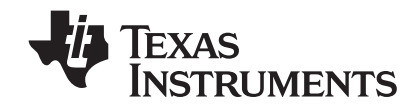

# **TI-84 Plus and TI-84 Plus Silver Edition Guidebook**

**Note**: This guidebook for the TI-84 Plus or TI-84 Plus Silver Edition with operating system (OS) version 2.55MP. If your calculator has a previous OS version, your screens may look different and some features may not be available. You can download the latest OS education.ti.com/guides.

# **Important Information**

Texas Instruments makes no warranty, either express or implied, including but not limited to any implied warranties of merchantability and fitness for a particular purpose, regarding any programs or book materials and makes such materials available solely on an "as-is" basis. In no event shall Texas Instruments be liable to anyone for special, collateral, incidental, or consequential damages in connection with or arising out of the purchase or use of these materials, and the sole and exclusive liability of Texas Instruments, regardless of the form of action, shall not exceed the purchase price of this product. Moreover, Texas Instruments shall not be liable for any claim of any kind whatsoever against the use of these materials by any other party.

<span id="page-2-0"></span>© 2004–2010 Texas Instruments Incorporated Vernier EasyData, Vernier LabPro, and Vernier Go! Motion are a trademarks of Vernier Software & Technology.

# **Contents**

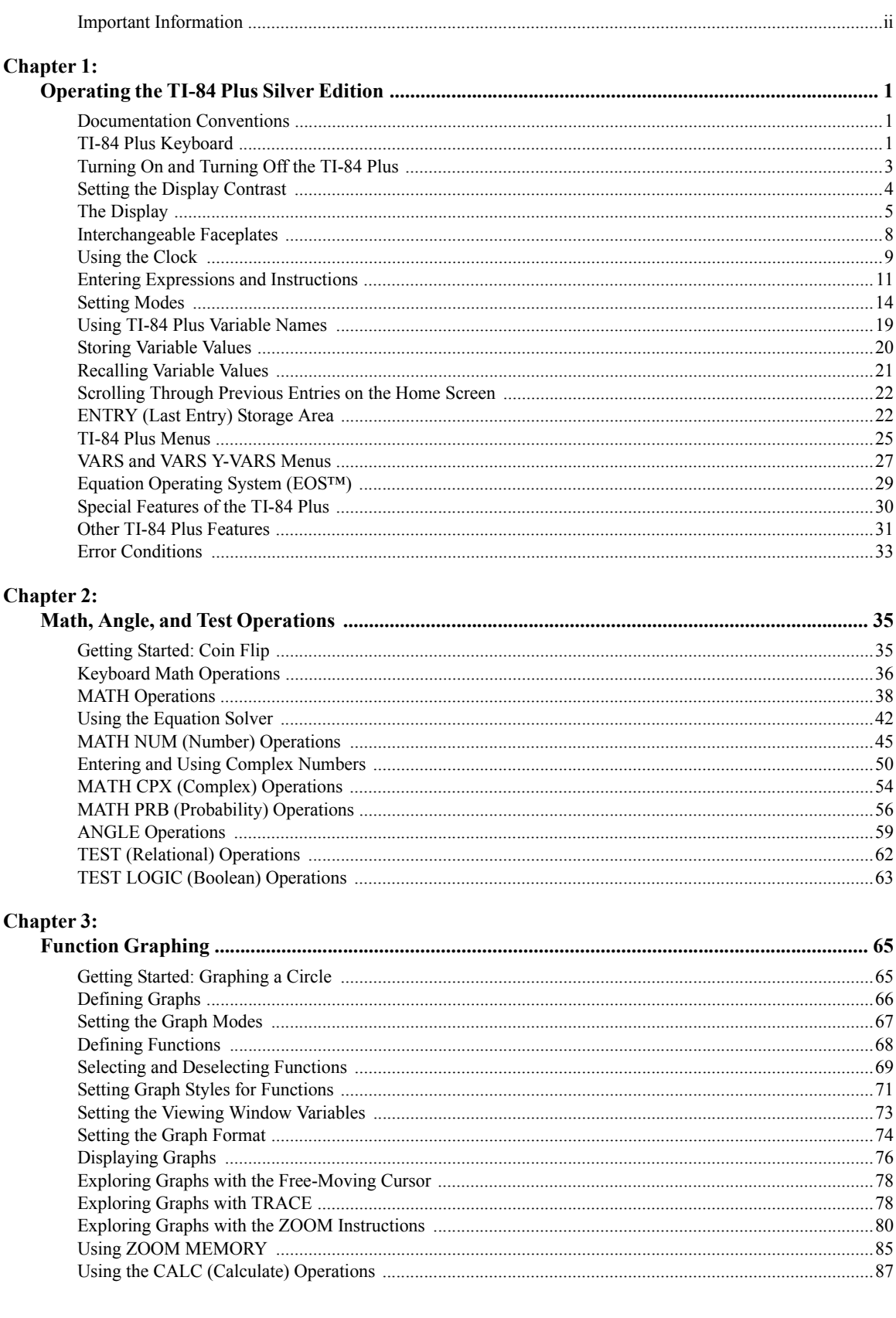

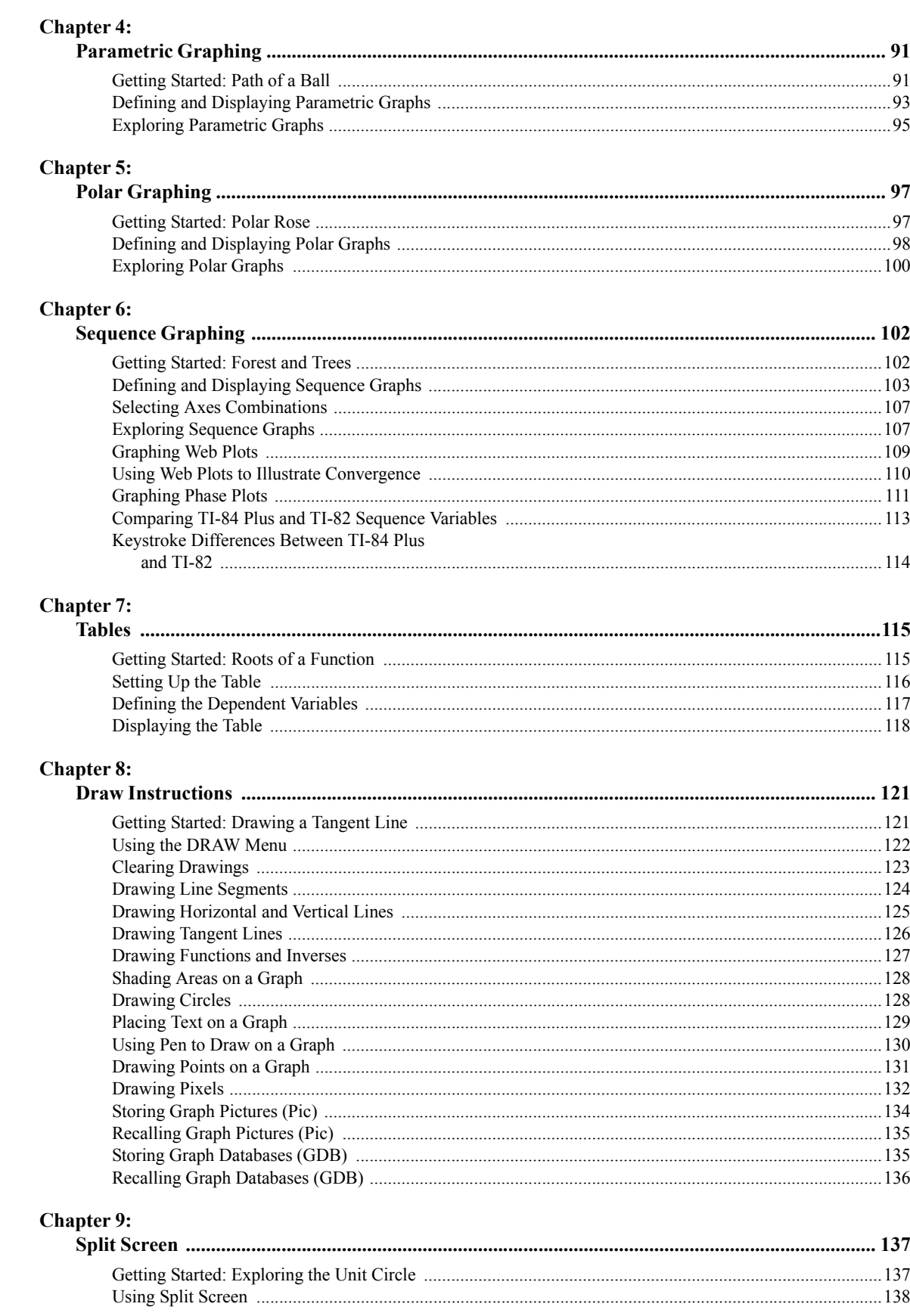

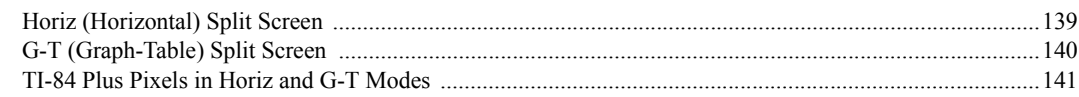

# Chapter 10:

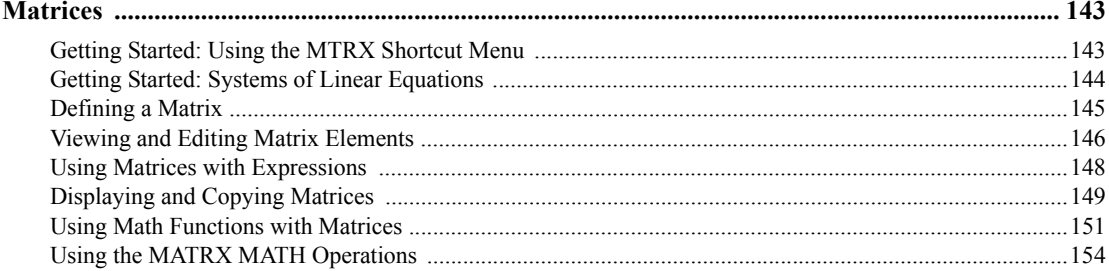

# **Chapter 11:**

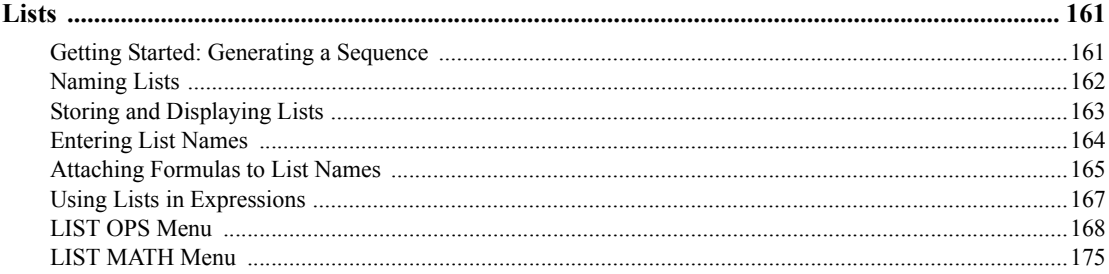

# **Chapter 12:**

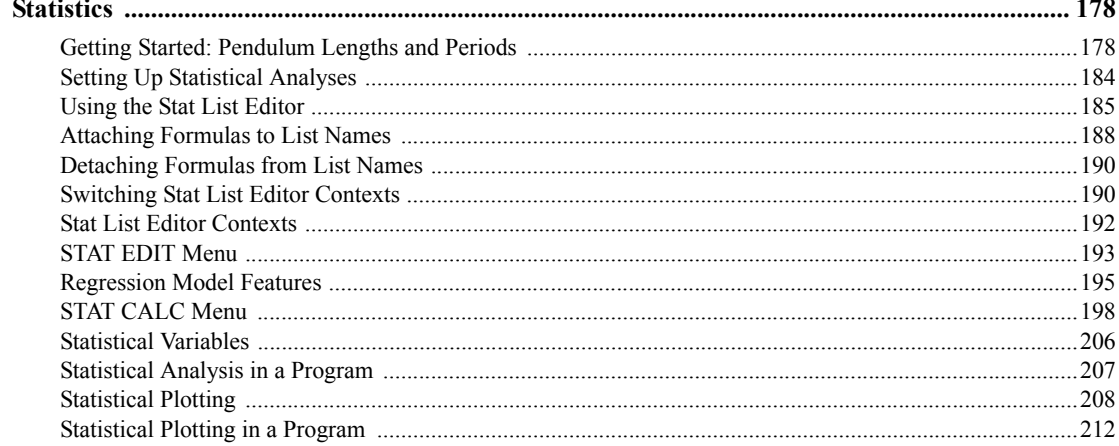

# **Chapter 13:**

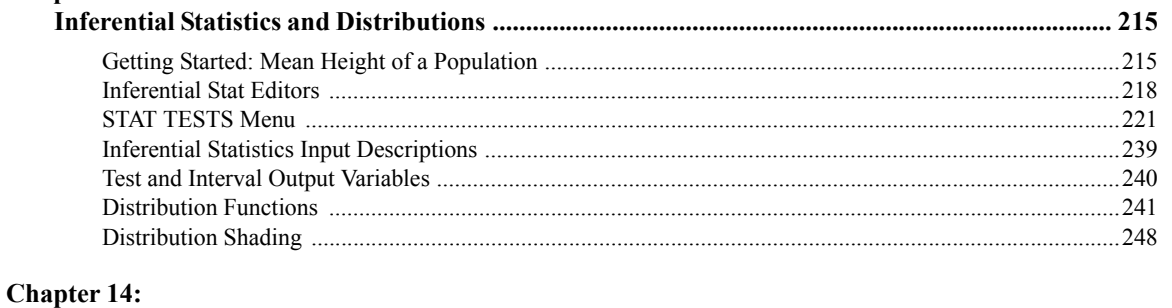

# 

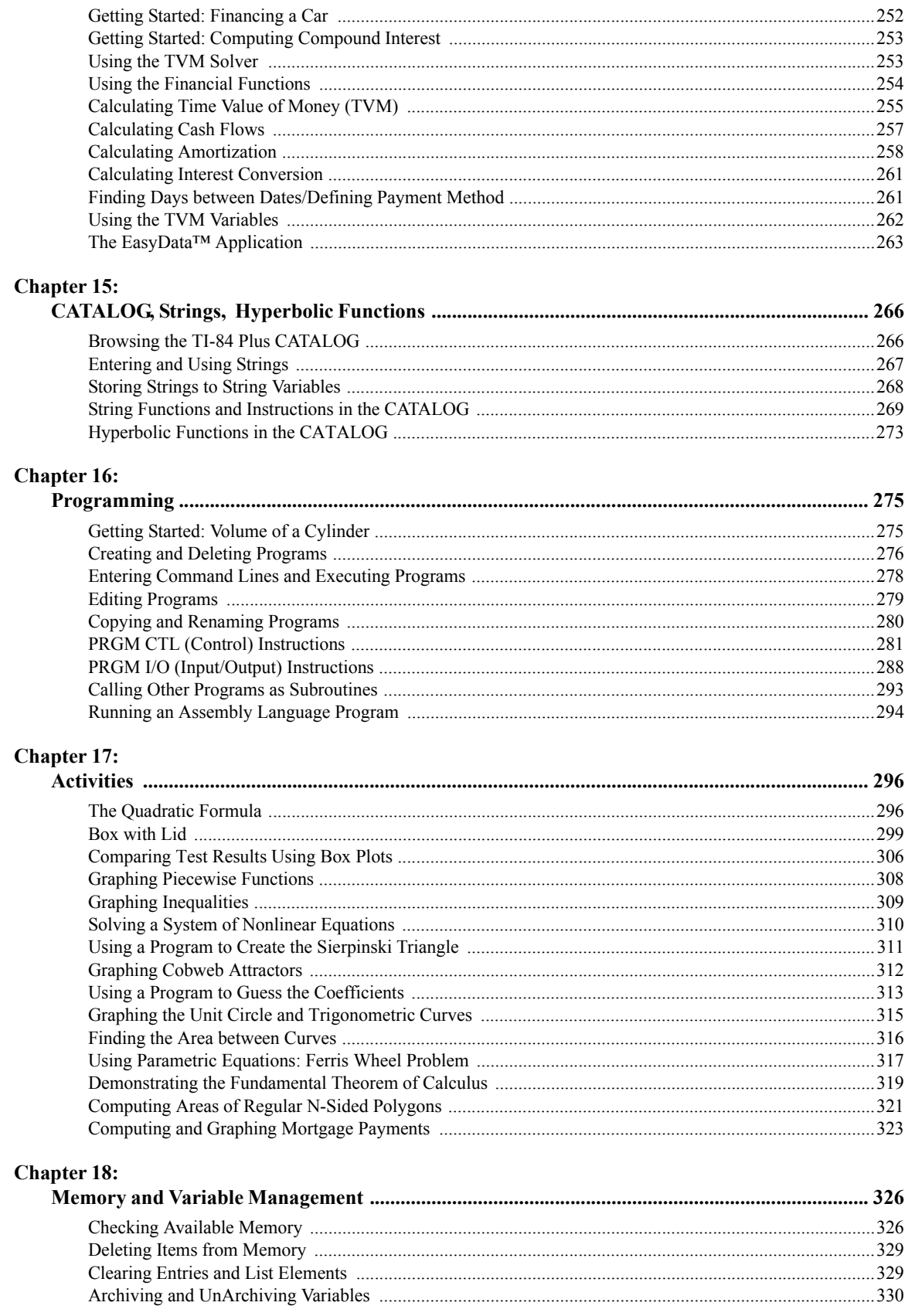

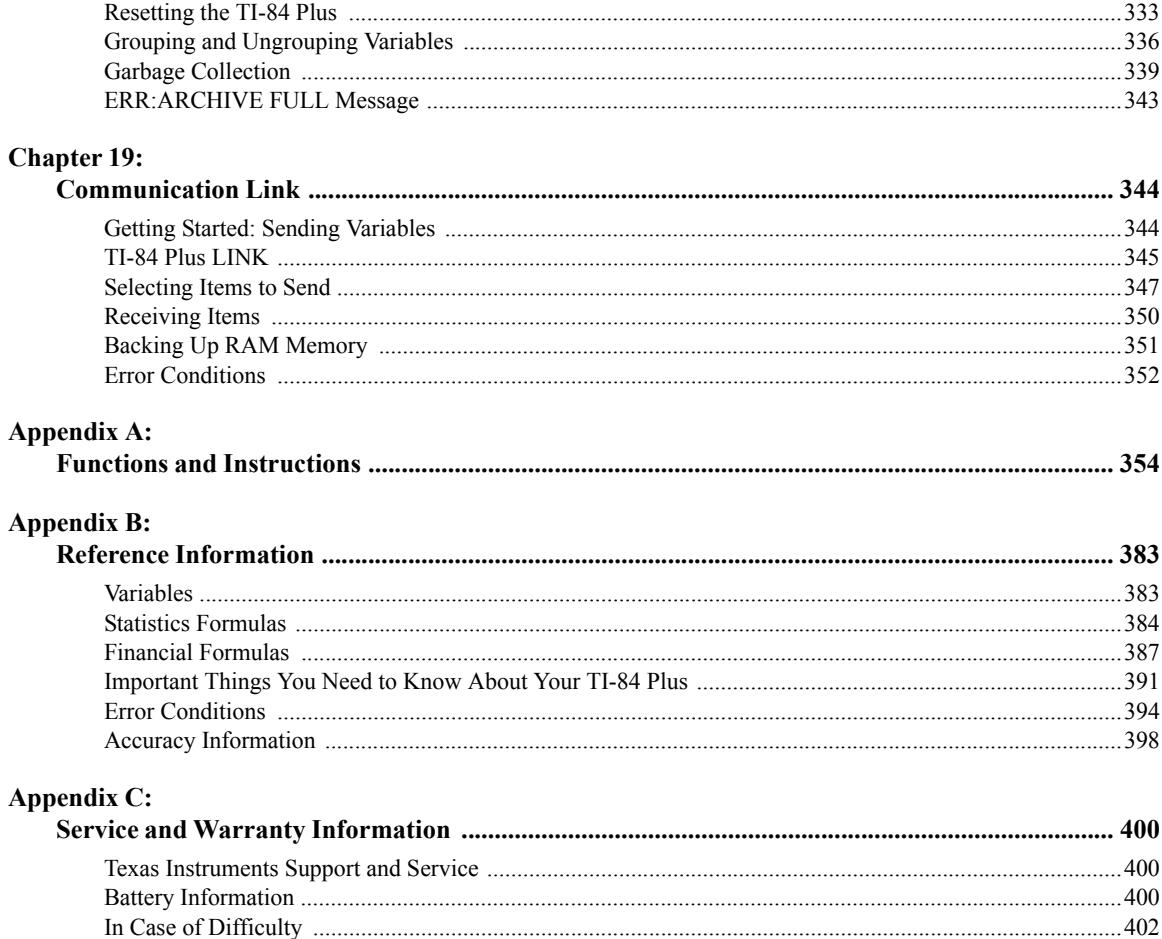

# <span id="page-8-0"></span>**Chapter 1: Operating the TI-84 Plus Silver Edition**

# <span id="page-8-1"></span>**Documentation Conventions**

In the body of this guidebook, TI-84 Plus refers to the TI-84 Plus Silver Edition, but all of the instructions, examples, and functions in this guidebook also work for the TI-84 Plus. The two graphing calculators differ only in available RAM memory, interchangeable faceplates, and Flash application ROM memory. Sometimes, as in Chapter 19, the full name TI-84 Plus Silver Edition is used to distinguish it from the TI-84 Plus.

Screen shots were taken using OS version 2.53MP and higher in either MathPrint™ or Classic mode. All features are available in both modes; however, screens make look slightly different depending on the mode setting. Many examples highlight features that are not available in [previous OS versions. If your calculator does not have the latest OS, features may not be available](http://education.ti.com)  [and your screens may look different. You can download the latest OS from](http://education.ti.com) education.ti.com.

A new MODE menu item, STAT WIZARDS is available with OS version 2.55MP for syntax entry help for commands and functions in the STAT CALC menu, DISTR DISTR menu, DISTR DRAW menu and the **seq(** function (sequence) in the LIST OPS menu. When selecting a supported statistics command, regression or distribution with the STAT WIZARDS setting **ON**: (the default setting) a syntax help (wizard) screen is displayed. The wizard allows the entry of required and optional arguments. The function or command will paste with the entered arguments to the Home Screen history or in most other locations where the cursor is available for input. If a command or function is accessed from [CATALOG] the command or function will paste without wizard support. Run the Catalog Help application ([APPS]) for more syntax help when needed.

# **TI-84 Plus Keyboard**

Generally, the keyboard is divided into these zones: graphing keys, editing keys, advanced function keys, and scientific calculator keys.

# **Keyboard Zones**

**Graphing** — Graphing keys access the interactive graphing features. The third function of these keys ([ALPHA] [F1] [F4]) displays the shortcut menus, which include templates for fractions, n/d, quick matrix entry, and some of the functions found on the MATH and VARS menus.

**Editing** — Editing keys allow you to edit expressions and values.

**Advanced** — Advanced function keys display menus that access the advanced functions.

**Scientific** — Scientific calculator keys access the capabilities of a standard scientific calculator.

# **TI-84 Plus Silver Edition**

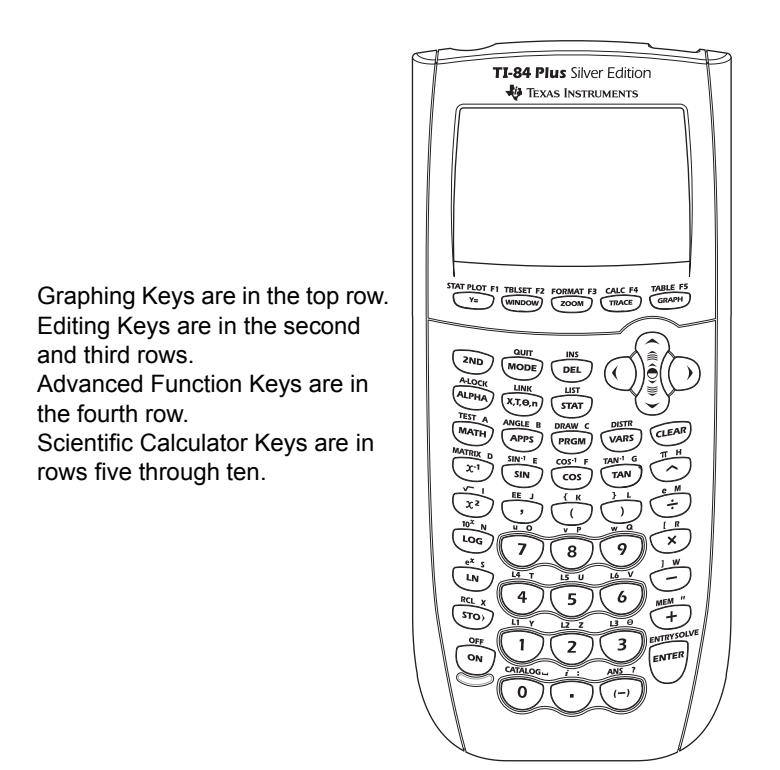

# **Using the Color-Coded Keyboard**

The keys on the TI-84 Plus are color-coded to help you easily locate the key you need.

The light colored keys are the number keys. The keys along the right side of the keyboard are the common math functions. The keys across the top set up and display graphs. The [APPS] key provides access to applications such as the Inequality Graphing, Transformation Graphing, Conic Graphing, Polynomial Root Finder and Simultaneous Equation Solver, and Catalog Help.

The primary function of each key is printed on the keys. For example, when you press [MATH], the **MATH** menu is displayed.

# **Using the** [2nd] **and** [ALPHA] **Keys**

The secondary function of each key is printed above the key. When you press the [2nd] key, the character, abbreviation, or word printed above the other keys becomes active for the next keystroke. For example, when you press [2nd] and then [MATH], the **TEST** menu is displayed. This guidebook describes this keystroke combination as [2nd] [TEST].

Many keys also have a third function. These functions are printed above the keys in the same color as the [ALPHA] key. The third functions enter alphabetic characters and special symbols as well as access SOLVE and shortcut menus. For example, when you press [ALPHA] and then [MATH], the letter **A** is entered. This guidebook describes this keystroke combination as [ALPHA] [**A**].

If you want to enter several alphabetic characters in a row, you can press [2nd] [A-LOCK] to lock the alpha key in the On position and avoid having to press [ALPHA] multiple times. Press [ALPHA] a second time to unlock it.

**Note**: The flashing cursor changes to Reverse A when you press [ALPHA], even if you are accessing a function or a menu.

Second row, first key is [2nd] Accesses the second function printed above each key.

Third row, first key is [ALPHA] Accesses the third function printed above each key.

[ALPHA] and top row keys one through four [F1]-[F4] Access shortcut menus for functionality including templates for fractions, n/d, and other functions.

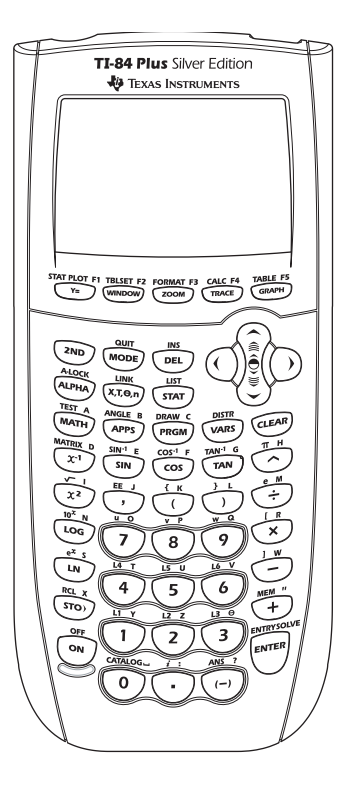

# **Turning On and Turning Off the TI-84 PlusTurning On the Graphing Calculator**

To turn on the TI-84 Plus, press [ON]. An information screen displays reminding you that you can press [ALPHA] [F1] - [F4] to display the shortcut menus. This message also displays when you reset RAM.

- To continue but not see this information screen again, press **1**.
- ► To continue and see this information screen again the next time you turn on the TI-84 Plus, press **2.**
- If you previously had turned off the graphing calculator by pressing [2nd] [OFF], the TI-84 Plus displays the home screen as it was when you last used it and clears any error. (The information screen displays first, unless you chose not to see it again.) If the home screen is blank, press [up key] to scroll through the history of previous calculations.
- If Automatic Power Down™ (APD™) had previously turned off the graphing calculator, the TI-84 Plus will return exactly as you left it, including the display, cursor, and any error.

• If the TI-84 Plus is turned off and connected to another graphing calculator or personal computer, any communication activity will "wake up" the TI-84 Plus.

To prolong the life of the batteries, APD™ turns off the TI-84 Plus automatically after about five minutes without any activity.

### **Turning Off the Graphing Calculator**

To turn off the TI-84 Plus manually, press [2nd] [OFF].

- All settings and memory contents are retained by the Constant Memory™ function.
- Any error condition is cleared.

### **Batteries**

The TI-84 Plus uses five batteries: four AAA alkaline batteries and one button cell backup battery. The backup battery provides auxiliary power to retain memory while you replace the AAA batteries. To replace batteries without losing any information stored in memory, follow the steps in Appendix C.

# <span id="page-11-0"></span>**Setting the Display Contrast**

### **Adjusting the Display Contrast**

You can adjust the display contrast to suit your viewing angle and lighting conditions. As you change the contrast setting, a number from 0 (lightest) to 9 (darkest) in the top-right corner indicates the current level. You may not be able to see the number if contrast is too light or too dark.

**Note:** The TI-84 Plus has 40 contrast settings, so each number 0 through 9 represents four settings.

The TI-84 Plus retains the contrast setting in memory when it is turned off.

To adjust the contrast, follow these steps.

- **Press** [2nd] [up key] to darken the screen one level at a time.
- **Press** [2nd]  $\lceil \text{down key} \rceil$  to lighten the screen one level at a time.

**Note:** If you adjust the contrast setting to 0, the display may become completely blank. To restore the screen, press [2nd] [up key] until the display reappears.

### **When to Replace Batteries**

When the batteries are low, a low-battery message is displayed when you turn on the graphing calculator.

To replace the batteries without losing any information in memory, follow the steps in Appendix C.

Generally, the graphing calculator will continue to operate for one or two weeks after the lowbattery message is first displayed. After this period, the TI-84 Plus will turn off automatically and the unit will not operate. Batteries must be replaced. All memory should be retained.

# **Note:**

- The operating period following the first low-battery message could be longer than two weeks if you use the graphing calculator infrequently.
- Always replace batteries before attempting to install a new operating system.

# <span id="page-12-0"></span>**The Display**

# **Types of Displays**

The TI-84 Plus displays both text and graphs. Chapter 3 describes graphs. Chapter 9 describes how the TI-84 Plus can display a horizontally or vertically split screen to show graphs and text simultaneously.

# **Home Screen**

The home screen is the primary screen of the TI-84 Plus. On this screen, enter instructions to execute and expressions to evaluate. The answers are displayed on the same screen. Most calculations are stored in the history on the home screen. You can press  $[up key]$  and  $[down key]$  to scroll through the history of entries on the home screen and you can paste the entries or answers to the current entry line.

# **Displaying Entries and Answers**

- When text is displayed, the TI-84 Plus screen can display a maximum of 8 lines with a maximum of 16 characters per line in Classic mode. In MathPrint™ mode, fewer lines and fewer characters per line may be displayed.
- If all lines of the display are full, text scrolls off the top of the display.
	- To view previous entries and answers, press [up key].
	- To copy a previous entry or answer and paste it to the current entry line, move the cursor to the entry or answer you want to copy and press [ENTER].

**Note**: List and matrix outputs cannot be copied. If you try to copy and paste a list or matrix output, the cursor returns to the input line.

If an expression on the home screen, the  $Y=$  editor (Chapter 3), or the program editor (Chapter 16) is longer than one line, it wraps to the beginning of the next line in Classic mode. In MathPrint™ mode, an expression on the home screen or  $Y=$  editor that is longer than one line scrolls off the screen to the right. An arrow on the right side of the screen indicates that you can scroll right to see more of the expression. In numeric editors such as the window screen (Chapter 3), a long expression scrolls to the right and left in both Classic and MathPrint™ modes. Press [2nd] [right key] to move the cursor to the end of the line. Press [2nd] [left key] to move the cursor to the beginning of the line.

When an entry is executed on the home screen, the answer is displayed on the right side of the next line.

The entry is displayed first.  $log(2)$  $\left[3010299957\right]$  The answer is displayed on the right side of the next line.

The mode settings control the way the TI-84 Plus interprets expressions and displays answers.

If an answer, such as a list or matrix, is too long to display entirely on one line, an arrow (MathPrint™) or an ellipsis (Classic) is displayed to the right or left. Press [right key] and [left key] to display the answer.

MathPrint™ Classic

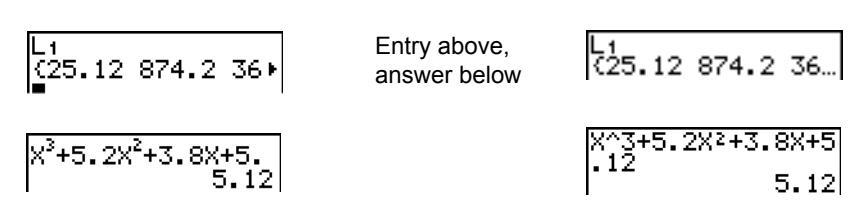

### **Using Shortcut Menus**

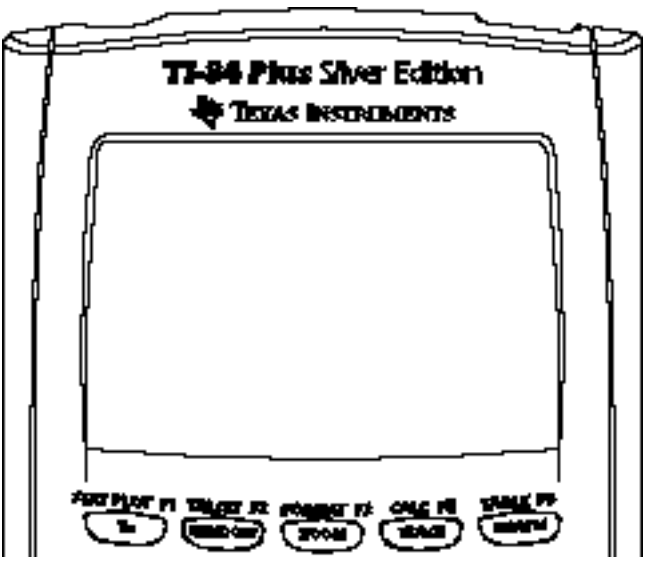

[ALPHA] and first key of top row [F1] Opens FRAC menu.

[ALPHA] and second key of top row [F2] Opens FUNC menu.

[ALPHA] and third key of top row [F3] Opens MTRX menu.

[ALPHA] and fourth key of top row [F4] Opens YVAR menu.

Shortcut menus allow quick access to the following:

- Templates to enter fractions and selected functions from the MATH MATH and MATH NUM menus as you would see them in a textbook. Functions include absolute value, summation, numeric differentiation, numeric integration, and log base n.
- Matrix entry.
- Names of function variables from the VARS Y-VARS menu.

Initially, the menus are hidden. To open a menu, press [ALPHA] plus the F-key that corresponds to the menu, that is, [F1] for FRAC, [F2] for FUNC, [F3] for MTRX, or [F4] for YVAR. To select a menu item, either press the number corresponding to the item, or use the arrow keys to move the cursor to the appropriate line and then press [ENTER].

All shortcut menu items except matrix templates can also be selected using standard menus. For example, you can choose the summation template from three places:

FUNC shortcut menu  $\Gamma$ 

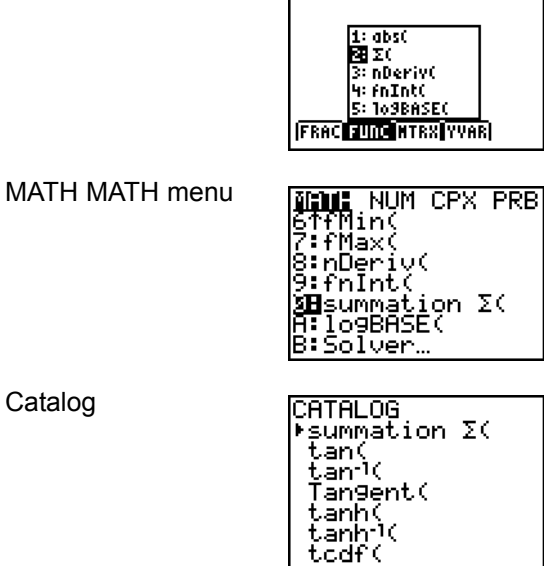

The shortcut menus are available to use where input is allowed. If the calculator is in Classic mode, or if a screen is displayed that does not support MathPrint™ display, entries will be displayed in Classic display. The MTRX menu is only available in MathPrint™ mode on the home screen and in the  $Y =$  editor.

**Note**: Shortcut menus may not be available if [ALPHA] plus F-key combinations are used by an application that is running, such as Inequality Graphing or Transformation Graphing.

### **Returning to the Home Screen**

To return to the home screen from any other screen, press [2nd] [QUIT].

# **Busy Indicator**

When the TI-84 Plus is calculating or graphing, a vertical moving line is displayed as a busy indicator in the top-right corner of the screen. When you pause a graph or a program, the busy indicator becomes a vertical moving dotted line.

# **Display Cursors**

In most cases, the appearance of the cursor indicates what will happen when you press the next key or select the next menu item to be pasted as a character.

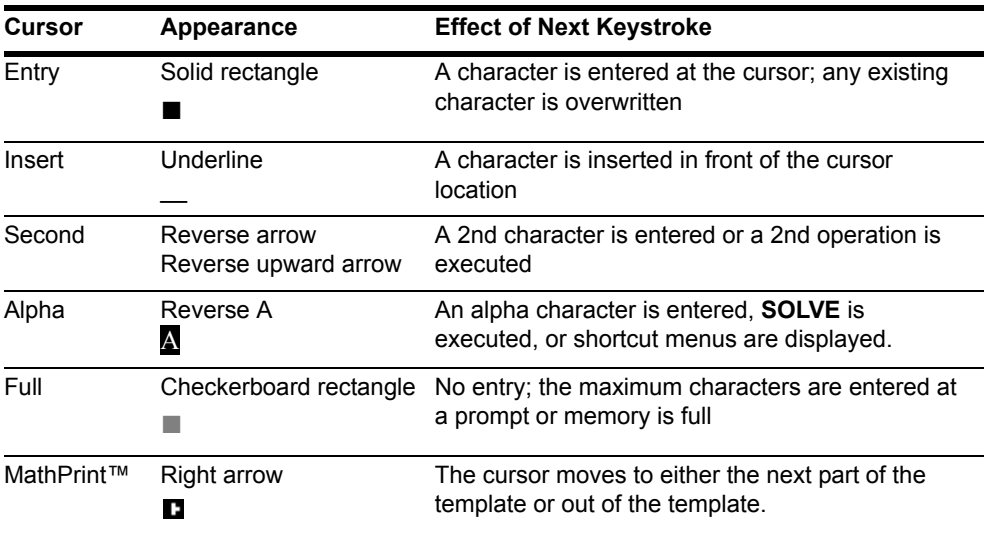

If you press [ALPHA] during an insertion, the cursor becomes an underlined **A** (**A**). If you press [2nd] during an insertion, the underlined cursors becomes an underlined upward arrow.

**Note**: If you highlight a small character such as a colon or a comma and then press [ALPHA] or [2nd], the cursor does not change because the cursor width is too narrow.

Graphs and editors sometimes display additional cursors, which are described in other chapters.

# **Interchangeable Faceplates**

The TI-84 Plus Silver Edition has interchangeable faceplates that let you customize the appearance of your unit. To purchase additional faceplates, refer to the TI Online Store at [education.ti.com.](http://education.ti.com)

# **Removing a Faceplate**

- 1. Lift the tab at the bottom edge of the faceplate away from the TI-84 Plus Silver Edition case.
- 2. Carefully lift the faceplate away from the unit until it releases. Be careful not to damage the faceplate or the keyboard.

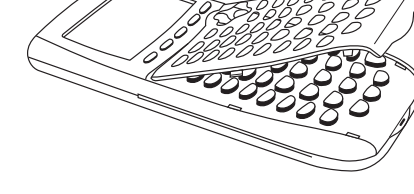

### **Installing New Faceplates**

- 1. Align the top of the faceplate in the corresponding grooves of the TI-84 Plus Silver Edition case.
- 2. Gently click the faceplate into place. Do not force.
- 3. Make sure you gently press each of the grooves to ensure the faceplate is installed properly. See the diagram for proper groove placement.

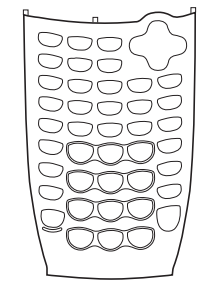

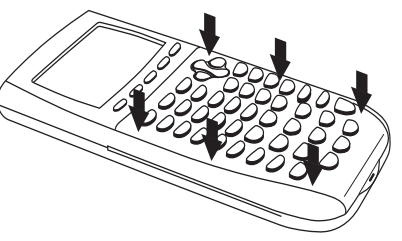

# <span id="page-16-0"></span>**Using the Clock**

Use the clock to set the time and date, select the clock display format, and turn the clock on and off. The clock is turned on by default and is accessed from the mode screen.

# **Displaying the Clock Settings**

- 1. Press [MODE].
- 2. Press the [down key] to move the cursor to **SET CLOCK**.
- 3. Press [ENTER].

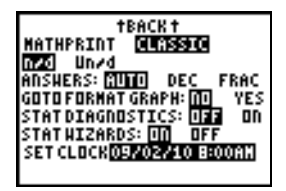

# **Changing the Clock Settings**

- 1. Press the [right key] or [left key] to highlight the date format you want. Press [ENTER].
- 2. Press [down key] to highlight **YEAR**. Press [CLEAR] and type the year.
- 3. Press [down key] to highlight **MONTH**. Press [CLEAR] and type the number of the month (1-12).
- 4. Press [down key] to highlight **DAY**. Press [CLEAR] and type the date.
- 5. Press [down key] to highlight **TIME**. Press [right key] or [left key] to highlight the time format you want. Press [ENTER].
- 6. Press [down key] to highlight **HOUR**. Press [CLEAR] and type the hour (a number from 1-12 or 0-23).
- 7. Press [down key] to highlight **MINUTE**. Press [CLEAR] and type the minutes (a number from 0-59).
- 8. Press [down key] to highlight **AM/PM**. Press [right key] or [left key] to highlight the format. Press [ENTER].
- 9. To save changes, press [down key] to highlight **SAVE**. Press [ENTER].

### **Error Messages**

If you type the wrong date for the month, for example, June 31 (June does not have 31 days), you will receive an error message with two choices:

- To quit the clock application and return to the home screen, select **1: Quit**.
- **ERR: DATE DR**Quit<br>2:Goto Invalid day for<br>month selected.

 $-$  or  $-$ 

To return to the clock application and correct the error, select **2: Goto**.

### **Turning the Clock On**

There are two options to turn the clock on. One option is through the **MODE** screen, the other is through the Catalog.

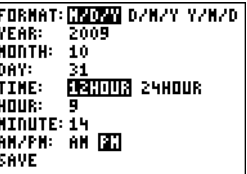

### *Using the Mode Screen to turn the clock on*

- 1. If the clock is turned off, Press [down key] to highlight **TURN CLOCK ON**.
- 2. Press [ENTER] [ENTER].

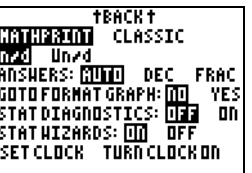

### *Using the Catalog to turn the clock on*

- 1. If the clock is turned off, Press [2nd] [CATALOG]
- 2. Press [down key] or [up key] to scroll the **CATALOG** until the selection cursor points to **ClockOn.**
- 3. Press [ENTER] [ENTER].

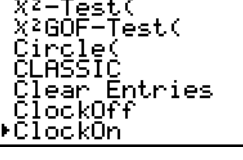

П

CATALOG

### **Turning the Clock Off**

- 1. Press [2nd] [CATALOG].
- 2. Press [down key] or [up key] to scroll the **CATALOG** until the selection cursor points to **ClockOff**.
- 3. Press [ENTER] [ENTER].

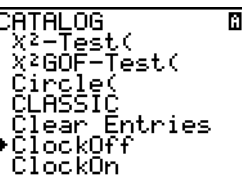

# <span id="page-18-0"></span>**Entering Expressions and Instructions**

### **What Is an Expression?**

An expression is a group of numbers, variables, functions and their arguments, or a combination of these elements. An expression evaluates to a single answer. On the TI-84 Plus, you enter an expression in the same order as you would write it on paper. For example, pi R<sup>squared</sup> is an expression.

You can use an expression on the home screen to calculate an answer. In most places where a value is required, you can use an expression to enter a value.

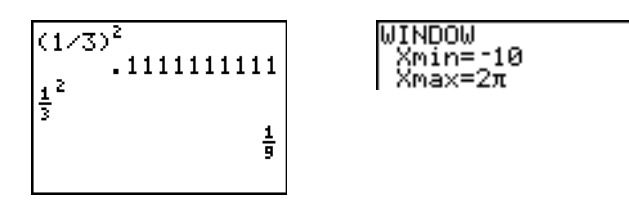

# **Entering an Expression**

To create an expression, you enter numbers, variables, and functions using the keyboard and menus. An expression is completed when you press [ENTER], regardless of the cursor location. The entire expression is evaluated according to Equation Operating System (EOS™) rules, and the answer is displayed according to the mode setting for **Answer**.

Most TI-84 Plus functions and operations are symbols comprising several characters. You must enter the symbol from the keyboard or a menu; do not spell it out. For example, to calculate the log of 45, you must press [LOG] **45**. Do not enter the letters **L**, **O**, and **G**. If you enter **L O G**, the TI-84 Plus interprets the entry as implied multiplication of the variables **L**, **O**, and **G**.

# **Calculate 3.76 divided by (negative 7.9 + square root of 5) + 2 log 45.**

**3** [decimal point] **76** [division key] [open paren] [open paren negative close paren] **7** [decimal point] **9** [addition key] [2nd] [square root key]<sup>5</sup> [close paren] [close paren] [addition key] **2** [LOG] **45** [close paren][ENTER]

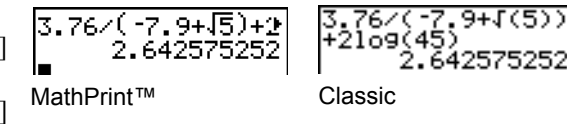

# **Multiple Entries on a Line**

To enter two or more expressions or instructions on a line, separate them with colons ([ALPHA] [**:**]). All instructions are stored together in last entry (ENTRY).

#### 5+A: 2+B: A/B 2.5I

# **Entering a Number in Scientific Notation**

- 1. Enter the part of the number that precedes the exponent. This value can be an expression.
- 2. Press [2nd] [EE]. E is pasted to the cursor location.
- 3. Enter the exponent, which can be one or two digits.

**Note**: If the exponent is negative, press [open paren negative close paren], and then enter the exponent.

 $123.45e-2$ 1.2345 ı

When you enter a number in scientific notation, the TI-84 Plus does not automatically display answers in scientific or engineering notation. The mode settings and the size of the number determine the display format.

# **Functions**

A function returns a value. For example, **division, subtraction, addition, square root,** and **log(** are the functions in the example on the previous page. In general, the first letter of each function is lowercase on the TI-84 Plus. Most functions take at least one argument, as indicated by an open parenthesis following the name. For example, **sin(** requires one argument, **sin(***value***)**.

**Note**: The Catalog Help App contains syntax information for most of the functions in the catalog.

### **Instructions**

An instruction initiates an action. For example, **ClrDraw** is an instruction that clears any drawn elements from a graph. Instructions cannot be used in expressions. In general, the first letter of each instruction name is uppercase. Some instructions take more than one argument, as indicated by an open parenthesis at the end of the name. For example, **Circle(** requires three arguments, **Circle(***X***,** *Y***,** *radius***)**.

# **Interrupting a Calculation**

To interrupt a calculation or graph in progress, which is indicated by the busy indicator, press [ON].

When you interrupt a calculation, a menu is displayed.

- To return to the home screen, select **1:Quit**.
- To go to the location of the interruption, select **2:Goto**.

When you interrupt a graph, a partial graph is displayed.

not store a zero.

- To return to the home screen, press [CLEAR] or any non-graphing key.
- To restart graphing, press a graphing key or select a graphing instruction.

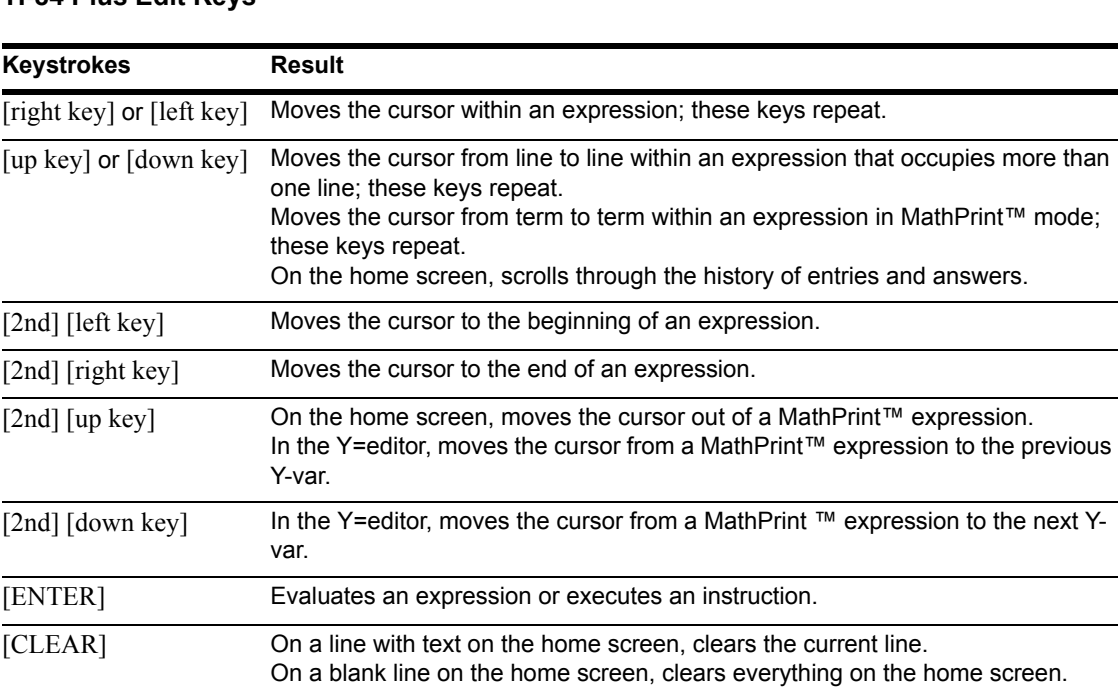

# **TI-84 Plus Edit Keys**

In an editor, clears the expression or value where the cursor is located; it does

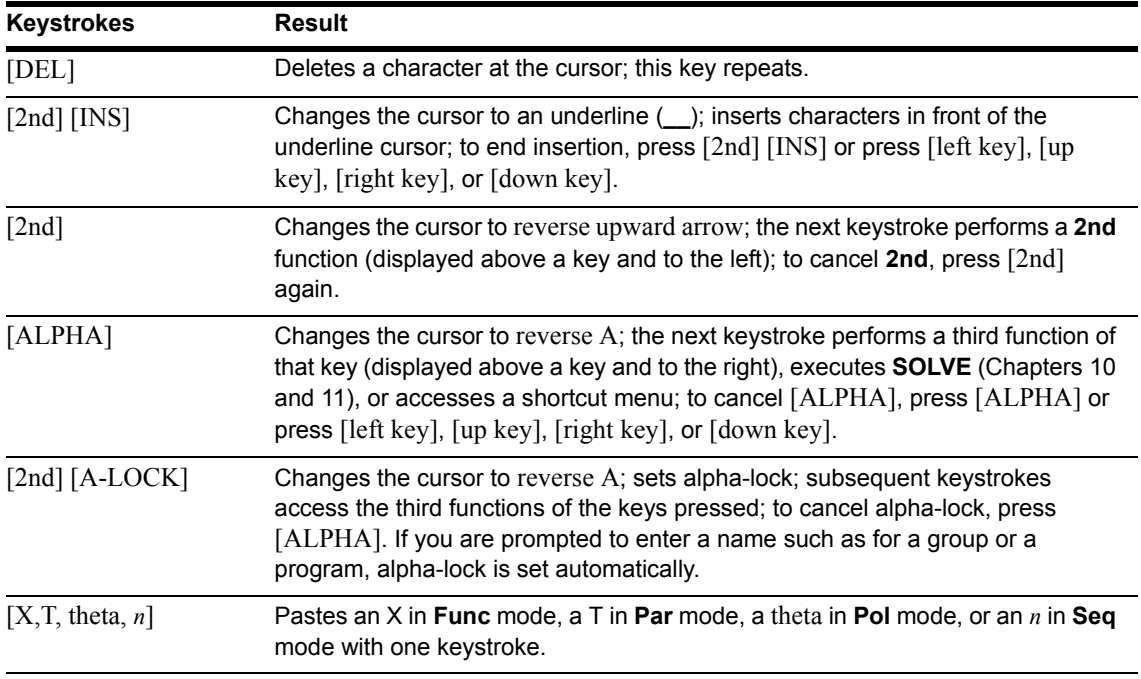

# <span id="page-21-0"></span>**Setting Modes**

# **Checking Mode Settings**

Mode settings control how the TI-84 Plus displays and interprets numbers and graphs. Mode settings are retained by the Constant 'Memory™ feature when the TI-84 Plus is turned off. All numbers, including elements of matrices and lists, are displayed according to the current mode settings.

To display the mode settings, press [MODE]. The current settings are highlighted. Defaults are highlighted below. The following pages describe the mode settings in detail.

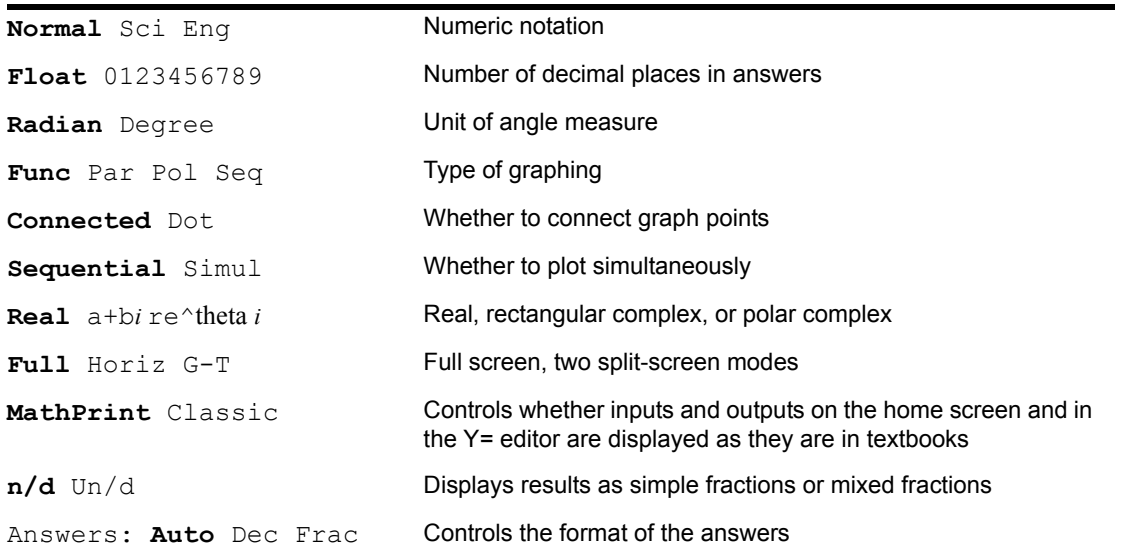

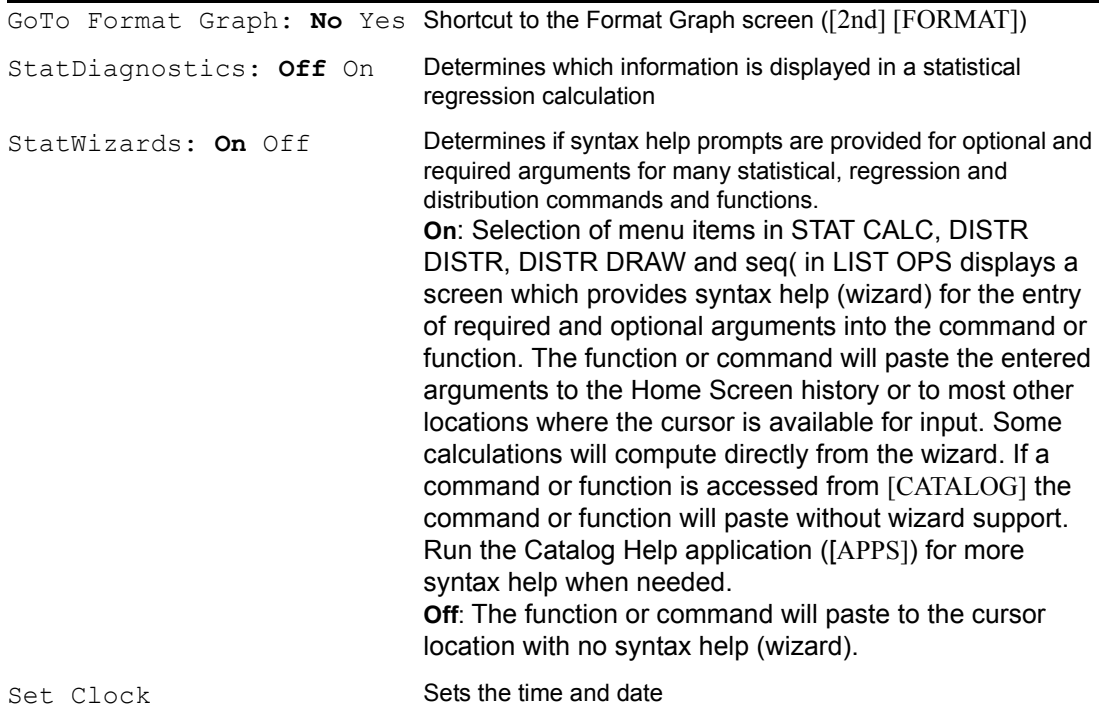

# **Changing Mode Settings**

To change mode settings, follow these steps.

- 1. Press [down key] or [up key] to move the cursor to the line of the setting that you want to change.
- 2. Press [right key] or [left key] to move the cursor to the setting you want.
- 3. Press [ENTER].

# **Setting a Mode from a Program**

You can set a mode from a program by entering the name of the mode as an instruction; for example, **Func** or **Float**. From a blank program command line, select the mode setting from the mode screen; the instruction is pasted to the cursor location.

# PROGRAM: TEST<br>∶Func∎

# **Normal, Sci, Eng**

Notation modes only affect the way an answer is displayed on the home screen. Numeric answers can be displayed with up to 10 digits and a two-digit exponent and as fractions. You can enter a number in any format.

**Normal** notation mode is the usual way we express numbers, with digits to the left and right of the decimal, as in **12345.67**.

**Sci** (scientific) notation mode expresses numbers in two parts. The significant digits display with one digit to the left of the decimal. The appropriate power of 10 displays to the right of E, as in **1.234567**E**4**.

**Eng** (engineering) notation mode is similar to scientific notation. However, the number can have one, two, or three digits before the decimal; and the power-of-10 exponent is a multiple of three, as in **12.34567**E**3**.

**Note:** If you select **Normal** notation, but the answer cannot display in 10 digits (or the absolute value is less than .001), the TI-84 Plus expresses the answer in scientific notation.

### **Float, 0123456789**

**Float** (floating) decimal mode displays up to 10 digits, plus the sign and decimal.

**0123456789** (fixed) decimal mode specifies the number of digits (0 through 9) to display to the right of the decimal for decimal answers.

<span id="page-23-0"></span>The decimal setting applies to **Normal**, **Sci**, and **Eng** notation modes.

The decimal setting applies to these numbers, with respect to the **Answer** mode setting:

- An answer displayed on the home screen
- Coordinates on a graph (Chapters 3, 4, 5, and 6)
- The **Tangent(** DRAW instruction equation of the line, x, and **dy/dx** values (Chapter 8)
- Results of CALCULATE operations (Chapters 3, 4, 5, and 6)
- The regression equation stored after the execution of a regression model (Chapter 12)

#### **Radian, Degree**

Angle modes control how the TI-84 Plus interprets angle values in trigonometric functions and polar/rectangular conversions.

**Radian** mode interprets angle values as radians. Answers display in radians.

**Degree** mode interprets angle values as degrees. Answers display in degrees.

### **Func, Par, Pol, Seq**

Graphing modes define the graphing parameters. Chapters 3, 4, 5, and 6 describe these modes in detail.

**Func** (function) graphing mode plots functions, where Y is a function of X (Chapter 3).

**Par** (parametric) graphing mode plots relations, where X and Y are functions of T (Chapter 4).

**Pol** (polar) graphing mode plots functions, where **r** is a function of theta (Chapter 5).

**Seq** (sequence) graphing mode plots sequences (Chapter 6).

### **Connected, Dot**

**Connected** plotting mode draws a line connecting each point calculated for the selected functions.

**Dot** plotting mode plots only the calculated points of the selected functions.

### **Sequential, Simul**

**Sequential** graphing-order mode evaluates and plots one function completely before the next function is evaluated and plotted.

**Simul** (simultaneous) graphing-order mode evaluates and plots all selected functions for a single value of X and then evaluates and plots them for the next value of X.

**Note:** Regardless of which graphing mode is selected, the TI-84 Plus will sequentially graph all stat plots before it graphs any functions.

### **Real, a+b***i***, re^**theta *i*

**Real** mode does not display complex results unless complex numbers are entered as input.

Two complex modes display complex results.

- **a+b***i* (rectangular complex mode) displays complex numbers in the form a+b*i*.
- **re^**theta *i* (polar complex mode) displays complex numbers in the form re^theta *i*.

**Note**: When you use the n/d template, both n and d must be real numbers. For example, you can enter  $\frac{1}{2}+\frac{1}{4}i$  (the answer is displayed as a decimal value) but if you enter  $\frac{(1-i)}{i}$ , a data type error displays. To perform division with a complex number in the numerator or denominator, use regular division instead of the n/d template.

$$
\frac{\frac{1}{2} + \frac{1}{4}i}{(1-i) \times i} \quad .5+, 25i
$$
  
-1-i

# **Full, Horiz, G-T**

**Full** screen mode uses the entire screen to display a graph or edit screen.

Each split-screen mode displays two screens simultaneously.

- **Horiz** (horizontal) mode displays the current graph on the top half of the screen; it displays the home screen or an editor on the bottom half (Chapter 9).
- **G-T** (graph-table) mode displays the current graph on the left half of the screen; it displays the table screen on the right half (Chapter 9).

# **MathPrint™, Classic**

**MathPrint™** mode displays most inputs and outputs the way they are shown in textbooks, such as

$$
\frac{1}{2} + \frac{3}{4}
$$
 and 
$$
\int_{1}^{2} x^2 dx
$$
.

**Classic** mode displays expressions and answers as if written on one line, such as 1/2 + 3/4.

**Note**: If you switch between these modes, most entries will be preserved; however matrix calculations will not be preserved.

### **n/d, Un/d**

**n/d** displays results as a simple fraction. Fractions may contain a maximum of six digits in the numerator; the value of the denominator may not exceed 9999.

**Un/d** displays results as a mixed number, if applicable. **U, n,** and **d** must be all be integers. If **U** is a non-integer, the result may be converted **U** \* **n/d**. If n or d is a non-integer, a syntax error is displayed. The whole number, numerator, and denominator may each contain a maximum of three digits.

# **Answers: Auto, Dec, Frac**

**Auto** displays answers in a similar format as the input. For example, if a fraction is entered in an expression, the answer will be in fraction form, if possible. If a decimal appears in the expression, the output will be a decimal number.

**Dec** displays answers as integers or decimal numbers.

**Frac** displays answers as fractions, if possible.

**Note**: The **Answers** mode setting also affects how values in sequences, lists, and tables are displayed. Choose **Dec** or **Frac** to ensure that values are displayed in either decimal or fraction form. You can also convert values from decimal to fraction or fraction to decimal using the **FRAC** shortcut menu or the **MATH** menu.

# **GoTo Format Graph: No, Yes**

**No** does not display the FORMAT graph screen, but can always be accessed by pressing [2nd][FORMAT].

**Yes** leaves the mode screen and displays the FORMAT graph screen when you press [ENTER] so that you can change the graph format settings. To return to the mode screen, press [MODE].

# **Stat Diagnostics: Off, On**

**Off** displays a statistical regression calculation *without* the correlation coefficient (r) or the coefficient of determination  $(r^2)$ .

**On** displays a statistical regression calculation *with* the correlation coefficient (r), and the coefficient of determination  $(r^2)$ , as appropriate.

# **Stat Wizards: On, Off**

**On**: Selection of menu items in STAT CALC, DISTR DISTR, DISTR DRAW and seq( in LIST OPS displays a screen which provides syntax help (wizard) for the entry of required and optional arguments into the command or function. The function or command will paste the entered arguments to the Home Screen history or to most other locations where the cursor is available for input. Some calculations will compute directly from the wizard. If a command or function is accessed from [CATALOG] the command or function will paste without wizard support. Run the Catalog Help application ([APPS]) for more syntax help when needed.

**Off**: The function or command will paste to the cursor location with no syntax help (wizard)

# **Set Clock**

Use the clock to set the time, date, and clock display formats.

# <span id="page-26-0"></span>**Using TI-84 Plus Variable Names**

# **Variables and Defined Items**

On the TI-84 Plus you can enter and use several types of data, including real and complex numbers, matrices, lists, functions, stat plots, graph databases, graph pictures, and strings.

The TI-84 Plus uses assigned names for variables and other items saved in memory. For lists, you also can create your own five-character names.

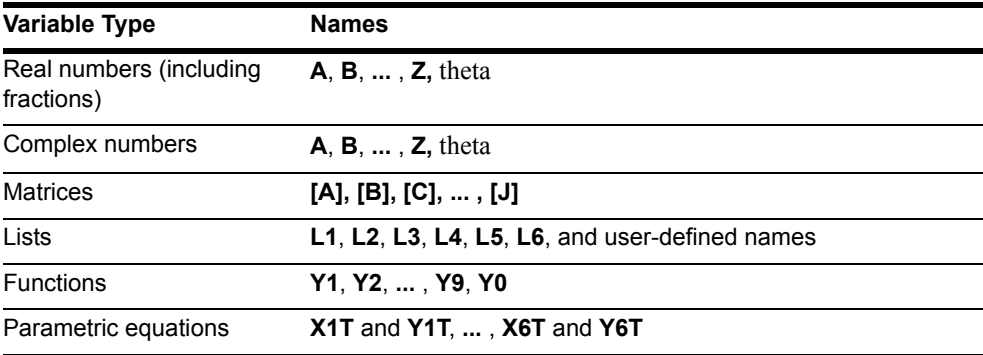

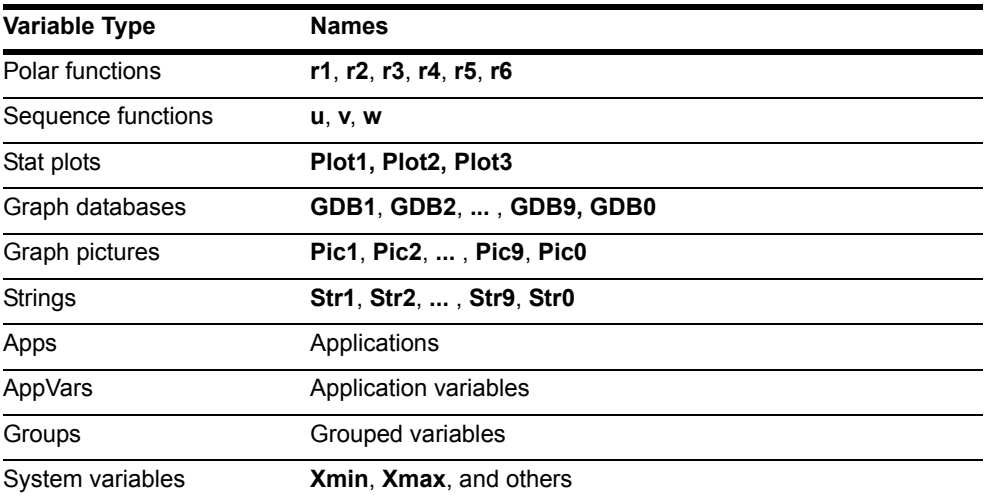

### **Notes about Variables**

- You can create as many list names as memory will allow (Chapter 11).
- Programs have user-defined names and share memory with variables (Chapter 16).
- From the home screen or from a program, you can store to matrices (Chapter 10), lists (Chapter 11), strings (Chapter 15), system variables such as **Xmax** (Chapter 1), **TblStart** (Chapter 7), and all **Y=** functions (Chapters 3, 4, 5, and 6).
- From an editor, you can store to matrices, lists, and **Y=** functions (Chapter 3).
- From the home screen, a program, or an editor, you can store a value to a matrix element or a list element.
- You can use **DRAW STO** menu items to store and recall graph databases and pictures (Chapter 8).
- Although most variables can be archived, system variables including  $r, T, X, Y$ , and theta cannot be archived (Chapter 18)
- **Apps** are independent applications which are stored in Flash ROM. **AppVars** is a variable holder used to store variables created by independent applications. You cannot edit or change variables in **AppVars** unless you do so through the application which created them.

# <span id="page-27-0"></span>**Storing Variable Values**

### **Storing Values in a Variable**

Values are stored to and recalled from memory using variable names. When an expression containing the name of a variable is evaluated, the value of the variable at that time is used.

To store a value to a variable from the home screen or a program using the [STO right arrow] key, begin on a blank line and follow these steps.

- 1. Enter the value you want to store. The value can be an expression.
- 2. Press [STO right arrow]. Right arrow is copied to the cursor location.
- 3. Press [ALPHA] and then the letter of the variable to which you want to store the value.
- 4. Press [ENTER]. If you entered an expression, it is evaluated. The value is stored to the variable.

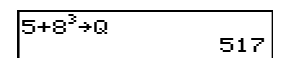

### **Displaying a Variable Value**

To display the value of a variable, enter the name on a blank line on the home screen, and then press [ENTER].

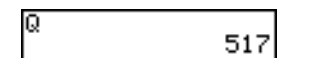

# **Archiving Variables (Archive, Unarchive)**

You can archive data, programs, or other variables in a section of memory called user data archive where they cannot be edited or deleted inadvertently. Archived variables are indicated by asterisks (\*) to the left of the variable names. Archived variables cannot be edited or executed. They can only be seen and unarchived. For example, if you archive list L1, you will see that L1 exists in memory but if you select it and paste the name L1 to the home screen, you won't be able to see its contents or edit it until it is unarchived.

# <span id="page-28-0"></span>**Recalling Variable Values**

# **Using Recall (RCL)**

To recall and copy variable contents to the current cursor location, follow these steps. To leave **RCL**, press [CLEAR].

- 1. Press [2nd] [RCL]. **RCL** and the edit cursor are displayed on the bottom line of the screen.
- 2. Enter the name of the variable in one of five ways.
	- Press [ALPHA] and then the letter of the variable.
	- Press [2nd] [LIST], and then select the name of the list, or press [2nd] [**L***n*].
	- Press [2nd] [MATRIX], and then select the name of the matrix.
	- Press [VARS] to display the **VARS** menu or [VARS] [right key] to display the **VARS Y-VARS** menu; then select the type and then the name of the variable or function.
	- Press [ALPHA] [F4] to display the YVAR shortcut menu, then select the name of the function.
	- Press [PRGM] [left key], and then select the name of the program (in the program editor only).

The variable name you selected is displayed on the bottom line and the cursor disappears.

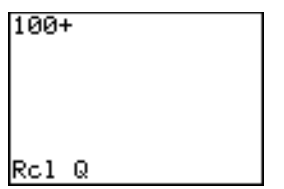

3. Press [ENTER]. The variable contents are inserted where the cursor was located before you began these steps.

# $100 + 517$

**Note:** You can edit the characters pasted to the expression without affecting the value in memory.

# <span id="page-29-0"></span>**Scrolling Through Previous Entries on the Home Screen**

You can scroll up through previous entries and answers on the home screen, even if you have cleared the screen. When you find an entry or answer that you want to use, you can select it and paste it on the current entry line.

**Note**: List and matrix answers cannot be copied and pasted to the new entry line. However, you can copy the list or matrix command to the new entry line and execute the command again to display the answer.

Press  $[up key]$  or  $[down key]$  to move the cursor to the entry or answer you want to copy and then press [ENTER]. TThe entry or answer that you copied is automatically pasted on the current input line at the cursor location.

**Note**: If the cursor is in a MathPrint™ expression, press [2nd] [up key] to move the cursor out of the expression and then move the cursor to the entry or answer you want to copy.

Press [CLEAR] or [DEL] to delete an entry/answer pair. After an entry/answer pair has been deleted, it cannot be displayed or recalled again.

# <span id="page-29-1"></span>**ENTRY (Last Entry) Storage Area**

# **Using ENTRY (Last Entry)**

When you press [ENTER] on the home screen to evaluate an expression or execute an instruction, the expression or instruction is placed in a storage area called ENTRY (last entry). When you turn off the TI-84 Plus, ENTRY is retained in memory.

To recall ENTRY, press [2nd] [ENTRY]. The last entry is pasted to the current cursor location, where you can edit and execute it. On the home screen or in an editor, the current line is cleared and the last entry is pasted to the line.

Because the TI-84 Plus updates ENTRY only when you press [ENTER], you can recall the previous entry even if you have begun to enter the next expression.

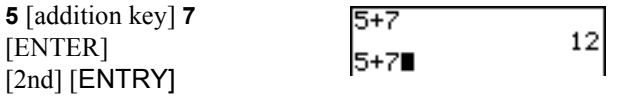

### **Accessing a Previous Entry**

The TI-84 Plus retains as many previous entries as possible in ENTRY, up to a capacity of 128 bytes. To scroll those entries, press [2nd] [ENTRY] repeatedly. If a single entry is more than 128 bytes, it is retained for ENTRY, but it cannot be placed in the ENTRY storage area.

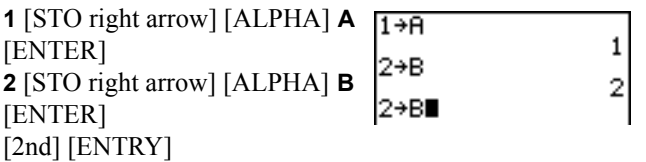

If you press [2nd] [ENTRY] after displaying the oldest stored entry, the newest stored entry is displayed again, then the next-newest entry, and so on.

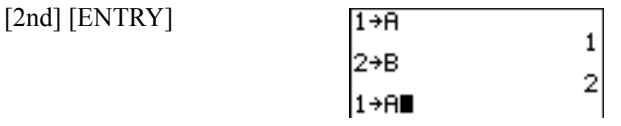

### **Executing the Previous Entry Again**

After you have pasted the last entry to the home screen and edited it (if you chose to edit it), you can execute the entry. To execute the last entry, press [ENTER].

To execute the displayed entry again, press [ENTER] again. Each subsequent execution displays the entry and the new answer.

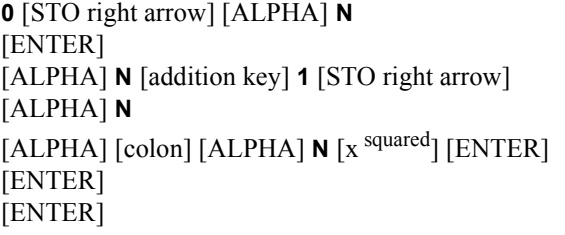

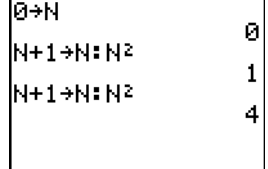

### **Multiple Entry Values on a Line**

To store to ENTRY two or more expressions or instructions, separate each expression or instruction with a colon, then press [ENTER]. All expressions and instructions separated by colons are stored in ENTRY.

When you press [2nd] [ENTRY], all the expressions and instructions separated by colons are pasted to the current cursor location. You can edit any of the entries, and then execute all of them when you press [ENTER].

Example: For the equation A= pi r <sup>squared</sup>, use trial and error to find the radius of a circle that covers 200 square centimeters. Use 8 as your first guess.

**8** [STO right arrow] [ALPHA] **R** [ALPHA] [colon] [2nd] [pi]  $[ALPHA] \, \mathbf{R}$   $[x$  squared $]$   $[ENTER]$   $[2nd]$ [ENTRY]

 $8 + R : \pi R^2$  $\frac{575.162}{201.0619298}$ <br>8→R:πR<sup>2</sup>∎

[2nd] [left key] **7** [2nd] [INS] [decimal point] **95** [ENTER]

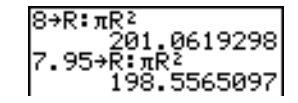

Continue until the answer is as accurate as you want.

# **Clearing ENTRY**

**Clear Entries** (Chapter 18) clears all data that the TI-84 Plus is holding in the **ENTRY** storage area.

### **Using Ans in an Expression**

When an expression is evaluated successfully from the home screen or from a program, the TI-84 Plus stores the answer to a storage area called **Ans** (last answer). **Ans** may be a real or complex number, a list, a matrix, or a string. When you turn off the TI-84 Plus, the value in **Ans** is retained in memory.

You can use the variable **Ans** to represent the last answer in most places. Press [2nd] [ANS] to copy the variable name **Ans** to the cursor location. When the expression is evaluated, the TI-84 Plus uses the value of **Ans** in the calculation.

Calculate the area of a garden plot 1.7 meters by 4.2 meters. Then calculate the yield per square meter if the plot produces a total of 147 tomatoes.

**1** [decimal point] **7** [multiplication key] **4** [decimal point] **2** [ENTER] **147** [division key] [2nd] [ANS] [ENTER]

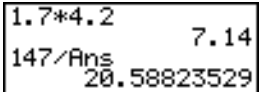

# **Continuing an Expression**

You can use **Ans** as the first entry in the next expression without entering the value again or pressing [2nd] [ANS]. On a blank line on the home screen, enter the function. The TI-84 Plus pastes the variable name **Ans** to the screen, then the function.

**5** [division key] **2** [ENTER] [multiplication key] **9** [decimal point] **9** [ENTER]

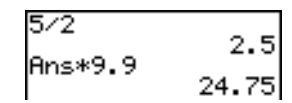

# **Storing Answers**

To store an answer, store **Ans** to a variable before you evaluate another expression.

Calculate the area of a circle of radius 5 meters. Next, calculate the volume of a cylinder of radius 5 meters and height 3.3 meters, and then store the result in the variable V.

 $[2nd]$  [pi] **5** [x <sup>squared</sup>] [ENTER] [multiplication key] **3** [decimal point] **3** [ENTER] [STO right arrow] [ALPHA] **V** [ENTER]

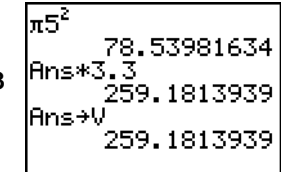

# <span id="page-32-0"></span>**TI-84 Plus Menus**

# **Using a TI-84 Plus Menu**

You can access most TI-84 Plus operations using menus. When you press a key or key combination to display a menu, one or more menu names appear on the top line of the screen.

- The menu name on the left side of the top line is highlighted. Up to seven items in that menu are displayed, beginning with item 1, which also is highlighted.
- A number or letter identifies each menu item's place in the menu. The order is 1 through 9, then 0, then A, B, C, and so on. The **LIST NAMES**, **PRGM EXEC**, and **PRGM EDIT** menus only label items 1 through 9 and 0.
- When the menu continues beyond the displayed items, a down arrow replaces the colon next to the last displayed item.
- When a menu item ends in an ellipsis (**...**), the item displays a secondary menu or editor when you select it.
- When an asterisk (\*) appears to the left of a menu item, that item is stored in user data archive (Chapter 18).

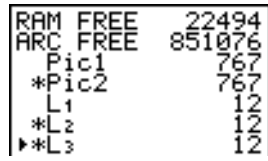

### **Displaying a Menu**

While using your TI-84 Plus, you often will need to access items from its menus.

When you press a key that displays a menu, that menu temporarily replaces the screen where you are working. For example, when you press [MATH], the **MATH** menu is displayed as a full screen.

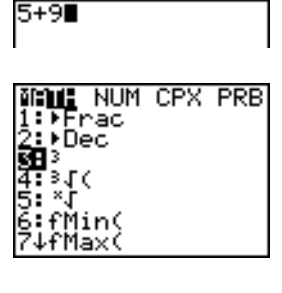

5+9″∎

After you select an item from a menu, the screen where you are working usually is displayed again.

### **Moving from One Menu to Another**

Some keys access more than one menu. When you press such a key, the names of all accessible menus are displayed on the top line. When you highlight a menu name, the items in that menu are displayed. Press [right key] and [left key] to highlight each menu name.

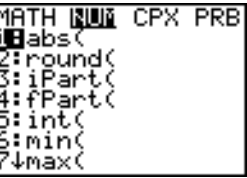

**Note**: FRAC shortcut menu items are also found on the MATH NUM menu. FUNC shortcut menu items are also found on the MATH MATH menu.

### **Scrolling a Menu**

To scroll down the menu items, press [down key]. To scroll up the menu items, press [up key].

To page down six menu items at a time, press [ALPHA] [down key]. To page up six menu items at a time, press [ALPHA] [up key].

To go to the last menu item directly from the first menu item, press [up key]. To go to the first menu item directly from the last menu item, press [down key].

### **Selecting an Item from a Menu**

You can select an item from a menu in either of two ways.

- Press the number or letter of the item you want to select. The cursor can be anywhere on the menu, and the item you select need not be displayed on the screen.
- Press [down key] or [up key] to move the cursor to the item you want, and then press [ENTER].

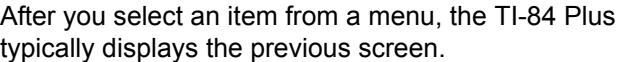

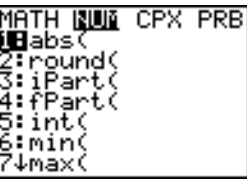

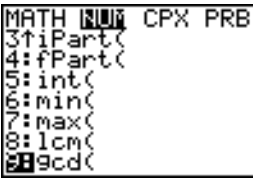

**Note:** On the **LIST NAMES**, **PRGM EXEC**, and **PRGM EDIT** menus, only items 1 through 9 and 0 are labeled in such a way that you can select them by pressing the appropriate number key. To move the cursor to the first item beginning with any alpha character or theta, press the key combination for that alpha character or theta. If no items begin with that character, the cursor moves beyond it to the next item.

3

Example: Calculate  $\sqrt[3]{27}$ .

[MATH] [down key] [down 127 key] [down key] [ENTER] **27** [ENTER]

### **Leaving a Menu without Making a Selection**

You can leave a menu without making a selection in any of four ways.

- Press [2nd] [QUIT] to return to the home screen.
- Press [CLEAR] to return to the previous screen.
- Press a key or key combination for a different menu, such as  $[MATH]$  or  $[2nd] [LIST].$
- Press a key or key combination for a different screen, such as  $[Y=]$  or  $[2nd]$  [TABLE].

# **VARS and VARS Y-VARS Menus**

### **VARS Menu**

You can enter the names of functions and system variables in an expression or store to them directly.

To display the **VARS** menu, press [VARS]. All **VARS** menu items display secondary menus, which show the names of the system variables. **1:Window**, **2:Zoom**, and **5:Statistics** each access more than one secondary menu.

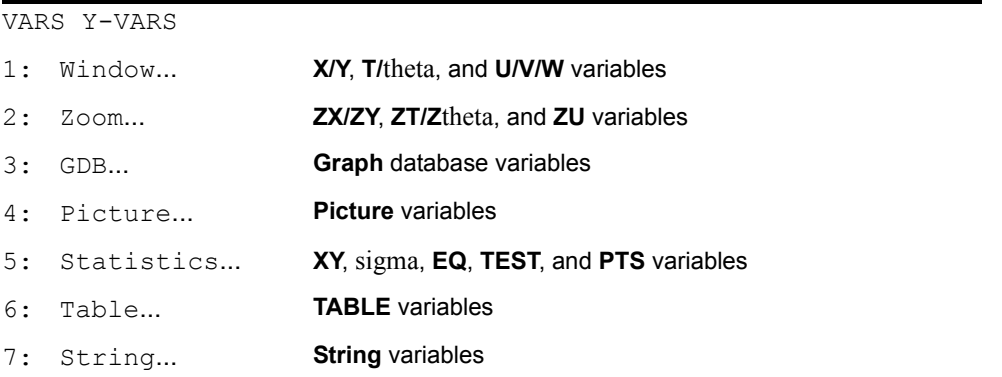

# **Selecting a Variable from the VARS Menu or VARS Y-VARS Menu**

To display the **VARS Y-VARS** menu, press [VARS] [right key]. **1:Function**, **2:Parametric**, and **3:Polar**  display secondary menus of the Y= function variables.

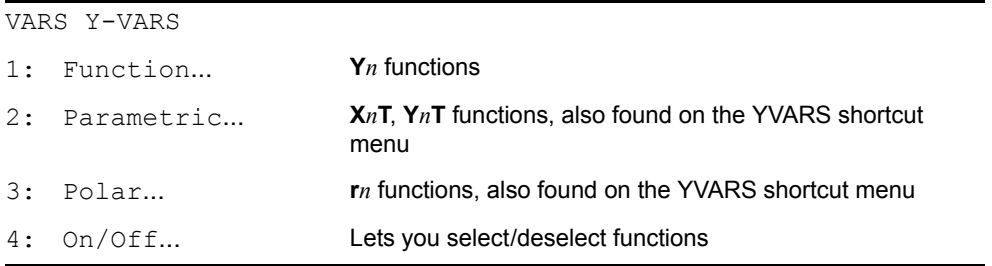

### **Note:**

- The sequence variables (**u**, **v**, **w**) are located on the keyboard as the second functions of [7], [8], and [9].
- These Y= function variables are also on the **YVAR** shortcut menu.

To select a variable from the **VARS** or **VARS Y-VARS** menu, follow these steps.

- 1. Display the **VARS** or **VARS Y-VARS** menu.
	- Press [VARS] to display the **VARS** menu.
	- Press [VARS] [right key] to display the **VARS Y-VARS** menu.
- 2. Select the type of variable, such as **2:Zoom** from the **VARS** menu or **3:Polar** from the **VARS Y-VARS** menu. A secondary menu is displayed.
- 3. If you selected **1:Window**, **2:Zoom**, or **5:Statistics** from the **VARS** menu, you can press [right key] or [left key] to display other secondary menus.
- 4. Select a variable name from the menu. It is pasted to the cursor location.
## **Equation Operating System (EOS™)**

## **Order of Evaluation**

The Equation Operating System (EOS™) defines the order in which functions in expressions are entered and evaluated on the TI-84 Plus. EOS™ lets you enter numbers and functions in a simple, straightforward sequence.

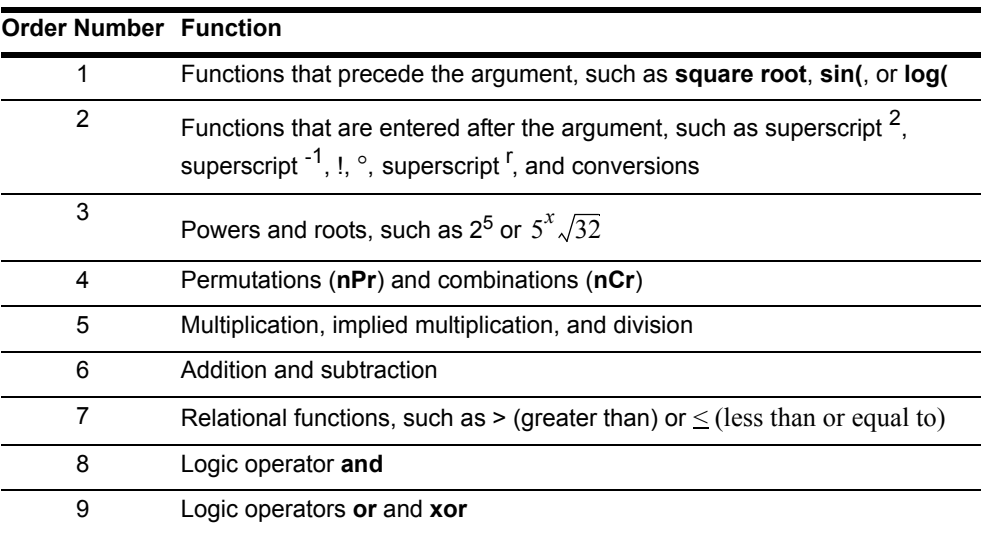

EOS™ evaluates the functions in an expression in this order.

**Note:** Within a priority level, EOS™ evaluates functions from left to right. Calculations within parentheses are evaluated first.

## **Implied Multiplication**

The TI-84 Plus recognizes implied multiplication, so you need not press [multiplication key] to express multiplication in all cases. For example, the TI-84 Plus interprets **2** pi, **4sin(46)**, **5(1+2)**, and **(2**\***5)7** as implied multiplication.

**Note:** TI-84 Plus implied multiplication rules, although like the TI-83, differ from those of the TI-82. For example, the TI-84 Plus evaluates **1**/**2X** as **(1**/**2)**\***X**, while the TI-82 evaluates **1**/**2X** as **1**/**(2**\***X)** (Chapter 2).

## **Parentheses**

All calculations inside a pair of parentheses are completed first. For example, in the expression **4(1+2)**, EOS first evaluates the portion inside the parentheses, 1+2, and then multiplies the answer, 3, by 4.

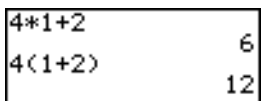

## **Negation**

To enter a negative number, use the negation key. Press [open paren negative close paren] and then enter the number. On the TI-84 Plus, negation is in the third level in the EOS™ hierarchy. Functions in the first level, such as squaring, are evaluated before negation.

Example: –**X** squared, evaluates to a negative number (or 0). Use parentheses to square a negative number.

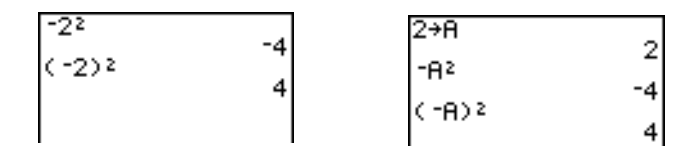

**Note:** Use the [subtract] key for subtraction and the [open paren negative close paren] key for negation. If you press [subtract] to enter a negative number, as in **9** [multiplication key] [subtraction key] **7**, or if you press [open paren negative close paren] to indicate subtraction, as in **9** [open paren negative close paren] **7**, an error occurs. If you press [ALPHA] **A** [open paren negative close paren] [ALPHA] **B**, it is interpreted as implied multiplication (**A**\*-**B**).

## **Special Features of the TI-84 Plus**

## **Flash – Electronic Upgradability**

The TI-84 Plus uses Flash technology, which lets you upgrade to future software versions without buying a new graphing calculator.

As new functionality becomes available, you can electronically upgrade your TI-84 Plus from the Internet. Future software versions include maintenance upgrades that will be released free of charge, as well as new applications and major software upgrades that will be available for purchase from the TI Web site: [education.ti.com](http://education.ti.com). For details, refer to Chapter 19.

## **1.5 Megabytes of Available Memory**

1.5 MB of available memory are built into the TI-84 Plus Silver Edition, and 0.5 MB for the TI-84 Plus. About 24 kilobytes (K) of RAM (random access memory) are available for you to compute and store functions, programs, and data.

About 1.5 M of user data archive allow you to store data, programs, applications, or any other variables to a safe location where they cannot be edited or deleted inadvertently. You can also free up RAM by archiving variables to user data. For details, refer to Chapter 18.

## **Applications**

Many applications are preloaded on your TI-84 Plus and others can be installed to customize the TI-84 Plus to your needs. The 1.5 MB archive space lets you store up to 94 applications at one time on the TI-84 Plus Silver Edition. Applications can also be stored on a computer for later use or linked unit-to-unit. There are 30 App slots for the TI-84 Plus. For details, refer to Chapter 18.

## **Archiving**

You can store variables in the TI-84 Plus user data archive, a protected area of memory separate from RAM. The user data archive lets you:

- Store data, programs, applications or any other variables to a safe location where they cannot be edited or deleted inadvertently.
- Create additional free RAM by archiving variables.

By archiving variables that do not need to be edited frequently, you can free up RAM for applications that may require additional memory. For details, refer to: Chapter 18.

## **Other TI-84 Plus Features**

The TI-84 Plus guidebook that is included with your graphing calculator has introduced you to basic TI-84 Plus operations. This guidebook covers the other features and capabilities of the TI-84 Plus in greater detail.

## **Graphing**

You can store, graph, and analyze up to 10 functions, up to six parametric functions, up to six polar functions, and up to three sequences. You can use DRAW instructions to annotate graphs.

The graphing chapters appear in this order: Function, Parametric, Polar, Sequence, and DRAW. For graphing details, refer to Chapters 3, 4, 5, 6, 8.

### **Sequences**

You can generate sequences and graph them over time. Or, you can graph them as web plots or as phase plots. For details, refer to Chapter 6.

### **Tables**

You can create function evaluation tables to analyze many functions simultaneously. For details, refer to Chapter 7.

### **Split Screen**

You can split the screen horizontally to display both a graph and a related editor (such as the Y= editor), the table, the stat list editor, or the home screen. Also, you can split the screen vertically to display a graph and its table simultaneously. For details, refer to Chapter 9.

### **Matrices**

You can enter and save up to 10 matrices and perform standard matrix operations on them. For details, refer to Chapter 10.

## **Lists**

You can enter and save as many lists as memory allows for use in statistical analyses. You can attach formulas to lists for automatic computation. You can use lists to evaluate expressions at multiple values simultaneously and to graph a family of curves. For details, refer to:Chapter 11.

## **Statistics**

You can perform one- and two-variable, list-based statistical analyses, including logistic and sine regression analysis. You can plot the data as a histogram, xyLine, scatter plot, modified or regular box-and-whisker plot, or normal probability plot. You can define and store up to three stat plot definitions. For details, refer to Chapter 12.

### **Inferential Statistics**

You can perform 16 hypothesis tests and confidence intervals and 15 distribution functions. You can display hypothesis test results graphically or numerically. For details, refer to Chapter 13.

### **Applications**

Press [APPS] to see the complete list of applications that came with your graphing calculator.

Visit [education.ti.com/guides](http://education.ti.com/guides) for additional Flash application guidebooks. For details, refer to Chapter 14.

### **CATALOG**

The CATALOG is a convenient, alphabetical list of all functions and instructions on the TI-84 Plus. You can paste any function or instruction from the CATALOG to the current cursor location. For details, refer to Chapter 15.

### **Programming**

You can enter and store programs that include extensive control and input/output instructions. For details, refer to Chapter 16.

## **Archiving**

Archiving allows you to store data, programs, or other variables to user data archive where they cannot be edited or deleted inadvertently. Archiving also allows you to free up RAM for variables that may require additional memory.

Archived variables are indicated by asterisks (\*) to the left of the variable names.

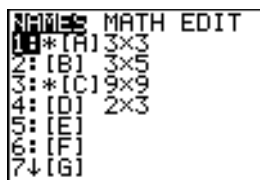

For details, refer to Chapter 16.

## **Communication Link**

The TI-84 Plus has a USB port using a USB unit-to-unit cable to connect and communicate with another TI-84 Plus or TI-84 Plus Silver Edition. The TI-84 Plus also has an I/O port using an I/O unit-to-unit cable to communicate with a TI-84 Plus Silver Edition, a TI-84 Plus, a TI-83 Plus Silver Edition, a TI-83 Plus, a TI-83, a TI-82, a TI-73, CBL 2™, or a CBR™ System.

With TI Connect™ software and a USB computer cable, you can also link the TI-84 Plus to a personal computer.

As future software upgrades become available on the TI Web site, you can download the software to your PC and then use the TI Connect™ software and a USB computer cable to upgrade your TI-84 Plus.

For details, refer to: Chapter 19

## **Error Conditions**

## **Diagnosing an Error**

The TI-84 Plus detects errors while performing these tasks.

- Evaluating an expression
- Executing an instruction
- Plotting a graph
- Storing a value

When the TI-84 Plus detects an error, it returns an error message as a menu title, such as ERR:SYNTAX or ERR:DOMAIN. Appendix B describes each error type and possible reasons for the error.

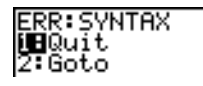

- If you select **1:Quit** (or press [2nd] [QUIT] or [CLEAR]), then the home screen is displayed.
- If you select **2:Goto**, then the previous screen is displayed with the cursor at or near the error location.

Note: If a syntax error occurs in the contents of a Y= function during program execution, then the **Goto** option returns to the Y= editor, not to the program.

### **Correcting an Error**

To correct an error, follow these steps.

- 1. Note the error type (ERR: error type).
- 2. Select **2:Goto**, if it is available. The previous screen is displayed with the cursor at or near the error location.
- 3. Determine the error. If you cannot recognize the error, refer to Appendix B.
- 4. Correct the expression.

# **Chapter 2: Math, Angle, and Test Operations**

## **Getting Started: Coin Flip**

Getting Started is a fast-paced introduction. Read the chapter for details. For more probability simulations, try the Probability Simulations App for the TI-84 Plus. You can download this App from [education.ti.com.](http://education.ti.com)

Suppose you want to model flipping a fair coin 10 times. You want to track how many of those 10 coin flips result in heads. You want to perform this simulation 40 times. With a fair coin, the probability of a coin flip resulting in heads is 0.5 and the probability of a coin flip resulting in tails is 0.5.

- 1. Begin on the home screen. Press [MATH] [left key] to display the **MATH PRB** menu. Press **7** to select **7:randBin(** (random Binomial). **randBin(** is pasted to the home screen. Press **10** to enter the number of coin flips. Press [comma key]. Press [decimal point key] **5** to enter the probability of heads. Press [comma key]. Press **40** to enter the number of simulations. Press [close paren].
- 2. Press [ENTER] to evaluate the expression. A list of 40 elements is generated with the first 7 displayed. The list contains the count of heads resulting from each set of 10 coin flips. The list has 40 elements because this simulation was performed 40 times. In this example, the coin came up heads five times in the first set of 10 coin flips, five times in the second set of 10 coin flips, and so on.
- 3. Press [right key] or [left key] to view the additional counts in the list. An arrow (MathPrint™ mode) or an ellipses (Classic mode) indicate that the list continues beyond the screen.
- 4. Press [STO right arrow] [2nd] [L1] [ENTER] to store the data to the list name **L1**. You then can use the data for another activity, such as plotting a histogram (Chapter 12).

**Note:** Since **randBin(** generates random numbers, your list elements may differ from those in the example.

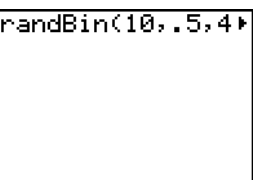

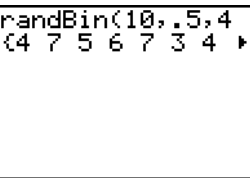

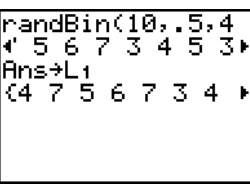

MathPrint™

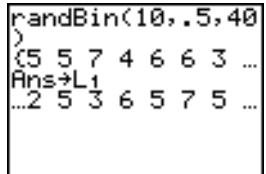

Classic

## **Keyboard Math Operations**

## **Using Lists with Math Operations**

Math operations that are valid for lists return a list calculated element by element. If you use two lists in the same expression, they must be the same length.

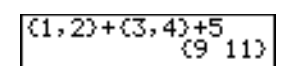

## **Addition, Subtraction, Multiplication, Division**

You can use  $+$  (addition, [addition key]),  $-$  (subtraction, [subtraction key]),  $*$  (multiplication, [multiplication key]), and / (division, [division key]) with real and complex numbers, expressions, lists, and matrices. You cannot use / with matrices. If you need to input  $A/2$ , enter this as A  $*1/2$  or  $A * 5.$ 

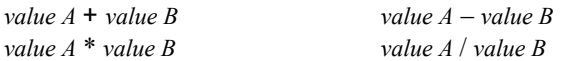

## **Trigonometric Functions**

You can use the trigonometric (trig) functions (sine, [SIN]; cosine, [COS]; and tangent, [TAN]) with real numbers, expressions, and lists. The current angle mode setting affects interpretation. For example, **sin(30)** in radian mode returns -.9880316241; in degree mode it returns .5.

**sin(***value***) cos(***value***) tan(***value***)**

You can use the inverse trig functions (arcsine,  $[2nd]$   $[SIN$  to the<sup>-1</sup>]; arccosine,  $[2nd]$   $[COS$  to the<sup>-1</sup>]; and arctangent,  $[2nd]$   $[TAN$  to the  $^{-1}$ ]) with real numbers, expressions, and lists. The current angle mode setting affects interpretation.

**sin** to the <sup>-1</sup>(*value*) **cos** to the <sup>-1</sup>(*value*) **tan** to the <sup>-1</sup>(*value*)

**Note:** The trig functions do not operate on complex numbers.

### **Power, Square, Square Root**

You can use **^** (power, [^]), <sup>2</sup> (square, [x <sup>square</sup>]), and **square root(** (square root, [2nd] [square root key]) with real and complex numbers, expressions, lists, and matrices. You cannot use **square root(** with matrices.

MathPrint™: *valuepower* Classic: *value***^***power*

*value to the* <sup>2</sup> **square root (***value***)**

## **Inverse**

You can use superscript  $^{-1}$  (inverse, [x to the  $^{-1}$  key]) with real and complex numbers, expressions, lists, and matrices. The multiplicative inverse is equivalent to the reciprocal, 1/*x*.

*value* to the -<sup>1</sup>

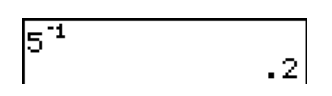

**log(, 10^(, ln(**

You can use **log(** (logarithm, [LOG]), **10^(** (power of 10, [2nd] [10<sup>to the x</sup>]), and **ln(** (natural log, [LN]) with real or complex numbers, expressions, and lists.

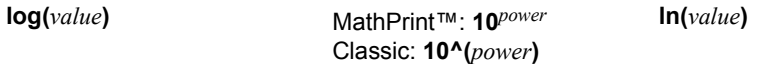

## **Exponential**

**e^(** (exponential, [2nd] [e to the x]) returns the constant **e** raised to a power. You can use **e^(** with real or complex numbers, expressions, and lists.

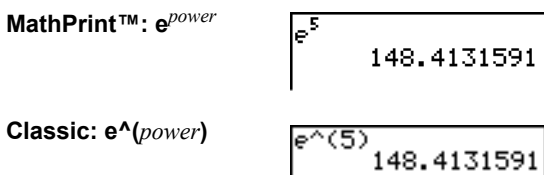

### **Constant**

**e** (constant, [2nd] **[e]**) is stored as a constant on the TI-84 Plus. Press [2nd] **[e]** to copy **e** to the cursor location. In calculations, the TI-84 Plus uses 2.718281828459 for **e**.

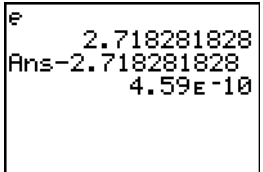

### **Negation**

- (negation, [open paren negative close paren key]) returns the negative of *value*. You can use - with real or complex numbers, expressions, lists, and matrices.

-*value*

EOS™ rules (Chapter 1) determine when negation is evaluated. For example, -**4 squared** returns a negative number, because squaring is evaluated before negation. Use parentheses to square a negated number, as in **(**-**4)** squared.

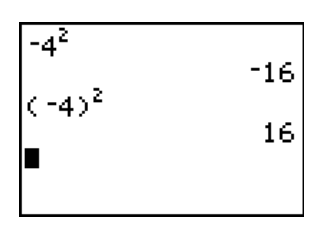

Note: On the TI-84 Plus, the negation symbol (-) is shorter and higher than the subtraction sign (-), which is displayed when you press [subtraction key].

## **Pi**

Pi (Pi, [2nd] [pi key]) is stored as a constant in the TI-84 Plus. In calculations, the TI-84 Plus uses 3.1415926535898 for pi.

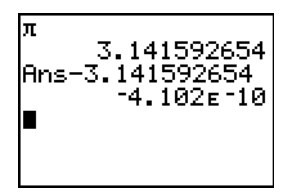

## **MATH Operations**

### **MATH Menu**

To display the **MATH** menu, press [MATH].

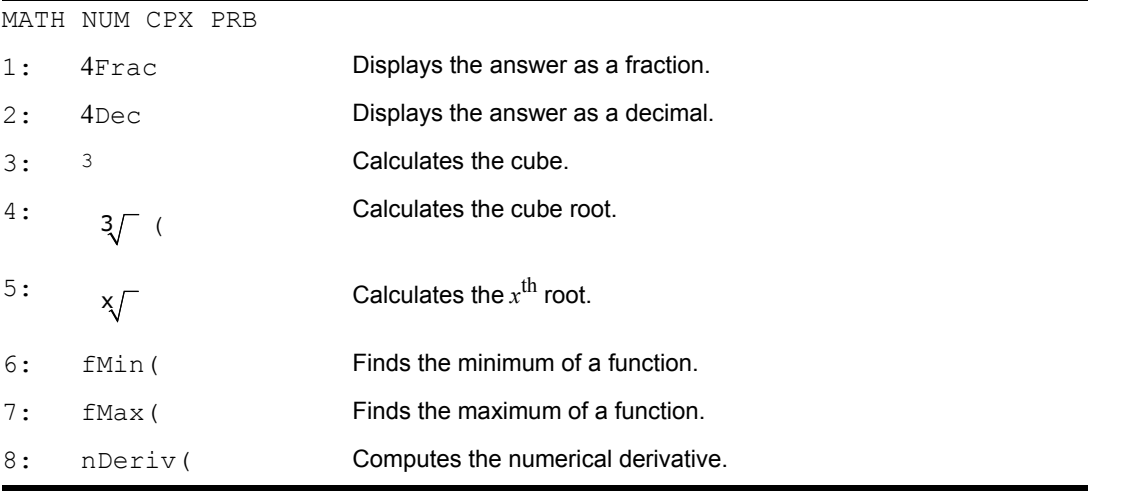

9: fnInt( Computes the function integral. 0: summation Sigma( Returns the sum of elements of *list* from *start* to *end,* where *start* <= *end*. A: logBASE ( Returns the logarithm of a specifed value determined from a specified base: logBASE(value, base). B: Solver... Displays the equation solver. MATH NUM CPX PRB

►**Frac** (display as a fraction)**,** ►**Dec** (display as a decimal)

►**Frac** (display as a fraction) displays an answer as its rational equivalent. You can use ►**Frac**  (display as a fraction) with real or complex numbers, expressions, lists, and matrices. If the answer cannot be simplified or the resulting denominator is more than three digits, the decimal equivalent is returned. You can only use ►**Frac** (display as a fraction) following *value*.

*value* ►**Frac** (display as a fraction)

►**Dec** (display as a decimal) displays an answer in decimal form. You can use ►**Dec** (display as a decimal) with real or complex numbers, expressions, lists, and matrices. You can only use ►**Dec**  (display as a decimal) following *value*.

*value* ►**Dec** (display as a decimal)

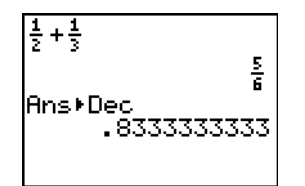

**Note**: You can quickly convert from one number type to the other by using the **FRAC** shortcut menu. Press [ALPHA] [F1] **4:**►**F**◄►**D** to convert a value.

### **Cube, Cube Root**

<sup>3</sup> (cube) returns the cube of *value*. You can use <sup>cube</sup> with real or complex numbers, expressions, lists, and square matrices.

*value to the* <sup>3</sup>

3 **(** (cube root) returns the cube root of *value*. You can use **cube root(** with real or complex numbers, expressions, and lists.

**cube root (***value***)**

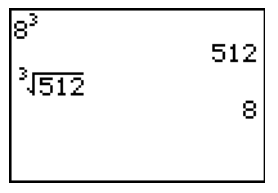

## **xth root (Root)**

 $x^{\text{th}}$  root returns the  $x^{\text{th}}$  *root* of *value*. You can use  $x^{\text{th}}$  root with real or complex numbers, expressions, and lists.

*x* th*root value*

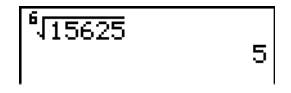

## **fMin(, fMax(**

**fMin(** (function minimum) and **fMax(** (function maximum) return the value at which the local minimum or local maximum value of *expression* with respect to *variable* occurs, between *lower* and *upper* values for *variable*. **fMin(** and **fMax(** are not valid in *expression*. The accuracy is controlled by *tolerance* (if not specified, the default is 1**E**-5).

**fMin(***expression***,***variable***,***lower***,***upper*[**,***tolerance*]**) fMax(***expression***,***variable***,***lower***,***upper*[**,***tolerance*]**)**

**Note:** In this guidebook, optional arguments and the commas that accompany them are enclosed in brackets ([ ]).

```
fMin(sin(A), A,
1.570797171
```
MathPrint™

fMin(sin(A),Α, π |,π) 570797171 ٠١. |fMax(sin ,π) 1.570797171 Classic

## **nDeriv(**

**nDeriv(** (numerical derivative) returns an approximate derivative of *expression* with respect to *variable*, given the *value* at which to calculate the derivative and E (epsilon) (if not specified, the default is 1E-3). **nDeriv(** is valid only for real numbers.

MathPrint™:  $\frac{d}{d\mathbb{H}}$ ( $\mathbb{H}$ )|<sub>⊡=⊞</sub>

Classic: **nDeriv(***expression***,***variable***,***value*[**,**epsilon]**)**

**nDeriv(** uses the symmetric difference quotient method, which approximates the numerical derivative value as the slope of the secant line through these points.

$$
f'(x) = \frac{f(x+\varepsilon) - f(x-\varepsilon)}{2\varepsilon}
$$

As epsilon becomes smaller, the approximation usually becomes more accurate. In MathPrint™ mode, the default epsilon is  $1E - 3$ . You can switch to Classic mode to change epsilon for investigations.

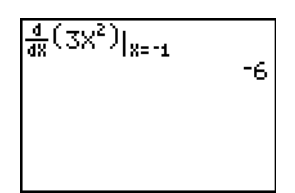

MathPrint™

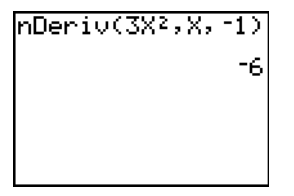

Classic

You can use **nDeriv(** once in *expression*. Because of the method used to calculate **nDeriv(**, the TI-84 Plus can return a false derivative value at a nondifferentiable point.

## **fnInt(**

**fnInt(** (function integral) returns the numerical integral (Gauss-Kronrod method) of *expression* with respect to *variable*, given *lower* limit, *upper* limit, and a *tolerance* (if not specified, the default is 1E-5). **fnInt(** is valid only for real numbers.

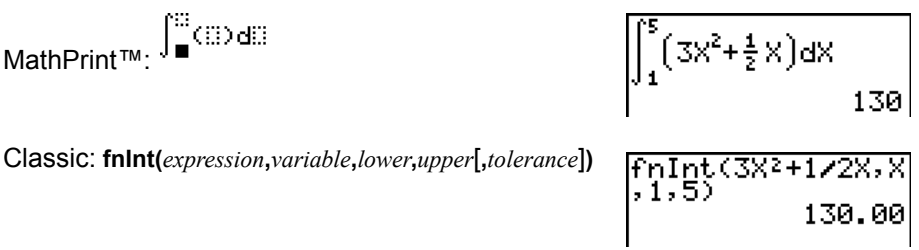

In MathPrint™ mode, the default epsilon is 1E-3. You can switch to Classic mode to change epsilon for investigations.

**Note:** To speed the drawing of integration graphs (when **fnInt(** is used in a Y= equation), increase the value of the **Xres** window variable before you press [GRAPH].

## **Using the Equation Solver**

## **Solver**

**Solver** displays the equation solver, in which you can solve for any variable in an equation. The equation is assumed to be equal to zero. **Solver** is valid only for real numbers.

When you select **Solver**, one of two screens is displayed.

- The equation editor (see step 1 picture below) is displayed when the equation variable **eqn** is empty.
- The interactive solver editor is displayed when an equation is stored in **eqn**.

## **Entering an Expression in the Equation Solver**

To enter an expression in the equation solver, assuming that the variable **eqn** is empty, follow these steps.

1. Select **B:Solver** from the **MATH** menu to display the equation editor.

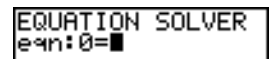

- 2. Enter the expression in any of three ways.
	- Enter the expression directly into the equation solver.
	- Paste a Y= variable name from the **YVARS** shortcut menu ([ALPHA] [F4]) to the equation solver.
	- Press [2nd] [RCL], paste a Y= variable name from the **YVARS** shortcut menu, and press [ENTER]. The expression is pasted to the equation solver.

The expression is stored to the variable **eqn** as you enter it.

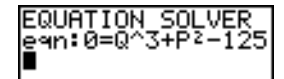

3. Press [ENTER] or [down key]. The interactive solver editor is displayed.

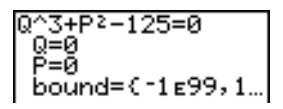

- The equation stored in **eqn** is set equal to zero and displayed on the top line.
- Variables in the equation are listed in the order in which they appear in the equation. Any values stored to the listed variables also are displayed.
- The default lower and upper bounds appear in the last line of the editor (**bound={**-1E**99,1**E**99}**).
- A downward arrow is displayed in the first column of the bottom line if the editor continues beyond the screen.

**Note:** To use the solver to solve an equation such as **K=-.5MV to the** 2, enter **eqn:0=K**-**.5MV to the** <sup>2</sup> in the equation editor.

## **Entering and Editing Variable Values**

When you enter or edit a value for a variable in the interactive solver editor, the new value is stored in memory to that variable.

You can enter an expression for a variable value. It is evaluated when you move to the next variable. Expressions must resolve to real numbers at each step during the iteration.

You can store equations to any **VARS Y-VARS** variables, such as Y1 or r6, and then reference the variables in the equation. The interactive solver editor displays all variables of all Y= functions recalled in the equation.

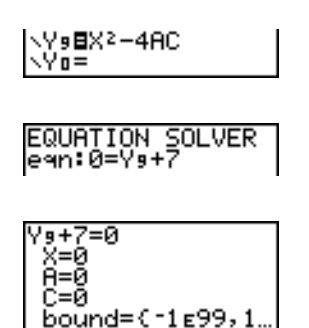

## **Solving for a Variable in the Equation Solver**

To solve for a variable using the equation solver after an equation has been stored to **eqn**, follow these steps.

1. Select **B:Solver** from the **MATH** menu to display the interactive solver editor, if not already displayed.

 $Q^33+P^2-125=0$ 0≣0<br>P=0 bound=C-1E99, 1.

2. Enter or edit the value of each known variable. All variables, except the unknown variable, must contain a value. To move the cursor to the next variable, press [ENTER] or [down key].

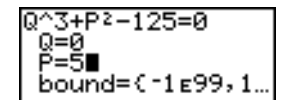

3. Enter an initial guess for the variable for which you are solving. This is optional, but it may help find the solution more quickly. Also, for equations with multiple roots, the TI-84 Plus will attempt to display the solution that is closest to your guess.

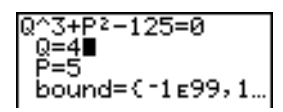

The default guess is calculated as  $\frac{(upper+lower)}{2}$ .

- 4. Edit **bound={***lower***,***upper***}**. *lower* and *upper* are the bounds between which the TI-84 Plus searches for a solution. This is optional, but it may help find the solution more quickly. The default is **bound={**-1E**99,1**E**99}**.
- 5. Move the cursor to the variable for which you want to solve and press [ALPHA] [SOLVE].

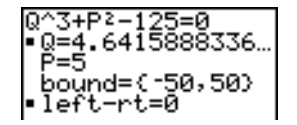

• The solution is displayed next to the variable for which you solved. A solid square in the first column marks the variable for which you solved and indicates that the equation is balanced. An ellipsis shows that the value continues beyond the screen.

**Note:** When a number continues beyond the screen, be sure to press [right key] to scroll to the end of the number to see whether it ends with a negative or positive exponent. A very small number may appear to be a large number until you scroll right to see the exponent.

- The values of the variables are updated in memory.
- **left**-**rt=***diff* is displayed in the last line of the editor. *diff* is the difference between the left and right sides of the equation when evaluated at the calculated solution. A solid square in the first column next to **left**-**rt** indicates that the equation has been evaluated at the new value of the variable for which you solved.

## **Editing an Equation Stored to eqn**

To edit or replace an equation stored to **eqn** when the interactive equation solver is displayed, press [up key] until the equation editor is displayed. Then edit the equation.

## **Equations with Multiple Roots**

Some equations have more than one solution. You can enter a new initial guess or new bounds to look for additional solutions.

## **Further Solutions**

After you solve for a variable, you can continue to explore solutions from the interactive solver editor. Edit the values of one or more variables. When you edit any variable value, the solid

squares next to the previous solution and **left**-**rt=***diff* disappear. Move the cursor to the variable for which you now want to solve and press [ALPHA] [SOLVE].

## **Controlling the Solution for Solver or solve(**

The TI-84 Plus solves equations through an iterative process. To control that process, enter bounds that are relatively close to the solution and enter an initial guess within those bounds. This will help to find a solution more quickly. Also, it will define which solution you want for equations with multiple solutions.

### **Using solve( on the Home Screen or from a Program**

The function **solve(** is available only from **CATALOG** or from within a program. It returns a solution (root) of *expression* for *variable*, given an initial *guess*, and *lower* and *upper* bounds within which the solution is sought. The default for *lower* is -1E99. The default for *upper* is -1E99. **solve(** is valid only for real numbers.

#### **solve(***expression***,***variable***,***guess*[**,{***lower***,***upper***}**]**)**

*expression* is assumed equal to zero. The value of *variable* will not be updated in memory. *guess* may be a value or a list of two values. Values must be stored for every variable in *expression*, except *variable*, before *expression* is evaluated. *lower* and *upper* must be entered in list format.

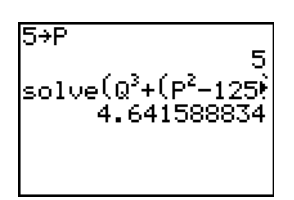

MathPrint™

$$
\begin{array}{l} 5+P \\ \text{solve}(0^3+P^2-125 \\ , 0, 4, {\{-50, 100\}} \\ , 4, 4, 541588834 \end{array}
$$

Classic

## **MATH NUM (Number) Operations**

### **MATH NUM Menu**

To display the **MATH NUM** menu, press [MATH] [right key].

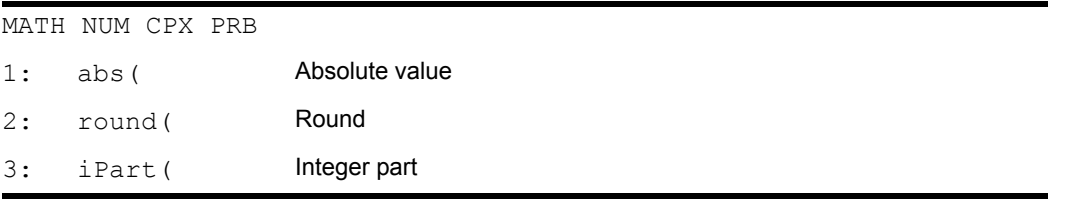

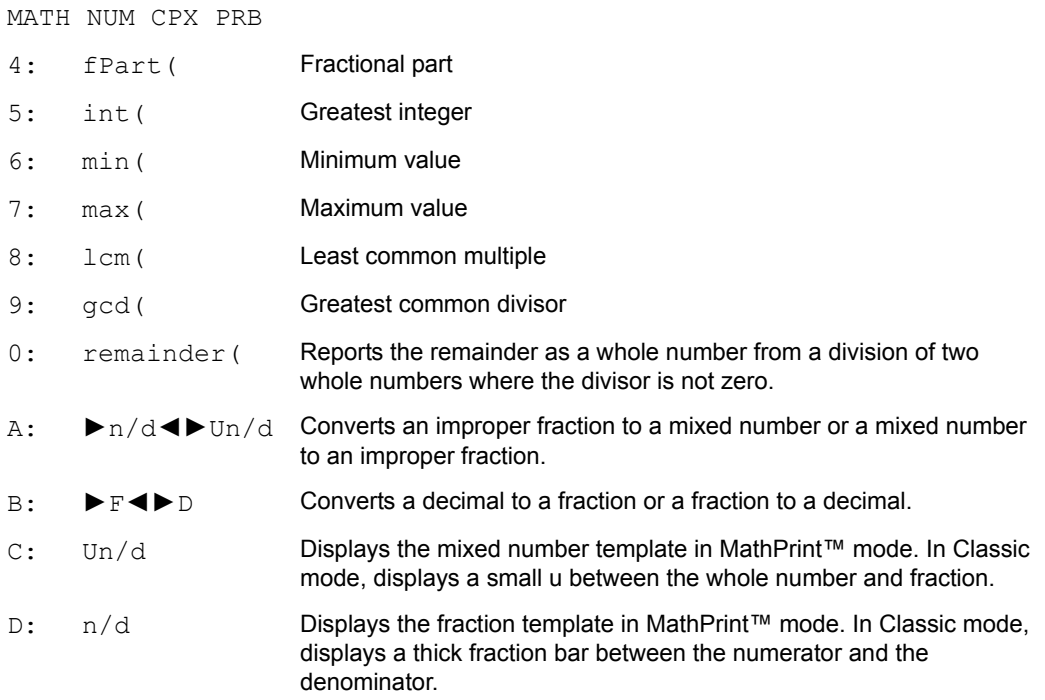

## **abs(**

**abs(** (absolute value) returns the absolute value of real or complex (modulus) numbers, expressions, lists, and matrices.

Note: **abs(** is also found on the FUNC shortcut menu ([ALPHA] [F2] **1**).

**abs(***value***)**

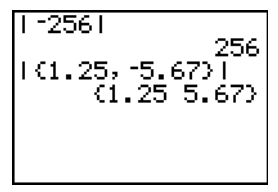

MathPrint™

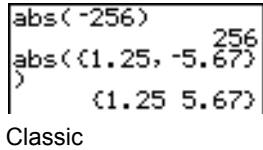

**Note: abs(** is also available on the **MATH CPX** menu.

## **round(**

**round(** returns a number, expression, list, or matrix rounded to *#decimals* (less than or equal to 9). If *#decimals* is omitted, *value* is rounded to the digits that are displayed, up to 10 digits.

**round(***value*[**,***#decimals*]**)**

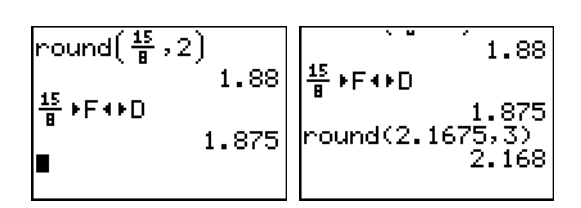

## **iPart(, fPart(**

**iPart(** (integer part) returns the integer part or parts of real or complex numbers, expressions, lists, and matrices.

**iPart(***value***)**

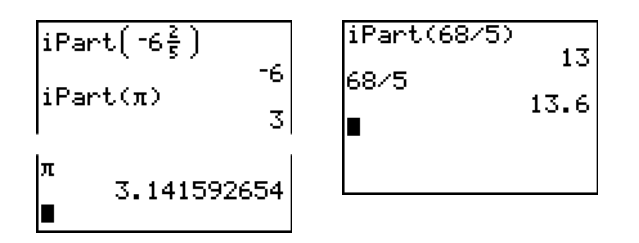

**fPart(** (fractional part) returns the fractional part or parts of real or complex numbers, expressions, lists, and matrices.

## **fPart(***value***)**

Note: The way the fractional result is displayed depends on the Answers mode setting. To convert from one format to another, use ►F◄►D on the FRAC shortcut menu ([ALPHA] [F1]**4**).

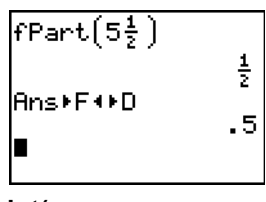

**int(**

**int(** (greatest integer) returns the largest integer less than or equal to real or complex numbers, expressions, lists, and matrices.

**int(***value***)**

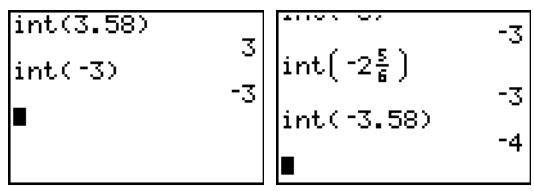

**Note:** For a given *value*, the result of **int(** is the same as the result of **iPart(** for nonnegative numbers and negative integers, but one integer less than the result of **iPart(** for negative noninteger numbers.

## **min(, max(**

**min(** (minimum value) returns the smaller of *valueA* and *valueB* or the smallest element in *list*. If *listA* and *listB* are compared, **min(** returns a list of the smaller of each pair of elements. If *list* and *value* are compared, **min(** compares each element in *list* with *value*.

**max(** (maximum value) returns the larger of *valueA* and *valueB* or the largest element in *list*. If *listA* and *listB* are compared, **max(** returns a list of the larger of each pair of elements. If *list* and *value* are compared, **max(** compares each element in *list* with *value*.

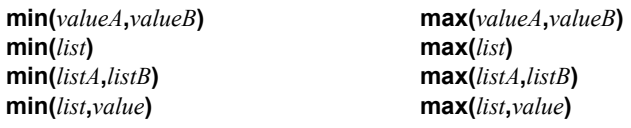

$$
\begin{array}{|l|l|}\nmin(\frac{-5,24,-8,2)}{-8,2} & \min(3,2+2) & 3 \\
min\left(\frac{15}{8},\frac{17}{9}\right) & \min(3,4,5),4) & \\
 & \frac{15}{8} & \max(3,4,5,6) & \\
 & & \frac{63}{8} & 40 \\
 \end{array}
$$

**Note: min(** and **max(** also are available on the **LIST MATH** menu.

### **lcm(, gcd(**

**lcm(** returns the least common multiple of *valueA* and *valueB*, both of which must be nonnegative integers. When *listA* and *listB* are specified, **lcm(** returns a list of the least common multiple of each pair of elements. If *list* and *value* are specified, **lcm(** finds the least common multiple of each element in *list* and *value*.

**gcd(** returns the greatest common divisor of *valueA* and *valueB*, both of which must be nonnegative integers. When *listA* and *listB* are specified, **gcd(** returns a list of the greatest common divisor of each pair of elements. If *list* and *value* are specified, **gcd(** finds the greatest common divisor of each element in *list* and *value*.

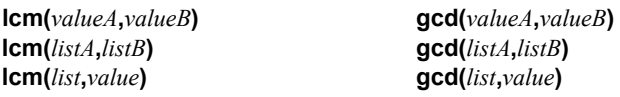

$$
\begin{array}{l} \text{1cm}(2,5) \\ \text{9cd}(\{48,66\},\{64,\\ 122)\} \\ \text{(16.2)} \end{array}
$$

## **remainder(**

**remainder(** returns the remainder resulting from the division of two positive whole numbers, *dividend* and *divisor*, each of which can be a list. The divisor cannot be zero. If both arguments are lists, they must have the same number of elements. If one argument is a list and the other a non-list, the nonlist is paired with each element of the list, and a list is returned.

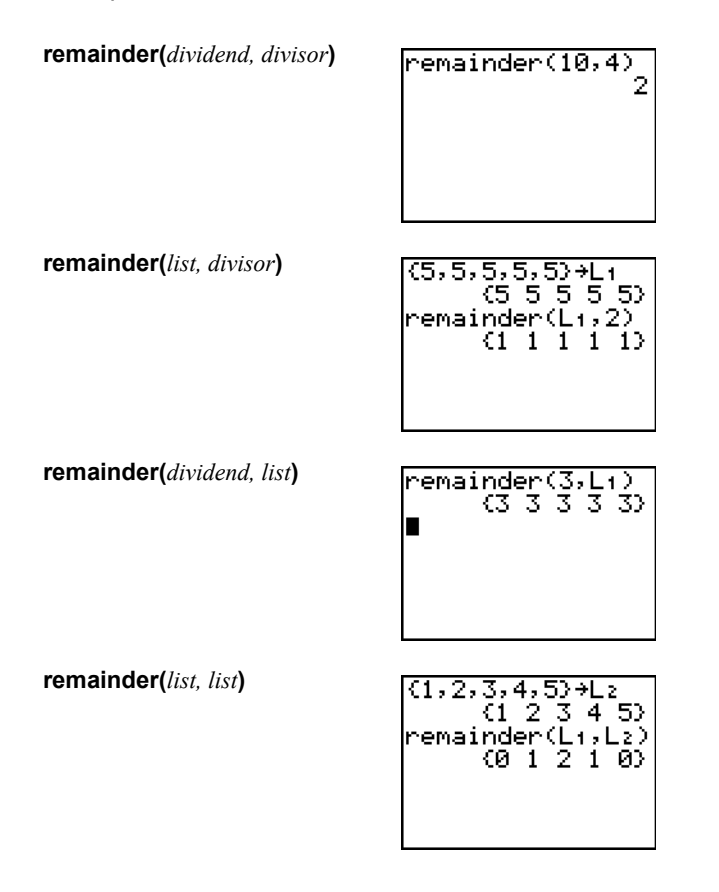

►n/d◄►Un/d

►n/d◄►Un/d converts an improper fraction to a mixed number or a mixed number to an improper fraction. You can also access ►n/d◄►Un/d from the **FRAC** shortcut menu ([ALPHA] [F1]**3**).

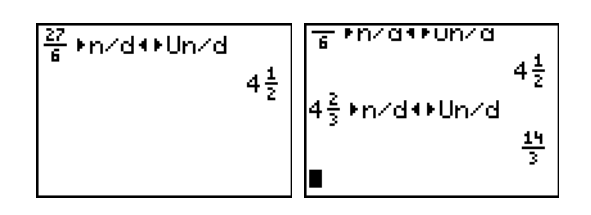

## ►**F**◄►**D**

►F◄►D converts a fraction to a decimal or a decimal to a fraction. You can also access ►F◄►D from the **FRAC** shortcut menu ([ALPHA] [F1]**4**).

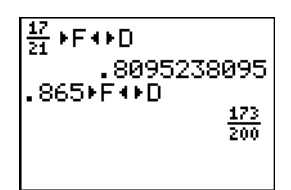

## **Un/d**

**Un/d** displays the mixed number template. You can also access **Un/d** from the **FRAC** shortcut menu ([ALPHA] [F1] **2**). In the fraction, n and d must be non-negative integers.

MathPrint™

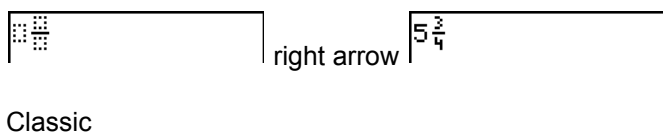

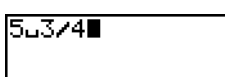

## **n/d**

**n/d** displays the mixed number template. You can also access **n/d** from the **FRAC** shortcut menu ([ALPHA] [F1] **1**). n and d can be real numbers or expressions but may not contain complex numbers.

MathPrint™

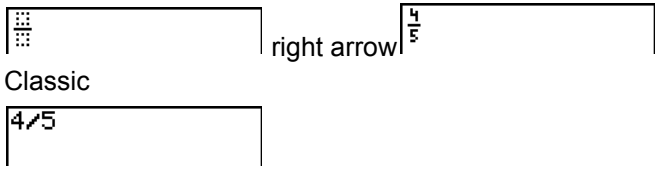

## **Entering and Using Complex Numbers**

## **Complex-Number Modes**

The TI-84 Plus displays complex numbers in rectangular form and polar form. To select a complexnumber mode, press [MODE], and then select either of the two modes.

- **a+b***i* (rectangular-complex mode)
- **re^**theta*i* (polar-complex mode)

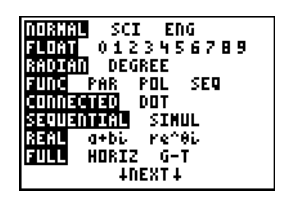

On the TI-84 Plus, complex numbers can be stored to variables. Also, complex numbers are valid list elements.

In Real mode, complex-number results return an error, unless you entered a complex number as input. For example, in Real mode **ln( 1)** returns an error; in **a+b***i* mode **ln( 1)** returns an answer.

Real mode **a+b***i* mode  $ln(1)$  $ln( -1)$ downward arrow downward arrow ERR:NONREAL ANS<br>MBQuit<br>2:Goto 1nC 3.141592654<del>i</del>

## **Entering Complex Numbers**

Complex numbers are stored in rectangular form, but you can enter a complex number in rectangular form or polar form, regardless of the mode setting. The components of complex numbers can be real numbers or expressions that evaluate to real numbers; expressions are evaluated when the command is executed.

You can enter fractions in complex numbers, but the output will always be a decimal value.

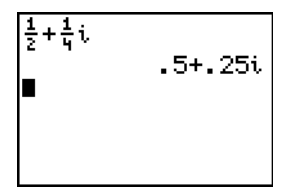

When you use the n/d template, a fraction cannot contain a complex number.

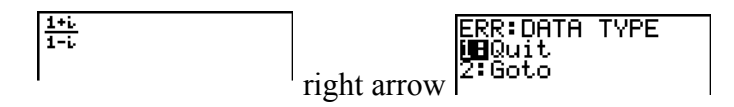

You can use division to compute the answer:

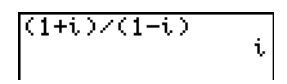

## **Note about Radian Versus Degree Mode**

Radian mode is recommended for complex number calculations. Internally, the TI-84 Plus converts all entered trigonometric values to radians, but it does not convert values for exponential, logarithmic, or hyperbolic functions.

In degree mode, complex identities such as  $e^{\Lambda}(i\theta) = \cos(\theta) + i \sin(\theta)$  are not generally true because the values for cos and sin are converted to radians, while those for e^() are not. For example,  $e^{\Lambda}(i45) = \cos(45) + i \sin(45)$  is treated internally as  $e^{\Lambda}(i45) = \cos(\frac{\pi}{4}) + i \sin(\frac{\pi}{4})$ . Complex identities are always true in radian mode.

## **Interpreting Complex Results**

Complex numbers in results, including list elements, are displayed in either rectangular or polar form, as specified by the mode setting or by a display conversion instruction. In the example below, polar-complex (**re^**theta*i*) and Radian modes are set.

MathPrint™:

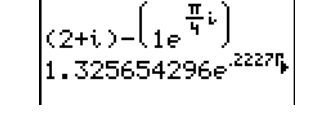

Classic:

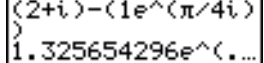

## **Rectangular-Complex Mode**

Rectangular-complex mode recognizes and displays a complex number in the form **a+b***i*, where **a** is the real component, **b** is the imaginary component, and *i* is a constant equal to  $\sqrt{-1}$ .

$$
\frac{\ln(-1)}{3.141592654i}
$$

To enter a complex number in rectangular form, enter the value of *a* (*real component*), press [addition key] or [subtraction key], enter the value of *b* (*imaginary component*), and press [2nd] [i] (constant).

*real component*(**+** or -)*imaginary component i*

$$
\begin{array}{c}\n4+2i \\
4+2i\n\end{array}
$$

## **Polar-Complex Mode**

Polar-complex mode recognizes and displays a complex number in the form *re^*theta*i*, where *r* is the magnitude, e is the base of the natural log, theta is the angle, and *i* is a constant equal to  $\sqrt{-1}$ .

$$
\begin{array}{l} \text{ln}(-1) \\ \text{3.141592654e}^{\wedge}(\text{1...}) \end{array}
$$

To enter a complex number in polar form, enter the value of *r* (*magnitude*), press [2nd] [e to the <sup>x</sup>] (exponential function), enter the value of theta (*angle*), press [2nd] [i] (constant), and then press [close parentheses key].

*magnitude***e^(***anglei***)**

$$
10e^{\frac{\pi}{3}i}
$$
  
10e<sup>1.047197551i</sup>

MathPrint™

10e^(π/3i)<br>10e^(1.04719755… Classic

## **MATH CPX (Complex) Operations**

## **MATH CPX Menu**

To display the **MATH CPX** menu, press [MATH] [right key] [right key].

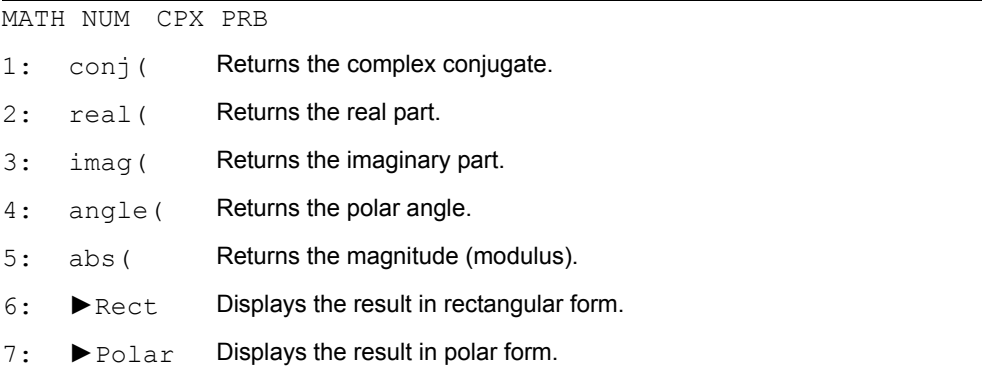

## **conj(**

**conj(** (conjugate) returns the complex conjugate of a complex number or list of complex numbers.

**conj(***a***+***bi***)** returns *a*-*bi* in **a+b***i* mode. **conj(***r***e^(**theta*i***))** returns *r***e^(**-theta*i***)** in **re^**theta*i* mode.

MathPrint™ Classic

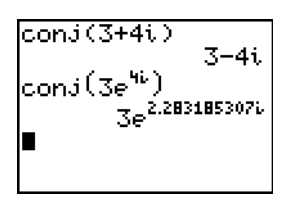

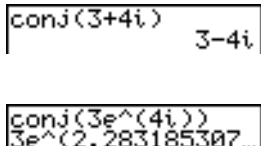

### **real(**

**real(** (real part) returns the real part of a complex number or list of complex numbers.

3

**real(***a***+***bi***)** returns *a*. **real(***r***e^(**theta*i***))** returns *r*\**cos*(theta).

MathPrint™ Classic

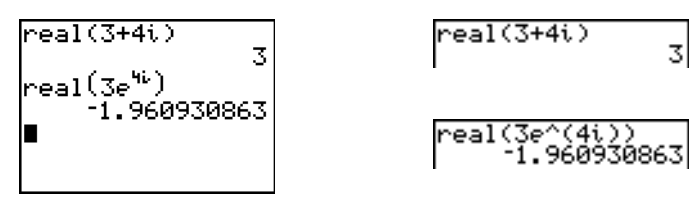

## **imag(**

**imag(** (imaginary part) returns the imaginary (nonreal) part of a complex number or list of complex numbers.

**imag(***a***+***bi***)** returns *b*. **imag(***r***e^(**theta*i***))** returns *r*\**sin(*theta*)*.

MathPrint™ Classic

## **angle(**

**angle(** returns the polar angle of a complex number or list of complex numbers, calculated as tan to the  $-1$  (b/a), where b is the imaginary part and a is the real part. The calculation is adjusted by  $+pi$ in the second quadrant or -pi in the third quadrant.

**angle**( $a$ **+** $b$ *i*) returns *tan to the*<sup>-1</sup> $(b/a)$ . **angle(***r***e^(**theta*i***))** returns theta, where -pi<theta<pi.

MathPrint™ Classic

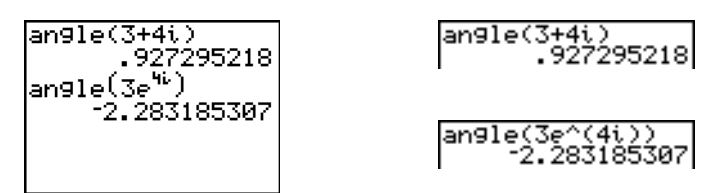

## **abs(**

**abs(** (absolute value) returns the magnitude (modulus),  $\sqrt{real^2 + imag^2}$ , of a complex number or list of complex numbers. You can also access **abs(** from the **FUNC** shortcut menu ([ALPHA] [F2] **1**).

**abs** $(a+bi)$  returns  $\sqrt{a^2+b^2}$ . **abs(***r***e^(**theta*i***))** returns *r* (magnitude).

 $abs(3+4i)$  $\sqrt{\text{real}^2 + \text{imag}^2}$ 5 abs(3e^(4i)) 3

### ►**Rect**

►**Rect** (display as rectangular) displays a complex result in rectangular form. It is valid only at the end of an expression. It is not valid if the result is real.

*complex result*►**Rect** returns *a*+*bi*.

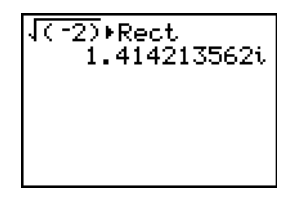

#### ►**Polar**

►**Polar** (display as polar) displays a complex result in polar form. It is valid only at the end of an expression. It is not valid if the result is real.

*complex result*►**Polar** returns *r***e^(**theta*i***)**.

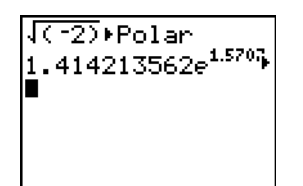

## **MATH PRB (Probability) Operations**

## **MATH PRB Menu**

To display the **MATH PRB** menu, press [MATH] [left key].

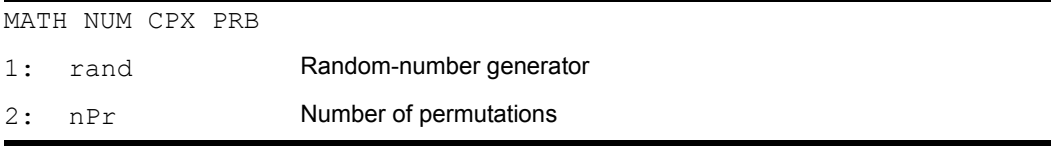

MATH NUM CPX PRB

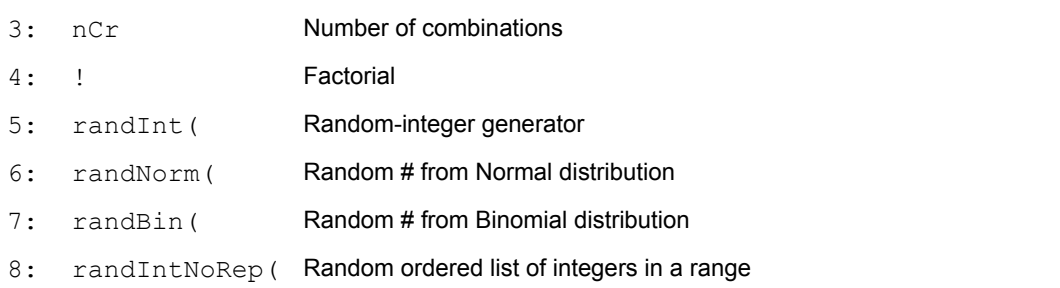

#### **rand**

**rand** (random number) generates and returns one or more random numbers > 0 and < 1. To generate a list of random-numbers, specify an integer > 1 for *numtrials* (number of trials). The default for *numtrials* is 1.

#### **rand**[**(***numtrials***)**]

**Note:** To generate random numbers beyond the range of 0 to 1, you can include **rand** in an expression. For example, **rand5** generates a random number > 0 and < 5.

With each **rand** execution, the TI-84 Plus generates the same random-number sequence for a given seed value. The TI-84 Plus factory-set seed value for **rand** is 0. To generate a different random-number sequence, store any nonzero seed value to **rand**. To restore the factory-set seed value, store 0 to **rand** or reset the defaults (Chapter 18).

**Note:** The seed value also affects **randInt(**, **randNorm(**, and **randBin(** instructions.

nand. .0125655621 1+rand 1  $rand(3)$ 48. 827728 :2455607728

### **nPr, nCr**

**nPr** (number of permutations) returns the number of permutations of *items* taken *number* at a time. *items* and *number* must be nonnegative integers. Both *items* and *number* can be lists.

*items* **nPr** *number*

**nCr** (number of combinations) returns the number of combinations of *items* taken *number* at a time. *items* and *number* must be nonnegative integers. Both *items* and *number* can be lists.

*items* **nCr** *number*

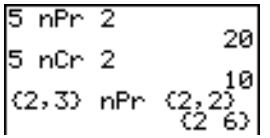

## **Factorial**

**!** (factorial) returns the factorial of either an integer or a multiple of .5. For a list, it returns factorials for each integer or multiple of .5. *value* must be  $\geq$  (greater than or equal to) -.5 and  $\leq$  (less than or equal to) 69.

*value***!**

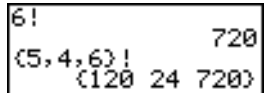

**Note:** The factorial is computed recursively using the relationship (n+1)! = n\*n!, until n is reduced to either 0 or -1/2. At that point, the definition  $0! = 1$  or the definition  $(-1/2)!$ =square root of pi is used to complete the calculation. Hence:

 $n!=n*(n-1)*(n-2)*...*2*1$ , if n is an integer > (greater than or equal to) 0 n!=  $n*(n-1)*(n-2)*...*1/2*square$  root of pi, if  $n+1/2$  is an integer  $\geq$  (greater than or equal to) 0 n! is an error, if neither n nor n+1/2 is an integer  $\geq$  (greater than or equal to) 0.

(The variable n equals *value* in the syntax description above.)

### **randInt(**

**randInt(** (random integer) generates and displays a random integer within a range specified by *lower* and *upper* integer bounds. To generate a list of random numbers, specify an integer > 1 for *numtrials* (number of trials); if not specified, the default is 1.

**randInt(***lower***,***upper*[**,***numtrials*]**)**

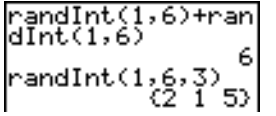

### **randNorm(**

**randNorm(** (random Normal) generates and displays a random real number from a specified Normal distribution. Each generated value could be any real number, but most will be within the interval [mu-3(sigma), mu+3(sigma)]. To generate a list of random numbers, specify an integer > 1 for *numtrials* (number of trials); if not specified, the default is 1.

**randNorm(**mu**,**sigma[**,***numtrials*]**)**

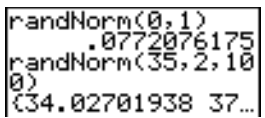

## **randBin(**

**randBin(** (random Binomial) generates and displays a random integer from a specified Binomial distribution. *numtrials* (number of trials) must be  $\geq$  (greater than or equal to) 1. *prob* (probability of success) must be  $\geq$  (greater than or equal to) 0 and  $\leq$  (less than or equal to) 1. To generate a list of random numbers, specify an integer > 1 for *numsimulations* (number of simulations); if not specified, the default is 1.

**randBin(***numtrials***,***prob*[**,***numsimulations*]**)**

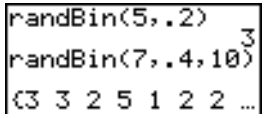

**Note:** The seed value stored to **rand** also affects **randInt(**, **randNorm(**, and **randBin(** instructions.

## **randIntNoRep(**

**randIntNoRep(** returns a random ordered list of integers from a lower integer to an upper integer. The list of integers may include the lower integer and the upper integer.

**randIntNoRep(***lowerint, upperint***)**

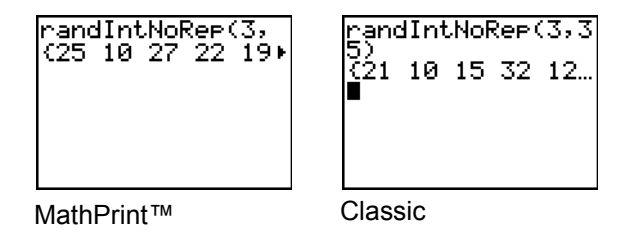

## **ANGLE Operations**

### **ANGLE Menu**

To display the **ANGLE** menu, press [2nd] [ANGLE]. The **ANGLE** menu displays angle indicators and instructions. The Radian/Degree mode setting affects the TI-84 Plus's interpretation of **ANGLE** menu entries.

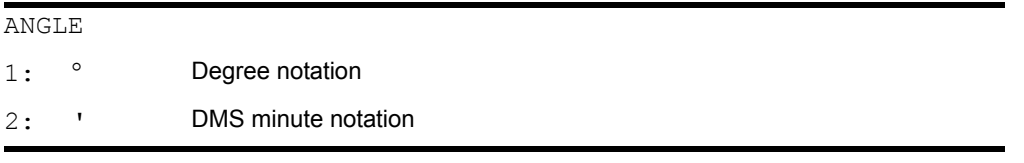

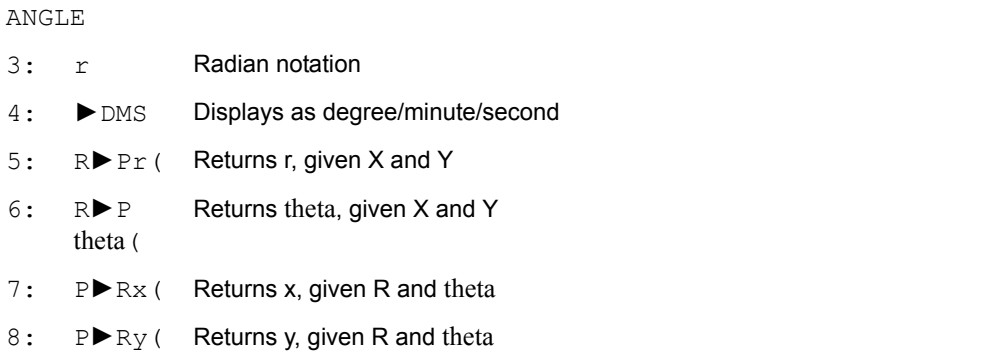

## **Entry Notation**

DMS (degrees/minutes/seconds) entry notation comprises the degree symbol (°), the minute symbol (**'**), and the second symbol (**"**). *degrees* must be a real number; *minutes* and *seconds* must be real numbers  $\geq$  (greater than or equal to) 0.

**Note**: DMS entry notation does not support fractions in minutes or seconds.

*degrees*°*minutes***'***seconds***"**

For example, we know that 30 degrees is the same as pi/6 radians, and we can verify that by looking at the values in degree and radian modes. If the angle mode is not set to Degree, you must use ° so that the TI-84 Plus can interpret the argument as degrees, minutes, and seconds.

Degree mode **Radian mode** 

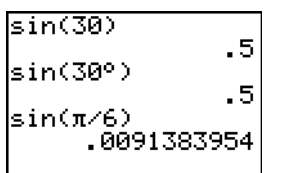

 $sin(30)$  $-9880316241$ sin(30°)  $\cdot$  $\sin(\pi/6)$  $\cdot$  5

## **Degree**

° (degree) designates an angle or list of angles as degrees, regardless of the current angle mode setting. In Radian mode, you can use  $\circ$  to convert degrees to radians.

*value*° **{***value1***,***value2***,***value3***,***value4***,**...**,***value n***}**°

° also designates *degrees* (D) in DMS format.

**'** (minutes) designates *minutes* (M) in DMS format.

**"** (seconds) designates *seconds* (S) in DMS format.

**Note: "** is not on the **ANGLE** menu. To enter **"**, press [ALPHA] **[**"**]**.

## **Radians**

superscript r (radians) designates an angle or list of angles as radians, regardless of the current angle mode setting. In Degree mode, you can use superscript <sup>r</sup> to convert radians to degrees.

*value to the* <sup>r</sup>

Degree mode

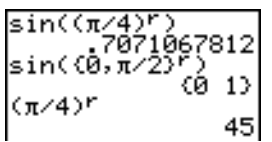

## ►**DMS**

►**DMS** (degree/minute/second) displays *answer* in DMS format. The mode setting must be Degree for *answer* to be interpreted as degrees, minutes, and seconds. ►**DMS** is valid only at the end of a line.

#### *answer*►**DMS**

$$
\begin{array}{l} 54^{\circ}32'30''*2 \\ 109.0833333 \\ \text{Ans+DNS} \\ 109^{\circ}5'0'' \end{array}
$$

## **R**►**Pr(, R**►**P**theta**(, P**►**Rx(, P**►**Ry(**

**R**►**Pr(** converts rectangular coordinates to polar coordinates and returns **r**. **R**►**P**theta**(** converts rectangular coordinates to polar coordinates and returns theta. *x* and y can be lists.

**R**►**Pr(***x***,***y***), R**►**P**theta**(***x***,***y***)**

$$
R*Pr(-1, 0) \n 1\nR*P@(-1, 0) \n 3.141592654
$$

**Note:** Radian mode is set.

**P**►**Rx(** converts polar coordinates to rectangular coordinates and returns **x**. **P**►**Ry(** converts polar coordinates to rectangular coordinates and returns **y**. *r* and theta can be lists.

**P**►**Rx(***r***,**theta**), P**►**Ry(***r***,**theta**)**

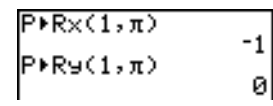

**Note:** Radian mode is set.

## **TEST (Relational) Operations**

## **TEST Menu**

To display the **TEST** menu, press [2nd] [TEST].

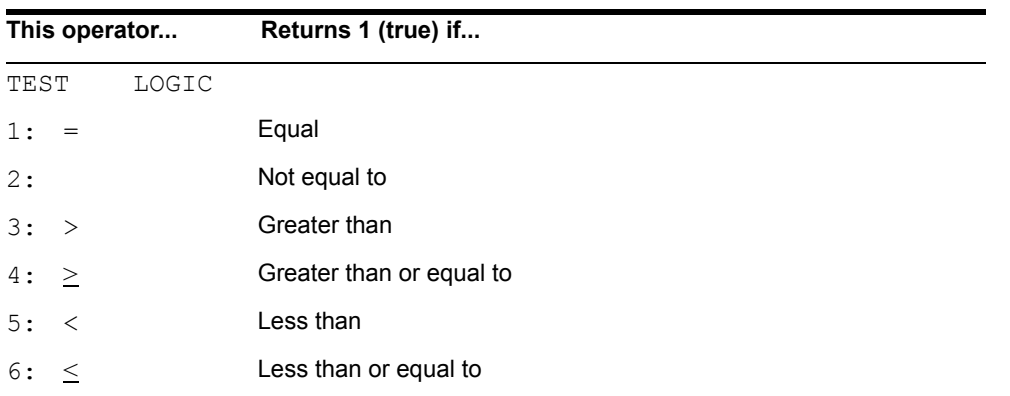

**=**, not equal to,  $\geq$ ,  $\leq$ ,  $\leq$ 

Relational operators compare *valueA* and *valueB* and return 1 if the test is true or 0 if the test is false. *valueA* and *valueB* can be real numbers, expressions, or lists. For **=** and not equal to only, *valueA* and *valueB* also can be matrices or complex numbers. If *valueA* and *valueB* are matrices, both must have the same dimensions.

Relational operators are often used in programs to control program flow and in graphing to control the graph of a function over specific values.

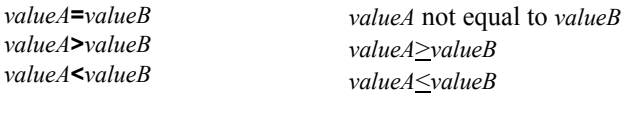

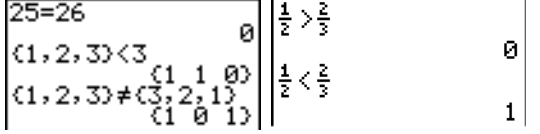

## **Using Tests**

Relational operators are evaluated after mathematical functions according to EOS rules (Chapter 1).

- The expression **2+2=2+3** returns **0**. The TI-84 Plus performs the addition first because of EOS rules, and then it compares 4 to 5.
- The expression **2+(2=2)+3** returns **6**. The TI-84 Plus performs the relational test first because it is in parentheses, and then it adds 2, 1, and 3.

## **TEST LOGIC (Boolean) Operations**

## **TEST LOGIC Menu**

To display the **TEST LOGIC** menu, press [2nd] [TEST] [right key].

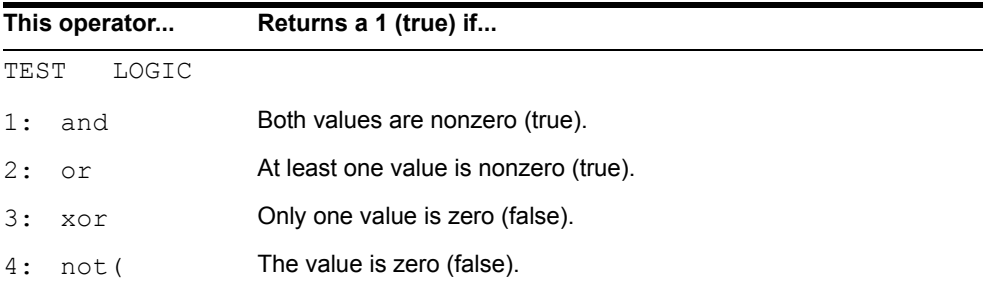

## **Boolean Operators**

Boolean operators are often used in programs to control program flow and in graphing to control the graph of the function over specific values. Values are interpreted as zero (false) or nonzero (true).

## **and, or, xor**

**and**, **or**, and **xor** (exclusive or) return a value of 1 if an expression is true or 0 if an expression is false, according to the table below. *valueA* and *valueB* can be real numbers, expressions, or lists.

*valueA* **and** *valueB valueA* **or** *valueB valueA* **xor** *valueB*

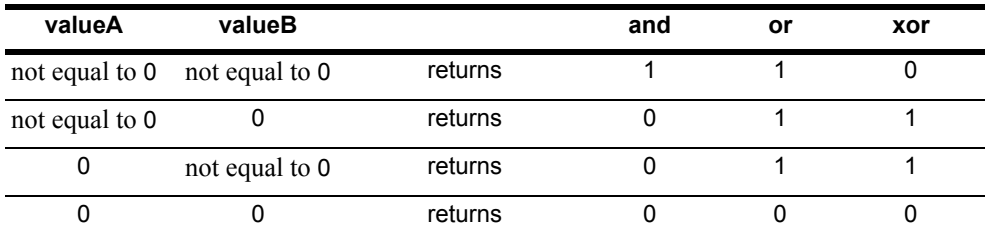

**not(**

**not(** returns 1 if *value* (which can be an expression) is 0.

**not(***value***)**

## **Using Boolean Operations**

Boolean logic is often used with relational tests. In the following program, the instructions store 4 into C.

PROGRAM:BOOLEAN<br>:2→A:3→B<br>:If A=2 and B=3<br>:Then:4→C<br>:Else:5→C<br>:End
# **Chapter 3: Function Graphing**

## **Getting Started: Graphing a Circle**

Getting Started is a fast-paced introduction. Read the chapter for details.

Graph a circle of radius 10, centered on the origin in the standard viewing window. To graph this circle, you must enter separate formulas for the upper and lower portions of the circle. Then use ZSquare (zoom square) to adjust the display and make the functions appear as a circle.

1. In **Func** mode, press  $[Y=]$  to display the  $Y=$  editor. Press [2nd] [square root key] [(] **100** - [X,T,theta,n][x  $\text{square}$ [1] [ENTER] to enter the expression Y= square root of  $(100-X<sup>square</sup>)$ , which defines the top half of the circle.

The expression  $Y =$ -square root of (100- $X^{\text{squared}}$ ) defines the bottom half of the circle. On the TI-84 Plus, you can define one function in terms of another. To define **Y2=**-**Y1**, press [(-)] to enter the negation sign. Press [ALPHA] [F4] to display the **Y-VARS** shortcut menu, and then press [ENTER] to select **Y1**.

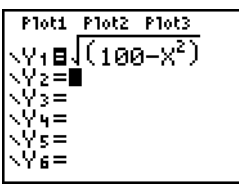

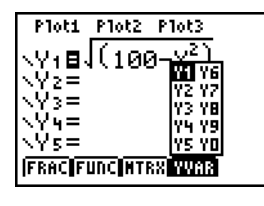

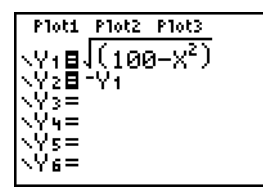

2. Press [ZOOM] **6** to select **6:ZStandard**. This is a quick way to reset the window variables to the standard values. It also graphs the functions; you do not need to press [GRAPH].

Notice that the functions appear as an ellipse in the standard viewing window. This is due to the range of values that ZStandard defines for the X-axis and Y-axis.

3. To adjust the display so that each pixel represents an equal width and height, press [ZOOM] **5** to select **5:ZSquare**. The functions are replotted and now appear as a circle on the display.

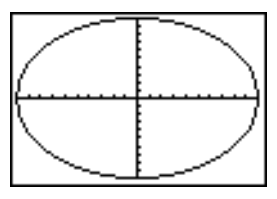

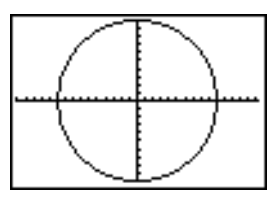

4. To see the **ZSquare** window variables, press [WINDOW] and notice the new values for **Xmin**, **Xmax**, **Ymin**, and **Ymax**.

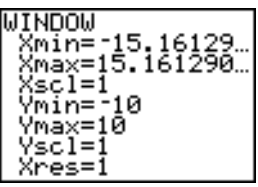

## **Defining Graphs**

## **TI-84 Plus—Graphing Mode Similarities**

Chapter 3 specifically describes function graphing, but the steps shown here are similar for each TI-84 Plus graphing mode. Chapters 4, 5, and 6 describe aspects that are unique to parametric graphing, polar graphing, and sequence graphing.

## **Defining a Graph**

To define a graph in any graphing mode, follow these steps. Some steps are not always necessary.

- 1. Press [MODE] and set the appropriate graph mode.
- 2. Press  $[Y=]$  and enter, edit, or select one or more functions in the  $Y=$  editor.
- 3. Deselect stat plots, if necessary.
- 4. Set the graph style for each function.
- 5. Press [WINDOW] and define the viewing window variables.
- 6. Press [2nd] [FORMAT] and select the graph format settings.

## **Displaying and Exploring a Graph**

After you have defined a graph, press [GRAPH] to display it. Explore the behavior of the function or functions using the TI-84 Plus tools described in this chapter.

## **Saving a Graph for Later Use**

You can store the elements that define the current graph to any of 10 graph database variables (**GDB1** through **GDB9**, and **GDB0**; Chapter 8). To recreate the current graph later, simply recall the graph database to which you stored the original graph.

These types of information are stored in a **GDB**.

- Y= functions
- Graph style settings
- Window settings
- Format settings

You can store a picture of the current graph display to any of 10 graph picture variables (**Pic1** through **Pic9**, and **Pic0**; Chapter 8). Then you can superimpose one or more stored pictures onto the current graph.

## **Setting the Graph Modes**

## **Checking and Changing the Graphing Mode**

To display the mode screen, press [MODE]. The default settings are highlighted below. To graph functions, you must select **Func** mode before you enter values for the window variables and before you enter the functions.

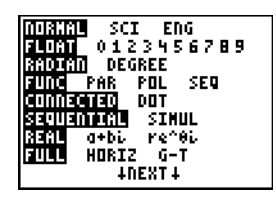

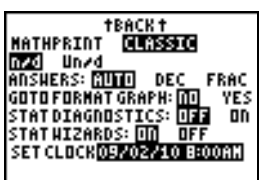

The TI-84 Plus has four graphing modes.

- **Func** (function graphing)
- **Par** (parametric graphing; Chapter 4)
- **Pol** (polar graphing; Chapter 5)
- **Seq** (sequence graphing; Chapter 6)

Other mode settings affect graphing results. Chapter 1 describes each mode setting.

- **Float** or **0123456789** (fixed) decimal mode affects displayed graph coordinates.
- **Radian** or **Degree** angle mode affects interpretation of some functions.
- **Connected** or **Dot** plotting mode affects plotting of selected functions.
- **Sequential** or **Simul** graphing-order mode affects function plotting when more than one function is selected.

## **Setting Modes from a Program**

To set the graphing mode and other modes from a program, begin on a blank line in the program editor and follow these steps.

- 1. Press [MODE] to display the mode settings.
- 2. Press [down key], [right key], [left key], and [up key] to place the cursor on the mode that you want to select.
- 3. Press [ENTER] to paste the mode name to the cursor location.

The mode is changed when the program is executed.

## **Defining Functions**

## **Displaying Functions in the Y= Editor**

To display the Y= editor, press  $[Y=]$ . You can store up to 10 functions to the function variables Y1 through Y9, and Y0. You can graph one or more defined functions at once. In this example, functions Y1 and Y2 are defined and selected.

Ploti Plot2 Plot3  $y_1$ g $\sqrt{(100-x^2)}$ Y≥⊟ Уз=

## **Defining or Editing a Function**

To define or edit a function, follow these steps.

- 1. Press  $[Y=]$  to display the Y= editor.
- 2. Press [down key] to move the cursor to the function you want to define or edit. To erase a function, press [CLEAR].
- 3. Enter or edit the expression to define the function.
	- You may use functions and variables (including matrices and lists) in the expression. When the expression evaluates to a nonreal number, the value is not plotted; no error is returned.
	- You can access the shortcut menus by pressing [ALPHA] [F1] [F4].
	- The independent variable in the function is X. **Func** mode defines [X, T, theta, n] as X. To enter X, press [X, T, theta, n] or press [ALPHA] **[X]**.
	- When you enter the first character, the **=** is highlighted, indicating that the function is selected.

As you enter the expression, it is stored to the variable **Y***n* as a user-defined function in the Y= editor.

4. Press [ENTER] or [down key] to move the cursor to the next function.

## **Defining a Function from the Home Screen or a Program**

To define a function from the home screen or a program, begin on a blank line and follow these steps.

- 1. Press [ALPHA] **[**"**]**, enter the expression, and then press [ALPHA] **[**"**]** again.
- 2. Press [STO right arrow key].

3. Press [ALPHA] [F4] to display the **YVAR** shortcut menu, move the cursor to the function name, and then press [ENTER].

**"***expression***"** right arrow **Y***n* 

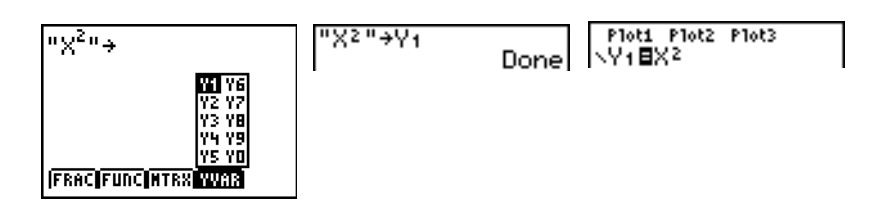

When the instruction is executed, the TI-84 Plus stores the expression to the designated variable **Y**<sub>*n*</sub>, selects the function, and displays the message Done.

## **Evaluating Y= Functions in Expressions**

You can calculate the value of a Y= function **Y***n* at a specified *value* of X. A list of *values* returns a list.

**Y***n***(***value***) Y***n***({***value1,value2,value3, . . .,value n***})** 

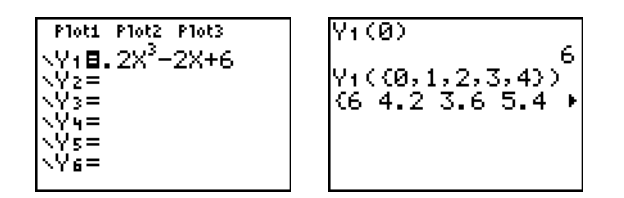

## **Selecting and Deselecting Functions**

#### **Selecting and Deselecting a Function**

You can select and deselect (turn on and turn off) a function in the Y= editor. A function is selected when the **=** sign is highlighted. The TI-84 Plus graphs only the selected functions. You can select any or all functions Y1 through Y9, and Y0.

To select or deselect a function in the Y= editor, follow these steps.

- 1. Press  $[Y=]$  to display the Y= editor.
- 2. Move the cursor to the function you want to select or deselect.
- 3. Press [left key] to place the cursor on the function's **=** sign.
- 4. Press [ENTER] to change the selection status.

When you enter or edit a function, it is selected automatically. When you clear a function, it is deselected.

## **Turning On or Turning Off a Stat Plot in the Y= Editor**

To view and change the on/off status of a stat plot in the Y= editor, use **Plot1 Plot2 Plot3** (the top line of the Y= editor). When a plot is on, its name is highlighted on this line.

To change the on/off status of a stat plot from the  $Y=$  editor, press  $[up key]$  and  $[right key]$  to place the cursor on **Plot1**, **Plot2**, or **Plot3**, and then press [ENTER].

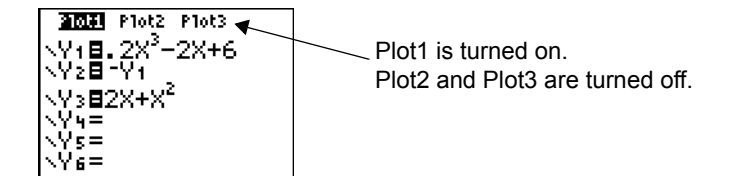

## **Selecting and Deselecting Functions from the Home Screen or a Program**

To select or deselect a function from the home screen or a program, begin on a blank line and follow these steps.

- 1. Press [VARS] [right key] to display the **VARS Y-VARS** menu.
- 2. Select **4:On/Off** to display the **ON/OFF** secondary menu.
- 3. Select **1:FnOn** to turn on one or more functions or **2:FnOff** to turn off one or more functions. The instruction you select is copied to the cursor location.
- 4. Enter the number (1 through 9, or 0; not the variable **Y***n*) of each function you want to turn on or turn off.
	- If you enter two or more numbers, separate them with commas.
	- To turn on or turn off all functions, do not enter a number after **FnOn** or **FnOff**.

**FnOn**[*function#,function#, . . .,function n*] **FnOff**[*function#,function#, . . .,function n*]

5. Press [ENTER]. When the instruction is executed, the status of each function in the current mode is set and Done is displayed.

For example, in **Func** mode, **FnOff :FnOn 1,3** turns off all functions in the Y= editor, and then turns on Y1 and Y3.

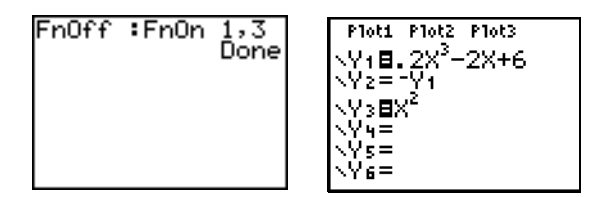

## **Setting Graph Styles for Functions**

## **MATH Graph Style Icons in the Y= Editor**

This table describes the graph styles available for function graphing. Use the styles to visually differentiate functions to be graphed together. For example, you can set Y1 as a solid line, Y2 as a dotted line, and Y3 as a thick line.

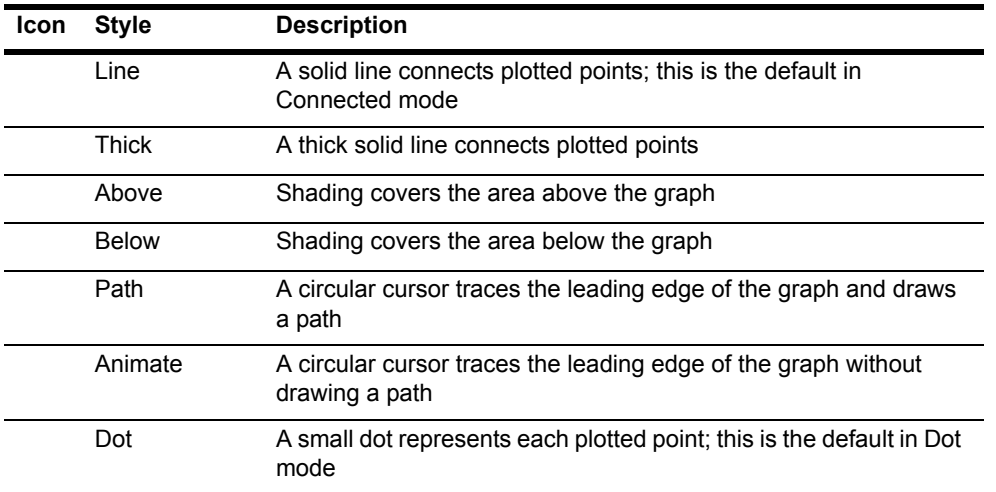

**Note:** Some graph styles are not available in all graphing modes. Chapters 4, 5, and 6 list the styles for Par, Pol, and Seq modes.

## **Setting the Graph Style**

To set the graph style for a function, follow these steps.

- 1. Press  $[Y=]$  to display the Y= editor.
- 2. Press [down key] and [up key] to move the cursor to the function.
- 3. Press [left key] [left key] to move the cursor left, past the **=** sign, to the graph style icon in the first column. The insert cursor is displayed. (Steps 2 and 3 are interchangeable.)
- 4. Press [ENTER] repeatedly to rotate through the graph styles. The seven styles rotate in the same order in which they are listed in the table above.
- 5. Press [right key], [up key], or [down key] when you have selected a style.

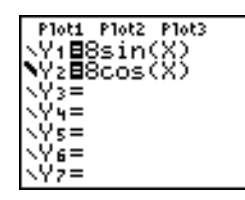

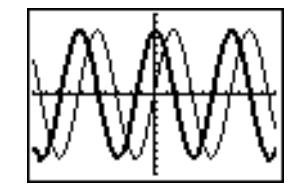

## **Shading Above and Below**

When you select above or below for two or more functions, the TI-84 Plus rotates through four shading patterns.

- Vertical lines shade the first function with a above or below graph style.
- Horizontal lines shade the second.
- Negatively sloping diagonal lines shade the third.
- Positively sloping diagonal lines shade the fourth.
- The rotation returns to vertical lines for the fifth above or below function, repeating the order described above.

When shaded areas intersect, the patterns overlap.

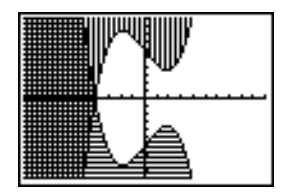

**Note:** When above or below is selected for a Y= function that graphs a family of curves, such as **Y1={1,2,3}X**, the four shading patterns rotate for each member of the family of curves.

## **Setting a Graph Style from a Program**

To set the graph style from a program, select **H:GraphStyle(** from the **PRGM CTL** menu. To display this menu, press [PRGM] while in the program editor. *function#* is the number of the Y= function name in the current graphing mode. *graphstyle#* is an integer from 1 to 7 that corresponds to the graph style, as shown below.

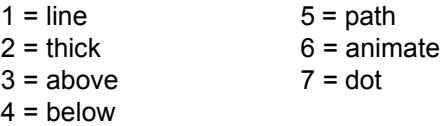

**GraphStyle(***function#,graphstyle#***)**

For example, when this program is executed in Func mode, **GraphStyle(1,3)** sets Y1 to above.

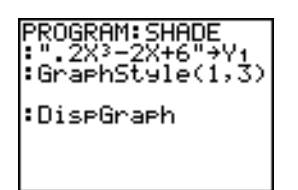

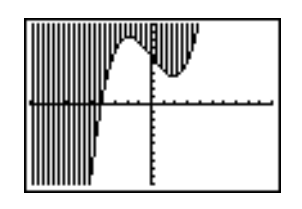

## **Setting the Viewing Window Variables**

## **The TI-84 Plus Viewing Window**

The viewing window is the portion of the coordinate plane defined by **Xmin**, **Xmax**, **Ymin**, and **Ymax**. **Xscl** (X scale) defines the distance between tick marks on the x-axis. **Yscl** (Y scale) defines the distance between tick marks on the y-axis. To turn off tick marks, set **Xscl=0** and **Yscl=0**.

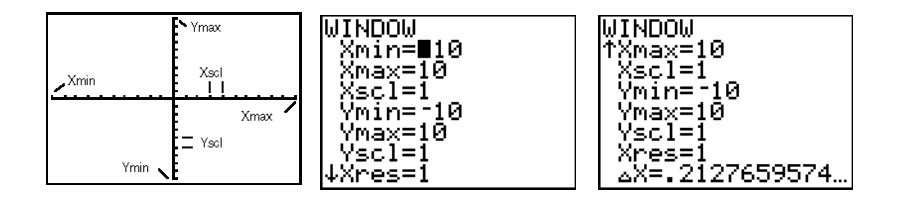

## **Displaying the Window Variables**

To display the current window variable values, press [WINDOW]. The window editor above and to the right shows the default values in Func graphing mode and Radian angle mode. The window variables differ from one graphing mode to another.

**Xres** sets pixel resolution (1 through 8) for function graphs only. The default is 1.

- At **Xres=1**, functions are evaluated and graphed at each pixel on the x-axis.
- At **Xres=8**, functions are evaluated and graphed at every eighth pixel along the x-axis.

**Note:** Small **Xres** values improve graph resolution but may cause the TI-84 Plus to draw graphs more slowly.

## **Changing a Window Variable Value**

To change a window variable value from the window editor, follow these steps.

- 1. Press [down key] or [up key] to move the cursor to the window variable you want to change.
- 2. Edit the value, which can be an expression.
	- Enter a new value, which clears the original value.
	- Move the cursor to a specific digit, and then edit it.
- 3. Press [ENTER], [down key], or [up key]. If you entered an expression, the TI-84 Plus evaluates it. The new value is stored.

**Note: Xmin<Xmax** and **Ymin<Ymax** must be true in order to graph.

#### **Storing to a Window Variable from the Home Screen or a Program**

To store a value, which can be an expression, to a window variable, begin on a blank line and follow these steps.

- 1. Enter the value you want to store.
- 2. Press [STO right arrow].
- 3. Press [VARS] to display the **VARS** menu.
- 4. Select **1:Window** to display the **Func** window variables (**X/Y** secondary menu).
	- Press [right key] to display the **Par** and **Pol** window variables (**T/**theta secondary menu).
	- Press [right key] [right key] to display the **Seq** window variables (**U/V/W** secondary menu).
- 5. Select the window variable to which you want to store a value. The name of the variable is pasted to the current cursor location.
- 6. Press [ENTER] to complete the instruction.

When the instruction is executed, the TI-84 Plus stores the value to the window variable and displays the value.

$$
\boxed{14 \div \text{Xmax}} \qquad \qquad 14
$$

## **DeltaX and DeltaY**

The variables Delta**X** and Delta**Y** (items 8 and 9 on the VARS (**1:Window**) X/Y secondary menu; Delta**X** is also on the Window screen) define the distance from the center of one pixel to the center of any adjacent pixel on a graph (graphing accuracy). Delta**X** and Delta**Y** are calculated from **Xmin**, **Xmax**, **Ymin**, and **Ymax** when you display a graph.

$$
\Delta X = \frac{(Xmax - Xmin)}{94} \quad \Delta Y = \frac{(Ymax - Ymin)}{62}
$$

You can store values to Delta**X** and Delta**Y**. If you do, **Xmax** and **Ymax** are calculated from Delta**X**, **Xmin**, Delta**Y**, and **Ymin**.

**Note**: The **ZFrac ZOOM** settings (Zfrac1/2, ZFrac1/3, ZFrac1/4, ZFrac1/5, ZFrac1/8, ZFrac1/10) change Delta**X** and Delta**Y** to fractional values. If fractions are not needed for your problem, you can adjust Delta**X** and Delta**Y** to suit your needs.

## **Setting the Graph Format**

## **Displaying the Format Settings**

To display the format settings, press [2nd] [FORMAT]. The default settings are highlighted below.

**Note**: You can also go to the Format Graph screen from the Mode screen by selecting YES at the GoTo Format Graph prompt. After you make changes, press [MODE] to return to the Mode screen.

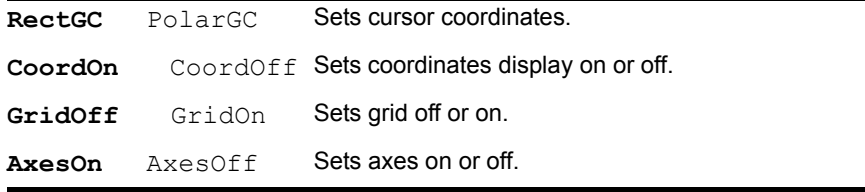

**LabelOff** LabelOn Sets axes label off or on. **ExprOn** ExprOff Sets expression display on or off.

Format settings define a graph's appearance on the display. Format settings apply to all graphing modes. Seq graphing mode has an additional mode setting (Chapter 6).

### **Changing a Format Setting**

To change a format setting, follow these steps.

- 1. Press [down key], [right key], [up key], and [left key] as necessary to move the cursor to the setting you want to select.
- 2. Press [ENTER] to select the highlighted setting.

### **RectGC, PolarGC**

**RectGC** (rectangular graphing coordinates) displays the cursor location as rectangular coordinates X and Y.

**PolarGC** (polar graphing coordinates) displays the cursor location as polar coordinates R and theta.

The **RectGC**/**PolarGC** setting determines which variables are updated when you plot the graph, move the free-moving cursor, or trace.

- **RectGC** updates X and Y; if **CoordOn** format is selected, X and Y are displayed.
- **PolarGC** updates X, Y, R, and theta; if **CoordOn** format is selected, R and theta are displayed.

#### **CoordOn, CoordOff**

**CoordOn** (coordinates on) displays the cursor coordinates at the bottom of the graph. If **ExprOff** format is selected, the function number is displayed in the top-right corner.

**CoordOff** (coordinates off) does not display the function number or coordinates.

#### **GridOff, GridOn**

Grid points cover the viewing window in rows that correspond to the tick marks on each axis.

**GridOff** does not display grid points.

**GridOn** displays grid points.

#### **AxesOn, AxesOff**

**AxesOn** displays the axes.

**AxesOff** does not display the axes.

This overrides the **LabelOff**/**LabelOn** format setting.

### **LabelOff, LabelOn**

**LabelOff** and **LabelOn** determine whether to display labels for the axes (X and Y), if **AxesOn** format is also selected.

## **ExprOn, ExprOff**

**ExprOn** and **ExprOff** determine whether to display the Y= expression when the trace cursor is active. This format setting also applies to stat plots.

When **ExprOn** is selected, the expression is displayed in the top-left corner of the graph screen.

When **ExprOff** and **CoordOn** both are selected, the number in the top-right corner specifies which function is being traced.

## **Displaying Graphs**

## **Displaying a New Graph**

To display the graph of the selected function or functions, press [GRAPH]. TRACE, ZOOM instructions, and CALC operations display the graph automatically. As the TI-84 Plus plots the graph, the busy indicator is on. As the graph is plotted, X and Y are updated.

#### **Pausing or Stopping a Graph**

While plotting a graph, you can pause or stop graphing.

- Press [ENTER] to pause; then press [ENTER] to resume.
- Press [ON] to stop; then press [GRAPH] to redraw.

#### **Smart Graph**

Smart Graph is a TI-84 Plus feature that redisplays the last graph immediately when you press [GRAPH], but only if all graphing factors that would cause replotting have remained the same since the graph was last displayed.

If you performed any of the following actions since the graph was last displayed, the TI-84 Plus will replot the graph based on new values when you press [GRAPH].

- Changed a mode setting that affects graphs
- Changed a function in the current picture
- Selected or deselected a function or stat plot
- Changed the value of a variable in a selected function
- Changed a window variable or graph format setting
- Cleared drawings by selecting **ClrDraw**
- Changed a stat plot definition

## **Overlaying Functions on a Graph**

On the TI-84 Plus, you can graph one or more new functions without replotting existing functions. For example, store **sin(X)** to Y1 in the Y= editor and press [GRAPH]. Then store **cos(X)** to Y2 and press [GRAPH] again. The function Y2 is graphed on top of Y1, the original function.

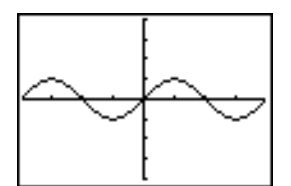

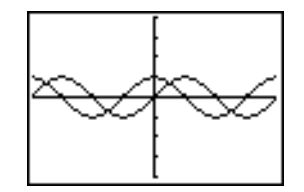

## **Graphing a Family of Curves**

If you enter a list (Chapter 11) as an element in an expression, the TI-84 Plus plots the function for each value in the list, thereby graphing a family of curves. In Simul graphing-order mode, it graphs all functions sequentially for the first element in each list, and then for the second, and so on.

**{2,4,6}sin(X)** graphs three functions: **2 sin(X)**, **4 sin(X)**, and **6 sin(X)**.

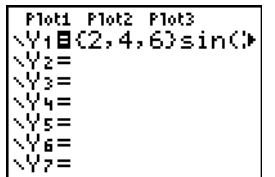

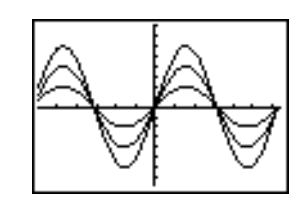

**{2,4,6}sin({1,2,3}X)** graphs **2 sin(X)**, **4 sin(2X)**, and **6 sin(3X)**.

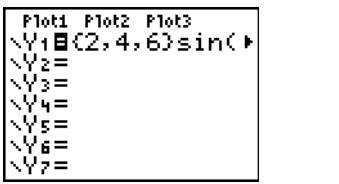

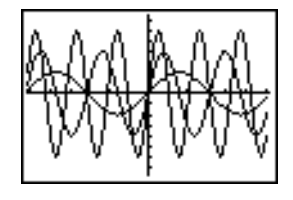

**Note:** When using more than one list, the lists must have the same dimensions.

## **Exploring Graphs with the Free-Moving Cursor**

## **Free-Moving Cursor**

When a graph is displayed, press [left key], [right key], [up key], or [down key] to move the cursor around the graph. When you first display the graph, no cursor is visible. When you press [left key], [right key], [up key], or [down key], the cursor moves from the center of the viewing window.

As you move the cursor around the graph, the coordinate values of the cursor location are displayed at the bottom of the screen if **CoordOn** format is selected. The **Float**/**Fix** decimal mode setting determines the number of decimal digits displayed for the coordinate values.

To display the graph with no cursor and no coordinate values, press [CLEAR] or [ENTER]. When you press [left key], [right key], [up key], or [down key], the cursor moves from the same position.

## **Graphing Accuracy**

The free-moving cursor moves from pixel to pixel on the screen. When you move the cursor to a pixel that appears to be on the function, the cursor may be near, but not actually on, the function. The coordinate value displayed at the bottom of the screen actually may not be a point on the function. To move the cursor along a function, use [TRACE].

The coordinate values displayed as you move the cursor approximate actual math coordinates, accurate to within the width and height of the pixel. As **Xmin**, **Xmax**, **Ymin**, and **Ymax** get closer together (as in a **Zoom In**) graphing accuracy increases, and the coordinate values more closely approximate the math coordinates.

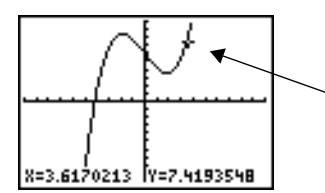

Free- moving cursor appears to be on the curve

## **Exploring Graphs with TRACE**

## **Beginning a Trace**

Use TRACE to move the cursor from one plotted point to the next along a function. To begin a trace, press [TRACE]. If the graph is not displayed already, press [TRACE] to display it. The trace cursor is on the first selected function in the Y= editor, at the middle X value on the screen. The cursor coordinates are displayed at the bottom of the screen if **CoordOn** format is selected. The Y= expression is displayed in the top-left corner of the screen, if **ExprOn** format is selected.

### **Moving the Trace Cursor**

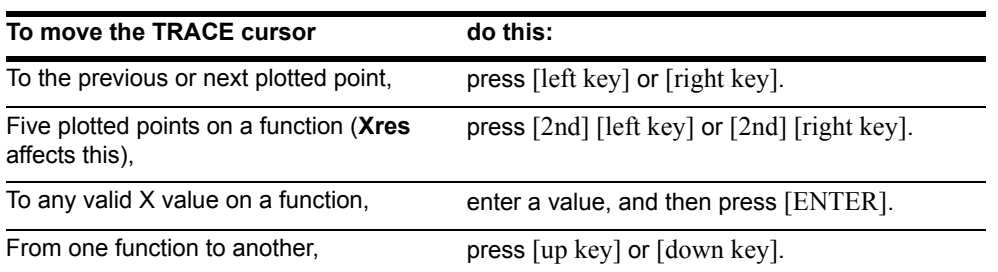

When the trace cursor moves along a function, the Y value is calculated from the X value; that is, **Y=Y***n***(X)**. If the function is undefined at an X value, the Y value is blank.

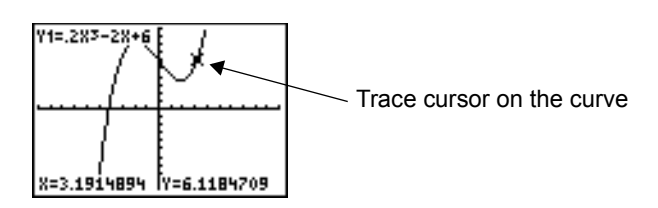

If you move the trace cursor beyond the top or bottom of the screen, the coordinate values at the bottom of the screen continue to change appropriately.

### **Moving the Trace Cursor from Function to Function**

To move the trace cursor from function to function, press [down key] and [up key]. The cursor follows the order of the selected functions in the Y= editor. The trace cursor moves to each function at the same X value. If **ExprOn** format is selected, the expression is updated.

#### **Moving the Trace Cursor to Any Valid X Value**

To move the trace cursor to any valid X value on the current function, enter the value. When you enter the first digit, an **X=** prompt and the number you entered are displayed in the bottom-left corner of the screen. You can enter an expression at the **X=** prompt. The value must be valid for the current viewing window. When you have completed the entry, press [ENTER] to move the cursor.

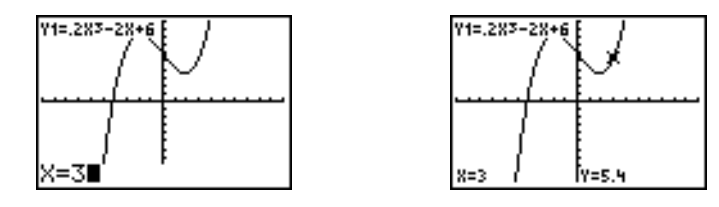

**Note:** This feature does not apply to stat plots.

## **Panning to the Left or Right**

If you trace a function beyond the left or right side of the screen, the viewing window automatically pans to the left or right. **Xmin** and **Xmax** are updated to correspond to the new viewing window.

### **Quick Zoom**

While tracing, you can press [ENTER] to adjust the viewing window so that the cursor location becomes the center of the new viewing window, even if the cursor is above or below the display. This allows panning up and down. After Quick Zoom, the cursor remains in TRACE.

## **Leaving and Returning to TRACE**

When you leave and return to TRACE, the trace cursor is displayed in the same location it was in when you left TRACE, unless Smart Graph has replotted the graph.

## **Using TRACE in a Program**

On a blank line in the program editor, press [TRACE]. The instruction **Trace** is pasted to the cursor location. When the instruction is encountered during program execution, the graph is displayed with the trace cursor on the first selected function. As you trace, the cursor coordinate values are updated. When you finish tracing the functions, press [ENTER] to resume program execution.

## **Exploring Graphs with the ZOOM Instructions**

## **ZOOM Menu**

To display the **ZOOM** menu, press [ZOOM]. You can adjust the viewing window of the graph quickly in several ways. All ZOOM instructions are accessible from programs.

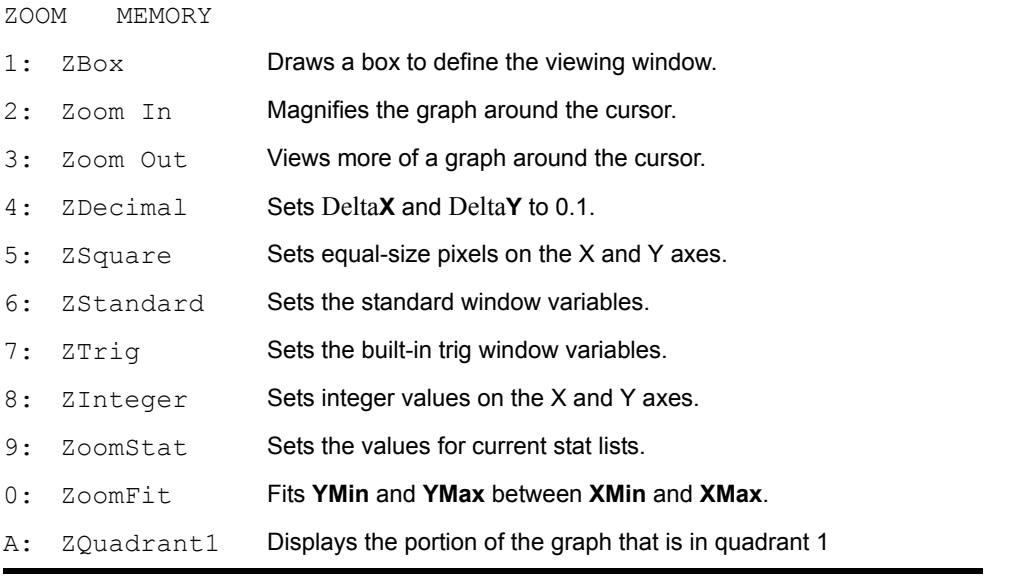

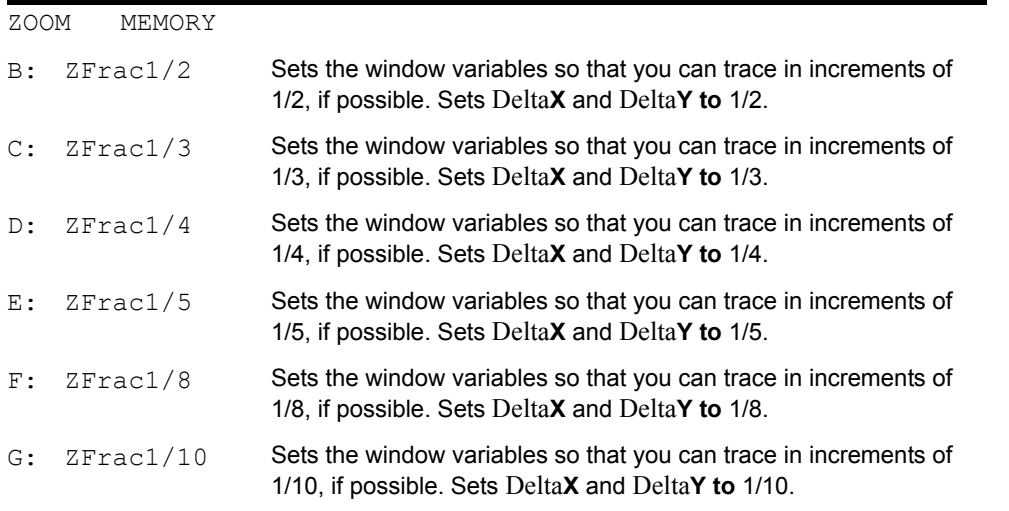

**Note**: You can adjust all window variables from the **VARS** menu by pressing [VARS] **1:Window** and then selecting the variable from the **X/Y**, **T/**theta, or **U/V/W** menu.

## **Zoom Cursor**

When you select **1:ZBox**, **2:Zoom In**, or **3:Zoom Out**, the cursor on the graph becomes the zoom cursor (**+**), a smaller version of the free-moving cursor (**+**).

## **ZBox**

To define a new viewing window using **ZBox**, follow these steps.

- 1. Select **1:ZBox** from the **ZOOM** menu. The zoom cursor is displayed at the center of the screen.
- 2. Move the zoom cursor to any spot you want to define as a corner of the box, and then press [ENTER]. When you move the cursor away from the first defined corner, a small, square dot indicates the spot.
- 3. Press [left key], [up key], [right key], or [down key]. As you move the cursor, the sides of the box lengthen or shorten proportionately on the screen.

**Note:** To cancel **ZBox** before you press [ENTER], press [CLEAR].

4. When you have defined the box, press [ENTER] to replot the graph.

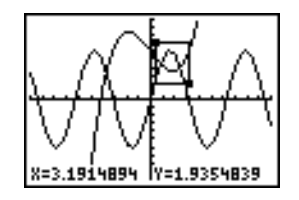

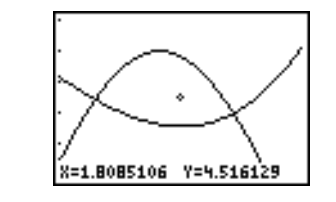

To use **ZBox** to define another box within the new graph, repeat steps 2 through 4. To cancel **ZBox**, press [CLEAR].

### **Zoom In, Zoom Out**

**Zoom In** magnifies the part of the graph that surrounds the cursor location. **Zoom Out** displays a greater portion of the graph, centered on the cursor location. The **XFact** and **YFact** settings determine the extent of the zoom.

To zoom in on a graph, follow these steps.

- 1. Check **XFact** and **YFact**; change as needed.
- 2. Select **2:Zoom In** from the **ZOOM** menu. The zoom cursor is displayed.
- 3. Move the zoom cursor to the point that is to be the center of the new viewing window.
- 4. Press [ENTER]. The TI-83 Plus adjusts the viewing window by **XFact** and **YFact**; updates the window variables; and replots the selected functions, centered on the cursor location.
- 5. Zoom in on the graph again in either of two ways.
	- To zoom in at the same point, press [ENTER].
	- To zoom in at a new point, move the cursor to the point that you want as the center of the new viewing window, and then press [ENTER].

To zoom out on a graph, select **3:Zoom Out** and repeat steps 3 through 5.

To cancel **Zoom In** or **Zoom Out**, press [CLEAR].

#### **ZDecimal**

**ZDecimal** replots the functions immediately. It updates the window variables to preset values, as shown below. These values set Delta**X** and Delta**Y** equal to 0.1 and set the X and Y value of each pixel to one decimal place.

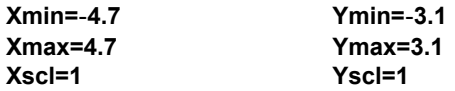

#### **ZSquare**

**ZSquare** replots the functions immediately. It redefines the viewing window based on the current values of the window variables. It adjusts in only one direction so that Delta**X=**Delta**Y**, which makes the graph of a circle look like a circle. **Xscl** and **Yscl** remain unchanged. The midpoint of the current graph (not the intersection of the axes) becomes the midpoint of the new graph.

## **ZStandard**

**ZStandard** replots the functions immediately. It updates the window variables to the standard values shown below.

**Xmin=**-**10 Xmax=10 Xscl=1**

**Ymin=**-**10 Ymax=10 Yscl=1**

**Xres=1**

## **ZTrig**

**ZTrig** replots the functions immediately. It updates the window variables to preset values that are appropriate for plotting trig functions. Those preset values in Radian mode are shown below.

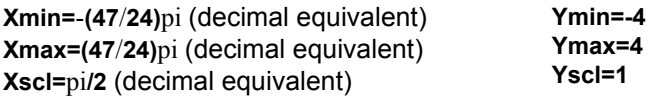

### **ZInteger**

**ZInteger** redefines the viewing window to the dimensions shown below. To use **ZInteger**, move the cursor to the point that you want to be the center of the new window, and then press [ENTER]; **ZInteger** replots the functions.

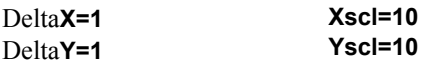

#### **ZoomStat**

**ZoomStat** redefines the viewing window so that all statistical data points are displayed. For regular and modified box plots, only **Xmin** and **Xmax** are adjusted.

#### **ZoomFit**

**ZoomFit** replots the functions immediately. **ZoomFit** recalculates **YMin** and **YMax** to include the minimum and maximum Y values of the selected functions between the current **XMin** and **XMax**. **XMin** and **XMax** are not changed.

#### **ZQuadrant1**

**ZQuandrant1** replots the function immediately. It redefines the window settings so that only quadrant 1 is displayed.

## **ZFrac1/2**

**ZFrac1/2** replots the functions immediately. It updates the window variables to preset values, as shown below. These values set Delta**X** and Delta**Y** equal to 1/2 and set the X and Y value of each pixel to one decimal place.

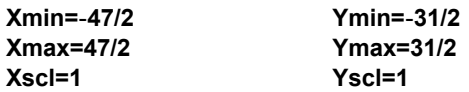

### **ZFrac1/3**

**ZFrac1/3** replots the functions immediately. It updates the window variables to preset values, as shown below. These values set Delta**X** and Delta**Y** equal to 1/3 and set the X and Y value of each pixel to one decimal place.

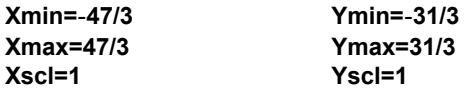

### **ZFrac1/4**

**ZFrac1/4** replots the functions immediately. It updates the window variables to preset values, as shown below. These values set Delta**X** and Delta**Y** equal to 1/4 and set the X and Y value of each pixel to one decimal place.

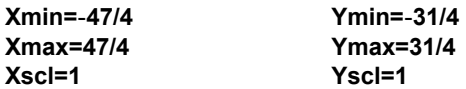

#### **ZFrac1/5**

**ZFrac1/5** replots the functions immediately. It updates the window variables to preset values, as shown below. These values set Delta**X** and Delta**Y** equal to 1/5 and set the X and Y value of each pixel to one decimal place.

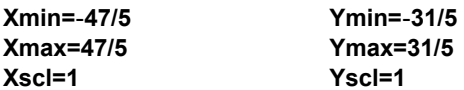

## **ZFrac1/8**

**ZDecimal** replots the functions immediately. It updates the window variables to preset values, as shown below. These values set Delta**X** and Delta**Y** equal to 1/8 and set the X and Y value of each pixel to one decimal place.

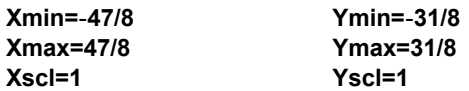

### **ZFrac1/10**

**ZFrac1/10** replots the functions immediately. It updates the window variables to preset values, as shown below. These values set Delta**X** and Delta**Y** equal to 1/10 and set the X and Y value of each pixel to one decimal place.

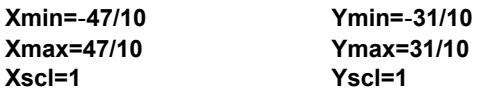

## **Using ZOOM MEMORY**

### **ZOOM MEMORY Menu**

To display the **ZOOM MEMORY** menu, press [ZOOM] [right key].

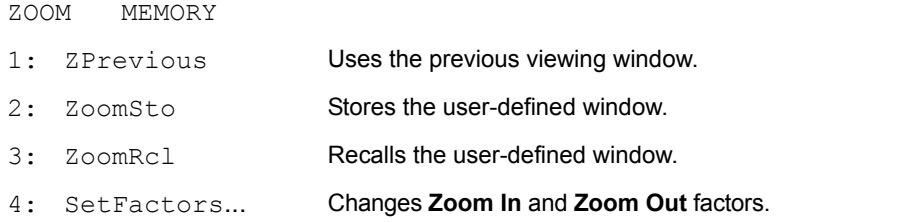

#### **ZPrevious**

**ZPrevious** replots the graph using the window variables of the graph that was displayed before you executed the last ZOOM instruction.

#### **ZoomSto**

**ZoomSto** immediately stores the current viewing window. The graph is displayed, and the values of the current window variables are stored in the user-defined **ZOOM** variables **ZXmin**, **ZXmax**, **ZXscl**, **ZYmin**, **ZYmax**, **ZYscl**, and **ZXres**.

These variables apply to all graphing modes. For example, changing the value of **ZXmin** in Func mode also changes it in Par mode.

## **ZoomRcl**

**ZoomRcl** graphs the selected functions in a user-defined viewing window. The user-defined viewing window is determined by the values stored with the **ZoomSto** instruction. The window variables are updated with the user-defined values, and the graph is plotted.

### **ZOOM FACTORS**

The zoom factors, **XFact** and **YFact**, are positive numbers (not necessarily integers) greater than or equal to 1. They define the magnification or reduction factor used to **Zoom In** or **Zoom Out** around a point.

### **Checking XFact and YFact**

To display the ZOOM FACTORS screen, where you can review the current values for **XFact** and **YFact**, select **4:SetFactors** from the **ZOOM MEMORY** menu. The values shown are the defaults.

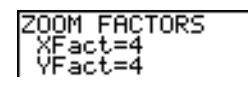

## **Changing XFact and YFact**

You can change **XFact** and **YFact** in either of two ways.

- Enter a new value. The original value is cleared automatically when you enter the first digit.
- Place the cursor on the digit you want to change, and then enter a value or press [DEL] to delete it.

#### **Using ZOOM MEMORY Menu Items from the Home Screen or a Program**

From the home screen or a program, you can store directly to any of the user-defined ZOOM variables.

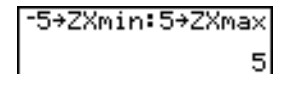

From a program, you can select the **ZoomSto** and **ZoomRcl** instructions from the **ZOOM MEMORY** menu.

## **Using the CALC (Calculate) Operations**

## **CALCULATE Menu**

To display the **CALCULATE** menu, press [2nd] [CALC]. Use the items on this menu to analyze the current graph functions.

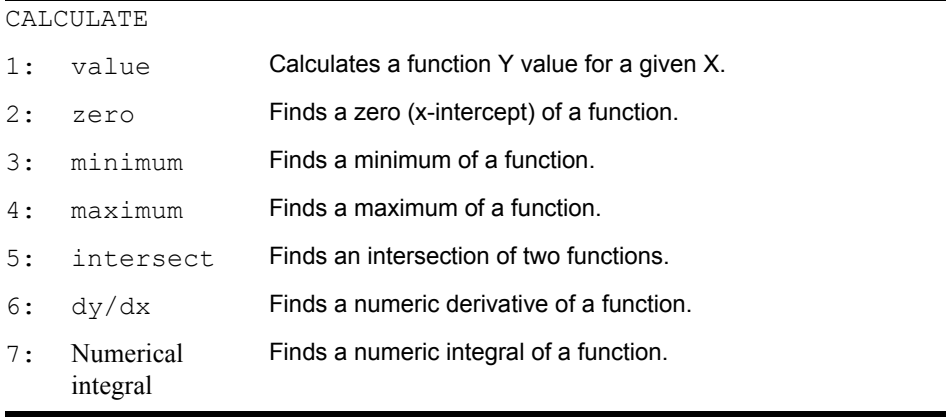

#### **value**

**value** evaluates one or more currently selected functions for a specified value of X.

**Note:** When a value is displayed for X, press [CLEAR] to clear the value. When no value is displayed, press [CLEAR] to cancel the **value** operation.

To evaluate a selected function at X, follow these steps.

- 1. Select **1:value** from the **CALCULATE** menu. The graph is displayed with **X=** in the bottom-left corner.
- 2. Enter a real value, which can be an expression, for **X** between **Xmin** and **Xmax**.
- 3. Press [ENTER].

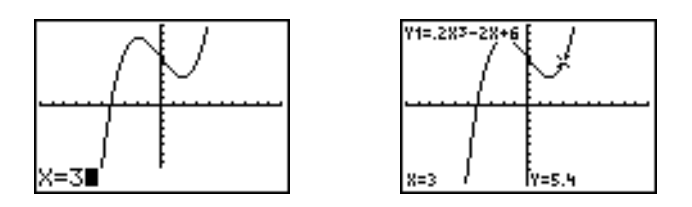

The cursor is on the first selected function in the Y= editor at the **X** value you entered, and the coordinates are displayed, even if **CoordOff** format is selected.

To move the cursor from function to function at the entered **X** value, press [up key] or [down key]. To restore the free-moving cursor, press [left key] or [right key].

**zero**

**zero** finds a zero (x-intercept or root) of a function using **solve(**. Functions can have more than one x-intercept value; **zero** finds the zero closest to your guess.

The time **zero** spends to find the correct zero value depends on the accuracy of the values you specify for the left and right bounds and the accuracy of your guess.

To find a zero of a function, follow these steps.

- 1. Select **2:zero** from the **CALCULATE** menu. The current graph is displayed with Left Bound? in the bottom-left corner.
- 2. Press [up key]or [down key] to move the cursor onto the function for which you want to find a zero.
- 3. Press [left key] or [right key] (or enter a value) to select the x-value for the left bound of the interval, and then press  $[ENTER]$ . A  $\blacktriangleright$  (right triangle) indicator on the graph screen shows the left bound. Right Bound? is displayed in the bottom-left corner. Press [left key] or [right key](or enter a value) to select the x-value for the right bound, and then press [ENTER].  $A \triangleleft$  (left triangle) indicator on the graph screen shows the right bound. Guess? is then displayed in the bottom-left corner.

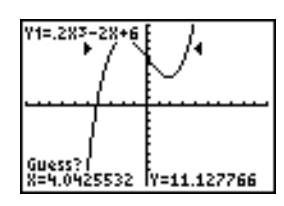

4. Press [left key] or [right key] (or enter a value) to select a point near the zero of the function, between the bounds, and then press [ENTER].

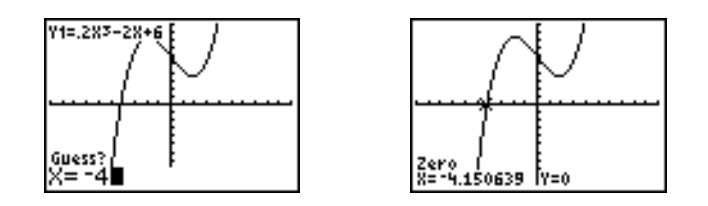

The cursor is on the solution and the coordinates are displayed, even if **CoordOff** format is selected. To move to the same x-value for other selected functions, press [up key] or [down key]. To restore the free-moving cursor, press [left key] or [right key].

#### **minimum, maximum**

**minimum** and **maximum** find a minimum or maximum of a function within a specified interval to a tolerance of 1E-5.

To find a minimum or maximum, follow these steps.

- 1. Select **3:minimum** or **4:maximum** from the **CALCULATE** menu. The current graph is displayed.
- 2. Select the function and set left bound, right bound, and guess as described for **zero**.

The cursor is on the solution, and the coordinates are displayed, even if you have selected **CoordOff** format; **Minimum** or **Maximum** is displayed in the bottom-left corner.

To move to the same x-value for other selected functions, press [up key] or [down key]. To restore the free-moving cursor, press [left key] or [right key].

#### **intersect**

**intersect** finds the coordinates of a point at which two or more functions intersect using **solve(**. The intersection must appear on the display to use **intersect**.

To find an intersection, follow these steps.

1. Select **5:intersect** from the **CALCULATE** menu. The current graph is displayed with First curve? in the bottom-left corner.

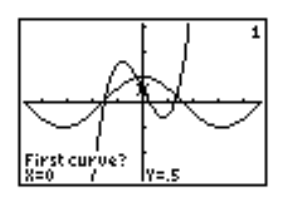

- 2. Press [down key] or [up key], if necessary, to move the cursor to the first function, and then press [ENTER]. Second curve? is displayed in the bottom-left corner.
- 3. Press [down key] or [up key], if necessary, to move the cursor to the second function, and then press [ENTER].
- 4. Press [right key] or [left key] to move the cursor to the point that is your guess as to location of the intersection, and then press [ENTER].

The cursor is on the solution and the coordinates are displayed, even if **CoordOff** format is selected. **Intersection** is displayed in the bottom-left corner. To restore the free-moving cursor, press [left key], [up key], [right key], or [down key].

#### **dy/dx**

**dy/dx** (numerical derivative) finds the numerical derivative (slope) of a function at a point, with epsilon=1E-3.

To find a function's slope at a point, follow these steps.

- 1. Select **6:dy/dx** from the **CALCULATE** menu. The current graph is displayed.
- 2. Press [up key] or [down key] to select the function for which you want to find the numerical derivative.
- 3. Press [left key] or [right key] (or enter a value) to select the X value at which to calculate the derivative, and then press [ENTER].

The cursor is on the solution and the numerical derivative is displayed.

To move to the same x-value for other selected functions, press [up key] or [down key]. To restore the free-moving cursor, press [left key] or [right key].

## **Numerical Integral**

Numerical integral finds the numerical integral of a function in a specified interval. It uses the fnInt( function, with a tolerance of epsilon=1E-3.

To find the numerical integral of a function, follow these steps.

- 4. Select **7:**numerical integral from the **CALCULATE** menu. The current graph is displayed with Lower Limit? in the bottom-left corner.
- 5. Press [up key] or [down key] to move the cursor to the function for which you want to calculate the integral.
- 6. Set lower and upper limits as you would set left and right bounds for **zero**. The integral value is displayed, and the integrated area is shaded.

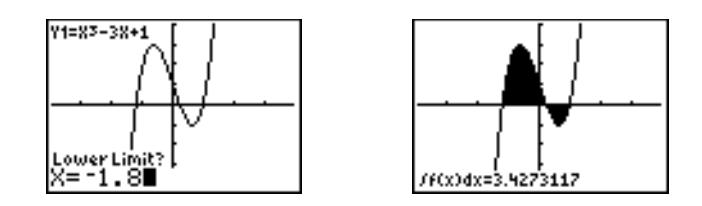

**Note:** The shaded area is a drawing. Use **ClrDraw** (Chapter 8) or any action that invokes Smart Graph to clear the shaded area.

# **Chapter 4: Parametric Graphing**

## **Getting Started: Path of a Ball**

Getting Started is a fast-paced introduction. Read the chapter for details.

Graph the parametric equation that describes the path of a ball hit at an initial speed of 30 meters per second, at an initial angle of 25 degrees with the horizontal from ground level. How far does the ball travel? When does it hit the ground? How high does it go? Ignore all forces except gravity.

For initial velocity  $v_0$  and angle theta, the position of the ball as a function of time has horizontal and vertical components.

Horizontal:  $X1(t)=tv_0\cos(theta)$  Vertical:  $Y1(t)=tv_0\sin(theta)$ - 1/2 gt<sup>squared</sup>

The vertical and horizontal vectors of the ball's motion also will be graphed.

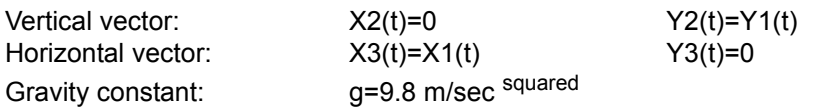

- 1. Press [MODE]. Press [down key] [down key] [down key] [right key] [ENTER] to select **Par** mode. Press [down key] [down key] [right key] [ENTER] to select **Simul** for simultaneous graphing of all three parametric equations in this example.
- 2. Press [down key] [down key] [down key] [down key] [down key] [down key] [right key] [ENTER] to go to the Format Graph screen. Press [down key] [down key] [down key] [right key] [ENTER] to select **AxesOff**, which turns off the axes.

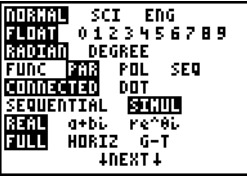

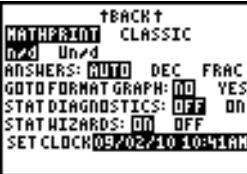

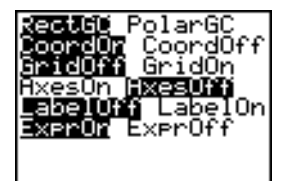

- 3. Press [Y=]. Press **30** [X, T, theta, n] [COS] **25** [2nd] [ANGLE] **1** (to select °) [ ) ] [ENTER] to define **X1T** in terms of **T**.
- 4. Press [X, T, theta, n] [SIN] **25** [2nd] [ANGLE] **1** [)] [-] [ALPHA] [F1] **1** (to select **n/d**) **9.8** [right key] **2**  [right key]  $[X, T, \theta]$ , theta, n]  $[x^{\text{squared}}]$ [ENTER] to define **Y1T**.

The vertical component vector is defined by **X2T** and **Y2T**.

- 5. Press **0** [ENTER] to define **X2T**.
- 6. Press [ALPHA][F4][down key] [ENTER] [ENTER] to define **Y2T**.

The horizontal component vector is defined by **X3T** and **Y3T**.

- 7. Press [ALPHA][F4][ENTER] [ENTER] to define **X3T**.
- 8. Press **0** [ENTER] to define **Y3T**.
- 9. Press [left key] [left key] [up key] [ENTER] to change the graph style to Thick for **X3T** and **Y3T**. Press [up key] [ENTER] [ENTER] to change the graph style to Path for **X2T** and **Y2T**. Press [up key] [ENTER] [ENTER] to change the graph style to Path for **X1T** and **Y1T**. (These keystrokes assume that all graph styles were set to Line originally.)
- 10. Press [WINDOW]. Enter these values for the window variables.

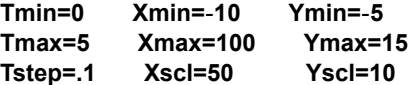

**Note**: You can check all **WINDOW** variables, including DeltaX and DeltaY by pressing [VARS] **1:Window**.

11. Press [GRAPH]. The plotting action simultaneously shows the ball in flight and the vertical and horizontal component vectors of the motion.

**Note:** To simulate the ball flying through the air, set graph style to Animate for **X1T** and **Y1T**.

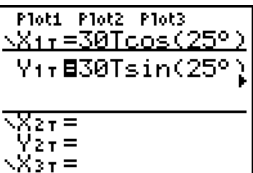

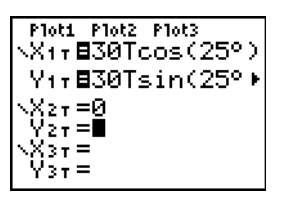

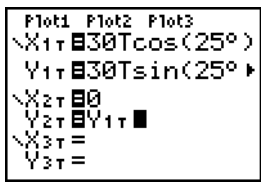

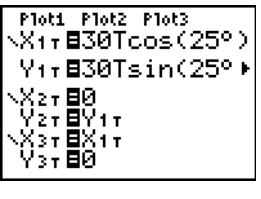

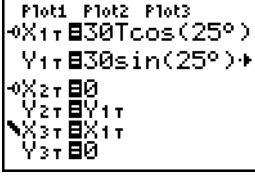

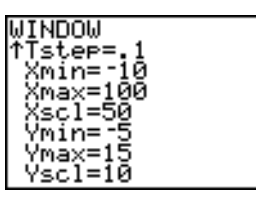

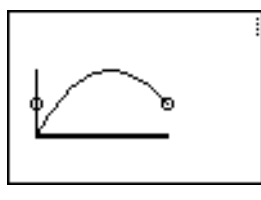

12. Press [TRACE] to obtain numerical results and answer the questions at the beginning of this section.

Tracing begins at **Tmin** on the first parametric equation (**X1T** and **Y1T**). As you press [right key] to trace the curve, the cursor follows the path of the ball over time. The values for **X** (distance), **Y** (height), and **T** (time) are displayed at the bottom of the screen.

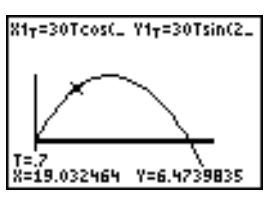

## **Defining and Displaying Parametric Graphs**

## **TI-84 Plus Graphing Mode Similarities**

The steps for defining a parametric graph are similar to the steps for defining a function graph. Chapter 4 assumes that you are familiar with Chapter 3: Function Graphing. Chapter 4 details aspects of parametric graphing that differ from function graphing.

## **Setting Parametric Graphing Mode**

To display the mode screen, press [MODE]. To graph parametric equations, you must select parametric graphing mode before you enter window variables and before you enter the components of parametric equations.

## **Displaying the Parametric Y= Editor**

After selecting parametric graphing mode, press  $[Y=]$  to display the parametric Y= editor.

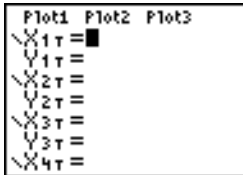

In this editor, you can display and enter both the X and Y components of up to six equations, **X1T** and **Y1T** through **X6T** and **Y6T**. Each is defined in terms of the independent variable **T**. A common application of parametric graphs is graphing equations over time.

## **Selecting a Graph Style**

The icons to the left of **X1T** through **X6T** represent the graph style of each parametric equation. The default in parametric mode is line, which connects plotted points. Line, thick, path, animate, and dot styles are available for parametric graphing.

## **Defining and Editing Parametric Equations**

To define or edit a parametric equation, follow the steps in Chapter 3 for defining a function or editing a function. The independent variable in a parametric equation is T. In parametric graphing mode, you can enter the parametric variable T in either of two ways.

- Press  $[X,T, \theta]$ , theta, n].
- Press [ALPHA] [**T**].

Two components, X and Y, define a single parametric equation. You must define both of them.

## **Selecting and Deselecting Parametric Equations**

The TI-84 Plus graphs only the selected parametric equations. In the Y= editor, a parametric equation is selected when the **=** signs of both the X and Y components are highlighted. You may select any or all of the equations **X1T** and **Y1T** through **X6T** and **Y6T**.

To change the selection status, move the cursor onto the **=** sign of either the X or Y component and press [ENTER]. The status of both the X and Y components is changed.

### **Setting Window Variables**

To display the window variable values, press [WINDOW]. These variables define the viewing window. The values below are defaults for parametric graphing in Radian angle mode.

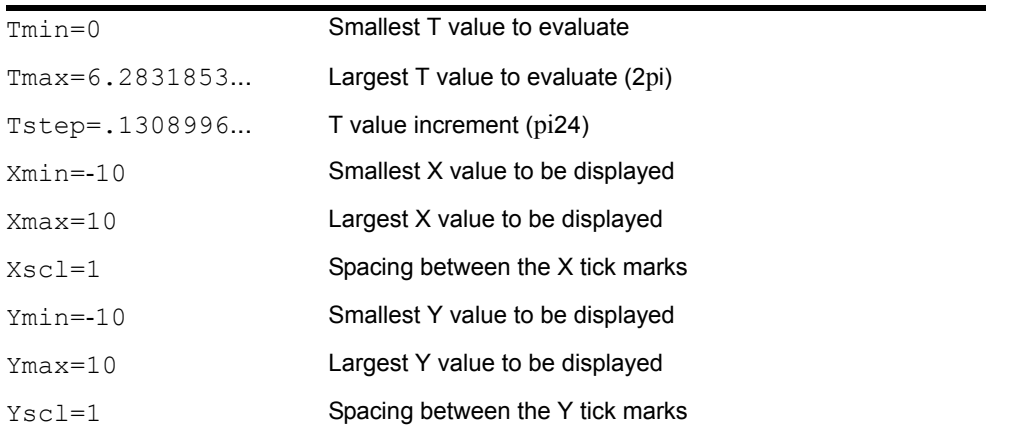

**Note:** To ensure that sufficient points are plotted, you may want to change the **T** window variables.

## **Setting the Graph Format**

To display the current graph format settings, press [2nd] [FORMAT]. Chapter 3 describes the format settings in detail. The other graphing modes share these format settings; Seq graphing mode has an additional axes format setting.

## **Displaying a Graph**

When you press [GRAPH], the TI-84 Plus plots the selected parametric equations. It evaluates the X and Y components for each value of **T** (from **Tmin** to **Tmax** in intervals of **Tstep**), and then plots each point defined by X and Y. The window variables define the viewing window.

As the graph is plotted, X, Y, and T are updated.

Smart Graph applies to parametric graphs.

## **Window Variables and Y-VARS Menus**

You can perform these actions from the home screen or a program.

• Access functions by using the name of the X or Y component of the equation as a variable.

$$
^{\times11*+5}_{\hspace{1.5em}94.70916375}
$$

Store parametric equations.

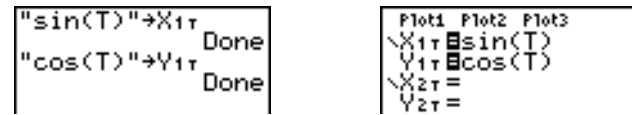

• Select or deselect parametric equations.

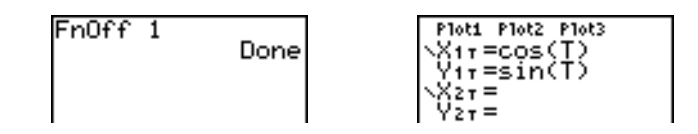

• Store values directly to window variables.

360→Tmax 360

## **Exploring Parametric Graphs**

## **Free-Moving Cursor**

The free-moving cursor in parametric graphing works the same as in Func graphing.

In **RectGC** format, moving the cursor updates the values of X and Y; if **CoordOn** format is selected, X and Y are displayed.

In **PolarGC** format, X, Y, R, and theta are updated; if **CoordOn** format is selected, R and theta are displayed.

## **TRACE**

To activate TRACE, press [TRACE]. When TRACE is active, you can move the trace cursor along the graph of the equation one **Tstep** at a time. When you begin a trace, the trace cursor is on the first selected function at **Tmin**. If **ExprOn** is selected, then the function is displayed.

In **RectGC** format, TRACE updates and displays the values of X, Y, and T if **CoordOn** format is on.

In **PolarGC** format, X, Y, R, theta and T are updated; if **CoordOn** format is selected, R, theta, and T are displayed. The X and Y (or R and theta) values are calculated from T.

To move five plotted points at a time on a function, press [2nd] [left key] or [2nd] [right key]. If you move the cursor beyond the top or bottom of the screen, the coordinate values at the bottom of the screen continue to change appropriately.

Quick Zoom is available in parametric graphing; panning is not.

## **Moving the Trace Cursor to Any Valid T Value**

To move the trace cursor to any valid **T** value on the current function, enter the number. When you enter the first digit, a **T=** prompt and the number you entered are displayed in the bottom-left corner of the screen. You can enter an expression at the **T=** prompt. The value must be valid for the current viewing window. When you have completed the entry, press [ENTER] to move the cursor.

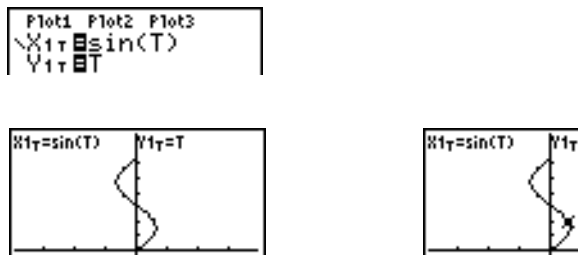

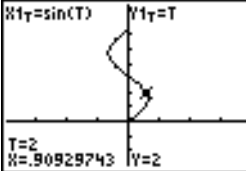

#### **ZOOM**

 $T=2$ 

**ZOOM** operations in parametric graphing work the same as in Func graphing. Only the **X** (**Xmin**, **Xmax**, and **Xscl**) and **Y** (**Ymin**, **Ymax**, and **Yscl**) window variables are affected.

The **T** window variables (**Tmin**, **Tmax**, and **Tstep**) are only affected when you select **ZStandard**. The **VARS ZOOM** secondary menu ZT/Ztheta items **1:ZTmin**, **2:ZTmax**, and **3:ZTstep** are the zoom memory variables for parametric graphing.

## **CALC**

**CALC** operations in parametric graphing work the same as in Func graphing. The **CALCULATE** menu items available in parametric graphing are **1:value**, **2:dy/dx**, **3:dy/dt**, and **4:dx/dt**.

# **Chapter 5: Polar Graphing**

## **Getting Started: Polar Rose**

Getting Started is a fast-paced introduction. Read the chapter for details.

The polar equation R=Asin(Btheta) graphs a rose. Graph the rose for A=8 and B=2.5, and then explore the appearance of the rose for other values of A and B.

- 1. Press [MODE] to display the **MODE** screen. Press [down key] [down key] [down key] [right key][right key] [right key] [ENTER] to select **Pol** graphing mode. Select the defaults (the options on the left) for the other mode settings.
- 2. Press [Y=] to display the polar Y= editor. Press **8**  $[SN]$  **2.5**  $[X, T, \text{theta}, n]$   $[]$   $[ENTER]$  to define **r1**.
- 3. Press [ZOOM] **6** to select **6:ZStandard** and graph the equation in the standard viewing window. The graph shows only five petals of the rose, and the rose does not appear to be symmetrical. This is because the standard window sets theta**max=2**pi and defines the window, rather than the pixels, as square.

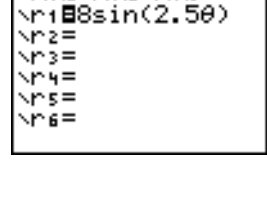

Ploti Plot2 Plot3

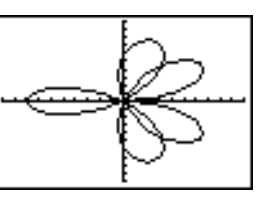

- 4. Press [WINDOW] to display the window variables. Press [down key] **4** [2nd] [pi] to increase the value of theta**max** to **4**pi.
- 5. Press [ZOOM] **5** to select **5:ZSquare** and plot the graph.
- 6. Repeat steps 2 through 5 with new values for the variables **A** and **B** in the polar equation **r1=Asin(B**theta**)**. Observe how the new values affect the graph.

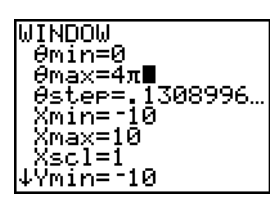

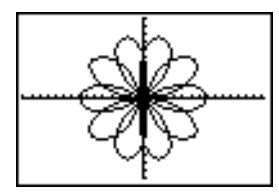

## **Defining and Displaying Polar Graphs**

## **TI-84 Plus Graphing Mode Similarities**

The steps for defining a polar graph are similar to the steps for defining a function graph. Chapter 5 assumes that you are familiar with Chapter 3: Function Graphing. Chapter 5 details aspects of polar graphing that differ from function graphing.

### **Setting Polar Graphing Mode**

To display the mode screen, press [MODE]. To graph polar equations, you must select Pol graphing mode before you enter values for the window variables and before you enter polar equations.

### **Displaying the Polar Y= Editor**

After selecting Pol graphing mode, press  $[Y=]$  to display the polar  $Y=$  editor.

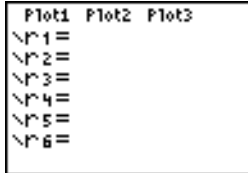

In this editor, you can enter and display up to six polar equations, **r1** through **r6**. Each is defined in terms of the independent variable theta.

#### **Selecting Graph Styles**

The icons to the left of **r1** through **r6** represent the graph style of each polar equation. The default in Pol graphing mode is line, which connects plotted points. Line, thick, path, animate, and dot styles are available for polar graphing.

#### **Defining and Editing Polar Equations**

To define or edit a polar equation, follow the steps in Chapter 3 for defining a function or editing a function. The independent variable in a polar equation is theta. In Pol graphing mode, you can enter the polar variable theta in either of two ways.

- Press  $[X, T, \text{theta}, n]$ .
- Press [ALPHA] **[**theta**]**.

#### **Selecting and Deselecting Polar Equations**

The TI-84 Plus graphs only the selected polar equations. In the Y= editor, a polar equation is selected when the **=** sign is highlighted. You may select any or all of the equations.

To change the selection status, move the cursor onto the **=** sign, and then press [ENTER].

## **Setting Window Variables**

To display the window variable values, press [WINDOW]. These variables define the viewing window. The values below are defaults for Pol graphing in Radian angle mode.

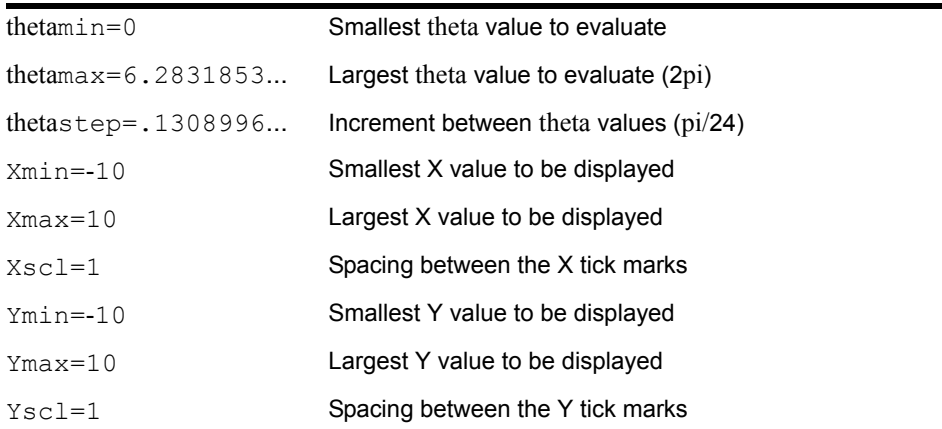

**Note:** To ensure that sufficient points are plotted, you may want to change the theta window variables.

## **Setting the Graph Format**

To display the current graph format settings, press [2nd] [FORMAT]. Chapter 3 describes the format settings in detail. The other graphing modes share these format settings.

## **Displaying a Graph**

When you press [GRAPH], the TI-84 Plus plots the selected polar equations. It evaluates R for each value of theta (from theta**min** to theta**max** in intervals of theta**step**) and then plots each point. The window variables define the viewing window.

As the graph is plotted, X, Y, R, and theta are updated.

Smart Graph applies to polar graphs.

## **Window Variables and Y-VARS Menus**

You can perform these actions from the home screen or a program.

• Access functions by using the name of the equation as a variable. These function names are available on the YVARS shortcut menu ([ALPHA][F4]).

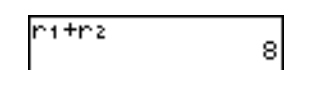

Store polar equations.

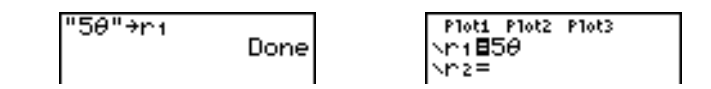

Select or deselect polar equations.

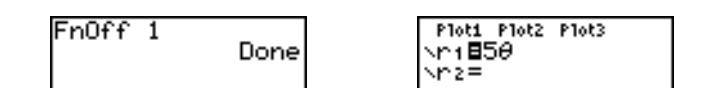

Store values directly to window variables.

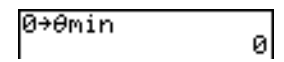

## **Exploring Polar Graphs**

## **Free-Moving Cursor**

The free-moving cursor in Pol graphing works the same as in Func graphing. In **RectGC** format, moving the cursor updates the values of X and Y; if **CoordOn** format is selected, X and Y are displayed. In **PolarGC** format, X, Y, R, and theta are updated; if **CoordOn** format is selected, R and theta are displayed.

## **TRACE**

To activate TRACE, press [TRACE]. When TRACE is active, you can move the trace cursor along the graph of the equation one theta**step** at a time. When you begin a trace, the trace cursor is on the first selected function at theta**min**. If **ExprOn** format is selected, then the equation is displayed.

In **RectGC** format, TRACE updates the values of X, Y, and theta; if **CoordOn** format is selected, X, Y, and theta are displayed. In **PolarGC** format, TRACE updates X, Y, R, and theta; if **CoordOn** format is selected, R and theta are displayed.

To move five plotted points at a time on a function, press [2nd][left key] or [2nd][right key]. If you move the trace cursor beyond the top or bottom of the screen, the coordinate values at the bottom of the screen continue to change appropriately.

Quick Zoom is available in Pol graphing mode; panning is not.

## **Moving the Trace Cursor to Any Valid Theta Value**

To move the trace cursor to any valid theta value on the current function, enter the number. When you enter the first digit, a theta**=** prompt and the number you entered are displayed in the bottomleft corner of the screen. You can enter an expression at the theta**=** prompt. The value must be valid for the current viewing window. When you complete the entry, press [ENTER] to move the cursor.
#### **ZOOM**

**ZOOM** operations in Pol graphing work the same as in Func graphing. Only the **X** (**Xmin**, **Xmax**, and **Xscl**) and **Y** (**Ymin**, **Ymax**, and **Yscl**) window variables are affected.

The theta window variables (theta**min**, theta**max**, and theta**step**) are not affected, except when you select **ZStandard**. The VARS ZOOM secondary menu ZT/Ztheta items **4:Z**theta**min**, **5:Z**theta**max**, and **6:Z**theta**step** are zoom memory variables for Pol graphing.

#### **CALC**

**CALC** operations in Pol graphing work the same as in Func graphing. The **CALCULATE** menu items available in Pol graphing are **1:value**, **2:dy/dx**, and **3:dr/d**theta.

# **Chapter 6: Sequence Graphing**

# **Getting Started: Forest and Trees**

**Note:** Getting Started is a fast-paced introduction. Read the chapter for details.

A small forest of 4,000 trees is under a new forestry plan. Each year 20 percent of the trees will be harvested and 1,000 new trees will be planted. Will the forest eventually disappear? Will the forest size stabilize? If so, in how many years and with how many trees?

- 1. Press [MODE]. Press [down key] [down key] [down key] [right key] [right key] [right key] [ENTER] to select **Seq** graphing mode.
- 2. Press [2nd][FORMAT] and select **Time** axes format and **ExprOn** format if necessary.

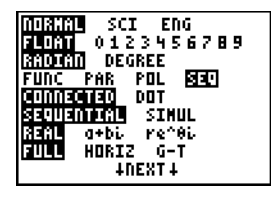

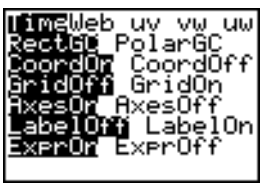

- 3. Press  $[Y=]$ . If the graph-style icon is not dot, press [left key] [left key], press [ENTER] until dot is displayed, and then press [right key] [right key].
- 4. Press [MATH] [right key] **3** to select **iPart(** (integer part) because only whole trees are harvested. After each annual harvest, 80 percent (.80) of the trees remain.

Press [.] **8** [2nd] **[u]** [(] [X,T, theta, n] [-] **1** [)] to define the number of trees after each harvest. Press [+] **1000** [)]to define the new trees. Press [down key] **4000** to define the number of trees at the beginning of the program.

**Note**: Be sure to press [2nd] **[u]**, not [ALPHA] **[U]**. **[u]** is the second function of the [7] key.

5. Press [WINDOW] **0** to set *n***Min=0**. Press [down key] **50** to set *n***Max=50**. *n***Min** and *n***Max** evaluate forest size over 50 years. Set the other window variables.

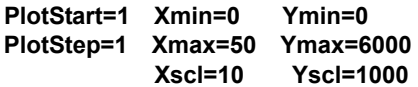

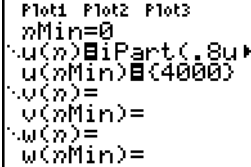

6. Press [TRACE]. Tracing begins at *n***Min** (the start of the forestry plan). Press [right key] to trace the sequence year by year. The sequence is displayed at the top of the screen. The values for *n* (number of years), X (**X=***n*, because *n* is plotted on the x-axis), and **Y** (tree count) are displayed at the bottom. When will the forest stabilize? With how many trees?

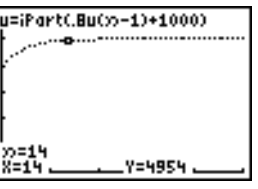

### **Defining and Displaying Sequence Graphs**

#### **TI-84 Plus Graphing Mode Similarities**

The steps for defining a sequence graph are similar to the steps for defining a function graph. Chapter 6 assumes that you are familiar with Chapter 3: Function Graphing. Chapter 6 details aspects of sequence graphing that differ from function graphing.

#### **Setting Sequence Graphing Mode**

To display the mode screen, press [MODE]. To graph sequence functions, you must select Seq graphing mode before you enter window variables and before you enter sequence functions.

Sequence graphs automatically plot in Simul mode, regardless of the current plotting-order mode setting.

#### **TI-84 Plus Sequence Functions u, v, and w**

The TI-84 Plus has three sequence functions that you can enter from the keyboard: u, v, and w. They are second functions of the [7], [8], and [9] keys. Press [2nd] [u] to enter **u**, for example.

You can define sequence functions in terms of:

- The independent variable *n*
- The previous term in the sequence function, such as **u(***n*-**1)**
- The term that precedes the previous term in the sequence function, such as **u(***n*-**2)**
- The previous term or the term that precedes the previous term in another sequence function, such as  $u(n-1)$  or  $u(n-2)$  referenced in the sequence  $v(n)$ .

**Note:** Statements in this chapter about  $u(n)$  are also true for  $v(n)$  and  $w(n)$ ; statements about  $u(n-1)$ are also true for  $\mathbf{v}(n-1)$  and  $\mathbf{w}(n-1)$ ; statements about  $\mathbf{u}(n-2)$  are also true for  $\mathbf{v}(n-2)$  and  $\mathbf{w}(n-2)$ .

#### **Displaying the Sequence Y= Editor**

After selecting Seq mode, press  $[Y=]$  to display the sequence  $Y=$  editor.

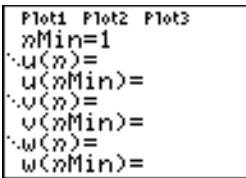

In this editor, you can display and enter sequences for **u(***n***)**, **v(***n***)**, and **w(***n***)**. Also, you can edit the value for *n***Min**, which is the sequence window variable that defines the minimum *n* value to evaluate.

The sequence Y= editor displays the *n***Min** value because of its relevance to **u(***n***Min)**, **v(***n***Min)**, and **w(***n***Min)**, which are the initial values for the sequence equations **u(***n***)**, **v(***n***)**, and **w(***n***)**, respectively.

*n***Min** in the Y= editor is the same as *n***Min** in the window editor. If you enter a new value for *n***Min** in one editor, the new value for *n***Min** is updated in both editors.

**Note:** Use **u(***n***Min)**, **v(***n***Min)**, or **w(***n***Min)** only with a recursive sequence, which requires an initial value.

#### **Selecting Graph Styles**

The icons to the left of  $u(n)$ ,  $v(n)$ , and  $w(n)$  represent the graph style of each sequence (Chapter 3). The default in Seq mode is dot, which shows discrete values. Dot, line, and thick styles are available for sequence graphing. Graph styles are ignored in Web format.

#### **Selecting and Deselecting Sequence Functions**

The TI-84 Plus graphs only the selected sequence functions. In the Y= editor, a sequence function is selected when the  $=$  signs of both  $u(n)$  and  $u(n)$ **Min**) are highlighted.

To change the selection status of a sequence function, move the cursor onto the **=** sign of the function name, and then press [ENTER]. The status is changed for both the sequence function **u(***n***)** and its initial value **u(***n***Min)**.

#### **Defining and Editing a Sequence Function**

To define or edit a sequence function, follow the steps in Chapter 3 for defining a function. The independent variable in a sequence is *n*.

In Seq graphing mode, you can enter the sequence variable in either of two ways.

- Press  $[X,T, \text{theta}, n]$ .
- Press [2nd] [CATALOG] **[N]**.

You can enter the function name from the keyboard ([2nd] [u], [2nd] [v], [2nd] [w]).

Generally, sequences are either nonrecursive or recursive. Sequences are evaluated only at consecutive integer values. *n* is always a series of consecutive integers, starting at zero or any positive integer.

#### **Nonrecursive Sequences**

In a nonrecursive sequence, the *n*th term is a function of the independent variable *n*. Each term is independent of all other terms.

For example, in the nonrecursive sequence below, you can calculate **u(5)** directly, without first calculating **u(1)** or any previous term.

Ploti Plot2 Plot3 űζ»Mīn)⊟ w(n)=<br>v(nMin)= w(n)=  $\widetilde{w}(\widetilde{n}$ Min $)$ =

The sequence equation above returns the sequence 2, 4, 6, 8, 10,  $\ldots$  for n = 1, 2, 3, 4, 5,  $\ldots$ 

**Note:** You may leave blank the initial value **u(***n***Min)** when calculating nonrecursive sequences.

#### **Recursive Sequences**

In a recursive sequence, the *n*th term in the sequence is defined in relation to the previous term or the term that precedes the previous term, represented by **u(***n*-**1)** and **u(***n*-**2)**. A recursive sequence may also be defined in relation to *n*, as in  $u(n)=u(n-1)+n$ .

For example, in the sequence below you cannot calculate **u(5)** without first calculating **u(1)**, **u(2)**, **u(3)**, and **u(4)**.

Using an initial value  $u(n\text{Min}) = 1$ , the sequence above returns 1, 2, 4, 8, 16, ...

**Note:** On the TI-84 Plus, you must type each character of the terms. For example, to enter **u(***n*-**1)**, press [2nd] **[u]** [(][X,T, theta, n][-][1][)].

Recursive sequences require an initial value or values, since they reference undefined terms.

If each term in the sequence is defined in relation to the previous term, as in  $u(n-1)$ , you must specify an initial value for the first term.

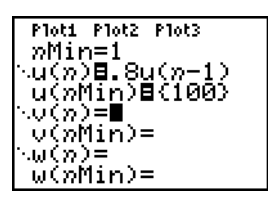

• If each term in the sequence is defined in relation to the term that precedes the previous term, as in **u(***n*-**2)**, you must specify initial values for the first two terms. Enter the initial values as a list enclosed in brackets { } with commas separating the values.

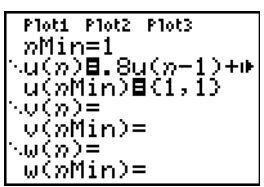

The value of the first term is 0 and the value of the second term is 1 for the sequence **u(***n***)**.

#### **Setting Window Variables**

To display the window variables, press [WINDOW]. These variables define the viewing window. The values below are defaults for Seq graphing in both Radian and Degree angle modes.

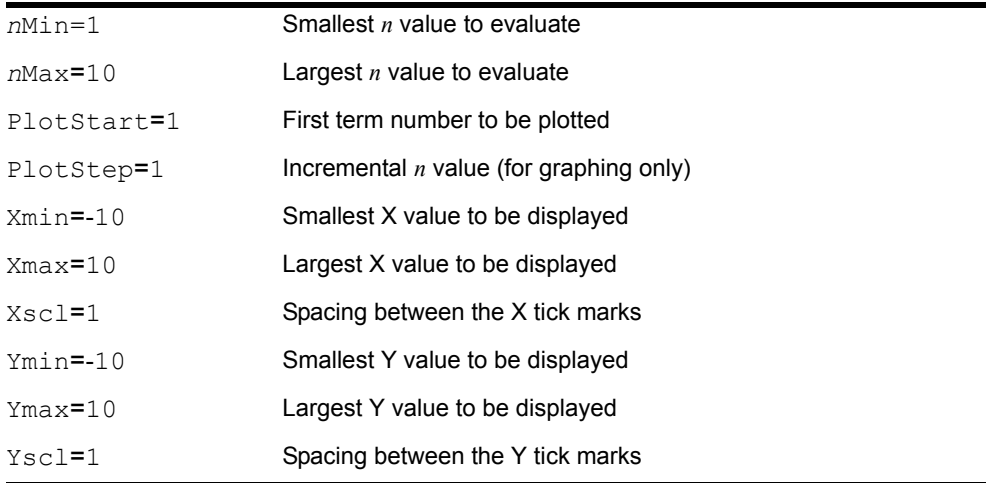

*n***Min** must be an integer > (greater than or equal to) 0. *n***Max**, **PlotStart**, and **PlotStep** must be integers  $\geq$  (greater than or equal to) 1.

*n***Min** is the smallest *n* value to evaluate. *n***Min** also is displayed in the sequence **Y=** editor. *n***Max** is the largest *n* value to evaluate. Sequences are evaluated at **u(***n***Min)**, **u(***n***Min+1)**, **u(***n***Min+2)**, ... , **u(***n***Max)**.

**PlotStart** is the first term to be plotted. **PlotStart=1** begins plotting on the first term in the sequence. If you want plotting to begin with the fifth term in a sequence, for example, set **PlotStart=5**. The first four terms are evaluated but are not plotted on the graph.

**PlotStep** is the incremental *n* value for graphing only. **PlotStep** does not affect sequence evaluation; it only designates which points are plotted on the graph. If you specify **PlotStep=2**, the sequence is evaluated at each consecutive integer, but it is plotted on the graph only at every other integer.

# **Selecting Axes Combinations**

#### **Setting the Graph Format**

To display the current graph format settings, press [2nd] [FORMAT]. Chapter 3 describes the format settings in detail. The other graphing modes share these format settings. The axes setting on the top line of the screen is available only in Seq mode.

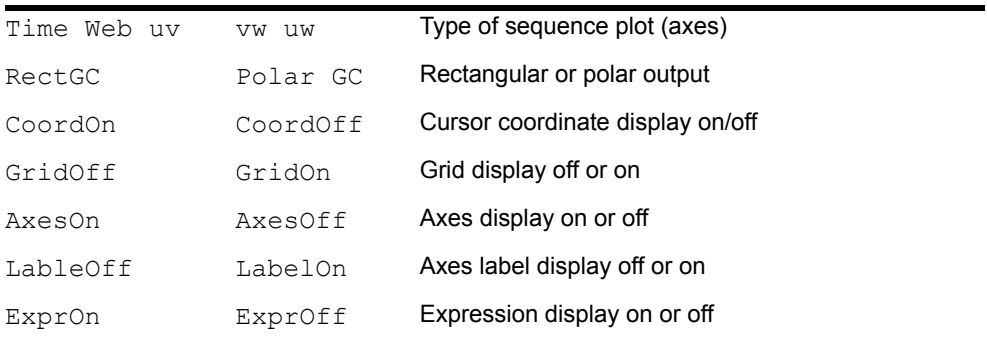

#### **Setting Axes Format**

For sequence graphing, you can select from five axes formats. The table below shows the values that are plotted on the x-axis and y-axis for each axes setting.

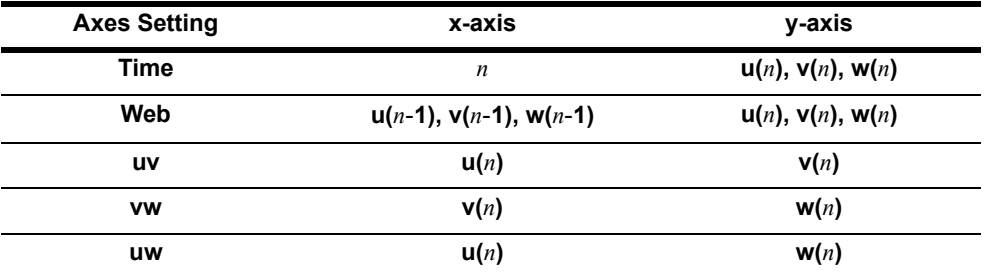

#### **Displaying a Sequence Graph**

To plot the selected sequence functions, press [GRAPH]. As a graph is plotted, the TI-84 Plus updates X, Y, and *n*.

Smart Graph applies to sequence graphs (Chapter 3).

### **Exploring Sequence Graphs**

#### **Free-Moving Cursor**

The free-moving cursor in Seq graphing works the same as in Func graphing. In **RectGC** format, moving the cursor updates the values of X and Y; if **CoordOn** format is selected, X and Y are

displayed. In **PolarGC** format, X, Y, R, and theta are updated; if **CoordOn** format is selected, R and theta are displayed.

#### **TRACE**

The axes format setting affects TRACE.

When **Time**, **uv**, **vw**, or **uw** axes format is selected, TRACE moves the cursor along the sequence one **PlotStep** increment at a time. To move five plotted points at once, press [2nd] [right key] or [2nd] [left key].

- When you begin a trace, the trace cursor is on the first selected sequence at the term number specified by **PlotStart**, even if it is outside the viewing window.
- Quick Zoom applies to all directions. To center the viewing window on the current cursor location after you have moved the trace cursor, press [ENTER]. The trace cursor returns to *n***Min**.

In Web format, the trail of the cursor helps identify points with attracting and repelling behavior in the sequence. When you begin a trace, the cursor is on the x-axis at the initial value of the first selected function.

**Note:** To move the cursor to a specified *n* during a trace, enter a value for *n*, and press [ENTER]. For example, to quickly return the cursor to the beginning of the sequence, paste *n***Min** to the *n***=** prompt and press [ENTER].

#### **Moving the Trace Cursor to Any Valid** *n* **Value**

To move the trace cursor to any valid *n* value on the current function, enter the number. When you enter the first digit, an *n***=** prompt and the number you entered are displayed in the bottom-left corner of the screen. You can enter an expression at the *n***=** prompt. The value must be valid for the current viewing window. When you have completed the entry, press [ENTER] to move the cursor.

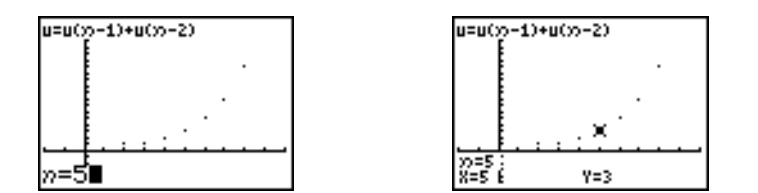

#### **ZOOM**

**ZOOM** operations in Seq graphing work the same as in Func graphing. Only the **X** (**Xmin**, **Xmax**, and **Xscl**) and **Y** (**Ymin**, **Ymax**, and **Yscl**) window variables are affected.

**PlotStart**, **PlotStep**, *n***Min**, and *n***Max** are only affected when you select **ZStandard**. The **VARS Zoom** secondary menu ZU items 1 through 7 are the **ZOOM MEMORY** variables for Seq graphing.

#### **CALC**

The only **CALC** operation available in Seq graphing is **value**.

- When Time axes format is selected, **value** displays Y (the **u(***n***)** value) for a specified *n* value.
- When Web axes format is selected, **value** draws the web and displays Y (the **u(***n***)** value) for a specified *n* value.
- When **uv**, **vw**, or **uw** axes format is selected, **value** displays X and Y according to the axes format setting. For example, for **uv** axes format, X represents **u(***n***)** and Y represents **v(***n***)**.

#### **Evaluating u, v, and w**

To enter the sequence names **u**, **v,** or **w**, press [2nd] **[u]**, [2nd] **[v]**, or [2nd] **[w]**. You can evaluate these names in any of three ways.

- Calculate the *n*th value in a sequence.
- Calculate a list of values in a sequence.
- Generate a sequence with **u(***nstart***,***nstop***[,***nstep***])**. *nstep* is optional; default is 1.

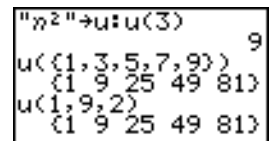

### **Graphing Web Plots**

#### **Graphing a Web Plot**

To select Web axes format, press [2nd] [FORMAT] [right key] [ENTER]. A web plot graphs **u(***n***)** versus **u(***n*-**1)**, which you can use to study long-term behavior (convergence, divergence, or oscillation) of a recursive sequence. You can see how the sequence may change behavior as its initial value changes.

#### **Valid Functions for Web Plots**

When Web axes format is selected, a sequence will not graph properly or will generate an error.

- It must be recursive with only one recursion level  $(u(n-1))$  but not  $u(n-2)$ ).
- It cannot reference *n* directly.
- It cannot reference any defined sequence except itself.

#### **Displaying the Graph Screen**

In Web format, press [GRAPH] to display the graph screen. The TI-84 Plus:

- Draws a **y=x** reference line in **AxesOn** format.
- Plots the selected sequences with **u(***n*-**1)** as the independent variable.

**Note:** A potential convergence point occurs whenever a sequence intersects the **y=x** reference line. However, the sequence may or may not actually converge at that point, depending on the sequence's initial value.

#### **Drawing the Web**

To activate the trace cursor, press [TRACE]. The screen displays the sequence and the current *n*, X, and Y values (X represents **u(***n*-**1)** and Y represents **u(***n***)**). Press [right key] repeatedly to draw the web step by step, starting at *n***Min**. In Web format, the trace cursor follows this course.

- 1. It starts on the x-axis at the initial value **u(***n***Min)** (when **PlotStart=1**).
- 2. It moves vertically (up or down) to the sequence.
- 3. It moves horizontally to the **y=x** reference line.
- 4. It repeats this vertical and horizontal movement as you continue to press [right key].

### **Using Web Plots to Illustrate Convergence**

#### **Example: Convergence**

1. Press  $[Y=]$  in **Seq** mode to display the sequence  $Y=$  editor. Make sure the graph style is set to dot, and then define  $n$ **Min**,  $u(n)$  and  $u(n)$ **Min**) as  $u(n) = -.8u(n-1) + 3.6$ .

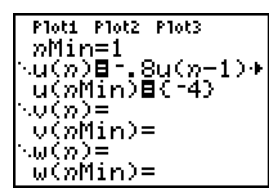

- 2. Press [2nd] [FORMAT] [ENTER] to set **Time** axes format.
- 3. Press [WINDOW] and set the variables as shown below.

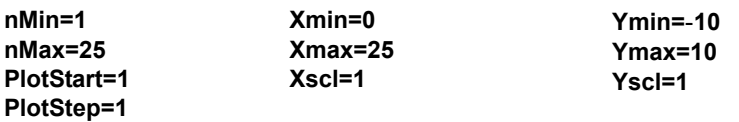

4. Press [GRAPH] to graph the sequence.

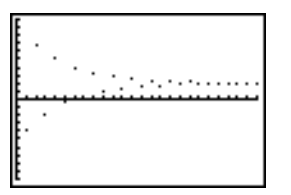

5. Press [2nd] [FORMAT] and select the **Web** axes setting.

6. Press [WINDOW] and change the variables below.

#### **Xmin=**-**10 Xmax=10**

- 7. Press [GRAPH] to graph the sequence.
- 8. Press [TRACE], and then press [right key] to draw the web. The displayed cursor coordinates *n*, **X** (**u(***n*-**1)**), and **Y** (**u(***n***)**) change accordingly. When you press [right key], a new *n* value is displayed, and the trace cursor is on the sequence. When you press [right key] again, the *n* value remains the same, and the cursor moves to the **y=x** reference line. This pattern repeats as you trace the web.

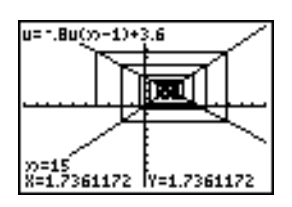

### **Graphing Phase Plots**

#### **Graphing with uv, vw, and uw**

The phase-plot axes settings **uv**, **vw**, and **uw** show relationships between two sequences. To select a phase-plot axes setting, press [2nd] [FORMAT], press [right key] until the cursor is on **uv**, **vw**, or **uw**, and then press [ENTER].

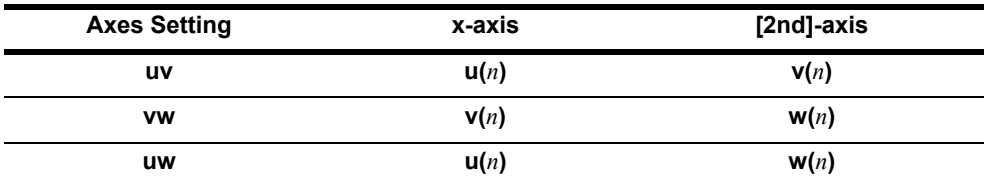

#### **Example: Predator-Prey Model**

Use the predator-prey model to determine the regional populations of a predator and its prey that would maintain population equilibrium for the two species.

This example uses the model to determine the equilibrium populations of foxes and rabbits, with initial populations of 200 rabbits (**u(***n***Min)**) and 50 foxes (**v(***n***Min)**).

These are the variables (given values are in parentheses):

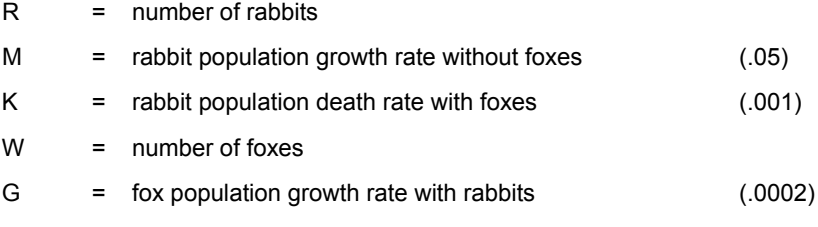

- $D =$  fox population death rate without rabbits ( $.03$ )
- $n =$  time (in months)
- $R_n$  =  $R_{n-1}(1+M-KW_{n-1})$

 $W_n$  =  $W_{n-1}(1+GR_{n-1}-D)$ 

1. Press [Y=] in **Seq** mode to display the sequence Y= editor. Define the sequences and initial values for  $R_n$  and  $W_n$  as shown below. Enter the sequence  $R_n$  as  $u(n)$  and enter the sequence Wn as **v(***n***)**.

 $u(n) = u(n-1) \times (1+0.05-0.001 \times v(n-1))$ 

$$
v(n) = v(n-1) \times (1+0.0002 \times u(n-1)-0.03)
$$

Ploti Plot2 Plot3 nMin=1 ......--<br>.u(ກ)Bu(ກ-1)\*(1+<br>.u(ກ)Bu(ກ-1)\*(1+<br>.u(ກMin)B(50)<br>.u(ກMin)B(50) w⊊n∑≑ w(wMin)=

- 2. Press [2nd] [FORMAT] [ENTER] to select **Time** axes format.
- 3. Press [WINDOW] and set the variables as shown below.

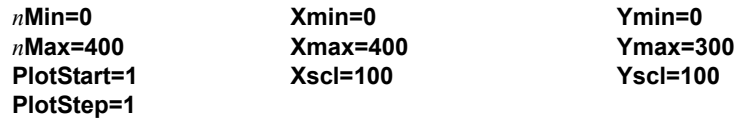

4. Press [GRAPH] to graph the sequence.

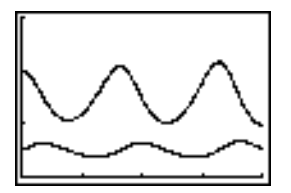

5. Press [TRACE] [right key] to individually trace the number of rabbits (**u(***n***)**) and foxes (**v(***n***)**) over time (*n*).

**Note:** Press a number, and then press [ENTER] to jump to a specific *n* value (month) while in TRACE.

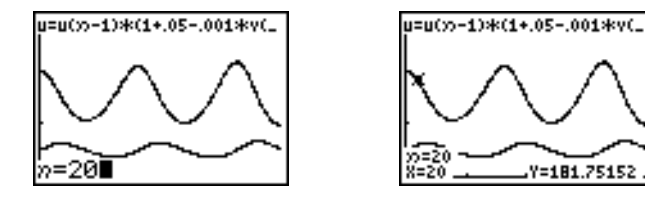

- 6. Press [2nd] [FORMAT] [right key] [right key] [ENTER] to select **uv** axes format.
- 7. Press [WINDOW] and change these variables as shown below.

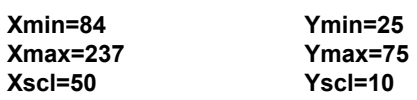

8. Press [TRACE]. Trace both the number of rabbits (**X**) and the number of foxes (**Y**) through 400 generations.

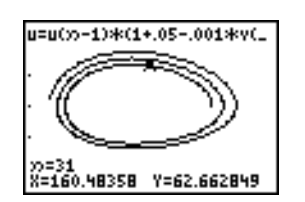

**Note:** When you press [TRACE], the equation for **u** is displayed in the top-left corner. Press [up key] or [down key] to see the equation for **v**.

### **Comparing TI-84 Plus and TI-82 Sequence Variables**

#### **Sequences and Window Variables**

Refer to the table if you are familiar with the TI-82. It shows TI-84 Plus sequences and sequence window variables, as well as their TI-82 counterparts.

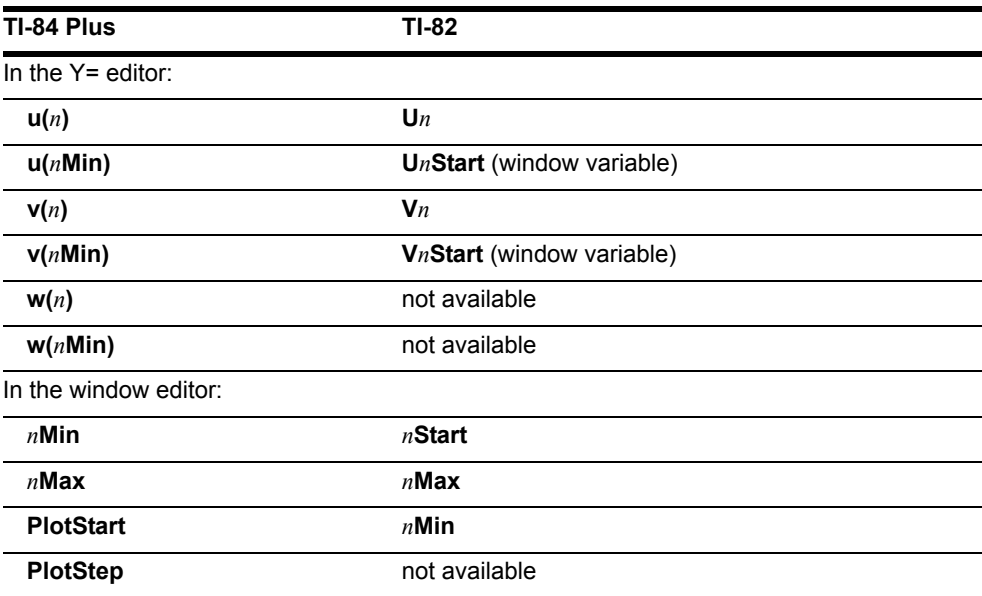

# **Keystroke Differences Between TI-84 Plus and TI-82**

#### **Sequence Keystroke Changes**

Refer to the table if you are familiar with the TI-82. It compares TI-84 Plus sequence-name syntax and variable syntax with TI-82 sequence-name syntax and variable syntax.

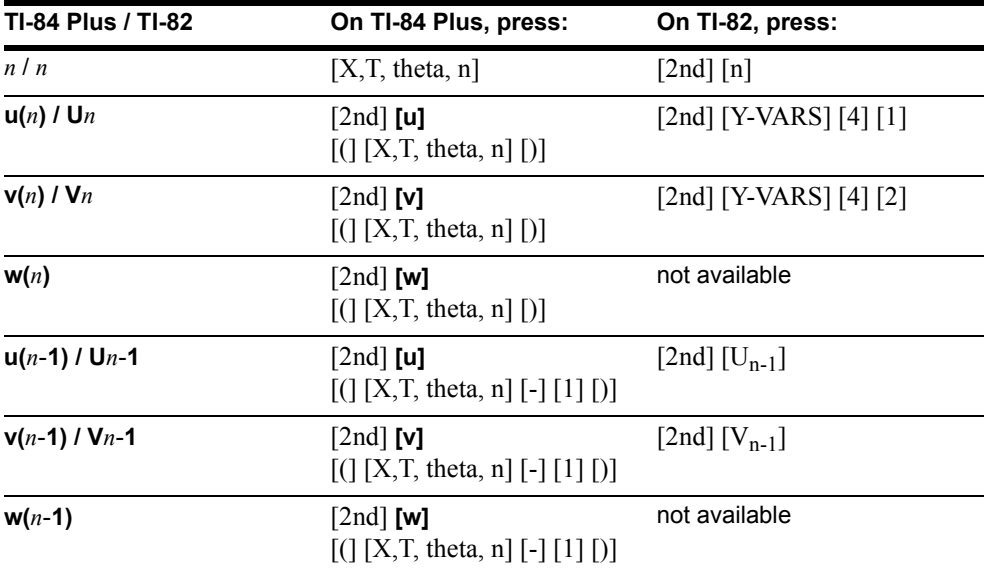

# **Chapter 7: Tables**

# **Getting Started: Roots of a Function**

Getting Started is a fast-paced introduction. Read the chapter for details.

Evaluate the function  $Y = X^{cubed} - 2X$  at each integer between -10 and 10. How many sign changes occur, and at what X values?

- 1. Press [MODE] [down key] [down key] [down key] [ENTER] to set **Func** graphing mode.
- 2. Press  $[Y=]$ . Press  $[X, T, \text{theta}, n]$   $[MATH]$  **3** to select superscript  $3$ . Then press  $[-]$  **2**  $[X, T,$  theta, n] to enter the function **Y1=X**cubed-**2X**.
- 3. Press [2nd] [TBLSET] to display the **TABLE SETUP** screen. Press [(-)] **10** [ENTER] to set **TblStart=**-**10**. Press **1** [ENTER] to set Delta**Tbl=1**.

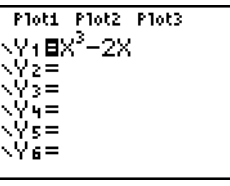

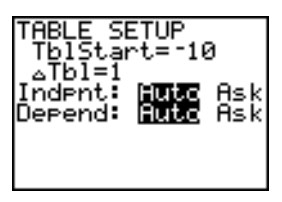

Press [ENTER] to select **Indpnt: Auto** (automatically generated independent values). Press [down key] [ENTER] to select **Depend: Auto** (automatically generated dependent values).

4. Press [2nd] [TABLE] to display the table screen.

**Note**: The message on the entry line, "Press + for DeltaTbl" is a reminder that you can change DeltaTbl from this table view. The entry line is cleared when you press any key.

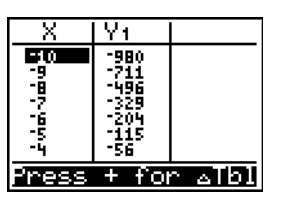

5. Press [down key] until you see the sign changes in the value of **Y1**. How many sign changes occur, and at what X values?

In this case, you can also see the roots of the function by finding when Y1=0. You can explore changes in X by pressing  $[+]$  to display the DeltaTTbl prompt, entering a new value, and searching for your answer.

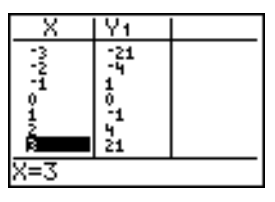

# **Setting Up the Table**

#### **TABLE SETUP Screen**

To display the TABLE SETUP screen, press [2nd] [TBLSET].

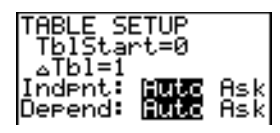

#### **TblStart,** Delta**Tbl**

**TblStart** (table start) defines the initial value for the independent variable. **TblStart** applies only when the independent variable is generated automatically (when **Indpnt: Auto** is selected).

Delta**Tbl** (table step) defines the increment for the independent variable.

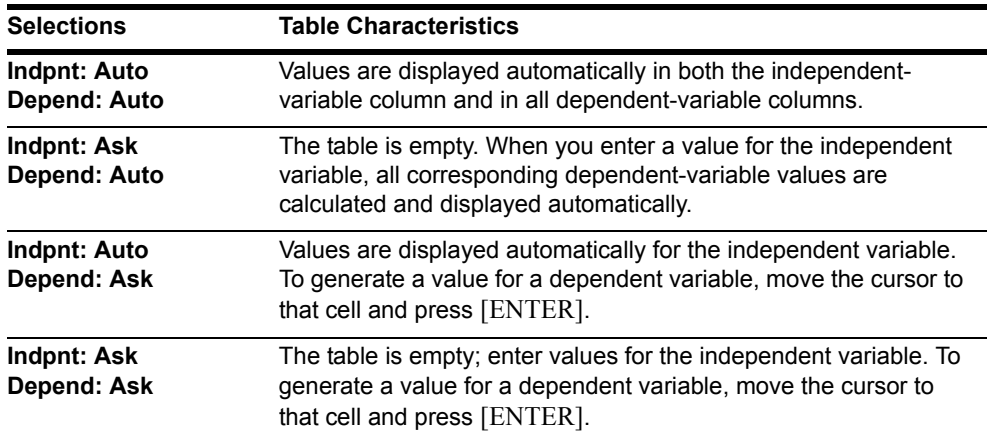

#### **Indpnt: Auto, Indpnt: Ask, Depend: Auto, Depend: Ask**

#### **Setting Up the Table from the Home Screen or a Program**

To store a value to **TblStart**, Delta**Tbl**, or **Tbl**I**nput** from the home screen or a program, select the variable name from the **VARS TABLE** secondary menu. **Tbl**I**nput** is a list of independent-variable values in the current table.

When you press [2nd] [TBLSET] in the program editor, you can select **IndpntAuto**, **IndpntAsk**, **DependAuto**, and **DependAsk**.

### **Defining the Dependent Variables**

#### **Defining Dependent Variables from the Y= Editor**

In the Y= editor, enter the functions that define the dependent variables. Only functions that are selected in the Y= editor are displayed in the table. The current graphing mode is used. In parametric mode, you must define both components of each parametric equation (Chapter 4).

#### **Editing Dependent Variables from the Table Editor**

To edit a selected Y= function from the table editor, follow these steps.

- 1. Press [2nd] [TABLE] to display the table, then press [right key] or [left key] to move the cursor to a dependent-variable column.
- 2. Press [up key] until the cursor is on the function name at the top of the column. The function is displayed on the bottom line.

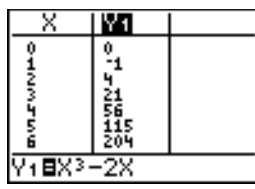

3. Press [ENTER]. The cursor moves to the bottom line. Edit the function.

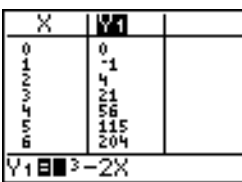

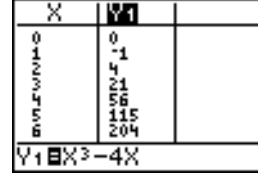

4. Press [ENTER] or [down key]. The new values are calculated. The table and the Y= function are updated automatically.

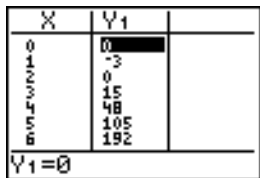

**Note:** You also can use this feature to view the function that defines a dependent variable without having to leave the table.

# **Displaying the Table**

#### **The Table**

To display the table, press [2nd] [TABLE].

**Note:** The table abbreviates the values, if necessary.

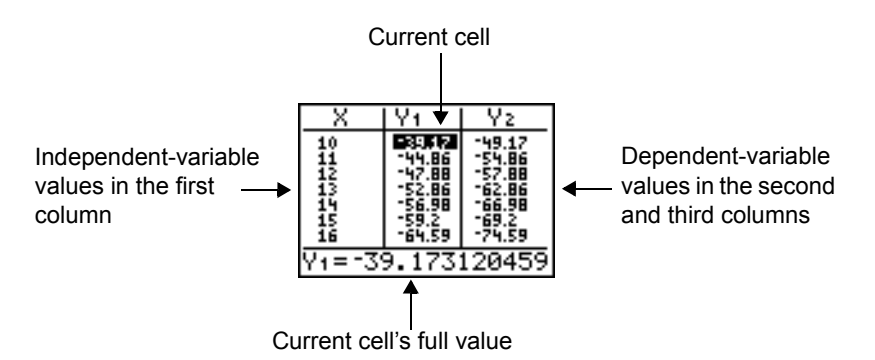

**Note**: When the table first displays, the message "Press + for DeltaTbl" is on the entry line. This message reminds you that you can press [+] to change DeltaTbl at any time. When you press any key, the message disappears.

#### **Independent and Dependent Variables**

The current graphing mode determines which independent and dependent variables are displayed in the table (Chapter 1). In the table above, for example, the independent variable X and the dependent variables **Y1** and **Y2** are displayed because Func graphing mode is set.

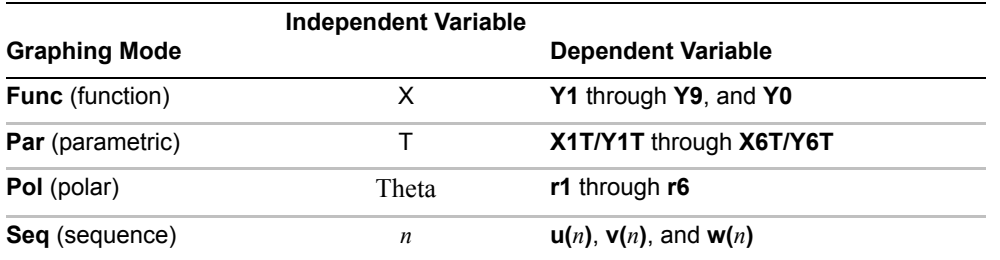

#### **Clearing the Table from the Home Screen or a Program**

From the home screen, select the **ClrTable** instruction from the CATALOG. To clear the table, press [ENTER].

From a program, select **9:ClrTable** from the **PRGM I/O** menu or from the CATALOG. The table is cleared upon execution. If **IndpntAsk** is selected, all independent and dependent variable values on the table are cleared. If **DependAsk** is selected, all dependent variable values on the table are cleared.

#### **Scrolling Independent-Variable Values**

If **Indpnt: Auto** is selected, you can press [up key] and [down key] in the independent-variable column to display more values. As you scroll the column, the corresponding dependent-variable values also are displayed. All dependent-variable values may not be displayed if **Depend: Ask** is selected.

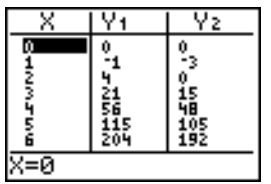

**Note:** You can scroll back from the value entered for **TblStart**. As you scroll, **TblStart** is updated automatically to the value shown on the top line of the table. In the example above, **TblStart=0** and Delta**Tbl=1** generates and displays values of **X=0**, **…**, **6**; but you can press [up key] to scroll back and display the table for **X=**-**1**, **…**, **5**.

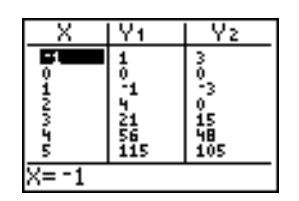

#### **Changing Table Settings from the Table View**

You can change table settings from the table view by highlighting a value in the table, pressing [+], and entering a new Delta value.

1. Press [Y=] and then press **1** [ALPHA] [F1] **1 2** [right key]  $[X, T, \theta]$  to enter the function **Y1=1/2x**.

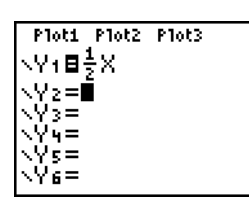

Ÿ1

 $\frac{1}{2}$ <br>  $\frac{1}{2}$ <br>  $\frac{2}{5}$ <br>  $\frac{2}{5}$ <br>  $\frac{2}{5}$ 

X

カントント

- 2. Press [2nd] [TABLE].
- 3. Press [down key] [down key] [down key] to move the cursor to highlight 3, and then press [+].
- 4. Press **1** [ALPHA] [F1] **1 2** to change the table settings to view changes in X in increments of 1/2.

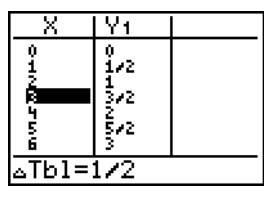

 $Press + for  $\triangle$ Tb1$ 

5. Press [ENTER].

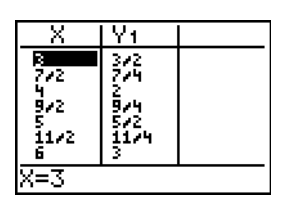

#### **Displaying Other Dependent Variables**

If you have defined more than two dependent variables, the first two selected  $Y=$  functions are displayed initially. Press [right key] or [left key] to display dependent variables defined by other selected Y= functions. The independent variable always remains in the left column, except during a trace with parametric graphing mode and G-T split-screen mode set.

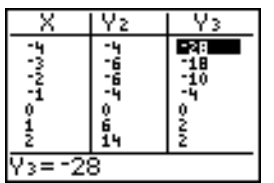

**Note:** To simultaneously display two dependent variables on the table that are not defined as consecutive Y= functions, go to the Y= editor and deselect the Y= functions between the two you want to display. For example, to simultaneously display Y4 and Y7 on the table, go to the Y= editor and deselect Y5 and Y6.

# **Chapter 8: Draw Instructions**

# **Getting Started: Drawing a Tangent Line**

Getting Started is a fast-paced introduction. Read the chapter for details.

Suppose you want to find the equation of the tangent line at X =  $\frac{\sqrt{2}}{2}$  for the function Y=sin(X).

1. Before you begin, press [MODE] and select **4**, **Radian** and **Func**, if necessary.

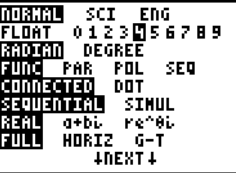

2. Press  $[Y=]$  to display the Y= editor. Press  $[SIN] [X, T, theta, n] [Y]$  to store  $sin(X)$  in **Y1**.

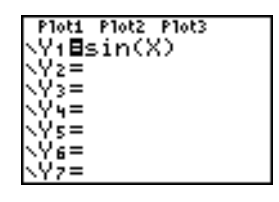

- 3. Press [ZOOM] **7** to select **7:ZTrig**, which graphs the equation in the **Zoom Trig** window.
- 4. Press [2nd] [DRAW] **5** to select **5:Tangent(**. The tangent instruction is initiated.

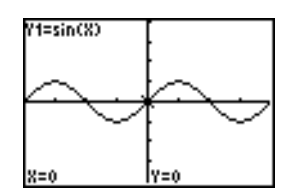

5. Press [2nd] [square root key] **2** [)] [division key] **2**.

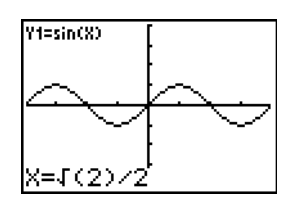

6. Press [ENTER]. The tangent line is drawn; the X value and the tangent-line equation are displayed on the graph.

Consider repeating this activity with the mode set to the number of decimal places desired. The first screen shows four decimal places. The second screen shows the decimal setting at Float.

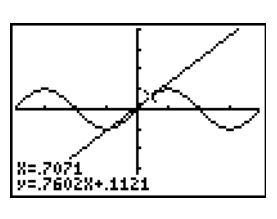

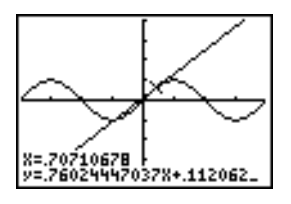

### **Using the DRAW Menu**

#### **DRAW Menu**

To display the **DRAW** menu, press [2nd] [DRAW]. The TI-84 Plus's interpretation of these instructions depends on whether you accessed the menu from the home screen or the program editor or directly from a graph.

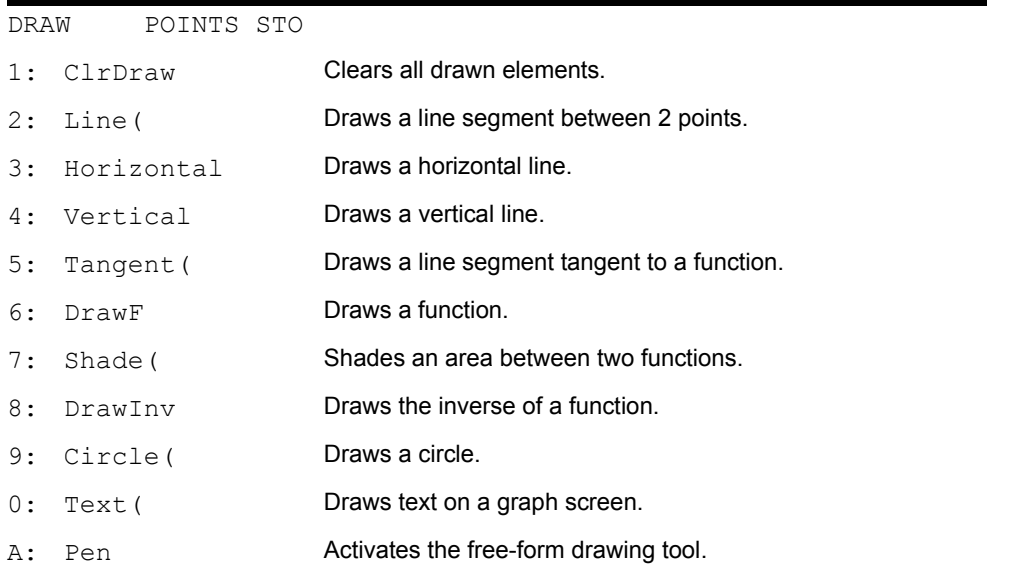

#### **Before Drawing on a Graph**

The DRAW instructions draw on top of graphs. Therefore, before you use the DRAW instructions, consider whether you want to perform one or more of the following actions.

- Change the mode settings on the mode screen.
- Change the format settings on the format screen. You can press [2nd] [FORMAT] or use the shortcut on the mode screen to go to the format graph screen.
- Enter or edit functions in the Y= editor.
- Select or deselect functions in the Y= editor.
- Change the window variable values.
- Turn stat plots on or off.
- Clear existing drawings with **ClrDraw**.

**Note:** If you draw on a graph and then perform any of the actions listed above, the graph is replotted without the drawings when you display the graph again. Before you clear drawings, you can store them with **StorePic**.

#### **Drawing on a Graph**

You can use any **DRAW** menu instructions except **DrawInv** to draw on Func, Par, Pol, and Seq graphs. **DrawInv** is valid only in Func graphing. The coordinates for all DRAW instructions are the display's x-coordinate and y-coordinate values.

You can use most **DRAW** menu and **DRAW POINTS** menu instructions to draw directly on a graph, using the cursor to identify the coordinates. You also can execute these instructions from the home screen or from within a program. If a graph is not displayed when you select a **DRAW** menu instruction, the home screen is displayed.

### **Clearing Drawings**

#### **Clearing Drawings When a Graph Is Displayed**

All points, lines, and shading drawn on a graph with DRAW instructions are temporary.

To clear drawings from the currently displayed graph, select **1:ClrDraw** from the **DRAW** menu. The current graph is replotted and displayed with no drawn elements.

#### **Clearing Drawings from the Home Screen or a Program**

To clear drawings on a graph from the home screen or a program, begin on a blank line on the home screen or in the program editor. Select **1:ClrDraw** from the **DRAW** menu. The instruction is copied to the cursor location. Press [ENTER].

When **ClrDraw** is executed, it clears all drawings from the current graph and displays the message Done. When you display the graph again, all drawn points, lines, circles, and shaded areas will be gone.

ClrDraw Donel

**Note:** Before you clear drawings, you can store them with **StorePic**.

# **Drawing Line Segments**

#### **Drawing a Line Segment Directly on a Graph**

To draw a line segment when a graph is displayed, follow these steps.

- 1. Select **2:Line(** from the **DRAW** menu.
- 2. Place the cursor on the point where you want the line segment to begin, and then press [ENTER].
- 3. Move the cursor to the point where you want the line segment to end. The line is displayed as you move the cursor. Press [ENTER].

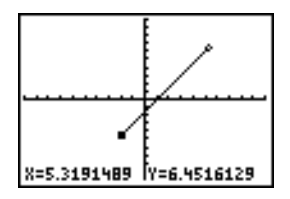

To continue drawing line segments, repeat steps 2 and 3. To cancel **Line(**, press [CLEAR].

#### **Drawing a Line Segment from the Home Screen or a Program**

**Line(** also draws a line segment between the coordinates (*X1,Y1*) and (*X2,Y2*). The values may be entered as expressions.

**Line(***X1,Y1,X2,Y2***)**

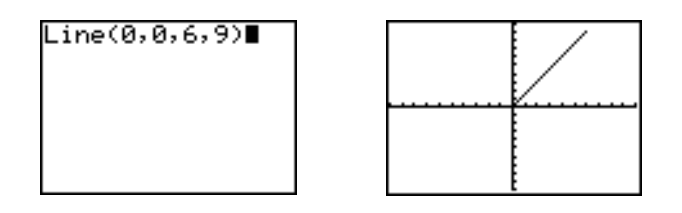

To erase a line segment, enter **Line(***X1,Y1,X2,Y2,0***)**

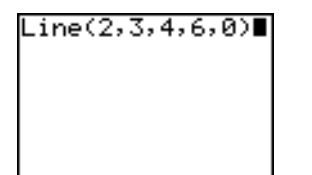

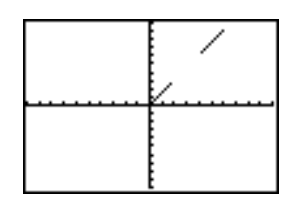

# **Drawing Horizontal and Vertical Lines**

#### **Drawing a Line Directly on a Graph**

To draw a horizontal or vertical line when a graph is displayed, follow these steps.

- 1. Select **3:Horizontal** or **4:Vertical** from the **DRAW** menu. A line is displayed that moves as you move the cursor.
- 2. Place the cursor on the y-coordinate (for horizontal lines) or x-coordinate (for vertical lines) through which you want the drawn line to pass.
- 3. Press [ENTER] to draw the line on the graph.

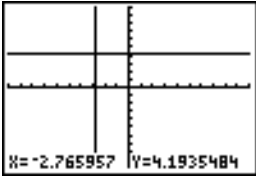

To continue drawing lines, repeat steps 2 and 3.

To cancel **Horizontal** or **Vertical**, press [CLEAR].

#### **Drawing a Line from the Home Screen or a Program**

**Horizontal** (horizontal line) draws a horizontal line at **Y=***y, y,* which can be an expression but not a list.

#### **Horizontal** *y*

**Vertical** (vertical line) draws a vertical line at  $X=x$ , *x*, which can be an expression but not a list.

**Vertical** *x*

To instruct the TI-84 Plus to draw more than one horizontal or vertical line, separate each instruction with a colon ( **:** ).

MathPrint™ Classic

Horizontal 7:Ver Horizontal <mark>7:Ver</mark><br>t<u>ic</u>al 4:Vertical <u>ic</u>al

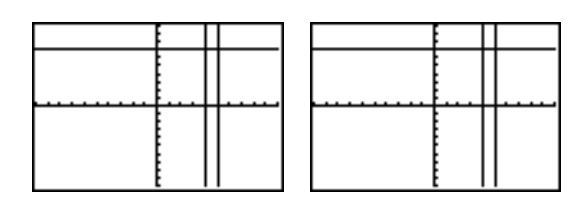

### **Drawing Tangent Lines**

#### **Drawing a Tangent Line Directly on a Graph**

To draw a tangent line when a graph is displayed, follow these steps.

- 1. Select **5:Tangent(** from the **DRAW** menu.
- 2. Press [down key] and [up key] to move the cursor to the function for which you want to draw the tangent line. The current graph's Y= function is displayed in the top-left corner, if **ExprOn** is selected.
- 3. Press [right key] and [left key] or enter a number to select the point on the function at which you want to draw the tangent line.
- 4. Press [ENTER]. In **Func** mode, the X value at which the tangent line was drawn is displayed on the bottom of the screen, along with the equation of the tangent line. In all other modes, the **dy/dx** value is displayed.

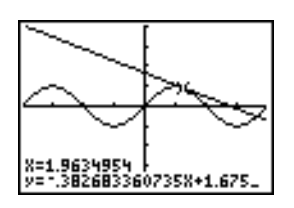

5. Change the fixed decimal setting on the mode screen if you want to see fewer digits displayed for X and the equation for Y.

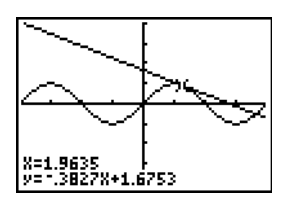

#### **Drawing a Tangent Line from the Home Screen or a Program**

**Tangent(** (tangent line) draws a line tangent to *expression* in terms of X, such as Y1 or X squared, at point **X=***value*. X can be an expression. *expression* is interpreted as being in Func mode.

**Tangent(***expression***,***value***)**

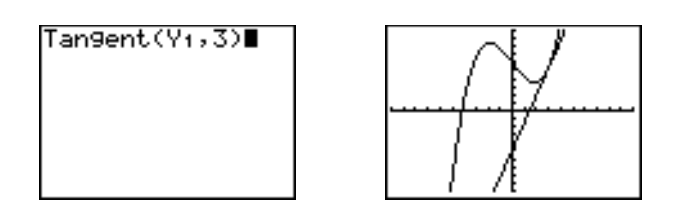

### **Drawing Functions and Inverses**

#### **Drawing a Function**

**DrawF** (draw function) draws *expression* as a function in terms of X on the current graph. When you select **6:DrawF** from the **DRAW** menu, the TI-84 Plus returns to the home screen or the program editor. **DrawF** is not interactive.

**DrawF** *expression*

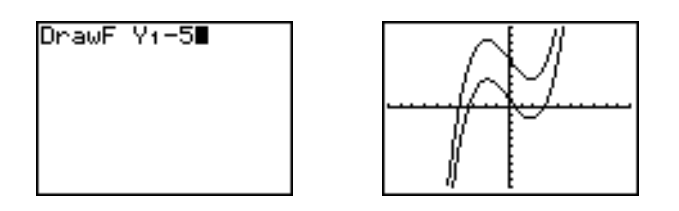

**Note:** You cannot use a list in *expression* to draw a family of curves.

#### **Drawing an Inverse of a Function**

**DrawInv** (draw inverse) draws the inverse of *expression* by plotting X values on the y-axis and Y values on the x-axis. When you select **8:DrawInv** from the **DRAW** menu, the TI-84 Plus returns to the home screen or the program editor. **DrawInv** is not interactive. **DrawInv** works in Func mode only.

**DrawInv** *expression*

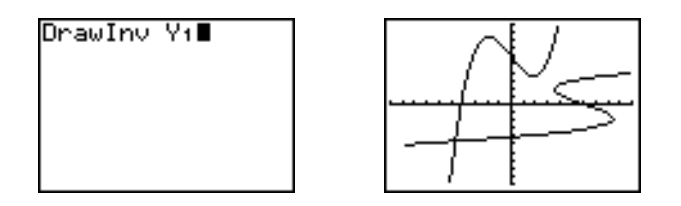

**Note:** You cannot use a list of *expressions* with **DrawInv**.

# **Shading Areas on a Graph**

#### **Shading a Graph**

To shade an area on a graph, select **7:Shade(** from the **DRAW** menu. The instruction is pasted to the home screen or to the program editor.

**Shade(***lowerfunc,upperfunc[,Xleft,Xright,pattern,patres]***)**

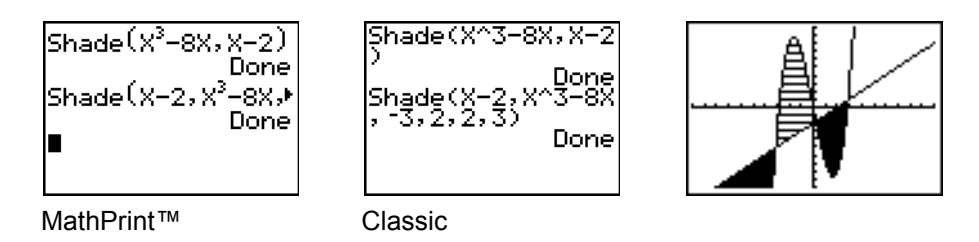

**Shade(** draws *lowerfunc* and *upperfunc* in terms of X on the current graph and shades the area that is specifically above *lowerfunc* and below *upperfunc*. Only the areas where *lowerfunc* < *upperfunc* are shaded.

*Xleft* and *Xright*, if included, specify left and right boundaries for the shading. *Xleft* and *Xright* must be numbers between **Xmin** and **Xmax**, which are the defaults.

*pattern* specifies one of four shading patterns.

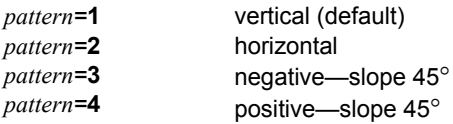

*patres* specifies one of eight shading resolutions.

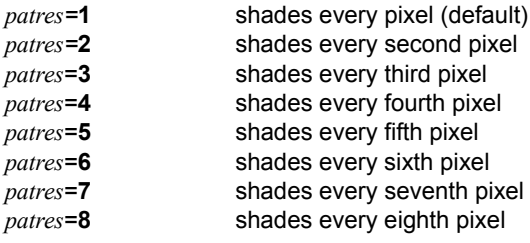

### **Drawing Circles**

#### **Drawing a Circle Directly on a Graph**

To draw a circle directly on a displayed graph using the cursor, follow these steps.

1. Select **9:Circle(** from the **DRAW** menu.

- 2. Place the cursor at the center of the circle you want to draw. Press [ENTER].
- 3. Move the cursor to a point on the circumference. Press [ENTER] to draw the circle on the graph.

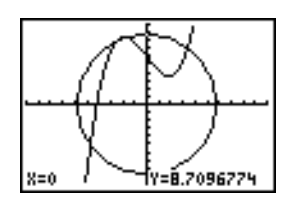

**Note:** This circle is displayed as circular, regardless of the window variable values, because you drew it directly on the display. When you use the **Circle(** instruction from the home screen or a program, the current window variables may distort the shape.

To continue drawing circles, repeat steps 2 and 3. To cancel **Circle(**, press [CLEAR].

#### **Drawing a Circle from the Home Screen or a Program**

**Circle(** draws a circle with center (*X,Y*) and *radius.* These values can be expressions.

**Circle(***X,Y,radius***)**

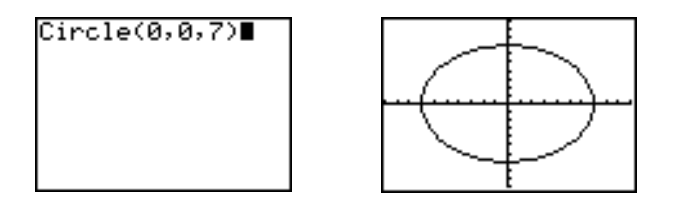

**Note:** When you use **Circle(** on the home screen or from a program, the current window values may distort the drawn circle. Use **ZSquare** (Chapter 3) before drawing the circle to adjust the window variables and make the circle circular.

### **Placing Text on a Graph**

#### **Placing Text Directly on a Graph**

To place text on a graph when the graph is displayed, follow these steps.

- 1. Select **0:Text(** from the **DRAW** menu.
- 2. Place the cursor where you want the text to begin.
- 3. Enter the characters. Press [ALPHA] or [2nd] [A-LOCK] to enter letters and theta. You may enter TI-84 Plus functions, variables, and instructions. The font is proportional, so the exact number of characters you can place on the graph varies. As you type, the characters are placed on top of the graph.

To cancel **Text(**, press [CLEAR].

#### **Placing Text on a Graph from the Home Screen or a Program**

**Text(** places on the current graph the characters comprising *value*, which can include TI-84 Plus functions and instructions. The top-left corner of the first character is at pixel (*row,column*), where *row* is an integer between 0 and 57 and *column* is an integer between 0 and 94. Both *row* and *column* can be expressions.

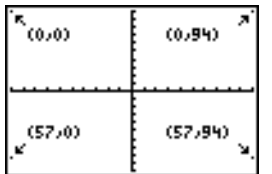

**Text(***row,column,value,value…***)**

*value* can be text enclosed in quotation marks ( " ), or it can be an expression. The TI-84 Plus will evaluate an expression and display the result with up to 10 characters.

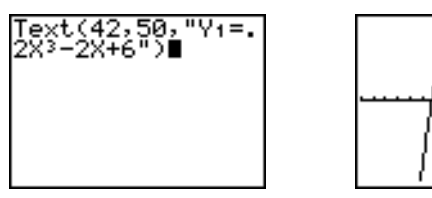

Classic

#### **Split Screen**

On a **Horiz** split screen, the maximum value for *row* is 25. On a **G-T** split screen, the maximum value for *row* is 45, and the maximum value for *column* is 46.

.<br>Y1=.2X3-2X+6

### **Using Pen to Draw on a Graph**

#### **Using Pen to Draw on a Graph**

**Pen** draws directly on a graph only. You cannot execute **Pen** from the home screen or a program. You can capture the image you created using TI-Connect™ software and save it to your computer for homework or teaching material or store it as a picture file on your TI-84 Plus (see Storing Graph Pictures below).

To draw on a displayed graph, follow these steps.

- 1. Select **A:Pen** from the **DRAW** menu.
- 2. Place the cursor on the point where you want to begin drawing. Press [ENTER] to turn on the pen.
- 3. Move the cursor. As you move the cursor, you draw on the graph, shading one pixel at a time.
- 4. Press [ENTER] to turn off the pen.

For example, **Pen** was used to create the arrow pointing to the local minimum of the selected function.

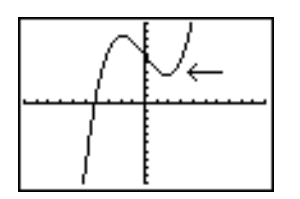

**Note:** To continue drawing on the graph, move the cursor to a new position where you want to begin drawing again, and then repeat steps 2, 3, and 4. To cancel **Pen**, press [CLEAR].

### **Drawing Points on a Graph**

#### **DRAW POINTS Menu**

To display the **DRAW POINTS** menu, press [2nd] [DRAW] [right key]. The TI-84 Plus's interpretation of these instructions depends on whether you accessed this menu from the home screen or the program editor or directly from a graph.

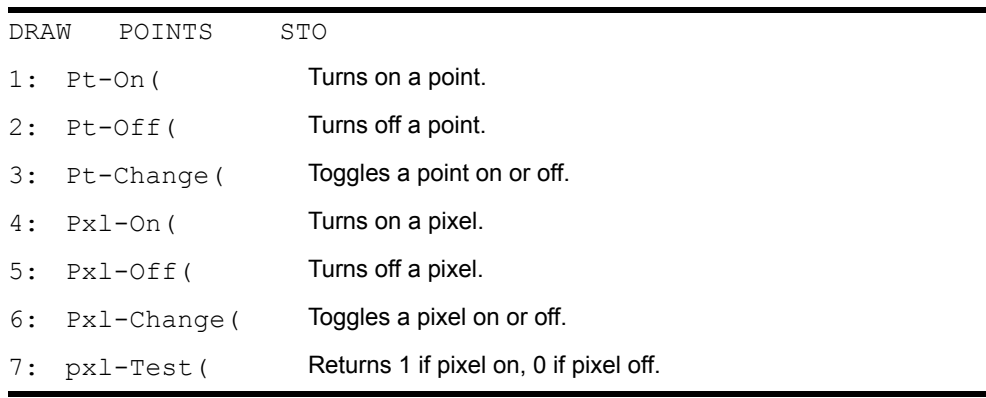

#### **Drawing Points Directly on a Graph with Pt-On(**

To draw a point on a graph, follow these steps.

- 1. Select **1:Pt-On(** from the **DRAW POINTS** menu.
- 2. Move the cursor to the position where you want to draw the point.
- 3. Press [ENTER] to draw the point.

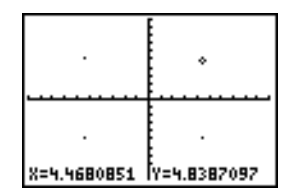

To continue drawing points, repeat steps 2 and 3. To cancel **Pt-On(**, press [CLEAR].

#### **Erasing Points with Pt-Off(**

To erase (turn off) a drawn point on a graph, follow these steps.

- 1. Select **2:Pt-Off(** (point off) from the **DRAW POINTS** menu.
- 2. Move the cursor to the point you want to erase.
- 3. Press [ENTER] to erase the point.

To continue erasing points, repeat steps 2 and 3. To cancel **Pt-Off(**, press [CLEAR].

#### **Changing Points with Pt-Change(**

To change (toggle on or off) a point on a graph, follow these steps.

- 1. Select **3:Pt-Change(** (point change) from the **DRAW POINTS** menu.
- 2. Move the cursor to the point you want to change.
- 3. Press [ENTER] to change the point's on/off status.

To continue changing points, repeat steps 2 and 3. To cancel **Pt-Change(**, press [CLEAR].

#### **Drawing Points from the Home Screen or a Program**

**Pt-On(** (point on) turns on the point at (**X=***x*,**Y=***y*). **Pt-Off(** turns the point off. **Pt-Change(** toggles the point on or off. *mark* is optional; it determines the point's appearance; specify **1**, **2**, or **3**, where:

**1** = dot; default **2** = box **3** =  $+$  cross

**Pt-On(***x,y[,mark]***) Pt-Off(***x,y[,mark]***) Pt-Change(***x,y***)**

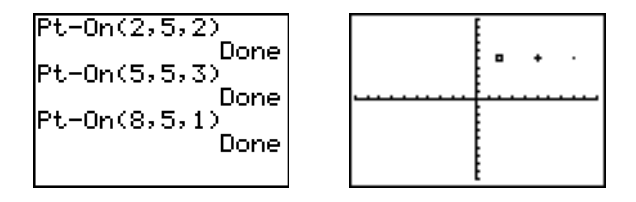

**Note:** If you specified *mark* to turn on a point with **Pt-On(**, you must specify *mark* when you turn off the point with **Pt-Off(**. **Pt-Change(** does not have the *mark* option.

### **Drawing Pixels**

#### **TI-84 Plus Pixels**

A pixel is a square dot on the TI-84 Plus display. The **Pxl-** (pixel) instructions let you turn on, turn off, or reverse a pixel (dot) on the graph using the cursor. When you select a pixel instruction from the **DRAW POINTS** menu, the TI-84 Plus returns to the home screen or the program editor. The pixel instructions are not interactive.

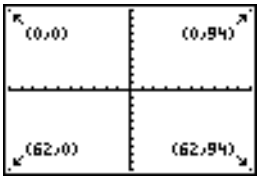

#### **Turning On and Off Pixels with Pxl-On( and Pxl-Off(**

**Pxl-On(** (pixel on) turns on the pixel at (*row*,*column*), where *row* is an integer between 0 and 62 and *column* is an integer between 0 and 94.

**Pxl-Off(** turns the pixel off. **Pxl-Change(** toggles the pixel on and off.

**Pxl-On(***row,column***) Pxl-Off(***row,column***) Pxl-Change(***row,column***)**

#### **Using pxl-Test(**

**pxl-Test(** (pixel test) returns 1 if the pixel at (*row,column*) is turned on or 0 if the pixel is turned off on the current graph. *row* must be an integer between 0 and 62. *column* must be an integer between 0 and 94.

**pxl-Test(***row***,***column***)**

#### **Split Screen**

On a **Horiz** split screen, the maximum value for *row* is 30 for **Pxl-On(**, **Pxl-Off(**, **Pxl-Change(**, and **pxl-Test(**.

On a **G-T** split screen, the maximum value for *row* is 50 and the maximum value for *column* is 46 for **Pxl-On(**, **Pxl-Off(**, **Pxl-Change(**, and **pxl-Test(**.

# **Storing Graph Pictures (Pic)**

#### **DRAW STO Menu**

To display the **DRAW STO** menu, press [2nd] [DRAW] [left key]. When you select an instruction from the **DRAW STO** menu, the TI-84 Plus returns to the home screen or the program editor. The picture and graph database instructions are not interactive.

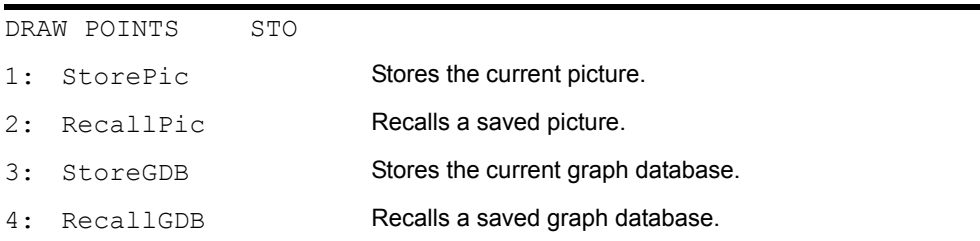

#### **Storing a Graph Picture**

You can store up to 10 graph pictures, each of which is an image of the current graph display, in picture variables **Pic1** through **Pic9**, or **Pic0**. Later, you can superimpose the stored picture onto a displayed graph from the home screen or a program.

A picture includes drawn elements, plotted functions, axes, and tick marks. The picture does not include axes labels, lower and upper bound indicators, prompts, or cursor coordinates. Any parts of the display hidden by these items are stored with the picture.

To store a graph picture, follow these steps.

- 1. Select **1:StorePic** from the **DRAW STO** menu. **StorePic** is pasted to the current cursor location.
- 2. Enter the number (from 1 to 9, or 0) of the picture variable to which you want to store the picture. For example, if you enter 3, the TI-84 Plus will store the picture to **Pic3**.

StorePic 3

**Note:** You also can select a variable from the **PICTURE** secondary menu ([VARS] **4**). The variable is pasted next to **StorePic.**

3. Press [ENTER] to display the current graph and store the picture.

# **Recalling Graph Pictures (Pic)**

#### **Recalling a Graph Picture**

To recall a graph picture, follow these steps.

- 1. Select **2:RecallPic** from the **DRAW STO** menu. **RecallPic** is pasted to the current cursor location.
- 2. Enter the number (from 1 to 9, or 0) of the picture variable from which you want to recall a picture. For example, if you enter 3, the TI-84 Plus will recall the picture stored to **Pic3**.

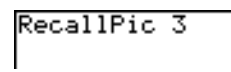

**Note:** You also can select a variable from the **PICTURE** secondary menu ([VARS] **4**). The variable is pasted next to **RecallPic**.

3. Press [ENTER] to display the current graph with the picture superimposed on it. **Note:** Pictures are drawings. You cannot trace a curve that is part of a picture.

#### **Deleting a Graph Picture**

To delete graph pictures from memory, use the **MEMORY MANAGEMENT/DELETE** secondary menu (Chapter 18).

### **Storing Graph Databases (GDB)**

#### **What Is a Graph Database?**

A graph database (GDB) contains the set of elements that defines a particular graph. You can recreate the graph from these elements. You can store up to 10 GDBs in variables GDB1 through GDB9, or GDB0 and recall them to recreate graphs.

A GDB stores five elements of a graph.

- Graphing mode
- Window variables
- Format settings
- All functions in the Y= editor and the selection status of each
- Graph style for each Y= function

GDBs do not contain drawn items or stat plot definitions.

#### **Storing a Graph Database**

To store a graph database, follow these steps.

- 1. Select **3:StoreGDB** from the **DRAW STO** menu. **StoreGDB** is pasted to the current cursor location.
- 2. Enter the number (from 1 to 9, or 0) of the **GDB** variable to which you want to store the graph database. For example, if you enter 7, the TI-84 Plus will store the **GDB** to **GDB7**.

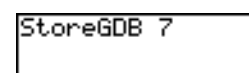

**Note:** You also can select a variable from the **GDB** secondary menu ([VARS] **3**). The variable is pasted next to **StoreGDB.**

3. Press [ENTER] to store the current database to the specified **GDB** variable.

### **Recalling Graph Databases (GDB)**

#### **Recalling a Graph Database**

**CAUTION:** When you recall a GDB, it replaces all existing Y= functions. Consider storing the current Y= functions to another database before recalling a stored GDB.

To recall a graph database, follow these steps.

- 1. Select **4:RecallGDB** from the **DRAW STO** menu. **RecallGDB** is pasted to the current cursor location.
- 2. Enter the number (from 1 to 9, or 0) of the **GDB** variable from which you want to recall a **GDB**. For example, if you enter 7, the TI-84 Plus will recall the **GDB** stored to **GDB7**.

RecallGDB 7

**Note:** You also can select a variable from the **GDB** secondary menu ([VARS] **3**). The variable is pasted next to **RecallGDB.**

3. Press [ENTER] to replace the current **GDB** with the recalled **GDB**. The new graph is not plotted. The TI-84 Plus changes the graphing mode automatically, if necessary.

#### **Deleting a Graph Database**

To delete a GDB from memory, use the **MEMORY MANAGEMENT/DELETE** secondary menu (Chapter 18).
# **Chapter 9: Split Screen**

# **Getting Started: Exploring the Unit Circle**

Getting Started is a fast-paced introduction. Read the chapter for details.

Use **G-T** (graph-table) split-screen mode to explore the unit circle and its relationship to the numeric values for the commonly used trigonometric angles of  $0^{\circ}$  30°, 45°, 60°, 90°, and so on.

1. Press [MODE] to display the mode screen. Press [down key] [down key] [right key] [ENTER] to select **Degree** mode. Press [down key] [right key] [ENTER] to select **Par** (parametric) graphing mode.

Press [down key] [down key] [down key] [down key] [right key] [right key] [ENTER] to select **G-T** (graphtable) split-screen mode.

- 2. Press [down key] [down key] [down key] [down key] [right key] [ENTER] to display the format screen. Press [down key] [down key] [down key] [down key] [down key] [right key] [ENTER] to select **ExprOff**.
- 3. Press [Y=] to display the Y= editor for **Par** graphing mode. Press  $[COS] [X, T, theta, n] [n]$ [ENTER] to store **cos(T)** to **X1T**. Press [SIN] [X, T, theta, n] [)] [ENTER] to store **sin(T)** to **Y1T**.
- 4. Press [WINDOW] to display the window editor. Enter these values for the window variables.

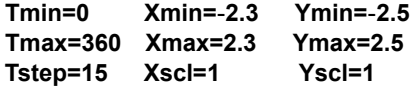

- 5. Press [TRACE]. On the left, the unit circle is graphed parametrically in **Degree** mode and the trace cursor is activated. When **T=0** (from the graph trace coordinates), you can see from the table on the right that the value of **X1T** (**cos(T)**) is **1** and **Y1T** (**sin(T)**) is 0. Press [right key] to move the cursor to the next 15° angle increment. As you trace around the circle in steps of 15°, an approximation of the standard value for each angle is highlighted in the table.
- 6. Press [2ND] [TBLSET] and change **Indpnt** to **Ask**.

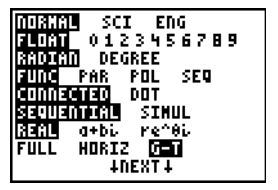

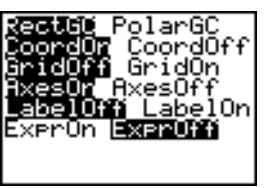

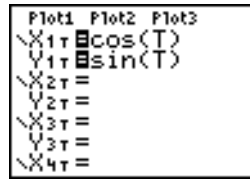

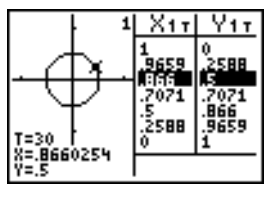

7. Press [2ND] [TABLE] to make the table portion of the split screen active.

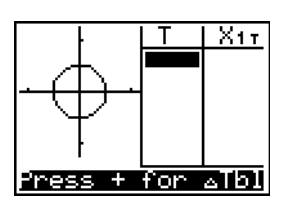

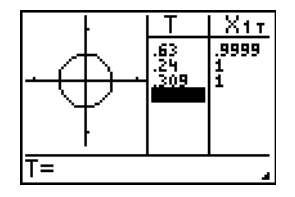

# **Using Split Screen**

# **Setting a Split-Screen Mode**

To set a split-screen mode, press [MODE], and then move the cursor to **Horiz** or **G-T** and press [ENTER].

- Select **Horiz** (horizontal) to display the graph screen and another screen split horizontally.
- Select **G-T** (graph-table) to display the graph screen and table screen split vertically.

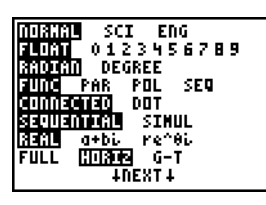

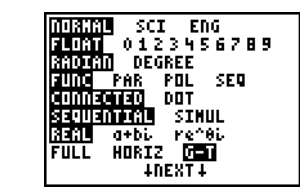

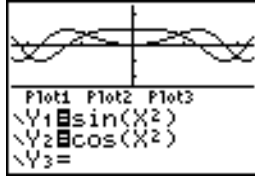

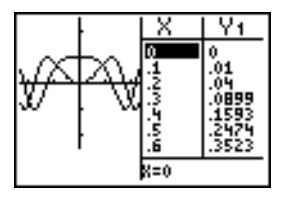

The split screen is activated when you press any key that applies to either half of the split screen.

If stat plots are turned on, the plots are shown along with the x-y plots in graphs. Press [2ND] [TABLE] to make the table portion of the split screen active and to display the list data. Press [down key] or [up key] to highlight a value you want to edit, and then enter a new value directly in the table to overwrite the previous value. Press [right key] repeatedly to display each column of data (both table and list data).

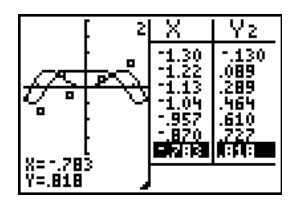

### *Split-screen display with both x-y plots and stat plots*

Some screens are never displayed as split screens. For example, if you press [MODE] in **Horiz** or **G-T** mode, the mode screen is displayed as a full screen. If you then press a key that displays either half of a split screen, such as [TRACE], the split screen returns.

When you press a key or key combination in either **Horiz** or **G-T** mode, the cursor is placed in the half of the display to which that key applies. For example, if you press [TRACE], the cursor is placed in the half where the graph is displayed. If you press [2ND] [TABLE], the cursor is placed in the half where the table is displayed.

The TI-84 Plus will remain in split-screen mode until you change back to **Full** screen mode.

# **Horiz (Horizontal) Split Screen**

#### **Horiz Mode**

In **Horiz** (horizontal) split-screen mode, a horizontal line splits the screen into top and bottom halves.

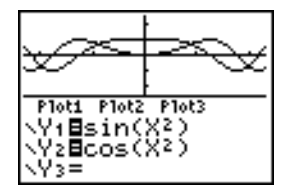

The top half displays the graph.

The bottom half displays any of these screens.

- Home screen (four lines)
- Y= editor (four lines)
- Stat list editor (two rows)
- Window editor (three settings)
- Table editor (two rows)

### **Moving from Half to Half in Horiz Mode**

To use the top half of the split screen:

- Press [GRAPH] or [TRACE].
- Select a ZOOM or CALC operation.

To use the bottom half of the split screen:

- Press any key or key combination that displays the home screen.
- Press  $[Y=]$  (Y= editor).
- Press [STAT] [ENTER] (stat list editor).
- Press [WINDOW] (window editor).
- Press [2ND] [TABLE] (table editor).

### **Full Screens in Horiz Mode**

All other screens are displayed as full screens in **Horiz** split-screen mode.

To return to the **Horiz** split screen from a full screen when in **Horiz** mode, press any key or key combination that displays the graph, home screen, Y= editor, stat list editor, window editor, or table editor.

# **G-T (Graph-Table) Split Screen**

# **G-T Mode**

In **G-T** (graph-table) split-screen mode, a vertical line splits the screen into left and right halves.

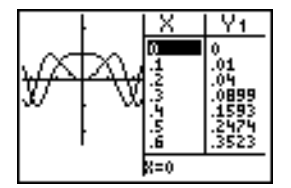

The left half displays all active graphs and plots.

The right half displays either table data corresponding to the graph at the left or list data corresponding to the plot at the left.

### **Moving from Half to Half in G-T Mode**

To use the left half of the split screen:

- Press [GRAPH] or [TRACE].
- Select a ZOOM or CALC operation.

To use the right half of the split screen, press [2ND] [TABLE]. If the values on the right are list data, these values can be edited similarly to using the Stat List Editor.

# **Using TRACE in G-T Mode**

As you press [left key] or [right key] to move the trace cursor along a graph in the split screen's left half in **G-T** mode, the table on the right half automatically scrolls to match the current cursor values. If more than one graph or plot is active, you can press [up key] or [down key] to select a different graph or plot.

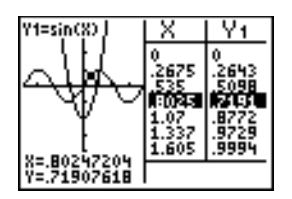

**Note:** When you trace in **Par** graphing mode, both components of an equation (**X***n***T** and **Y***n***T**) are displayed in the two columns of the table. As you trace, the current value of the independent variable **T** is displayed on the graph.

### **Full Screens in G-T Mode**

All screens other than the graph and the table are displayed as full screens in **G-T** split-screen mode.

To return to the **G-T** split screen from a full screen when in **G-T** mode, press any key or key combination that displays the graph or the table.

# **TI-84 Plus Pixels in Horiz and G-T Modes**

### **TI-84 Plus Pixels in Horiz and G-T Modes**

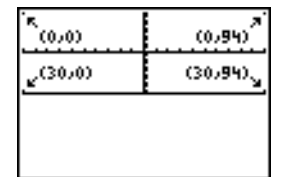

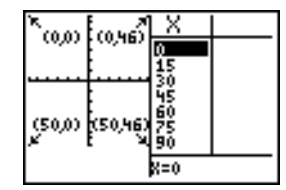

**Note:** Each set of numbers in parentheses above represents the row and column of a corner pixel, which is turned on.

### **DRAW POINTS Menu Pixel Instructions**

For **Pxl-On(**, **Pxl-Off(**, **Pxl-Change(**, and **pxl-Test(**:

- In **Horiz** mode, *row* must be  $\leq$  (less than or equal to) 30; *column* must be  $\leq$  (less than or equal to) 94.
- In **G-T** mode, *row* must be  $\leq$  (less than or equal to) 50; *column* must be  $\leq$  (less than or equal to) 46.

#### **Pxl-On(***row***,***column***)**

#### **DRAW Menu Text( Instruction**

For the **Text(** instruction:

- In **Horiz** mode, *row* must be < (less than or equal to) 25; *column* must be < (less than or equal to) 94.
- In **G-T** mode, *row* must be  $\leq$  (less than or equal to) 45; *column* must be  $\leq$  (less than or equal to) 46.

**Text(***row,column,"text"***)**

#### **PRGM I/O Menu Output( Instruction**

For the **Output(** instruction:

- In **Horiz** mode, *row* must be < (less than or equal to) 4; *column* must be < (less than or equal to) 16.
- In G-T mode, *row* must be  $\leq$  (less than or equal to) 8; *column* must be  $\leq$  (less than or equal to) 16.

**Output(***row***,***column***,"***text***")**

**Note:** The **Output(** instruction can only be used within a program.

#### **Setting a Split-Screen Mode from the Home Screen or a Program**

To set **Horiz** or **G-T** from a program, follow these steps.

- 1. Press [MODE] while the cursor is on a blank line in the program editor.
- 2. Select **Horiz** or **G-T**.

The instruction is pasted to the cursor location. The mode is set when the instruction is encountered during program execution. It remains in effect after execution.

**Note:** You also can paste **Horiz** or **G-T** to the home screen or program editor from the CATALOG (Chapter 15).

# **Chapter 10: Matrices**

# **Getting Started: Using the MTRX Shortcut Menu**

Getting Started is a fast-paced introduction. Read the chapter for details.

You can use the MTRX shortcut menu ([ALPHA] [F3]) to enter a quick matrix calculation on the home screen or in the Y= editor.

**Note**: To input a fraction in a matrix, delete the pre-populated zero first.

Example: Add the following matrices:  $\begin{pmatrix} 2 & -3 \\ 5 & 8 \end{pmatrix} + \begin{pmatrix} 4 & 3 \\ 2 & 1 \end{pmatrix}$  and store the result to matrix C.

1. Press [ALPHA] [F3] to display the quick matrix editor. The default size of the matrix is two rows by two columns.

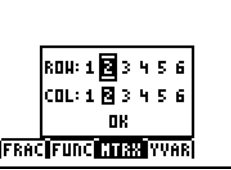

- 2. Press [down key] [down key] to highlight **OK** and then press [ENTER].
- $\begin{bmatrix} 8 & 8 \ 9 & 0 \end{bmatrix}$
- 3. Press **2** [right key] [(-)] **3** [right key] **5** [right key] **8** [right key] to create the first matrix.

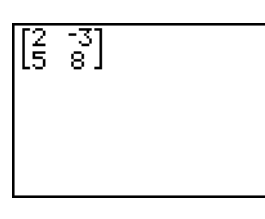

 $\begin{bmatrix} -3 \\ 8 \end{bmatrix} + \begin{bmatrix} 4 & 3 \\ 2 & 1 \end{bmatrix}$ 

 $\frac{9}{9}$ Γş

ſŝ.

In

- 4. Press [+] [ALPHA] [F3] [down key] [down key] [ENTER] **4** [right key] **3** [right key] **2** [right key] **1**  [right key] [ENTER] to create the second matrix and perform the calculation.
- 5. Press [STO right arrow] [2nd] [MATRX] and select **3:[C]**.

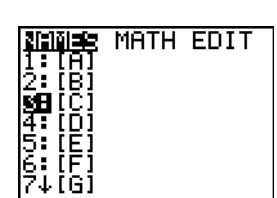

6. Press [ENTER] to store the matrix to **[C]**.

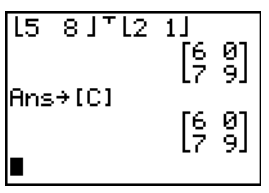

In the matrix editor ( $[2nd]$   $[MATRX]$ ), you can see that matrix **[C]** has dimension 2x2.

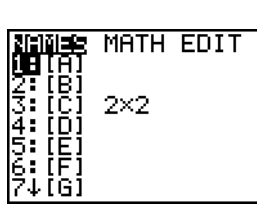

You can press [right key] [right key] to display the **EDIT** screen and then select **[C]** to edit it.

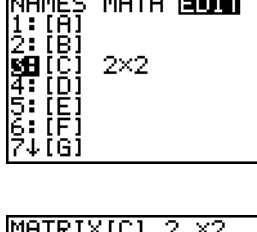

1=6

**INVESTIGATION** 

# **Getting Started: Systems of Linear Equations**

Getting Started is a fast-paced introduction. Read the chapter for details.

Find the solution of  $X + 2Y + 3Z = 3$  and  $2X + 3Y + 4Z = 3$ . On the TI-84 Plus, you can solve a system of linear equations by entering the coefficients as elements in a matrix, and then using **rref(** to obtain the reduced row-echelon form.

- 1. Press [2nd] [MATRX]. Press [right key] [right key] to display the **MATRX EDIT** menu. Press **1** to select **1: [A]**.
- 2. Press **2** [ENTER] **4** [ENTER] to define a 2×4 matrix. The rectangular cursor indicates the current element. Ellipses (**...**) indicate additional columns beyond the screen.
- 3. Press **1** [ENTER] to enter the first element. The rectangular cursor moves to the second column of the first row.

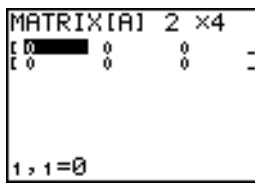

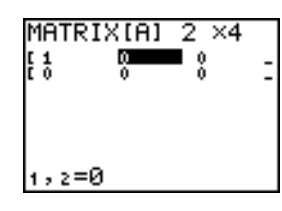

- 4. Press **2** [ENTER] **3** [ENTER] **3** [ENTER] to complete the first row for  $X + 2Y + 3Z = 3$ .
- 5. Press **2** [ENTER] **3** [ENTER] **4** [ENTER] **3** [ENTER] to enter the second row for  $2X + 3Y + 4Z = 3$ .

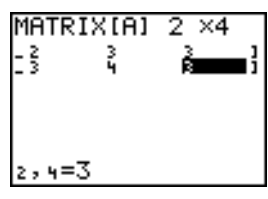

- 6. Press [2nd] [QUIT] to return to the home screen. If  $\sqrt{r}$ necessary, press [CLEAR] to clear the home screen. Press [2nd] [MATRX] [right key] to display the **MATRX MATH** menu. Press [up key] to wrap to the end of the menu. Select **B:rref(** to copy **rref(** to the home screen.
- 7. Press [2nd] [MATRX] **1** to select **1: [A]** from the **MATRX NAMES** menu. Press [ ) ] [ENTER]. The reduced row-echelon form of the matrix is displayed and stored in **Ans**.

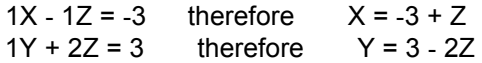

# **Defining a Matrix**

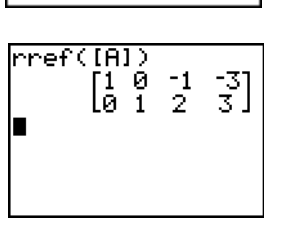

# **What Is a Matrix?**

A matrix is a two-dimensional array. You can display, define, or edit a matrix in the matrix editor. You can also define a matrix using the MTRX shortcut menu ([ALPHA] [F3]). The TI-84 Plus has 10 matrix variables, **[A]** through **[J]**. You can define a matrix directly in an expression. A matrix, depending on available memory, may have up to 99 rows or columns. You can store only real numbers in TI-84 Plus matrices. Fractions are stored as real numbers and can be used in matrices.

# **Selecting a Matrix**

Before you can define or display a matrix in the editor, you first must select the matrix name. To do so, follow these steps.

1. Press [2nd] [MATRX] [left key] to display the **MATRX EDIT** menu. The dimensions of any previously defined matrices are displayed.

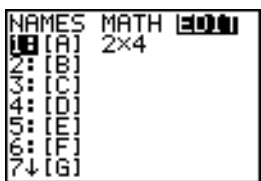

2. Select the matrix you want to define. The **MATRX EDIT** screen is displayed.

MATRIXIBI 1 ×1 t o

#### **Accepting or Changing Matrix Dimensions**

The dimensions of the matrix (*row × column*) are displayed on the top line. The dimensions of a new matrix are **1 × 1**. You must accept or change the dimensions each time you edit a matrix. When you select a matrix to define, the cursor highlights the row dimension.

- To accept the row dimension, press [ENTER].
- To change the row dimension, enter the number of rows (up to 99), and then press [ENTER].

The cursor moves to the column dimension, which you must accept or change the same way you accepted or changed the row dimension. When you press [ENTER], the rectangular cursor moves to the first matrix element.

# **Viewing and Editing Matrix Elements**

#### **Displaying Matrix Elements**

After you have set the dimensions of the matrix, you can view the matrix and enter values for the matrix elements. In a new matrix, all values are zero.

Select the matrix from the **MATRX EDIT** menu and enter or accept the dimensions. The center portion of the matrix editor displays up to seven rows and three columns of a matrix, showing the values of the elements in abbreviated form if necessary. The full value of the current element, which is indicated by the rectangular cursor, is displayed on the bottom line.

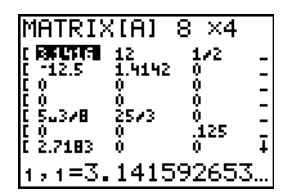

This is an 8 × 4 matrix. Ellipses in the left or right column indicate additional columns. Up arrow or down arrow in the right column indicate additional rows.

#### **Deleting a Matrix**

To delete matrices from memory, use the **MEMORY MANAGEMENT/DELETE** secondary menu (Chapter 18).

#### **Viewing a Matrix**

The matrix editor has two contexts, viewing and editing. In viewing context, you can use the cursor keys to move quickly from one matrix element to the next. The full value of the highlighted element is displayed on the edit line.

Select the matrix from the **MATRX EDIT** menu, and then enter or accept the dimensions.

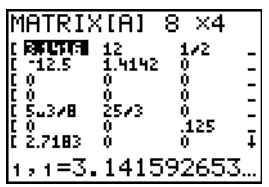

# **Using Viewing-Context Keys**

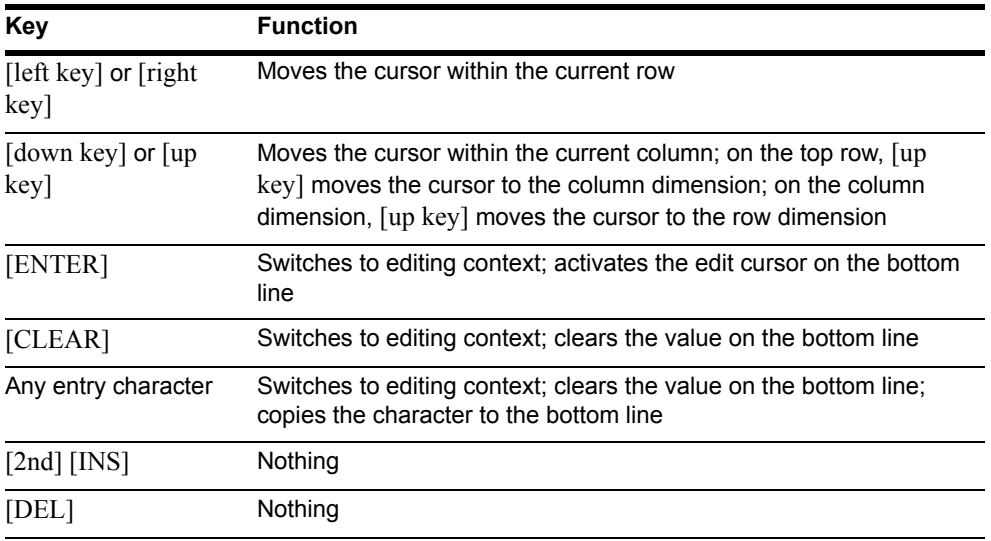

# **Editing a Matrix Element**

In editing context, an edit cursor is active on the bottom line. To edit a matrix element value, follow these steps.

- 1. Select the matrix from the **MATRX EDIT** menu, and then enter or accept the dimensions.
- 2. Press [left key], [up key], [right key], and [down key] to move the cursor to the matrix element you want to change.
- 3. Switch to editing context by pressing [ENTER], [CLEAR], or an entry key.
- 4. Change the value of the matrix element using the editing-context keys described below. You may enter an expression, which is evaluated when you leave editing context.

**Note:** You can press [CLEAR] [ENTER] to restore the value at the cursor if you make a mistake.

5. Press [ENTER], [up key], or [down key] to move to another element.

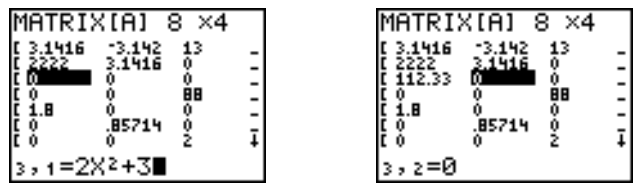

### **Using Editing-Context Keys**

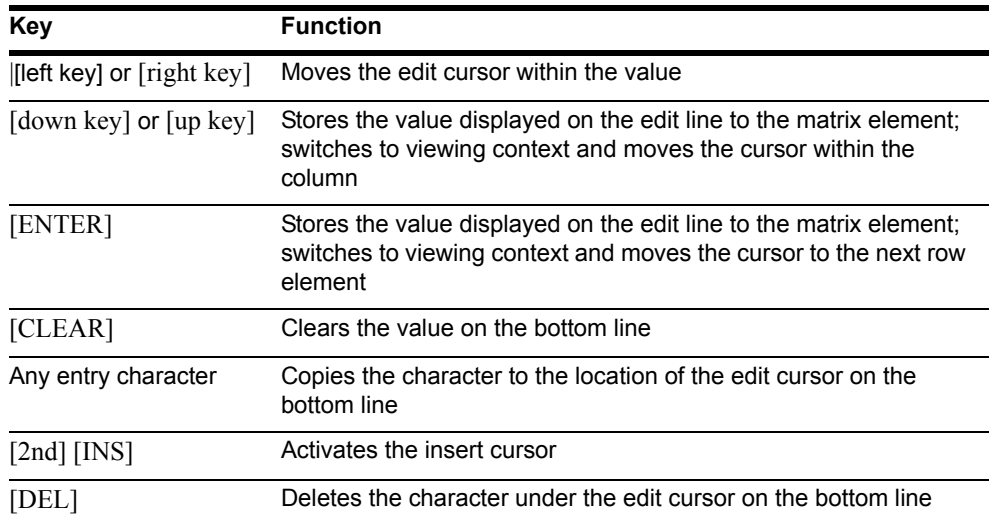

# **Using Matrices with Expressions**

To use a matrix in an expression, you can do any of the following.

- Copy the name from the **MATRX NAMES** menu.
- Recall the contents of the matrix into the expression with  $[2nd]$   $[RL]$  (Chapter 1).
- Enter the matrix directly (see below).

### **Entering a Matrix in an Expression**

You can enter, edit, and store a matrix in the matrix editor. You also can enter a matrix directly in an expression.

To enter a matrix in an expression, follow these steps.

- 1. Press [2nd] [ **[** ] to indicate the beginning of the matrix.
- 2. Press [2nd] [ **[** ] to indicate the beginning of a row.
- 3. Enter a value, which can be an expression, for each element in the row. Separate the values with commas.
- 4. Press [2nd] [ **]** ] to indicate the end of a row.
- 5. Repeat steps 2 through 4 to enter all of the rows.
- 6. Press [2nd] [ **]** ] to indicate the end of the matrix.

The resulting matrix is displayed in the form:

**[[***element1,1***,**...**,***element1,n***],**...**,[***elementm,1***,**...**,***elementm,n***]]**

Any expressions are evaluated when the entry is executed.

$$
\begin{array}{c}\n 2*111, 2, 3114, 5, 6 \\
 11 \\
 \hline\n 12461 \\
 \hline\n 18101211\n \end{array}
$$

**Note:**

- The commas that you must enter to separate elements are not displayed on output.
- Closing brackets are required when you enter a matrix directly on the home screen or in an expression.
- When you define a matrix using the matrix editor, it is automatically stored. However, when you enter a matrix directly on the home screen or in an expression, it is not automatically stored, but you can store it.

In MathPrint™ mode, you could also use the **MTRX** shortcut menu to enter this kind of matrix:

- 1. Press [ALPHA] [F3] [down key] [right key] [right key] [ENTER] [down key] [ENTER] to define the matrix dimension.
- 2. Press **1** [right key] **2** [right key] **2** [right key] **4** [right key] **5** [right key] **6** [right key] to define the matrix.
- 3. Press [ENTER] to perform the calculation.

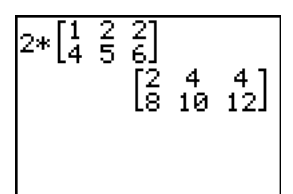

# **Displaying and Copying Matrices**

### **Displaying a Matrix**

To display the contents of a matrix on the home screen, select the matrix from the **MATRX NAMES** menu, and then press [ENTER].

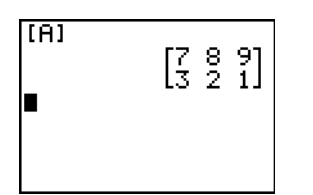

In MathPrint™ mode:

- An arrow at the left or right indicates additional columns.
- An arrow at the top or bottom indicates additional rows.

In Classic mode:

Ellipses in the left or right column indicate additional columns.

• up arrow or down arrow in the right column indicate additional rows.

In either mode, press [right key], [left key], [down key], and [up key] to scroll the matrix. You can scroll the matrix after you press [ENTER] to calculate the matrix. If you cannot scroll the matrix, press [up key] [ENTER] [ENTER] to repeat the calculation.

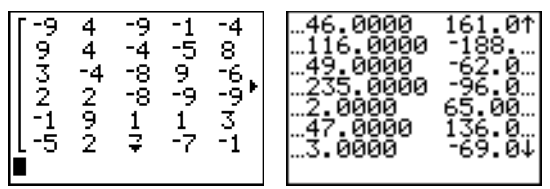

MathPrint™ Classic

#### **Note**:

- You cannot copy a matrix output from the history.
- Matrix calculations are not saved when you change from MathPrint™ mode to Classic mode or vice-versa.

# **Copying One Matrix to Another**

To copy a matrix, follow these steps.

- 1. Press [2nd] [MATRIX] to display the **MATRX NAMES** menu.
- 2. Select the name of the matrix you want to copy.
- 3. Press [STO right arrow].
- 4. Press [2nd] [MATRIX] again and select the name of the new matrix to which you want to copy the existing matrix.
- 5. Press [ENTER] to copy the matrix to the new matrix name.

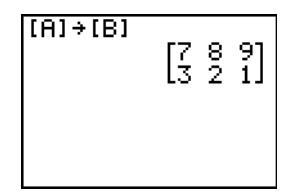

### **Accessing a Matrix Element**

On the home screen or from within a program, you can store a value to, or recall a value from, a matrix element. The element must be within the currently defined matrix dimensions. Select *matrix* from the **MATRX NAMES** menu.

**[***matrix***](***row***,***column***)**

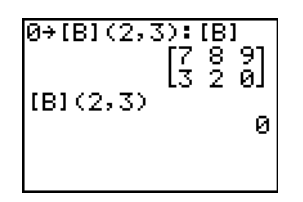

# **Using Math Functions with Matrices**

### **Using Math Functions with Matrices**

You can use many of the math functions on the TI-84 Plus keypad, the **MATH** menu, the **MATH NUM** menu, and the **MATH TEST** menu with matrices. However, the dimensions must be appropriate. Each of the functions below creates a new matrix; the original matrix remains the same.

#### **Addition, Subtraction, Multiplication**

To add or subtract matrices, the dimensions must be the same. The answer is a matrix in which the elements are the sum or difference of the individual corresponding elements.

*matrixA***+***matrixB matrixA*-*matrixB*

To multiply two matrices together, the column dimension of *matrixA* must match the row dimension of *matrixB*.

*matrixA*\**matrixB*

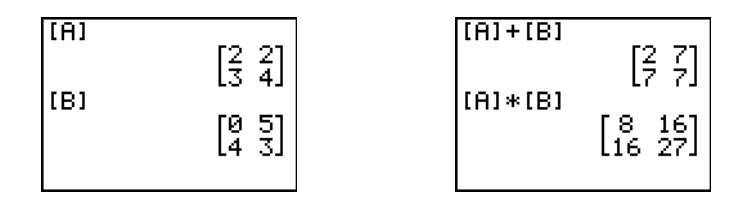

Multiplying a *matrix* by a *value* or a *value* by a *matrix* returns a matrix in which each element of *matrix* is multiplied by *value*.

*matrix*\**value value*\**matrix*

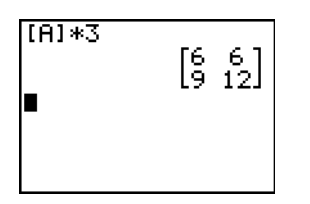

# **Negation**

Negating a matrix returns a matrix in which the sign of every element is changed.

-*matrix*

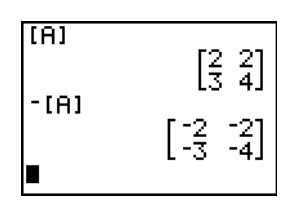

### **abs(**

**abs(** (absolute value, **MATH NUM** menu) returns a matrix containing the absolute value of each element of *matrix*.

#### **abs(***matrix***)**

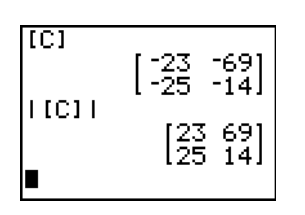

#### **round(**

**round(** (**MATH NUM** menu) returns a matrix. It rounds every element in *matrix* to #*decimals* (< (less than or equal to) 9). If *#decimals* is omitted, the elements are rounded to 10 digits.

**round(***matrix*[,*#decimals*]**)**

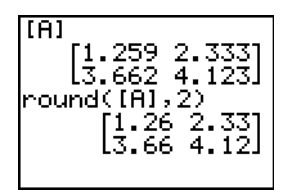

#### **Inverse**

Use the superscript <sup>-1</sup> function ([x superscript <sup>-1</sup>]) or [^] -1 to invert a matrix. *matrice* must be square. The determinant cannot equal zero.

*matrix to the*  -1

$$
\begin{bmatrix} 1 & 1 & 1 \\ 1 & 1 & 1 \\ 1 & 1 & 1 \\ 1 & 1 & 1 \end{bmatrix} \qquad \qquad \begin{bmatrix} 1 & 1 \\ 1 & 1 \\ 1 & 1 \end{bmatrix}
$$

#### **Powers**

To raise a matrix to a power, *matrix* must be square. You can use square ([x square]), cube (**MATH** menu), or **^***power* ([^]) for integer *power* between 0 and 255.

*matrix* square *matrix* cube *matrix***^***power*

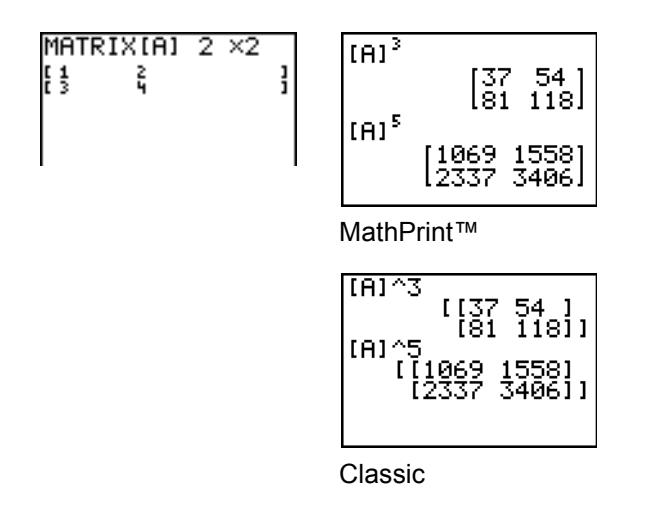

#### **Relational Operations**

To compare two matrices using the relational operations **=** and does not equal (**TEST** menu), they must have the same dimensions. **=** and does not equal compare *matrixA* and *matrixB* on an elementby-element basis. The other relational operations are not valid with matrices.

*matrixA***=***matrixB* returns 1 if every comparison is true; it returns 0 if any comparison is false.

*matrixA* does not equal *matrixB* returns **1** if at least one comparison is false; it returns **0** if no comparison is false.

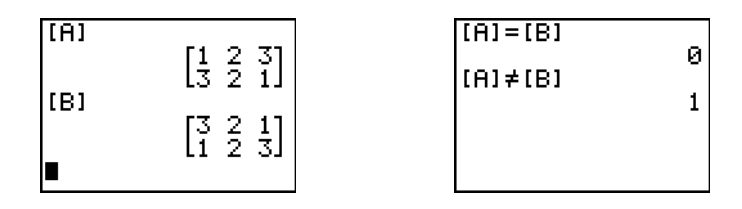

# **iPart(, fPart(, int(**

**iPart(** (integer part), **fPart(** (fractional part), and **int(** (greatest integer) are on the **MATH NUM** menu.

**iPart(** returns a matrix containing the integer part of each element of *matrix*.

**fPart(** returns a matrix containing the fractional part of each element of *matrix*.

**int(** returns a matrix containing the greatest integer of each element of *matrix*.

**iPart(***matrix***) fPart(***matrix***) int(***matrix***)**

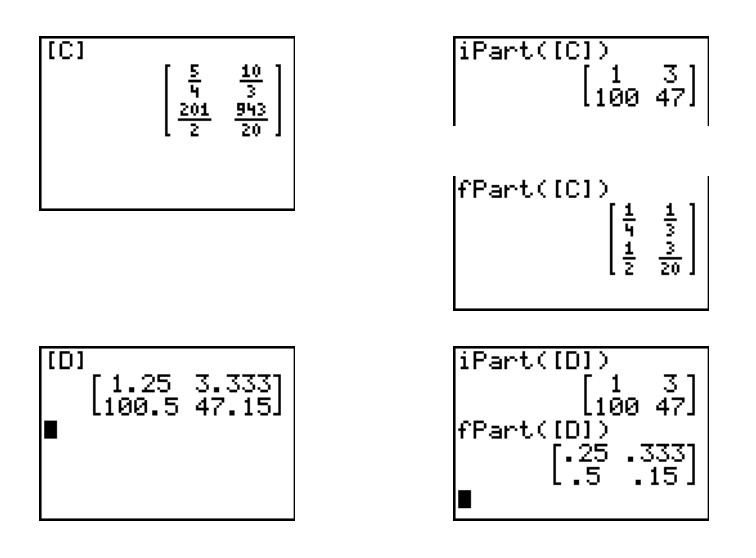

# **Using the MATRX MATH Operations**

# **MATRX MATH Menu**

To display the **MATRX MATH** menu, press [2nd] [MATRX] [right key].

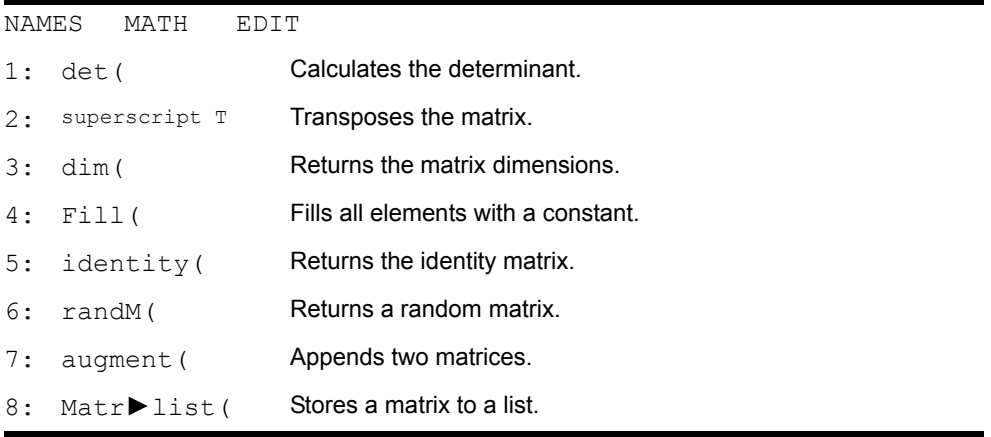

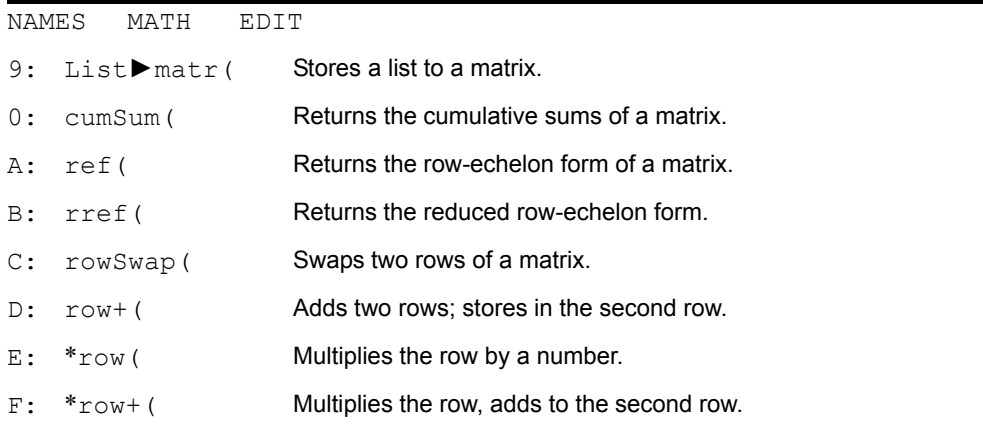

#### **det(**

**det(** (determinant) returns the determinant (a real number) of a square *matrix*.

**det(***matrix***)**

# **Transpose**

superscript  $T$  (transpose) returns a matrix in which each element (row, column) is swapped with the corresponding element (column, row) of *matrix*.

*matrix* superscript<sup>T</sup>

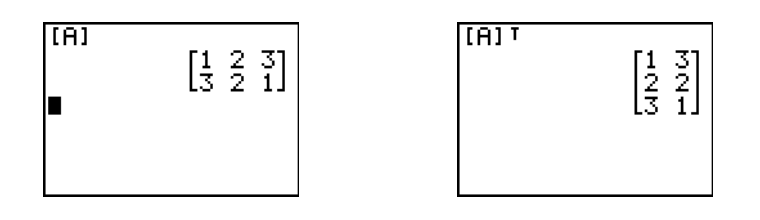

# **Accessing Matrix Dimensions with dim(**

**dim(** (dimension) returns a list containing the dimensions (**{***rows columns***}**) of *matrix*.

**dim(***matrix***)**

**Note: dim(***matrix***)** right arrow **L***n***:L***n***(1)** returns the number of rows. **dim(***matrix***)** right arrow **L***n***:L***n***(2)** returns the number of columns.

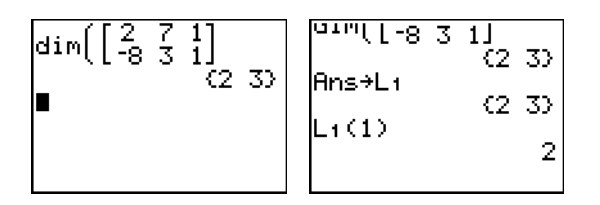

#### **Creating a Matrix with dim(**

Use **dim(** with [STO right arrow] to create a new *matrixname* of dimensions *rows* × *columns* with 0 as each element.

**{***rows***,***columns***}**right arrow **dim(***matrixname***)**

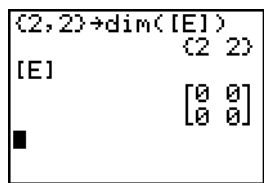

#### **Redimensioning a Matrix with dim(**

Use **dim(** with [STO right arrow] to redimension an existing *matrixname* to dimensions *rows* × *columns*. The elements in the old *matrixname* that are within the new dimensions are not changed. Additional created elements are zeros. Matrix elements that are outside the new dimensions are deleted.

**{***rows***,***columns***}** right arrow **dim(***matrixname***)**

#### **Fill(**

**Fill(** stores *value* to every element in *matrixname*.

**Fill(***value***,***matrixname***)**

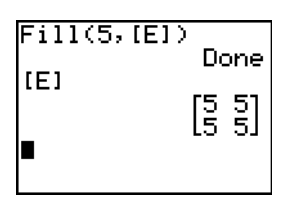

#### **identity(**

**identity(** returns the identity matrix of *dimension* rows × *dimension* columns.

**identity(***dimension***)**

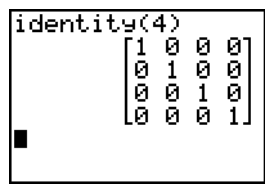

### **randM(**

**randM(** (create random matrix) returns a *rows*  $\times$  *columns* random matrix of integers  $\geq$  (greater than or equal to) -9 and < (less than or equal to) 9. The seed value stored to the **rand** function controls the values (Chapter 2).

**randM(***rows***,***columns***)**

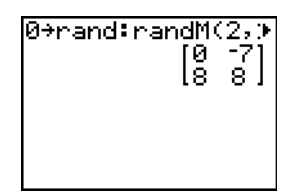

#### **augment(**

**augment(** appends *matrixA* to *matrixB* as new columns. *matrixA* and *matrixB* both must have the same number of rows.

**augment(***matrixA***,***matrixB***)**

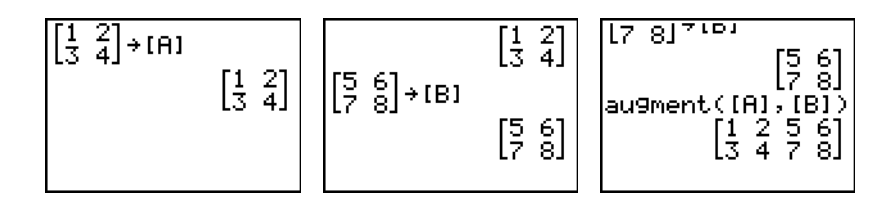

### **Matr**►**list(**

**Matr**►**list(** (matrix stored to list) fills each *listname* with elements from each column in *matrix*. **Matr**►**list(** ignores extra *listname* arguments. Likewise, **Matr**►**list(** ignores extra *matrix* columns.

**Matr**►**list(***matrix***,***listnameA***,**...**,***listname n***)**

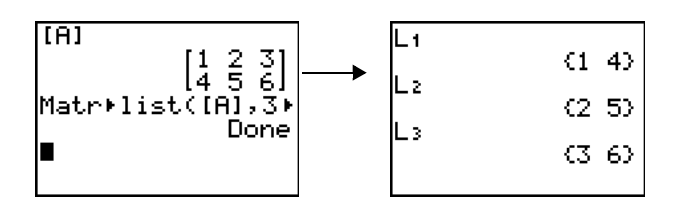

**Matr**►**list(** also fills a *listname* with elements from a specified *column#* in *matrix*. To fill a list with a specific column from *matrix*, you must enter *column#* after *matrix*.

**Matr**►**list(***matrix***,***column#***,***listname***)**

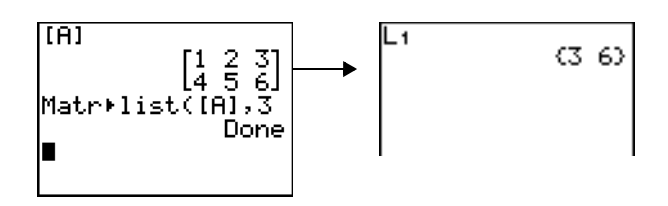

#### **List**►**matr(**

**List**►**matr(** (lists stored to matrix) fills *matrixname* column by column with the elements from each *list*. If dimensions of all *lists* are not equal, **List**►**matr(** fills each extra *matrixname* row with 0. Complex lists are not valid.

**List**►**matr(***listA***,**...**,***list n***,***matrixname***)**

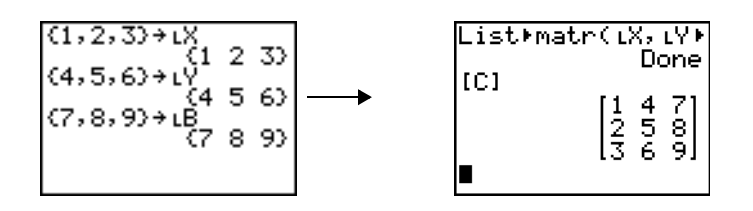

#### **cumSum(**

**cumSum(** returns cumulative sums of the elements in *matrix*, starting with the first element. Each element is the cumulative sum of the column from top to bottom.

**cumSum(***matrix***)**

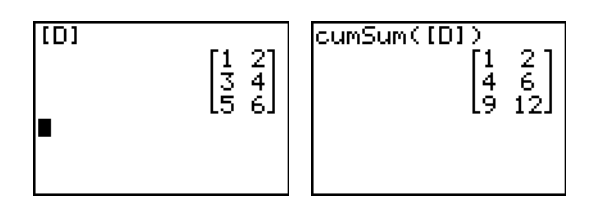

### **Row Operations**

**MATRX MATH** menu items **A** through **F** are row operations. You can use a row operation in an expression. Row operations do not change *matrix* in memory. You can enter all row numbers and values as expressions. You can select the matrix from the **MATRX NAMES** menu.

# **ref(, rref(**

**ref(** (row-echelon form) returns the row-echelon form of a real *matrix*. The number of columns must be greater than or equal to the number of rows.

#### **ref(***matrix***)**

**rref(** (reduced row-echelon form) returns the reduced row-echelon form of a real *matrix*. The number of columns must be greater than or equal to the number of rows.

**rref(***matrix***)**

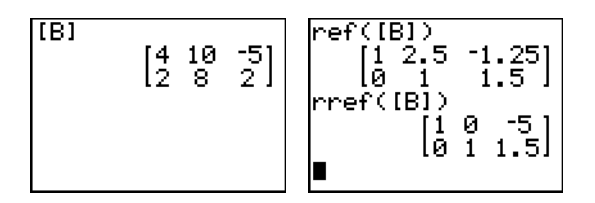

#### **rowSwap(**

**rowSwap(** returns a matrix. It swaps *rowA* and *rowB* of *matrix*.

**rowSwap(***matrix***,***rowA***,***rowB***)**

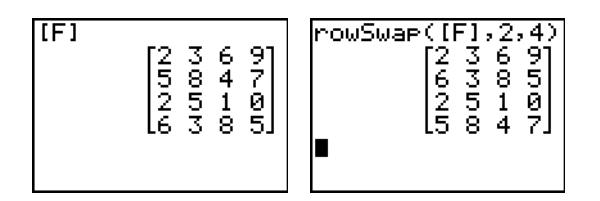

# **row+(**

**row+(** (row addition) returns a matrix. It adds *rowA* and *rowB* of *matrix* and stores the results in *rowB*.

**row+(***matrix***,***rowA***,***rowB***)**

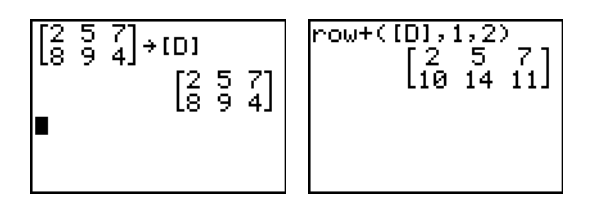

# \***row(**

\***row(** (row multiplication) returns a matrix. It multiplies *row* of *matrix* by *value* and stores the results in *row*.

\***row(***value***,***matrix***,***row***)**

#### \***row+(**

\***row+(** (row multiplication and addition) returns a matrix. It multiplies *rowA* of *matrix* by *value*, adds it to *rowB*, and stores the results in *rowB*.

\***row+(***value***,***matrix***,***rowA***,***rowB***)**

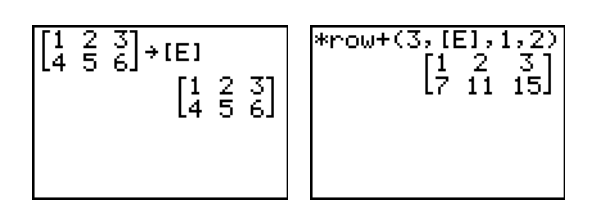

# **Chapter 11: Lists**

# **Getting Started: Generating a Sequence**

Getting Started is a fast-paced introduction. Read the chapter for details.

Calculate the first eight terms of the sequence 1/A <sup>square</sup>. Store the results to a user-created list. Then display the results in fraction form. Begin this example on a blank line on the home screen.

- 1. Press [2nd] [LIST] [right key] to display the **LIST OPS** menu.
- 2. Press **5** to select **5:seq(**, which opens a wizard to assist in the entry of the syntax.

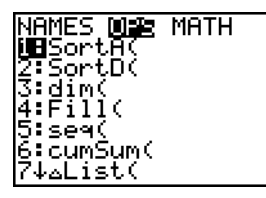

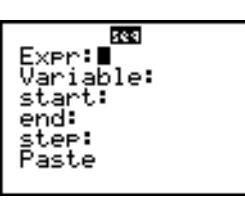

589 Expr:17A2<br>Variable:A start:1 end:8 ster:1<br>Paste aste

3. Press **1** [ALPHA] [F1] [ENTER] [ALPHA] **[A]** [x square] [down key] [ALPHA] **[A]** [down key] **1** [down key] **8** [down key] **1** to enter the sequence.

Press [down key], to select **Paste**, and press [ENTER] to paste the **seq(** to the current cursor location.

4. Press [STO right arrow], and then press [2nd] [A-LOCK] to turn on alpha-lock. Press **[S] [E] [Q]**, and then press [ALPHA] to turn off alpha-lock. Press **1** to complete the list name.

**Note**: Since the **seq(** command creates a list, you can name give the list a name up to five characters long.

5. Press [ENTER] to generate the list and store it in **SEQ1**. The list is displayed on the home screen. An ellipsis (**...**) indicates that the list continues beyond the viewing window. Press [right key] repeatedly (or press and hold [right key]) to scroll the list and view all the list elements.

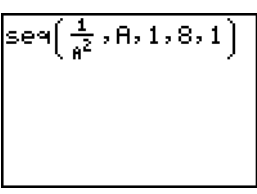

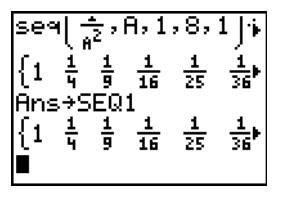

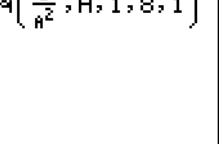

6. Press [2nd] [LIST] to display the **LIST NAMES** menu. Press **7** to select **7:SEQ1** to paste L**SEQ1** to the current cursor location. (If **SEQ1** is not item **7** on your **LIST NAMES** menu, move the cursor to **SEQ1** before you press [ENTER].)

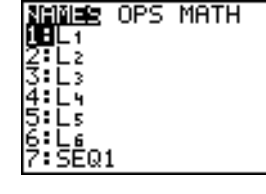

- 7. Press [MATH] to display the **MATH** menu. Press **2** to select **2:**4**Dec**, which pastes right triangle**Dec** to the current cursor location.
- 8. Press [ENTER] to show the sequence in decimal form. Press [right key] repeatedly (or press and hold [right key]) to scroll the list and view all the list elements.

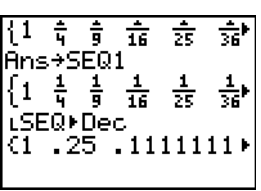

# **Naming Lists**

# **Using TI-84 Plus List Names L1 through L6**

The TI-84 Plus has six list names in memory: **L1**, **L2**, **L3**, **L4**, **L5**, and **L6**. The list names **L1** through **L6** are the second functions of [1] through [6]. To paste one of these names to a valid screen, press [2nd], and then press the appropriate key. **L1** through **L6** are stored in stat list editor columns **1** through **6** when you reset memory.

# **Creating a List Name on the Home Screen**

To create a list name on the home screen, follow these steps.

1. Press  $[2nd]$   $[}$ , enter one or more list elements, and then press  $[2nd]$   $[}$ . Separate list elements with commas. List elements can be real numbers, complex numbers, or expressions.

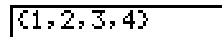

- 2. Press [STO right arrow].
- 3. Press [ALPHA] [letter from A to Z or theta] to enter the first letter of the name.
- 4. Enter zero to four letters, theta, or numbers to complete the name.

 $\boxed{(1, 2, 3, 4)}$  + TEST

5. Press [ENTER]. The list is displayed on the next line. The list name and its elements are stored in memory. The list name becomes an item on the **LIST NAMES** menu.

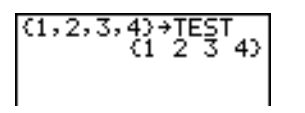

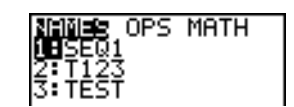

**Note:** If you want to view a user-created list in the stat list editor, you must retrieve the list in the stat list editor (Chapter 12).

You also can create a list name in these four places.

- At the **Name=** prompt in the stat list editor
- At an **Xlist:**, **Ylist:**, or **Data List:** prompt in the stat plot editor
- At a **List:**, **List1:, List2:**, **Freq:**, **Freq1:**, **Freq2:**, **XList:**, or **YList:** prompt in the inferential stat editors
- On the home screen using **SetUpEditor**

You can create as many list names as your TI-84 Plus memory has space to store.

# **Storing and Displaying Lists**

# **Storing Elements to a List**

You can store list elements in either of two ways.

• Use brackets and [STO right arrow] on the home screen.

$$
\frac{(4+2i,5-3i) + L_6}{(4+2i,5-3i)}
$$

• Use the stat list editor (Chapter 12).

The maximum dimension of a list is 999 elements.

**Note:** When you store a complex number to a list, the entire list is converted to a list of complex numbers. To convert the list to a list of real numbers, display the home screen, and then enter **real(***listname***)** right arrow *listname*.

# **Displaying a List on the Home Screen**

To display the elements of a list on the home screen, enter the name of the list (preceded by L, if necessary), and then press [ENTER]. An ellipsis indicates that the list continues beyond the viewing window. Press [right key] repeatedly (or press and hold [right key]) to scroll the list and view all the list elements.

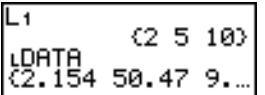

# **Copying One List to Another**

To copy a list, store it to another list.

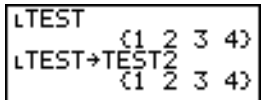

# **Accessing a List Element**

You can store a value to or recall a value from a specific list *element*. You can store to any element within the current list dimension or one element beyond.

*listname***(***element***)**

$$
\begin{array}{|c|c|} \hline (1,2,3)+L_3 & (1 & 2 & 3) \\ \hline 4+L_3(4):L_3 & (1 & 2 & 3) \\ L_3(2) & (1 & 2 & 3 & 4) \\ 2 \end{array}
$$

### **Deleting a List from Memory**

To delete lists from memory, including **L1** through **L6**, use the **MEMORY MANAGEMENT/DELETE** secondary menu (Chapter 18). Resetting memory restores **L1** through **L6**. Removing a list from the stat list editor does not delete it from memory.

#### **Using Lists in Graphing**

To graph a family of curves, you can use lists (Chapter 3) or the Transformation Graphing App.

# **Entering List Names**

### **Using the LIST NAMES Menu**

To display the **LIST NAMES** menu, press [2nd] [LIST]. Each item is a user-created list name except for **L1** through **L6**. **LIST NAMES** menu items are sorted automatically in alphanumerical order. Only the first 10 items are labeled, using 1 through 9, then 0. To jump to the first list name that begins with a particular alpha character or theta, press [ALPHA] [letter from A to Z or theta].

**Note:** From the top of a menu, press [up key] to move to the bottom. From the bottom, press [down key] to move to the top.

When you select a list name from the **LIST NAMES** menu, the list name is pasted to the current cursor location.

The list name symbol L precedes a list name when the name is pasted where non-list name data also is valid, such as the home screen.

$$
\begin{array}{|l|} \hline \text{LTEST} & (1 \ 2 \ 3 \ 4) \\ \hline \end{array}
$$

The  $L$  symbol does not precede a list name when the name is pasted where a list name is the only valid input, such as the stat list editor's **Name=** prompt or the stat plot editor's **XList:** and **YList:** prompts.

# **Entering a User-Created List Name Directly**

To enter an existing list name directly, follow these steps.

- 1. Press [2nd] [LIST] [right key] to display the **LIST OPS** menu.
- 2. Select **B:** L, which pastes L the current cursor location. L is not always necessary.

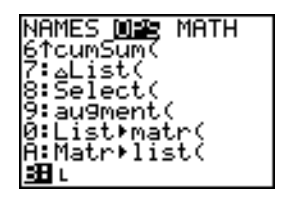

**Note:** You also can paste L to the current cursor location from the **CATALOG**.

3. Enter the characters that comprise the list name.

 $\sqrt{1123}$ 

# **Attaching Formulas to List Names**

# **Attaching a Formula to a List Name**

You can attach a formula to a list name so that each list element is a result of the formula. When executed, the attached formula must resolve to a list.

When anything in the attached formula changes, the list to which the formula is attached is updated automatically.

- When you edit an element of a list that is referenced in the formula, the corresponding element in the list to which the formula is attached is updated.
- When you edit the formula itself, all elements in the list to which the formula is attached are updated.

For example, the first screen below shows that elements are stored to **L3**, and the formula **L3+10** is attached to the list name L**ADD10**. The quotation marks designate the formula to be attached to L**ADD10**. Each element of L**ADD10** is the sum of an element in **L3** and 10.

$$
\begin{array}{l} (1,2,3)+1, \\ (1,2,4) + (1,2,3) \\ (1,2,4) + (2,3) \\ (1,2,4) \\ (2,4) + (3,4) \\ (3,4) + (4,4) \\ (4,4) + (5,4) \\ (5,4) + (6,4) \\ (7,1,1,2,1) \end{array}
$$

The next screen shows another list, **L4**. The elements of **L4** are the sum of the same formula that is attached to **L3**. However, quotation marks are not entered, so the formula is not attached to **L4**.

On the next line, -**6** right arrow **L3(1):L3** changes the first element in **L3** to -**6**, and then redisplays **L3**.

L3+10+L (1 12 13)

The last screen shows that editing **L3** updated L**ADD10**, but did not change **L4**. This is because the formula **L3+10** is attached to L**ADD10**, but it is not attached to **L4**.

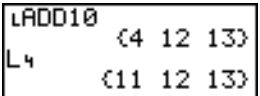

**Note:** To view a formula that is attached to a list name, use the stat list editor (Chapter 12).

#### **Attaching a Formula to a List on the Home Screen or in a Program**

To attach a formula to a list name from a blank line on the home screen or from a program, follow these steps.

1. Press [ALPHA] **[**"**]**, enter the formula (which must resolve to a list), and press [ALPHA] **[**"**]** again.

**Note:** When you include more than one list name in a formula, each list must have the same dimension.

- 2. Press [STO right arrow].
- 3. Enter the name of the list to which you want to attach the formula.
	- Press [2nd], and then enter a TI-84 Plus list name **L1** through **L6**.
	- Press [2nd] [LIST] and select a user-created list name from the **LIST NAMES** menu.
	- Enter a user-created list name directly using L.
- 4. Press [ENTER].

$$
\begin{array}{l} (4,8,9) \rightarrow L_1 \\ (4,8,9) \\ \begin{array}{l} 64 \\ -5 * L_1 \end{array} \\ (4,8,9) \\ (5 * L_1) \\ (1 + 1) + 1 \\ (20,40,45) \end{array}
$$

**Note:** The stat list editor displays a formula-lock symbol next to each list name that has an attached formula. Chapter 12 describes how to use the stat list editor to attach formulas to lists, edit attached formulas, and detach formulas from lists.

#### **Detaching a Formula from a List**

You can detach (clear) an attached formula from a list in several ways.

For example:

• Enter " " right arrow *listname* on the home screen.

- Edit any element of a list to which a formula is attached.
- Use the stat list editor (Chapter 12).
- Use **ClrList** or **ClrAllList** to detach a formula from a list (Chapter 18).

# **Using Lists in Expressions**

You can use lists in an expression in any of three ways. When you press [ENTER], any expression is evaluated for each list element, and a list is displayed.

• Use **L1–L6** or any user-created list name in an expression.

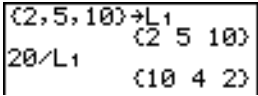

• Enter the list elements directly.

$$
\begin{array}{c}\n 20 \angle (2,5,10) \\
 \hline\n \text{610} 4 2\n \end{array}
$$

Use [2nd] [RCL] to recall the contents of the list into an expression at the cursor location (Chapter 1).

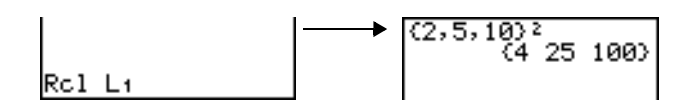

**Note:** You must paste user-created list names to the **Rcl** prompt by selecting them from the **LIST NAMES** menu. You cannot enter them directly using L.

# **Using Lists with Math Functions**

You can use a list to input several values for some math functions. See Appendix A specify for information about where a list is valid. The function is evaluated for each list element, and a list is displayed.

When you use a list with a function, the function must be valid for every element in the list. In graphing, an invalid element, such as -**1** in square root of **({1,0,**-**1})**, is ignored.

This returns an error. This graphs **X**\*square root of **(1)** and **X**\*square root of **(0)**, but skips **X**\*square root of (-**1)**. 

• When you use two lists with a two-argument function, the dimension of each list must be the same. The function is evaluated for corresponding elements.

$$
\begin{array}{c} (1,2,3)+(4,5,6) \\ (5,7,9) \end{array}
$$

• When you use a list and a value with a two-argument function, the value is used with each element in the list.

$$
^{(1,2,3)+4}\mathrm{^{(5\ 6\ 7)}}
$$

# **LIST OPS Menu**

# **LIST OPS Menu**

To display the **LIST OPS** menu, press [2nd] [LIST] [right key].

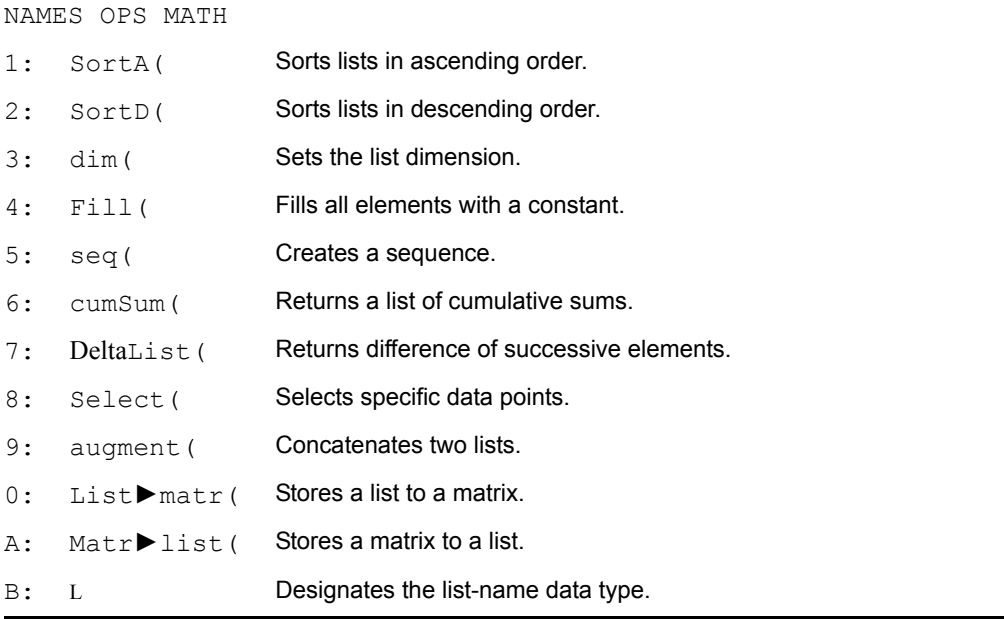

# **SortA(, SortD(**

**SortA(** (sort ascending) sorts list elements from low to high values. **SortD(** (sort descending) sorts list elements from high to low values. Complex lists are sorted based on magnitude (modulus).

With one list, **SortA(** and **SortD(** sort the elements of *listname* and update the list in memory.

**SortA(***listname***) SortD(***listname***)**

| $(5, 6, 4) \div L_3$ | $(5, 6, 4)$ | $(5, 6, 4)$ | $0$ one     |
|----------------------|-------------|-------------|-------------|
| $L_3$                | $(4, 5, 6)$ | $L_3$       | $(6, 5, 4)$ |

With two or more lists, **SortA(** and **SortD(** sort *keylistname*, and then sort each *dependlist* by placing its elements in the same order as the corresponding elements in *keylistname*. All lists must have the same dimension.

**SortA(***keylistname***,***dependlist1*[**,***dependlist2***,**...**,***dependlist n*]**) SortD(***keylistname***,***dependlist1*[**,***dependlist2***,**...**,***dependlist n*]**)**

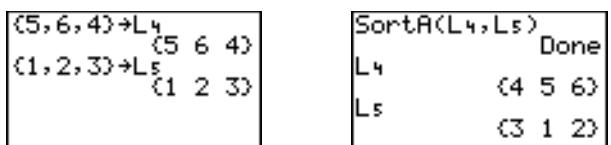

**Note:**

- In the example, 5 is the first element in **L4**, and 1 is the first element in **L5**. After **SortA(L4,L5)**, 5 becomes the second element of **L4**, and likewise, 1 becomes the second element of **L5**.
- **SortA(** and **SortD(** are the same as **SortA(** and **SortD(** on the **STAT EDIT** menu (Chapter 12).
- You cannot sort a locked list.

#### **Using dim( to Find List Dimensions**

**dim(** (dimension) returns the length (number of elements) of *list*.

**dim(***list***)**

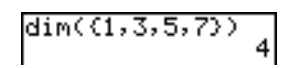

#### **Using dim( to Create a List**

You can use **dim(** with [STO right arrow] to create a new *listname* with dimension *length* from 1 to 999. The elements are zeros.

*length* right arrow **dim(***listname***)**

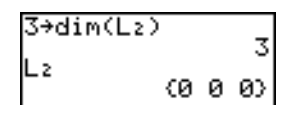

### **Using dim( to Redimension a List**

You can use **dim** with [STO right arrow] to redimension an existing *listname* to dimension *length* from 1 to 999.

- The elements in the old *listname* that are within the new dimension are not changed.
- Extra list elements are filled by 0.
- Elements in the old list that are outside the new dimension are deleted.

*length* right arrow **dim(***listname***)**

$$
\begin{array}{c|c}\n(4,8,6) & +L_1 & 4 & 8 & 6 \\
4 \rightarrow dim(L_1) & 4 & 4 & 6 & 6 \\
L_1 & 4 & 8 & 6 & 8\n\end{array}
$$

# **Fill(**

**Fill(** replaces each element in *listname* with *value*.

**Fill(***value***,***listname***)**

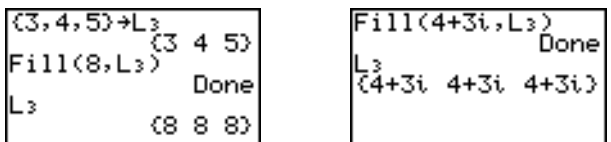

**Note: dim(** and **Fill(** are the same as **dim(** and **Fill(** on the **MATRX MATH** menu (Chapter 10).

### **seq(**

**seq(** (sequence) returns a list in which each element is the result of the evaluation of *expression* with regard to *variable* for the values ranging from *begin* to *end* at steps of *increment*. *variable* need not be defined in memory. *increment* can be negative; the default value for *increment* is 1. **seq(** is not valid within *expression*. Complex lists are not valid.

A wizard will open to assist the entry of the syntax.

**Note: seq( is the only function in** LIST OPS that has a wizard.

**seq(***expression***,***variable***,***begin***,***end*[**,***increment*]**)**

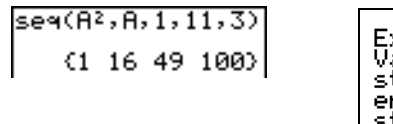

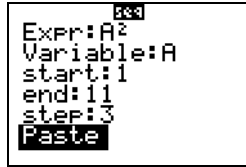

### **cumSum(**

**cumSum(** (cumulative sum) returns the cumulative sums of the elements in *list*, starting with the first element. *list* elements can be real or complex numbers.

**cumSum(***list***)**

$$
CumSum(1, 2, 3, 4, 5)
$$
\n
$$
CumSum(1, 2, 3, 4, 5)
$$

# **Delta List(**

Delta**List(** returns a list containing the differences between consecutive elements in *list*. Delta**List** subtracts the first element in *list* from the second element, subtracts the second element from the third, and so on. The list of differences is always one element shorter than the original *list*. *list* elements can be a real or complex numbers.

Delta**List(***list***)**

$$
\begin{array}{l} \text{(20,30,45,70)}\\ \text{151} \\ \text{(20,30,45,70)} \\ \text{AList(0,157)} \\ \text{(10,15,25)} \end{array}
$$

#### **Select(**

Select( selects one or more specific data points from a scatter plot or xyLine plot (only), and then stores the selected data points to two new lists, *xlistname* and *ylistname*. For example, you can use **Select(** to select and then analyze a portion of plotted CBL 2™/CBL™ or CBR™ data.

#### **Select(***xlistname***,***ylistname***)**

**Note:** Before you use **Select(**, you must have selected (turned on) a scatter plot or xyLine plot. Also, the plot must be displayed in the current viewing window.

### **Before Using Select(**

Before using **Select(**, follow these steps.

- 1. Create two list names and enter the data.
- 2. Turn on a stat plot, select scatter plot or xyLine, and enter the two list names for **Xlist:** and **Ylist:**  (Chapter 12).
- 3. Use **ZoomStat** to plot the data (Chapter 3).

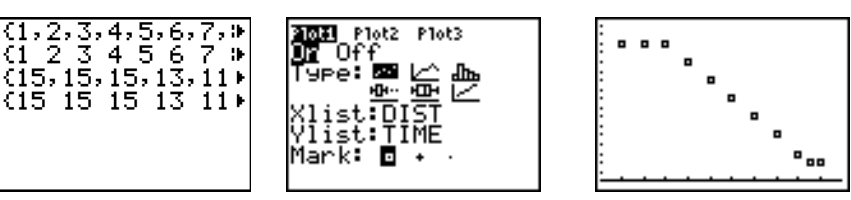

MathPrint™

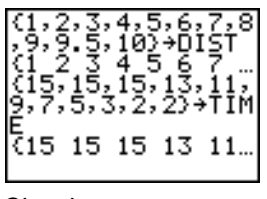

Classic

# **Using Select( to Select Data Points from a Plot**

To select data points from a scatter plot or xyLine plot, follow these steps.

- 1. Press [2nd] [LIST] [right key] **8** to select **8:Select(** from the **LIST OPS** menu. **Select(** is pasted to the home screen.
- 2. Enter *xlistname*, press [,], enter *ylistname*, and then press [ )] to designate list names into which you want the selected data to be stored.

 $\text{Select}(L_1, L_2)$ 

3. Press [ENTER]. The graph screen is displayed with Left Bound? in the bottom-left corner.

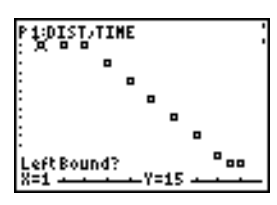

- 4. Press [up key] or [down key] (if more than one stat plot is selected) to move the cursor onto the stat plot from which you want to select data points.
- 5. Press [left key] and [right key] to move the cursor to the stat plot data point that you want as the left bound.

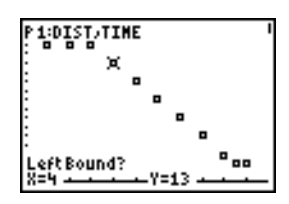

6. Press [ENTER]. A right triangle indicator on the graph screen shows the left bound. Right Bound? is displayed in the bottom-left corner.

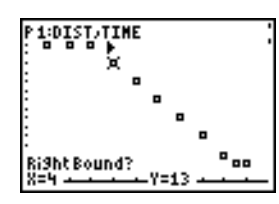
7. Press [left key] or [right key] to move the cursor to the stat plot point that you want for the right bound, and then press [ENTER].

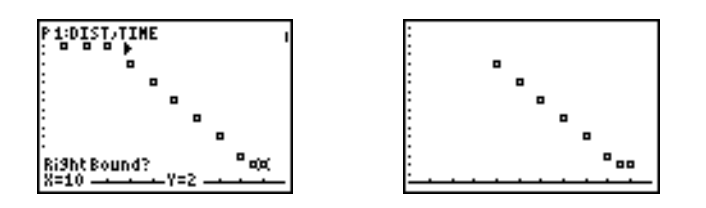

The x-values and y-values of the selected points are stored in *xlistname* and *ylistname*. A new stat plot of *xlistname* and *ylistname* replaces the stat plot from which you selected data points. The list names are updated in the stat plot editor.

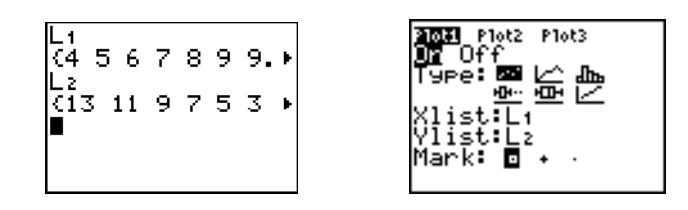

**Note:** The two new lists (*xlistname* and *ylistname*) will include the points you select as left bound and right bound. Also, *left-bound x-value* < (less than or equal to) *right-bound x-value* must be true.

#### **augment(**

**augment(** concatenates the elements of *listA* and *listB*. The list elements can be real or complex numbers.

**augment(***listA***,***listB***)**

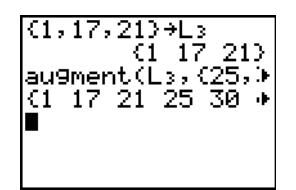

#### **List**►**matr(**

**List**►**matr(** (lists stored to matrix) fills *matrixname* column by column with the elements from each list. If the dimensions of all lists are not equal, then **List**►**matr(** fills each extra *matrixname* row with 0. Complex lists are not valid.

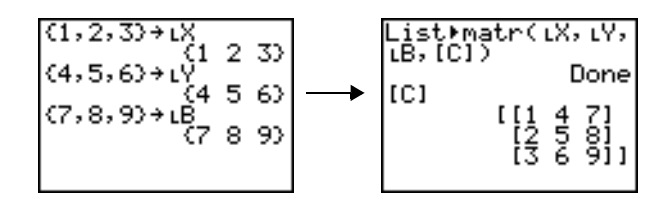

#### **Matr**►**list(**

**Matr**►**list(** (matrix stored to lists) fills each *listname* with elements from each column in *matrix*. If the number of *listname* arguments exceeds the number of columns in *matrix*, then **Matr**►**list(** ignores extra *listname* arguments. Likewise, if the number of columns in *matrix* exceeds the number of *listname* arguments, then **Matr**►**list(** ignores extra *matrix* columns.

**Matr**►**list(***matrix***,***listname1***,***listname2***,** . . . **,***listname n***)**

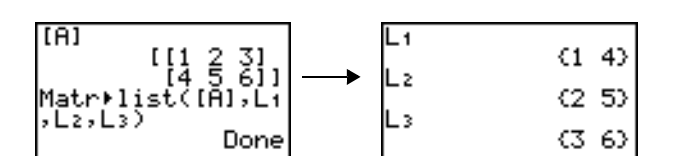

**Matr**►**list(** also fills a *listname* with elements from a specified *column#* in *matrix*. To fill a list with a specific column from *matrix*, you must enter a *column#* after *matrix*.

#### **Matr**►**list(***matrix***,***column#***,***listname***)**

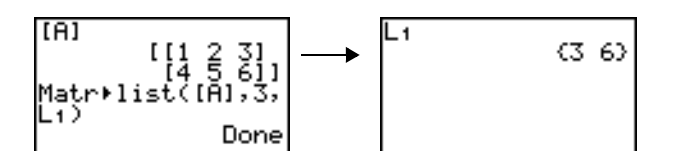

L preceding one to five characters identifies those characters as a user-created *listname*. *listname* may comprise letters, theta, and numbers, but it must begin with a letter from A to Z or theta.

#### L*listname*

Generally, L must precede a user-created list name when you enter a user-created list name where other input is valid, for example, on the home screen. Without the  $L$ , the TI-84 Plus may misinterpret a user-created list name as implied multiplication of two or more characters.

L need not precede a user-created list name where a list name is the only valid input, for example, at the **Name=** prompt in the stat list editor or the **Xlist:** and **Ylist:** prompts in the stat plot editor. If you enter L where it is not necessary, the TI-84 Plus will ignore the entry.

### **LIST MATH Menu**

#### **LIST MATH Menu**

To display the **LIST MATH** menu, press [2nd] [LIST] [left key].

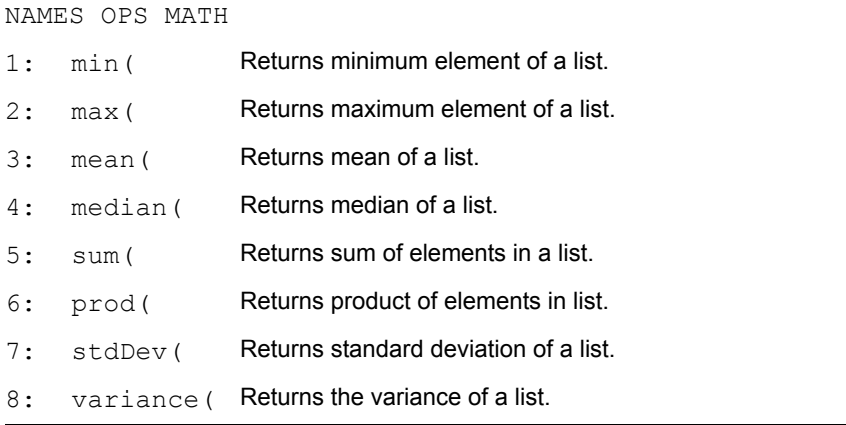

#### **min(, max(**

**min(** (minimum) and **max(** (maximum) return the smallest or largest element of *listA*. If two lists are compared, it returns a list of the smaller or larger of each pair of elements in *listA* and *listB*. For a complex list, the element with smallest or largest magnitude (modulus) is returned.

**min(***listA*[**,***listB*]**) max(***listA*[**,***listB*]**)**

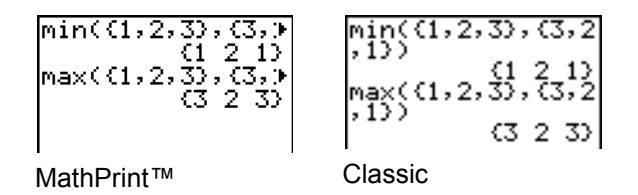

**Note: min(** and **max(** are the same as **min(** and **max(** on the **MATH NUM** menu.

#### **mean(, median(**

**mean(** returns the mean value of *list*. **median(** returns the median value of *list*. The default value for *freqlist* is 1. Each *freqlist* element counts the number of consecutive occurrences of the corresponding element in *list*. Complex lists are not valid.

**mean(***list*[**,***freqlist*]**) median(***list*[**,***freqlist*]**)**

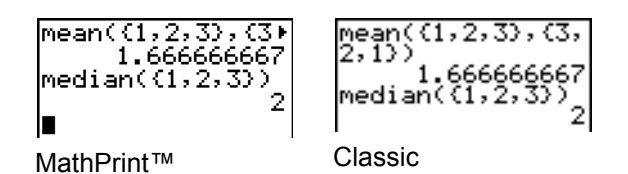

#### **sum(, prod(**

**sum(** (summation) returns the sum of the elements in *list*. *start* and *end* are optional; they specify a range of elements. *list* elements can be real or complex numbers.

**prod(** returns the product of all elements of *list*. *start* and *end* elements are optional; they specify a range of list elements. *list* elements can be real or complex numbers.

**sum(***list*[**,***start***,***end*]**) prod(***list*[**,***start***,***end*]**)**  $(1, 2, 5, 8, 10)$  $(1 2 5 8 10)$ sum(Lī) |Prod(Ei) 26 800 sum(L1,3,5) od(L1,3,5) 23

#### **Sums and Products of Numeric Sequences**

You can combine **sum(** or **prod(** with **seq(** to obtain:

*upper*

*upper*

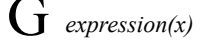

*expression(x)*

*x=lower*

*x=lower*

To evaluate Sigma 2 to the  $(N-1)$  from N=1 to 4:

$$
\substack{\text{sum}(seq(2^n(N-1)),\\N, 1, 4, 1))}{15}
$$

#### **stdDev(, variance(**

**stdDev(** returns the standard deviation of the elements in *list*. The default value for *freqlist* is 1. Each *freqlist* element counts the number of consecutive occurrences of the corresponding element in *list*. Complex lists are not valid.

**stdDev(***list*[**,***freqlist*]**)**

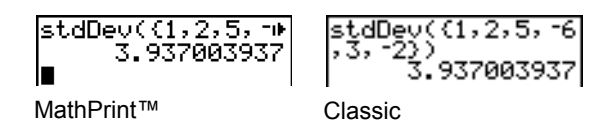

**variance(** returns the variance of the elements in *list*. The default value for *freqlist* is 1. Each *freqlist* element counts the number of consecutive occurrences of the corresponding element in *list*. Complex lists are not valid.

**variance(***list*[**,***freqlist*]**)**

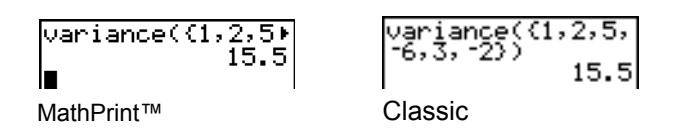

# **Chapter 12: Statistics**

# **Getting Started: Pendulum Lengths and Periods**

Getting Started is a fast-paced introduction. Read the chapter for details.

A group of students is attempting to determine the mathematical relationship between the length of a pendulum and its period (one complete swing of a pendulum). The group makes a simple pendulum from string and washers and then suspends it from the ceiling. They record the pendulum's period for each of 12 string lengths.\*

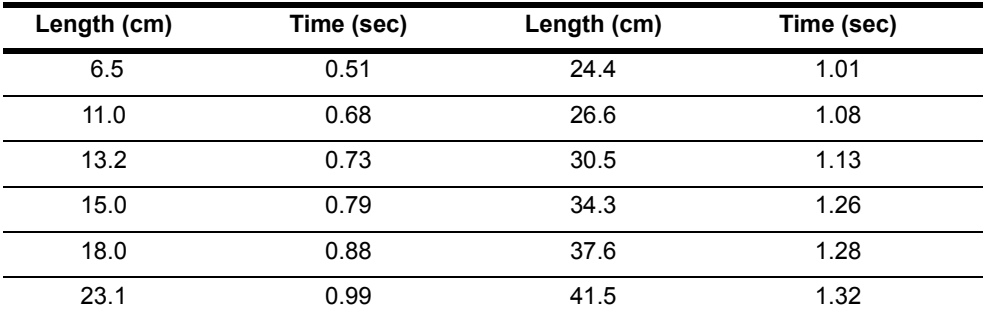

\*This example is quoted and adapted from *Contemporary Precalculus Through Applications*, by the North Carolina School of Science and Mathematics, by permission of Janson Publications, Inc., Dedham, MA. 1- 800-322-MATH. © 1992. All rights reserved.

- 1. Press [MODE] [down key] [down key] [down key] [ENTER] to set **Func** graphing mode.
- 2. Press [STAT] **5** to select **5:SetUpEditor**. **SetUpEditor** is pasted to the home screen.

Press [ENTER]. This removes lists from stat list editor columns 1 through 20, and then stores lists **L1** through **L6** in columns 1 through 6.

**Note:** Removing lists from the stat list editor does not delete them from memory.

3. Press [STAT] **1** to select **1:Edit** from the **STAT EDIT** menu. The stat list editor is displayed. If elements are stored in **L1** and **L2**, press [up key] to move the cursor onto **L1**, and then press [CLEAR] [ENTER] [right key] [up key] [CLEAR] [ENTER] to clear both lists. Press [left key] to move the rectangular cursor back to the first row in **L1**.

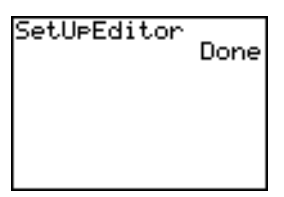

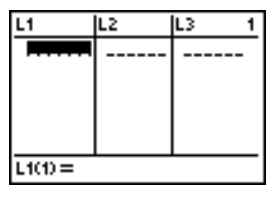

4. Press **6** [.] **5** [ENTER] to store the first pendulum string length (6.5 cm) in **L1**. The rectangular cursor moves to the next row. Repeat this step to enter each of the 12 string length values in the table.

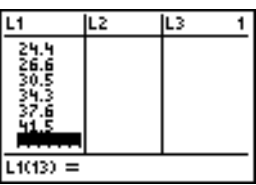

lL2

 $\frac{1.01}{1.01}$ 

5. Press [right key] to move the rectangular cursor to the first row in **L2**.

Press [.] **51** [ENTER] to store the first time measurement (.51 sec) in **L2**. The rectangular cursor moves to the next row. Repeat this step to enter each of the 12 time values in the table.

6. Press  $[Y=]$  to display the Y= editor.

If necessary, press [CLEAR] to clear the function **Y1**. As necessary, press [up key], [ENTER], and [right key] to turn off **Plot1**, **Plot2**, and **Plot3** from the top line of the  $Y=$  editor (Chapter 3). As necessary, press [down key], [left key], and [ENTER] to deselect functions.

- 7. Press [2nd] [STAT PLOT] **1** to select **1:Plot1** from the **STAT PLOTS** menu. The stat plot editor is displayed for plot 1.
- 8. Press [ENTER] to select **On**, which turns on plot 1. Press [down key] [ENTER] to select scatter plot. Press [down key] [2nd] [L1] to specify **Xlist:L1** for plot 1. Press [down key] [2nd] [L2] to specify Ylist:L2 for plot 1. Press [down key] [right key] [ENTER] to select **+** as the **Mark** for each data point on the scatter plot.
- 9. Press [ZOOM] **9** to select **9:ZoomStat** from the **ZOOM** menu. The window variables are adjusted automatically, and plot 1 is displayed. This is a scatter plot of the time-versus-length data.

Since the scatter plot of time-versus-length data appears to be approximately linear, fit a line to the data.

10. Press [STAT] [right key] **4** to select **4:LinReg(ax+b)** (linear regression model) from the **STAT CALC** menu.

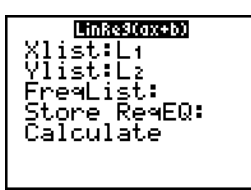

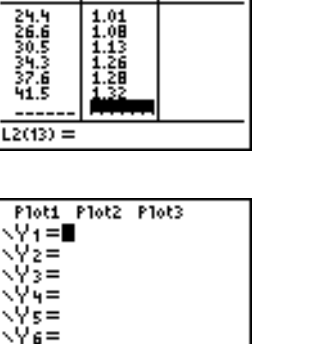

ILЗ

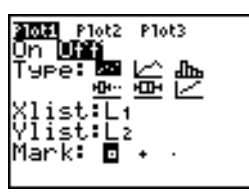

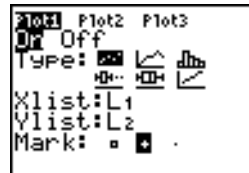

- 11. Fill in each argument in the stat wizard displayed. Press [2nd] [L1] (for xlist:), and [down key] [2nd] [L2] (for Ylist:), Press [down key] [down key] (to Store ReqEQ: ) and then press [ALPHA] [F4] [ENTER] to paste **Y1**. Press [down key] (to select **Calculate**).
- 12. Press [ENTER] to execute **LinReg(ax+b)**. The linear regression for the data in **L1** and **L2** is calculated. Values for **a** and **b** are displayed in a temporary result screen. The linear regression equation is stored in **Y1**. Residuals are calculated and stored automatically in the list name **RESID**, which becomes an item on the **LIST NAMES** menu.

#### **Note**:

- You can control the number of decimal places displayed by changing the decimal mode setting.
- The statistics reported are not stored in the history on the home screen.
- Press [VARS] **5** [right key] [right key] [right key] to access the statistical variables.
- Press [CLEAR] to return to the home screen.
- 13. The stat wizard pastes the populated command in the home screen history for repeated use, if needed (press [CLEAR] [up key] [up key] to view the home screen history as show in the screen).
- 14. Press [GRAPH]. The regression line and the scatter plot are displayed.

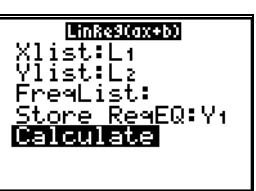

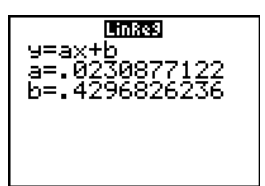

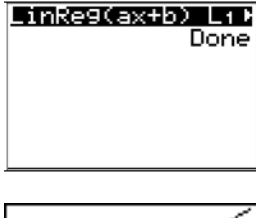

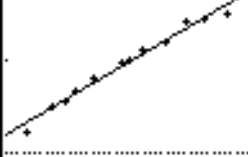

The regression line appears to fit the central portion of the scatter plot well. However, a residual plot may provide more information about this fit.

15. Press [STAT] **1** to select **1:Edit**. The stat list editor is displayed.

Press [right key] and [up key] to move the cursor onto **L3**.

Press [2nd] [INS]. An unnamed column is displayed in column 3; **L3**, **L4**, **L5**, and **L6** shift right one column. The **Name=** prompt is displayed in the entry line, and alpha-lock is on.

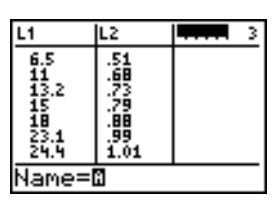

16. Press [2nd] [LIST] to display the **LIST NAMES** menu.

If necessary, press [down key] to move the cursor onto the list name **RESID**.

- 17. Press [ENTER] to select **RESID** and paste it to the stat list editor's **Name=** prompt.
- 18. Press [ENTER]. **RESID** is stored in column 3 of the stat list editor.

Press [down key] repeatedly to examine the residuals.

Notice that the first three residuals are negative. They correspond to the shortest pendulum string lengths in **L1**. The next five residuals are positive, and three of the last four are negative. The latter correspond to the longer string lengths in **L1**. Plotting the residuals will show this pattern more clearly.

Plot1

0n 100

NPA: Hŀ ։∟ւ ∤list∶L

Mark: ⊡

P10t2

Plot3

完命

- 19. Press [2nd] [STAT PLOT] **2** to select **2:Plot2** from the **STAT PLOTS** menu. The stat plot editor is displayed for plot 2.
- 20. Press [ENTER] to select **On**, which turns on plot 2.

Press [down key] [ENTER] to select scatter plot. Press [down key] [2nd] [L1] to specify **Xlist:L1** for plot 2. Press [down key] [**R]** [**E] [S]** [**I]** [**D]** (alpha-lock is on) to specify **Ylist:RESID** for plot 2. Press [down key] [ENTER] to select white square as the mark for each data point on the scatter plot.

21. Press  $[Y=]$  to display the Y= editor.

Press [left key] to move the cursor onto the **=** sign, and then press [ENTER] to deselect **Y1**. Press [up key] [ENTER] to turn off plot 1.

22. Press [ZOOM] **9** to select **9:ZoomStat** from the **ZOOM** menu. The window variables are adjusted automatically, and plot 2 is displayed. This is a scatter plot of the residuals.

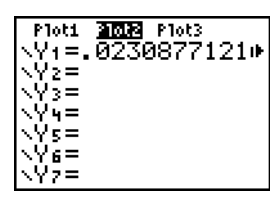

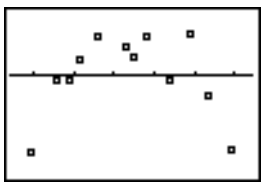

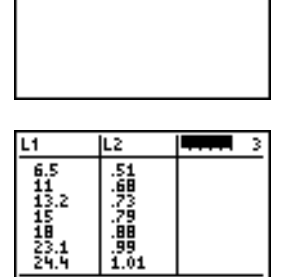

Name=RESID

NHNES OPS MATH<br>NERESID

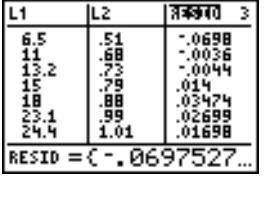

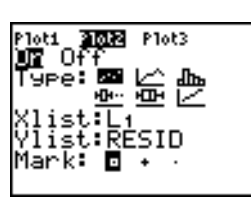

- 2

Notice the pattern of the residuals: a group of negative residuals, then a group of positive residuals, and then another group of negative residuals.

The residual pattern indicates a curvature associated with this data set for which the linear model did not account. The residual plot emphasizes a downward curvature, so a model that curves down with the data would be more accurate. Perhaps a function such as square root would fit. Try a power regression to fit a function of the form  $y = a * x$  to the  $b$ .

23. Press  $[Y=]$  to display the Y= editor.

Press [CLEAR] to clear the linear regression equation from **Y1**. Press [up key] [ENTER] to turn on plot 1. Press [right key] [ENTER] to turn off plot 2.

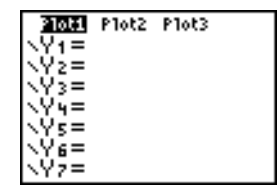

- 24. Press [ZOOM] **9** to select **9:ZoomStat** from the **ZOOM** menu. The window variables are adjusted automatically, and the original scatter plot of timeversus-length data (plot 1) is displayed.
- 25. Press [STAT] [right key] [ALPHA] [**A**] to select **A:PwrReg** from the **STAT CALC** menu. **PwrReg** is pasted to the home screen.

Press [2nd] [L1] [down key] [2nd] [L2] [down key] [down key] [ALPHA] [F4] [ENTER] [down key] to highlight **Calculate**.

**Note**: You can also use the **VARS Y-VARS FUNCTION** menu, [VARS] [right key] **1** to select **Y1**.

- 26. Press [ENTER] to calculate the power regression. Values for **a** and **b** are displayed on the home screen. The power regression equation is stored in **Y1**. Residuals are calculated and stored automatically in the list name **RESID**.
- 27. Press [GRAPH]. The regression line and the scatter plot are displayed.

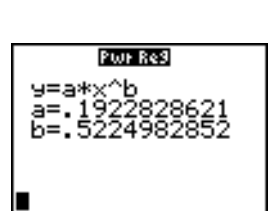

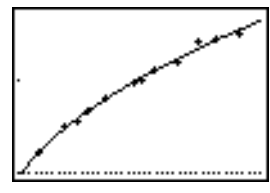

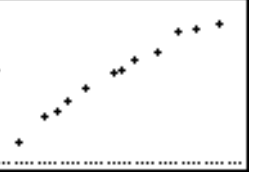

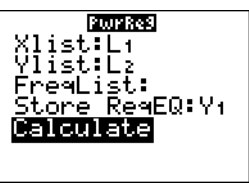

The new function  $v = 0.192x^{to}$  the 522 appears to fit the data well. To get more information, examine a residual plot.

28. Press  $[Y=]$  to display the Y= editor.

Press [left key][ENTER] to deselect **Y1**.

Press [up key] [ENTER] to turn off plot 1. Press [right key] [ENTER] to turn on plot 2.

**Note:** Step 19 defined plot 2 to plot residuals (**RESID**) versus string length (**L1**).

29. Press [ZOOM] **9** to select **9:ZoomStat** from the **ZOOM** menu. The window variables are adjusted automatically, and plot 2 is displayed. This is a scatter plot of the residuals.

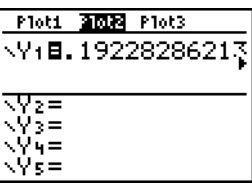

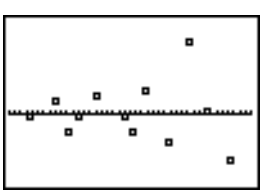

The new residual plot shows that the residuals are random in sign, with the residuals increasing in magnitude as the string length increases.

To see the magnitudes of the residuals, continue with these steps.

30. Press [TRACE].

Press [right key] and [left key] to trace the data. Observe the values for Y at each point.

With this model, the largest positive residual is about 0.041 and the smallest negative residual is about -0.027. All other residuals are less than 0.02 in magnitude.

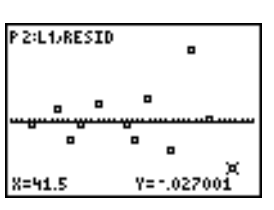

Now that you have a good model for the relationship between length and period, you can use the model to predict the period for a given string length. To predict the periods for a pendulum with string lengths of 20 cm and 50 cm, continue with these steps.

31. Press [VARS] [right key] **1** to display the **VARS Y-VARS FUNCTION** secondary menu, and then press **1** to select **1:Y1**. **Y1** is pasted to the home screen.

**Note**: You can also use the **YVARS** ([ALPHA] [F4]) shortcut menu to select **Y1**.

32. Press [(]**20** [)]to enter a string length of 20 cm.

Press [ENTER] to calculate the predicted time of about 0.92 seconds.

Based on the residual analysis, we would expect the prediction of about 0.92 seconds to be within about 0.02 seconds of the actual value.

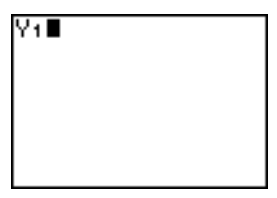

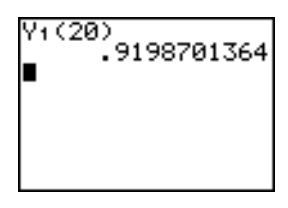

33. Press [2nd] [ENTRY] to recall the Last Entry.

Press [left key] [left key] [left key] **5** to change the string length to 50 cm.

34. Press [ENTER] to calculate the predicted time of about 1.48 seconds.

Since a string length of 50 cm exceeds the lengths in the data set, and since residuals appear to be increasing as string length increases, we would expect more error with this estimate.

**Note:** You also can make predictions using the table with the **TABLE SETUP** settings **Indpnt:Ask** and **Depend:Auto** (Chapter 7).

### **Setting Up Statistical Analyses**

#### **Using Lists to Store Data**

Data for statistical analyses is stored in lists, which you can create and edit using the stat list editor. The TI-84 Plus has six list variables in memory, **L1** through **L6**, to which you can store data for statistical calculations. Also, you can store data to list names that you create (Chapter 11).

#### **Setting Up a Statistical Analysis**

To set up a statistical analysis, follow these steps. Read the chapter for details.

- 1. Enter the statistical data into one or more lists.
- 2. Plot the data.
- 3. Calculate the statistical variables or fit a model to the data.
- 4. Graph the regression equation for the plotted data.
- 5. Graph the residuals list for the given regression model.

#### **Displaying the Stat List Editor**

The stat list editor is a table where you can store, edit, and view up to 20 lists that are in memory. Also, you can create list names from the stat list editor.

To display the stat list editor, press [STAT], and then select **1:Edit** from the **STAT EDIT** menu.

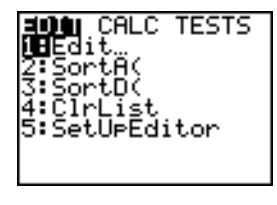

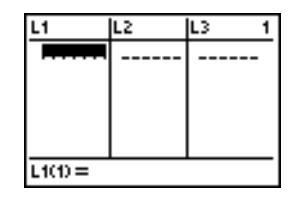

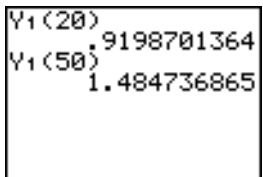

The top line displays list names. **L1** through **L6** are stored in columns 1 through 6 after a memory reset. The number of the current column is displayed in the top-right corner.

The bottom line is the entry line. All data entry occurs on this line. The characteristics of this line change according to the current context.

The center area displays up to seven elements of up to three lists; it abbreviates values when necessary. The entry line displays the full value of the current element.

### **Using the Stat List Editor**

#### **Entering a List Name in the Stat List Editor**

To enter a list name in the stat list editor, follow these steps.

- 1. Display the **Name=** prompt in the entry line in either of two ways.
	- Move the cursor onto the list name in the column where you want to insert a list, and then press [2nd] [INS]. An unnamed column is displayed and the remaining lists shift right one column.
	- Press [up key] until the cursor is on the top line, and then press [right key] until you reach the unnamed column.

**Note:** If list names are stored to all 20 columns, you must remove a list name to make room for an unnamed column.

The **Name=** prompt is displayed and alpha-lock is on.

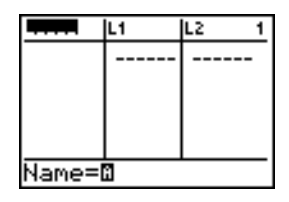

- 2. Enter a valid list name in any of four ways.
	- Select a name from the **LIST NAMES** menu (Chapter 11).
	- Enter **L1**, **L2**, **L3**, **L4**, **L5**, or **L6** from the keyboard.
	- Enter an existing user-created list name directly from the keyboard.
	- Enter a new user-created list name.

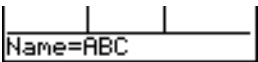

3. Press [ENTER] or [down key] to store the list name and its elements, if any, in the current column of the stat list editor.

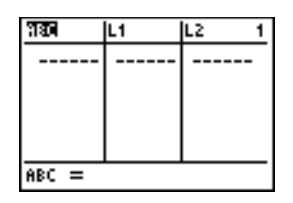

To begin entering, scrolling, or editing list elements, press [down key]. The rectangular cursor is displayed.

**Note:** If the list name you entered in step 2 already was stored in another stat list editor column, then the list and its elements, if any, move to the current column from the previous column. Remaining list names shift accordingly.

#### **Creating a Name in the Stat List Editor**

To create a name in the stat list editor, follow these steps.

- 1. Display the **Name=** prompt.
- 2. Press [*letter from A to Z or* theta] to enter the first letter of the name. The first character cannot be a number.
- 3. Enter zero to four letters, theta, or numbers to complete the new user-created list name. List names can be one to five characters long.
- 4. Press [ENTER] or [down key] to store the list name in the current column of the stat list editor. The list name becomes an item on the **LIST NAMES** menu (Chapter 11).

#### **Removing a List from the Stat List Editor**

To remove a list from the stat list editor, move the cursor onto the list name and then press [DEL]. The list is not deleted from memory; it is only removed from the stat list editor.

#### **Notes:**

- To delete a list name from memory, use the **MEMORY MANAGEMENT/DELETE** secondary menu (Chapter 18).
- If you archive a list, it will be removed from the stat list editor.

#### **Removing All Lists and Restoring L1 through L6**

You can remove all user-created lists from the stat list editor and restore list names **L1** through **L6** to columns 1 through 6 in either of two ways.

- Use **SetUpEditor** with no arguments.
- Reset all memory (Chapter 18).

#### **Clearing All Elements from a List**

You can clear all elements from a list in any of five ways.

- Use **CIrList** to clear specified lists.
- In the stat list editor, press [up key] to move the cursor onto a list name, and then press [CLEAR] [ENTER].
- In the stat list editor, move the cursor onto each element, and then press [DEL]one by one.
- On the home screen or in the program editor, enter **0** right arrow **dim(***listname***)** to set the dimension of *listname* to 0 (Chapter 11).
- Use CirAllLists to clear all lists in memory (Chapter 18).

#### **Editing a List Element**

To edit a list element, follow these steps.

- 1. Move the cursor onto the element you want to edit.
- 2. Press [ENTER] to move the cursor to the entry line.
	- **Note:** If you want to replace the current value, you can enter a new value without first pressing [ENTER]. When you enter the first character, the current value is cleared automatically.
- 3. Edit the element in the entry line.
	- Press one or more keys to enter the new value. When you enter the first character, the current value is cleared automatically.

You can use the shortcut menus to enter values. When you use **n/d** to enter a fraction, it is not displayed as a stacked fraction in the list. Instead, the fraction has a thick bar separating the numerator and denominator.

Thick-bar fraction on the list editor entry line:  $$5E91(2) = 2/3$$ 

Thin-bar fraction on the home screen (regular division):  $2\sqrt{3}$ 

**Note:** Order of operations applies to fractions. For example, L2(1)=1+2/3 evaluates to  $\frac{5}{3}$ because the order of operations dictates that division is performed before addition. To

evaluate  $\frac{1+2}{3}$ , enter L2(2) = (1+2)/3 with parentheses around the numerator.

- Press [right key] to move the cursor to the character before which you want to insert, press [2nd] [INS], and then enter one or more characters.
- Press [right key] to move the cursor to a character you want to delete, and then press [DEL] to delete the character.

To cancel any editing and restore the original element at the rectangular cursor, press [CLEAR] [ENTER].

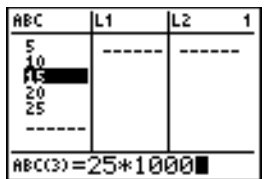

**Note:** You can enter expressions and variables for elements.

4. Press [ENTER], [up key], or [down key] to update the list. If you entered an expression, it is evaluated. If you entered only a variable, the stored value is displayed as a list element.

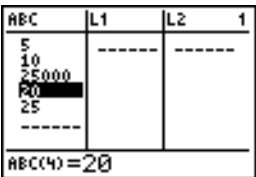

When you edit a list element in the stat list editor, the list is updated in memory immediately.

### **Attaching Formulas to List Names**

#### **Attaching a Formula to a List Name in Stat List Editor**

You can attach a formula to a list name in the stat list editor, and then display and edit the calculated list elements. When executed, the attached formula must resolve to a list. Chapter 11 describes in detail the concept of attaching formulas to list names.

To attach a formula to a list name that is stored in the stat list editor, follow these steps.

- 1. Press [STAT] [ENTER] to display the stat list editor.
- 2. Press [up key] to move the cursor to the top line.
- 3. Press [left key] or [right key], if necessary, to move the cursor onto the list name to which you want to attach the formula.

**Note:** If a formula in quotation marks is displayed on the entry line, then a formula is already attached to the list name. To edit the formula, press [ENTER], and then edit the formula.

4. Press [ALPHA] ["], enter the formula, and press [ALPHA]["].

**Note:** If you do not use quotation marks, the TI-84 Plus calculates and displays the same initial list of answers, but does not attach the formula for future calculations.

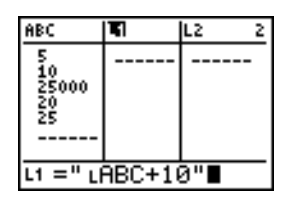

**Note:** Any user-created list name referenced in a formula must be preceded by an L symbol (Chapter 11).

5. Press [ENTER]. The TI-84 Plus calculates each list element and stores it to the list name to which the formula is attached. A lock symbol is displayed in the stat list editor, next to the list name to which the formula is attached.

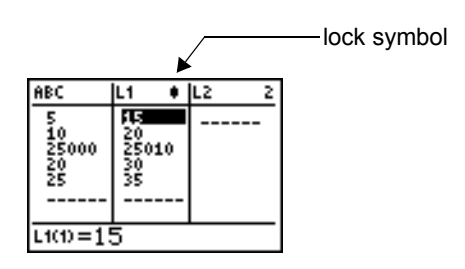

#### **Using the Stat List Editor When Formula-Generated Lists Are Displayed**

When you edit an element of a list referenced in an attached formula, the TI-84 Plus updates the corresponding element in the list to which the formula is attached (Chapter 11).

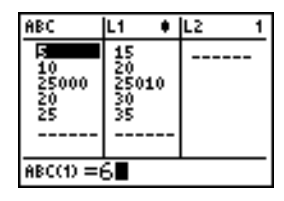

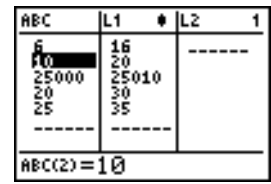

When a list with a formula attached is displayed in the stat list editor and you edit or enter elements of another displayed list, then the TI-84 Plus takes slightly longer to accept each edit or entry than when no lists with formulas attached are in view.

**Note:** To speed editing time, scroll horizontally until no lists with formulas are displayed, or rearrange the stat list editor so that no lists with formulas are displayed.

#### **Handling Errors Resulting from Attached Formulas**

On the home screen, you can attach to a list a formula that references another list with dimension 0 (Chapter 11). However, you cannot display the formula-generated list in the stat list editor or on the home screen until you enter at least one element to the list that the formula references.

All elements of a list referenced by an attached formula must be valid for the attached formula. For example, if **Real** number mode is set and the attached formula is **log(L1)**, then each element of **L1** must be greater than 0, since the logarithm of a negative number returns a complex result.

When you use the shortcut menus, all values must be valid for use in the templates. For example, if you use the **n/d** template, both the numerator and denominator must be integers.

#### **Notes:**

• If an error menu is returned when you attempt to display a formula-generated list in the stat list editor, you can select **2:Goto**, write down the formula that is attached to the list, and then press [CLEAR] [ENTER] to detach (clear) the formula. You then can use the stat list editor to find the source of the error. After making the appropriate changes, you can reattach the formula to a list.

• If you do not want to clear the formula, you can select **1:Quit**, display the referenced list on the home screen, and find and edit the source of the error. To edit an element of a list on the home screen, store the new value to *listname***(***element#***)** (Chapter 11).

### **Detaching Formulas from List Names**

#### **Detaching a Formula from a List Name**

You can detach (clear) a formula from a list name in several ways.

For example:

- In the stat list editor, move the cursor onto the name of the list to which a formula is attached. Press [ENTER] [CLEAR] [ENTER]. All list elements remain, but the formula is detached and the lock symbol disappears.
- In the stat list editor, move the cursor onto an element of the list to which a formula is attached. Press [ENTER], edit the element, and then press [ENTER]. The element changes, the formula is detached, and the lock symbol disappears. All other list elements remain.
- Use **ClrList**. All elements of one or more specified lists are cleared, each formula is detached, and each lock symbol disappears. All list names remain.
- Use **ClrAllLists** (Chapter 18). All elements of all lists in memory are cleared, all formulas are detached from all list names, and all lock symbols disappear. All list names remain.

#### **Editing an Element of a Formula-Generated List**

As described above, one way to detach a formula from a list name is to edit an element of the list to which the formula is attached. The TI-84 Plus protects against inadvertently detaching the formula from the list name by editing an element of the formula-generated list.

Because of the protection feature, you must press [ENTER] before you can edit an element of a formula-generated list.

The protection feature does not allow you to delete an element of a list to which a formula is attached. To delete an element of a list to which a formula is attached, you must first detach the formula in any of the ways described above.

### **Switching Stat List Editor Contexts**

#### **Stat List Editor Contexts**

The stat list editor has four contexts.

- View-elements context
- View-names context
- Edit-elements context
- Enter-name context

The stat list editor is first displayed in view-elements context. To switch through the four contexts, select **1:Edit** from the **STAT EDIT** menu and follow these steps.

1. Press [up key] to move the cursor onto a list name and switch to view-names context. Press [right key] and [left key] to view list names stored in other stat list editor columns.

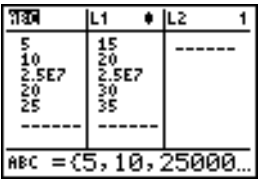

- 2. Press [ENTER] to switch to edit-elements context. You may edit any element in a list. All elements of the current list are displayed in braces ( **{ }** ) in the entry line. Press [right key] and [left key] to view more list elements.
- 3. Press [ENTER] again to switch to view-elements context. Press [right key], [left key], [down key], and [up key] to view other list elements. The current element's full value is displayed in the entry line.
- 4. Press [ENTER] again to switch back to editelements context. You may edit the current element in the entry line.
- 5. Press [up key] until the cursor is on a list name, then press [2nd] [INS] to switch to enter-name context.

6. Press [CLEAR] to switch to view-names context.

- **ABC**  $\bullet$  2  $\frac{5}{2.5}$ <br>2.5E7<br>20<br>25 15<br>20<br>2.5E7<br>30<br>35 Name=0
- **ABC** п  $|L2|$ 2  $\frac{15}{20}$ <br>20<br>2.5E7 10<br>2.5E7<br>20<br>25  $\frac{50}{35}$  $H = "LABC + 10"$
- 7. Press [down key] to switch back to view-elements context.

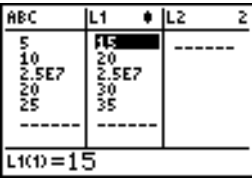

#### ায়ন IL1  $\overline{12}$  $\frac{5}{20}$ <br> $\frac{10}{20}$ <br> $\frac{2.5}{20}$  $\frac{15}{20}$ <br>2.5E7 쬻  $RE = 5, 10, 25000$ .

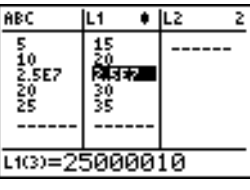

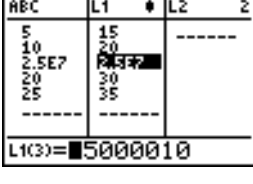

Chapter 12: Statistics 191

# **Stat List Editor Contexts**

#### **View-Elements Context**

In view-elements context, the entry line displays the list name, the current element's place in that list, and the full value of the current element, up to 12 characters at a time. An ellipsis (**...**) indicates that the element continues beyond 12 characters.

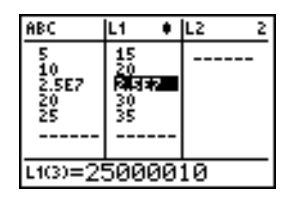

To page down the list six elements, press [ALPHA] [down key]. To page up six elements, press [ALPHA] [up key]. To delete a list element, press [DEL]. Remaining elements shift up one row. To insert a new element, press [2nd] [INS]. **0** is the default value for a new element.

#### **Edit-Elements Context**

In edit-elements context, the data displayed in the entry line depends on the previous context.

• When you switch to edit-elements context from view-elements context, the full value of the current element is displayed. You can edit the value of this element, and then press [down key] and [up key] to edit other list elements.

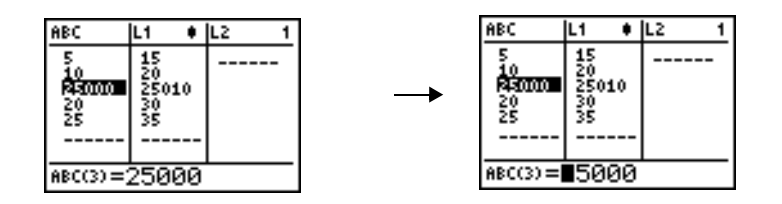

• When you switch to edit-elements context from view-names context, the full values of all elements in the list are displayed. An ellipsis indicates that list elements continue beyond the screen. You can press [right key] and [left key] to edit any element in the list.

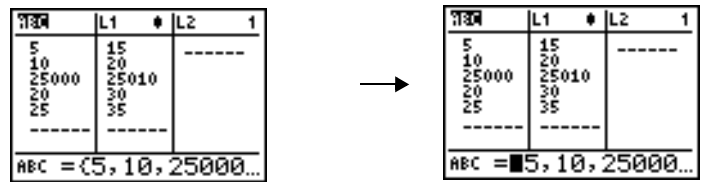

**Note:** In edit-elements context, you can attach a formula to a list name only if you switched to it from view-names context.

#### **View-Names Context**

In view-names context, the entry line displays the list name and the list elements.

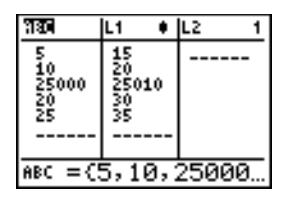

To remove a list from the stat list editor, press [DEL]. Remaining lists shift to the left one column. The list is not deleted from memory.

To insert a name in the current column, press [2nd] [INS]. Remaining columns shift to the right one column.

#### **Enter-Name Context**

In enter-name context, the **Name=** prompt is displayed in the entry line, and alpha-lock is on.

At the **Name=** prompt, you can create a new list name, paste a list name from **L1** to **L6** from the keyboard, or paste an existing list name from the **LIST NAMES** menu (Chapter 11). The L symbol is not required at the **Name=** prompt.

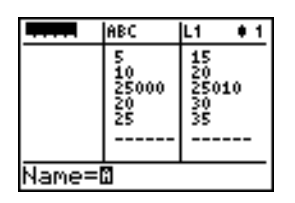

To leave enter-name context without entering a list name, press [CLEAR]. The stat list editor switches to view-names context.

### **STAT EDIT Menu**

#### **STAT EDIT Menu**

To display the **STAT EDIT** menu, press [STAT].

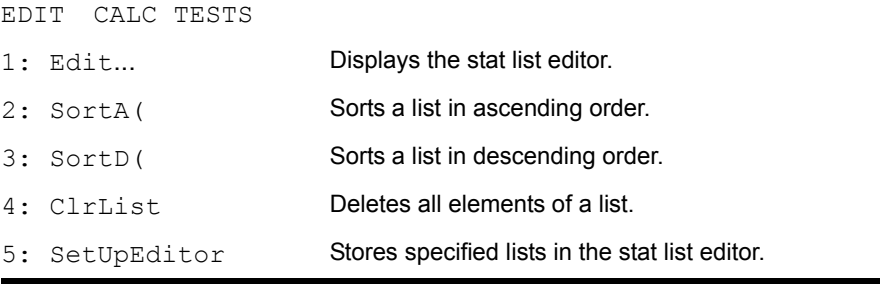

#### **SortA(, SortD(**

**SortA(** (sort ascending) sorts list elements from low to high values. **SortD(** (sort descending) sorts list elements from high to low values. Complex lists are sorted based on magnitude (modulus). **SortA(** and **SortD(** each can sort in either of two ways.

- With one *listname*, **SortA(** and **SortD(** sort the elements in *listname* and update the list in memory.
- With two or more lists, **SortA(** and **SortD(** sort *keylistname*, and then sort each *dependlist* by placing its elements in the same order as the corresponding elements in *keylistname*. This lets you sort two-variable data on X and keep the data pairs together. All lists must have the same dimension.

The sorted lists are updated in memory.

**SortA(***listname***) SortD(***listname***) SortA(***keylistname***,***dependlist1*[**,***dependlist2***,**...**,***dependlist n*]**) SortD(***keylistname***,***dependlist1*[**,***dependlist2***,**...**,***dependlist n*]**)**

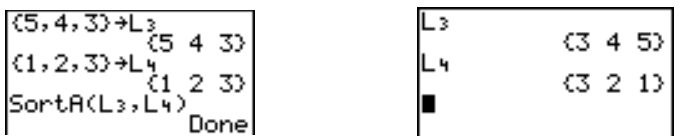

**Note: SortA(** and **SortD(** are the same as **SortA(** and **SortD(** on the **LIST OPS** menu.

#### **ClrList**

**ClrList** clears (deletes) from memory the elements of one or more *listnames*. **ClrList** also detaches any formula attached to a *listname*.

**ClrList** *listname1***,***listname2***,**...**,***listname n*

**Note:** To clear from memory all elements of all list names, use **ClrAllLists** (Chapter 18).

#### **SetUpEditor**

With **SetUpEditor** you can set up the stat list editor to display one or more *listnames* in the order that you specify. You can specify zero to 20 *listnames*.

Additionally, if you want to use *listnames* which happen to be archived, the SetUp Editor will automatically unarchive the *listnames* and place them in the stat list editor at the same time.

**SetUpEditor** [*listname1***,***listname2***,**...**,***listname n*]

**SetUpEditor** removes all list names from the stat list editor and then stores *listnames* in the stat list editor columns in the specified order, beginning in column 1.

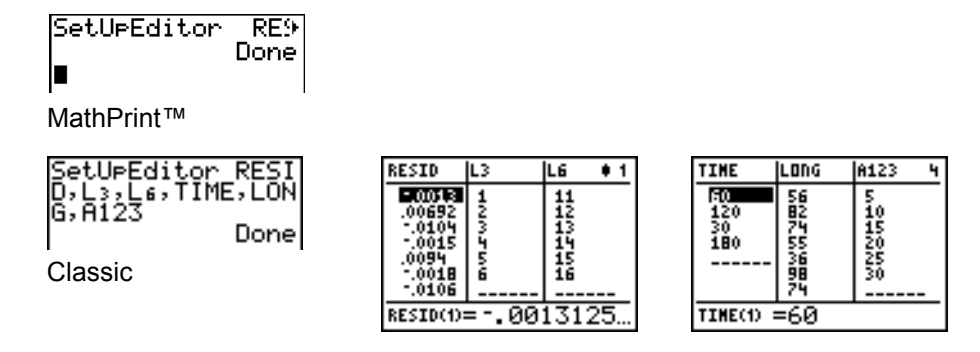

If you enter a *listname* that is not stored in memory already, then *listname* is created and stored in memory; it becomes an item on the **LIST NAMES** menu.

#### **Restoring L1 through L6 to the Stat List Editor**

**SetUpEditor** with no *listnames* removes all list names from the stat list editor and restores list names **L1** through **L6** in the stat list editor columns 1 through 6.

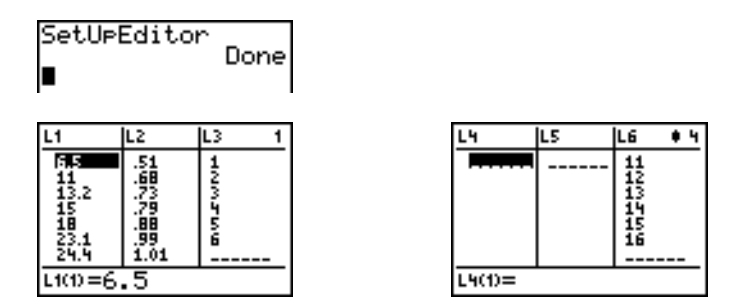

### **Regression Model Features**

#### **Regression Model Features**

**STAT CALC** menu items **3** through **C** are regression models. The automatic residual list and automatic regression equation features apply to all regression models. Diagnostics display mode applies to some regression models.

#### **Automatic Residual List**

When you execute a regression model, the automatic residual list feature computes and stores the residuals to the list name RESID. RESID becomes an item on the **LIST NAMES** menu (Chapter 11).

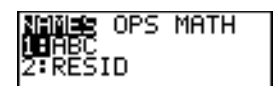

The TI-84 Plus uses the formula below to compute RESID list elements. The next section describes the variable **RegEQ**.

**RESID =** *Ylistname* - **RegEQ(***Xlistname***)**

#### **Automatic Regression Equation**

Each regression model has an optional argument, *regequ*, for which you can specify a Y= variable such as **Y1**. Upon execution, the regression equation is stored automatically to the specified Y= variable and the Y= function is selected.

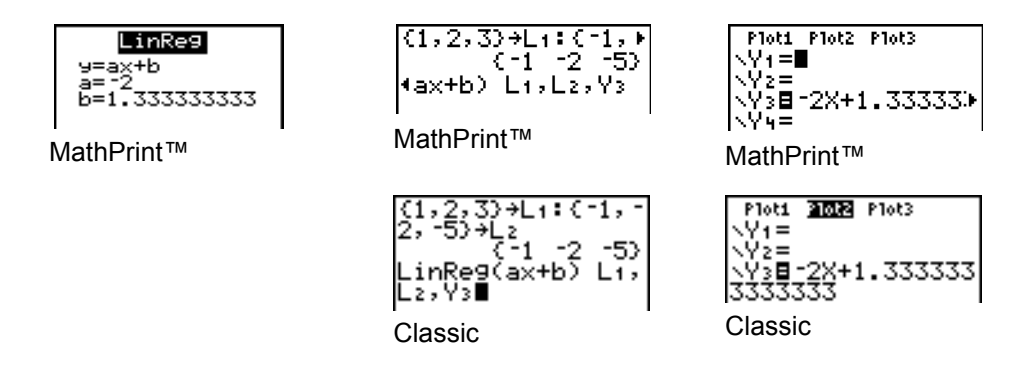

Regardless of whether you specify a Y= variable for *regequ*, the regression equation always is stored to the TI-84 Plus variable **RegEQ**, which is item **1** on the **VARS Statistics EQ** secondary menu.

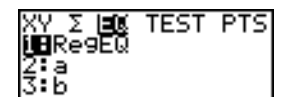

**Note:** For the regression equation, you can use the fixed-decimal mode setting to control the number of digits stored after the decimal point (Chapter 1). However, limiting the number of digits to a small number could affect the accuracy of the fit.

#### **Diagnostics Display Mode**

When you execute some regression models, the TI-84 Plus computes and stores diagnostics values for **r** (correlation coefficient) and **r** <sup>square</sup> (coefficient of determination) or for **R** square (coefficient of determination). You can control whether these values are displayed by turning **StatDiagnostics** on or off on the mode screen.

**r** and **r square** are computed and stored for these regression models.

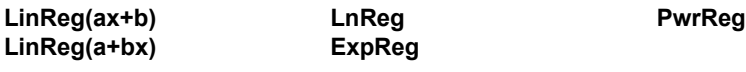

**R square** is computed and stored for these regression models.

### **QuadReg CubicReg QuartReg**

The **r** and **r square** that are computed for **LnReg**, **ExpReg**, and **PwrReg** are based on the linearly transformed data. For example, for **ExpReg** (y=ab^x), **r** and **r** square are computed on ln y=ln a+x(ln b).

By default, these values are not displayed with the results of a regression model when you execute it. However, you can set the diagnostics display mode by executing the **DiagnosticOn** or **DiagnosticOff** instruction. Each instruction is in the CATALOG (Chapter 15).

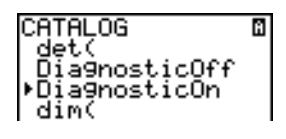

- To turn diagnostics on or off from the mode screen, select **On** or **Off** for **StatDiagnostics**. The default is **Off**.
- To set **DiagnosticOn** or **DiagnosticOff** from the home screen, press [2nd] [CATALOG], and then select the instruction for the mode you want. The instruction is pasted to the home screen. Press [ENTER] to set the mode.

When **DiagnosticOn** is set, diagnostics are displayed with the results when you execute a regression model.

MathPrint™ Classic

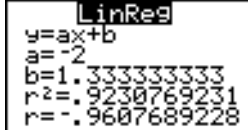

When **DiagnosticOff** is set, diagnostics are not displayed with the results when you execute a regression model.

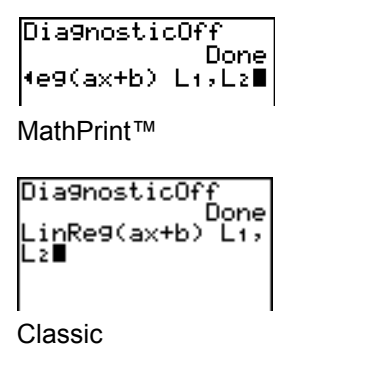

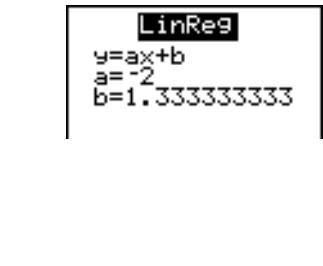

## **STAT CALC Menu**

#### **STAT CALC Menu**

To display the **STAT CALC** menu, press [STAT] [right key].

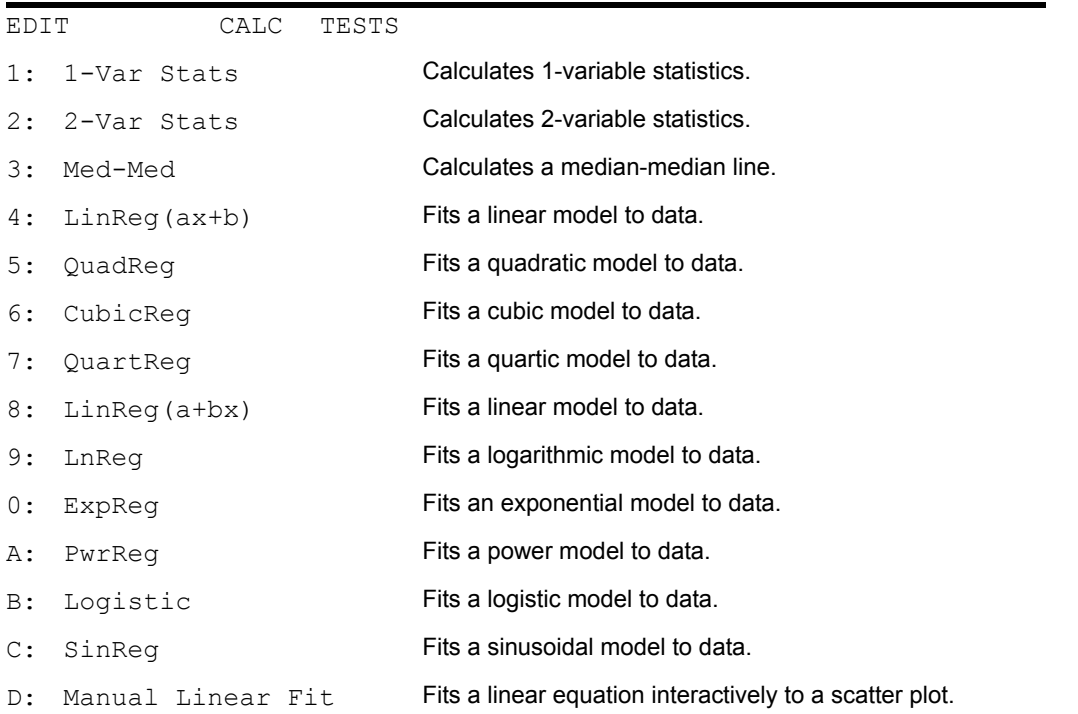

For each **STAT CALC** menu item, if neither *Xlistname* nor *Ylistname* is specified, then the default list names are **L1** and **L2**. If you do not specify *freqlist*, then the default is 1 occurrence of each list element.

#### **STAT WIZARDS in STAT CALC**

When STAT WIZARDS is set to ON in MODE, a wizard will open by default. The wizard will prompt for required and optional arguments. In STAT CALC, select Calculate to paste the populated command to home screen and display the results to a temporary view.

**Note:** After a calculation, statistical variables are available in the VARS menu.

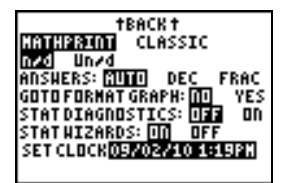

The following screens demonstrate the STAT WIZARDS flow for a STAT CALC menu command.

1. Press press [STAT] [right key] to select the STAT CALC menu. Select **1** [ENTER] to select the **1 -Var Stats** menu.

**Note:** In this example, data has been entered in L1.

2. The **1 -Var Stats** wizard opens. Enter the values in the wizard. Scroll down to **Calculate** and press [ENTER].

**Note: FreqList** is an optional argument.

3. The STAT CALC results are displayed.

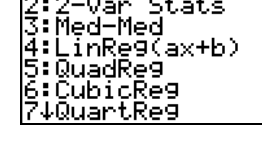

**EDIT DELLE TESTS** ∭∐i-Var Stats

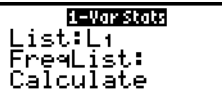

1-Var Stats - 47 Σχ2=7965.77<br>Sx=11.0899729<br>σx=10.6178407 ↓n=12

1-Var Stats 1σx=10.61784073<br>| n=12<br>| ninX=6,5

01-14.1<br>01=14.1<br>Med=23.75<br>03=32.4

- 4. Press [down key] to scroll down through the data. **Note:** This is a temporary view. Press [VARS] **5** to view the statistic variables after clearing the temporary result screen.
- 5. Press [CLEAR] to clear the data from the screen.
- 6. Press [up key] to view the populated command pasted.

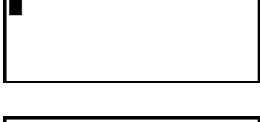

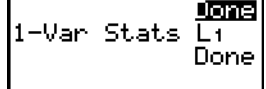

If the STAT WIZARD mode option if OFF, for each **STAT CALC** menu item, if neither *Xlistname* nor *Ylistname* is specified, then the default list names are **L1** and **L2**. If you do not specify *freqlist*, then the default is 1 occurrence of each list element.

#### **Frequency of Occurrence for Data Points**

For most **STAT CALC** menu items, you can specify a list of data occurrences, or frequencies (*freqlist*).

Each element in *freqlist* indicates how many times the corresponding data point or data pair occurs in the data set you are analyzing.

For example, if **L1={15,12,9,14}** and L**FREQ={1,4,1,3}**, then the TI-84 Plus interprets the instruction **1-Var Stats L1**, L**FREQ** to mean that 15 occurs once, 12 occurs four times, 9 occurs once, and 14 occurs three times.

Each element in *freqlist* must be  $\geq$  (greater than or equal to) 0, and at least one element must be > (greater than) 0.

Noninteger *freqlist* elements are valid. This is useful when entering frequencies expressed as percentages or parts that add up to 1. However, if *freqlist* contains noninteger frequencies, **Sx** and **Sy** are undefined; values are not displayed for **Sx** and **Sy** in the statistical results.

#### **1-Var Stats**

**1-Var Stats** (one-variable statistics) analyzes data with one measured variable. Each element in *freqlist* is the frequency of occurrence for each corresponding data point in *Xlistname*. *freqlist* elements must be real numbers > (greater than) 0.

**1-Var Stats** [*Xlistname***,***freqlist*]

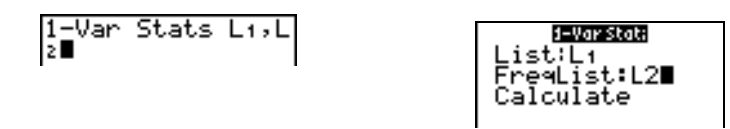

#### **2-Var Stats**

**2-Var Stats** (two-variable statistics) analyzes paired data. *Xlistname* is the independent variable. *Ylistname* is the dependent variable. Each element in *freqlist* is the frequency of occurrence for each data pair (*Xlistname,Ylistname*).

**2-Var Stats** [*Xlistname***,***Ylistname***,***freqlist*]

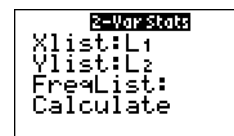

#### **Med-Med (ax+b)**

**Med-Med** (median-median) fits the model equation  $y = ax + b$  to the data using the median-median line (resistant line) technique, calculating the summary points x1, y1, x2, y2, x3, and y3. **Med-Med**  displays values for **a** (slope) and **b** (y-intercept).

**Med-Med** [*Xlistname***,***Ylistname***,***freqlist***,***regequ*]

Med-Med L3, L4, Y2

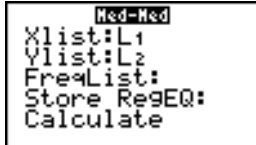

#### **LinReg (ax+b)**

LinReg(ax+b) (linear regression) fits the model equation y=ax+b to the data using a least-squares fit. It displays values for **a** (slope) and **b** (y-intercept); when **DiagnosticOn** is set, it also displays values for **r square** and **r**.

**LinReg(ax+b)** [*Xlistname***,***Ylistname***,***freqlist***,***regequ*]

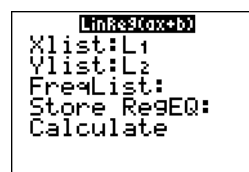

### **QuadReg (ax** square **+bx+c)**

**QuadReg** (quadratic regression) fits the second-degree polynomial y=ax <sup>square</sup> + bx + c to the data. It displays values for **a**, **b**, and **c**; when **DiagnosticOn** is set, it also displays a value for **R**<sup>square</sup>. For three data points, the equation is a polynomial fit; for four or more, it is a polynomial regression. At least three data points are required.

**QuadReg** [*Xlistname***,***Ylistname***,***freqlist***,***regequ*]

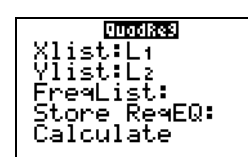

**CubicReg—(ax** cube**+bx** square **+cx+d)**

**CubicReg** (cubic regression) fits the third-degree polynomial y=ax <sup>cube</sup>+bx <sup>square</sup> +cx+d to the data. It displays values for **a**, **b**, **c**, and **d**; when **DiagnosticOn** is set, it also displays a value for **R** square. For four points, the equation is a polynomial fit; for five or more, it is a polynomial regression. At least four points are required.

**CubicReg** [*Xlistname***,***Ylistname***,***freqlist***,***regequ*]

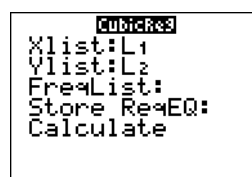

#### **QuartReg—(ax to the <sup>4</sup>+ bx**  $\text{cube}$  **+ cx**  $\text{square}$  **+ dx+e)**

QuartReg (quartic regression) fits the fourth-degree polynomial y=ax to the <sup>4</sup>+bx <sup>cube</sup> +cx<sup>square</sup> +dx+e to the data. It displays values for **a**, **b**, **c**, **d**, and **e**; when **DiagnosticOn** is set, it also displays a value for **R** square. For five points, the equation is a polynomial fit; for six or more, it is a polynomial regression. At least five points are required.

#### **QuartReg** [*Xlistname***,***Ylistname***,***freqlist***,***regequ*]

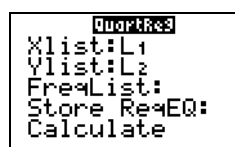

#### **LinReg—(a+bx)**

LinReg(a+bx) (linear regression) fits the model equation y=a+bx to the data using a least-squares fit. It displays values for **a** (y-intercept) and **b** (slope); when **DiagnosticOn** is set, it also displays values for **r** square and **r**.

**LinReg(a+bx)** [*Xlistname***,***Ylistname***,***freqlist***,***regequ*]

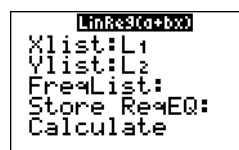

#### **LnReg—(a+b ln(x))**

**LnReg** (logarithmic regression) fits the model equation y=a+b ln(x) to the data using a leastsquares fit and transformed values ln(x) and y. It displays values for **a** and **b**; when **DiagnosticOn** is set, it also displays values for **r** square and **r**.

**LnReg** [*Xlistname***,***Ylistname***,***freqlist***,***regequ*]

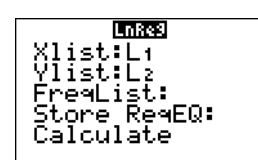

### ExpReg-(ab to the <sup>x</sup>)

ExpReg (exponential regression) fits the model equation y=ab to the <sup>x</sup> to the data using a leastsquares fit and transformed values x and ln(y). It displays values for **a** and **b**; when **DiagnosticOn** is set, it also displays values for **r** square and **r**.

**ExpReg** [*Xlistname***,***Ylistname***,***freqlist***,***regequ*]

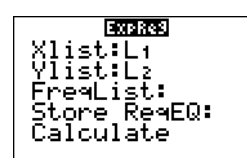

#### **PwrReg—(ax to the** b**)**

**PwrReg** (power regression) fits the model equation y=ax to the <sup>b</sup> to the data using a least-squares fit and transformed values ln(x) and ln(y). It displays values for **a** and **b**; when **DiagnosticOn** is set, it also displays values for **r** square and **r**.

**PwrReg** [*Xlistname***,***Ylistname***,***freqlist***,***regequ*]

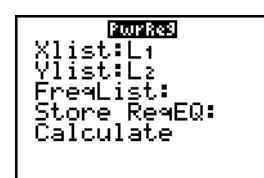

#### Logistic—c/(1+a<sup>\*</sup>e to the  $-bx$ )

Logistic fits the model equation y=c/(1+a<sup>\*</sup>e to the <sup>-bx</sup>) to the data using an iterative least-squares fit. It displays values for **a**, **b**, and **c**.

**Logistic** [*Xlistname***,***Ylistname***,***freqlist***,***regequ*]

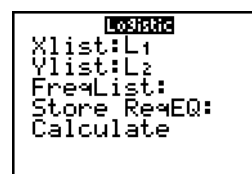

#### **SinReg—a sin(bx+c)+d**

**SinReg** (sinusoidal regression) fits the model equation y=a sin(bx+c)+d to the data using an iterative least-squares fit. It displays values for **a**, **b**, **c**, and **d**. At least four data points are required. At least two data points per cycle are required in order to avoid aliased frequency estimates.

**SinReg** [*iterations*,*Xlistname*,*Ylistname*,*period*,*regequ*]

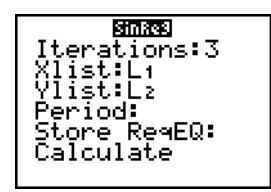

*iterations* is the maximum number of times the algorithm will iterate to find a solution. The value for *iterations* can be an integer  $\geq$  (greater than or equal to) 1 and  $\leq$  (less than or equal to)16; if not specified, the default is 3. The algorithm may find a solution before *iterations* is reached. Typically, larger values for *iterations* result in longer execution times and better accuracy for **SinReg**, and vice versa.

A *period* guess is optional. If you do not specify *period*, the difference between time values in *Xlistname* must be equal and the time values must be ordered in ascending sequential order. If you specify *period*, the algorithm may find a solution more quickly, or it may find a solution when it would not have found one if you had omitted a value for *period*. If you specify *period*, the differences between time values in *Xlistname* can be unequal.

**Note:** The output of **SinReg** is always in radians, regardless of the Radian/Degree mode setting.

#### **SinReg Example: Daylight Hours in Alaska for One Year**

Compute the regression model for the number of hours of daylight in Alaska during one year.

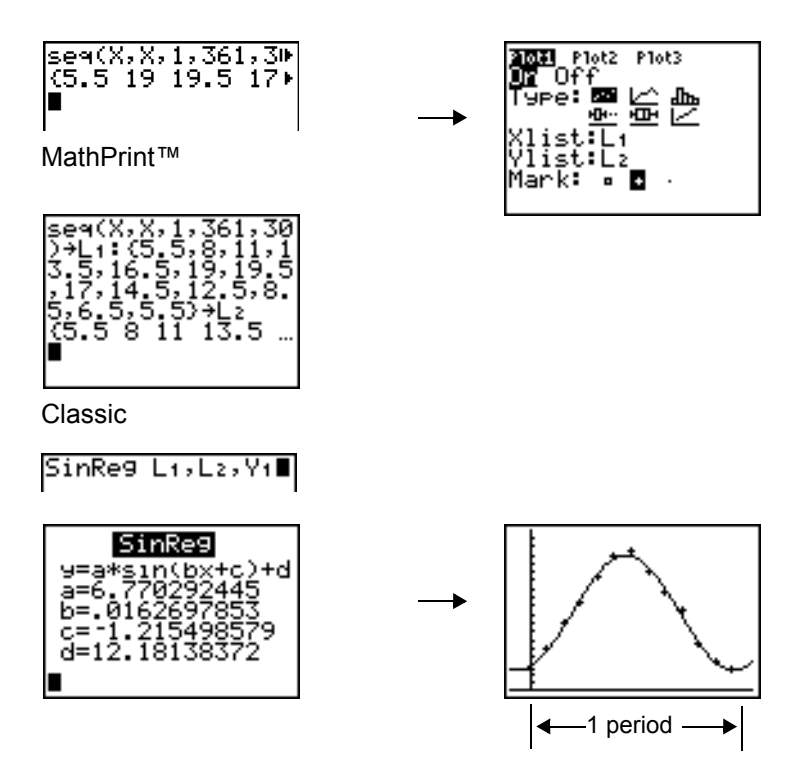

With noisy data, you will achieve better convergence results when you specify an accurate estimate for *period*. You can obtain a *period* guess in either of two ways.

- Plot the data and trace to determine the x-distance between the beginning and end of one complete period, or cycle. The illustration above and to the right graphically depicts a complete period, or cycle.
- Plot the data and trace to determine the x-distance between the beginning and end of N complete periods, or cycles. Then divide the total distance by N.

After your first attempt to use **SinReg** and the default value for *iterations* to fit the data, you may find the fit to be approximately correct, but not optimal. For an optimal fit, execute **SinReg 16,***Xlistname***,***Ylistname***,2**pi**/***b* where *b* is the value obtained from the previous **SinReg** execution.

#### **Manual Linear Fit**

Manual Linear Fit allows you to visually fit a linear function to a scatter plot. Manual Linear Fit is an option in the [STAT] [CALC] menu.

After entering List data and viewing the StatPlot, select the Manual-Fit function.

- 1. Press [STAT] to display the Stat menu. Press [right key] to select **CALC**. Press [down key] several times to scroll down to select **D:Manual-Fit.** Press [ENTER]. This displays a free-floating cursor at the center of the display screen.
- 2. Press the cursor navigation keys ([up key] [down key] [left key] [right key] to move the cursor to the desired location. Press [ENTER] to select the first point.
- 3. Press the cursor navigation keys ([up key] [down key] [left key] [right key] to move the cursor to the second location. Press [ENTER]. This displays a line containing the two points selected.

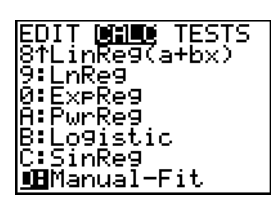

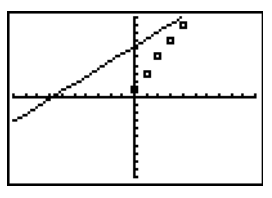

The linear function is displayed. The Manual-Fit Line equation displays in the form of Y=mX+b. The current value of the first parameter (m) is highlighted in the symbolic expression.

#### *Modify parameter values*

Press the cursor navigation keys ( [left key][right key]) to move from the first parameter (m) or (b) the second parameter. You can press [ENTER] and type a new parameter value. Press [ENTER] to display the new parameter value. When you edit the value of the selected parameter, the edit can include insert, delete, type over, or mathematical expression.

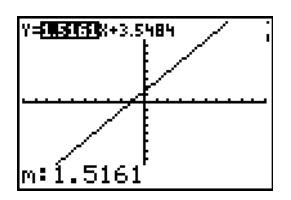

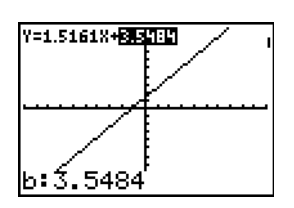

The screen dynamically displays the revised parameter value. Press [ENTER] to complete the modification of the selected parameter, save the value, and refresh the displayed graph. The system displays the revised parameter value in the symbolic expression Y=mX+B, and refreshes the graph with the updated Manual-Fit Line.

Select [2nd] [QUIT] to finish the Manual Fit function. The calculator stores the current mX+b expression into Y1 and makes that function active for graphing. You can also select Manual-Fit while on the **Home** screen. You can then enter a different **Y-Var** such as **Y4** and then press [ENTER]. This takes you to the Graph screen and then pastes the Manual-Fit equation in the specified **Y-Var**. In this example, **Y4**.

### **Statistical Variables**

The statistical variables are calculated and stored as indicated below. To access these variables for use in expressions, press [VARS], and select **5:Statistics**. Then select the **VARS** menu shown in the column below under **VARS** menu. If you edit a list or change the type of analysis, all statistical variables are cleared.

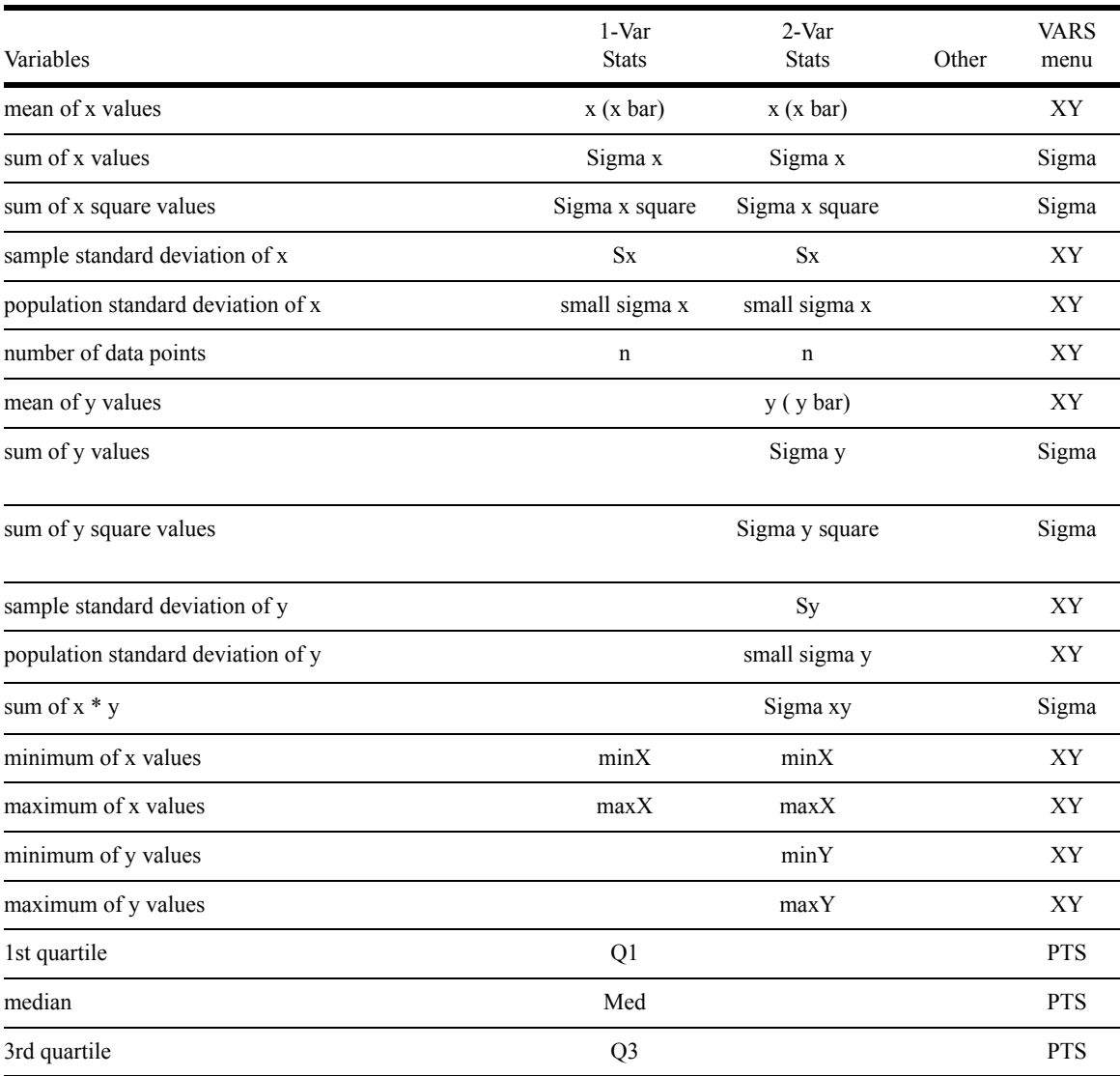

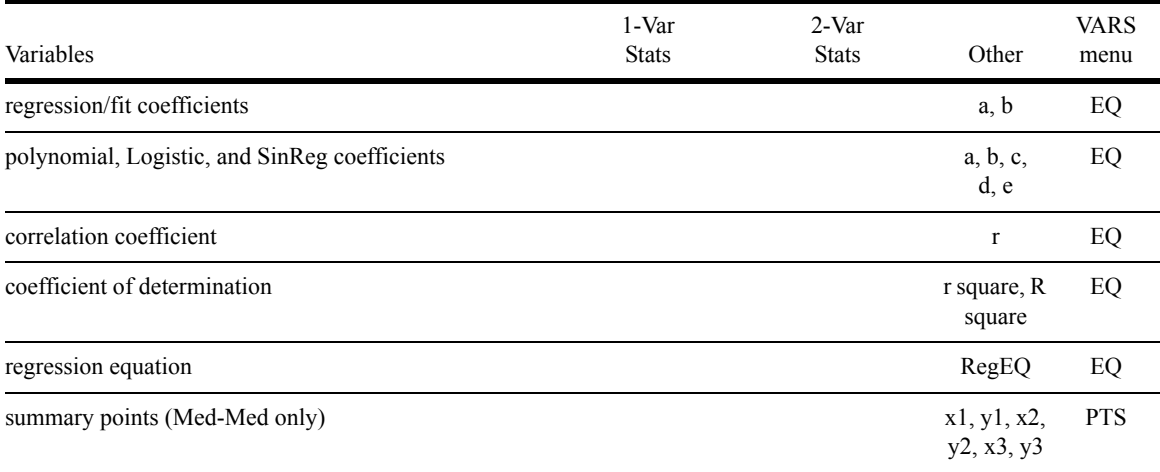

#### **Q1 and Q3**

The first quartile (**Q1**) is the median of points between **minX** and **Med** (median). The third quartile (**Q3**) is the median of points between **Med** and **maxX**.

### **Statistical Analysis in a Program**

#### **Entering Stat Data**

You can enter statistical data, calculate statistical results, and fit models to data from a program. You can enter statistical data into lists directly within the program (Chapter 11).

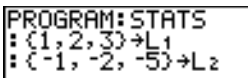

#### **Statistical Calculations**

To perform a statistical calculation from a program, follow these steps.

- 1. On a blank line in the program editor, select the type of calculation from the **STAT CALC** menu.
- 2. Enter the names of the lists to use in the calculation. Separate the list names with a comma.
- 3. Enter a comma and then the name of a  $Y=$  variable, if you want to store the regression equation to a Y= variable.

## **Statistical Plotting**

#### **Steps for Plotting Statistical Data in Lists**

You can plot statistical data that is stored in lists. The six types of plots available are scatter plot, xyLine, histogram, modified box plot, regular box plot, and normal probability plot. You can define up to three plots.

To plot statistical data in lists, follow these steps.

- 1. Store the stat data in one or more lists.
- 2. Select or deselect Y= functions as appropriate.
- 3. Define the stat plot.
- 4. Turn on the plots you want to display.
- 5. Define the viewing window.
- 6. Display and explore the graph.

#### **Scatter**

**Scatter** plots plot the data points from **Xlist** and **Ylist** as coordinate pairs, showing each point as a box, cross ( **+** ), or dot. **Xlist** and **Ylist** must be the same length. You can use the same list for **Xlist** and **Ylist**.

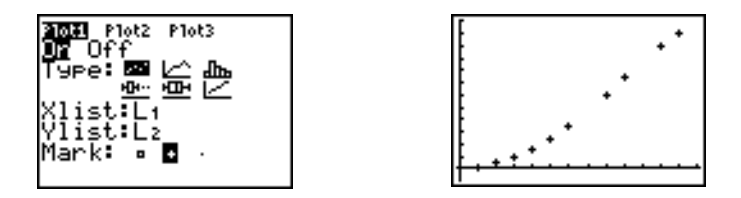

#### **xyLine**

**xyLine** is a scatter plot in which the data points are plotted and connected in order of appearance in **Xlist** and **Ylist**. You may want to use **SortA(** or **SortD(** to sort the lists before you plot them.

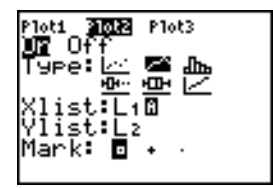

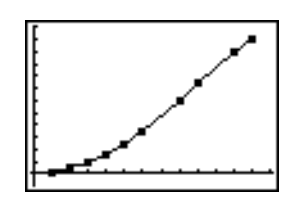
#### **Histogram**

**Histogram** plots one-variable data. The **Xscl** window variable value determines the width of each bar, beginning at **Xmin**. **ZoomStat** adjusts **Xmin**, **Xmax**, **Ymin**, and **Ymax** to include all values, and also adjusts **Xscl**. The inequality (**Xmax** - **Xmin**) / **Xscl** < (less than or equal to) 47 must be true. A value that occurs on the edge of a bar is counted in the bar to the right.

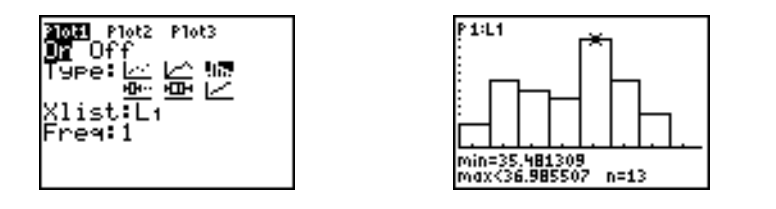

#### **ModBoxplot**

**ModBoxplot** (modified box plot) plots one-variable data, like the regular box plot, except points that are 1.5 \* Interquartile Range beyond the quartiles. (The Interquartile Range is defined as the difference between the third quartile **Q3** and the first quartile **Q1**.) These points are plotted individually beyond the whisker, using the **Mark** (white square or **+** or black dot) you select. You can trace these points, which are called outliers.

The prompt for outlier points is **x=**, except when the outlier is the maximum point (**maxX**) or the minimum point (**minX**). When outliers exist, the end of each whisker will display **x=**. When no outliers exist, **minX** and **maxX** are the prompts for the end of each whisker. **Q1**, **Med** (median), and **Q3** define the box.

Box plots are plotted with respect to **Xmin** and **Xmax**, but ignore **Ymin** and **Ymax**. When two box plots are plotted, the first one plots at the top of the screen and the second plots in the middle. When three are plotted, the first one plots at the top, the second in the middle, and the third at the bottom.

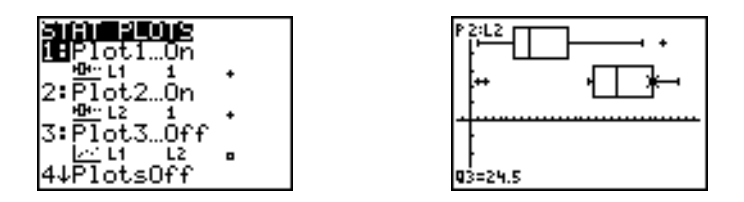

#### **Boxplot**

**Boxplot** (regular box plot) plots one-variable data. The whiskers on the plot extend from the minimum data point in the set (**minX**) to the first quartile (**Q1**) and from the third quartile (**Q3**) to the maximum point (**maxX**). The box is defined by **Q1**, **Med** (median), and **Q3**.

Box plots are plotted with respect to **Xmin** and **Xmax**, but ignore **Ymin** and **Ymax**. When two box plots are plotted, the first one plots at the top of the screen and the second plots in the middle.

When three are plotted, the first one plots at the top, the second in the middle, and the third at the bottom.

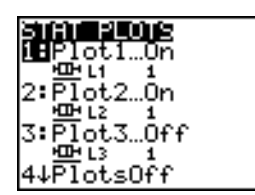

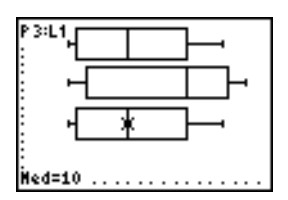

#### **NormProbPlot**

**NormProbPlot** (normal probability plot) plots each observation X in **Data List** versus the corresponding quantile z of the standard normal distribution. If the plotted points lie close to a straight line, then the plot indicates that the data are normal.

Enter a valid list name in the **Data List** field. Select X or Y for the **Data Axis** setting.

- If you select X, the TI-84 Plus plots the data on the x-axis and the z-values on the y-axis.
- If you select Y, the TI-84 Plus plots the data on the y-axis and the z-values on the x-axis.

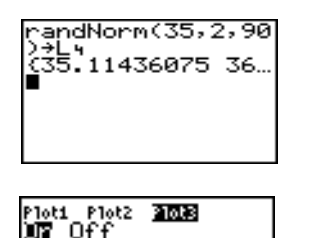

壷  $i$  st.:

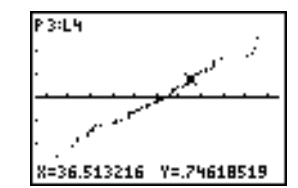

#### **Defining the Plots**

Type:

'1ar

To define a plot, follow these steps.

1. Press [2nd] [STAT PLOT]. The **STAT PLOTS** menu is displayed with the current plot definitions.

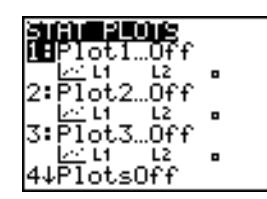

2. Select the plot you want to use. The stat plot editor is displayed for the plot you selected.

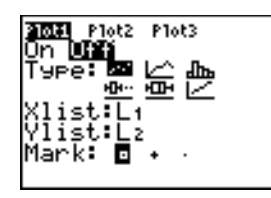

- 3. Press [ENTER] to select **On** if you want to plot the statistical data immediately. The definition is stored whether you select **On** or **Off**.
- 4. Select the type of plot. Each type prompts for the options checked in this table.

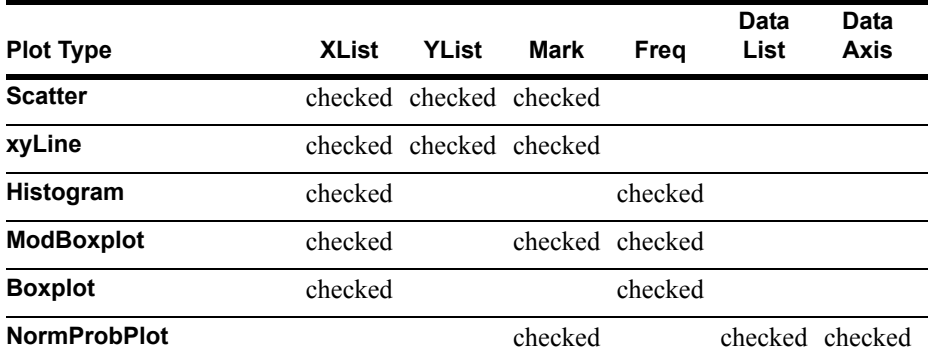

- 5. Enter list names or select options for the plot type.
	- **Xlist** (list name containing independent data)
	- **Ylist** (list name containing dependent data)
	- **Mark** (white square or **+** or black dot)
	- **Freq** (frequency list for **Xlist** elements; default is **1**)
	- **Data List** (list name for **NormProbPlot**)
	- **Data Axis** (axis on which to plot **Data List**)

#### **Displaying Other Stat Plot Editors**

Each stat plot has a unique stat plot editor. The name of the current stat plot (**Plot1**, **Plot2**, or **Plot3**) is highlighted in the top line of the stat plot editor. To display the stat plot editor for a different plot, press [up key] and [right key] to move the cursor onto the name in the top line, and then press [ENTER]. The stat plot editor for the selected plot is displayed, and the selected name remains highlighted.

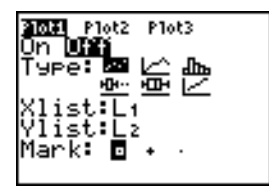

### **Turning On and Turning Off Stat Plots**

**PlotsOn** and **PlotsOff** allow you to turn on or turn off stat plots from the home screen or a program. With no plot number, **PlotsOn** turns on all plots and **PlotsOff** turns off all plots. With one or more plot numbers (1, 2, and 3), **PlotsOn** turns on specified plots, and **PlotsOff** turns off specified plots.

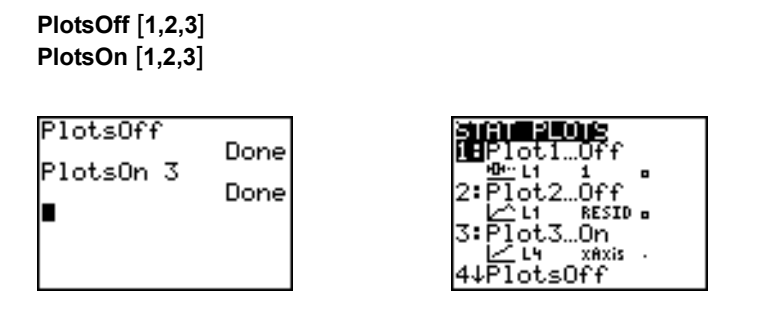

**Note:** You also can turn on and turn off stat plots in the top line of the Y= editor (Chapter 3).

#### **Defining the Viewing Window**

Stat plots are displayed on the current graph. To define the viewing window, press [WINDOW] and enter values for the window variables. **ZoomStat** redefines the viewing window to display all statistical data points.

#### **Tracing a Stat Plot**

When you trace a scatter plot or xyLine, tracing begins at the first element in the lists.

When you trace a histogram, the cursor moves from the top center of one column to the top center of the next, starting at the first column.

When you trace a box plot, tracing begins at **Med** (the median). Press [left key] to trace to **Q1** and **minX**. Press [right key] to trace to **Q3** and **maxX**.

When you press [up key] or [down key] to move to another plot or to another Y= function, tracing moves to the current or beginning point on that plot (not the nearest pixel).

The **ExprOn**/**ExprOff** format setting applies to stat plots (Chapter 3). When **ExprOn** is selected, the plot number and plotted data lists are displayed in the top-left corner.

# **Statistical Plotting in a Program**

#### **Defining a Stat Plot in a Program**

To display a stat plot from a program, define the plot, and then display the graph.

To define a stat plot from a program, begin on a blank line in the program editor and enter data into one or more lists; then, follow these steps.

1. Press [2nd] [STAT PLOT] to display the **STAT PLOTS** menu.

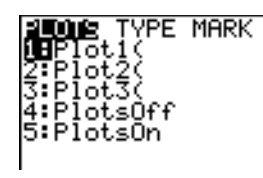

2. Select the plot to define, which pastes **Plot1(**, **Plot2(**, or **Plot3(** to the cursor location.

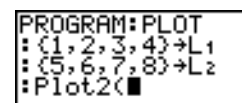

3. Press [2nd] [STAT PLOT] [right key] to display the **STAT TYPE** menu.

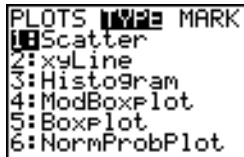

4. Select the type of plot, which pastes the name of the plot type to the cursor location.

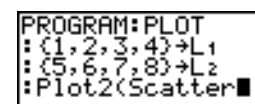

- 5. Press [,]. Enter the list names, separated by commas.
- 6. Press [,] [2nd] [STAT PLOT] [left key] to display the **STAT PLOT MARK** menu. (This step is not necessary if you selected **3:Histogram** or **5:Boxplot** in step 4.)

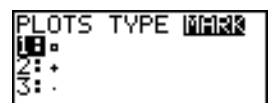

Select the type of mark (white square or **+** or white dot) for each data point. The selected mark symbol is pasted to the cursor location.

7. Press [)][ENTER] to complete the command line.

### **Displaying a Stat Plot from a Program**

To display a plot from a program, use the **DispGraph** instruction (Chapter 16) or any of the ZOOM instructions (Chapter 3).

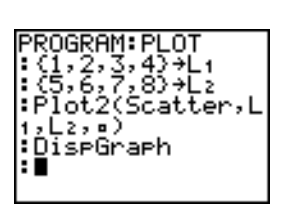

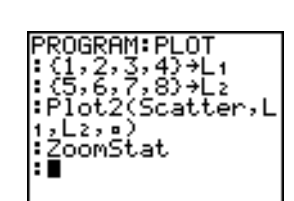

# **Chapter 13: Inferential Statistics and Distributions**

# **Getting Started: Mean Height of a Population**

Getting Started is a fast-paced introduction. Read the chapter for details.

Suppose you want to estimate the mean height of a population of women given the random sample below. Because heights among a biological population tend to be normally distributed, a *t* distribution confidence interval can be used when estimating the mean. The 10 height values below are the first 10 of 90 values, randomly generated from a normally distributed population with an assumed mean of 165.1 centimeters and a standard deviation of 6.35 centimeters (**randNorm(165.1,6.35,90)** with a seed of 789).

#### **Height (in centimeters) of Each of 10 Women**

169.43 168.33 159.55 169.97 159.79 181.42 171.17 162.04 167.15 159.53

1. Press [STAT] [ENTER] to display the stat list editor.

Press [up key] to move the cursor onto **L1**, and then press [2nd] [INS] to insert a new list. The **Name=** prompt is displayed on the bottom line. The reverse A cursor indicates that alpha-lock is on. The existing list name columns shift to the right.

**Note:** Your stat editor may not look like the one pictured here, depending on the lists you have already stored.

2. Enter **[H] [G] [H] [T]** at the **Name=** prompt, and then press [ENTER] to create the list to store the women's height data.

Press [down key] to move the cursor into the first row of the list. **HGHT(1)=** is displayed on the bottom line. Press [ENTER].

3. Press **169** [.] **43** to enter the first height value. As you enter it, it is displayed on the bottom line.

Press [ENTER]. The value is displayed in the first row, and the rectangular cursor moves to the next row.

Enter the other nine height values the same way.

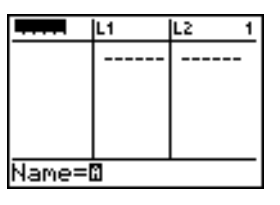

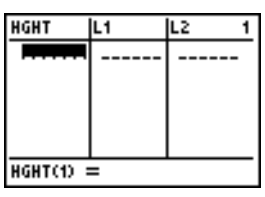

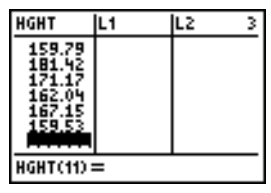

4. Press [STAT] [left key] to display the **STAT TESTS** menu, and then press [down key] until **8:TInterval** is highlighted.

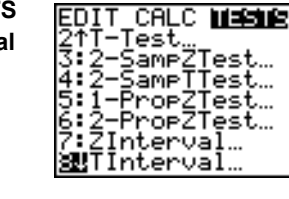

Inpt: USE ist:HG reg:1 evēl:99 alculate

**TInterval** 

.<br>Stats

5. Press [ENTER] to select **8:TInterval**. The inferential stat editor for **TInterval** is displayed. If **Data** is not selected for **Inpt:**, press [left key] [ENTER] to select **Data**.

Press [down key] [2nd] [LIST] and press [down key] until **HGHT** is highlighted and then press [ENTER].

Press [down key] [down key] [.] **99** to enter a 99 percent confidence level at the **C-Level:** prompt.

6. Press [down key] to move the cursor onto **Calculate**, and then press [ENTER]. The confidence interval is calculated, and the **TInterval** results are displayed on the home screen.

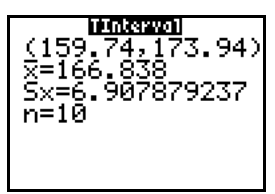

# **Interpreting the results**

The first line, (**159.74,173.94**), shows that the 99 percent confidence interval for the population mean is between about 159.74 centimeters and 173.94 centimeters. This is about a 14.2 centimeters spread.

The .99 confidence level indicates that in a very large number of samples, we expect 99 percent of the intervals calculated to contain the population mean. The actual mean of the population sampled is 165.1 centimeters, which is in the calculated interval.

The second line gives the mean height of the sample mean of x used to compute this interval. The third line gives the sample standard deviation **Sx**. The bottom line gives the sample size **n**.

To obtain a more precise bound on the population mean (mu) of women's heights, increase the sample size to 90. Use a sample mean of x of 163.8 and sample standard deviation **Sx** of 7.1 calculated from the larger random sample. This time, use the **Stats** (summary statistics) input option.

1. Press [STAT] [left key] **8** to display the inferential stat editor for **TInterval**.

Press [right key] [ENTER] to select **Inpt:Stats**. The editor changes so that you can enter summary statistics as input.

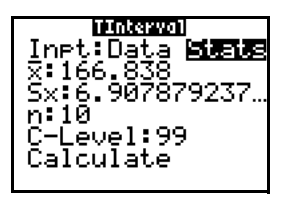

2. Press [down key] **163** [.] **8** [ENTER] to store 163.8 to mean of x.

Press **7** [.] **1** [ENTER] to store 7.1 to **Sx**.

Press **90** [ENTER] to store 90 to **n**.

3. Press [down key] to move the cursor onto **Calculate**, and then press [ENTER] to calculate the new 99 percent confidence interval. The results are displayed on the home screen.

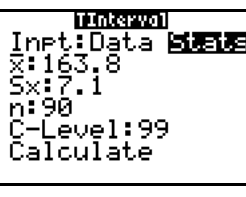

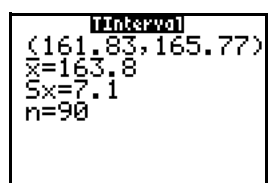

If the height distribution among a population of women is normally distributed with a mean (mu) of 165.1 centimeters and a standard deviation s of 6.35 centimeters, what height is exceeded by only 5 percent of the women (the 95th percentile)?

4. Press [CLEAR] to clear the home screen. Press [2nd][DISTR] to display the **DISTR** (distributions) menu.

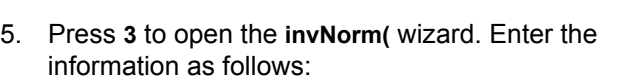

Press [.] **95** [down key] **165** [.] **1** [down key] **6** [.] **35**  $\lceil \text{down key} \rceil$  (95 is the area, 165.1 is mu, and 6.35 is small sigma).

6. Press [ENTER] to paste the function and [ENTER] again to calculate the result.

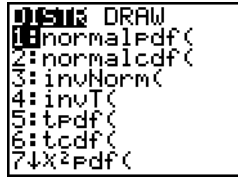

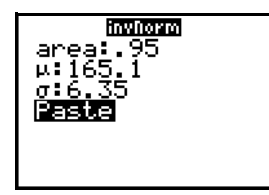

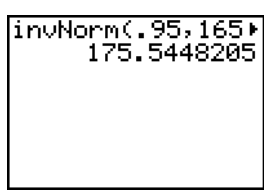

The result is displayed on the home screen; it shows that five percent of the women are taller than 175.5 centimeters.

Now graph and shade the top 5 percent of the population.

7. Press [WINDOW] and set the window variables to these values.

**Xmin=145 Ymin=**-**.02 Xres=1 Xmax=185 Ymax=.08 Xscl=5 Yscl=0**

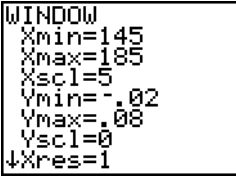

8. Press [2nd] [DISTR] [right key] to display the **DISTR DRAW** menu.

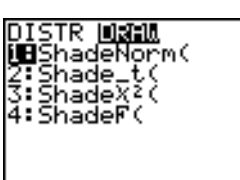

9. Press [ENTER] to open a wizard for the input of the **ShadeNorm(** parameters.

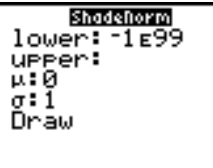

- 10. Enter **175** [.] **5448205** for the lower bound and press [down key]. Enter **1** [2nd] [EE] **99** for the upper bound and press [down key]. Enter the mean mu of **165** [.] **1** for the normal curve and press [down key]. Enter a standard deviation small sigma of **6** [.] **35**.
- 11. Press [down key] to select **Draw** and then press [ENTER] to plot and shade the normal curve.

**Area** is the area above the 95th percentile. **low** is the lower bound. **up** is the upper bound.

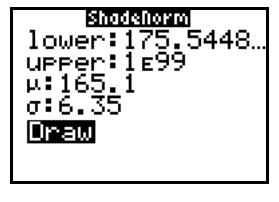

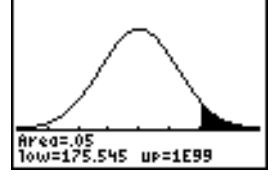

# **Inferential Stat Editors**

#### **Displaying the Inferential Stat Editors**

When you select a hypothesis test or confidence interval instruction from the home screen, the appropriate inferential statistics editor is displayed. The editors vary according to each test or interval's input requirements. Below is the inferential stat editor for **T-Test**.

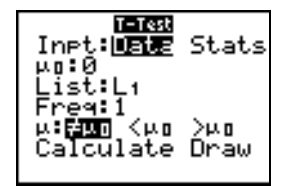

**Note:** When you select the **ANOVA(** instruction, it is pasted to the home screen. **ANOVA(** does not have an editor screen.

#### **Using an Inferential Stat Editor**

To use an inferential stat editor, follow these steps.

- 1. Select a hypothesis test or confidence interval from the **STAT TESTS** menu. The appropriate editor is displayed.
- 2. Select **Data** or **Stats** input, if the selection is available. The appropriate editor is displayed.
- 3. Enter real numbers, list names, or expressions for each argument in the editor.
- 4. Select the alternative hypothesis (not equal to, less than, or greater than) against which to test, if the selection is available.
- 5. Select **No** or **Yes** for the **Pooled** option, if the selection is available.
- 6. Select **Calculate** or **Draw** (when **Draw** is available) to execute the instruction.
	- When you select **Calculate**, the results are displayed on the home screen.
	- When you select **Draw**, the results are displayed in a graph.

This chapter describes the selections in the above steps for each hypothesis test and confidence interval instruction.

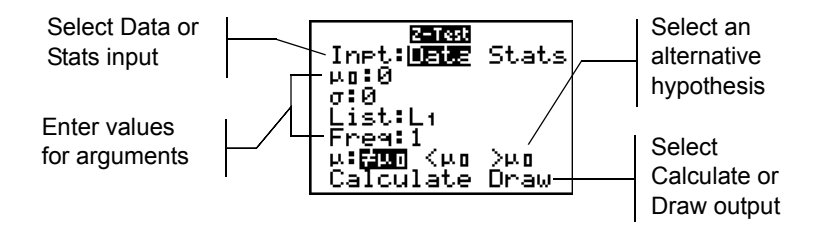

# **Selecting Data or Stats**

Most inferential stat editors prompt you to select one of two types of input. (**1-PropZInt** and **2-PropZTest**, **1-PropZInt** and **2-PropZInt**, chi square**-Test**, chi square **GOF-Test**, **LinRegTInt**, and **LinRegTTest** do not.)

- Select **Data** to enter the data lists as input.
- Select **Stats** to enter summary statistics, such as the mean of x, **Sx**, and **n**, as input.

To select **Data** or **Stats**, move the cursor to either **Data** or **Stats**, and then press [ENTER].

#### **Entering the Values for Arguments**

Inferential stat editors require a value for every argument. If you do not know what a particular argument symbol represents, see the [Inferential Statistics Input Descriptions tables.](#page-246-0)

When you enter values in any inferential stat editor, the TI-84 Plus stores them in memory so that you can run many tests or intervals without having to reenter every value.

#### **Selecting an Alternative Hypothesis** (not equal to, less than, or greater than)

Most of the inferential stat editors for the hypothesis tests prompt you to select one of three alternative hypotheses.

- The first is a not equal to alternative hypothesis, such as mu not equal to mu0 for the **Z-Test**.
- The second is a **less than** alternative hypothesis, such as mu1 less than mu2 for the **2-SampTTest**.

• The third is a **greater than** alternative hypothesis, such as p1 greater than p2 for the **2-PropZTest**.

To select an alternative hypothesis, move the cursor to the appropriate alternative, and then press [ENTER].

#### **Selecting the Pooled Option**

**Pooled** (**2-SampTTest** and **2-SampTInt** only) specifies whether the variances are to be pooled for the calculation.

- Select **No** if you do not want the variances pooled. Population variances can be unequal.
- Select **Yes** if you want the variances pooled. Population variances are assumed to be equal.

To select the **Pooled** option, move the cursor to **Yes**, and then press [ENTER].

#### **Selecting Calculate or Draw for a Hypothesis Test**

After you have entered all arguments in an inferential stat editor for a hypothesis test, you must select whether you want to see the calculated results on the home screen (**Calculate**) or on the graph screen (**Draw**).

- **Calculate** calculates the test results and displays the outputs on the home screen.
- **Draw** draws a graph of the test results and displays the test statistic and p-value with the graph. The window variables are adjusted automatically to fit the graph.

To select **Calculate** or **Draw**, move the cursor to either **Calculate** or **Draw**, and then press [ENTER]. The instruction is immediately executed.

#### **Selecting Calculate for a Confidence Interval**

After you have entered all arguments in an inferential stat editor for a confidence interval, select **Calculate** to display the results. The **Draw** option is not available.

When you press [ENTER], **Calculate** calculates the confidence interval results and displays the outputs on the home screen.

#### **Bypassing the Inferential Stat Editors**

To paste a hypothesis test or confidence interval instruction to the home screen without displaying the corresponding inferential stat editor, select the instruction you want from the **CATALOG** menu. Appendix A describes the input syntax for each hypothesis test and confidence interval instruction.

#### 2-SampZTest(

**Note:** You can paste a hypothesis test or confidence interval instruction to a command line in a program. From within the program editor, select the instruction from either the **CATALOG** (Chapter 15) or the **STAT TESTS** menu.

# **STAT TESTS Menu**

#### **STAT TESTS Menu**

To display the **STAT TESTS** menu, press [STAT] [left key]. When you select an inferential statistics instruction, the appropriate inferential stat editor is displayed.

Most **STAT TESTS** instructions store some output variables to memory. For a list of these variables, see the Test and Interval Output Variables table.

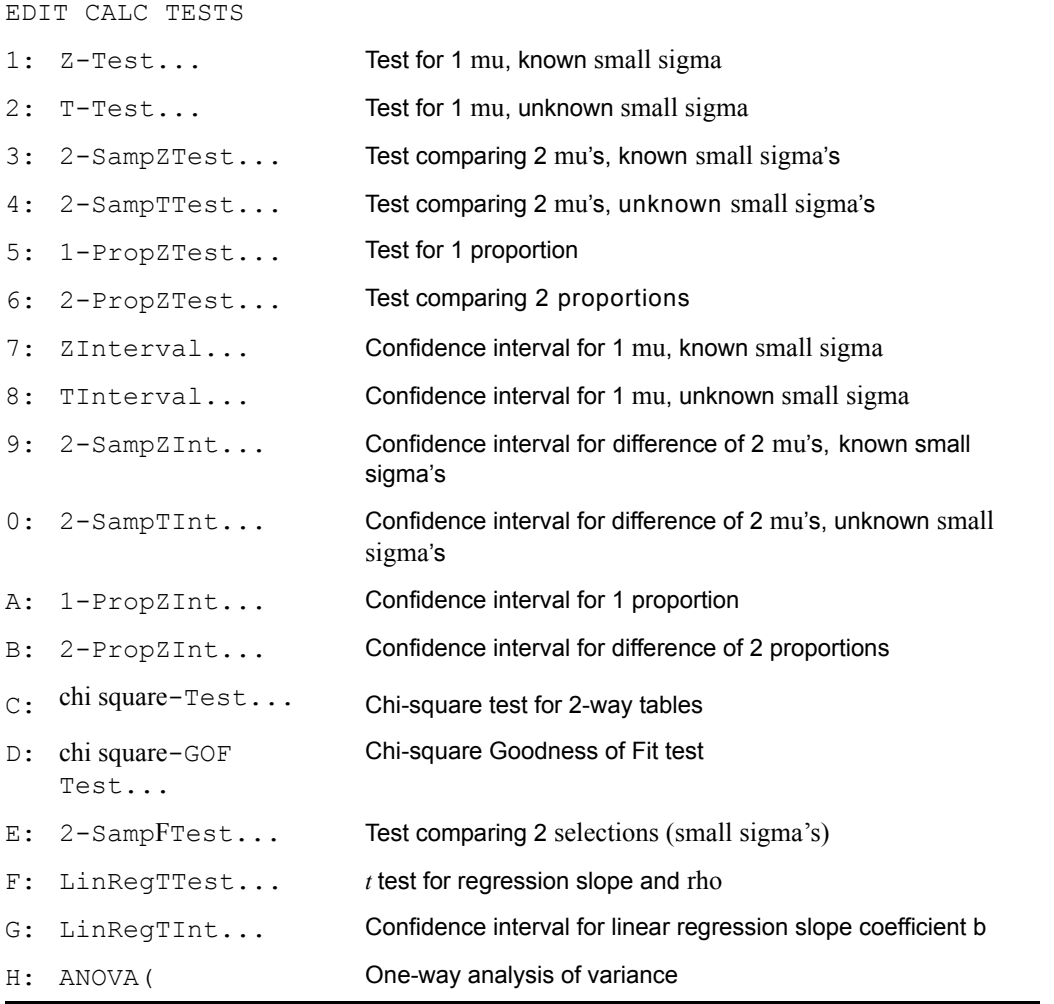

**Note:** When a new test or interval is computed, all previous output variables are invalidated.

#### **Inferential Stat Editors for the STAT TESTS Instructions**

In this chapter, the description of each **STAT TESTS** instruction shows the unique inferential stat editor for that instruction with example arguments.

- Descriptions of instructions that offer the **Data/Stats** input choice show both types of input screens.
- Descriptions of instructions that do not offer the **Data/Stats** input choice show only one input screen.

The description then shows the unique output screen for that instruction with the example results.

- Descriptions of instructions that offer the **Calculate/Draw** output choice show both types of screens: calculated and graphic results.
- Descriptions of instructions that offer only the **Calculate** output choice show the calculated results on the home screen.

# **Z-Test**

**Z-Test** (one-sample *z* test; item **1**) performs a hypothesis test for a single unknown population mean mu when the population standard deviation small sigma is known. It tests the null hypothesis H subscript  $_0$ : mu=mu subscript  $_0$  against one of the alternatives below.

- H subscript<sub>a</sub>: mu not equal to mu subscript  $_0$  (mu: not equal to mu**0**)
- $H$  subscript<sub>a</sub>: mu less than mu subscript  $_0$  (mu: less than mu0)
- $H$  subscript<sub>a</sub>: mu greater than m subscript  $_0$  (mu: greater than mu0)

In the example:

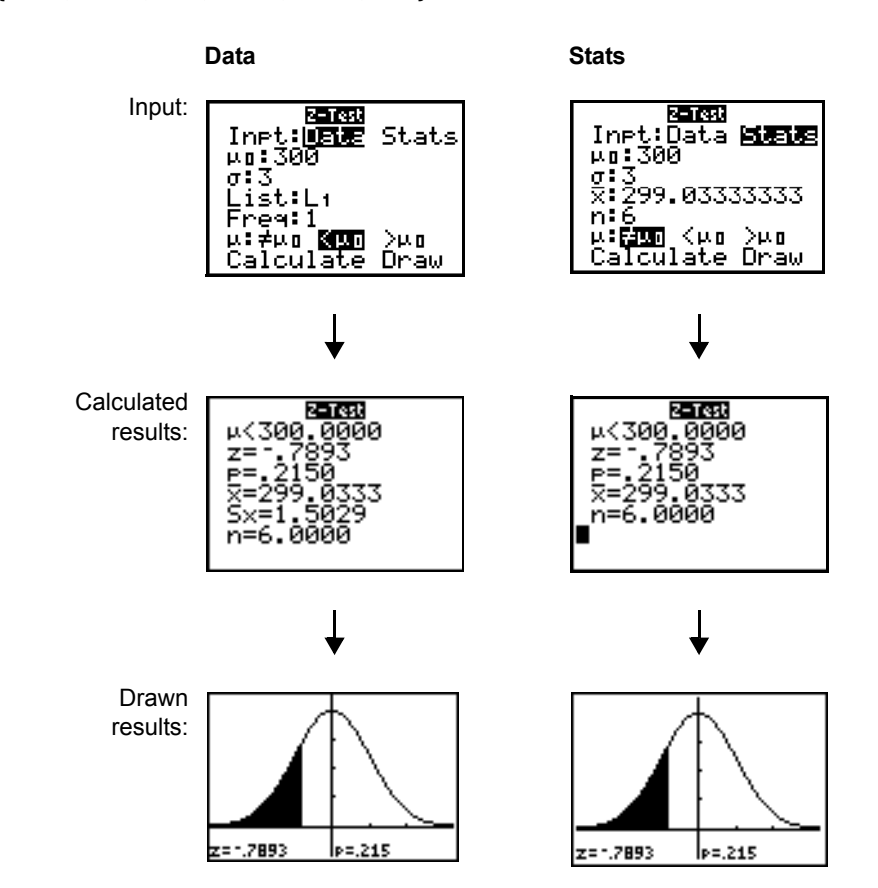

**L1={299.4, 297.7, 301, 298.9, 300.2, 297}**

**Note:** All **STAT TESTS** examples assume a fixed-decimal mode setting of 4 (Chapter 1). If you set the decimal mode to **Float** or a different fixed-decimal setting, your output may differ from the output in the examples.

### **T-Test**

**T-Test** (one-sample *t* test; item **2**) performs a hypothesis test for a single unknown population mean mu when the population standard deviation small sigma is unknown. It tests the null hypothesis H subscript  $_0$ : mu = mu subscript  $_0$  against one of the alternatives below.

- H subscript  $a$ : mu not equal to mu subscript  $\theta$  (mu: not equal to mu**0**)
- $H$  subscript  $a$ : mu less than mu subscript  $\theta$  (mu: less than mu**0**)
- H subscript a: mu greater than mu subscript  $_0$  (mu: greater than mu**0**)

In the example:

#### **TEST={91.9, 97.8, 111.4, 122.3, 105.4, 95}**

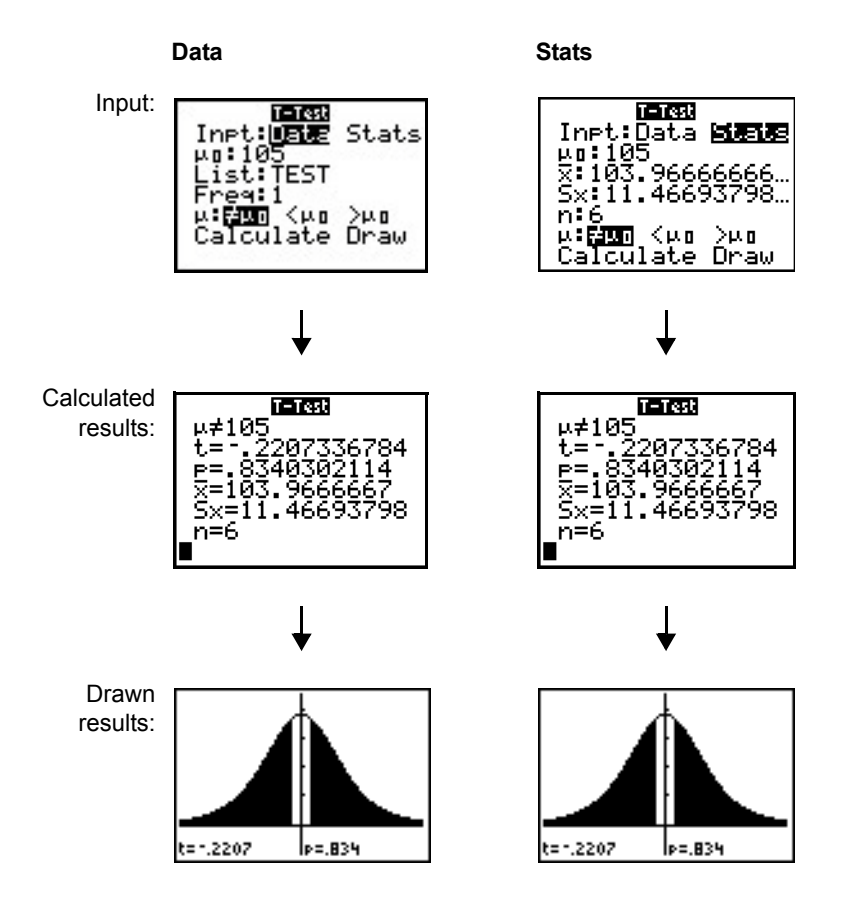

#### **2-SampZTest**

**2-SampZTest** (two-sample *z* test; item **3)** tests the equality of the means of two populations (mu subscript  $_1$  and mu subscript  $_2$ ) based on independent samples when both population standard deviations (small sigma subscript  $_1$  and small sigma subscript  $_2$ ) are known. The null hypothesis H subscript  $_0$ : mu subscript  $_1$  =mu subscript  $_2$  is tested against one of the alternatives below.

- H subscript a: mu subscript 1 not equal to mu subscript 2 (mu**1:** not equal to mu**2**)
- H subscript a: mu subscript 1 less than mu subscript 2 (mu**1:** less than mu**2**)
- H subscript a: mu subscript 1 greater than subscript 2 (mu**1:** greater than mu**2**)

In the example:

**LISTA={154, 109, 137, 115, 140} LISTB={108, 115, 126, 92, 146}**

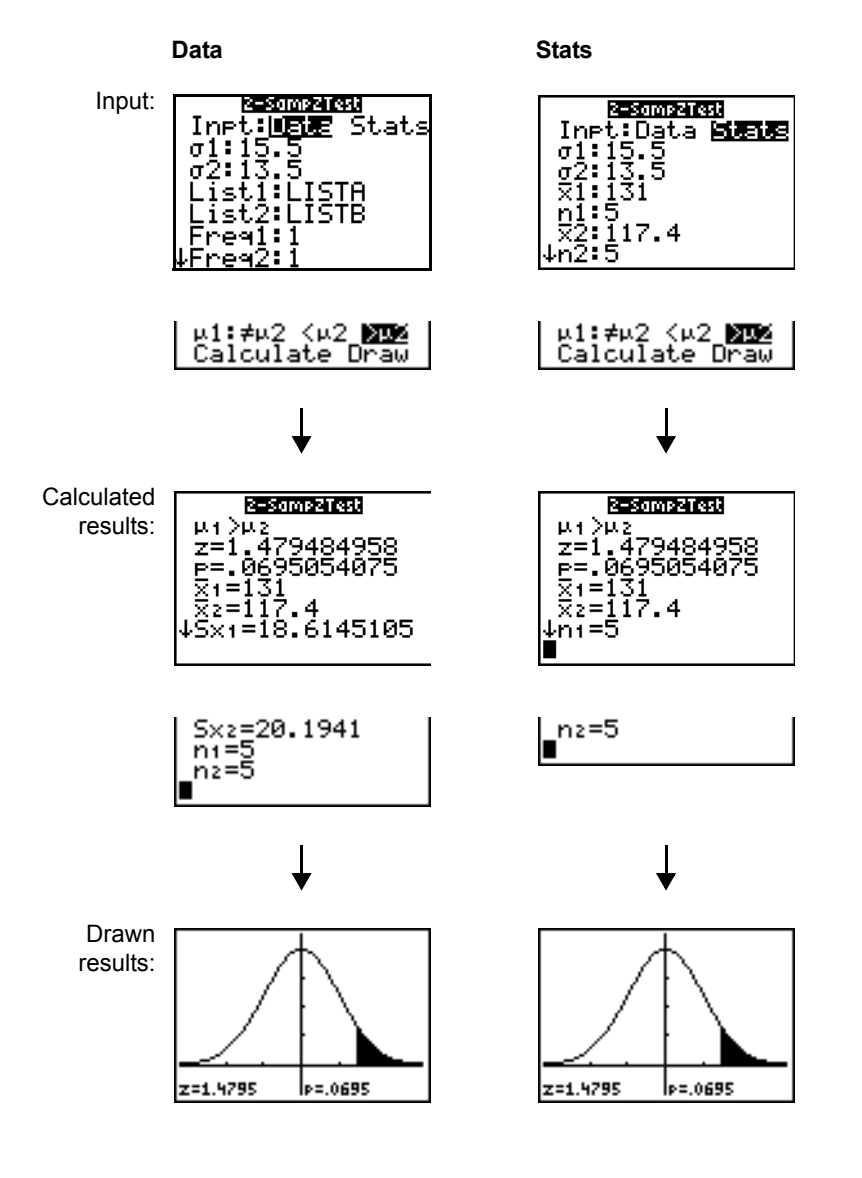

#### **2-SampTTest**

**2-SampTTest** (two-sample *t* test; item **4**) tests the equality of the means of two populations (mu subscript  $_1$  and mu subscript  $_2$ ) based on independent samples when neither population standard deviation (small sigma subscript  $_1$  or small sigma subscript  $_2$ ) is known. The null hypothesis H subscript  $_0$ : mu subscript  $_1$ =mu subscript  $_2$  is tested against one of the alternatives below.

- H subscript  $\alpha$ : mu subscript  $\gamma$  is not equal to mu subscript  $\gamma$  (mu1: not equal to mu2)
- $H$  subscript  $\alpha$ : mu subscript  $\gamma$  less than mu subscript  $\gamma$  (mu**1:** less than mu**2**)
- H subscript a: mu subscript 1 greater than mu subscript 2 (mu**1:** greater than mu**2**)

In the example:

**SAMP1={12.207, 16.869, 25.05, 22.429, 8.456, 10.589} SAMP2={11.074, 9.686, 12.064, 9.351, 8.182, 6.642}**

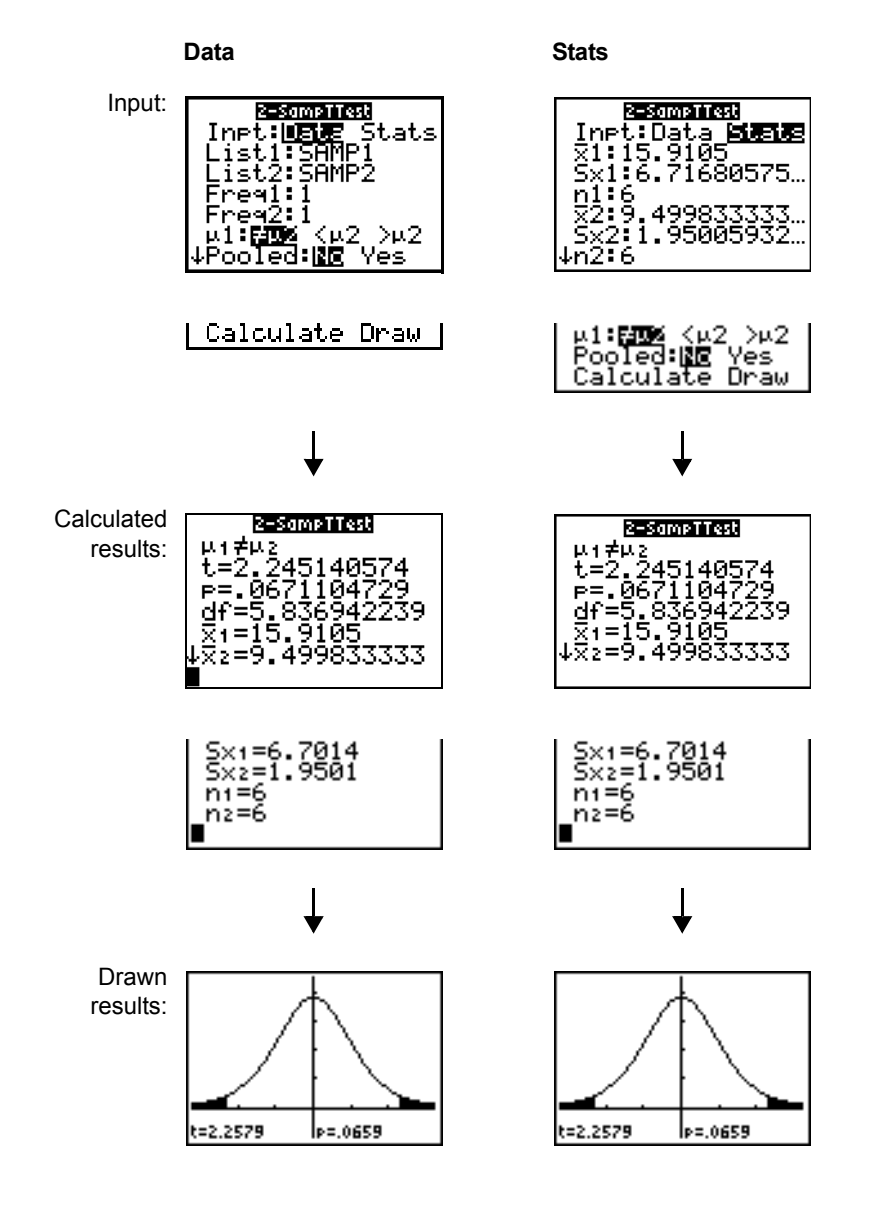

# **1-PropZTest**

**1-PropZTest** (one-proportion *z* test; item **5**) computes a test for an unknown proportion of successes (prop). It takes as input the count of successes in the sample *x* and the count of observations in the sample  $n$ . **1-PropZTest** tests the null hypothesis H subscript  $\alpha$ : prop=p subscript  $<sub>0</sub>$  against one of the alternatives below.</sub>

- H subscript  $\alpha$ : prop is not equal to p subscript  $\alpha$  (prop: is not equal to p0)
- H subscript  $\alpha$ : prop is less than p subscript  $\alpha$  (**prop:** is less than **p0**)
- H subscript  $\alpha$ : prop is greater than p subscript  $\alpha$  (prop: is greater than p0)

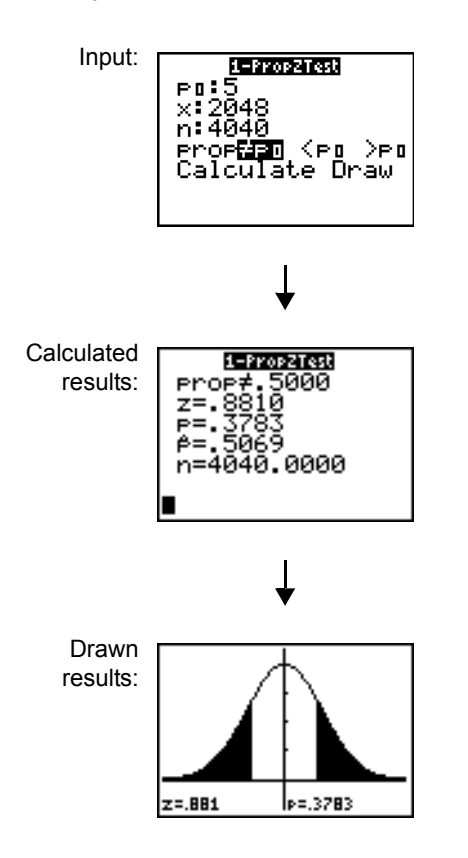

# **2-PropZTest**

**2-PropZTest** (two-proportion *z* test; item **6**) computes a test to compare the proportion of successes (p subscript  $_1$  and p subscript  $_2$ ) from two populations. It takes as input the count of successes in each sample ( $x$  subscript  $_1$  and  $x$  subscript  $_2$ ) and the count of observations in each sample ( $n$ subscript  $_1$  and *n* subscript  $_2$ ). **2-PropZTest** tests the null hypothesis H subscript  $_0$ : p subscript  $_1$ = p subscript  $_2$  (using the pooled sample proportion) against one of the alternatives below.

- H subscript  $\mathbf{a}$ : p subscript  $\mathbf{1}$  is not equal to p subscript  $\mathbf{2}$  (p1: is not equal to p2)
- H subscript  $a$ : p subscript  $1$  is less than p subscript  $2$  (p1: is less than p2)
- **H** subscript  $_{a}$ : p subscript  $_{1}$  is greater than p subscript  $_{2}$  (p1: is greater than p2)

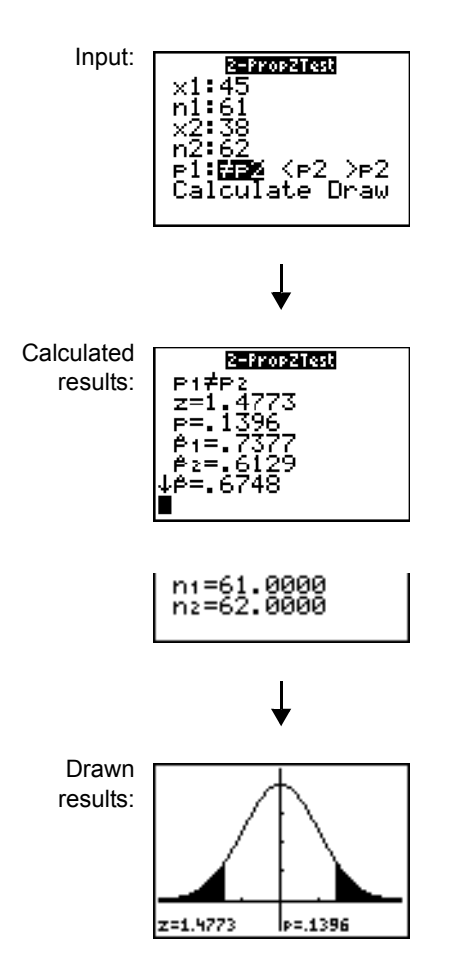

### **ZInterval**

**ZInterval** (one-sample *z* confidence interval; item **7**) computes a confidence interval for an unknown population mean (mu) when the population standard deviation small sigma is known. The computed confidence interval depends on the user-specified confidence level.

In the example:

**L1={299.4, 297.7, 301, 298.9, 300.2, 297}**

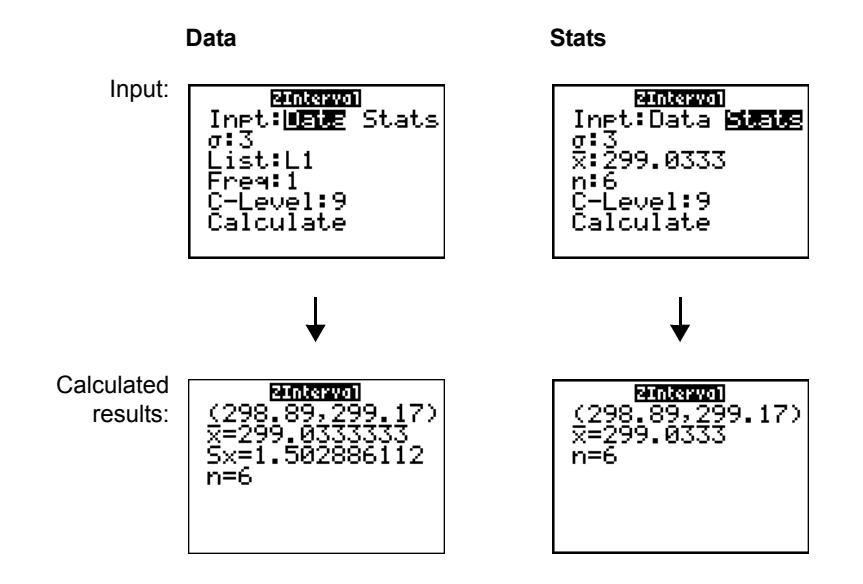

#### **TInterval**

**TInterval** (one-sample *t* confidence interval; item **8**) computes a confidence interval for an unknown population mean (mu) when the population standard deviation small sigma is unknown. The computed confidence interval depends on the user-specified confidence level.

In the example:

**L6={1.6, 1.7, 1.8, 1.9}**

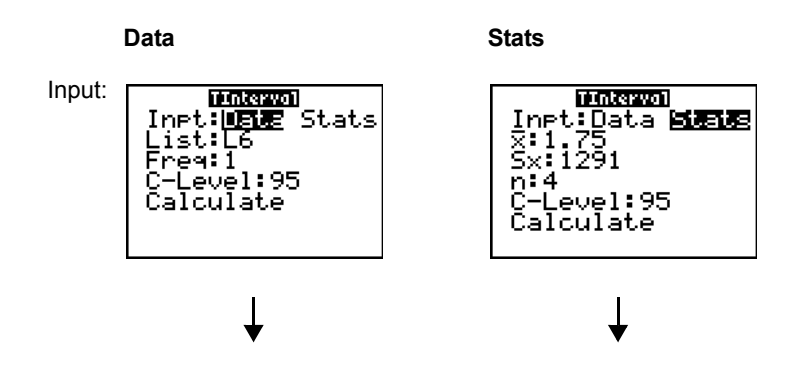

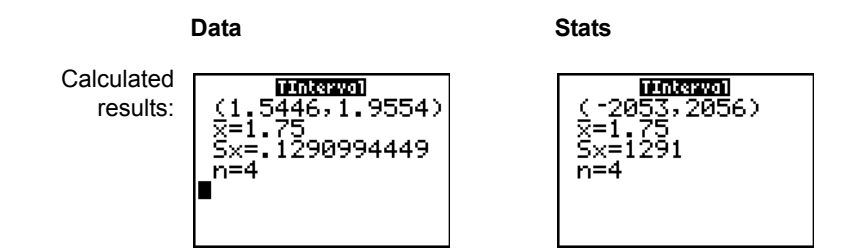

### **2-SampZInt**

**2-SampZInt** (two-sample *z* confidence interval; item **9**) computes a confidence interval for the difference between two population means (mu subscript  $_1$  - mu subscript  $_2$ ) when both population standard deviations (small sigma subscript  $_1$  and small sigma subscript  $_2$ ) are known. The computed confidence interval depends on the user-specified confidence level.

In the example:

**LISTC={154, 109, 137, 115, 140} LISTD={108, 115, 126, 92, 146}**

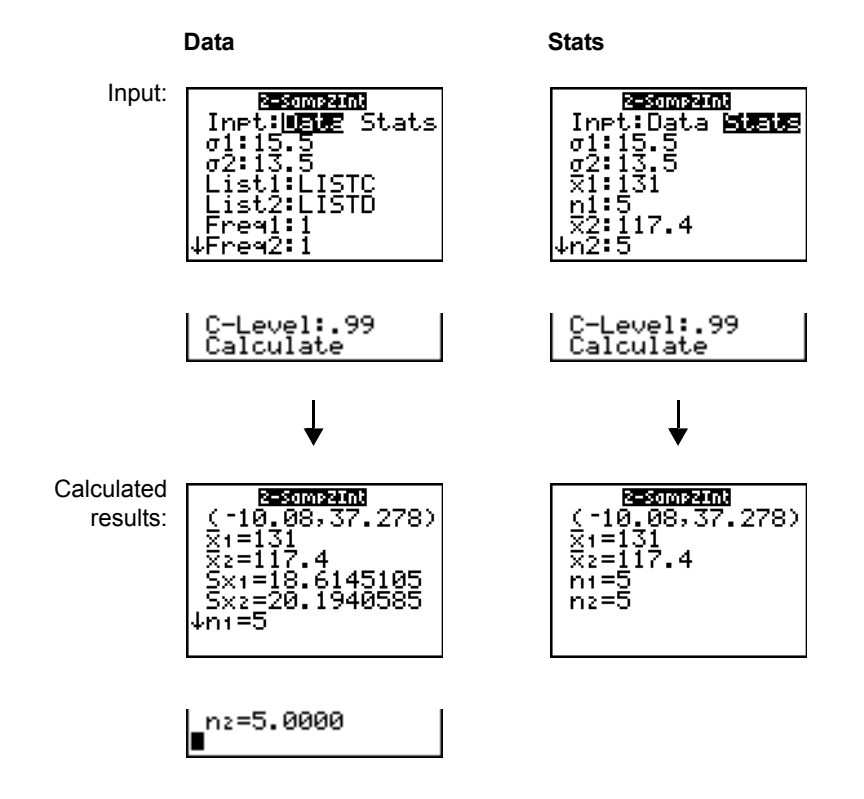

### **2-SampTInt**

**2-SampTInt** (two-sample *t* confidence interval; item **0**) computes a confidence interval for the difference between two population means (mu subscript  $_1$  - mu subscript  $_2$ ) when both population standard deviations (small sigma subscript  $_1$  and small sigma subscript  $_2$ ) are unknown. The computed confidence interval depends on the user-specified confidence level.

In the example:

**SAMP1={12.207, 16.869, 25.05, 22.429, 8.456, 10.589} SAMP2={11.074, 9.686, 12.064, 9.351, 8.182, 6.642}**

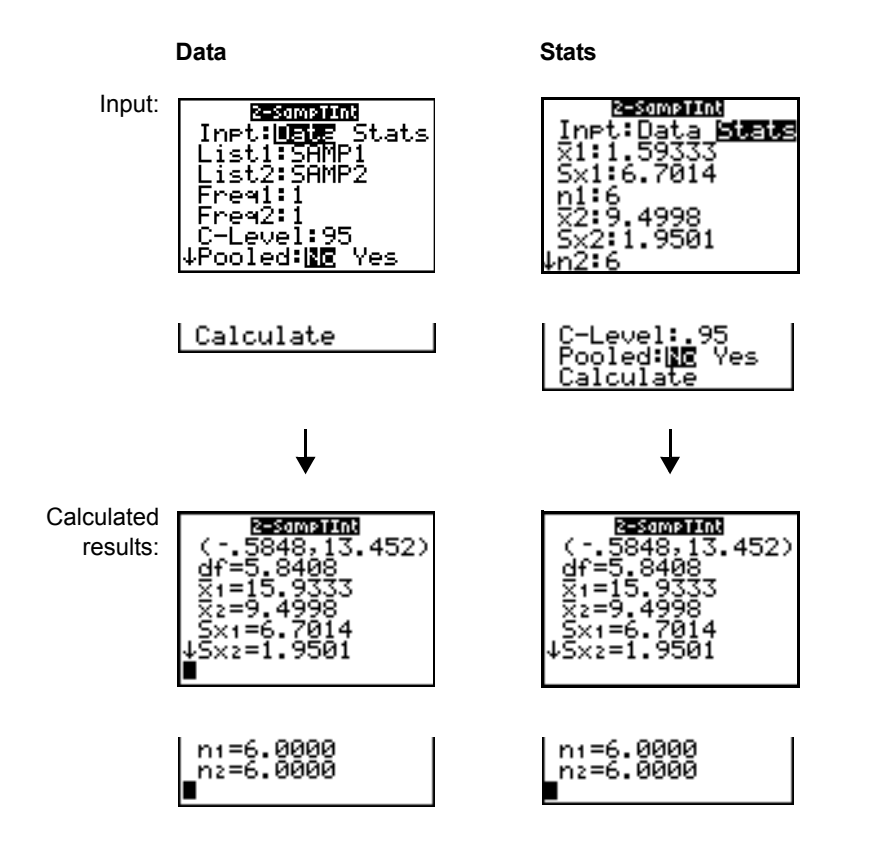

#### **1-PropZInt**

**1-PropZInt** (one-proportion *z* confidence interval; item **A**) computes a confidence interval for an unknown proportion of successes. It takes as input the count of successes in the sample *x* and the count of observations in the sample *n*. The computed confidence interval depends on the userspecified confidence level.

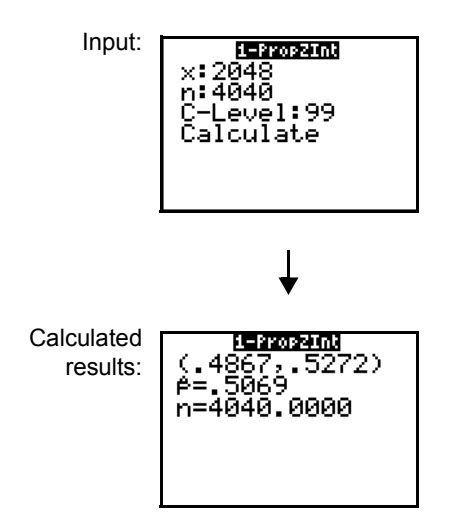

### **2-PropZInt**

**2-PropZInt** (two-proportion *z* confidence interval; item **B**) computes a confidence interval for the difference between the proportion of successes in two populations (p subscript  $_1$  - p subscript  $_2$ ). It takes as input the count of successes in each sample (*x* subscript  $_1$  and *x* subscript  $_2$ ) and the count of observations in each sample ( $n$  subscript  $1$  and  $n$  subscript  $2$ ). The computed confidence interval depends on the user-specified confidence level.

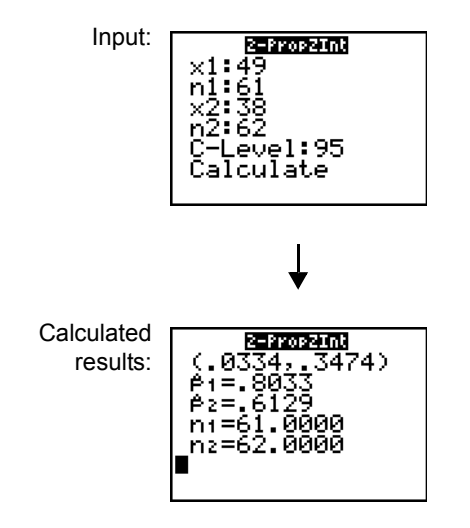

#### **Chi square-Test**

Chi square-**Test** (chi-square test; item **C**) computes a chi-square test for association on the two-way table of counts in the specified *Observed* matrix. The null hypothesis H subscript <sub>0</sub> for a two-way

table is: no association exists between row variables and column variables. The alternative hypothesis is: the variables are related.

Before computing a Chi square-Test, enter the observed counts in a matrix. Enter that matrix variable name at the **Observed:** prompt in the Chi square-Test editor; default=**[A]**. At the **Expected:** prompt, enter the matrix variable name to which you want the computed expected counts to be stored; default=**[B]**.

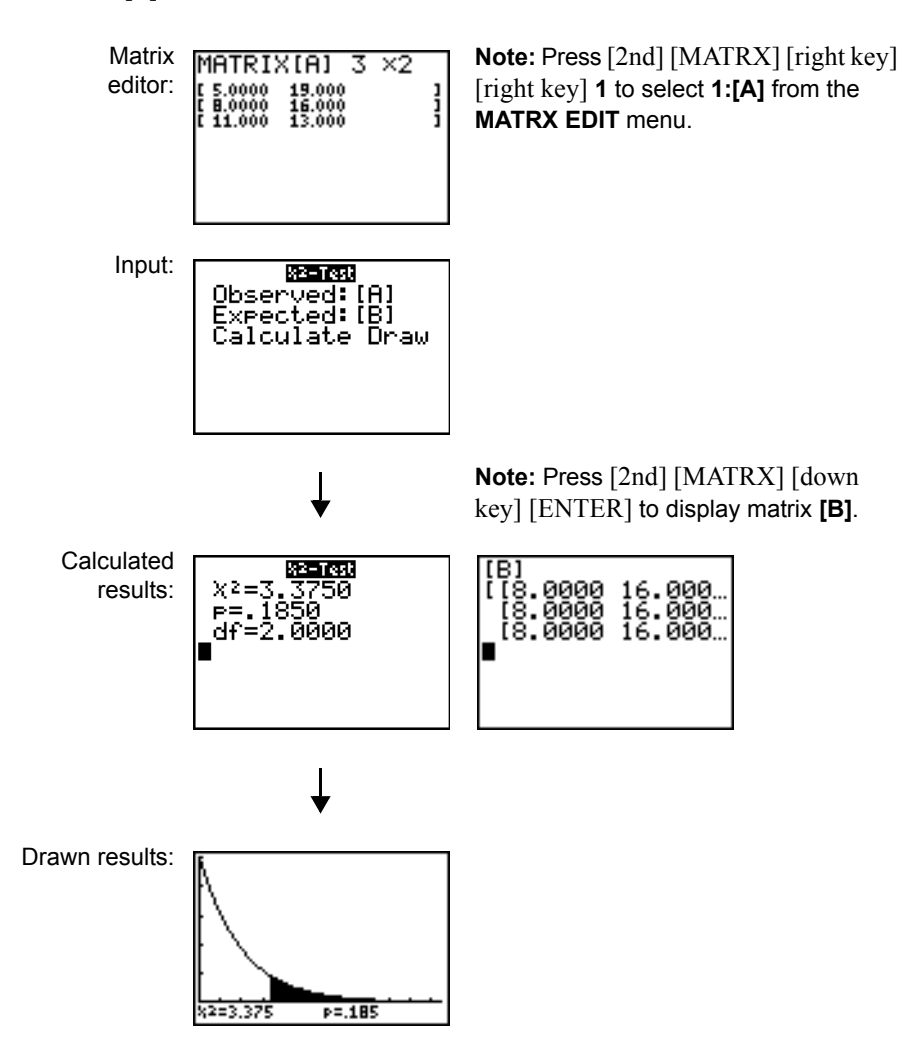

### **Chi Square GOF-Test**

Chi Square GOF**-Test** (Chi Square Goodness of Fit; item D) performs a test to confirm that sample data is from a population that conforms to a specified distribution. For example, Chi Square GOF can confirm that the sample data came from a normal distribution.

In the example: **list 1={16, 25, 22, 8, 10} list 2={16.2, 21.6, 16.2, 14.4, 12.6}**

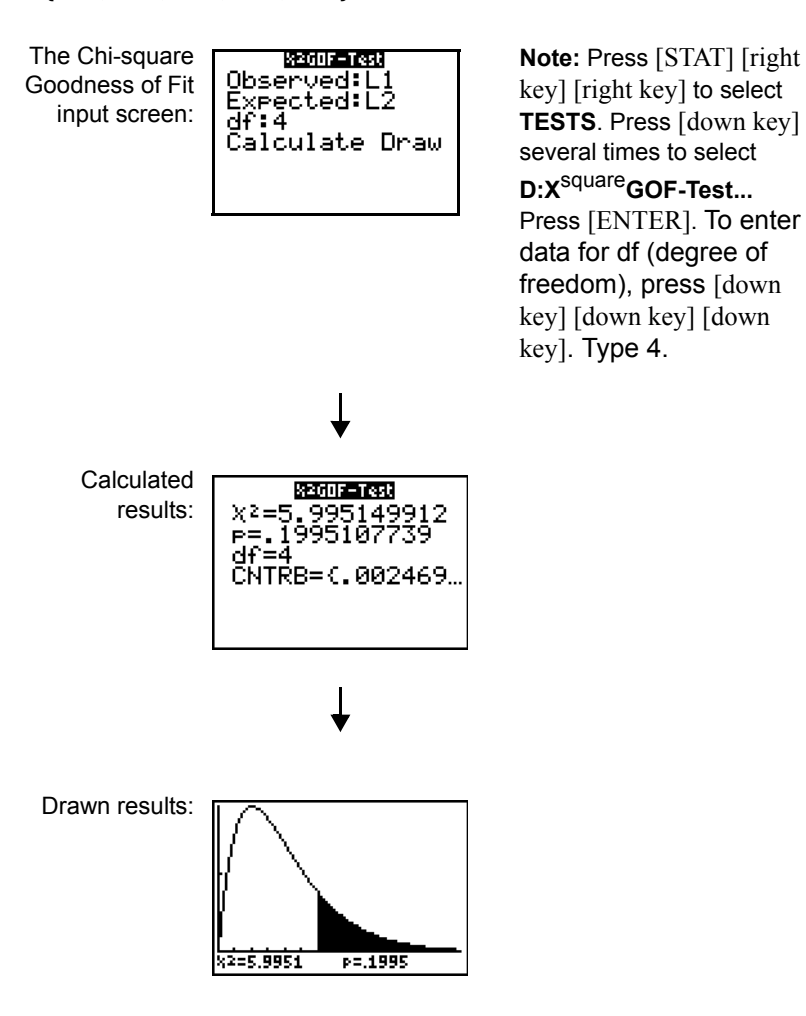

### **2-SampFTest**

**2-Samp**F**Test** (two-sample F-test; item **E**) computes an F-test to compare two normal population standard deviations (small sigma subscript  $_1$  and small sigma subscript  $_2$ ). The population means and standard deviations are all unknown.

**2-SampFTest**, which uses the ratio of sample variances Sx1 <sup>square</sup>/Sx2<sup>square</sup>, tests the null hypothesis H subscript  $_0$ : s<sub>1</sub>=s<sub>2</sub> against one of the alternatives below.

- H<sub>a</sub>: small sigma subscript <sub>1</sub> is not equal to small sigma subscript <sub>2</sub> (selection1 : not equal to selection**2**)
- H<sub>a</sub>: small sigma subscript  $_1$  is less than small sigma subscript  $_2$  (selection1 : less than selection2)
- $H_a$ : small sigma subscript  $_1$  is greater than small sigma subscript  $_2$  (selection1 : greater than selection**2**)

In the example:

**SAMP4=**{7,-**4, 18, 17,** -**3,** -**5, 1, 10, 11,** -**2} SAMP5={**-**1, 12,** -**1,** -**3, 3,** -**5, 5, 2,** -**11,** -**1,** -**3}**

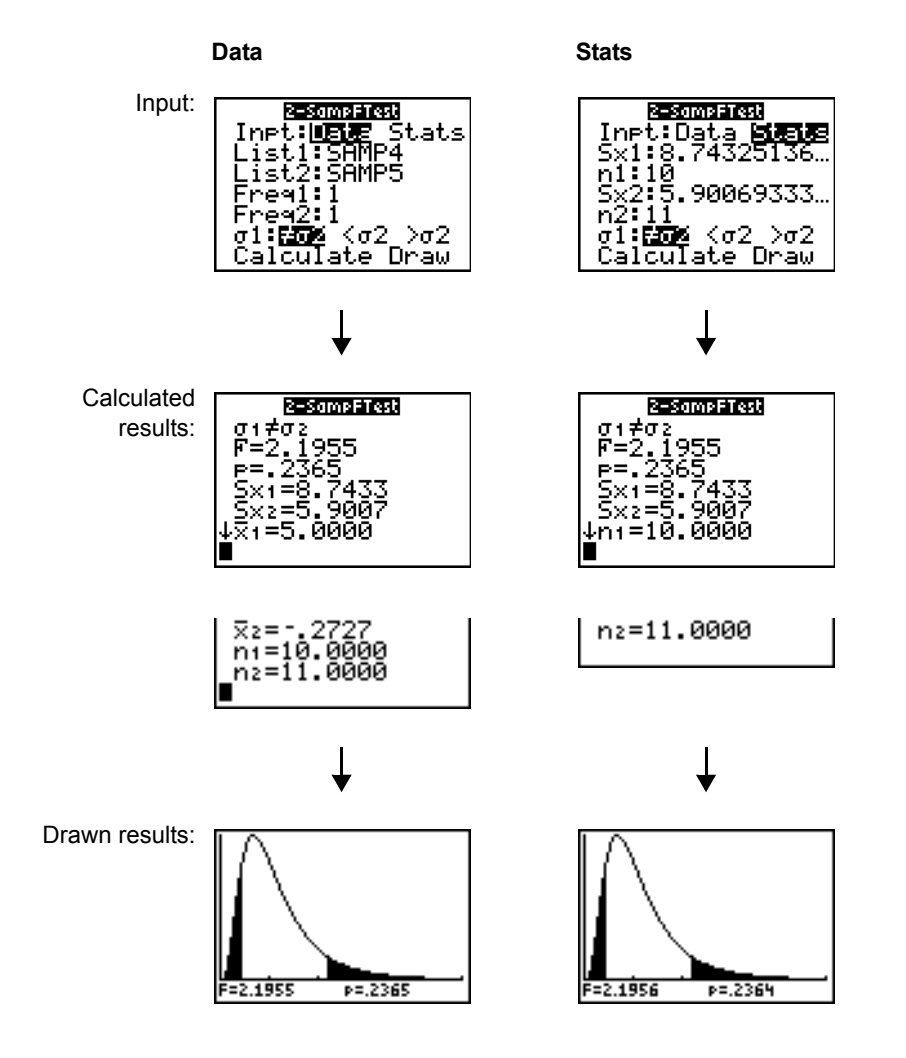

# **LinRegTTest**

**LinRegTTest** (linear regression *t* test; item **F)** computes a linear regression on the given data and a *t* test on the value of slope Beta and the correlation coefficient rho for the equation *y*=a+Betax. It tests the null hypothesis H subscript  $_0$ : Beta =0 (equivalently, rho=0) against one of the alternatives below.

- H subscript a: Beta is not equal to 0 and rho is not equal to 0 (Beta **&** rho**:** is not equal to **0**)
- H subscript a: Beta is less than 0 and rho is less than 0 (Beta **&** rho**:** is less than **0**)
- H subscript a: Beta is greater than 0 and rho is greater than 0 (Beta **&** rho**:** is greater than **0**)

The regression equation is automatically stored to **RegEQ** (**VARS Statistics EQ** secondary menu). If you enter a Y= variable name at the **RegEQ:** prompt, the calculated regression equation is automatically stored to the specified Y= equation. In the example below, the regression equation is stored to **Y1**, which is then selected (turned on).

In the example:

**L3={38, 56, 59, 64, 74} L4={41, 63, 70, 72, 84}**

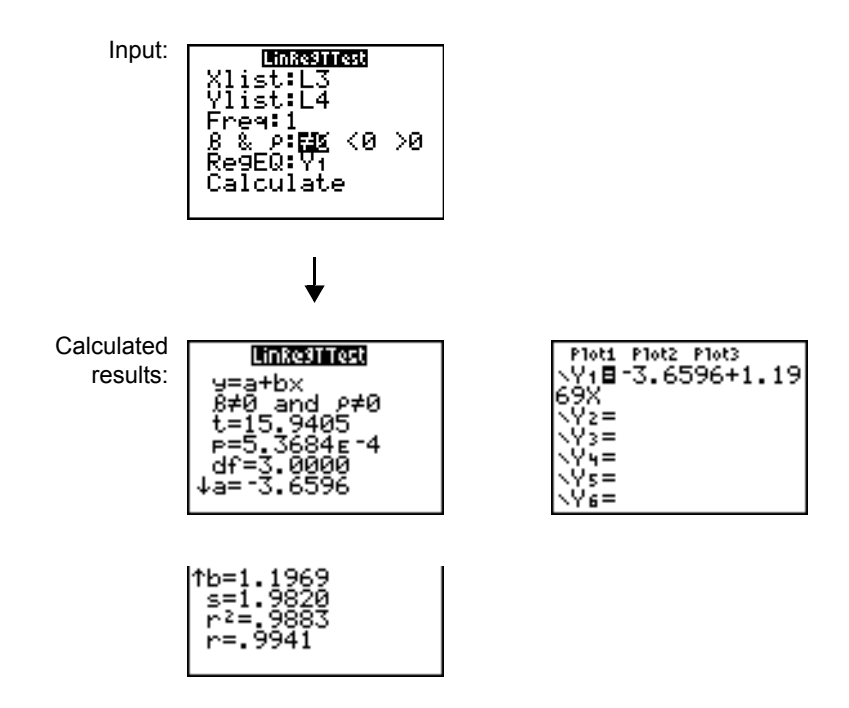

When **LinRegTTest** is executed, the list of residuals is created and stored to the list name **RESID** automatically. **RESID** is placed on the **LIST NAMES** menu.

**Note:** For the regression equation, you can use the fix-decimal mode setting to control the number of digits stored after the decimal point (Chapter 1). However, limiting the number of digits to a small number could affect the accuracy of the fit.

# **LinRegTInt**

LinRegTInt computes a linear regression T confidence interval for the slope coefficient b. If the confidence interval contains 0, this is insufficient evidence to indicate that the data exhibits a linear relationship.

In the example: **list 1={4, 5, 6, 7, 8} list 2={1, 2, 3, 3.5, 4.5}**

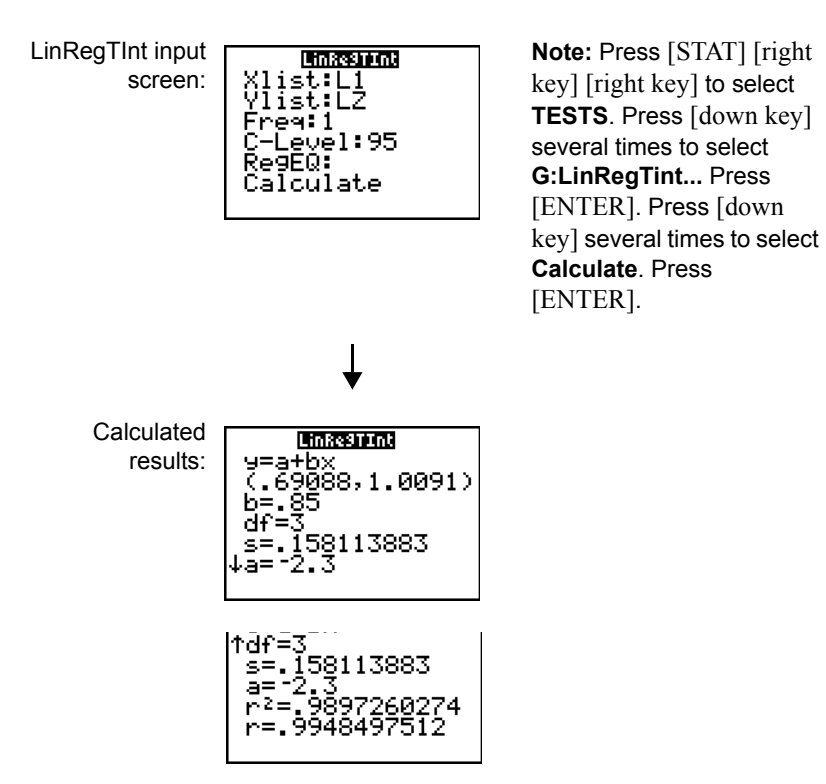

Xlist, Ylist is the list of independent and dependent variables. The list containing the **Freq** (frequency) values for the data is stored in **List**. The default is 1. All elements must be real numbers. Each element in the **Freq** list is the frequency of occurrence for each corresponding data point in the input list specified in the **List** fields. RegEQ (optional) is the designated Yn variable for storing the regression equation. StoreRegEqn (optional) is the designated variable for storing the regression equation. The C level is the Confidence level probability with default = .95.

# **ANOVA(**

**ANOVA(** (one-way analysis of variance; item **H**) computes a one-way analysis of variance for comparing the means of two to 20 populations. The **ANOVA** procedure for comparing these means involves analysis of the variation in the sample data. The null hypothesis H subscript  $<sub>0</sub>$ : mu</sub> subscript  $_1$ =mu subscript  $_2$ =...=mu subscript  $_k$  is tested against the alternative H subscript  $_a$ : not all mu subscript  $_1$ ...m subscript  $_k$  are equal.

**ANOVA(***list1***,***list2*[**,***...***,***list20*]**)**

In the example:

**L1={7 4 6 6 5} L2={6 5 5 8 7} L3={4 7 6 7 6}**

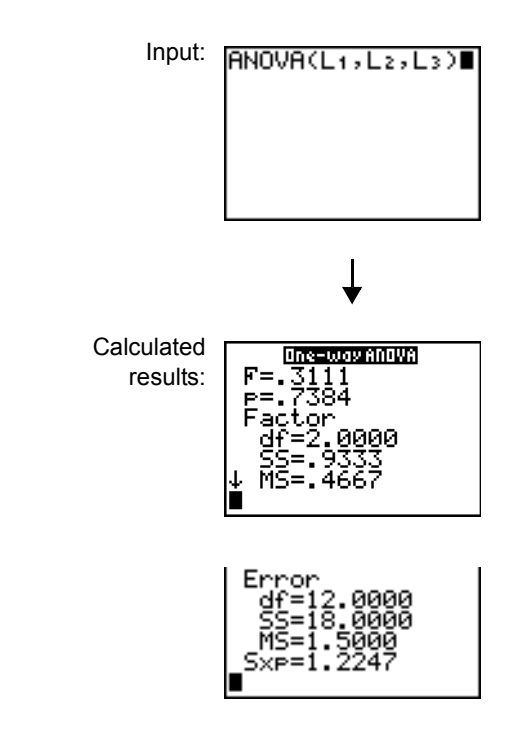

**Note: SS** is sum of squares and **MS** is mean square.

# <span id="page-246-0"></span>**Inferential Statistics Input Descriptions**

The tables in this section describe the inferential statistics inputs discussed in this chapter. You enter values for these inputs in the inferential stat editors. The tables present the inputs in the same order that they appear in this chapter.

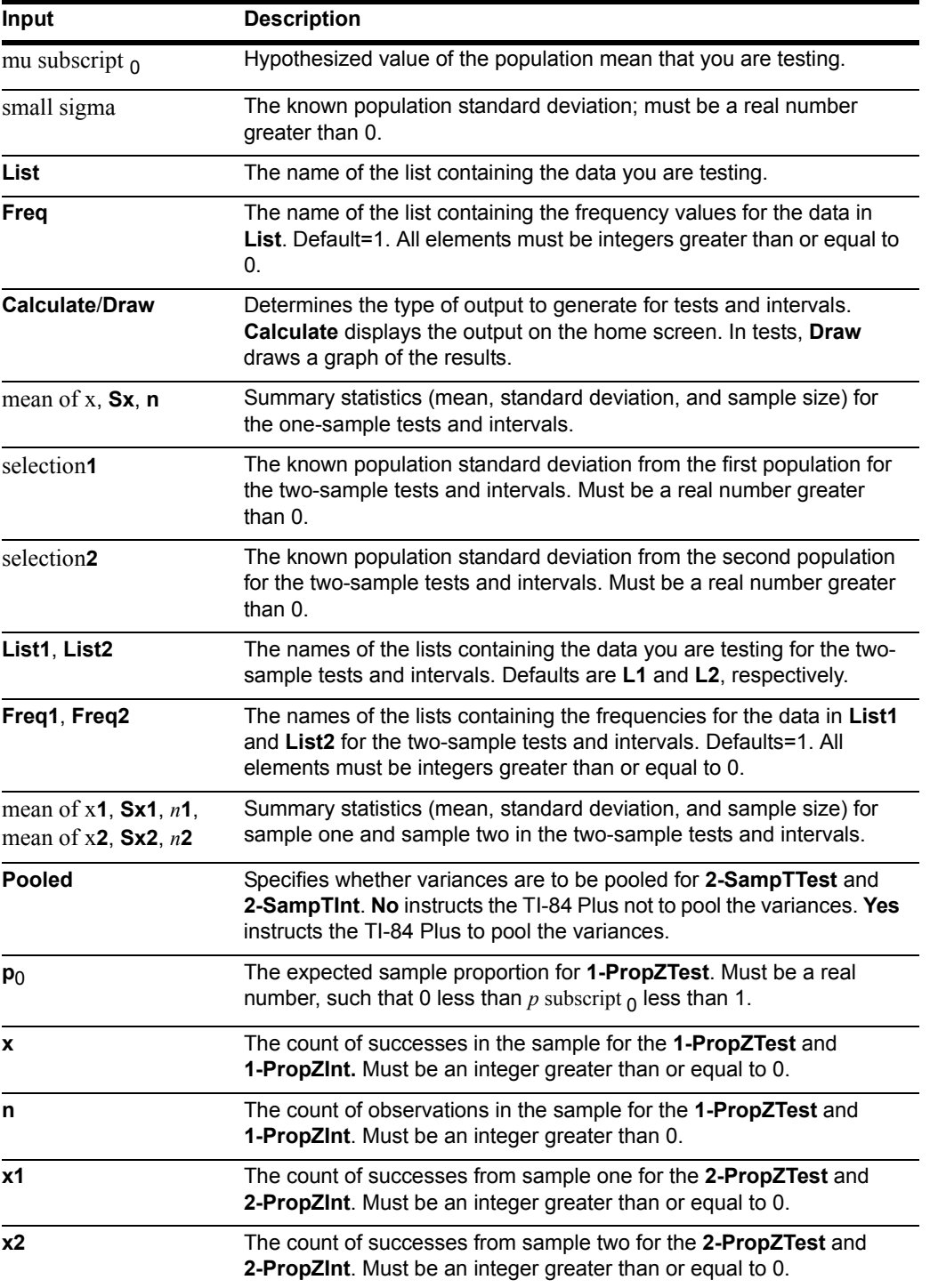

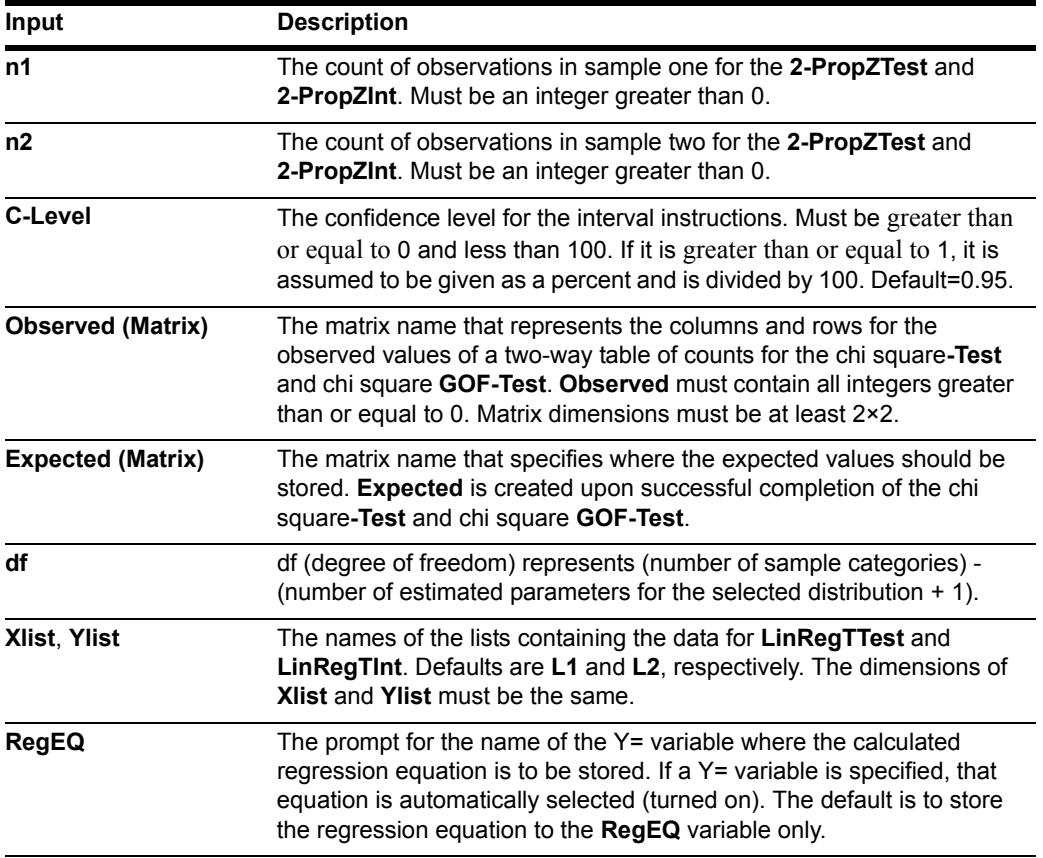

# **Test and Interval Output Variables**

The inferential statistics variables are calculated as indicated below. To access these variables for use in expressions, press [VARS] **5** (**5:Statistics**), and then select the **VARS** menu listed in the last column below.

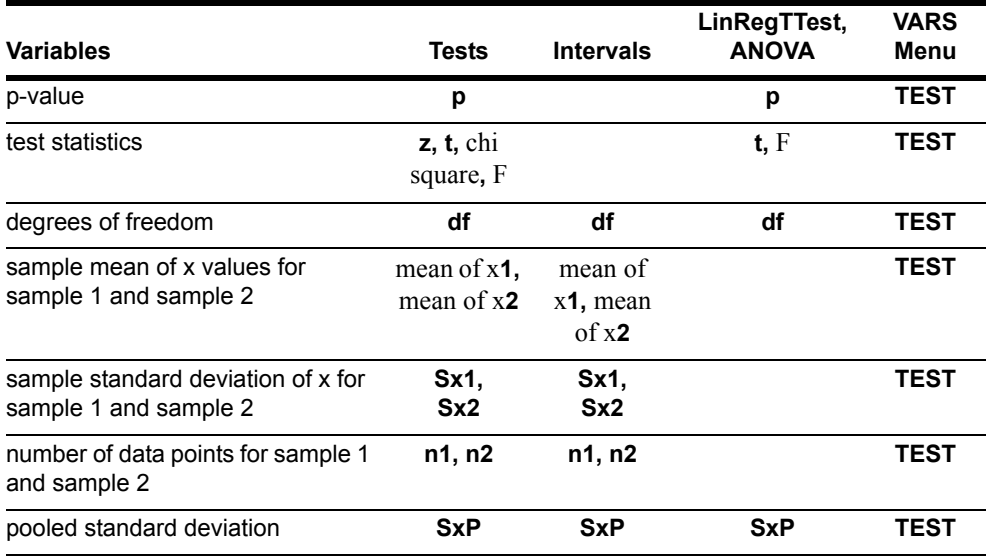

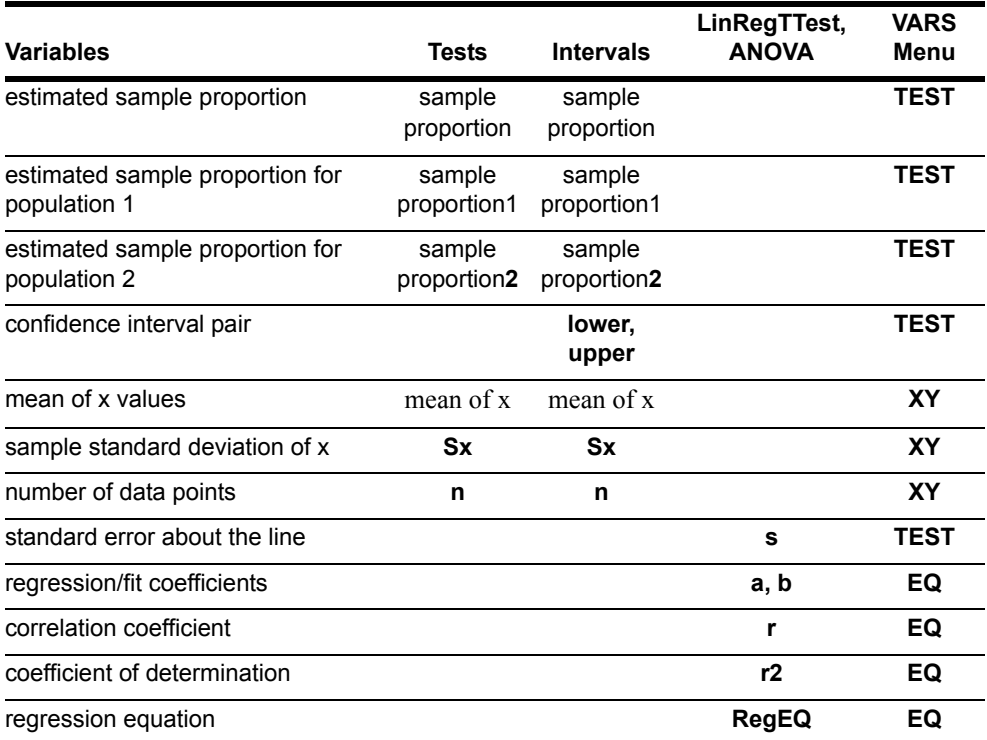

**Note:** The variables listed above cannot be archived.

# **Distribution Functions**

#### **DISTR menu**

**Note:** Selection of any of the **DISTR** functions will take the user to a wizard screen for that function.

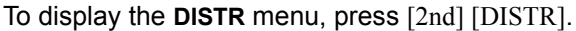

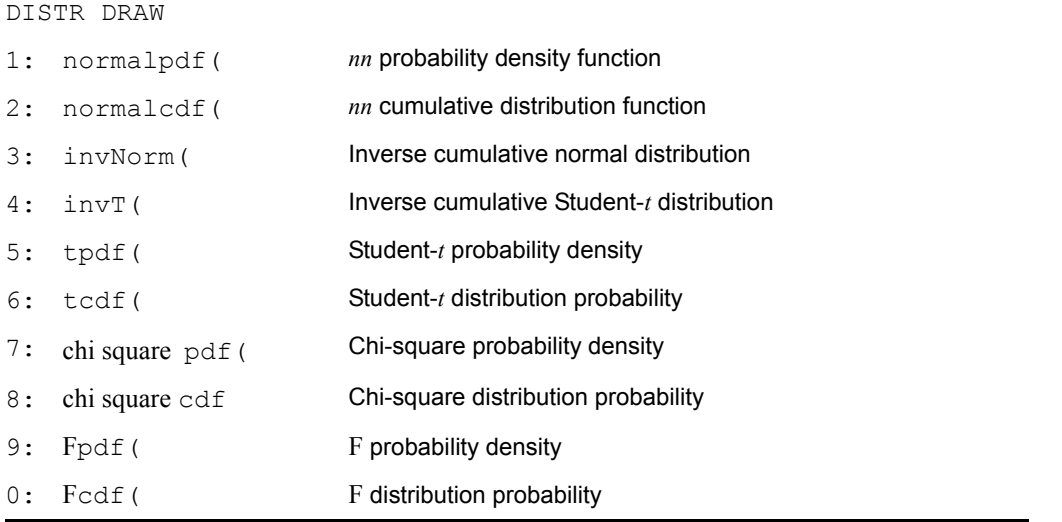

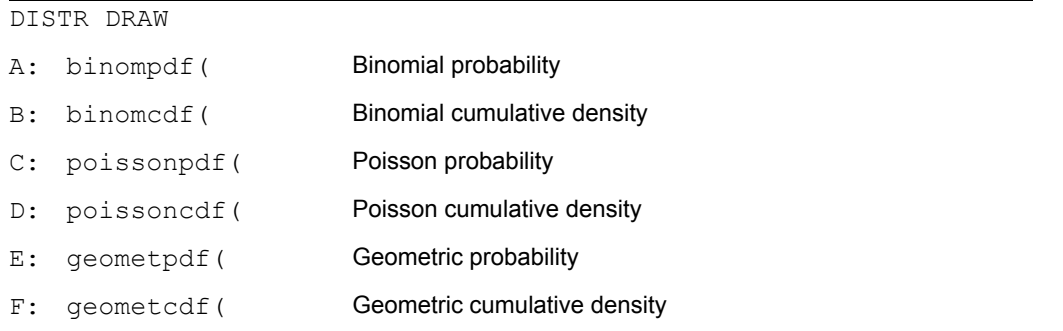

**Note:** -1E99 and 1E99 specify infinity. If you want to view the area left of *upperbound*, for example, specify *lowerbound=* -1E99.

#### **normalpdf(**

**normalpdf(** computes the probability density function (**pdf**) for the normal distribution at a specified *x* value. The defaults are mean mu=0 and standard deviation small sigma=1. To plot the normal distribution, paste **normalpdf(** to the Y= editor. The probability density function (pdf) is:

$$
f(x) = \frac{1}{\sqrt{2\pi}\sigma}e^{-\frac{(x-\mu)^2}{2\sigma^2}}, \sigma > 0
$$

**normalpdf(***x*[**,** small mu**,** small sigma]**)**

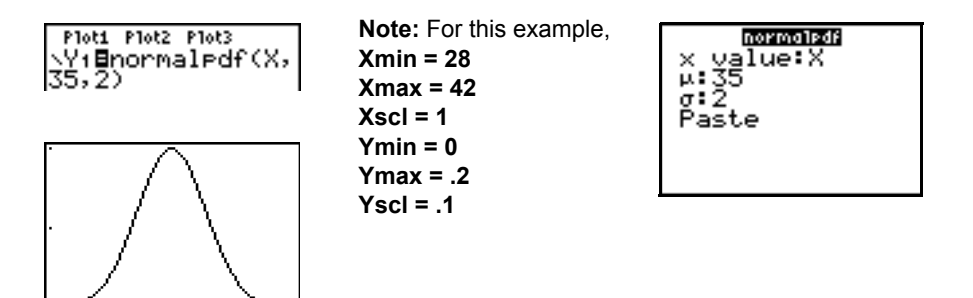

**Note:** For plotting the normal distribution, you can set window variables **Xmin** and **Xmax** so that the mean mu falls between them, and then select **0:ZoomFit** from the **ZOOM** menu.

#### **normalcdf(**

**normalcdf(** computes the normal distribution probability between *lowerbound* and *upperbound* for the specified mean mu and standard deviation small sigma. The defaults are mu=0 and small sigma=1. **normalcdf(***lowerbound***,***upperbound*[**,**mu**,** small sigma]**)**

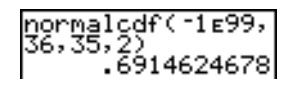

normalcdf  $lower: -1E99$ upper:36<br>µ:35 σ:Σ<br>Paste

#### **invNorm(**

**invNorm(** computes the inverse cumulative normal distribution function for a given *area* under the normal distribution curve specified by mean mu and standard deviation small sigma. It calculates the *x* value associated with an *area* to the left of the *x* value. 0 less than or equal to *area* less than or equal to 1 must be true. The defaults are mu=0 and small sigma=1.

**invNorm(***area*[**,**mu**,**small sigma]**)**

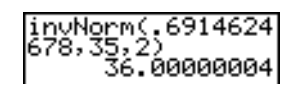

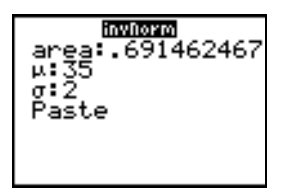

#### **invT(**

**invT(** computes the inverse cumulative Student-t probability function specified by Degree of Freedom, df for a given Area under the curve.

**invT(***area,df***)**

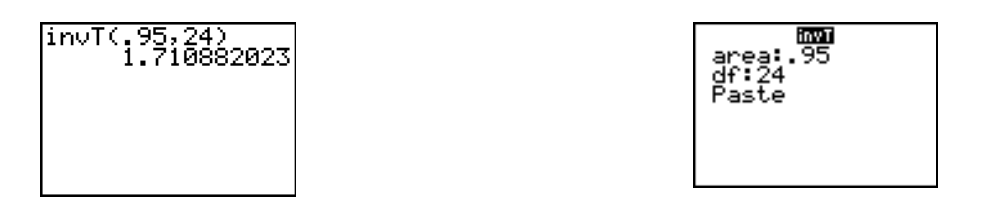

#### **tpdf(**

**tpdf(** computes the probability density function (**pdf**) for the Student-*t* distribution at a specified *x* value. *df* (degrees of freedom) must be greater than 0. To plot the Student-*t* distribution, paste **tpdf(** to the Y= editor. The probability density function (**pdf**) is:

$$
f(x) = \frac{\Gamma[(df+1)/2]}{\Gamma(df/2)} \frac{(1+x^2/df)^{-(df+1)/2}}{\sqrt{\pi df}}
$$

#### **tpdf(***x***,***df***)**

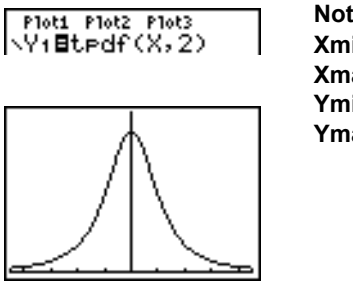

**Note:** For this example, **Xmin =** -**4.5 Xmax = 4.5 Ymin = 0 Ymax = .4**

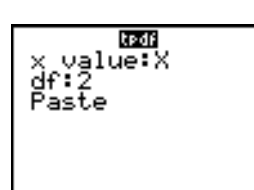

#### **tcdf(**

**tcdf(** computes the Student-*t* distribution probability between *lowerbound* and *upperbound* for the specified  $df$  (degrees of freedom), which must be greater than 0.

**tcdf(***lowerbound***,***upperbound***,***df***)**

tcdf(-2,3,18)<br>9657465644.

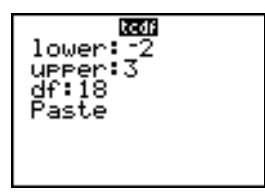

#### **chi-square pdf(**

**chi-square pdf(** computes the probability density function (**pdf**) for the chi-square distribution at a specified *x* value. *df* (degrees of freedom) must be an integer greater than 0. To plot the chi-square distribution, paste chi-square **pdf(** to the Y= editor. The probability density function (**pdf**) is:

$$
f(x) = \frac{1}{\Gamma(df/2)} (1/2)^{df/2} x^{df/2 - 1} e^{-x/2}, x \ge 0
$$
#### chi-square **pdf(***x***,***df***)**

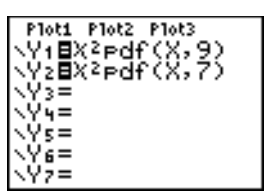

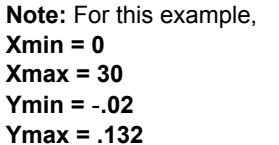

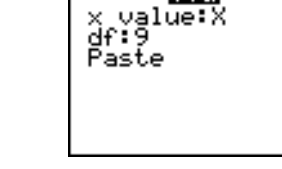

%2pdf

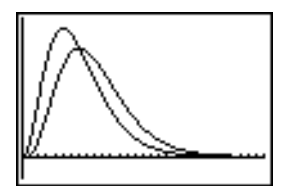

chi-square **cdf(**

chi-square **cdf(** computes the chi-square distribution probability between *lowerbound* and *upperbound* for the specified *df* (degrees of freedom), which must be an integer greater than 0.

chi-square **cdf(***lowerbound***,***upperbound***,***df***)**

X2cdf(0,19.023,9)<br>) .9750019601

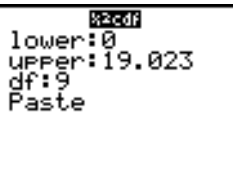

### **Fpdf(**

F**pdf(** computes the probability density function (**pdf**) for the F distribution at a specified *x* value. *numerator df* (degrees of freedom) and *denominator df* must be integers greater than 0. To plot the F distribution, paste F**pdf(** to the Y= editor. The probability density function (**pdf**) is:

$$
f(x) = \frac{\Gamma[(n+d)/2]}{\Gamma(n/2)\Gamma(d/2)} \left(\frac{n}{d}\right)^{n/2} x^{n/2-1} (1 + nx/d)^{-(n+d)/2}, x \ge 0
$$

where  $n =$  numerator degrees of freedom *d* = denominator degrees of freedom F**pdf(***x***,***numerator df***,***denominator df***)**

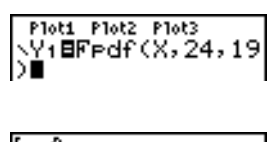

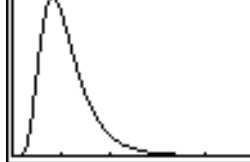

**Note:** For this example, **Xmin = 0 Xmax = 5 Ymin = 0 Ymax = 1**

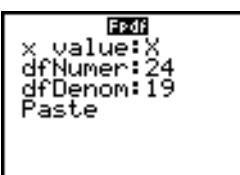

### **Fcdf(**

F**cdf(** computes the F distribution probability between *lowerbound* and *upperbound* for the specified *numerator df* (degrees of freedom) and *denominator df*. *numerator df* and *denominator df* must be integers greater than 0.

F**cdf(***lowerbound***,***upperbound***,***numerator df***,***denominator df***)**

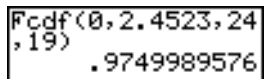

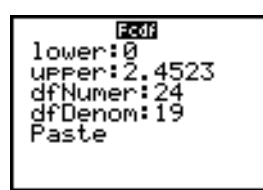

### **binompdf**

**binompdf(** computes a probability at *x* for the discrete binomial distribution with the specified *numtrials* and probability of success (*p*) on each trial. *x* can be an integer or a list of integers. 0 less than or equal to *p* less than or equal to 1 must be true. *numtrials* must be an integer greater than 0. If you do not specify *x*, a list of probabilities from 0 to *numtrials* is returned. The probability density function (**pdf**) is:

$$
f(x) = {n \choose x} p^x (1-p)^{n-x}, x = 0,1,...,n
$$

where *n = numtrials*

**binompdf(***numtrials***,***p*[**,***x*]**)**

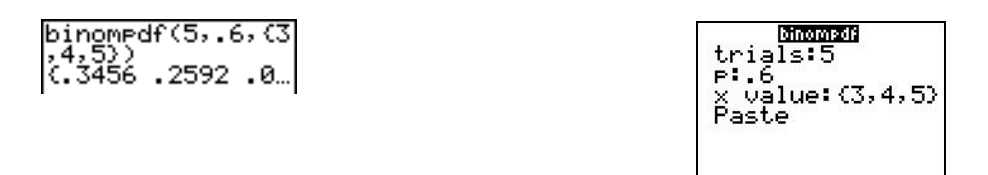

### **binomcdf(**

**binomcdf(** computes a cumulative probability at *x* for the discrete binomial distribution with the specified *numtrials* and probability of success (*p*) on each trial. *x* can be a real number or a list of real numbers. 0 less than or equal to *p* less than or equal to 1 must be true. *numtrials* must be an integer greater than 0. If you do not specify *x*, a list of cumulative probabilities is returned.

**binomcdf(***numtrials***,***p*[**,***x*]**)**

### **poissonpdf(**

**poissonpdf(** computes a probability at *x* for the discrete Poisson distribution with the specified mean mu, which must be a real number greater than 0. *x* can be an integer or a list of integers. The probability density function (**pdf**) is:

$$
f(x) = e^{-\mu} \mu^x / x! , x = 0,1,2,...
$$

### **poissonpdf(**mu**,***x***)**

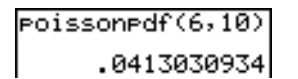

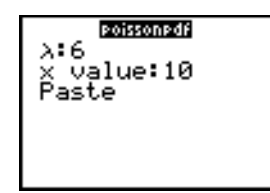

### **poissoncdf(**

**poissoncdf(** computes a cumulative probability at *x* for the discrete Poisson distribution with the specified mean mu, which must be a real number greater than 0. *x* can be a real number or a list of real numbers.

**poissoncdf(**mu**,***x***)**

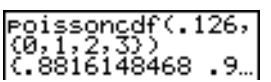

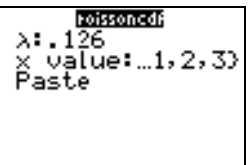

### **geometpdf(**

**geometpdf(** computes a probability at *x*, the number of the trial on which the first success occurs, for the discrete geometric distribution with the specified probability of success *p*. 0 less than or equal to *p* less than or equal to 1 must be true. *x* can be an integer or a list of integers. The probability density function (pdf) is:

$$
f(x) = p(1-p)^{x-1}, x = 1, 2, \dots
$$

**geometpdf(***p***,***x***)**

**Seometpdf** value:6 'aste

### **geometcdf(**

**geometcdf(** computes a cumulative probability at *x*, the number of the trial on which the first success occurs, for the discrete geometric distribution with the specified probability of success *p*. 0 less than or equal to *p* less than or equal to 1 must be true. *x* can be a real number or a list of real numbers.

### **geometcdf(***p***,***x***)**

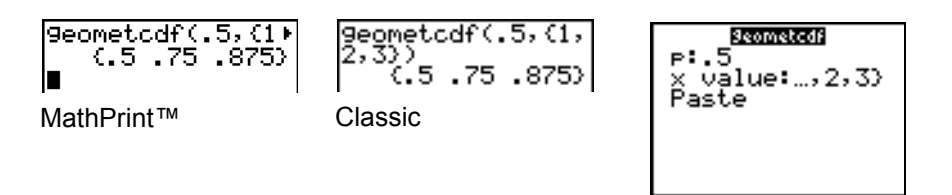

### **Distribution Shading**

### **DISTR DRAW Menu**

To display the **DISTR DRAW** menu, press [2nd] [DISTR][right key]. **DISTR DRAW** instructions draw various types of density functions, shade the area specified by *lowerbound* and *upperbound*, and display the computed area value.

Selecting an item from the DIST DRAW menu opens a wizard for the input of syntax for that item. Some of the arguments are optional. If an argument is not optional, the cursor will not move on to the next argument until a value is entered.

If you access any of these functions through CATALOG, the command or function will paste and you will be required to fill in the arguments.

To clear the drawings, select **1:ClrDraw** from the **DRAW** menu (Chapter 8).

**Note:** Before you execute a **DISTR DRAW** instruction, you must set the window variables so that the desired distribution fits the screen.

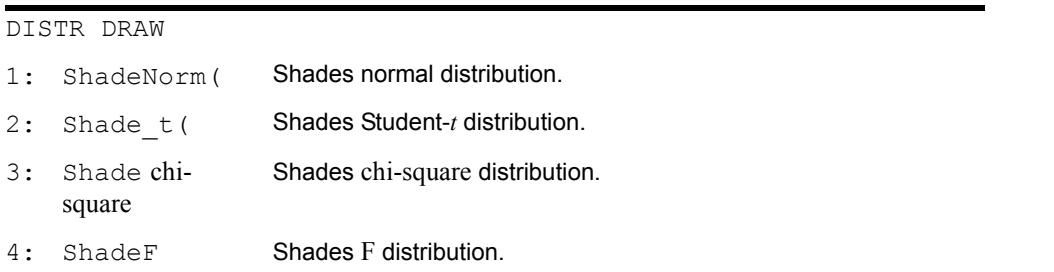

**Note:** -1E99 and 1E99 specify infinity. If you want to view the area left of *upperbound*, for example, specify *lowerbound=*-1E99.

### **ShadeNorm(**

**ShadeNorm(** draws the normal density function specified by mean mu and standard deviation small sigma and shades the area between *lowerbound* and *upperbound*. The defaults are mu=0 and small sigma=1.

**ShadeNorm(***lowerbound***,***upperbound*[**,**mu**,** small sigma]**)**

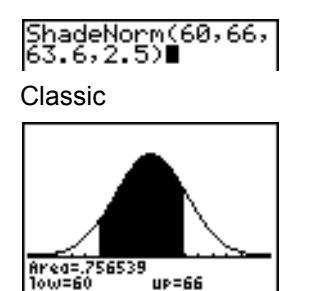

**UP=66** 

**Note:** For this example, **Xmin = 55 Xmax = 72 Ymin =** -**.05 Ymax = .2**

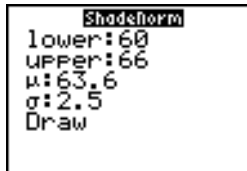

### **Shade\_t(**

**Shade\_t(** draws the density function for the Student-*t* distribution specified by *df* (degrees of freedom) and shades the area between *lowerbound* and *upperbound*.

**Shade\_t(***lowerbound***,***upperbound***,***df***)**

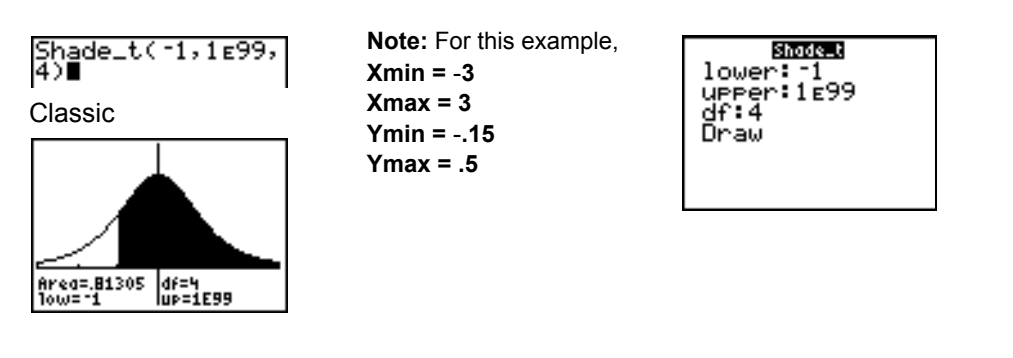

### **Shade chi-square(**

**Shade chi-square(** draws the density function for the chi-square distribution specified by *df* (degrees of freedom) and shades the area between *lowerbound* and *upperbound*.

**Shade chi-square (***lowerbound***,***upperbound***,***df***)**

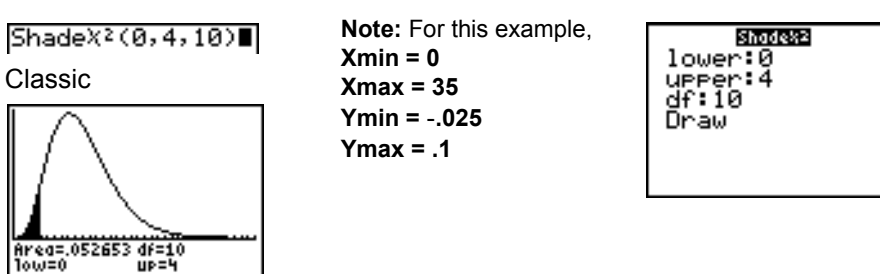

### **ShadeF(**

**Shade**F**(** draws the density function for the F distribution specified by *numerator df* (degrees of freedom) and *denominator df* and shades the area between *lowerbound* and *upperbound*.

**Shade**F**(***lowerbound***,***upperbound***,***numerator df***,***denominator df***)**

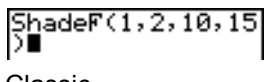

Classic

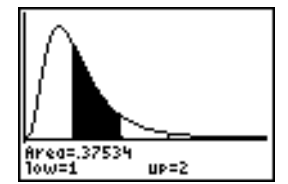

**Note:** For this example, **Xmin = 0 Xmax = 5 Ymin =** -**.25 Ymax = .9**

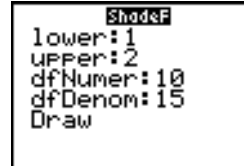

# **Chapter 14: Applications**

# **The Applications Menu**

The TI-84 Plus comes with several applications already installed and listed on the **APPLICATIONS** menu. These applications include the following:

Finance Topics in Algebra 1 Science Tools Catalog Help 1.1 CellSheet™ Conic Graphing Inequality Graphing Transformation Graphing Vernier EasyData™ **DataMate** Polynomial Root Finder and Simultaneous Equation Solver StudyCards™ LearningCheck™

Except for the **Finance** application, you can add and remove applications as space permits. The **Finance** application is built into the TI-84 Plus code and cannot be deleted.

Many other applications in addition to the ones mentioned above, including language localization applications, are included on your TI-84 Plus. Press [APPS] to see the complete list of applications that came with your calculator.

You can download additional TI-84 Plus software applications from [education.ti.com](http://education.ti.com) that allow you to customize your calculator's functionality even further. The calculator reserves 1.54 M of space within ROM memory specifically for applications.

Guidebooks for applications are on the Texas Instruments Web site at: [education.ti.com/guides.](http://education.ti.com/guides)

### **Steps for Running the Finance Application**

Follow these basic steps when using the Finance application.

1. Press [APPS] [ENTER] to select the **Finance** application.

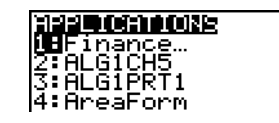

2. Select from list of functions.

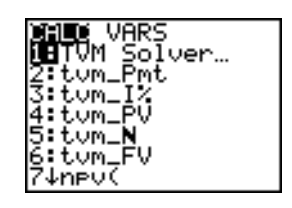

# **Getting Started: Financing a Car**

Getting Started is a fast-paced introduction. Read the chapter for details.

You have found a car you would like to buy. You can afford payments of 250 per month for four years. The car costs 9,000. Your bank offers an interest rate of 5%. What will your payments be? Can you afford it?

- 1. Press [MODE] [down key] [right key] [right key] [right key] [ENTER] to set the fixed-decimal mode setting to **2**.
- 2. Press [APPS] [ENTER] to select **1:Finance** from the **APPLICATIONS** menu.
- 3. Press [ENTER] to select **1:TVM Solver** from the **CALC VARS** menu. The TVM Solver is displayed.
- 4. Enter the data: N (number of payments)= **48** I% (interest rate)=**5** PV (present value)=**9000** FV (future value)=**0** P/Y (payments per year)=**12** C/Y (compounding periods per year)=**12**
- 5. Select **PMT:END**, which indicates that payments are due at the end of each period.
- 6. Move the cursor to PMT and press [ALPHA] [SOLVE]. Can you afford the payment?

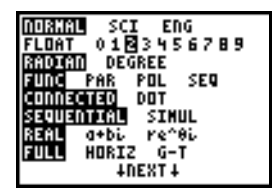

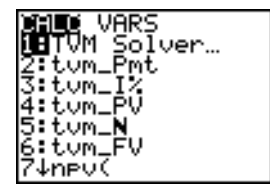

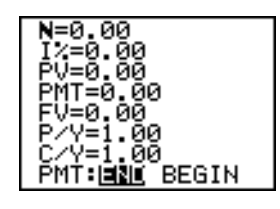

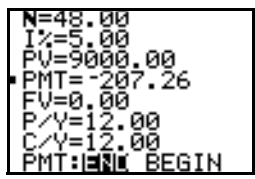

# **Getting Started: Computing Compound Interest**

At what annual interest rate, compounded monthly, will 1,250 accumulate to 2,000 in 7 years?

**Note:** Because there are no payments when you solve compound interest problems, **PMT** must be set to **0** and **P/Y** must be set to **1.** 

- 1. Press [APPS] [ENTER] to select **1:Finance** from the **APPLICATIONS** menu.
- 2. Press [ENTER] to select **1:TVM Solver** from the **CALC VARS** menu. The TVM Solver is displayed.
- 3. Enter the data: N=**7** PV=-**1250** PMT=**0** FV=**2000** P/Y=**1** C/Y=**12**
- 4. Move the cursor to I% and press [ALPHA] [SOLVE]. You need to look for an interest rate of 6.73% to grow 1250 to 2000 in 7 years.

# **Using the TVM Solver**

### **Using the TVM Solver**

The TVM Solver displays the time-value-of-money (TVM) variables. Given four variable values, the TVM Solver solves for the fifth variable.

The **FINANCE VARS** menu section describes the five TVM variables (N, I%, **PV**, **PMT**, and **FV**) and **P/Y** and **C/Y**.

**PMT: END BEGIN** in the TVM Solver corresponds to the **FINANCE CALC** menu items **Pmt\_End** (payment at the end of each period) and **Pmt\_Bgn** (payment at the beginning of each period).

To solve for an unknown **TVM** variable, follow these steps.

1. Press [APPS] [ENTER] [ENTER] to display the TVM Solver. The screen below shows the default values with the fixed-decimal mode set to two decimal places.

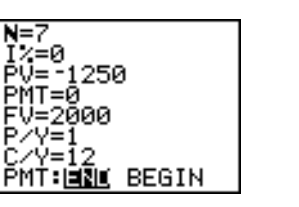

Solver.

৳শ

UM UM .UM tum t.um ↓nev

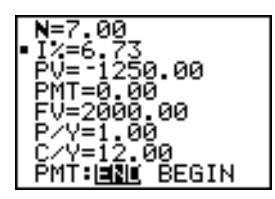

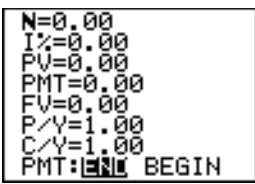

2. Enter the known values for four **TVM** variables.

**Note:** Enter cash inflows as positive numbers and cash outflows as negative numbers.

- 3. Enter a value for **P/Y**, which automatically enters the same value for **C/Y**; if **P/Y** does not equal **C/Y**, enter a unique value for **C/Y**.
- 4. Select **END** or **BEGIN** to specify the payment method.
- 5. Place the cursor on the **TVM** variable for which you want to solve.
- 6. Press [ALPHA] [SOLVE]. The answer is computed, displayed in the TVM Solver, and stored to the appropriate **TVM** variable. An indicator square in the left column designates the solution variable.

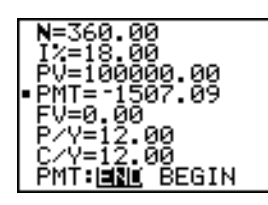

### **Using the Financial Functions**

### **Entering Cash Inflows and Cash Outflows**

When using the TI-84 Plus financial functions, you must enter cash inflows (cash received) as positive numbers and cash outflows (cash paid) as negative numbers. The TI-84 Plus follows this convention when computing and displaying answers.

### **FINANCE CALC Menu**

To display the **FINANCE CALC** menu, press [APPS] [ENTER].

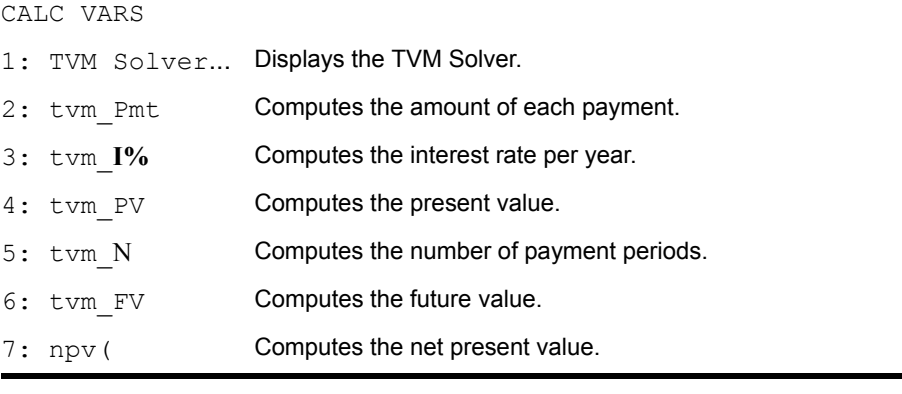

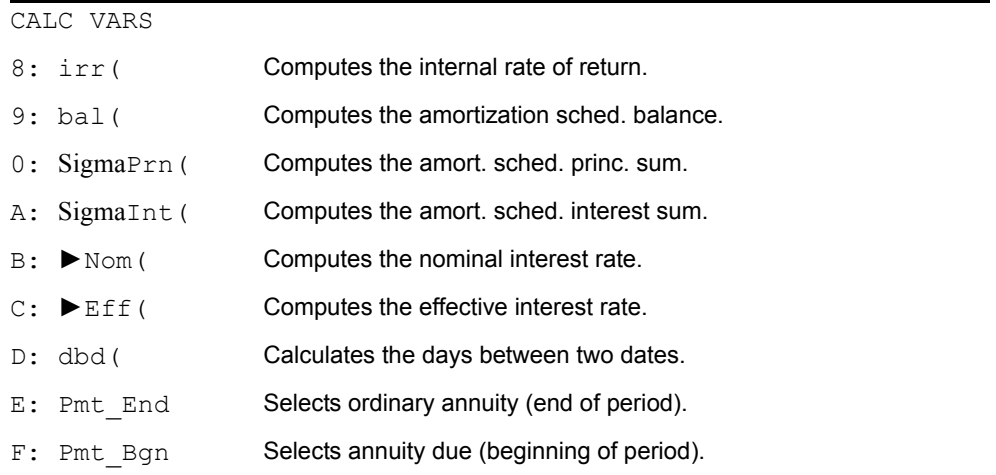

Use these functions to set up and perform financial calculations on the home screen.

### **TVM Solver**

TVM Solver displays the TVM Solver.

# **Calculating Time Value of Money (TVM)**

### **Calculating Time Value of Money**

Use time-value-of-money (**TVM**) functions (menu items **2** through **6)** to analyze financial instruments such as annuities, loans, mortgages, leases, and savings.

Each **TVM** function takes zero to six arguments, which must be real numbers. The values that you specify as arguments for **TVM** functions are not stored to the **TVM** variables.

**Note:** To store a value to a **TVM** variable, use the TVM Solver or use [STO right arrow] and any **TVM** variable on the **FINANCE VARS** menu.

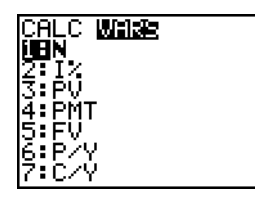

If you enter less than six arguments, the TI-84 Plus substitutes a previously stored **TVM** variable value for each unspecified argument.

If you enter any arguments with a **TVM** function, you must place the argument or arguments in parentheses.

### **tvm\_Pmt**

**tvm\_Pmt** computes the amount of each payment.

**tvm\_Pmt**[**(**N**,** I%**,***PV***,***FV***,***P/Y***,***C/Y***)**]

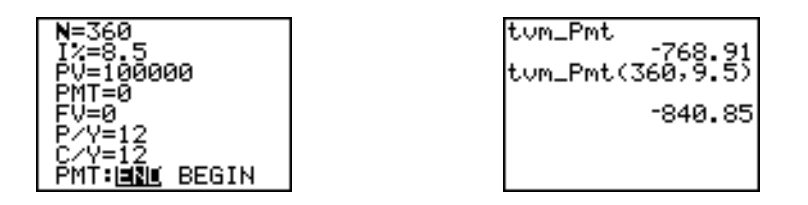

**Note:** In the example above, the values are stored to the **TVM** variables in the TVM Solver. The payment (**tvm\_Pmt**) is computed on the home screen using the values in the TVM Solver. Next, the interest rate is changed to 9.5 to illustrate the effect on the payment amount.

### **tvm\_I%**

**tvm\_**I% computes the annual interest rate.

**tvm\_**I% [**(**N**,***PV***,***PMT***,***FV***,***P/Y***,***C/Y***)**]

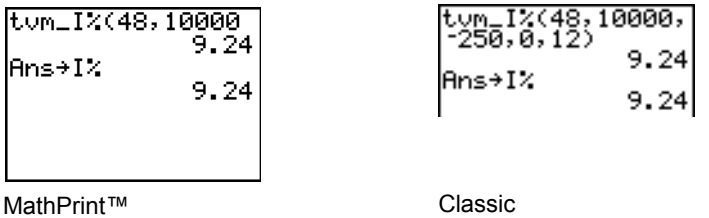

### **tvm\_PV**

**tvm\_PV** computes the present value.

**tvm\_PV**[**(**N, I%**,***PMT***,***FV***,***P/Y***,***C/Y***)**]

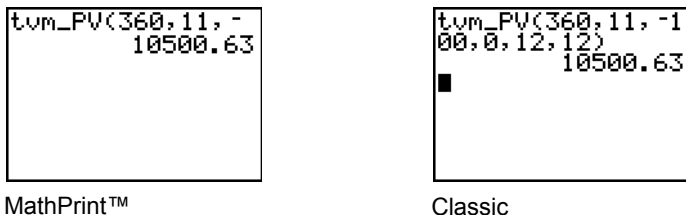

### **tvm\_N**

**tvm\_**N computes the number of payment periods.

### **tvm\_**N[**(**I%**,***PV***,***PMT***,***FV***,***P/Y***,***C/Y***)**]

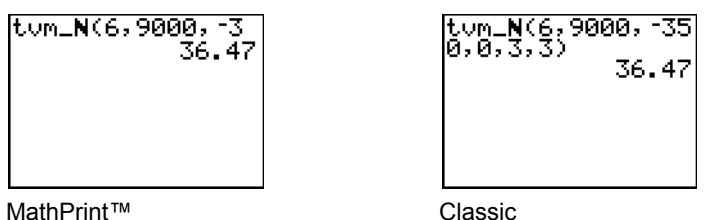

### **tvm\_FV**

**tvm\_FV** computes the future value.

**tvm\_FV**[**(**N**,** I%**,***PV***,***PMT***,***P/Y***,***C/Y***)**]

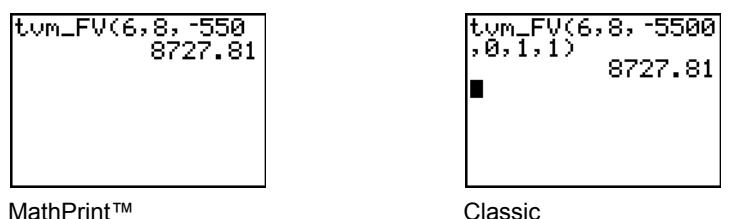

# **Calculating Cash Flows**

### **Calculating a Cash Flow**

Use the cash flow functions (menu items **7** and **8**) to analyze the value of money over equal time periods. You can enter unequal cash flows, which can be cash inflows or outflows. The syntax descriptions for **npv(** and **irr(** use these arguments.

- *interest rate* is the rate by which to discount the cash flows (the cost of money) over one period.
- *CF0* is the initial cash flow at time 0; it must be a real number.
- *CFList* is a list of cash flow amounts after the initial cash flow *CF0*.
- *CFFreq* is a list in which each element specifies the frequency of occurrence for a grouped (consecutive) cash flow amount, which is the corresponding element of *CFList*. The default is 1; if you enter values, they must be positive integers less than 10,000.

For example, express this uneven cash flow in lists.

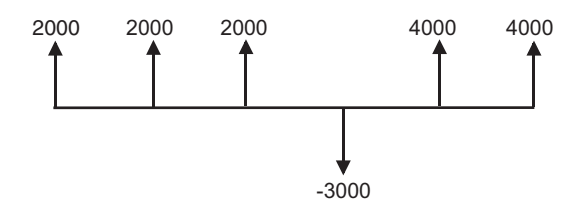

*CF0* = 2000 *CFList* = {2000,-3000,4000} *CFFreq* = {2,1,2}

### **npv(, irr(**

**npv(** (net present value) is the sum of the present values for the cash inflows and outflows. A positive result for **npv** indicates a profitable investment.

### **npv(***interest rate***,***CF0***,***CFList*[**,***CFFreq*]**)**

**irr(** (internal rate of return) is the interest rate at which the net present value of the cash flows is equal to zero.

### **irr(***CF0***,***CFList*[**,***CFFreq*]**)**

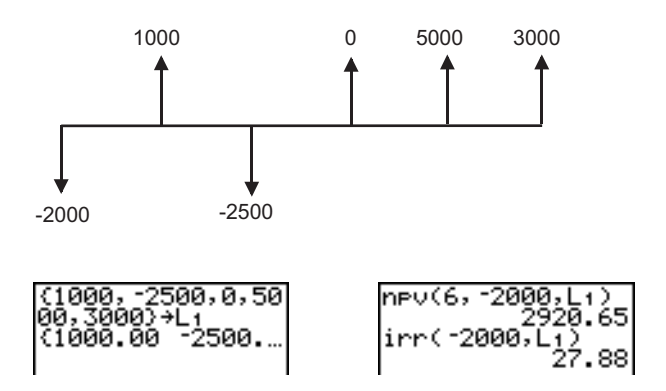

# **Calculating Amortization**

### **Calculating an Amortization Schedule**

Use the amortization functions (menu items **9**, **0**, and **A**) to calculate balance, sum of principal, and sum of interest for an amortization schedule.

### **bal(**

**bal(** computes the balance for an amortization schedule using stored values for I%, **PV**, and **PMT**. *npmt* is the number of the payment at which you want to calculate a balance. It must be a positive integer less than 10,000. *roundvalue* specifies the internal precision the calculator uses to calculate the balance; if you do not specify *roundvalue*, then the TI-84 Plus uses the current **Float/Fix** decimalmode setting.

### **bal(***npmt*[**,***roundvalue*]**)**

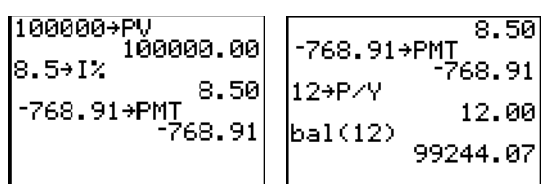

### Sigma **Prn(,** Sigma **Int(**

Sigma **Prn(** computes the sum of the principal during a specified period for an amortization schedule using stored values for I%, **PV**, and **PMT**. *pmt1* is the starting payment. *pmt2* is the ending payment in the range. *pmt1* and *pmt2* must be positive integers less than 10,000. *roundvalue* specifies the internal precision the calculator uses to calculate the principal; if you do not specify *roundvalue*, the TI-84 Plus uses the current **Float/Fix** decimal-mode setting.

**Note:** You must enter values for I%, **PV**, **PMT**, and before computing the principal.

### Sigma **Prn(***pmt1***,***pmt2*[**,***roundvalue*]**)**

Sigma **Int(** computes the sum of the interest during a specified period for an amortization schedule using stored values for I%, **PV**, and **PMT**. *pmt1* is the starting payment. *pmt2* is the ending payment in the range. *pmt1* and *pmt2* must be positive integers less than 10,000. *roundvalue* specifies the internal precision the calculator uses to calculate the interest; if you do not specify *roundvalue*, the TI-84 Plus uses the current **Float/Fix** decimal-mode setting.

Sigma **Int(***pmt1***,***pmt2*[**,***roundvalue*]**)**

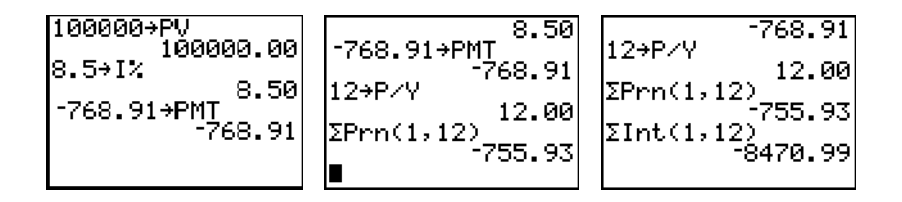

### **Amortization Example: Calculating an Outstanding Loan Balance**

You want to buy a home with a 30-year mortgage at 8 percent APR. Monthly payments are 800. Calculate the outstanding loan balance after each payment and display the results in a graph and in the table.

1. Press [MODE]. Press† [down key] [right key] [right key] [right key] [ENTER] to set the fixed-decimal mode setting to **2**. Press [down key] [down key] [right key] [ENTER] to select **Par** graphing mode.

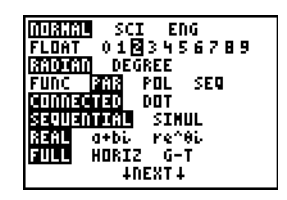

2. Press [APPS] [ENTER] [ENTER] to display the TVM Solver.

- 3. Press **360** to enter number of payments. Press [down key] 8 to enter the interest rate. Press [down key] [down key] [(-)] **800** to enter the payment amount. Press [down key] **0** to enter the future value of the mortgage. Press [down key] **12** to enter the payments per year, which also sets the compounding periods per year to 12. Press [down key] [down key] [ENTER] to select **PMT:END**.
- 4. Move the cursor to the **PV** prompt and then press [ALPHA] [SOLVE] to solve for the present value.
- 5. Press  $[Y=]$  to display the parametric Y= editor. Turn off all stat plots. Press [X, T, theta, n] to define **X1T** as **T**. Press [down key] [APPS] [ENTER] **9** [X, T, theta, n] [)] to define **Y1T** as **bal(T)**.
- 6. Press [WINDOW] to display the window variables. Enter the values below.

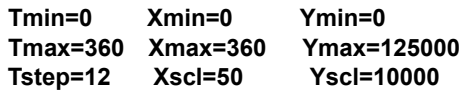

- 7. Press [TRACE] to draw the graph and activate the trace cursor. Press [right key] and [left key] to explore the graph of the outstanding balance over time. Press a number and then press [ENTER] to view the balance at a specific time T.
- 8. Press [2nd] [TBLSET] and enter the values below.

### **TblStart=0** Delta **Tbl=12**

- 9. Press [2nd] [TABLE] to display the table of outstanding balances (**Y1T**).
- 10. Press [MODE] and select **G-T** split-screen mode, so that the graph and table are displayed simultaneously.

Press [TRACE] to display **X1T** (time) and **Y1T** (balance) in the table.

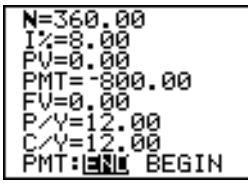

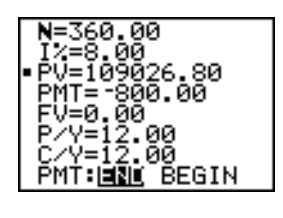

Ploti Plot2 Plot3 X1⊤⊟T<br>Y1⊤⊟bal(T)

 $81T = T$  $Y1_T = bq1(T)$ 

Y=95643.49

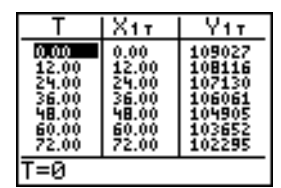

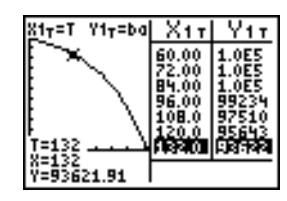

# **Calculating Interest Conversion**

### **Calculating an Interest Conversion**

Use the interest conversion functions (menu items **B** and **C**) to convert interest rates from an annual effective rate to a nominal rate (►**Nom(** ) or from a nominal rate to an annual effective rate (►**Eff(** ).

### ►**Nom(**

►**Nom(** computes the nominal interest rate. *effective rate* and *compounding periods* must be real numbers. *compounding periods* must be greater than 0.

►**Nom(***effective rate***,***compounding periods***)**

$$
^{h\text{Non}(15,87,4)}_{15,00}
$$

### ►**Eff(**

►**Eff(** computes the effective interest rate. *nominal rate* and *compounding periods* must be real numbers. *compounding periods* must be greater than 0.

►**Eff(***nominal rate***,***compounding periods***)**

$$
\begin{array}{|c|c|c|}\n \hline\n \text{FEff}(8,12) & & 8.30 \\
 \hline\n \end{array}
$$

# **Finding Days between Dates/Defining Payment Method**

### **dbd(**

Use the date function **dbd(** (menu item **D**) to calculate the number of days between two dates using the actual-day-count method. *date1* and *date2* can be numbers or lists of numbers within the range of the dates on the standard calendar.

**Note:** Dates must be between the years 1950 through 2049.

### **dbd(***date1***,***date2***)**

You can enter *date1* and *date2* in either of two formats.

- MM.DDYY (United States)
- DDMM.YY (Europe)

The decimal placement differentiates the date formats.

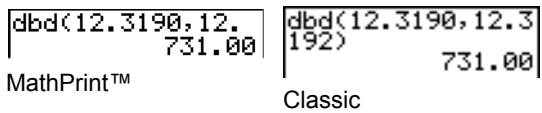

### **Defining the Payment Method**

**Pmt\_End** and **Pmt\_Bgn** (menu items **E** and **F**) specify a transaction as an ordinary annuity or an annuity due. When you execute either command, the TVM Solver is updated.

### **Pmt\_End**

**Pmt\_End** (payment end) specifies an ordinary annuity, where payments occur at the end of each payment period. Most loans are in this category. **Pmt\_End** is the default.

### **Pmt\_End**

On the TVM Solver's **PMT:END BEGIN** line, select **END** to set **PMT** to ordinary annuity.

### **Pmt\_Bgn**

**Pmt\_Bgn** (payment beginning) specifies an annuity due, where payments occur at the beginning of each payment period. Most leases are in this category.

### **Pmt\_Bgn**

On the TVM Solver's **PMT:END BEGIN** line, select **BEGIN** to set **PMT** to annuity due.

### **Using the TVM Variables**

### **FINANCE VARS Menu**

To display the **FINANCE VARS** menu, press [APPS] [ENTER] [right key]. You can use **TVM** variables in **TVM** functions and store values to them on the home screen.

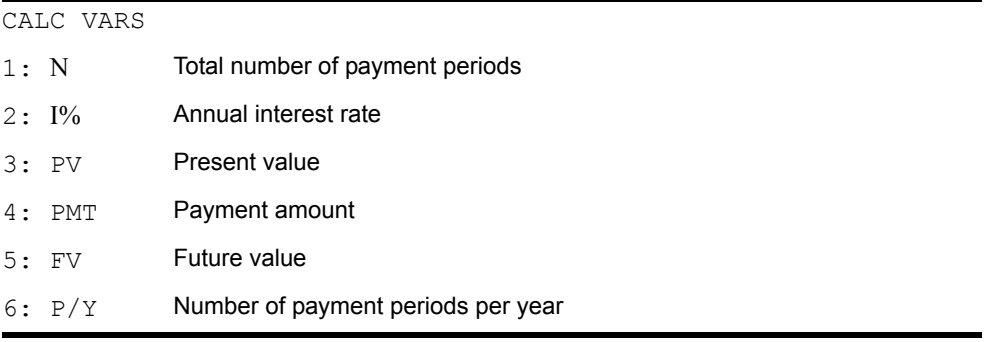

```
CALC VARS
```
7:  $C/Y$  Number of compounding periods/year

### **N, I%, PV, PMT, FV**

N, I%, **PV**, **PMT**, and **FV** are the five **TVM** variables. They represent the elements of common financial transactions, as described in the table above. I% is an annual interest rate that is converted to a per-period rate based on the values of **P/Y** and **C/Y**.

### **P/Y and C/Y**

**P/Y** is the number of payment periods per year in a financial transaction.

**C/Y** is the number of compounding periods per year in the same transaction.

When you store a value to **P/Y**, the value for **C/Y** automatically changes to the same value. To store a unique value to **C/Y**, you must store the value to **C/Y** after you have stored a value to **P/Y**.

### **The EasyData™ Application**

The Vernier EasyData™ application by Vernier Software & Technology allows you to view and analyze real-world data when the TI-84 Plus is connected to data collection devices such as Texas Instruments CBR 2™, CBL 2™, Vernier LabPro®, Vernier USB sensors, Vernier Go!™Motion, or Vernier Motion Detector Unit. The TI-84 Plus comes with the EasyData™ App already installed.

**Note:** The application will only work with Vernier auto-ID sensors when using CBL 2™ and Vernier LabPro®.

The EasyData™ App will autolaunch on your TI-84 Plus if you plug in a USB sensor such as the CBR 2™ or Vernier USB Temperature sensor.

### **Steps for Running the EasyData**™ **App**

Follow these basic steps when using the EasyData™ App.

### *Starting the EasyData*™ *App*

- 1. Attach your data collection device to your TI-84 Plus. Make sure the cables are firmly connected.
- 2. If the EasyData™ App has not auto-launched, press [APPS] and the [up key] or [down key] to select the EasyData™ App.
- 3. Press [ENTER]. The EasyData™ information screen is displayed for about three seconds followed by the main screen.

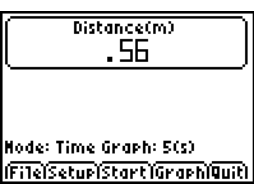

### *Quitting the EasyData*™ *App*

1. To quit the EasyData™ App, select **Quit** (press [GRAPH]).

The **Ready to quit?** screen is displayed, which indicates that the collected data has been transferred to lists **L1** through **L4** on the TI-84 Plus.

2. Press **OK** (press [GRAPH]) to quit.

### **EasyData**™ **Settings**

### *Changing EasyData*™ *settings*

The EasyData™ App displays the most commonly used settings before data collection begins.

To change a predefined setting:

1. From the main screen in the EasyData™ App, choose **Setup** and select **2: Time Graph**. The current settings are displayed on the calculator.

**Note**: If using a motion detector, settings for **3: Distance Match** and **4: Ball Bounce** in the **Setup** menu are preset and cannot be changed.

- 2. Select **Next** (press [ZOOM]) to move to the setting you want to change. Press [CLEAR] to clear a setting.
- 3. Repeat to cycle through the available options. When the option is correct, select **Next** to move to the next option.
- 4. To change a setting, enter 1 or 2 digits, and then select **Next** (press [ZOOM]).
- 5. When all the settings are correct, select **OK** (press [GRAPH]) to return to the main menu.
- 6. Select **Start** (press [ZOOM]) to begin collecting data.

### *Restoring the EasyData*™ *App to the default settings*

The default settings are appropriate for a wide variety of sampling situations. If you are unsure of the best settings, begin with the default settings, and then adjust the settings for your specific activity.

To restore the default settings in the EasyData™ App while a data collection device is connected to the TI-84 Plus, choose **File** and select **1:New**.

### **Starting and Stopping Data Collection**

#### *Starting Data Collection*

To start sampling, select **Start** (press [ZOOM]). Sampling will automatically stop when the number of samples set in the **Time Graph Settings** menu is reached. The TI-84 Plus will then display a graph of the sampled data.

#### *Stopping Data Collection*

To stop sampling before it automatically stops, select **Stop** (press and hold [ZOOM]) at any time during the sampling process. When sampling stops, a graph of the sampled data is displayed.

### **Saving Collected Data**

Collected data is automatically transferred to the TI-84 Plus and stored in lists **L1** through **L4** when data collection is complete. When you exit the EasyData™ App, a prompt reminds you of the lists in which time, distance, velocity, and acceleration are stored.

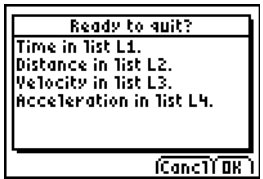

This manual describes basic operation for the EasyData 2 application. For more information about the EasyData 2 App, visit [www.vernier.com](http://www.vernier.com).

# **Chapter 15: CATALOG, Strings, Hyperbolic Functions**

# **Browsing the TI-84 Plus CATALOG**

### **What Is the CATALOG?**

The CATALOG is an alphabetical list of all functions and instructions on the TI-84 Plus. You also can access each CATALOG item from a menu or the keyboard, except:

- The six string functions
- The six hyperbolic functions
- The **solve(** instruction without the equation solver editor (Chapter 2)
- The inferential stat functions without the inferential stat editors (Chapter 13)

**Note:** The only CATALOG programming commands you can execute from the home screen are **GetCalc(**, **Get(**, and **Send(**.

### **Selecting an Item from the CATALOG**

To select a **CATALOG** item, follow these steps.

1. Press [2nd] [CATALOG] to display the **CATALOG**.

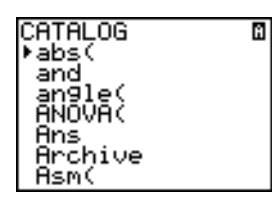

The ► (right-facing triangle) in the first column is the selection cursor.

- 2. Press [down key] or [up key] to scroll the **CATALOG** until the selection cursor points to the item you want.
	- To jump to the first item beginning with a particular letter, press that letter; alpha-lock is on.
	- Items that begin with a number are in alphabetical order according to the first letter after the number. For example, **2-PropZTest(** is among the items that begin with the letter **P**.
	- Functions that appear as symbols, such as **+**, superscript -1, **< (less than)**, and square root**(**, follow the last item that begins with **Z**. To jump to the first symbol, **!**, press [theta].
- 3. Press [ENTER] to paste the item to the current screen.

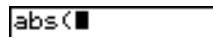

**Note:**

- From the top of the **CATALOG** menu, press [up key] to move to the bottom. From the bottom, press [down key] to move to the top.
- When your TI-84 Plus is in MathPrint™ mode, many functions will paste the MathPrint™ template on the home screen. For example, **abs(** pastes the absolute value template on the home screen instead of **abs(**.

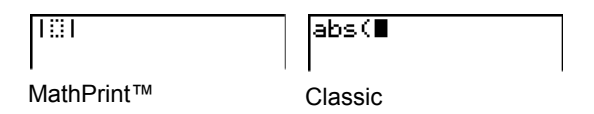

# **Entering and Using Strings**

### **What Is a String?**

A string is a sequence of characters that you enclose within quotation marks. On the TI-84 Plus, a string has two primary applications.

- It defines text to be displayed in a program.
- It accepts input from the keyboard in a program.

Characters are the units that you combine to form a string.

- Each number, letter, and space counts as one character.
- Each instruction or function name, such as **sin(** or **cos(**, counts as one character; the TI-84 Plus interprets each instruction or function name as one character.

### **Entering a String**

To enter a string on a blank line on the home screen or in a program, follow these steps.

- 1. Press [ALPHA] **[**"**]** to indicate the beginning of the string.
- 2. Enter the characters that comprise the string.
	- Use any combination of numbers, letters, function names, or instruction names to create the string.
	- To enter a blank space, press [ALPHA][space key].
	- To enter several alpha characters in a row, press [2nd] [A-LOCK] to activate alpha-lock.
- 3. Press [ALPHA] **[**"**]** to indicate the end of the string.

"*string*"

4. Press [ENTER]. On the home screen, the string is displayed on the next line without quotations. An ellipsis (**...**) indicates that the string continues beyond the screen. To scroll to see the entire string, press [right key] and [left key].

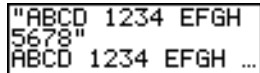

**Note:** A string must be enclosed in quotation marks. The quotation marks do not count as string characters.

# **Storing Strings to String Variables**

### **String Variables**

The TI-84 Plus has 10 variables to which you can store strings. You can use string variables with string functions and instructions.

To display the **VARS STRING** menu, follow these steps.

1. Press [VARS] to display the **VARS** menu. Move the cursor to **7:String**.

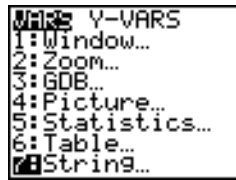

2. Press [ENTER] to display the **STRING** secondary menu.

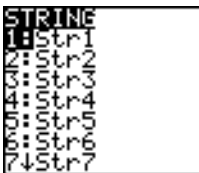

### **Storing a String to a String Variable**

To store a string to a string variable, follow these steps.

- 1. Press [ALPHA] **[**"**]**, enter the string, and press [ALPHA]**[**"**]**.
- 2. Press [STO right arrow].
- 3. Press [VARS] **7** to display the **VARS STRING** menu.
- 4. Select the string variable (from **Str1** to **Str9**, or **Str0**) to which you want to store the string.

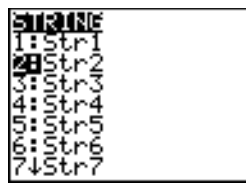

The string variable is pasted to the current cursor location, next to the store symbol (right arrow).

5. Press [ENTER] to store the string to the string variable. On the home screen, the stored string is displayed on the next line without quotation marks.

### **Displaying the Contents of a String Variable**

To display the contents of a string variable on the home screen, select the string variable from the **VARS STRING** menu, and then press [ENTER]. The string is displayed.

能2<br>HELLO

### **String Functions and Instructions in the CATALOG**

### **Displaying String Functions and Instructions in the CATALOG**

String functions and instructions are available only from the CATALOG. The table below lists the string functions and instructions in the order in which they appear among the other **CATALOG** menu items. The ellipses in the table indicate the presence of additional CATALOG items.

CATALOG

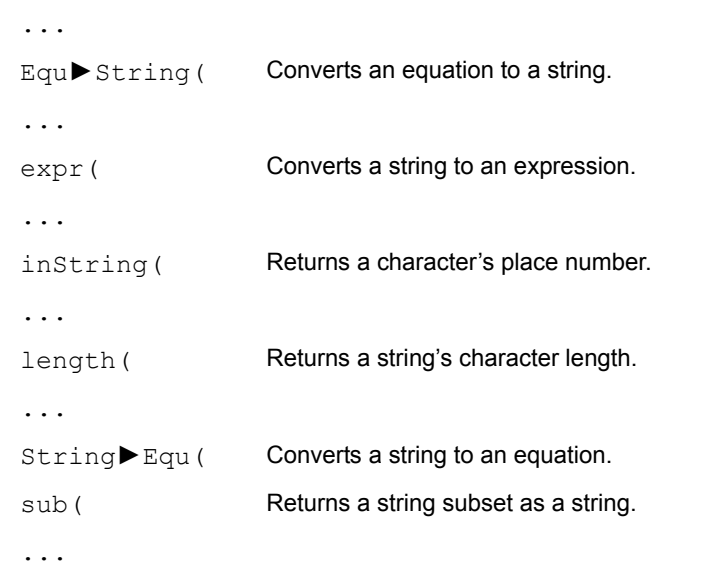

### **Concatenation**

To concatenate two or more strings, follow these steps.

- 1. Enter *string1*, which can be a string or string name.
- 2. Press [+].
- 3. Enter *string2*, which can be a string or string name. If necessary, press [+] and enter *string3*, and so on.

*string1***+***string2***+***string3***...**

4. Press [ENTER] to display the strings as a single string.

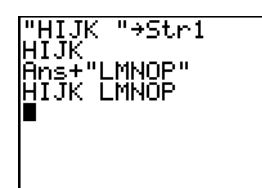

### **Selecting a String Function from the CATALOG**

To select a string function or instruction and paste it to the current screen, follow the steps for selecting an item from the CATALOG.

### **Equ**►**String(**

**Equ**►**String(** converts an equation to a string. The equation must be store in a VARS Y-VARS variable. **Y***n* contains the equation. **Str***n* (from **Str1** to **Str9**, or **Str0**) is the string variable to which you want the equation to be stored.

### **Equ**►**String(Y***n***,Str***n***)**

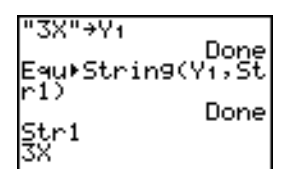

### **expr(**

**expr(** converts the character string contained in *string* to an expression and executes it. *string* can be a string or a string variable.

**expr(***string***)**

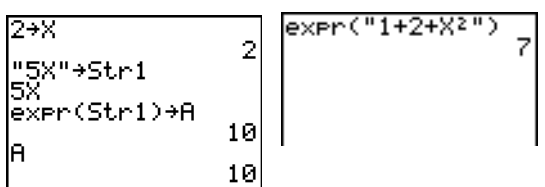

### **inString(**

**inString(** returns the character position in *string* of the first character of *substring*. *string* can be a string or a string variable. *start* is an optional character position at which to start the search; the default is 1.

**inString(***string***,***substring*[**,***start*]**)**

**Note:** If *string* does not contain *substring*, or *start* is greater than the length of *string*, **inString(** returns **0**.

### **length(**

**length(** returns the number of characters in *string*. *string* can be a string or string variable.

**Note:** An instruction or function name, such as **sin(** or **cos(,** counts as one character.

**length(***string***)**

### **String**►**Equ(**

**String**►**Equ(** converts *string* into an equation and stores the equation to **Y***n*. *string* can be a string or string variable. **String**►**Equ(** is the inverse of **Equ**►**String(**.

**String**►**Equ(***string***,Y***n***)**

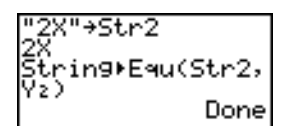

Ploti Plot2 Plot3 \V1≣<br>\V2∎2X

### **sub(**

**sub(** returns a string that is a subset of an existing *string*. *string* can be a string or a string variable. *begin* is the position number of the first character of the subset. *length* is the number of characters in the subset.

**sub(***string***,***begin***,***length***)**

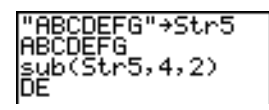

### **Entering a Function to Graph during Program Execution**

In a program, you can enter a function to graph during program execution using these commands.

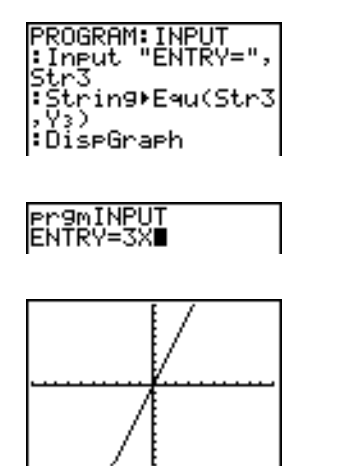

**Note:** When you execute this program, enter a function to store to **Y3** at the **ENTRY=** prompt.

# **Hyperbolic Functions in the CATALOG**

### **Hyperbolic Functions**

The hyperbolic functions are available only from the CATALOG. The table below lists the hyperbolic functions in the order in which they appear among the other **CATALOG** menu items. The ellipses in the table indicate the presence of additional CATALOG items.

```
CATALOG
   ...
   cosh( Hyperbolic cosine
   cosh superscript -1 ( Hyperbolic arccosine
   ...
   sinh (
Hyperbolic sine

Hyperbolic sine
   sinh superscript -1 ( Hyperbolic arcsine
   ...
   tanh (
Hyperbolic tangent
   tanh superscript ^{-1} ( Hyperbolic arctangent
   ...
```
### **sinh(, cosh(, tanh(**

**sinh(**, **cosh(**, and **tanh(** are the hyperbolic functions. Each is valid for real numbers, expressions, and lists.

**sinh(***value***) cosh(***value***) tanh(***value***)**

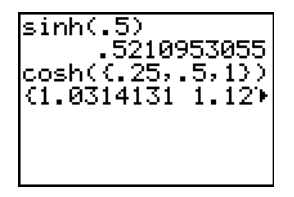

**sinh superscript** -1**(, cosh superscript** -1**(, tanh superscript** -1**(**

**sinh superscript** -1**(** is the hyperbolic arcsine function. **cosh superscript** -1**(** is the hyperbolic arccosine function. **tanh superscript** -1**(** is the hyperbolic arctangent function. Each is valid for real numbers, expressions, and lists.

**sinh superscript** -1**(***value***) cosh superscript** -1**(***value***) tanh superscript** -1**(***value***)**

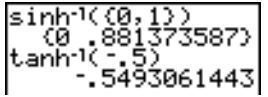

# **Chapter 16: Programming**

# **Getting Started: Volume of a Cylinder**

Getting Started is a fast-paced introduction. Read the chapter for details.

A program is a set of commands that the TI-84 Plus executes sequentially, as if you had entered them from the keyboard. Create a program that prompts for the radius R and the height H of a cylinder and then computes its volume.

1. Press [PRGM] [right key] [right key] to display the **PRGM NEW** menu.

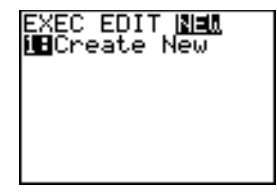

2. Press [ENTER] to select **1:Create New**. The Name= prompt is displayed, and alpha-lock is on. Press **C Y L I N D E R**, and then press [ENTER] to name the program CYLINDER.

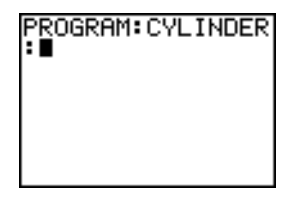

You are now in the program editor. The colon (**:**) in the first column of the second line indicates the beginning of a command line.

3. Press [PRGM] [right key] **2** to select **2:Prompt** from the **PRGM I/O** menu. **Prompt** is copied to the command line. Press [ALPHA] **R** [,][ALPHA] **H** to enter the variable names for radius and height. Press [ENTER].

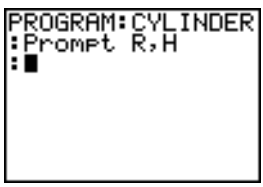

- 4. Press [2nd] [pi] [ALPHA] **R** [x square][ALPHA] **H** [STO right arrow][ALPHA] **V** [ENTER] to enter the expression piR square H and store it to the variable **V**.
- 5. Press [PRGM] [right key] **3** to select **3:Disp** from the **PRGM I/O** menu. **Disp** is pasted to the command line. Press [2nd] [A-LOCK] **[**"**] V O L U M E** [space key] **I S [**"**]** [ALPHA] [,] [ALPHA] **V** [ENTER] to set up the program to display the text VOLUME IS on one line and the calculated value of  $\nu$  on the next.
- 

PROGRAM∶CYLINDER<br>∶Promet R,H<br>∶πR≧H→V

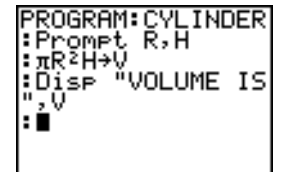

6. Press [2nd] [QUIT] to display the home screen.

7. Press [PRGM] to display the **PRGM EXEC** menu. The items on this menu are the names of stored programs.

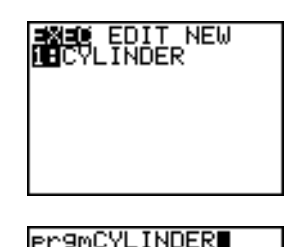

- 8. Press [ENTER] to paste promCYLINDER to the current cursor location. (If **CYLINDER** is not item **1** on your **PRGM EXEC** menu, move the cursor to **CYLINDER** before you press [ENTER].)
- 9. Press [ENTER] to execute the program. Enter 1.5 for the radius, and then press [ENTER]. Enter 3 for the height, and then press [ENTER]. The text VOLUME IS, the value of V, and Done are displayed.

Repeat steps 7 through 9 and enter different values for **R** and **H**.

# **Creating and Deleting Programs**

### **What Is a Program?**

A program is a set of one or more command lines. Each line contains one or more instructions. When you execute a program, the TI-84 Plus performs each instruction on each command line in the same order in which you entered them. The number and size of programs that the TI-84 Plus can store is limited only by available memory.

### **Operating Systems versions and programming**

- Programs created with OS 2.43 and earlier should run correctly but may give unexpected results when you run them using OS 2.53MP and higher. You should test programs created with earlier OS versions to make sure you get the desired results.
- Programs can run in Classic or MathPrint™ mode.
- Shortcut menus are available wherever the MATH menu can be accessed.
- MathPrint™ templates are not available for programs. All input and output is in Classic format.
- You can use fractions in programs, but you should test the program to make sure that you get the desired results.
- The spacing of the display may be slightly different in MathPrint™ mode than in Classic mode. If you prefer the spacing in Classic mode, set the mode using a command in your program. Screen shots for the examples in this chapter were taken in Classic mode.
- Stat Wizards are available only for syntax help for functions in the DISTR DISTR menu and the seq( function (sequence) in the LIST OPS menu. Run the Catalog Help application for more syntax help when programming.

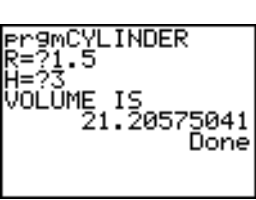

### **Creating a New Program**

To create a new program, follow these steps.

1. Press [PRGM] [left key] to display the **PRGM NEW** menu.

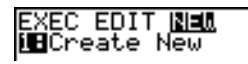

- 2. Press [ENTER] to select **1:Create New**. The **Name=** prompt is displayed, and alpha-lock is on.
- 3. Press a letter from A to Z or theta to enter the first character of the new program name.

**Note:** A program name can be one to eight characters long. The first character must be a letter from A to Z or theta. The second through eighth characters can be letters, numbers, or theta.

- 4. Enter zero to seven letters, numbers, or theta to complete the new program name.
- 5. Press [ENTER]. The program editor is displayed.
- 6. Enter one or more program commands.
- 7. Press [2nd] [QUIT] to leave the program editor and return to the home screen.

### **Managing Memory and Deleting a Program**

To check whether adequate memory is available for a program you want to enter:

- 1. Press [2nd] [MEM] to display the **MEMORY** menu.
- 2. Select **2:Mem Mgmt/Del** to display the **MEMORY MANAGEMENT/DELETE** menu (Chapter 18).
- 3. Select **7:Prgm** to display the **PRGM** editor.

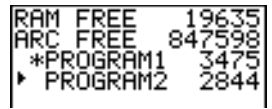

The TI-84 Plus expresses memory quantities in bytes.

You can increase available memory in one of two ways. You can delete one or more programs or you can archive some programs.

To increase available memory by deleting a specific program:

1. Press [2nd] [MEM] and then select **2:Mem Mgmt/Del** from the **MEMORY** menu.

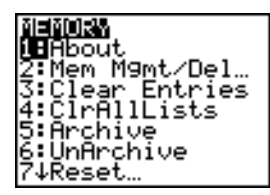

2. Select **7:Prgm** to display the **PRGM** editor (Chapter 18).

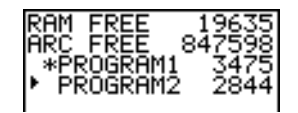

3. Press [up key] and [down key] to move the selection cursor next to the program you want to delete, and then press [DEL]. The program is deleted from memory.

**Note:** You will receive a message asking you to confirm this delete action. Select **2:yes** to continue.

To leave the **PRGM** editor screen without deleting anything, press [2nd] [QUIT], which displays the home screen.

To increase available memory by archiving a program:

- 1. Press [2nd] [MEM] and then select **2:Mem Mgmt/Del** from the **MEMORY** menu.
- 2. Select **2:Mem Mgmt/Del** to display the **MEM MGMT/DEL** menu.
- 3. Select **7:Prgm...** to display the **PRGM** menu.

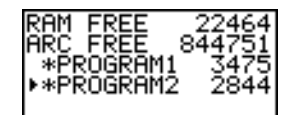

4. Press [ENTER] to archive the program. An asterisk will appear to the left of the program to indicate it is an archived program.

To unarchive a program in this screen, put the cursor next to the archived program and press [ENTER]. The asterisk will disappear.

**Note:** Archive programs cannot be edited or executed. In order to edit or execute an archived program, you must first unarchive it.

### **Entering Command Lines and Executing Programs**

### **Entering a Program Command Line**

You can enter on a command line any instruction or expression that you could execute from the home screen. In the program editor, each new command line begins with a colon. To enter more than one instruction or expression on a single command line, separate each with a colon.

**Note:** A command line can be longer than the screen is wide.

While in the program editor, you can display and select from menus. You can return to the program editor from a menu in either of two ways.

- Select a menu item, which pastes the item to the current command line.
	- $-$  or  $-$
- Press [CLEAR].

When you complete a command line, press [ENTER]. The cursor moves to the next command line.

Programs can access variables, lists, matrices, and strings saved in memory. If a program stores a new value to a variable, list, matrix, or string, the program changes the value in memory during execution.

You can call another program as a subroutine.

### **Executing a Program**

To execute a program, begin on a blank line on the home screen and follow these steps.

- 1. Press [PRGM] to display the **PRGM EXEC** menu.
- 2. Select a program name from the **PRGM EXEC** menu. **prgm***name* is pasted to the home screen (for example, **prgmCYLINDER**).
- 3. Press [ENTER] to execute the program. While the program is executing, the busy indicator is on.

Last Answer (**Ans**) is updated during program execution. Last Entry is not updated as each command is executed (Chapter 1).

The TI-84 Plus checks for errors during program execution. It does not check for errors as you enter a program.

### **Breaking a Program**

To stop program execution, press [ON]. The **ERR:BREAK** menu is displayed.

- To return to the home screen, select **1:Quit**.
- To go where the interruption occurred, select **2:Goto**.

### **Editing Programs**

### **Editing a Program**

To edit a stored program, follow these steps.

- 1. Press [PRGM] [right key] to display the **PRGM EDIT** menu.
- 2. Select a program name from the **PRGM EDIT** menu. Up to the first seven lines of the program are displayed.

**Note:** The program editor does not display a \$ to indicate that a program continues beyond the screen.

- 3. Edit the program command lines.
	- Move the cursor to the appropriate location, and then delete, overwrite, or insert.
	- Press [CLEAR] to clear all program commands on the command line (the leading colon remains), and then enter a new program command.

**Note:** To move the cursor to the beginning of a command line, press [2nd] [left key]; to move to the end, press [2nd] [right key]. To scroll the cursor down seven command lines, press [ALPHA] [down key]. To scroll the cursor up seven command lines, press [ALPHA] [up key].

### **Inserting and Deleting Command Lines**

To insert a new command line anywhere in the program, place the cursor where you want the new line, press [2nd] [INS], and then press [ENTER]. A colon indicates a new line.

To delete a command line, place the cursor on the line, press [CLEAR] to clear all instructions and expressions on the line, and then press [DEL] to delete the command line, including the colon.

# **Copying and Renaming Programs**

### **Copying and Renaming a Program**

To copy all command lines from one program into a new program, follow steps 1 through 5 for Creating a New Program, and then follow these steps.

- 1. Press [2nd] [RCL]. **Rcl** is displayed on the bottom line of the program editor in the new program (Chapter 1).
- 2. Press [PRGM] [left key] to display the **PRGM EXEC** menu.
- 3. Select a name from the menu. **prgm***name* is pasted to the bottom line of the program editor.
- 4. Press [ENTER]. All command lines from the selected program are copied into the new program.

Copying programs has at least two convenient applications.

- You can create a template for groups of instructions that you use frequently.
- You can rename a program by copying its contents into a new program.

**Note:** You also can copy all the command lines from one existing program to another existing program using **RCL**.

### **Scrolling the PRGM EXEC and PRGM EDIT Menus**

The TI-84 Plus sorts **PRGM EXEC** and **PRGM EDIT** menu items automatically into alphanumerical order. Each menu only labels the first 10 items using 1 through 9, then 0.

To jump to the first program name that begins with a particular alpha character or theta, press [ALPHA] [*letter from A to Z or* theta].

**Note:** From the top of either the **PRGM EXEC** or **PRGM EDIT** menu, press [up key] to move to the bottom. From the bottom, press [down key] to move to the top. To scroll the cursor down the menu seven items, press [ALPHA] [down key]. To scroll the cursor up the menu seven items, press [ALPHA] [up key].
# **PRGM CTL (Control) Instructions**

# **PRGM CTL Menu**

To display the **PRGM CTL** (program control) menu, press [PRGM] from the program editor only.

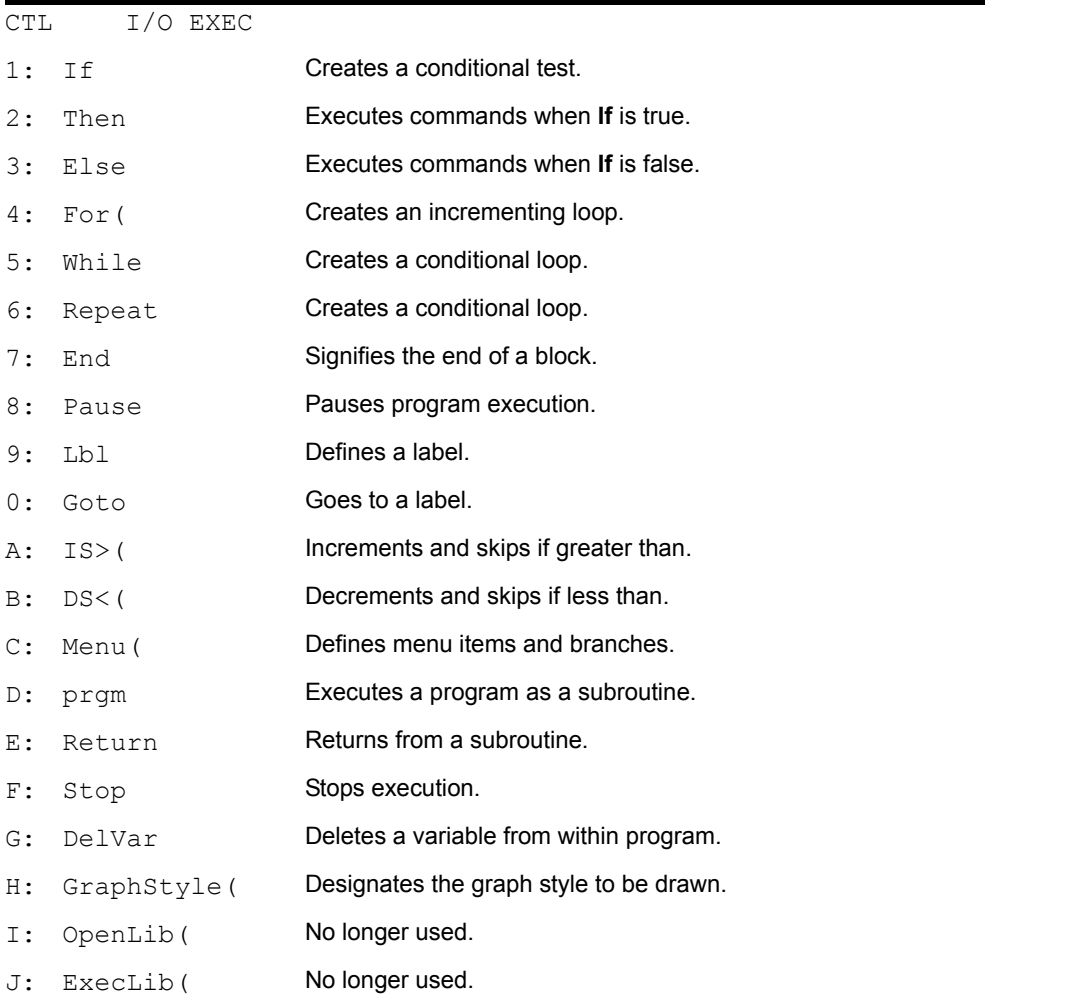

These menu items direct the flow of an executing program. They make it easy to repeat or skip a group of commands during program execution. When you select an item from the menu, the name is pasted to the cursor location on a command line in the program.

To return to the program editor without selecting an item, press [CLEAR].

# **Controlling Program Flow**

Program control instructions tell the TI-84 Plus which command to execute next in a program. **If**, **While**, and **Repeat** check a defined condition to determine which command to execute next. Conditions frequently use relational or Boolean tests (Chapter 2), as in:

```
If A<7:A+1 right arrow A
or
If N=1 and M=1:Goto Z
```
## **If**

Use **If** for testing and branching. If *condition* is false (zero), then the *command* immediately following **If** is skipped. If *condition* is true (nonzero), then the next *command* is executed. **If** instructions can be nested.

**:If** *condition* **:***command* (if true) **:***command*

#### **Program Output**

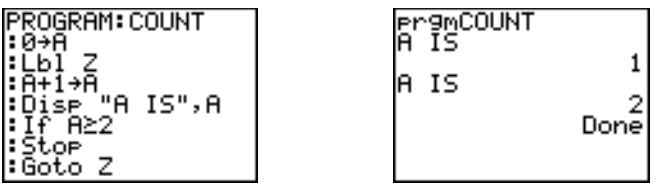

# **If-Then**

**Then** following an **If** executes a group of *commands* if *condition* is true (nonzero). **End** identifies the end of the group of *commands*.

**:If** *condition* **:Then :***command* (if true) **:***command* (if true) **:End :***command*

**Program Output**

PROGRAM:TEST<br>:1→X:10→Y<br>:<u>I</u>f X<10 en Ēnd X, Y Dise

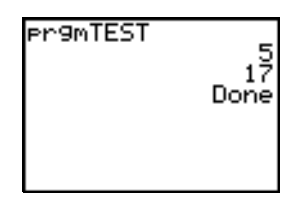

# **If-Then-Else**

**Else** following **If-Then** executes a group of *commands* if *condition* is false (zero). **End** identifies the end of the group of *commands*.

**:If** *condition* **:Then**

**:***command* (if true) **:***command* (if true) **:Else :***command* (if false) **:***command* (if false) **:End :***command*

#### **Program Output**

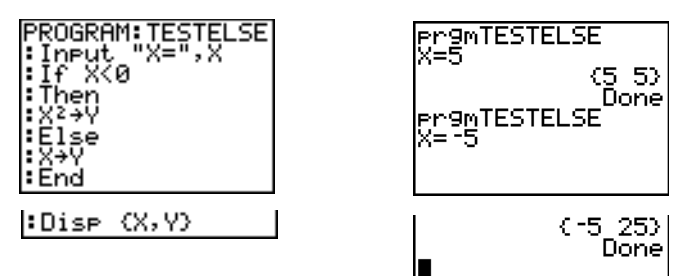

**Note**: In OS 2.53MP and higher, the program name displays again when you press [ENTER] to repeat the program.

### **For(**

**For(** loops and increments. It increments *variable* from *begin* to *end* by *increment*. *increment* is optional (default is 1) and can be negative (*end* less than *begin*). *end* is a maximum or minimum value not to be exceeded. **End** identifies the end of the loop. **For(** loops can be nested.

**:For(***variable***,***begin***,***end*[**,***increment*]**) :***command* (while *end* not exceeded) **:***command* (while *end* not exceeded) **:End :***command*

#### **Program Output**

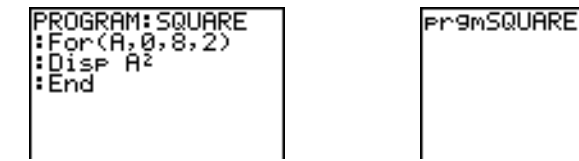

# **While**

**While** performs a group of *commands* while *condition* is true. *condition* is frequently a relational test (Chapter 2). *condition* is tested when **While** is encountered. If *condition* is true (nonzero), the program executes a group of *commands*. **End** signifies the end of the group. When *condition* is false (zero), the program executes each *command* following **End**. **While** instructions can be nested.

Й

64 Done

#### **:While** *condition*

**:***command* (while *condition* is true)

**:***command* (while *condition* is true) **:End :***command*

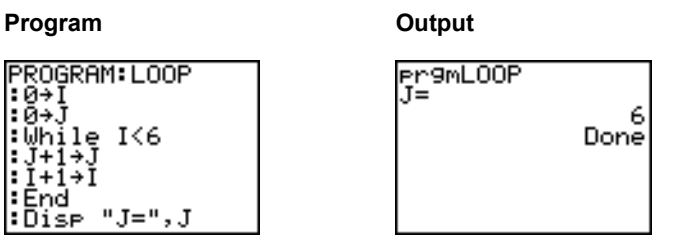

### **Repeat**

**Repeat** repeats a group of *commands* until *condition* is true (nonzero). It is similar to **While**, but *condition* is tested when **End** is encountered; therefore, the group of *commands* is always executed at least once. **Repeat** instructions can be nested.

**:Repeat** *condition* **:***command* (until *condition* is true) **:***command* (until *condition* is true) **:End :**c*ommand*

#### **Program Output**

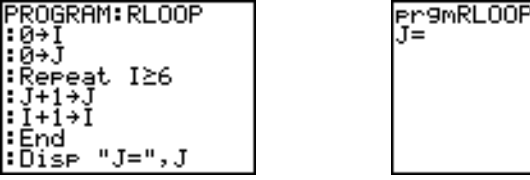

### **End**

**End** identifies the end of a group of *commands*. You must include an **End** instruction at the end of each **For(**, **While**, or **Repeat** loop. Also, you must paste an **End** instruction at the end of each **If-Then** group and each **If-Then-Else** group.

6 Done

### **Pause**

**Pause** suspends execution of the program so that you can see answers or graphs. During the pause, the pause indicator is on in the top-right corner. Press [ENTER] to resume execution.

- **Pause** without a *value* temporarily pauses the program. If the **DispGraph** or **Disp** instruction has been executed, the appropriate screen is displayed.
- **Pause** with *value* displays *value* on the current home screen. *value* can be scrolled.

### **Pause** [*value*]

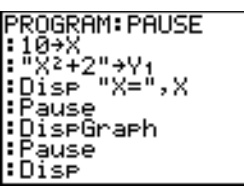

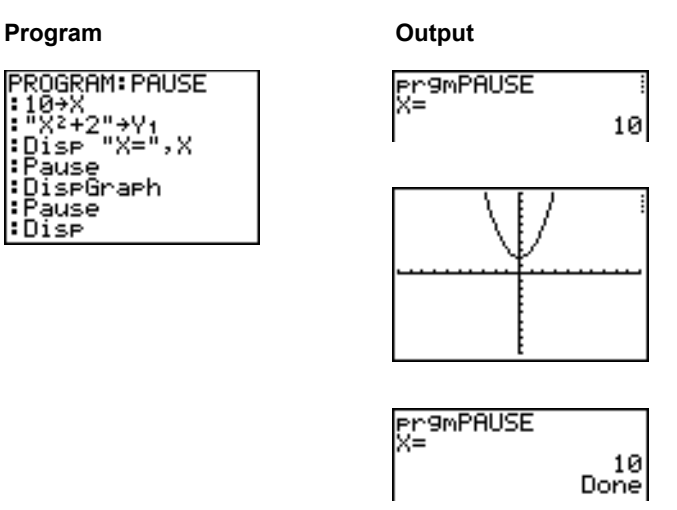

### **Lbl, Goto**

**Lbl** (label) and **Goto** (go to) are used together for branching.

**Lbl** specifies the *label* for a command. *label* can be one or two characters (A through Z, 0 through 99, or theta).

**Lbl** *label*

**Goto** causes the program to branch to *label* when **Goto** is encountered.

**Goto** *label*

**Program Output**

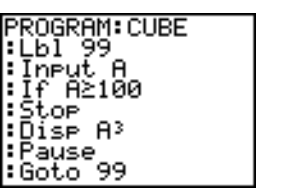

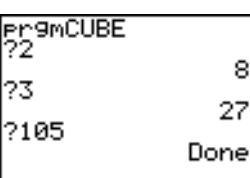

# **IS>(**

**IS>(** (increment and skip) adds 1 to *variable.* If the answer is greater than *value* (which can be an expression), the next *command* is skipped; if the answer is less than or equal to *value*, the next *command* is executed. *variable* cannot be a system variable.

**:IS>(***variable***,***value***) :***command* (if answer is less than or equal to *value*) **:***command* (if answer is greater than *value*)

**Program Output PROGRAM: ISKIP Pr9mISKIP** 6 S∑(A Done

**Note: IS>(** is not a looping instruction.

### **DS<(**

**DS<(** (decrement and skip) subtracts 1 from *variable*. If the answer is less than *value* (which can be an expression), the next *command* is skipped; if the answer is greater than or equal to *value*, the next *command* is executed. *variable* cannot be a system variable.

**:DS<(***variable***,***value***) :***command* (if answer greater than or equal to *value*) **:***command* (if answer less than *value*)

#### **Program Output**

```
PROGRAM: DSKIP
                                        ∵rgmDSĶIR
                                       Ñотื
:1→A<br>:DŞ<(A,
                                              ゝ
                                                          Done
        ''"∑´6"<br>"NOT > 6"
:Dise
```
**Note: DS<(** is not a looping instruction.

# **Menu(**

**Menu(** sets up branching within a program. If **Menu(** is encountered during program execution, the menu screen is displayed with the specified menu items, the pause indicator is on, and execution pauses until you select a menu item.

The menu *title* is enclosed in quotation marks (**"**). Up to seven pairs of menu items follow. Each pair comprises a *text* item (also enclosed in quotation marks) to be displayed as a menu selection, and a *label* item to which to branch if you select the corresponding menu selection.

**Menu("***title***","***text1***",***label1***,"***text2***",***label2***,** . . .**)**

**Program Output**

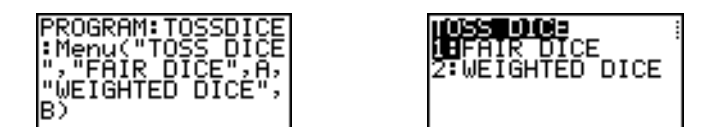

The program above pauses until you select **1** or **2**. If you select **2**, for example, the menu disappears and the program continues execution at **Lbl B**.

### **prgm**

Use **prgm** to execute other programs as subroutines. When you select **prgm**, it is pasted to the cursor location. Enter characters to spell a program *name*. Using **prgm** is equivalent to selecting existing programs from the **PRGM EXEC** menu; however, it allows you to enter the name of a program that you have not yet created.

#### **prgm***name*

**Note:** You cannot directly enter the subroutine name when using **RCL**. You must paste the name from the **PRGM EXEC** menu.

#### **Return**

**Return** quits the subroutine and returns execution to the calling program, even if encountered within nested loops. Any loops are ended. An implied **Return** exists at the end of any program that is called as a subroutine. Within the main program, **Return** stops execution and returns to the home screen.

#### **Stop**

**Stop** stops execution of a program and returns to the home screen. **Stop** is optional at the end of a program.

### **DelVar**

**DelVar** deletes from memory the contents of *variable*.

**DelVar** *variable*

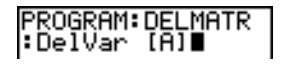

# **GraphStyle(**

**GraphStyle(** designates the style of the graph to be drawn. *function#* is the number of the Y= function name in the current graphing mode. *graphstyle* is a number from 1 to 7 that corresponds to the graph style, as shown below.

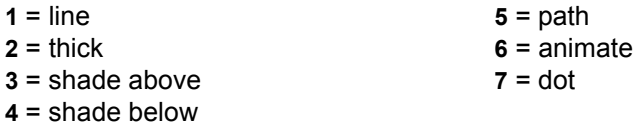

#### **GraphStyle(***function#***,***graphstyle***)**

For example, **GraphStyle(1,5)** in **Func** mode sets the graph style for Y1 to path; 5.

Not all graph styles are available in all graphing modes. For a detailed description of each graph style, see the Graph Styles table in Chapter 3.

# **PRGM I/O (Input/Output) Instructions**

### **PRGM I/O Menu**

To display the **PRGM I/O** (program input/output) menu, press [PRGM] [right key] from within the program editor only.

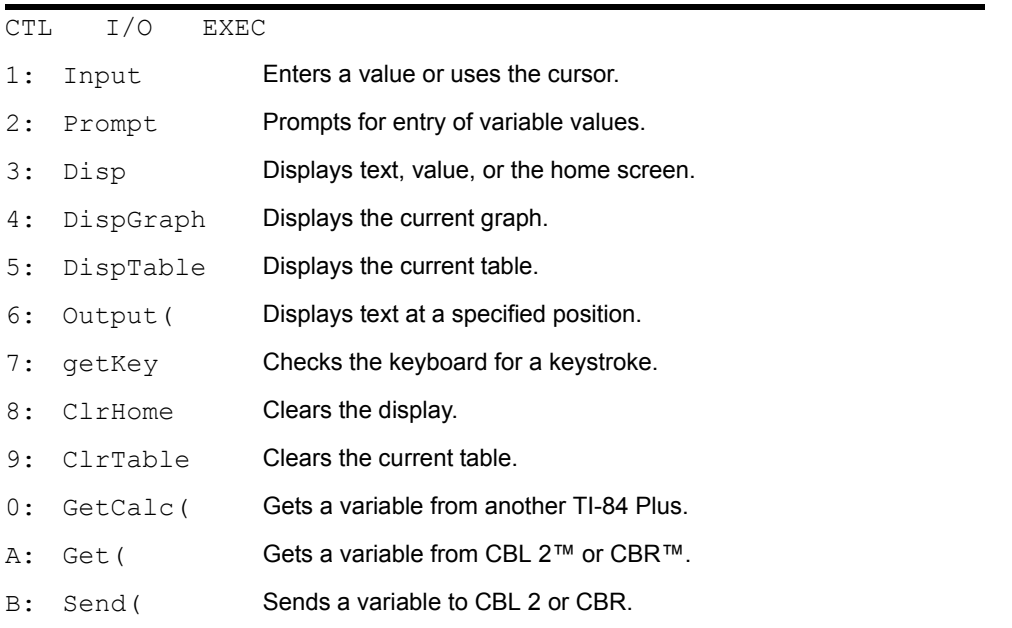

These instructions control input to and output from a program during execution. They allow you to enter values and display answers during program execution.

To return to the program editor without selecting an item, press [CLEAR].

# **Displaying a Graph with Input**

**Input** without a variable displays the current graph. You can move the free-moving cursor, which updates X and Y (and R and theta for **PolarGC** format). The pause indicator is on. Press [ENTER] to resume program execution.

### **Input**

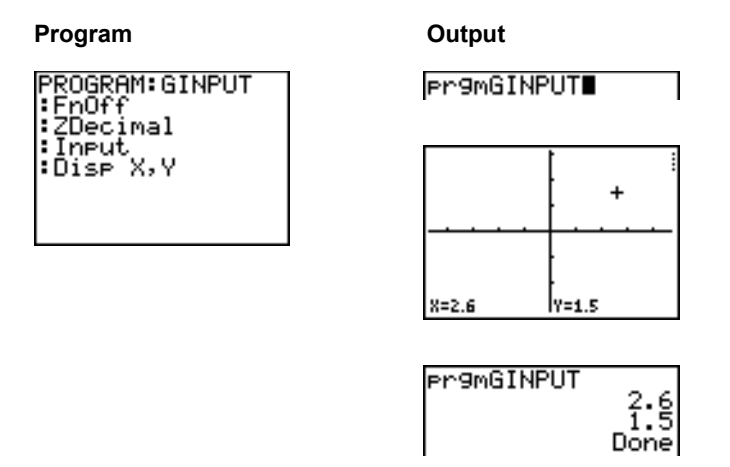

# **Storing a Variable Value with Input**

**Input** with *variable* displays a ? (question mark) prompt during execution. *variable* may be a real number, complex number, list, matrix, string, or Y= function. During program execution, enter a value, which can be an expression, and then press [ENTER]. The value is evaluated and stored to *variable*, and the program resumes execution.

### **Input** [*variable*]

You can display *text* or the contents of **Str***n* (a string variable) of up to 16 characters as a prompt. During program execution, enter a value after the prompt and then press [ENTER]. The value is stored to *variable*, and the program resumes execution.

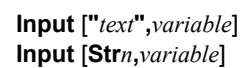

### **Program Output**

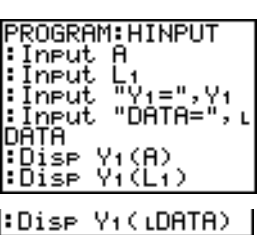

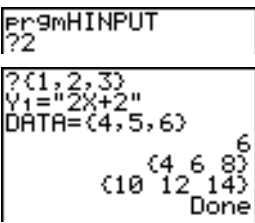

**Note:** When a program prompts for input of lists and **Y***n* functions during execution, you must include the braces ( **{ }** ) around the list elements and quotation marks ( **"** ) around the expressions.

### **Prompt**

During program execution, **Prompt** displays each *variable*, one at a time, followed by =?. At each prompt, enter a value or expression for each *variable*, and then press [ENTER]. The values are stored, and the program resumes execution.

**Prompt** *variableA*[**,***variableB***,**...**,***variable n*]

**Program Output** 

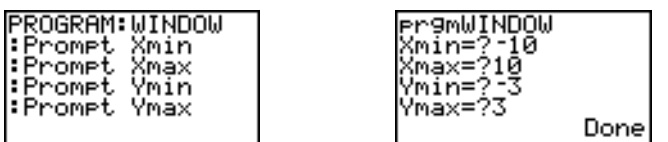

**Note:** Y= functions are not valid with **Prompt**.

### **Displaying the Home Screen**

**Disp** (display) without a value displays the home screen. To view the home screen during program execution, follow the **Disp** instruction with a **Pause** instruction.

### **Disp**

### **Displaying Values and Messages**

**Disp** with one or more *values* displays the value of each.

**Disp** [*valueA***,***valueB***,***valueC***,**...**,***value n*]

- If *value* is a variable, the current value is displayed.
- If *value* is an expression, it is evaluated and the result is displayed on the right side of the next line.
- If *value* is text within quotation marks, it is displayed on the left side of the current display line. right arrow is not valid as text.

### **Program Output**

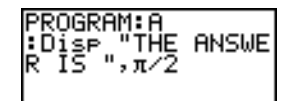

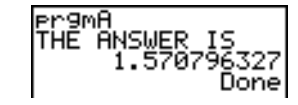

If **Pause** is encountered after **Disp**, the program halts temporarily so you can examine the screen. To resume execution, press [ENTER].

**Note:** If a matrix or list is too large to display in its entirety, ellipses (**...**) are displayed in the last column, but the matrix or list cannot be scrolled. To scroll, use **Pause** *value*.

### **DispGraph**

**DispGraph** (display graph) displays the current graph. If **Pause** is encountered after **DispGraph**, the program halts temporarily so you can examine the screen. Press [ENTER] to resume execution.

### **DispTable**

**DispTable** (display table) displays the current table. The program halts temporarily so you can examine the screen. Press [ENTER] to resume execution.

### **Output(**

**Output(** displays *text* or *value* on the current home screen beginning at *row* (1 through 8) and *column* (1 through 16), overwriting any existing characters.

**Note:** You may want to precede **Output(** with **ClrHome**.

Expressions are evaluated and values are displayed according to the current mode settings. Matrices are displayed in entry format and wrap to the next line. right arrow is not valid as text.

**Output(***row***,***column***,"***text***") Output(***row***,***column***,***value***)**

#### **Program Output**

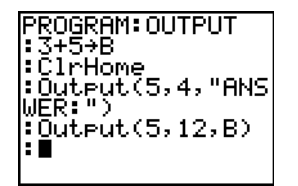

ANSWER: 8

For **Output(** on a **Horiz** split screen, the maximum value for *row* is 4.

# **getKey**

**getKey** returns a number corresponding to the last key pressed, according to the key code diagram below. If no key has been pressed, **getKey** returns 0. Use **getKey** inside loops to transfer control, for example, when creating video games.

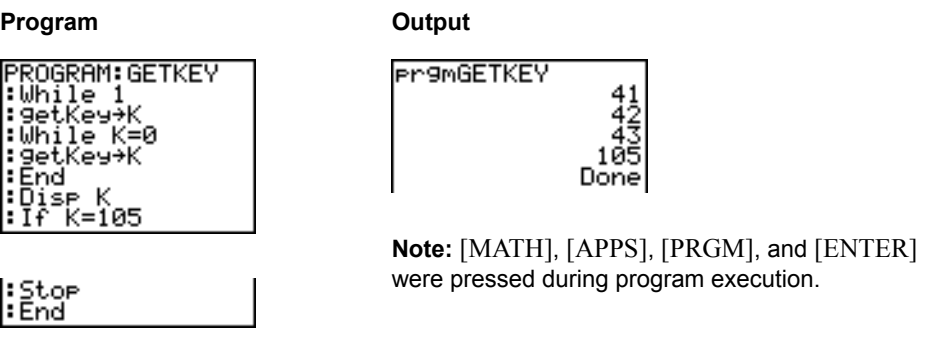

**Note:** You can press [ON] any time during execution to break the program.

# **TI-84 Plus Key Code Diagram**

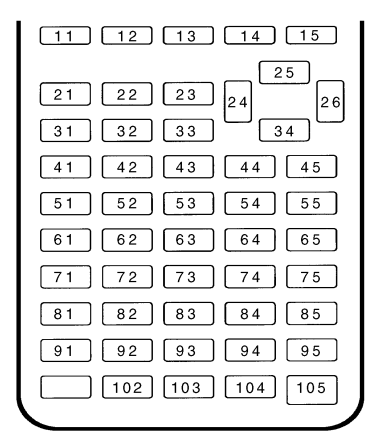

### **ClrHome, ClrTable**

**ClrHome** (clear home screen) clears the home screen during program execution.

**ClrTable** (clear table) clears the values in the table during program execution.

# **GetCalc(**

**GetCalc(** gets the contents of *variable* on another TI-84 Plus and stores it to *variable* on the receiving TI-84 Plus. *variable* can be a real or complex number, list element, list name, matrix element, matrix name, string, Y= variable, graph database, or picture.

## **GetCalc(***variable*[,*portflag*]**)**

By default, the TI-84 Plus uses the USB port if it is connected. If the USB cable is not connected, it uses the I/O port. If you want to specify either the USB or I/O port, use the following portflag numbers:

*portflag*=0 use USB port if connected; *portflag*=1 use USB port; *portflag*=2 use I/O port

**Note: GetCalc(** does not work between TI-82 and TI-83 Plus or a TI-82 and TI-84 Plus calculators.

# **Get(, Send(**

**Get(** gets data from the CBL 2™ or CBR™ and stores it to *variable* on the receiving TI-84 Plus. *variable* can be a real number, list element, list name, matrix element, matrix name, string, Y= variable, graph database, or picture.

### **Get(***variable***)**

**Note:** If you transfer a program that references the **Get(** command to the TI-84 Plus from a TI-82, the TI-84 Plus will interpret it as the **Get(** described above. Use **GetCalc(** to get data from another TI-84 Plus.

**Send(** sends the contents of *variable* to the CBL 2™ or CBR™. You cannot use it to send to another TI-84 Plus. *variable* can be a real number, list element, list name, matrix element, matrix name, string, Y= variable, graph database, or picture. *variable* can be a list of elements.

**Send(***variable***)**

PROGRAM: GETSOUND : Send((3, 00025)<br>99, 1, 0, 0, 0, 0, 1) } |:Get(L1)<br>|:Get(L2)

**Note:** This program gets sound data and time in seconds from CBL 2™.

**Note:** You can access **Get(**, **Send(**, and **GetCalc(** from the CATALOG to execute them from the home screen (Chapter 15).

# **Calling Other Programs as Subroutines**

# **Calling a Program from Another Program**

On the TI-84 Plus, any stored program can be called from another program as a subroutine. Enter the name of the program to use as a subroutine on a line by itself.

You can enter a program name on a command line in either of two ways.

• Press [PRGM] [left key] to display the **PRGM EXEC** menu and select the name of the program **prgm***name* is pasted to the current cursor location on a command line.

• Select **prgm** from the **PRGM CTL** menu, and then enter the program name.

### **prgm***name*

When **prgm***name* is encountered during execution, the next command that the program executes is the first command in the second program. It returns to the subsequent command in the first program when it encounters either **Return** or the implied **Return** at the end of the second program.

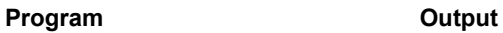

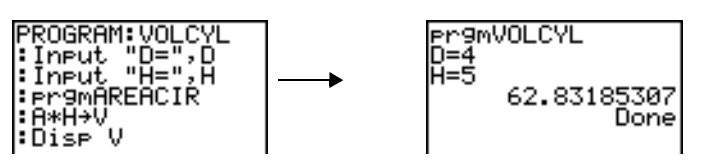

Subroutine down arrow up arrow

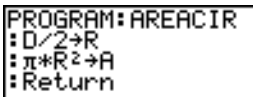

### **Notes about Calling Programs**

Variables are global.

*label* used with **Goto** and **Lbl** is local to the program where it is located. *label* in one program is not recognized by another program. You cannot use **Goto** to branch to a *label* in another program.

**Return** exits a subroutine and returns to the calling program, even if it is encountered within nested loops.

# **Running an Assembly Language Program**

You can run programs written for the TI-84 Plus in assembly language. Typically, assembly language programs run much faster and provide greater control than the keystroke programs that you write with the built-in program editor.

**Note:** Because an assembly language program has greater control over the calculator, if your assembly language program has error(s), it may cause your calculator to reset and lose all data, programs, and applications stored in memory.

When you download an assembly language program, it is stored among the other programs as a **PRGM** menu item. You can:

- Transmit it using the TI-84 Plus communication link (Chapter 19).
- Delete it using the MEM MGMT DEL screen (Chapter 18).

To run an assembly Program, the syntax is: **Asm(***assemblyprgmname***)**

If you write an assembly language program, use the two instructions below from the CATALOG to identify and compile the program.

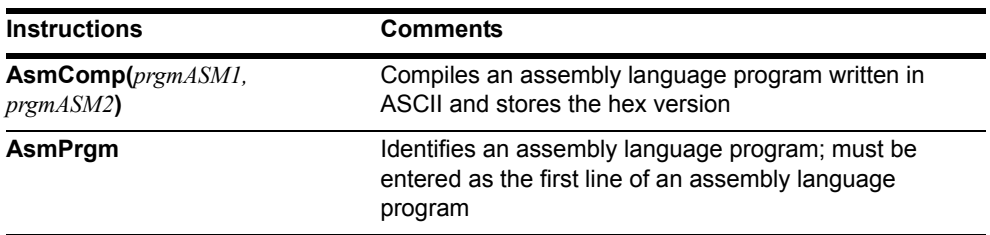

To compile an assembly program that you have written:

- 1. Follow the steps for writing a program (16-4) but be sure to include **AsmPrgm** as the first line of your program.
- 2. From the home screen, press [2nd] [CATALOG] and then select **AsmComp(** to paste it to the screen.
- 3. Press [PRGM] to display the **PRGM EXEC** menu.
- 4. Select the program you want to compile. It will be pasted to the home screen.
- 5. Press [,] and then select **prgm** from the **CATALOG**.
- 6. Key in the name you have chosen for the output program.

**Note:** This name must be unique — not a copy of an existing program name.

7. Press [)] to complete the sequence. The sequence of the arguments should be as follows:

**AsmComp(***prgmASM1, prgmASM2*)

8. Press [ENTER] to compile your program and generate the output program.

# **Chapter 17: Activities**

# **The Quadratic Formula**

**Note**: This example uses MathPrint™ mode for real answers and Classic mode for non-real (complex) results. You can also use the Polynomial Root Finder/Simultaneous Equation Solver application to solve these types of problems with a quick set-up. This application comes preloaded on your TI-84 Plus and can be downloaded from [education.ti.com.](http://education.ti.com)

Use the quadratic formula to solve the quadratic equations 2x superscript  $2 - 11x + 14 = 0$  and 2x superscript  $2 - 6x + 5 = 0$ .

# **Graphing the Functions**

Before you begin, look at the graphs of the functions to see the approximate locations of the solutions.

- 1. Press  $[Y=]$  to display the Y= editor.
- 2. Press **2** [X, T, theta, n] [x square] [-]**11** [X, T, theta, n] [+] **14** for Y1, and then press [ENTER].
- 3. Press **2** [X, T, theta, n] [x square] [-] **6** [X, T, theta, n] [+] **5** for Y2.
- 4. Press [ZOOM] and select **4:ZDecimal**. The graph of the functions displays.

You can see that the graph of the first function,  $2x$  square -  $11x + 14 = 0$ , crosses the x-axis, so it has a real solution. The graph of the second function does not cross the x-axis, so it has a complex solution.

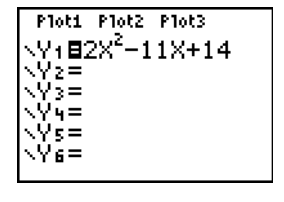

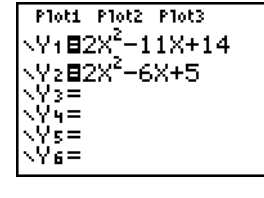

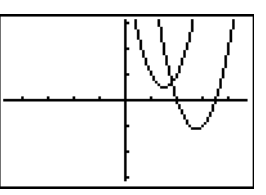

# **Entering a Calculation**

Begin with the equation  $2x$  square -  $11x + 14 = 0$ .

- 1. Press **2** [STO right arrow] [ALPHA] **A** to store the coefficient of the x square term.
- 2. Press [ALPHA] [:]. The colon allows you to enter more than one instruction on a line.
- 3. Press [(-)] **11** [STO right arrow] [ALPHA] **B** to store the coefficient of the X term. Press [ALPHA] [:] to enter a new instruction on the same line. Press **14** [STO right arrow] [ALPHA] **C** to store the constant.
- 4. Press [ENTER] to store the values to the variables A, B, and C.

The last value you stored is shown on the right side of the display. The cursor moves to the next line, ready for your next entry.

5. Press [ALPHA] [F1]**1** [(-)] [ALPHA] **B** [+] [2nd] [square root key] [ALPHA] **B** [x square] [ -] **4** [ALPHA] **A** [ALPHA] **C** [right key] [right key] **2** [ALPHA] **A** to enter the expression for one of the solutions for the quadratic formula,

$$
\frac{-b \pm \sqrt{b^2 - 4ac}}{2a}
$$

6. Press [ENTER] to find one solution for the equation 2x superscript  $2 - 11x + 14 = 0$ .

The answer is shown on the right side of the display. The cursor moves to the next line, ready for you to enter the next expression.

# **Converting to a Decimal**

You can show the solution as a decimal.

1. Press [ALPHA] [F1] **4** to select ►**F**◄►**D** from the **FRAC** shortcut menu.

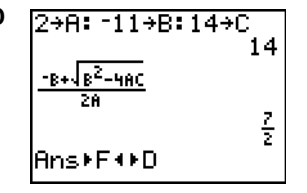

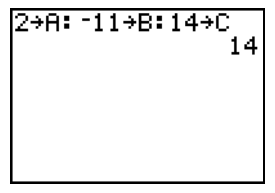

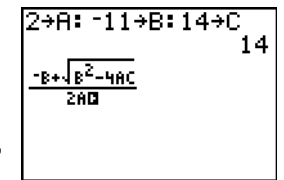

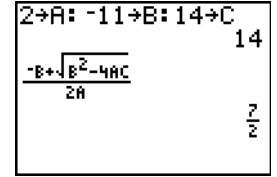

2. Press [ENTER] to convert the result to a decimal.

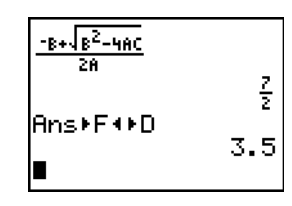

To save keystrokes, you can scroll up to find an expression you entered, copy it, and then edit it for a new calculation.

3. Press [up key] to highlight

$$
(\cdot_{\text{B+}\sqrt{\text{B}^2-\text{4AC}}})
$$

28 and then press [ENTER] to paste it to the entry line.

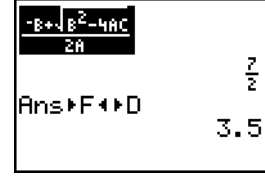

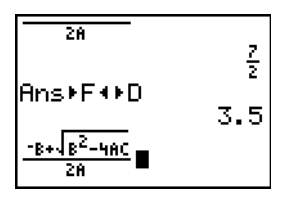

4. Press [left key] until the cursor is on the **+** sign in the formula. Press [-] to edit the quadratic-formula expression to become

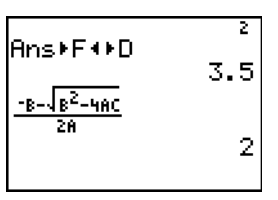

 $(-8 - \sqrt{8^2 - 480})$  $\overline{20}$ 

5. Press [ENTER] to find the other solution for the quadratic equation 2x square -  $11x + 14 = 0$ .

# **Displaying Complex Results**

.

Now solve the equation 2x square - 6x + 5 = 0. When you set **a+b***i* complex number mode, the TI-84 Plus displays complex results.

- 1. Press [MODE] [down key] [down key] [down key] [down key] [down key] [down key] (6 times), and then press [right key] to highlight **a+b***i*. Press [ENTER] to select **a+b***i* complex-number mode.
- 2. Press [2nd] [QUIT] to return to the home screen, and then press [CLEAR] to clear it.

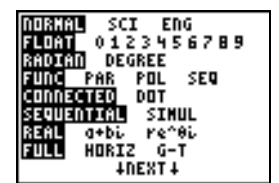

3. Press **2** [STO right arrow] [ALPHA] **A** [ALPHA] [:] [(-)] **6** [STO right arrow] [ALPHA] **B** [ALPHA] [:] **5** [STO right arrow] [ALPHA] **C** [ENTER].

The coefficient of the x square term, the coefficient of the X term, and the constant for the new equation are stored to A, B, and C, respectively.

4. Enter the quadratic formula using Classic entry: [(] [(-)] [ALPHA] **B** [+] [2nd] [square root key] [ALPHA] **B** [x square] [-] **4** [ALPHA] **A** [ALPHA] **C** [right key] [)] [division key] [(] **2** [ALPHA] **A** [)].

Because the solution is a complex number, you have to enter the formula using the division operation instead of using the **n/d** shortcut template. Complex numbers are not valid in the **n/d** template in input or output and will cause **Error: Data Type** to display.

- 5. Press [ENTER] to find one solution for the equation 2x square -  $6x + 5 = 0$ .
- 6. Press [up key] to highlight the quadraticformula expression, and then press [ENTER] to paste it to the entry line.
- 7. Press [left key] until the cursor is on the **+** sign in the formula. Press [-] to edit the quadratic-formula expression to become
	- $(-B-\sqrt{B^2-4AC})/(2B)$
- 8. Press [ENTER] to find the other solution for the quadratic equation: 2x square -  $6x + 5 = 0$ .

# **Box with Lid**

# **Defining a Function**

Take a 20 cm  $\times$  25 cm. sheet of paper and cut X  $\times$  X squares from two corners. Cut X  $\times$  12 $\frac{1}{2}$  cm rectangles from the other two corners as shown in the diagram below. Fold the paper into a box with a lid. What value of X would give your box the maximum volume V? Use the table and graphs to determine the solution.

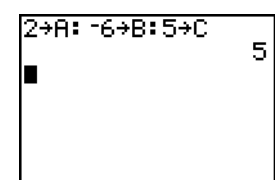

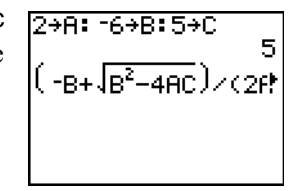

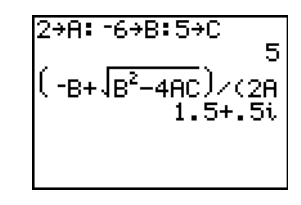

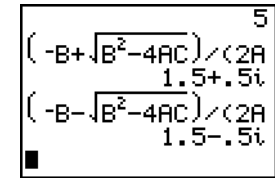

Begin by defining a function that describes the volume of the box.

From the diagram:  $2X + A = 20$  $2X + 2B = 25$  $V = A*B*X$ 

Substituting:  $V = (20 - 2X) (25/2 - X) X$ 

1. Press [Y=] to display the **Y=** editor, which is where you define functions for tables and graphing.

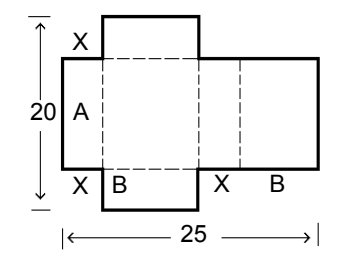

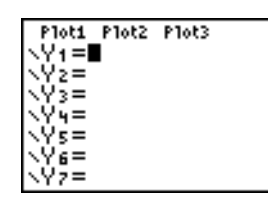

2. Press [(] **20** [-] **2** [X, T, theta, n] [)] [(] **25** [ALPHA] [F1] **1 2** [right key] [-] [X, T, theta,  $n$ [)] [X, T, theta,  $n$ ] [ENTER] to define the volume function as **Y1** in terms of **X**.

[X, T, theta, n] lets you enter **X** quickly, without having to press [ALPHA]. The highlighted **=** sign indicates that **Y1** is selected.

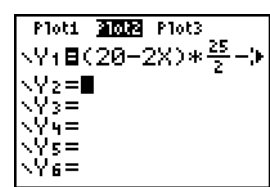

# **Defining a Table of Values**

The table feature of the TI-84 Plus displays numeric information about a function. You can use a table of values from the function you just defined to estimate an answer to the problem.

- 1. Press [2nd] [TBLSET] to display the **TABLE SETUP** menu.
- 2. Press [ENTER] to accept **TblStart=0**.
- 3. Press **1** [ENTER] to define the table increment Delta **Tbl=1**. Leave **Indpnt: Auto** and **Depend: Auto** so that the table will be generated automatically.
- 4. Press [2nd] [TABLE] to display the table.

Notice that the maximum value for **Y1** (box's volume) occurs when **X** is about **4**, between **3** and **5**.

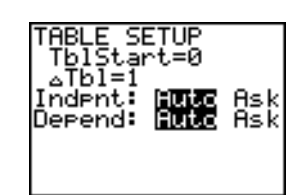

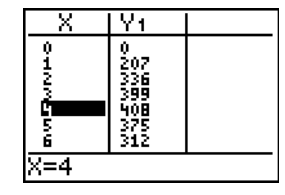

5. Press and hold [down key] to scroll the table until a negative result for **Y1** is displayed.

Notice that the maximum length of **X** for this problem occurs where the sign of **Y1** (box's volume) changes from positive to negative, between **10** and **11**.

6. Press [2nd] [TBLSET].

Notice that **TblStart** has changed to **5** to reflect the first line of the table as it was last displayed. (In step 5, the first value of **X** displayed in the table is **5**.)

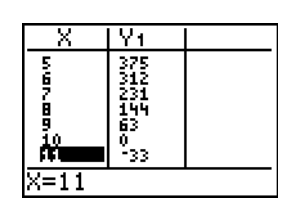

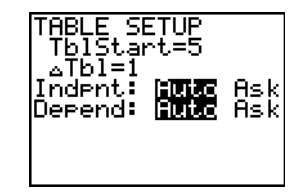

# **Zooming In on the Table**

You can adjust the way a table is displayed to get more information about a defined function. With smaller values for Delta**Tbl**, you can zoom in on the table. You can change the values on the TBLSET screen by pressing [2nd] [TBLSET] or by pressing [+] on the TABLE screen

- 1. Press [2nd] [TABLE].
- 2. Press [up key] to move the cursor to highlight **3**.
- 3. Press [+]. The Delta **Tbl** displays on the entry line.
- 4. Enter [.] **1** [ENTER]. The table updates, showing the changes in X in increments of 0.1.

Notice that the maximum value for **Y1** in this table view is **410.26**, which occurs at **X=3.7**. Therefore, the maximum occurs where **3.6 less than X less than 3.8**.

- 5. With X=3.6 highlighted, press [+] [.] **01**  [ENTER] to set Delta **Tbl**=0.01.
- 6. Press [down key] and [up key] to scroll the table.

Four equivalent maximum values are shown, **410.26** at **X=3.67**, **3.68**, **3.69**, and **3.70**.

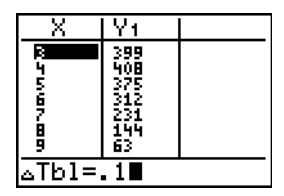

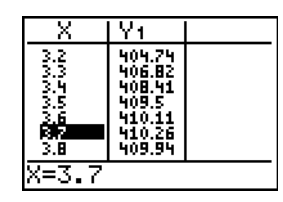

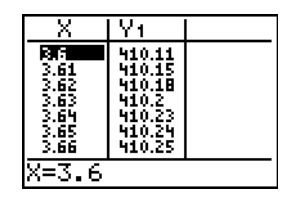

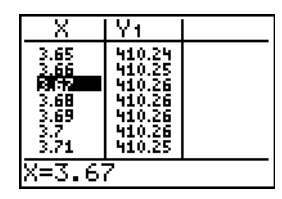

7. Press [down key] or [up key] to move the cursor to **3.67**. Press [right key] to move the cursor into the **Y1** column.

The value of **Y1** at **X=3.67** is displayed on the bottom line in full precision as **410.261226**.

8. Press [down key] to display the other maximum.

The value of **Y1** at **X=3.68** in full precision is **410.264064**, at **X=3.69** is **410.262318** and at **X=3.7** is **410.256**.

The maximum volume of the box would occur at **3.68** if you could measure and cut the paper at .01-centimeter increments.

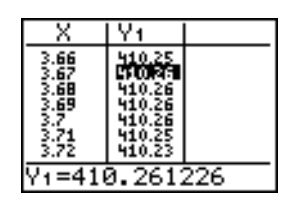

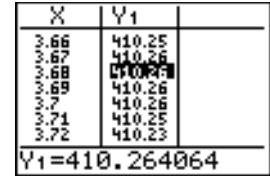

# **Setting the Viewing Window**

You also can use the graphing features of the TI-84 Plus to find the maximum value of a previously defined function. When the graph is activated, the viewing window defines the displayed portion of the coordinate plane. The values of the window variables determine the size of the viewing window.

 $\boldsymbol{\mathsf{x}}$ 

1. Press [WINDOW] to display the window editor, where you can view and edit the values of the window variables.

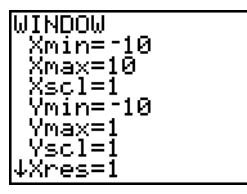

The standard window variables define the viewing window as shown. **Xmin**, **Xmax**, **Ymin**, and **Ymax** define the boundaries of the display. **Xscl** and **Yscl** define the distance between tick marks on the **X** and **Y** axes. **Xres** controls resolution.

- 2. Press **0** [ENTER] to define **Xmin**.
- 3. Press **20** [division key] **2** to define **Xmax** using an expression.

**Note**: For this example, the division sign is used for the calculation. However, you  $\frac{|\text{Xres}=1|}{|\text{Xres}=1|}$ can use n/d entry format where fraction output can be experienced, depending on mode settings.

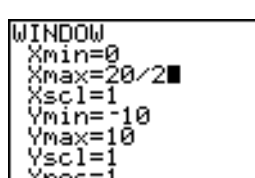

Ymin

Ymax

 $\equiv$  Ysol

Xmax

- 4. Press [ENTER]. The expression is evaluated, and **10** is stored in **Xmax**. Press [ENTER] to accept **Xscl** as **1**.
- 5. Press **0** [ENTER] **500** [ENTER] **100** [ENTER] **1** [ENTER] to define the remaining window variables.

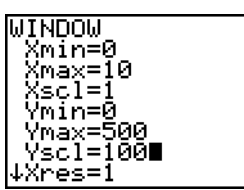

### **Displaying and Tracing the Graph**

Now that you have defined the function to be graphed and the window in which to graph it, you can display and explore the graph. You can trace along a function using the **TRACE** feature.

1. Press [GRAPH] to graph the selected function in the viewing window.

The graph of **Y1=(20**-**2X)(25**/**2**-**X)X** is displayed.

2. Press [right key] to activate the freemoving graph cursor.

The **X** and **Y** coordinate values for the position of the graph cursor are displayed on the bottom line.

3. Press [left key], [right key], [up key], and [down key] to move the free-moving cursor to the apparent maximum of the function.

As you move the cursor, the **X** and **Y** coordinate values are updated continually.

4. Press [TRACE]. The trace cursor is displayed on the **Y1** function.

The function that you are tracing is displayed in the top-left corner.

5. Press [left key] and [right key] to trace along **Y1**, one **X** dot at a time, evaluating **Y1** at each **X**.

You also can enter your estimate for the maximum value of **X**.

6. Press **3** [.] **8**. When you press a number key while in **TRACE**, the **X=** prompt is displayed in the bottom-left corner.

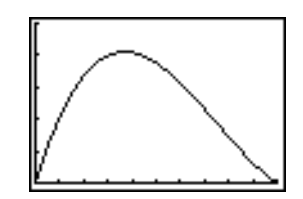

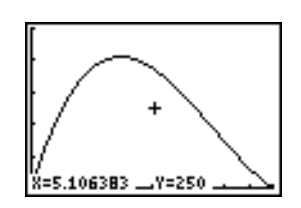

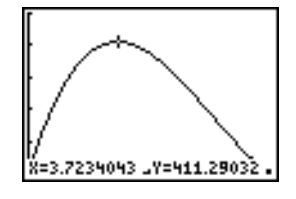

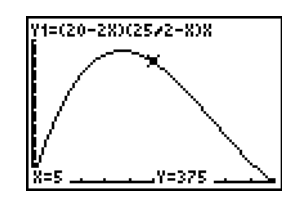

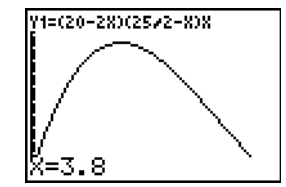

7. Press [ENTER].

The trace cursor jumps to the point on the **Y1** function evaluated at **X=3.8**.

8. Press [left key] and [right key] until you are on the maximum **Y** value.

This is the maximum of **Y1(X)** for the **X** pixel values. The actual, precise maximum may lie between pixel values.

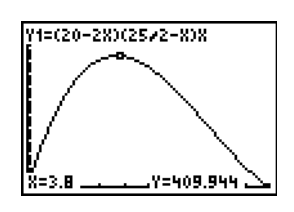

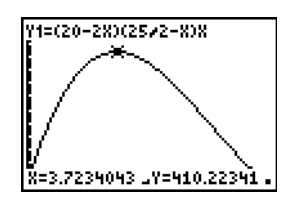

# **Zooming In on the Graph**

To help identify maximums, minimums, roots, and intersections of functions, you can magnify the viewing window at a specific location using the **ZOOM** instructions.

1. Press [ZOOM] to display the **ZOOM** menu.

This menu is a typical TI-84 Plus menu. To select an item, you can either press the number or letter next to the item, or you can press [down key] until the item number or letter is highlighted, and then press [ENTER].

2. Press **2** to select **2:Zoom In**.

The graph is displayed again. The cursor has changed to indicate that you are using a **ZOOM** instruction.

3. With the cursor near the maximum value of the function, press [ENTER].

The new viewing window is displayed. Both **Xmax**-**Xmin** and **Ymax**-**Ymin** have been adjusted by factors of 4, the default values for the zoom factors.

- 4. Press [left key] and [right key] to search for the maximum value.
- 5. Press [WINDOW] to display the new window settings.

**Note**: To return to the previous graph, press [ZOOM] [right key] **1:ZPrevious**.

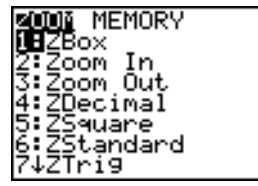

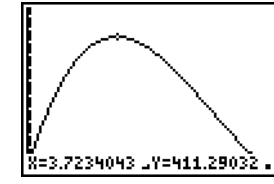

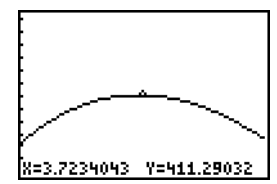

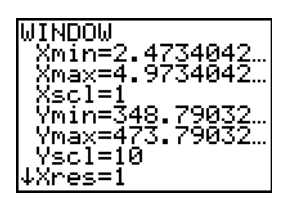

# **Finding the Calculated Maximum**

You can use a **CALCULATE** menu operation to calculate a local maximum of a function. To do this, pick a point to the left of where you think the maximum is on the graph. This is called the left bound. Next, pick a point to the right of the maximum. This is called the right bound. Finally, guess the maximum by moving the cursor to a point between the left and right bounds. With this information, the maximum can be calculated by the methods programmed in the TI-84 Plus.

1. Press [2nd] [CALC] to display the **CALCULATE** menu. Press **4** to select **4:maximum**.

The graph is displayed again with a **Left Bound?** prompt.

2. Press [left key] to trace along the curve to a point to the left of the maximum, and then press [ENTER].

A ► at the top of the screen indicates the selected bound.

A **Right Bound?** prompt is displayed.

3. Press [right key] to trace along the curve to a point to the right of the maximum, and then press [ENTER].

A ◄ at the top of the screen indicates the selected bound.

A **Guess?** prompt is displayed.

4. Press [left key] to trace to a point near the maximum, and then press [ENTER].

Or, press **3** [.] **8**, and then press [ENTER] to enter a guess for the maximum.

When you press a number key in **TRACE**, the **X=** prompt is displayed in the bottomleft corner.

Notice how the values for the calculated maximum compare with the maximums found with the free-moving cursor, the trace cursor, and the table.

**Note:** In steps 2 and 3 above, you can enter values directly for Left Bound and Right Bound, in the same way as described in step 4.

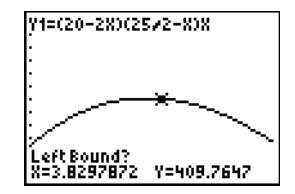

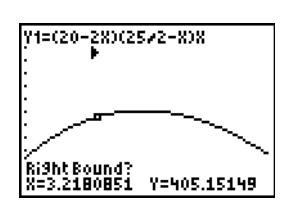

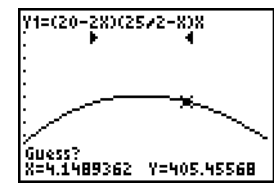

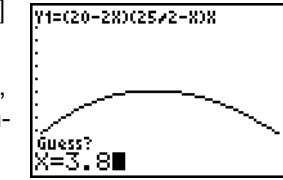

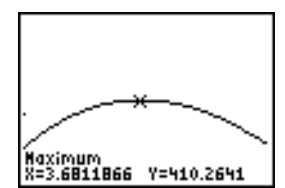

# **Comparing Test Results Using Box Plots**

# **Problem**

An experiment found a significant difference between boys and girls pertaining to their ability to identify objects held in their left hands, which are controlled by the right side of their brains, versus their right hands, which are controlled by the left side of their brains. The TI Graphics team conducted a similar test for adult men and women.

The test involved 30 small objects, which participants were not allowed to see. First, they held 15 of the objects one by one in their left hands and guessed what they were. Then they held the other 15 objects one by one in their right hands and guessed what they were. Use box plots to compare visually the correct-guess data from this table.

Each row in the table represents the results observed for one subject. Note that 10 women and 12 men were tested.

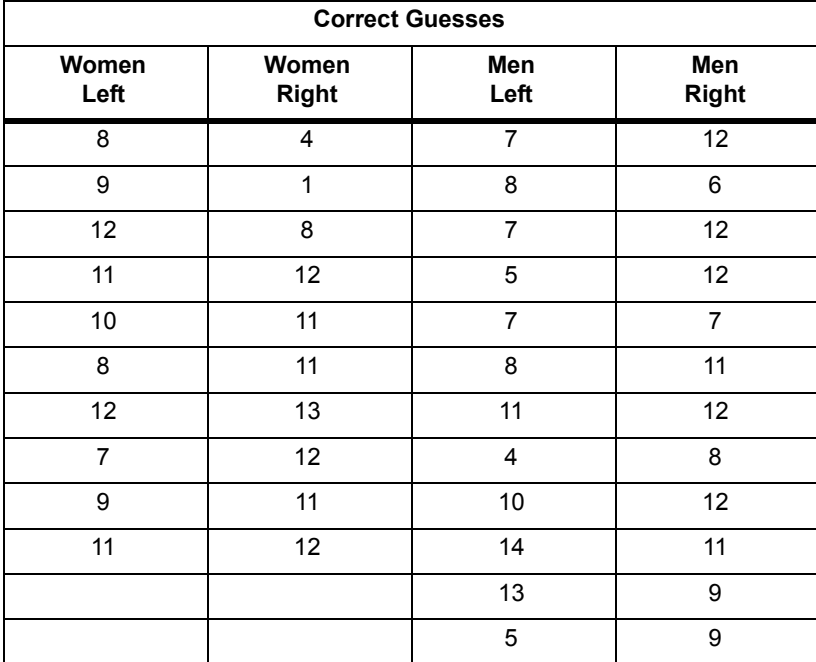

# **Procedure**

- 1. Press [STAT] **5** to select **5:SetUpEditor**. Enter list names **WLEFT**, **WRGHT**, **MLEFT**, and **MRGHT**, separated by commas. Press [ENTER]. The stat list editor now contains only these four lists. (See Chapter 11: Lists for detailed instructions for using the **SetUpEditor**.)
- 2. Press [STAT] **1** to select **1:Edit**.
- 3. Enter into **WLEFT** the number of correct guesses each woman made using her left hand (**Women Left**). Press [right key] to move to **WRGHT** and enter the number of correct guesses each woman made using her right hand (**Women Right**).
- 4. Likewise, enter each man's correct guesses in **MLEFT** (**Men Left**) and **MRGHT** (**Men Right**).
- 5. Press [2nd] [STAT PLOT]. Select **1:Plot1**. Turn on plot 1; define it as a modified box plot that uses Xlist as **WLEFT**. Move the cursor to the top line and select **Plot2**. Turn on plot 2; define it as a modified box plot that uses Xlist as **WRGHT**. (See Chapter 12: Statistics for detailed information on using Stat Plots.)
- 6. Press  $[Y=]$ . Turn off all functions.
- 7. Press [WINDOW]. Set **Xscl=1** and **Yscl=0**. Press [ZOOM] **9** to select **9:ZoomStat**. This adjusts the viewing window and displays the box plots for the women's results.
- 8. Press [TRACE].

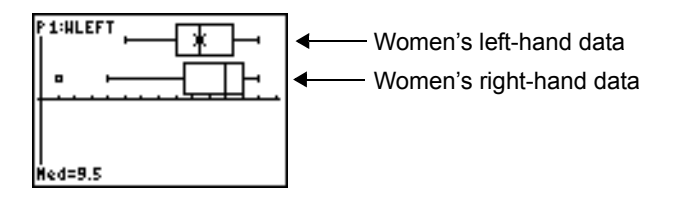

Use [left key] and [right key] to examine **minX**, **Q1**, **Med**, **Q3**, and **maxX** for each plot. Notice the outlier to the women's right-hand data. What is the median for the left hand? For the right hand? With which hand were the women more accurate guessers, according to the box plots?

9. Examine the men's results. Redefine plot 1 to use **MLEFT**, redefine plot 2 to use **MRGHT**. Press [TRACE].

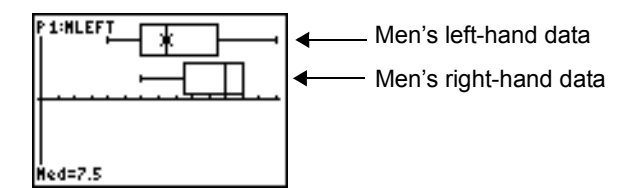

Press [left key] and [right key] to examine **minX**, **Q1**, **Med**, **Q3**, and **maxX** for each plot. What difference do you see between the plots?

- 10. Compare the left-hand results. Redefine plot 1 to use **WLEFT**, redefine plot 2 to use **MLEFT**, and then press [TRACE] to examine **minX**, **Q1**, **Med**, **Q3**, and **maxX** for each plot. Who were the better left-hand guessers, men or women?
- 11. Compare the right-hand results. Define plot 1 to use **WRGHT**, define plot 2 to use **MRGHT**, and then press [TRACE] to examine **minX**, **Q1**, **Med**, **Q3**, and **maxX** for each plot. Who were the better right-hand guessers?

In the original experiment boys did not guess as well with right hands, while girls guessed equally well with either hand. This is not what our box plots show for adults. Do you think that this is because adults have learned to adapt or because our sample was not large enough?

# **Graphing Piecewise Functions**

# **Problem**

The fine for speeding on a road with a speed limit of 45 kilometers per hour (kph) is 50; plus 5 for each kph from 46 to 55 kph; plus 10 for each kph from 56 to 65 kph; plus 20 for each kph from 66 kph and above. Graph the piecewise function that describes the cost of the ticket.

,

The fine  $(Y)$  as a function of kilometers per hour  $(X)$  is:

$$
Y = \begin{cases} 0 & 0 < X \le 45 \\ 50 + 5 (X - 45) & 45 < X \le 55 \\ 50 + 5 * 10 + 10 (X - 55) & 55 < X \le 65 \\ 50 + 5 * 10 + 10 * 10 + 20 (X - 65) & 65 < X \end{cases}
$$

which simplifies to:

$$
Y = \begin{cases} 0 & 0 < X \le 45 \\ 50 + 5 (X - 45) & 45 < X \le 55 \\ 100 + 10 (X - 55) & 55 < X \le 65 \\ 200 + 20 (X - 65) & 65 < X \end{cases}
$$

# **Procedure**

1. Press [MODE]. Select **Func** and **Classic**.

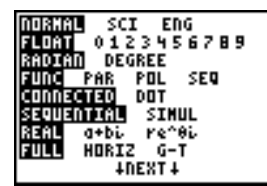

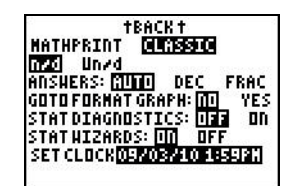

2. Press [Y=]. Turn off all functions and stat plots. Enter the **Y=** function to describe the fine. Use the **TEST** menu operations to define the piecewise function. Set the graph style for **Y1** to dot.

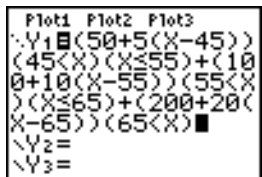

3. Press [WINDOW] and set **Xmin=**-**2**, **Xscl=10**, **Ymin=**-**5**, **Yscl=10** and Delta **X=1**. Ignore **Xmax** and **Ymax**; they are set in step 4.

- 4. Press [2nd] [QUIT] to return to the home screen. Store **5** to Delta**Y**. Delta**X** and Delta**Y** are on the **VARS Window X/Y** secondary menu. Delta**X** and Delta**Y** specify the horizontal and vertical distance between the centers of adjacent pixels. Integer values for Delta**X** and Delta**Y** produce nice values for tracing.
- 5. Press [TRACE] to plot the function. At what speed does the ticket exceed 250?

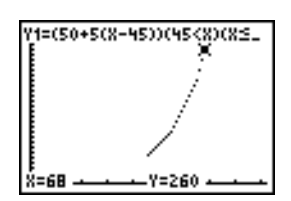

# **Graphing Inequalities**

# **Problem**

Graph the inequality 0.4x cube - 3x + 5 less than 0.2x + 4. Use the **TEST** menu operations to explore the values of X where the inequality is true and where it is false.

Note: You can also investigate graphing inequalities using the Inequality Graphing application. The application is pre-loaded on your TI-84 Plus and can be downloaded from [education.ti.com.](http://education.ti.com)

# **Procedure**

- 1. Press [MODE]. Select **Dot**, **Simul**, and the default settings. Setting **Dot** mode changes all graph style icons to dot in the **Y=** editor.
- 2. Press Y=. Turn off all functions and stat plots. Enter the left side of the inequality as **Y4** and the right side as **Y5**.

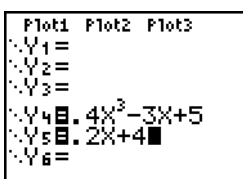

3. Enter the statement of the inequality as **Y6**. This function evaluates to **1** if true or **0** if false.

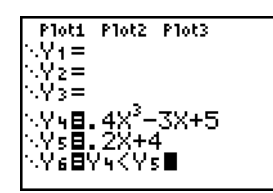

**Note:** You can use the YVARS shortcut menu to paste Y4 and Y5 in the Y= editor.

4. Press [ZOOM] **6** to graph the inequality in the standard window.

5. Press [TRACE] [down key] [down key] to move to **Y6**. Then press [left key] and [right key] to trace the inequality, observing the value of **Y**.

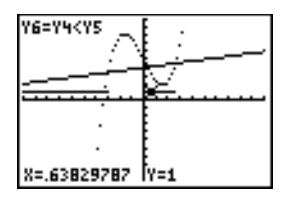

When you trace, you can see that  $Y=1$  indicates that Y4 less than Y5 is true and that  $Y=0$ indicates that Y4 less than Y5 is false.

6. Press [Y=]. Turn off **Y4**, **Y5**, and **Y6**. Enter equations to graph only the inequality.

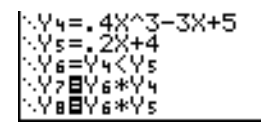

7. Press [TRACE].

Notice that the values of **Y7** and **Y8** are zero where the inequality is false. You only see the intervals of the graph where Y4 less than Y5 because intervals that are false are multiplied by 0 (Y6\*Y4 and Y6\*Y5)

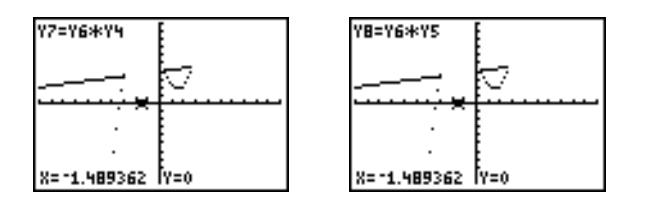

# **Solving a System of Nonlinear Equations**

### **Problem**

Using a graph, solve the equation x cube -  $2x=2cos(x)$ . Stated another way, solve the system of two equations and two unknowns: y = x cube - 2x and y= 2cos(x). Use **ZOOM** factors to control the decimal places displayed on the graph and use [2nd] [CALC] **5:intersect** to find an approximate solution.

### **Procedure**

1. Press  $[MODE]$ . Select the default mode settings. Press  $[Y=]$ . Turn off all functions and stat plots. Enter the functions.

2. Press [ZOOM] **4** to select **4:ZDecimal**. The display shows that two solutions may exist (points where the two functions appear to intersect).

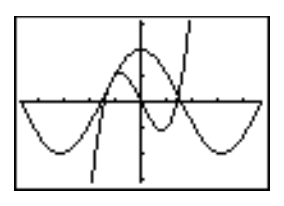

- 3. Press [ZOOM] [right key] **4** to select **4:SetFactors** from the **ZOOM MEMORY** menu. Set **XFact=10** and **YFact=10**.
- 4. Press [ZOOM] **2** to select **2:Zoom In**. Use [left key], [right key], [up key], and [down key] to move the free-moving cursor onto the apparent intersection of the functions on the right side of the display. As you move the cursor, notice that the **X** and **Y** values have one decimal place.
- 5. Press [ENTER] to zoom in. Move the cursor over the intersection. As you move the cursor, notice that now the **X** and **Y** values have two decimal places.
- 6. Press [ENTER] to zoom in again. Move the free-moving cursor onto a point exactly on the intersection. Notice the number of decimal places.
- 7. Press [2nd][CALC] **5** to select **5:intersect**. Press [ENTER] to select the first curve and [ENTER] to select the second curve. To guess, move the trace cursor near the intersection. Press [ENTER]. What are the coordinates of the intersection point?
- 8. Press [ZOOM] **4** to select **4:ZDecimal** to redisplay the original graph.
- 9. Press [ZOOM]. Select **2:Zoom In** and repeat steps 4 through 8 to explore the apparent function intersection on the left side of the display.

# **Using a Program to Create the Sierpinski Triangle**

# **Setting up the Program**

This program creates a drawing of a famous fractal, the Sierpinski Triangle, and stores the drawing to a picture. To begin, press [PRGM] [right key] [right key] **1**. Name the program **SIERPINS**, and then press [ENTER]. The program editor is displayed.

**Note**: After you run this program, press [2nd] [FORMAT] [down key] [down key] [down key] [ENTER] to turn on the axes in the graph screen.

### **Program**

```
PROGRAM:SIERPINS
:FnOff :ClrDraw
:PlotsOff
:AxesOff
:0 right arrow Xmin:1right arrow Xmax
:0 right arrow Ymin:1 right arrow Ymax
                                          Set viewing window.
: rand right arrow X: rand right arrow Y
```
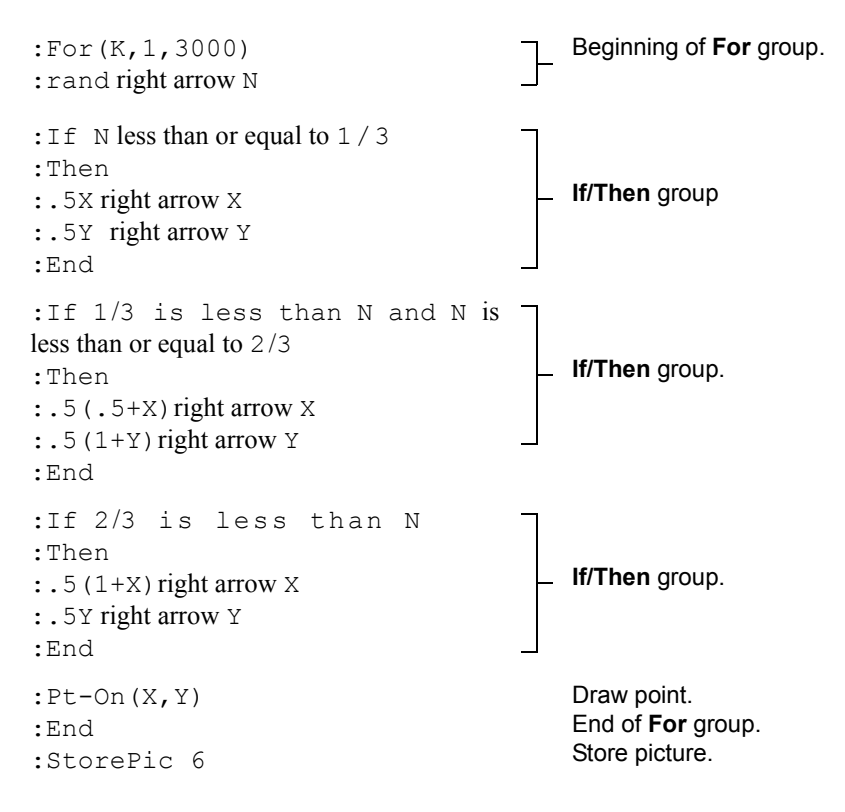

After you execute the program above, you can recall and display the picture with the instruction **RecallPic 6**.

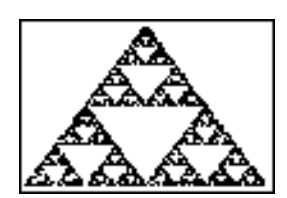

# **Graphing Cobweb Attractors**

# **Problem**

Using **Web** format, you can identify points with attracting and repelling behavior in sequence graphing.

# **Procedure**

- 1. Press [MODE]. Select **Seq** and the default mode settings. Press [2nd] [FORMAT]. Select **Web** format and the default format settings.
- 2. Press  $[Y=]$ . Clear all functions and turn off all stat plots. Enter the sequence that corresponds to the expression  $Y = K X(1 - X)$ .

**u(***n***)=Ku(***n* - **1)(1** - **u(***n* - **1)) u(***n***Min)=.01**

- 3. Press [2nd] [QUIT] to return to the home screen, and then store **2.9** to **K**.
- 4. Press [WINDOW]. Set the window variables.

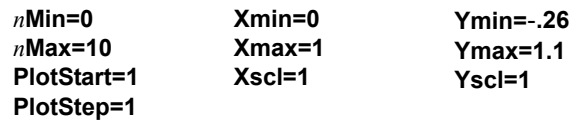

5. Press [TRACE] to display the graph, and then press [right key] to trace the cobweb. This is a cobweb with one attractor.

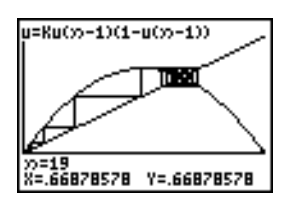

- 6. Change **K** to **3.44** and trace the graph to show a cobweb with two attractors.
- 7. Change **K** to **3.54** and trace the graph to show a cobweb with four attractors.

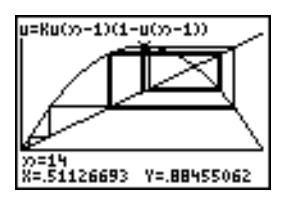

# **Using a Program to Guess the Coefficients**

### **Setting Up the Program**

This program graphs the function A sin(BX) with random integer coefficients between 1 and 10. Try to guess the coefficients and graph your guess as C sin(DX). The program continues until your guess is correct.

**Note**: This program changes the graph window and graph styles. After you run the program, you can change individual settings as needed or you can press [2nd] [MEM] **7 2 2** to return to default settings.

Programs typically do not restore your settings in MODE, Y=, WINDOW and other locations that were used by the program. This is dependent on who created the program.

### **Program**

```
PROGRAM:GUESS
:PlotsOff :Func
:FnOff :Radian
:ClrHome
```
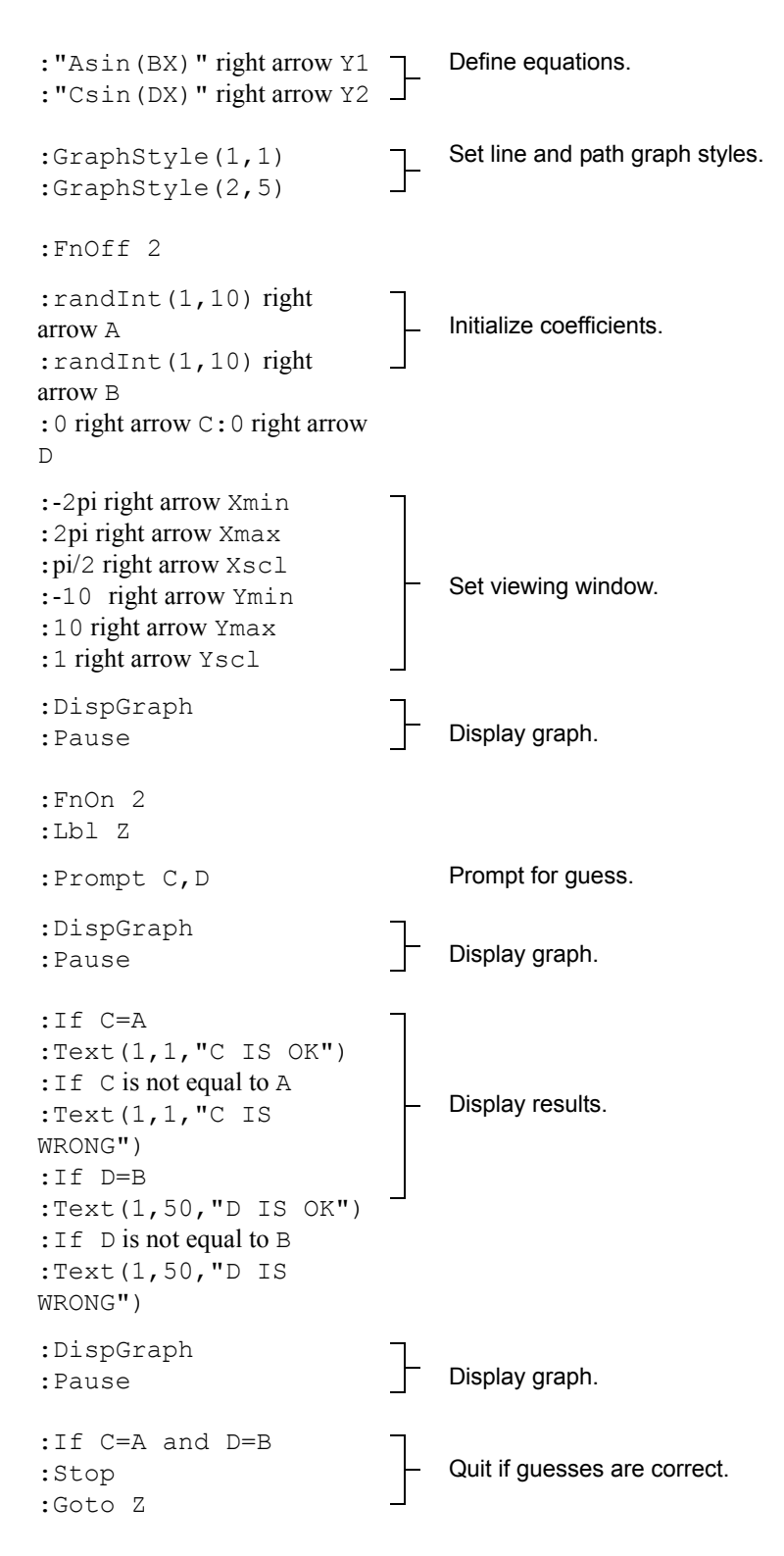

**Note**: The Guess My Coefficients App is an educational game that challenges you to enter the correct coeffiecients for graphs of linear, quadratic and absolute value functions. This app is available at [education.ti.com](http://education.ti.com).

# **Graphing the Unit Circle and Trigonometric Curves**

# **Problem**

Using parametric graphing mode, graph the unit circle and the sine curve to show the relationship between them.

Any function that can be plotted in **Func** mode can be plotted in **Par** mode by defining the **X** component as **T** and the **Y** component as **F(T)**.

# **Procedure**

- 1. Press [MODE]. Select **Par**, **Simul**, and the default settings.
- 2. Press [WINDOW]. Set the viewing window.

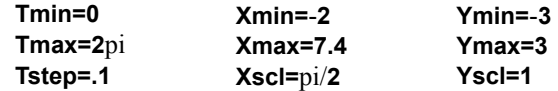

3. Press  $[Y=]$ . Turn off all functions and stat plots. Enter the expressions to define the unit circle centered on (0,0).

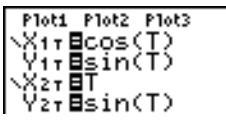

4. Enter the expressions to define the sine curve.

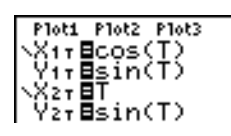

5. Press [TRACE]. As the graph is plotting, you may press [ENTER] to pause and [ENTER] again to resume graphing as you watch the sine function "unwrap" from the unit circle.

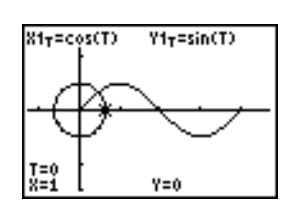

**Note:**

• You can generalize the unwrapping. Replace **sin(T)** in **Y2T** with any other trig function to unwrap that function.

• You can graph the functions again by turning the functions off and then turning them back on on the Y= editor or by using the FuncOFF and FuncON commands on the home screen.

# **Finding the Area between Curves**

# **Problem**

Find the area of the region bounded by :

 $f(x)$ g(x) = x = 300x/(x square + 625) = 75 3cos(.1x)

# **Procedure**

- 1. Press [MODE]. Select the default mode settings.
- 2. Press [WINDOW]. Set the viewing window.

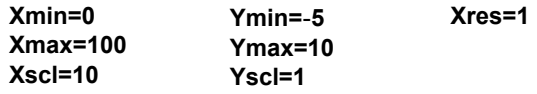

3. Press  $[Y=]$ . Turn off all functions and stat plots. Enter the upper and lower functions.

**Y1=300X**/**(X square+625) Y2=3cos(.1X)**

- 4. Press [2nd] [CALC] **5** to select **5:Intersect**. The graph is displayed. Select a first curve, second curve, and guess for the intersection toward the left side of the display. The solution is displayed, and the value of **X** at the intersection, which is the lower limit of the integral, is stored in **Ans** and **X**.
- 5. Press [2nd] [QUIT] to go to the home screen. Press [2nd] [DRAW] **7** and use **Shade(** to see the area graphically.

**Shade(Y2,Y1,Ans,75)**

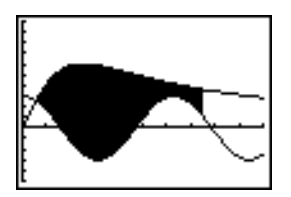

6. Press [2nd] [QUIT] to return to the home screen. Enter the expression to evaluate the integral for the shaded region.

**fnInt(Y1**-**Y2,X,Ans,75)** The area is **325.839962**.
# **Using Parametric Equations: Ferris Wheel Problem**

## **Problem**

Using two pairs of parametric equations, determine when two objects in motion are closest to each other in the same plane.

A ferris wheel has a diameter (d) of 20 meters and is rotating counterclockwise at a rate (s) of one revolution every 12 seconds. The parametric equations below describe the location of a ferris wheel passenger at time T, where alpha is the angle of rotation, (0,0) is the bottom center of the ferris wheel, and (10,10) is the passenger's location at the rightmost point, when T=0.

 $X(T) = r \cos \alpha$  $Y(T) = r + r \sin \alpha$ where alpha =  $2pi$ Ts and  $r = d/2$ 

A person standing on the ground throws a ball to the ferris wheel passenger. The thrower's arm is at the same height as the bottom of the ferris wheel, but 25 meters (b) to the right of the ferris wheel's lowest point (25,0). The person throws the ball with velocity (v subscript  $_0$ ) of 22 meters per second at an angle (theta) of 66° from the horizontal. The parametric equations below describe the location of the ball at time T.

 $X(T) = b - Tv$  subscript  $<sub>0</sub>$  cos theta</sub>  $Y(T)$  = Tv subscript  $_0$  sin theta - (g/2) T square where g = 9.8 m/sec square

#### **Procedure**

- 1. Press [MODE]. Select **Par**, **Simul**, and the default settings. **Simul** (simultaneous) mode simulates the two objects in motion over time.
- 2. Press [WINDOW]. Set the viewing window.

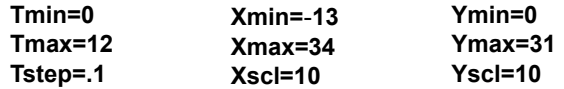

3. Press  $[Y=]$ . Turn off all functions and stat plots. Enter the expressions to define the path of the ferris wheel and the path of the ball. Set the graph style for **X2T** to path.

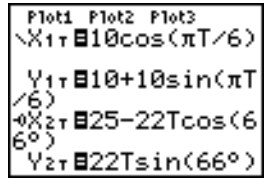

 $-(9.8/2)$ T<sup>2</sup>

**Note:** Try setting the graph styles to path **X1T** and animate **X2T**, which simulates a chair on the ferris wheel and the ball flying through the air when you press [GRAPH].

4. Press [GRAPH] to graph the equations. Watch closely as they are plotted. Notice that the ball and the ferris wheel passenger appear to be closest where the paths cross in the top-right quadrant of the ferris wheel.

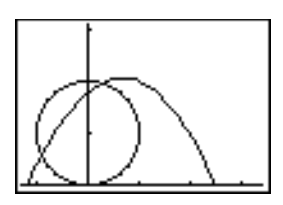

5. Press [WINDOW]. Change the viewing window to concentrate on this portion of the graph.

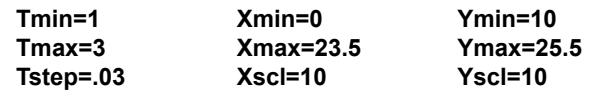

6. Press [TRACE]. After the graph is plotted, press [right key] to move near the point on the ferris wheel where the paths cross. Notice the values of **X**, **Y**, and **T**.

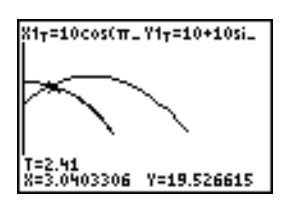

7. Press [down key] to move to the path of the ball. Notice the values of **X** and **Y** (**T** is unchanged). Notice where the cursor is located. This is the position of the ball when the ferris wheel passenger passes the intersection. Did the ball or the passenger reach the intersection first?

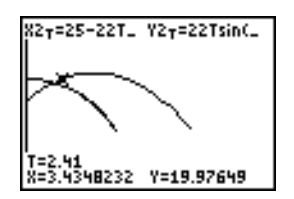

You can use [TRACE] to, in effect, take snapshots in time and explore the relative behavior of two objects in motion.

# **Demonstrating the Fundamental Theorem of Calculus**

# **Problem 1**

Using the functions **fnInt(** and **nDeriv(** from the **FUNC** shortcut menu or the **MATH** menu to graph functions defined by integrals and derivatives demonstrates graphically that:

$$
F(x) = \int_1^x \frac{1}{t} dt = \ln(x), x > 0
$$
  
and that  

$$
\frac{d}{dx} \left[ \int_1^x \frac{1}{t} dt \right] = \frac{1}{x}
$$

# **Procedure 1**

- 1. Press [MODE]. Select the default settings.
- 2. Press [WINDOW]. Set the viewing window.

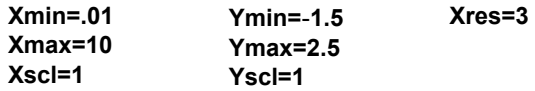

3. Press  $[Y=]$ . Turn off all functions and stat plots. Enter the numerical integral of 1/T from 1 to X and the function ln(X). Set the graph style for **Y1** to line and **Y2** to path.

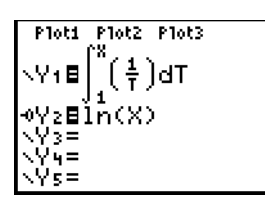

- 4. Press [TRACE]. Press [left key], [up key], [right key], and [down key] to compare the values of **Y1** and **Y2**.
- 5. Press [Y=]. Turn off **Y1** and **Y2**, and then enter the numerical derivative of the integral of 1/X and the function 1/X. Set the graph style for **Y3** to line and **Y4** to thick.

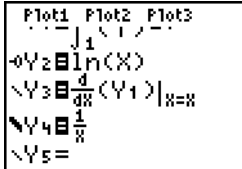

6. Press [TRACE]. Again, use the cursor keys to compare the values of the two graphed functions, **Y3** and **Y4**.

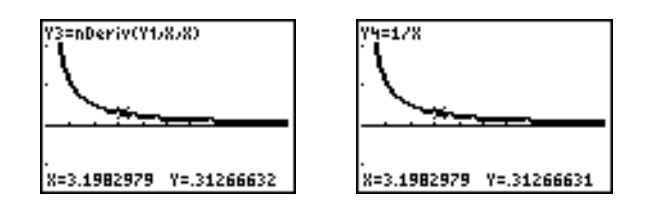

## **Problem 2**

Explore the functions defined by

$$
v = \int_{-2}^{x} t^2 dt, \int_{0}^{x} t^2 dt, \text{ and } \int_{2}^{x} t^2 dt
$$

# **Procedure 2**

1. Press  $[Y=]$ . Turn off all functions and stat plots. Use a list to define these three functions simultaneously. Store the function in **Y5**.

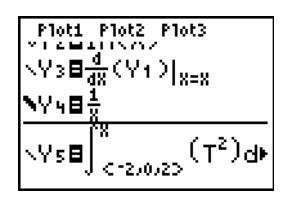

- 2. Press [ZOOM] **6** to select **6:ZStandard**. The graphs are displayed as each calculation of the integral and derivative occurs at the pixel point, which may take some time.
- 3. Press [TRACE]. Notice that the functions appear identical, only shifted vertically by a constant.
- 4. Press [Y=]. Enter the numerical derivative of **Y5** in **Y6**.

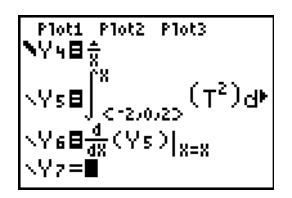

5. Press [TRACE]. Notice that although the three graphs defined by **Y5** are different, they share the same derivative.

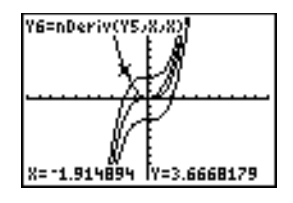

# **Computing Areas of Regular N-Sided Polygons**

# **Problem**

Use the equation solver to store a formula for the area of a regular N-sided polygon, and then solve for each variable, given the other variables. Explore the fact that the limiting case is the area of a circle, pi r square.

Consider the formula  $A = NB$  square  $sin(pi/N) cos(pi/N)$  for the area of a regular polygon with N sides of equal length and B distance from the center to a vertex.

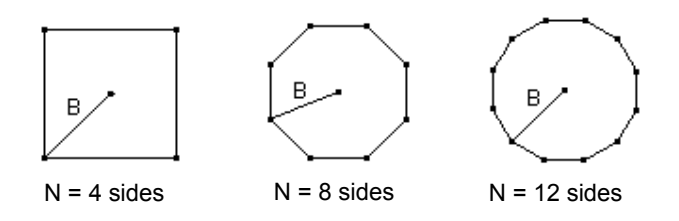

# **Procedure**

- 1. Press [MATH] [ALPHA] **B** to select **B:Solver** from the **MATH** menu. Either the equation editor or the interactive solver editor is displayed. If the interactive solver editor is displayed, press [up key] to display the equation editor.
- 2. Enter the formula as **0=A**-**NB square sin** (pi/N) **cos** (pi/N), and then press [ENTER]. The interactive solver editor is displayed.

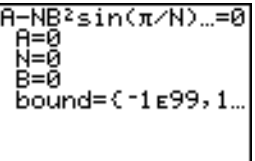

- 3. Enter **N=4** and **B=6** to find the area (**A**) of a square with a distance (**B**) from center to vertex of 6 centimeters.
- 4. Press [up key][up key] to move the cursor onto **A**, and then press [ALPHA] [SOLVE]. The solution for **A** is displayed on the interactive solver editor.

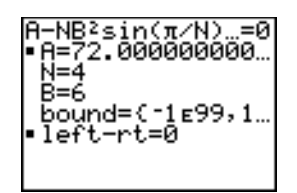

5. Now solve for **B** for a given area with various number of sides. Enter **A=200** and **N=6**. To find the distance **B**, move the cursor onto **B**, and then press [ALPHA] [SOLVE].

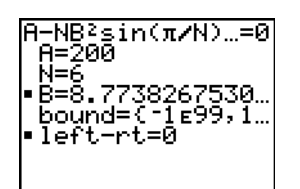

6. Enter **N=8**. To find the distance **B**, move the cursor onto **B**, and then press [ALPHA] [SOLVE]. Find **B** for **N=9**, and then for **N=10**.

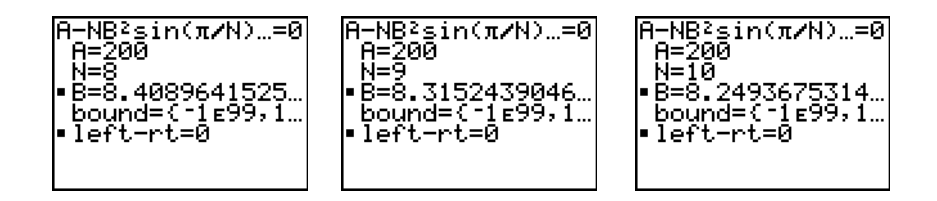

Find the area given **B=6**, and **N=10**, **100**, **150**, **1000**, and **10000**. Compare your results with pi 6 square (the area of a circle with radius 6), which is approximately 113.097.

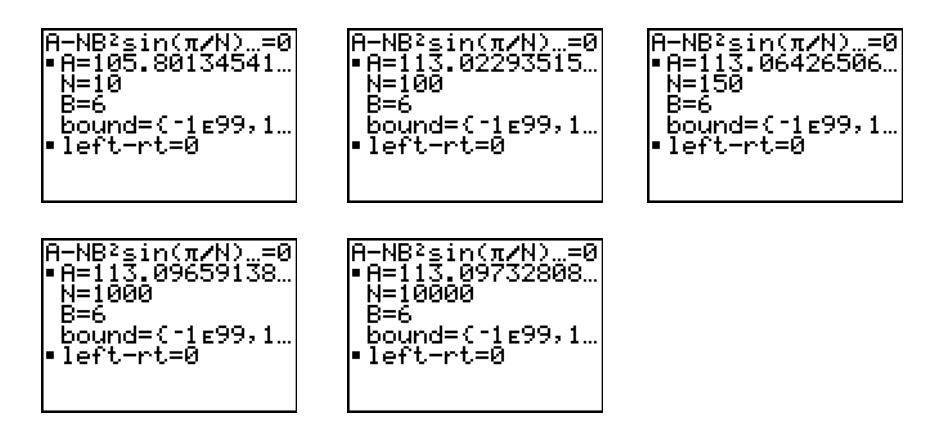

7. Enter **B=6**. To find the area **A**, move the cursor onto **A**, and then press [ALPHA] [SOLVE]. Find **A** for **N=10**, then **N=100**, then **N=150**, then **N=1000**, and finally **N=10000**. Notice that as **N** gets large, the area **A** approaches pi **B square**.

Now graph the equation to see visually how the area changes as the number of sides gets large.

8. Press [MODE]. Select the default mode settings.

9. Press [WINDOW]. Set the viewing window.

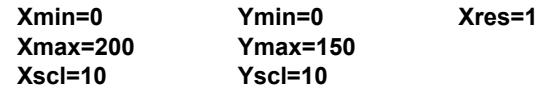

10. Press [Y=]. Turn off all functions and stat plots. Enter the equation for the area. Use **X** in place of **N**. Set the graph styles as shown.

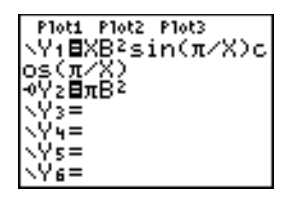

11. Press [TRACE]. After the graph is plotted, press **100** [ENTER] to trace to **X=100**. Press **150** [ENTER]. Press **188** [ENTER]. Notice that as **X** increases, the value of **Y** converges to pi 6 square, which is approximately 113.097. **Y2=**pi **B square**(the area of the circle) is a horizontal asymptote to **Y1**. The area of an N-sided regular polygon, with r as the distance from the center to a vertex, approaches the area of a circle with radius r (pi r square) as N gets large.

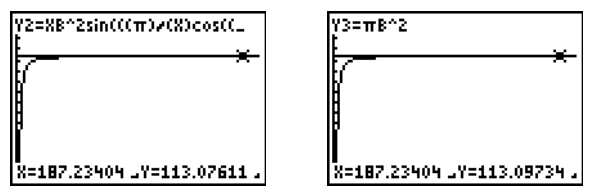

# **Computing and Graphing Mortgage Payments**

## **Problem**

You are a loan officer at a mortgage company, and you recently closed on a 30-year home mortgage at 8 percent interest with monthly payments of 800. The new home owners want to know how much will be applied to the interest and how much will be applied to the principal when they make the 240th payment 20 years from now.

## **Procedure**

1. Press [MODE] and set the fixed-decimal mode to **2** decimal places. Set the other mode settings to the defaults.

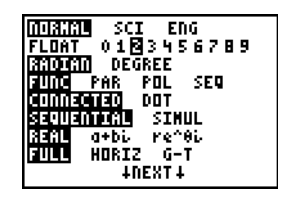

2. Press [APPS] [ENTER] [ENTER] to display the **TVM Solver**. Enter these values.

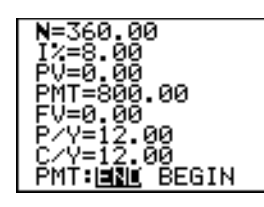

**Note:** Enter a positive number (**800**) to show **PMT** as a cash inflow. Payment values will be displayed as positive numbers on the graph. Enter **0** for **FV**, since the future value of a loan is 0 once it is paid in full. Enter **PMT: END**, since payment is due at the end of a period.

3. Move the cursor onto the **PV=** prompt, and then press [ALPHA] [SOLVE]. The present value, or mortgage amount, of the house is displayed at the **PV=** prompt.

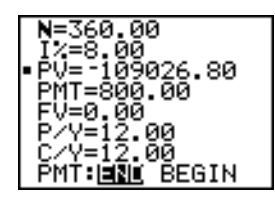

Now compare the graph of the amount of interest with the graph of the amount of principal for each payment.

- 4. Press [MODE]. Set **Par** and **Simul**.
- 5. Press  $[Y=]$ . Turn off all functions and stat plots. Enter these equations and set the graph styles as shown.

$$
\begin{matrix}\n\text{Plot1 Plot2 Plot3} \\
\searrow X1 \tau \text{ BT} \\
\searrow X1 \tau \text{ BT} \\
\searrow X2 \tau \text{ BT} \\
\searrow X3 \tau \text{ BT} \\
\searrow X3 \tau \text{ BT} \\
\searrow X3 \tau \text{ BT} \\
\searrow X3 \tau \text{ BT} \\
\searrow X3 \tau \text{ BT} \\
\searrow X3 \tau \text{ BT} \\
\searrow X3 \tau \text{ BT} \\
\searrow X3 \tau \text{ BT} \\
\searrow X3 \tau \text{ BT} \\
\searrow X3 \tau \text{ BT} \\
\searrow X3 \tau \text{ BT} \\
\searrow X3 \tau \text{ BT} \\
\searrow X3 \tau \text{ BT} \\
\searrow X3 \tau \text{ BT} \\
\searrow X3 \tau \text{ BT} \\
\searrow X3 \tau \text{ BT} \\
\searrow X3 \tau \text{ BT} \\
\searrow X3 \tau \text{ BT} \\
\searrow X3 \tau \text{ BT} \\
\searrow X3 \tau \text{ BT} \\
\searrow X3 \tau \text{ BT} \\
\searrow X3 \tau \text{ BT} \\
\searrow X3 \tau \text{ BT} \\
\searrow X3 \tau \text{ BT} \\
\searrow X3 \tau \text{ BT} \\
\searrow X3 \tau \text{ BT} \\
\searrow X3 \tau \text{ BT} \\
\searrow X3 \tau \text{ BT} \\
\searrow X3 \tau \text{ BT} \\
\searrow X3 \tau \text{ BT} \\
\searrow X3 \tau \text{ BT} \\
\searrow X3 \tau \text{ BT} \\
\searrow X3 \tau \text{ BT} \\
\searrow X3 \tau \text{ BT} \\
\searrow X3 \tau \text{ BT} \\
\searrow X3 \tau \text{ BT} \\
\searrow X3 \tau \text{ BT} \\
\searrow X3 \tau \text{ BT} \\
\searrow X3 \tau \text{ BT} \\
\searrow X3 \tau \text{ BT} \\
\searrow X3 \tau \text{ BT} \\
\searrow X3 \tau \text{ BT} \\
\searrow X3 \tau \text{ BT} \\
\searrow X3 \tau \text{ BT} \\
\searrow X3 \tau \text{ BT} \\
\searrow X3 \tau \text{ BT} \\
\searrow X3 \tau \text{ BT} \\
\searrow X3 \tau \text{ BT} \\
\searrow X3 \tau \text{ BT} \\
\searrow X3 \tau \text{ BT} \\
\searrow X3 \tau \text{ BT} \\
\searrow X3 \tau \text{ BT} \\
\searrow X3 \tau \text{ BT} \\
\searrow X3 \tau \text{ BT} \\
\se
$$

**Note:** Sigma **Prn(** and Sigma **Int(** are located on the **FINANCE** menu (**APPS 1:FINANCE**).

6. Press [WINDOW]. Set these window variables.

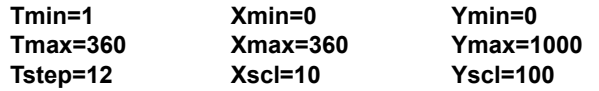

**Note:** To increase the graph speed, change **Tstep** to **24**.

7. Press [TRACE]. After the graph is drawn, press **240** [ENTER] to move the trace cursor to **T=240**, which is equivalent to 20 years of payments.

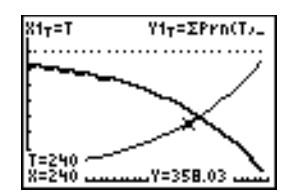

The graph shows that for the 240th payment (**X=240**), 358.03 of the 800 payment is applied to principal (**Y=358.03**).

**Note:** The sum of the payments (**Y3T=Y1T+Y2T**) is always 800.

8. Press [down key] to move the cursor onto the function for interest defined by **X2T** and **Y2T**. Enter **240**.

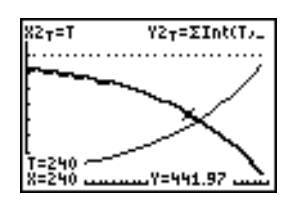

The graph shows that for the 240th payment (**X=240**), 441.97 of the 800 payment is interest (**Y=441.97**).

9. Press [2nd] [QUIT][APPS] [ENTER] **9** to paste **9:bal(** to the home screen. Check the figures from the graph.

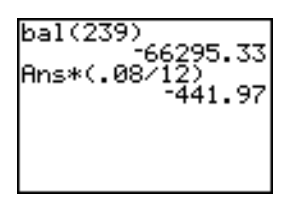

At which monthly payment will the principal allocation surpass the interest allocation?

# **Chapter 18: Memory and Variable Management**

# **Checking Available Memory**

# **MEMORY Menu**

At any time you can check available memory or manage existing memory by selecting items from the **MEMORY** menu. To access this menu, press [2nd] [MEM].

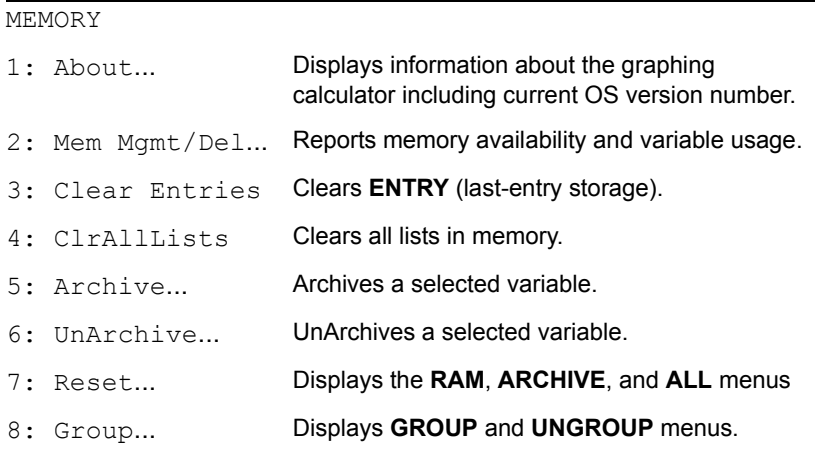

To check memory availability, first press [2nd] [MEM] and then select **2:Mem Mgmt/Del**.

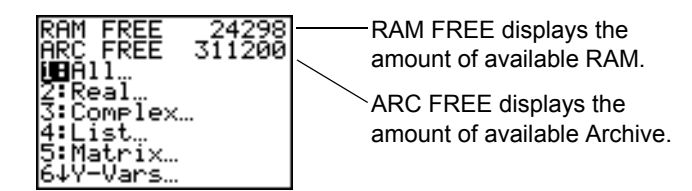

## **Available RAM, Archive, and App Slots**

The TI-84 Plus / TI-84 Plus Silver Edition has Archive, RAM, and Application (App) slot memory for you to use and manage. The available RAM stores computations, lists, variables, and data. The available Archive lets you store programs, Apps, groups, and other variables. The App slots are actually individual sectors of Flash ROM where Apps are stored.

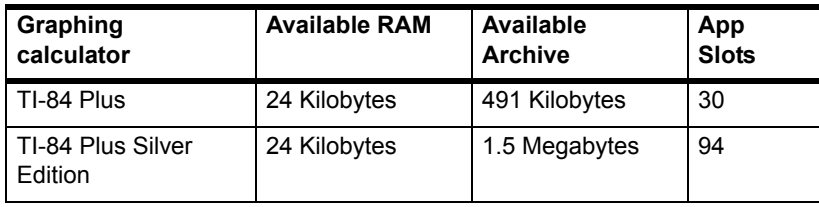

**Note:** Some Apps take up several App slots.

#### **Displaying the About Screen**

**About** displays information about the TI-84 Plus Operating System (OS) Version, Product Number, Product Identification (ID), and Flash Application (App) Certificate Revision Number. To display the About screen, press [2nd] [MEM] and then select **1:About**.

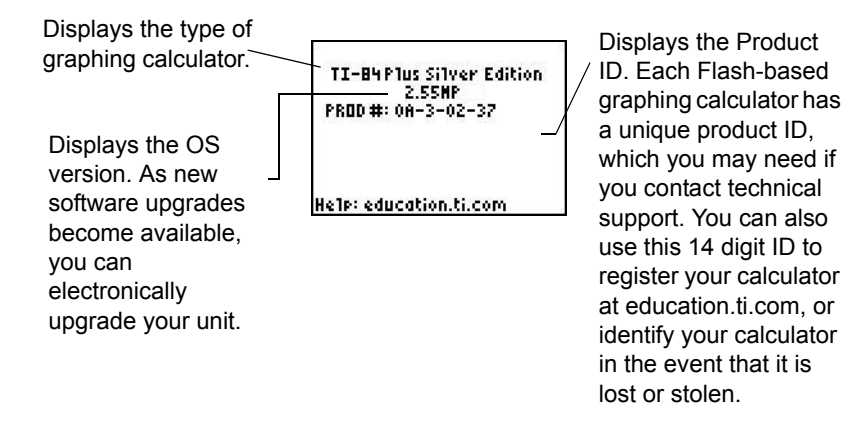

#### **Displaying the MEMORY MANAGEMENT/DELETE Menu**

**Mem Mgmt/Del** displays the **MEMORY MANAGEMENT/DELETE** menu. The two lines at the top report the total amount of available RAM (**RAM FREE**) and Archive (**ARC FREE**) memory. By selecting menu items on this screen, you can see the amount of memory each variable type is using. This information can help you determine if you need to delete variables from memory to make room for new data, such as programs or Apps.

To check memory usage, follow these steps.

Press [2nd] [MEM] to display the **MEMORY** menu.

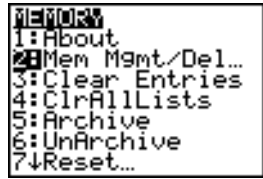

**Note:** The up arrow and down arrow in the top or bottom of the left column indicate that you can scroll up or down to view more variable types.

2. Select **2:Mem Mgmt/Del** to display the **MEMORY MANAGEMENT/DELETE** menu. The TI-84 Plus expresses memory quantities in bytes.

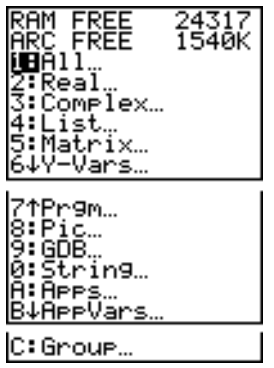

3. Select variable types from the list to display memory usage.

**Notes: Real**, **List**, **Y-Vars**, and **Prgm** variable types never reset to zero, even after memory is cleared.

**Apps** are independent applications which are stored in Flash ROM. **AppVars** is a variable holder used to store variables created by Apps. You cannot edit or change variables in **AppVars** unless you do so through the application which created them.

To leave the **MEMORY MANAGEMENT/DELETE** menu, press either [2nd] [QUIT] or [CLEAR]. Both options display the home screen.

# **Deleting Items from Memory**

# **Deleting an Item**

To increase available memory by deleting the contents of any variable (real or complex number, list, matrix, **Y=** variable, program, Apps, AppVars, picture, graph database, or string), follow these steps.

- 1. Press [2nd] [MEM] to display the **MEMORY** menu.
- 2. Select **2:Mem Mgmt/Del** to display the **MEMORY MANAGEMENT/DELETE** menu.
- 3. Select the type of data you want to delete, or select **1:All** for a list of all variables of all types. A screen is displayed listing each variable of the type you selected and the number of bytes each variable is using.

For example, if you select **4:List**, the **LIST** editor screen is displayed.

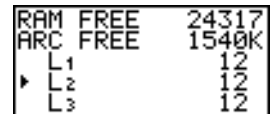

4. Press [up key] and [down key] to move the selection cursor (right facing triangle) next to the item you want to delete, and then press [DEL]. The variable is deleted from memory. You can delete individual variables one by one from this screen. No warning will be given to verify the deletion.

**Note:** If you are deleting programs or Apps, you will receive a message asking you to confirm this delete action. Select **2:Yes** to continue.

To leave any variable screen without deleting anything, press [2nd] [QUIT], which displays the home screen.

You cannot delete some system variables, such as the last-answer variable **Ans** and the statistical variable **RegEQ**.

# **Clearing Entries and List Elements**

## **Clear Entries**

**Clear Entries** clears the contents of the **ENTRY** (last entry on home screen) storage area. To clear the **ENTRY** storage area, follow these steps.

- 1. Press [2nd] [MEM] to display the **MEMORY** menu.
- 2. Select **3:Clear Entries** to paste the instruction to the home screen.
- 3. Press [ENTER] to clear the **ENTRY** storage area.

Clear Entries<br>Done

To cancel **Clear Entries**, press [CLEAR].

**Note:** If you select **3:Clear Entries** from within a program, the **Clear Entries** instruction is pasted to the program editor, and the **Entry** (last entry) is cleared when the program is executed.

# **ClrAllLists**

**ClrAllLists** sets the dimension of each list in RAM to **0**.

To clear all elements from all lists, follow these steps.

- 1. Press [2nd] [MEM] to display the **MEMORY** menu.
- 2. Select **4:ClrAllLists** to paste the instruction to the home screen.
- 3. Press [ENTER] to set the dimension of each list in memory to **0**.

ClrAllLists Done

To cancel **ClrAllLists**, press [CLEAR].

**ClrAllLists** does not delete list names from memory, from the **LIST NAMES** menu, or from the stat list editor.

**Note:** If you select **4:ClrAllLists** from within a program, the **ClrAllLists** instruction is pasted to the program editor. The lists are cleared when the program is executed.

# **Archiving and UnArchiving Variables**

## **Archiving and UnArchiving Variables**

Archiving lets you store data, programs, or other variables to the user data archive (ARC) where they cannot be edited or deleted inadvertently. Archiving also allows you to free up RAM for variables that may require additional memory.

Archived variables cannot be edited or executed. They can only be seen and unarchived. For example, if you archive list **L1**, you will see that **L1** exists in memory but if you select it and paste the name **L1** to the home screen, you won't be able to see its contents or edit it.

**Note:** Not all variables may be archived. Not all archived variables may be unarchived. For example, system variables including r, t, x, y, and theta cannot be archived. Apps and Groups always exist in Flash ROM so there is no need to archive them. Groups cannot be unarchived. However, you can ungroup or delete them.

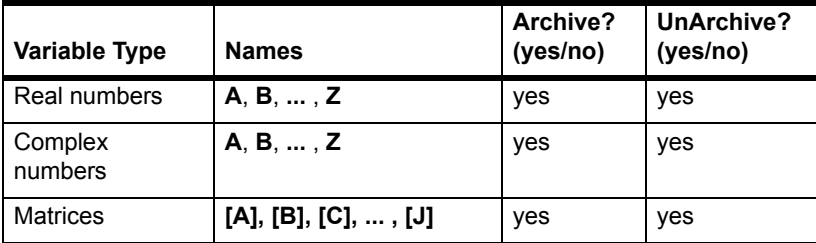

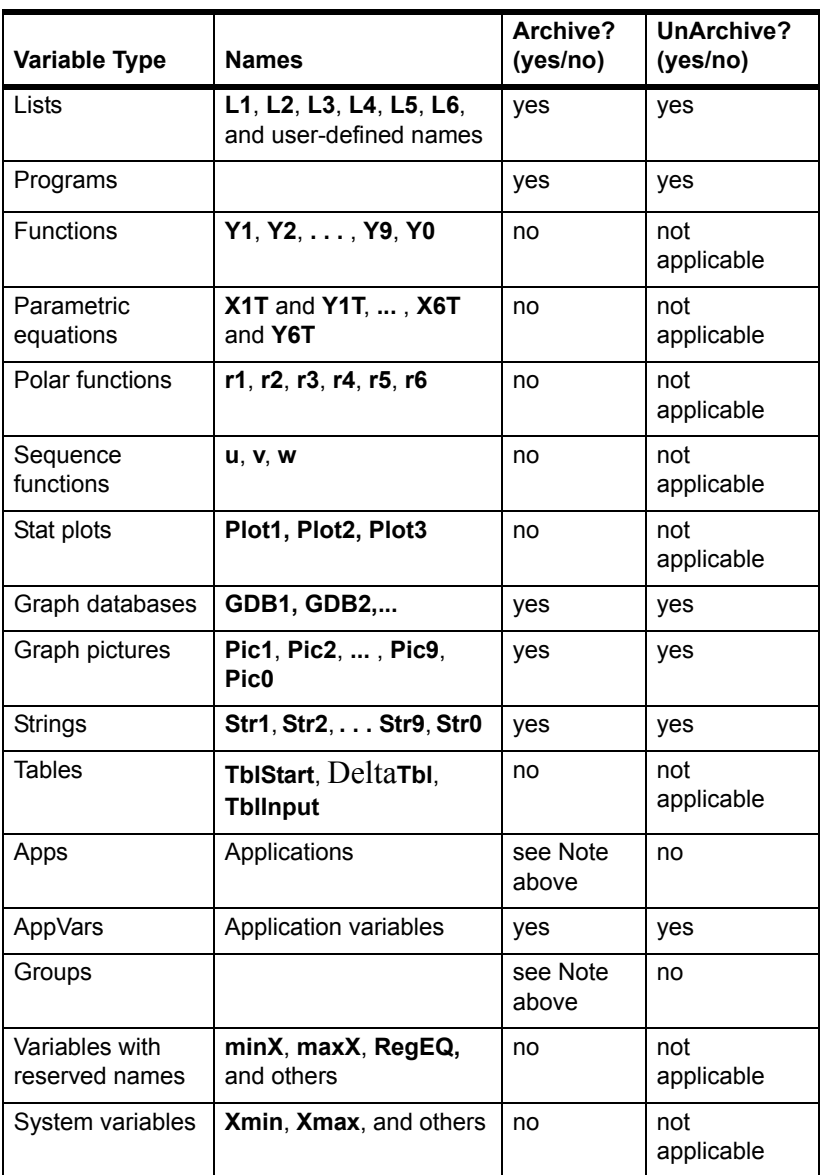

Archiving and unarchiving can be done in two ways:

- Use the **5:Archive** or **6:UnArchive** commands from the **MEMORY** menu or **CATALOG**.
- Use a Memory Management editor screen.

Before archiving or unarchiving variables, particularly those with a large byte size (such as large programs) use the **MEMORY** menu to:

- Find the size of the variable.
- See if there is enough free space.

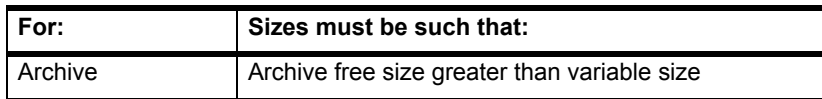

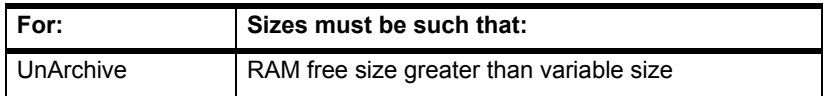

**Note:** If there is not enough space, unarchive or delete variables as necessary. Be aware that when you unarchive a variable, not all the memory associated with that variable in user data archive will be released since the system keeps track of where the variable has been and where it is now in RAM.

Even if there appears to be enough free space, you may see a Garbage Collection message when you attempt to archive a variable. Depending on the usability of empty blocks in the user data archive, you may need to unarchive existing variables to create more free space.

To archive or unarchive a list variable (L1) using the Archive/UnArchive options from the **MEMORY** menu:

1. Press [2nd] [MEM] to display the **MEMORY** menu.

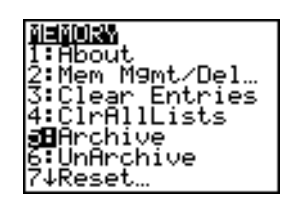

- 2. Select **5:Archive** or **6:UnArchive** to place the command in the **Home** screen.
- 3. Press [2nd] [L1] to place the **L1** variable in the **Home** screen.

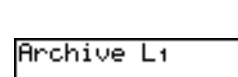

4. Press [ENTER] to complete the archive process.

**Note:** An asterisk will be displayed to the left of the Archived variable name to indicate it is archived.

To archive or unarchive a list variable (L1) using a Memory Management editor:

1. Press [2nd] [MEM] to display the **MEMORY** menu.

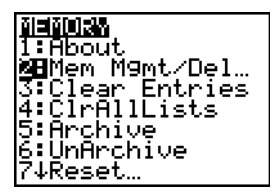

2. Select **2:Mem Mgmt/Del** to display the **MEMORY MANAGEMENT/DELETE** menu.

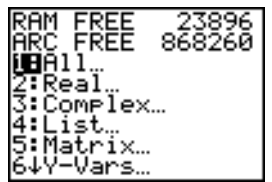

3. Select **4:List** to display the **LIST** menu.

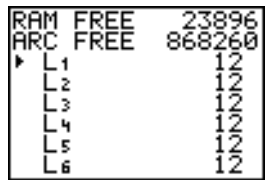

4. Press [ENTER] to archive **L1**. An asterisk will appear to the left of **L1** to indicate it is an archived variable. To unarchive a variable in this screen, put the cursor next to the archived variable and press [ENTER]. The asterisk will disappear.

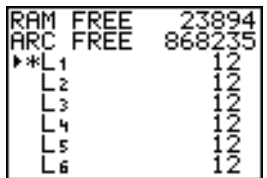

5. Press [2nd] [QUIT] to leave the **LIST** menu.

**Note:** You can access an archived variable for the purpose of linking, deleting, or unarchiving it, but you cannot edit it.

# **Resetting the TI-84 Plus**

## **RAM ARCHIVE ALL Menu**

**Reset** displays the **RAM ARCHIVE ALL** menu. This menu gives you the option of resetting all memory (including default settings) or resetting selected portions of memory while preserving other data stored in memory, such as programs and **Y=** functions. For instance, you can choose to reset all of RAM or just restore the default settings. Be aware that if you choose to reset RAM, all data and programs in RAM will be erased. For archive memory, you can reset variables (Vars), applications (Apps), or both of these. Be aware that if you choose to reset Vars, all data and programs in archive memory will be erased. If you choose to reset Apps, all applications in archive memory will be erased.

When you reset defaults on the TI-84 Plus, all defaults in RAM are restored to the factory settings. Stored data and programs are not changed.

These are some examples of TI-84 Plus defaults that are restored by resetting the defaults.

• Mode settings such as **Normal** (notation); **Func** (graphing); **Real** (numbers); and **Full** (screen)

- **Y=** functions off
- Window variable values such as **Xmin=**-**10**, **Xmax=10**, **Xscl=1**, **Yscl=1**, and **Xres=1**
- **STAT PLOTS off**
- Format settings such as **CoordOn** (graphing coordinates on); **AxesOn**; and **ExprOn** (expression on)
- **rand** seed value to 0

#### **Displaying the RAM ARCHIVE ALL Menu**

To display the **RAM ARCHIVE ALL** menu on the TI-84 Plus, follow these steps.

- 1. Press [2nd] [MEM] to display the **MEMORY** menu.
- 2. Select **7:Reset** to display the **RAM ARCHIVE ALL** menu.

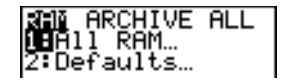

#### **Resetting RAM Memory**

Resetting all RAM restores RAM system variables to factory settings and deletes all nonsystem variables and all programs. Resetting RAM defaults restores all system variables to default settings without deleting variables and programs in RAM. Resetting all RAM or resetting defaults does not affect variables and applications in user data archive.

**Note:** Before you reset all RAM memory, consider restoring sufficient available memory by deleting only selected data.

To reset all **RAM** memory or **RAM** defaults on the TI-84 Plus, follow these steps.

1. From the **RAM ARCHIVE ALL** menu, select **1:All RAM** to display the **RESET RAM** menu or **2:Defaults** to display the **RESET DEFAULTS** menu**.**

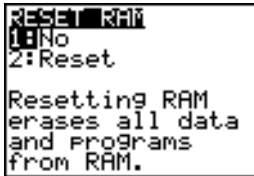

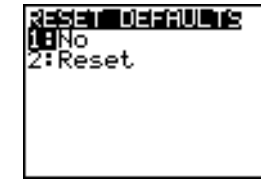

- 2. If you are resetting RAM, read the message below the **RESET RAM** menu.
	- To cancel the reset and return to the **HOME** screen, press [ENTER].
	- To erase RAM memory or reset defaults, select **2:Reset**. Depending on your choice, the message **RAM cleared** or **Defaults set** is displayed on the home screen.

## **Resetting Archive Memory**

When resetting archive memory on the TI-84 Plus, you can choose to delete from user data archive all variables, all applications, or both variables and applications.

To reset all or part of user data archive memory, follow these steps.

1. From the **RAM ARCHIVE ALL** menu, press [right key] to display the **ARCHIVE** menu.

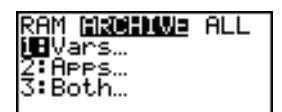

2. Select one of the following:

**1:Vars** to display the **RESET ARC VARS** menu.

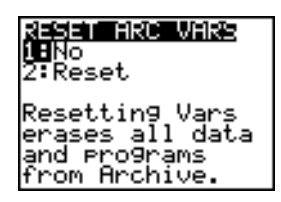

**2:Apps** to display the **RESET ARC APPS** menu.

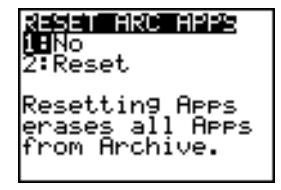

**3:Both** to display the **RESET ARC BOTH** menu.

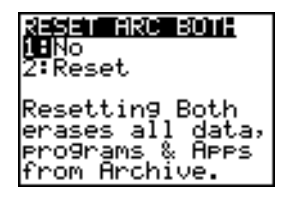

- 3. Read the message below the menu.
	- To cancel the reset and return to the **HOME** screen, press [ENTER].
	- To continue with the reset, select **2:Reset**. A message indicating the type of archive memory cleared will be displayed on the **HOME** screen.

# **Resetting All Memory**

When resetting all memory on the TI-84 Plus, RAM and user data archive memory is restored to factory settings. All nonsystem variables, applications, and programs are deleted. All system variables are reset to default settings.

Before you reset all memory, consider restoring sufficient available memory by deleting only selected data.

To reset all memory on the TI-84 Plus, follow these steps.

1. From the **RAM ARCHIVE ALL** menu, press [right key] [right key] to display the **ALL** menu.

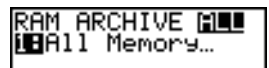

2. Select **1:All Memory** to display the **RESET MEMORY** menu.

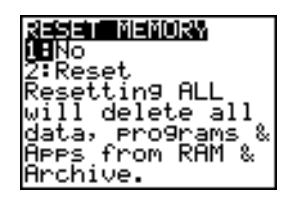

- 3. Read the message below the **RESET MEMORY** menu.
	- To cancel the reset and return to the **HOME** screen, press [ENTER].
	- To continue with the reset, select **2:Reset**. The message **MEM cleared** is displayed on the **HOME** screen.

When you clear memory, the contrast sometimes changes. If the screen is faded or blank, adjust the contrast by pressing [2nd] [up key] or [down key].

# **Grouping and Ungrouping Variables**

## **Grouping Variables**

Grouping allows you to make a copy of two or more variables residing in RAM and then store them as a group in user data archive. The variables in RAM are not erased. The variables must exist in RAM before they can be grouped. In other words, archived data cannot be included in a group. Once grouped, the variables can be deleted from RAM to open memory. When the variables are needed later, they can be ungrouped for use.

To create a group of variables:

1. Press [2nd] [MEM] to display the **MEMORY** menu.

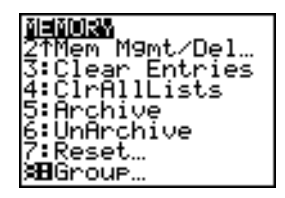

2. Select **8:Group** to display **GROUP UNGROUP** menu.

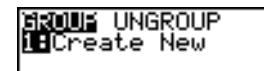

3. Press [ENTER] to display the **GROUP** menu.

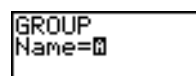

4. Enter a name for the new group and press [ENTER].

**Note:** A group name can be one to eight characters long. The first character must be a letter from A to Z or theta. The second through eighth characters can be letters, numbers, or theta.

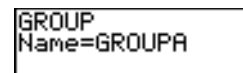

5. Select the type of data you want to group. You can select **1:All+** which shows all variables of all types available and selected. You can also select **2:All-** which shows all variables of all types available but not selected. A screen is displayed listing each variable of the type you selected.

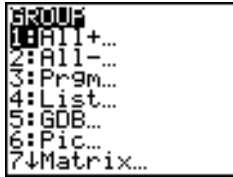

For example, suppose some variables have been created in RAM, and selecting **2:All**displays the following screen.

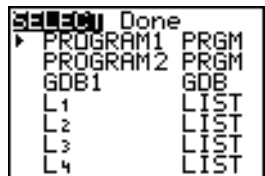

6. Press [up key] and [down key] to move the selection cursor (right facing triangle) next to the first item you want to copy into a group, and then press [ENTER]. A small square will remain to the left of all variables selected for grouping.

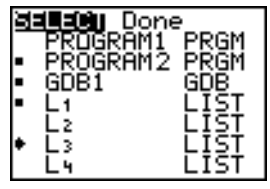

Repeat the selection process until all variables for the new group are selected and then press [right key] to display the **DONE** menu.

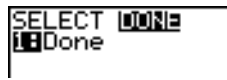

7. Press [ENTER] to complete the grouping process.

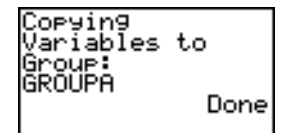

**Note:** You can only group variables in RAM. You cannot group some system variables, such as the last-answer variable **Ans** and the statistical variable **RegEQ**.

## **Ungrouping Variables**

Ungrouping allows you to make a copy of variables in a group stored in user data archive and place them ungrouped in **RAM**.

#### **DuplicateName Menu**

During the ungrouping action, if a duplicate variable name is detected in **RAM**, the **DUPLICATE NAME** menu is displayed.

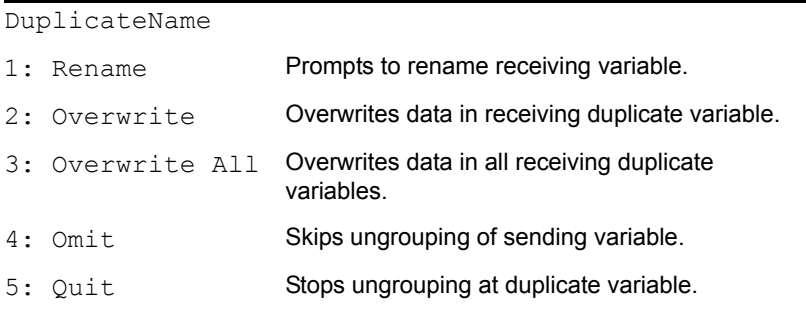

#### **Notes about Menu Items:**

• When you select **1:Rename**, the **Name=** prompt is displayed, and alpha-lock is on. Enter a new variable name, and then press [ENTER]. Ungrouping resumes.

- When you select **2:Overwrite**, the unit overwrites the data of the duplicate variable name found in RAM. Ungrouping resumes.
- When you select **3: Overwrite All**, the unit overwrites the data of all duplicate variable names found in RAM. Ungrouping resumes.
- When you select **4:Omit**, the unit does not ungroup the variable in conflict with the duplicated variable name found in RAM. Ungrouping resumes with the next item.
- When you select **5:Quit**, ungrouping stops, and no further changes are made.

To ungroup a group of variables:

1. Press [2nd] [MEM] to display the **MEMORY** menu.

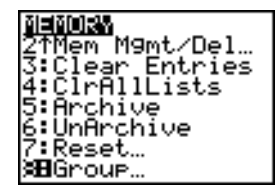

- 2. Select **8:Group** to display the **GROUP UNGROUP** menu.
- 3. Press [right key] to display the **UNGROUP** menu.

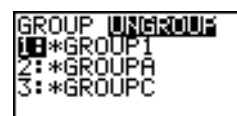

4. Press [up key] and [down key] to move the selection cursor (right facing triangle) next to the group variable you want to ungroup, and then press [ENTER].

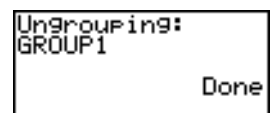

The ungroup action is completed.

**Note:** Ungrouping does not remove the group from user data archive. You must delete the group in user data archive to remove it.

# **Garbage Collection**

#### **Garbage Collection Message**

If you use the user data archive extensively, you may see a **Garbage Collect?** message. This occurs if you try to archive a variable when there is not enough free contiguous archive memory. The **Garbage Collect?** message lets you know an archive will take longer than usual. It also alerts you that the archive will fail if there is not enough memory.

The message can also alert you when a program is caught in a loop that repetitively fills the user data archive. Select **No** to cancel the garbage collection process, and then find and correct the errors in your program.

When YES is selected, the TI-84 Plus will attempt to rearrange the archived variables to make additional room.

#### **Responding to the Garbage Collection Message**

- To cancel, select **1:No**.
- If you select **1:No**, the message **ERR:ARCHIVE FULL** will be displayed.
- To continue archiving, select **2:Yes**.
- If you select **2:Yes**, the process message **Garbage Collecting...** or **Defragmenting...**  will be displayed.

rba9e Collect? ∍م'

**Note:** The process message **Defragmenting...** is displayed whenever an application marked for deletion is encountered. Garbage collection may take up to 20 minutes, depending on how much of archive memory has been used to store variables.

After garbage collection, depending on how much additional space is freed, the variable may or may not be archived. If not, you can unarchive some variables and try again.

## **Why Is Garbage Collection Necessary?**

The user data archive is divided into sectors. When you first begin archiving, variables are stored consecutively in sector 1. This continues to the end of the sector.

An archived variable is stored in a continuous block within a single sector. Unlike an application stored in user data archive, an archived variable cannot cross a sector boundary. If there is not enough space left in the sector, the next variable is stored at the beginning of the next sector. Typically, this leaves an empty block at the end of the previous sector.

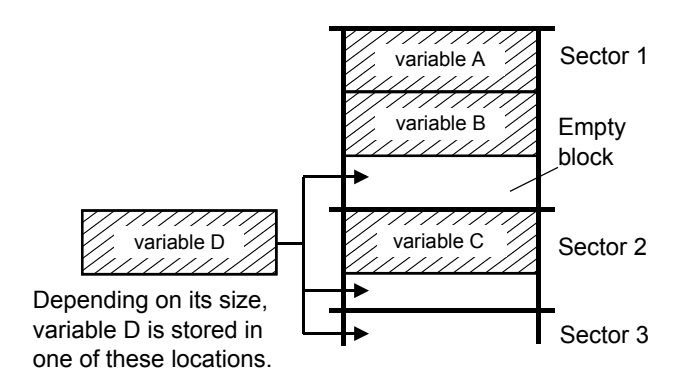

Each variable that you archive is stored in the first empty block large enough to hold it.

This process continues to the end of the last sector. Depending on the size of individual variables, the empty blocks may account for a significant amount of space. Garbage collection occurs when the variable you are archiving is larger than any empty block.

## **How Unarchiving a Variable Affects the Process**

When you unarchive a variable, it is copied to RAM but it is not actually deleted from user data archive memory. Unarchived variables are "marked for deletion," meaning they will be deleted during the next garbage collection.

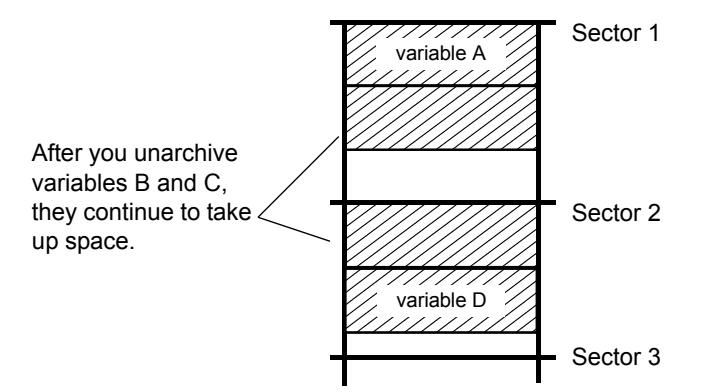

#### **If the MEMORY Screen Shows Enough Free Space**

Even if the **MEMORY** screen shows enough free space to archive a variable or store an application, you may still get a **Garbage Collect?** message or an **ERR: ARCHIVE FULL** message.

When you unarchive a variable, the **Archive free** amount increases immediately, but the space is not actually available until after the next garbage collection.

If the **Archive free** amount shows enough available space for your variable, there probably will be enough space to archive it after garbage collection (depending on the usability of any empty blocks).

## **The Garbage Collection Process**

The garbage collection process:

- Deletes unarchived variables from the user data archive.
- Rearranges the remaining variables into consecutive blocks.

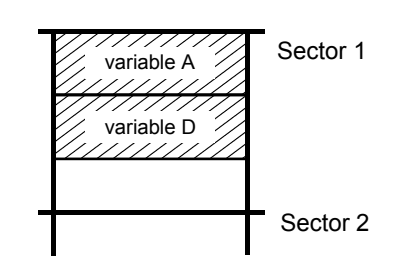

**Note:** Power loss during garbage collection may cause all memory (RAM and Archive) to be deleted.

## **Using the GarbageCollect Command**

You can reduce the number of automatic garbage collections by periodically optimizing memory. This is done by using the **GarbageCollect** command.

To use the **GarbageCollect** command, follow these steps.

1. From the **HOME** screen, press [2nd] [CATALOG] to display the **CATALOG**.

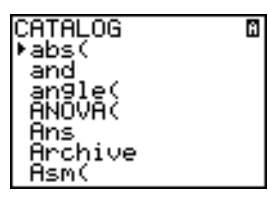

- 2. Press [down key] or [up key] to scroll the **CATALOG** until the selection cursor points to the **GarbageCollect** command or press G to skip to the commands starting with the letter G.
- 3. Press [ENTER] to paste the command to the **HOME** screen.
- 4. Press [ENTER] to display the **Garbage Collect?** message.
- 5. Select **2:Yes** to begin garbage collection.

# **ERR:ARCHIVE FULL Message**

Even if the **MEMORY** screen shows enough free space to archive a variable or store an application, you may still get an **ERR: ARCHIVE FULL** message.

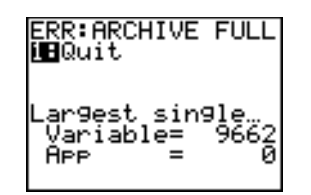

An **ERR:ARCHIVE FULL** message may be displayed:

- When there is insufficient space to archive a variable within a continuous block and within a single sector.
- When there is insufficient space to store an application within a continuous block of memory.

When the message is displayed, it will indicate the largest single space of memory available for storing a variable and an application.

To resolve the problem, use the **GarbageCollect** command to optimize memory. If memory is still insufficient, you must delete variables or applications to increase space.

# **Chapter 19: Communication Link**

# **Getting Started: Sending Variables**

Getting Started is a fast-paced introduction. Read the chapter for details.

Create and store a variable and a matrix, and then transfer them to another TI-84 Plus.

- 1. On the home screen of the sending unit, press **5** [.] **5** [STO right arrow] [ALPHA] **Q**. Press [ENTER] to store 5.5 to **Q**.
- 2. Press [ALPHA] [F3] [down key] [down key] [ENTER] to display the 2x2 matrix template. Press **1** [right key] **2** [right key] **3** [right key] **4** [right key] to enter the values. Press [STO right arrow] [2nd] [MATRIX] **1** [ENTER] to store the matrix to [A].
- 3. On the sending unit, press [2nd] [MEM] to display the **MEMORY** menu.
- 4. On the sending unit, press **2** to select **2:Mem Mgmt/Del**. The **MEMORY MANAGEMENT** menu is displayed.
- 5. On the sending unit, press **5** to select **5:Matrix**. The **MATRIX** editor screen is displayed.
- 6. On the sending unit, press [ENTER] to archive [A]. An asterisk (\*) will appear, signifying that [A] is now archived.
- 7. Connect the graphing calculators with the USB unit-to-unit cable. Push both ends in firmly.
- 8. On the receiving unit, press [2nd] [LINK] [right key] to display the **RECEIVE** menu. Press **1** to select **1:Receive**. The message **Waiting...** is displayed and the busy indicator is on.

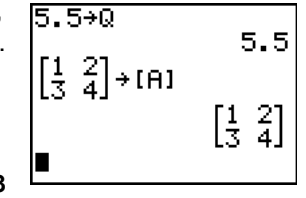

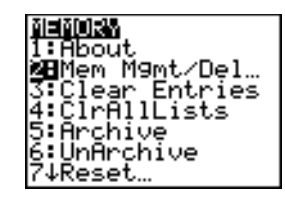

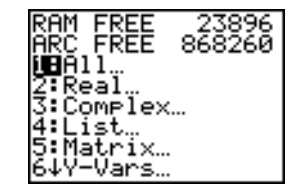

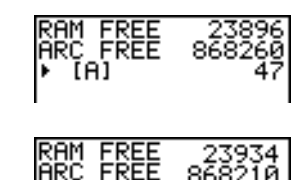

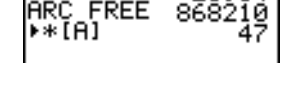

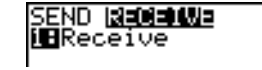

- 9. On the sending unit, press [2nd] [LINK] to display the **SEND** menu.
- 10. Press **2** to select **2:All**-. The **All- SELECT** screen is displayed.
- 11. Press [down key] until the selection cursor ( ► ) is next to [A] **MATRX**. Press [ENTER].
- 12. Press [down key] until the selection cursor is next to **Q REAL**. Press [ENTER]. A square dot next to [A] and **Q** indicates that each is selected to send.
- 13. On the sending unit, press [right key] to display the **TRANSMIT** menu.
- 14. On the sending unit, press **1** to select **1:Transmit** and begin transmission. The receiving unit displays the message **Receiving...**.When the items are transmitted, both units display the name and type of each transmitted variable.

#### **RECEIVE** 識點 A1 1r9m… .ist to TI82 ists GDB '10

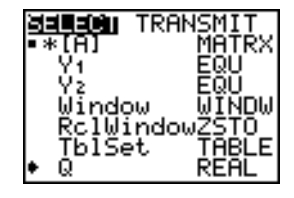

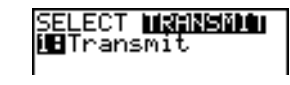

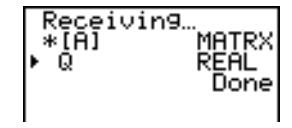

# **TI-84 Plus LINK**

This chapter describes how to communicate with compatible TI units. The TI-84 Plus has a USB port to connect and communicate with another TI-84 series calculator. A USB unit-to-unit cable is included with the TI-84 Plus.

The TI-84 Plus also has an I/O port using a I/O unit-to-unit cable to communicate with:

- TI-83 Plus Silver Edition • TI-82
- TI-83 Plus • TI-73
- TI-83 • CBL 2™ or a CBR™

You can send items from a calculator with an older OS to a calculator with OS 2.53MP and higher. However, you may receive a version error if you send items from a calculator with OS 2.53MP or higher to a calculator with an older OS. Transferring files between calculators works best if both calculators have the latest operating system software installed. For example, if you send a list that contains fractions (OS 2.53MP and higher) to a calculator with OS 2.43, a version error displays because OS 2.43 does not support fractions.

## **Connecting Two Graphing Calculators with a USB Unit-to-Unit Cable or an I/O Unit-to-Unit Cable**

#### **USB Unit-to-Unit Cable**

The TI-84 Plus USB link port is located at the top right edge of the graphing calculator.

- 1. Firmly insert either end of the USB unit-to-unit cable into the USB port.
- 2. Insert the other end of the cable into the other graphing calculator's USB port.

#### **I/O Unit-to-Unit Cable**

The TI-84 Plus I/O link port is located at the top left edge of the graphing calculator.

- 1. Firmly insert either end of the I/O unit-to-unit cable into the port.
- 2. Insert the other end of the cable into the other graphing calculator's I/O port.

#### **TI-84 Plus to a TI-83 Plus using I/O Unit-to-Unit Cable**

The TI-84 Plus I/O link port is located at the top left edge of the graphing calculator. The TI-83 Plus I/O link port is located at the bottom edge of the graphing calculator.

- 1. Firmly insert either end of the I/O unit-to-unit cable into the port.
- 2. Insert the other end of the cable into the other graphing calculator's I/O port.

#### **Linking to the CBL/CBR System**

The CBL 2™ system and the CBR™ system are optional accessories that also connect to a TI-84 Plus with the I/O unit-to-unit cable. With a CBL 2™ system or CBR™ system and a TI-84 Plus, you can collect and analyze real-world data.

#### **Linking to a Computer**

With TI Connect™ software and the USB computer cable that is included with your TI-84 Plus, you can link the graphing calculator to a personal computer.

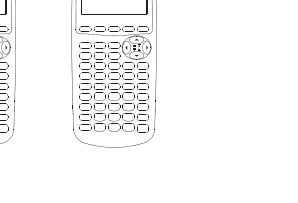

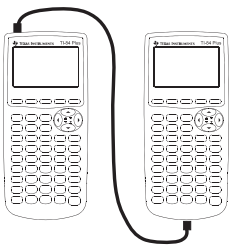

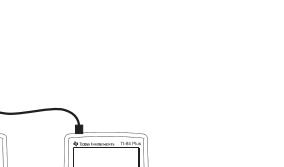

# **Selecting Items to Send**

# **LINK SEND Menu**

To display the **LINK SEND** menu, press [2nd] [LINK].

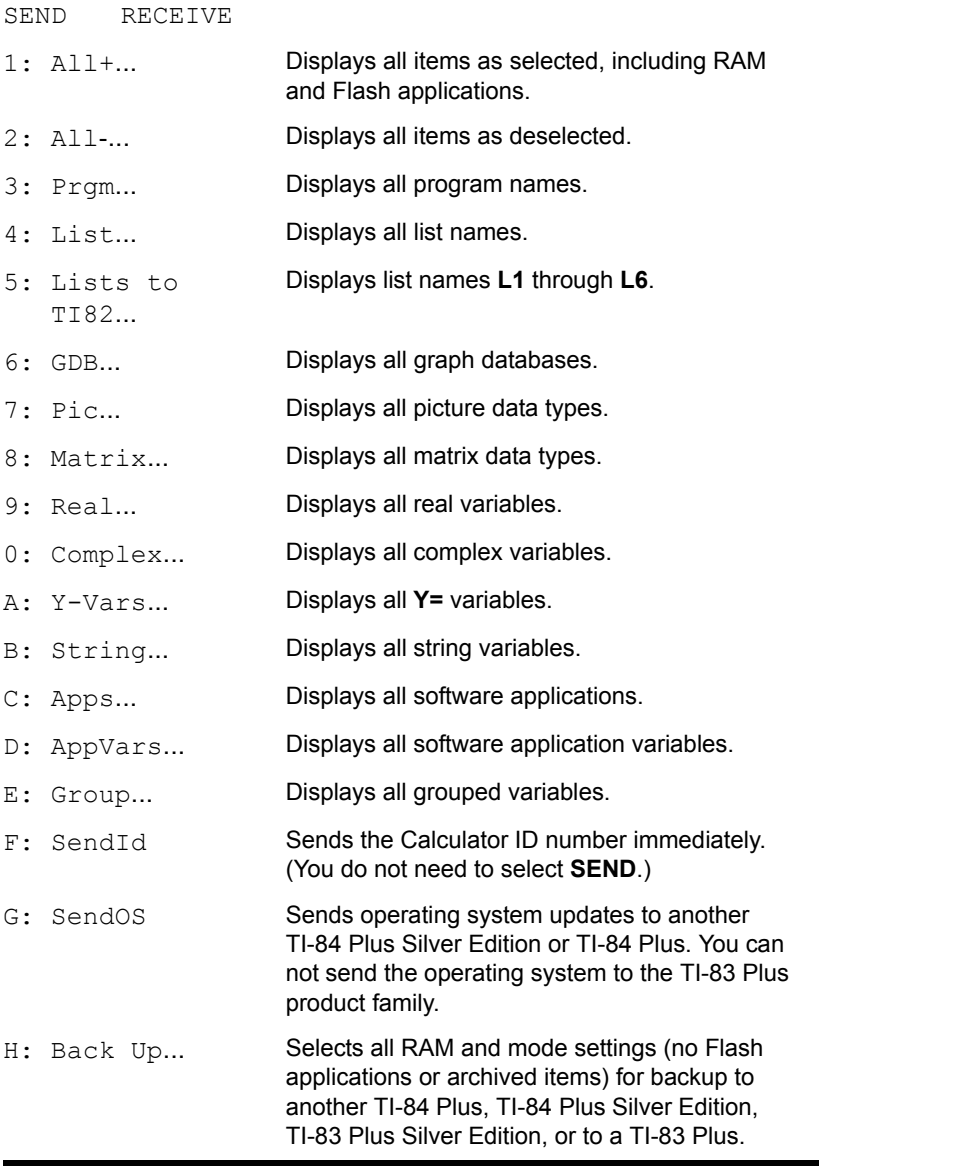

When you select an item on the **LINK SEND** menu, the corresponding **SELECT** screen is displayed.

**Note:** Each **SELECT** screen, except **All+…**, is initially displayed with nothing pre-selected. **All+…** is displayed with everything pre-selected.

To select items to send:

1. Press [2nd] [LINK] on the sending unit to display the **LINK SEND** menu.

- 2. Select the menu item that describes the data type to send. The corresponding **SELECT** screen is displayed.
- 3. Press [up key] and [down key] to move the selection cursor ( $\blacktriangleright$ ) to an item you want to select or deselect.
- 4. Press [ENTER] to select or deselect the item. Selected names are marked with a solid rectangle.

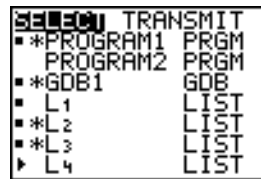

**Note:** An asterisk (\*) to the left of an item indicates the item is archived.

5. Repeat steps 3 and 4 to select or deselect additional items.

#### **Sending the Selected Items**

After you have selected items to send on the sending unit and set the receiving unit to receive, follow these steps to transmit the items. To set the receiving unit, see Receiving Items.

1. Press [right key] on the sending unit to display the **TRANSMIT** menu.

# SELECT **W3:RSBD@**<br>WBTransmit

- 2. Confirm that **Waiting...** is displayed on the receiving unit, which indicates it is set to receive.
- 3. Press [ENTER] to select **1:Transmit**. The name and type of each item are displayed line-by-line on the sending unit as the item is queued for transmission, and then on the receiving unit as each item is accepted.

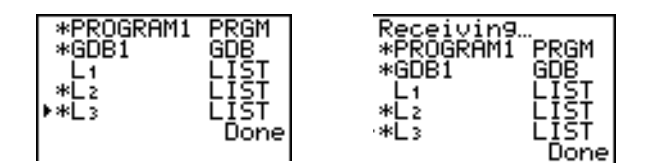

**Note:** Items sent from the RAM of the sending unit are transmitted to the RAM of the receiving unit. Items sent from user data archive (flash) of the sending unit are transmitted to user data archive (flash) of the receiving unit.

After all selected items have been transmitted, the message **Done** is displayed on both calculators. Press [up key] and [down key] to scroll through the names.

## **Sending to a TI-84 Plus Silver Edition or TI-84 Plus**

You can transfer variables (all types), programs, and Flash applications to another TI-84 Plus Silver Edition or TI-84 Plus. You can also backup the RAM memory of one unit to another.

**Note:** Keep in mind that the TI-84 Plus has less Flash memory than the TI-84 Plus Silver Edition.

- Variables stored in RAM on the sending TI-84 Plus Silver Edition will be sent to the RAM of the receiving TI-84 Plus Silver Edition or TI-84 Plus.
- Variables and applications stored in the user data archive of the sending TI-84 Plus Silver Edition will be sent to the user data archive of the receiving TI-84 Plus Silver Edition or TI-84 Plus.

After sending or receiving data, you can repeat the same transmission to additional TI-84 Plus Silver Edition or TI-84 Plus units—from either the sending unit or the receiving unit—without having to reselect data to send. The current items remain selected. However, you cannot repeat transmission if you selected **All+** or **All**-.

To send data to an additional TI-84 Plus Silver Edition or a TI-84 Plus:

- 1. Use a USB unit-to-unit cable to link two units together.
- 2. On the sending unit press [2nd] [LINK] and select a data type and items to **SEND**.
- 3. Press [right key] on the sending unit to display the **TRANSMIT** menu.
- 4. On the other unit, press [2nd] [LINK] [right key] to display the **RECEIVE** menu.
- 5. Press [ENTER] on the receiving unit.
- 6. Press [ENTER] on the sending unit. A copy of the selected item(s) is sent to the receiving unit.
- 7. Disconnect the link cable only from the receiving unit and connect it to another unit.
- 8. Press [2nd] [LINK] on the sending unit.
- 9. Select only the data type. For example, if the unit just sent a list, select **4:LIST**.

**Note:** The item(s) you want to send are pre-selected from the last transmission. Do not select or deselect any items. If you select or deselect an item, all selections or deselections from the last transmission are cleared.

- 10. Press [right key] on the sending unit to display the **TRANSMIT** menu.
- 11. On the new receiving unit, press [2nd] [LINK] [right key] to display the **RECEIVE** menu.
- 12. Press [ENTER] on the receiving unit.
- 13. Press [ENTER] on the sending unit. A copy of the selected item(s) is sent to the receiving unit.
- 14. Repeat steps 7 through 13 until the items are sent to all additional units.

#### **Sending to a TI-83 Plus or TI-83 Plus Silver Edition**

You can send all variables from a TI-84 Plus to a TI-83 Plus or TI-83 Plus Silver Edition *except* Flash applications with new features, or programs with new features in them.

If archived variables on the TI-84 Plus are variable types recognized and used on the TI-83 Plus or TI-83 Plus Silver Edition, you can send these variables to the TI-83 Plus or TI-83 Plus Silver Edition. They will be automatically sent to the RAM of the TI-83 Plus or TI-83 Plus Silver Edition during the transfer process. It will send to archive if the item is from archive.

To send data to a TI-83 Plus or TI-83 Plus Silver Edition:

- 1. Use an I/O unit-to-unit cable to link the two units together.
- 2. Set the TI-83 Plus or TI-83 Plus Silver Edition to receive.
- 3. Press [2nd] [LINK] on the sending TI-84 Plus to display the **LINK SEND** menu.
- 4. Select the menu of the items you want to transmit.
- 5. Press [right key] on the sending TI-84 Plus to display the **LINK TRANSMIT** menu.
- 6. Confirm that the receiving unit is set to receive.
- 7. Press [ENTER] on the sending TI-84 Plus to select **1:Transmit** and begin transmitting.

# **Receiving Items**

## **LINK RECEIVE Menu**

To display the **LINK RECEIVE** menu, press [2nd] [LINK] [right key].

SEND RECEIVE 1: Receive Sets unit to receive data transmission.

#### **Receiving Unit**

When you select **1:Receive** from the **LINK RECEIVE** menu on the receiving unit, the message **Waiting...** and the busy indicator are displayed. The receiving unit is ready to receive transmitted items. To exit the receive mode without receiving items, press [ON], and then select **1:Quit** from the **Error in Xmit** menu.

When transmission is complete, the unit exits the receive mode. You can select **1:Receive** again to receive more items. The receiving unit then displays a list of items received. Press [2nd] [QUIT] to exit the receive mode.

## **DuplicateName Menu**

During transmission, if a variable name is duplicated, the **DuplicateName** menu is displayed on the receiving unit.

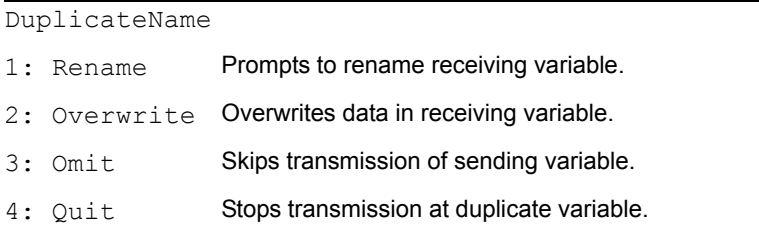

When you select **1:Rename**, the **Name=** prompt is displayed, and alpha-lock is on. Enter a new variable name, and then press [ENTER]. Transmission resumes.

When you select **2:Overwrite**, the sending unit's data overwrites the existing data stored on the receiving unit. Transmission resumes.

When you select **3:Omit**, the sending unit does not send the data in the duplicated variable name. Transmission resumes with the next item.

When you select **4:Quit**, transmission stops, and the receiving unit exits receive mode.

## **Receiving from a TI-84 Plus Silver Edition or TI-84 Plus**

The TI-84 Plus Silver Edition and the TI-84 Plus are totally compatible. Keep in mind, however that the TI-84 Plus has less Flash memory than a TI-84 Plus Silver Edition.

You cannot send memory backups between the TI-84 Plus product family and the TI-83 Plus product family.

#### **Receiving from a TI-83 Plus Silver Edition or TI-83 Plus**

The TI-84 Plus product family and the TI-83 Plus product family are compatible with a few exceptions.

#### **Receiving from a TI-83**

You can transfer all variables and programs from a TI-83 to a TI-84 Plus if they fit in the RAM of the TI-84 Plus. The RAM of the TI-84 Plus is slightly less than the RAM of the TI-83.

# **Backing Up RAM Memory**

**Warning: H:Back Up** overwrites the RAM memory and mode settings in the receiving unit. All information in the RAM memory of the receiving unit is lost.

**Note:** Archived items on the receiving unit are not overwritten.

You can backup the contents of RAM memory and mode settings (no Flash applications or archived items) to another TI-84 Plus Silver Edition. You can also backup RAM memory and mode settings to a TI-84 Plus. The backup calculator must also have OS 2.55MP installed.

To perform a RAM memory backup:

- 1. Use a USB unit-to-unit cable to link two TI-84 Plus units, or a TI-84 Plus and a TI-84 Plus Silver Edition together.
- 2. On the sending unit press [2nd] [LINK] and select **H:Back Up**. The **MEMORYBACKUP** screen displays.

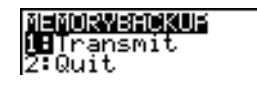

- 3. On the receiving unit, press [2nd] [LINK] [right key] to display the **RECEIVE** menu.
- 4. Press [ENTER] on the receiving unit.
- 5. Press [ENTER] on the sending unit. A **WARNING — Backup** message displays on the receiving unit.
- 6. Press [ENTER] on the receiving unit to continue the backup.  $-$  or  $-$

Press **2:Quit** on the receiving unit to cancel the backup and return to the **LINK SEND** menu **Note:** If a transmission error is returned during a backup, the receiving unit is reset.

# **Memory Backup Complete**

When the backup is complete, both the sending graphing calculator and receiving graphing calculator display a confirmation screen.

MEMORY BACKUP Donel

# **Error Conditions**

A transmission error occurs after one or two seconds if:

- A cable is not attached to the sending unit.
- A cable is not attached to the receiving unit.

**Note:** If the cable is attached, push it in firmly and try again.

- The receiving unit is not set to receive transmission.
- You attempt a backup between a TI-73, TI-82, TI-83, TI-83 Plus, or TI-83 Plus Silver Edition.
- You attempt a data transfer from a TI-84 Plus to a TI-83 Plus, TI-83 Plus Silver Edition, TI-83, TI-82, or TI-73 with variables or features not recognized by the TI-83 Plus, TI-83 Plus Silver Edition, TI-83, TI-82, or TI-73.

New variable types and features not recognized by the TI-83, TI-83 Plus, TI-82, or TI-73 include applications, application variables, grouped variables, new variable types, or programs with new features in them such as **Archive**, **UnArchive**, **SendID**, **SendOS**, **Asm(**, **AsmComp(**, **AsmPrgm**, **checkTmr(**, **ClockOff**, **ClockOn**, **dayOfWk(**, **getDate**, **getDtFmt**, **getDtStr(**, **getTime**, **getTmFmt**, **getTmStr**, **isClockOn**, **randIntNoRep(**, **setDate(**, **setDtFmt(**, **setTime(**, **setTmFmt(**, **startTmr**, **summation(**, **timeCnv** and fractions.

- You attempt a data transfer from a TI-84 Plus to a TI-82 with data other than real lists **L1** through **L6** or without using menu item **5:Lists to TI82**.
- You attempt a data transfer from a TI-84 Plus to a TI-73 with data other than real numbers, pics, real lists **L1** through **L6** or named lists with theta as part of the name.

Although a transmission error does not occur, these two conditions may prevent successful transmission.

- You try to use **Get(** with a graphing calculator instead of a CBL 2™ system or CBR™ system.
- You try to use **GetCalc(** with a TI-83 instead of a TI-84 Plus or TI-84 Plus Silver Edition.
## **Insufficient Memory in Receiving Unit**

- During transmission, if the receiving unit does not have sufficient memory to receive an item, the **Memory Full** menu is displayed on the receiving unit.
- To skip this item for the current transmission, select **1:Omit**. Transmission resumes with the next item.
- To cancel the transmission and exit receive mode, select **2:Quit**.

# **Appendix A: Functions and Instructions**

Functions return a value, list, or matrix. You can use functions in an expression. Instructions initiate an action. Some functions and instructions have arguments. Optional arguments and accompanying commas are enclosed in brackets ( [ ] ). For details about an item, including argument descriptions and restrictions, turn to the page listed on the right side of the table.

From the **CATALOG**, you can paste any function or instruction to the home screen or to a command line in the program editor. However, some functions and instructions are not valid on the home screen. The items in this table appear in the same order as they appear in the **CATALOG**.

A dagger indicates either keystrokes that are valid in the program editor only or ones that paste certain instructions when you are in the program editor. Some keystrokes display menus that are available only in the program editor. Others paste mode, format, or table-set instructions only when you are in the program editor.

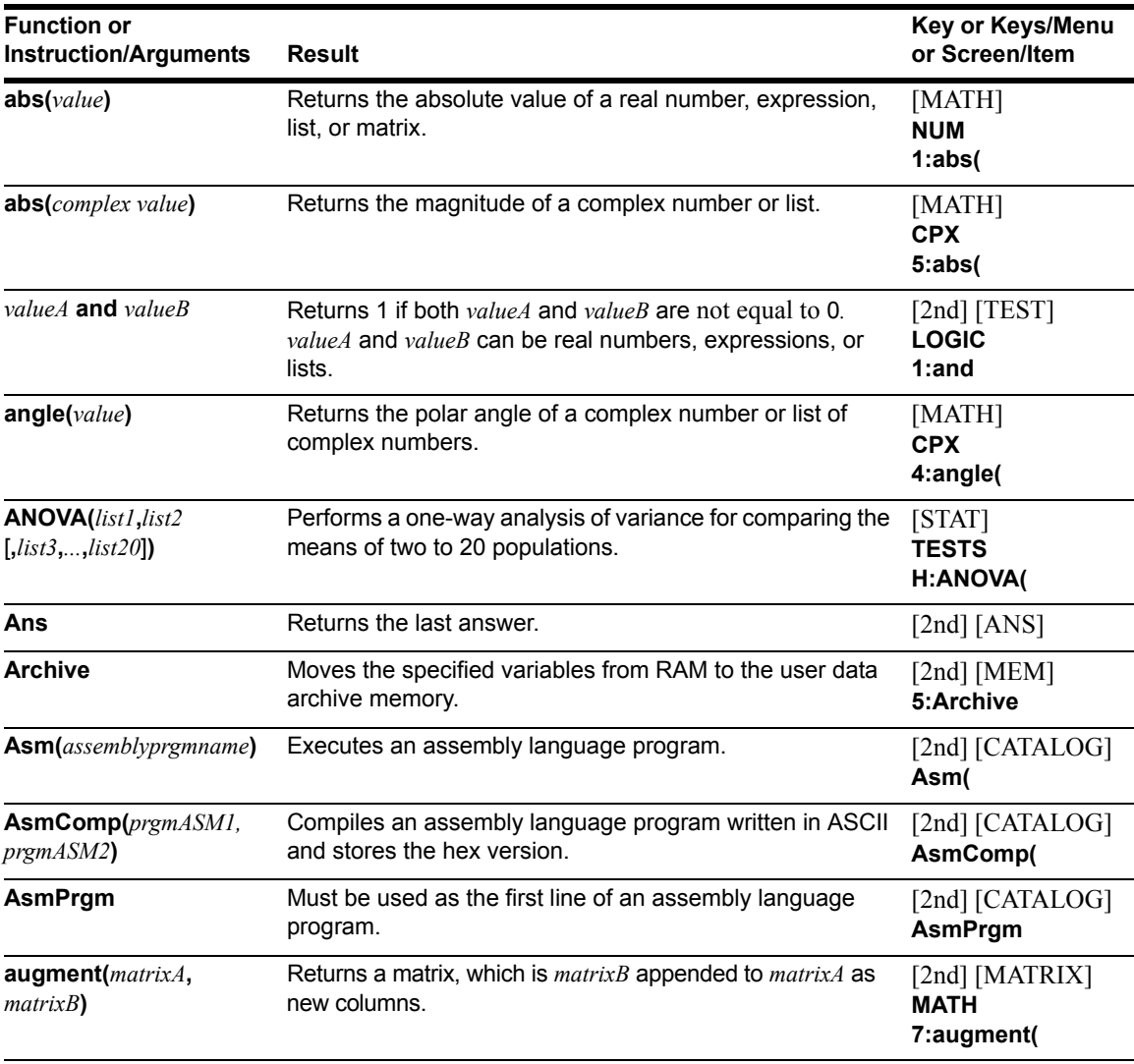

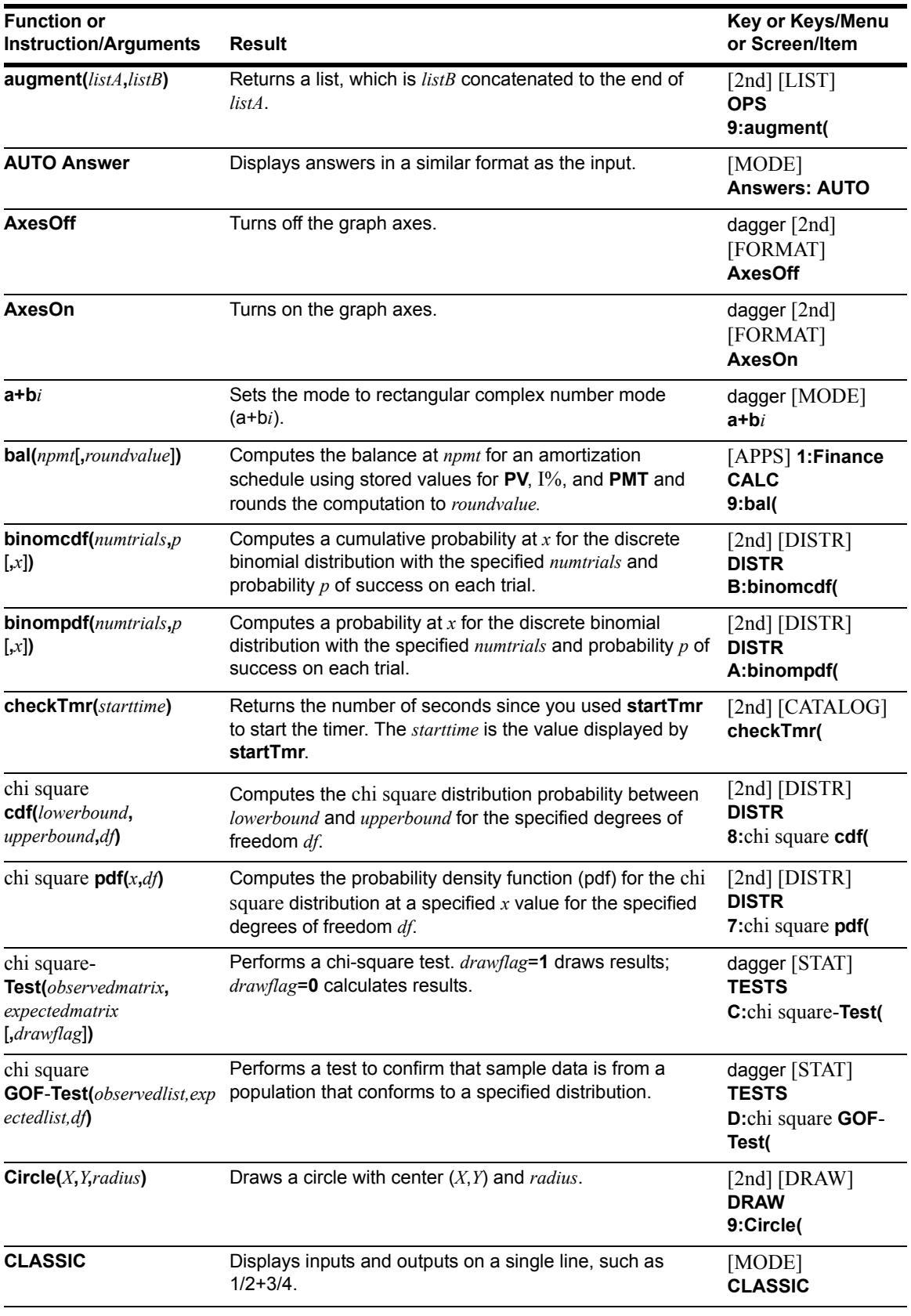

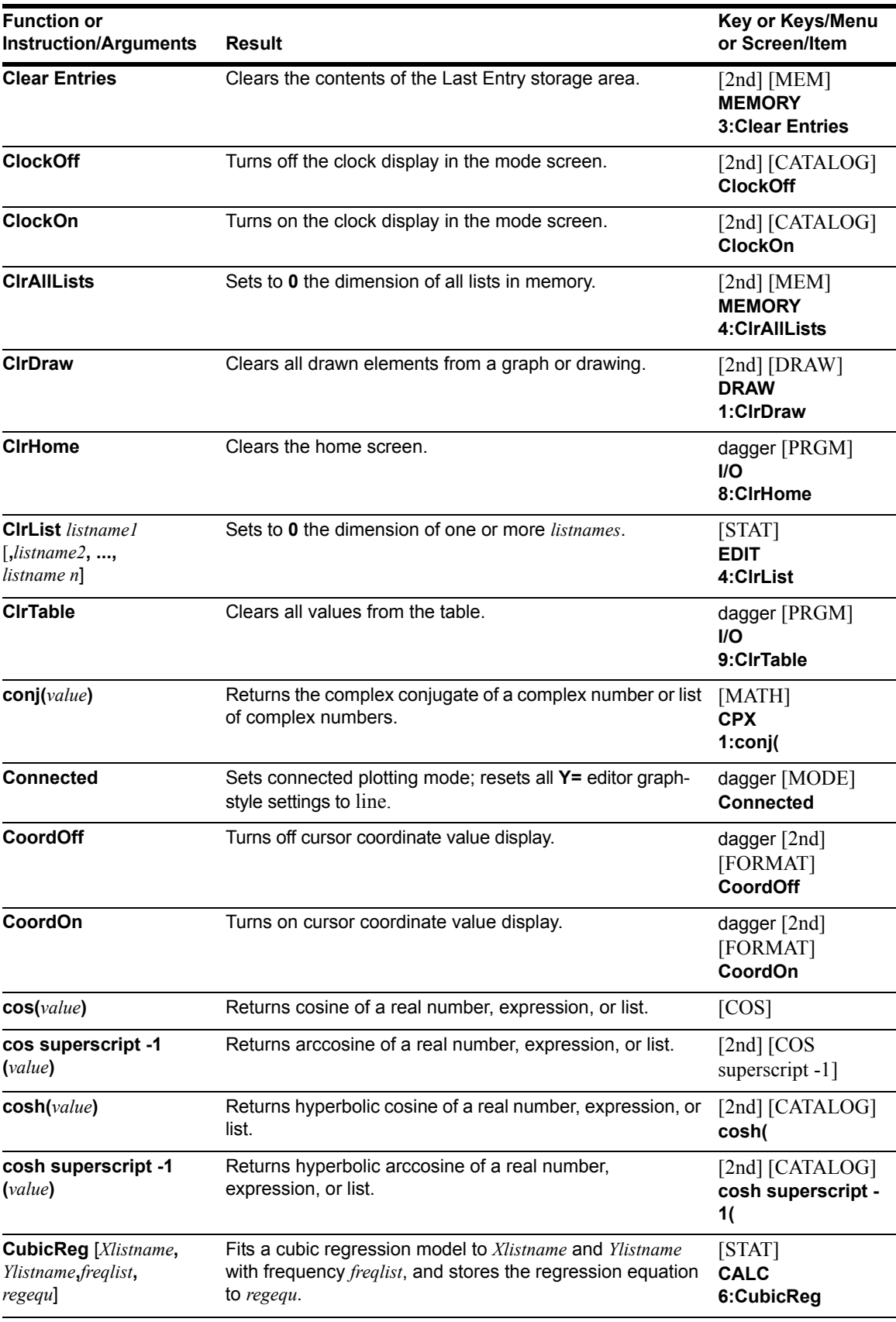

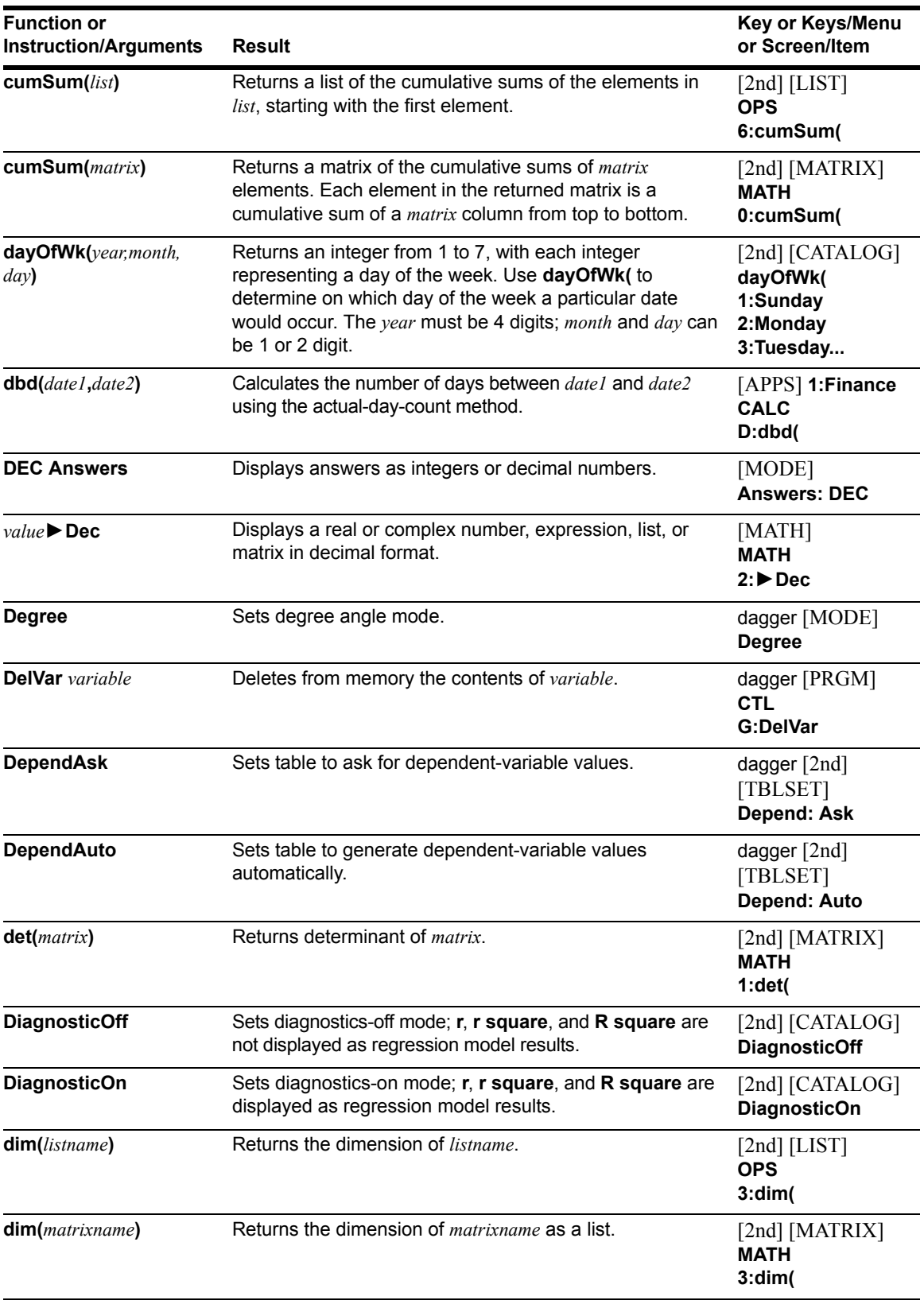

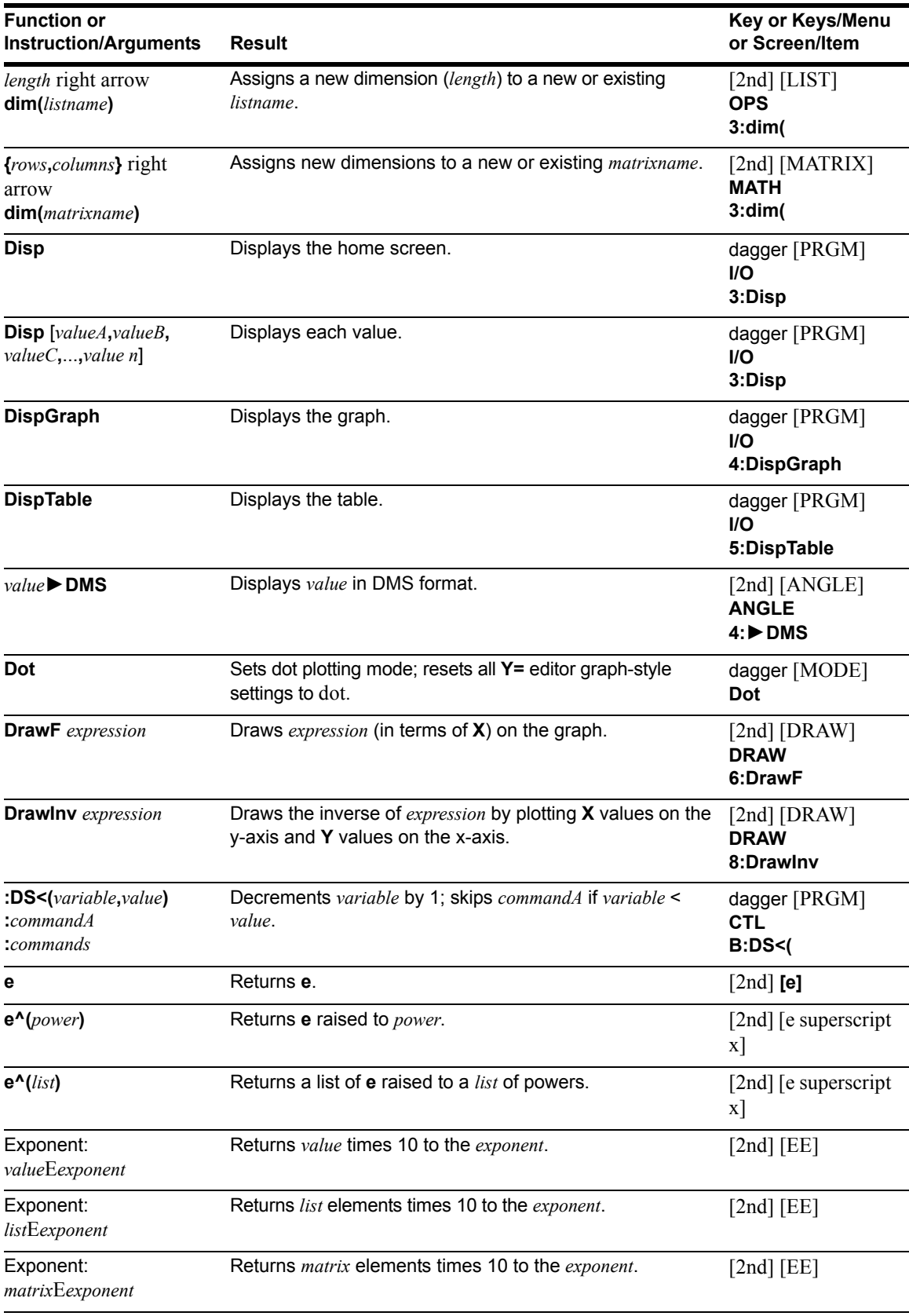

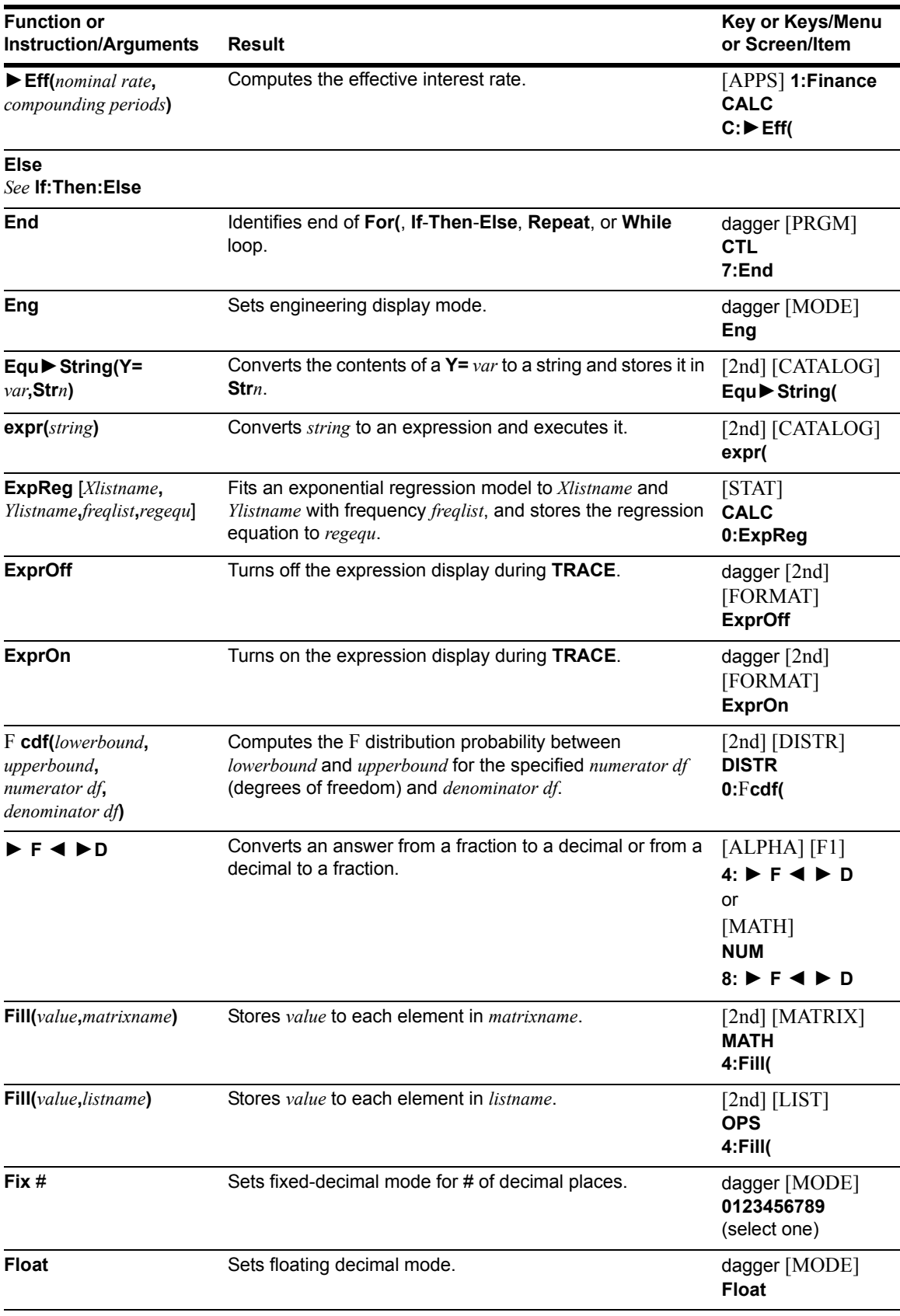

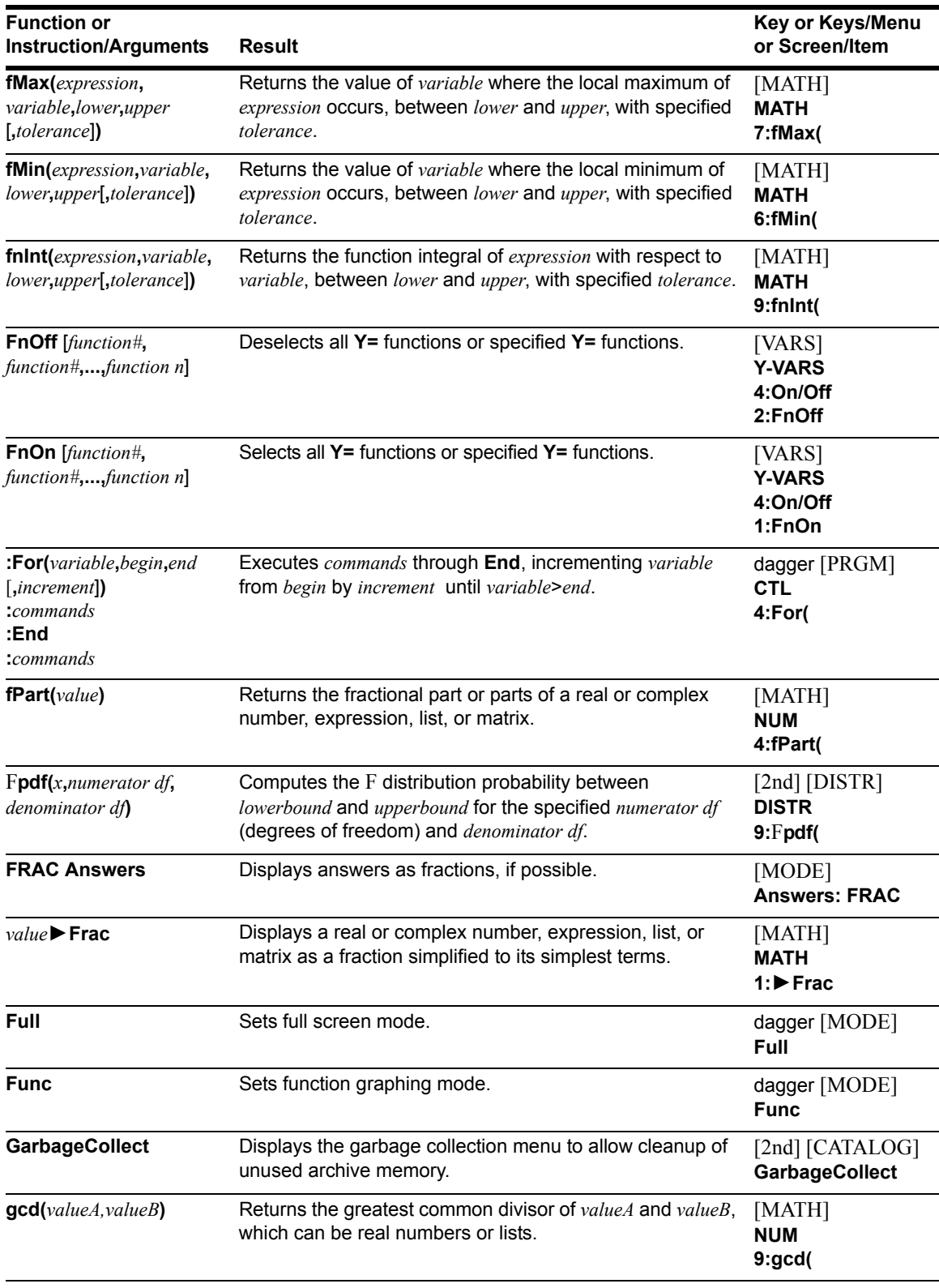

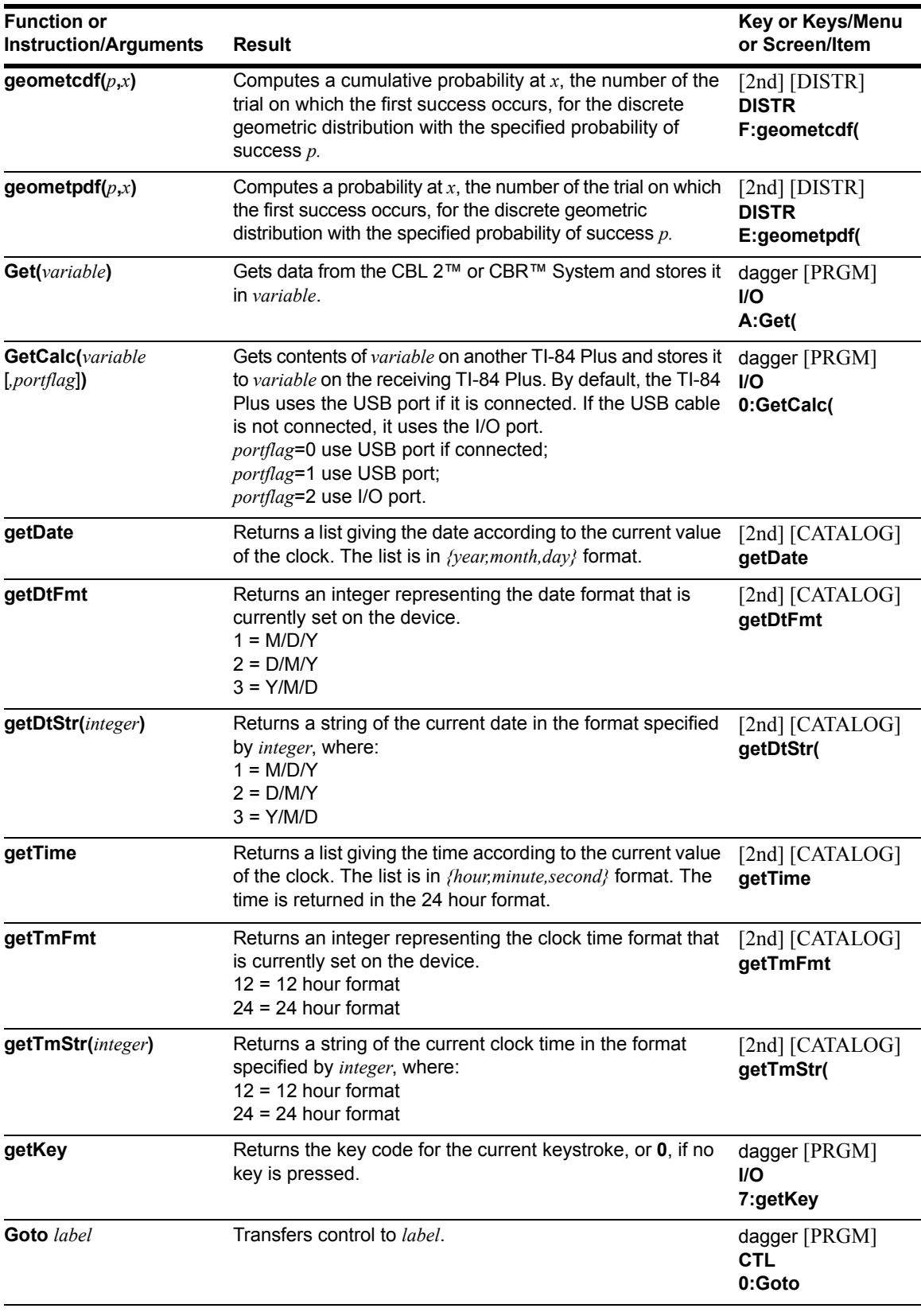

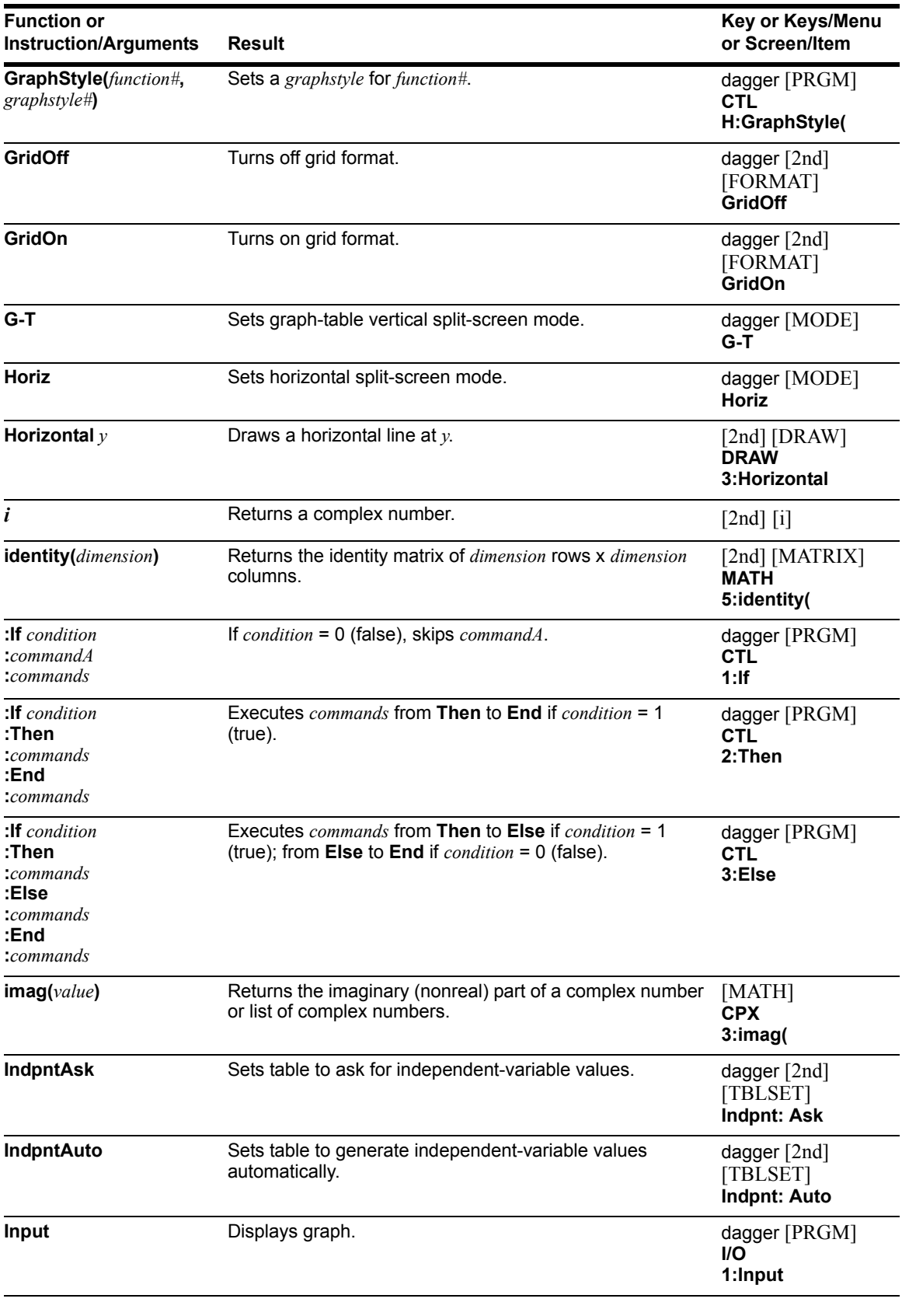

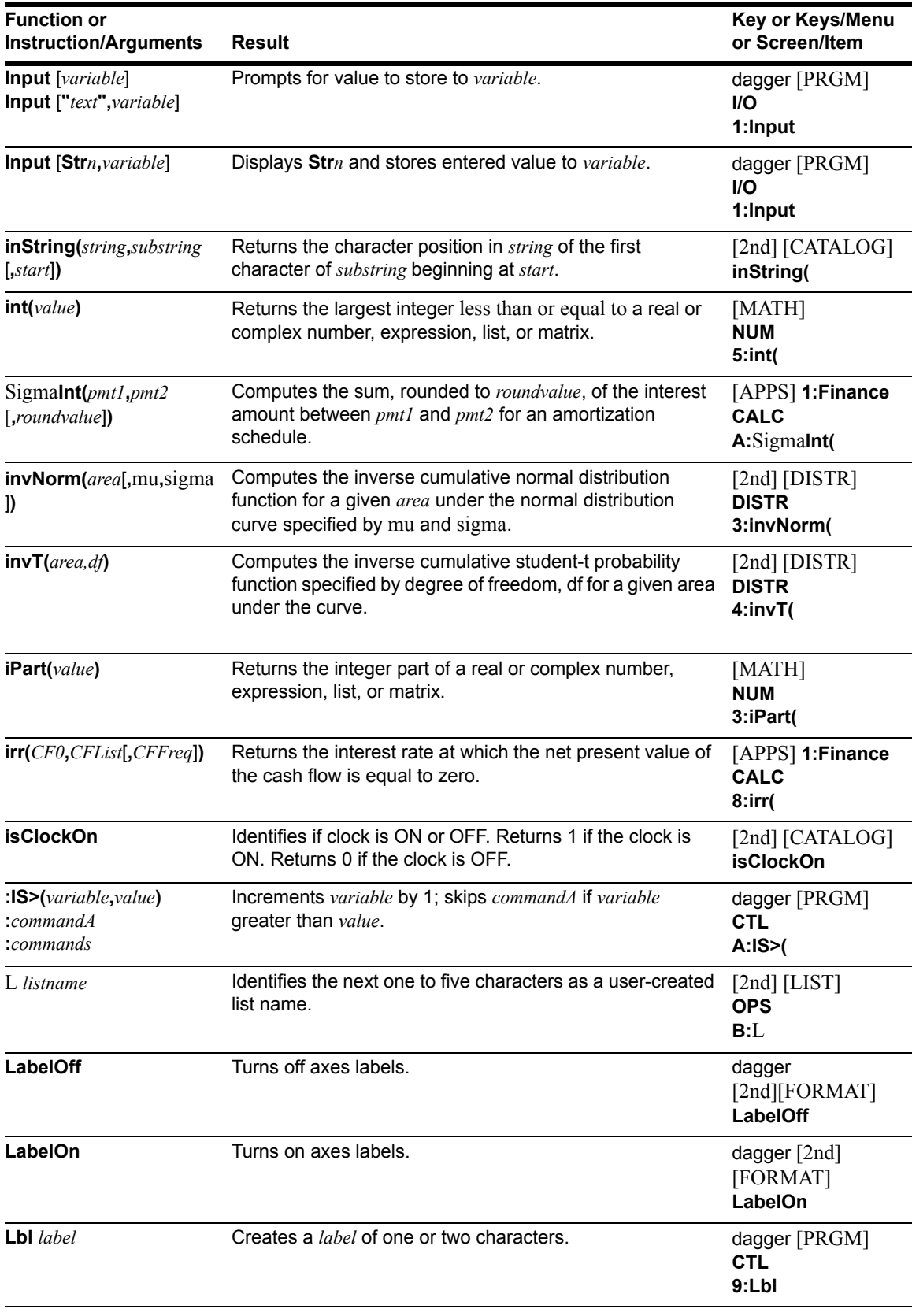

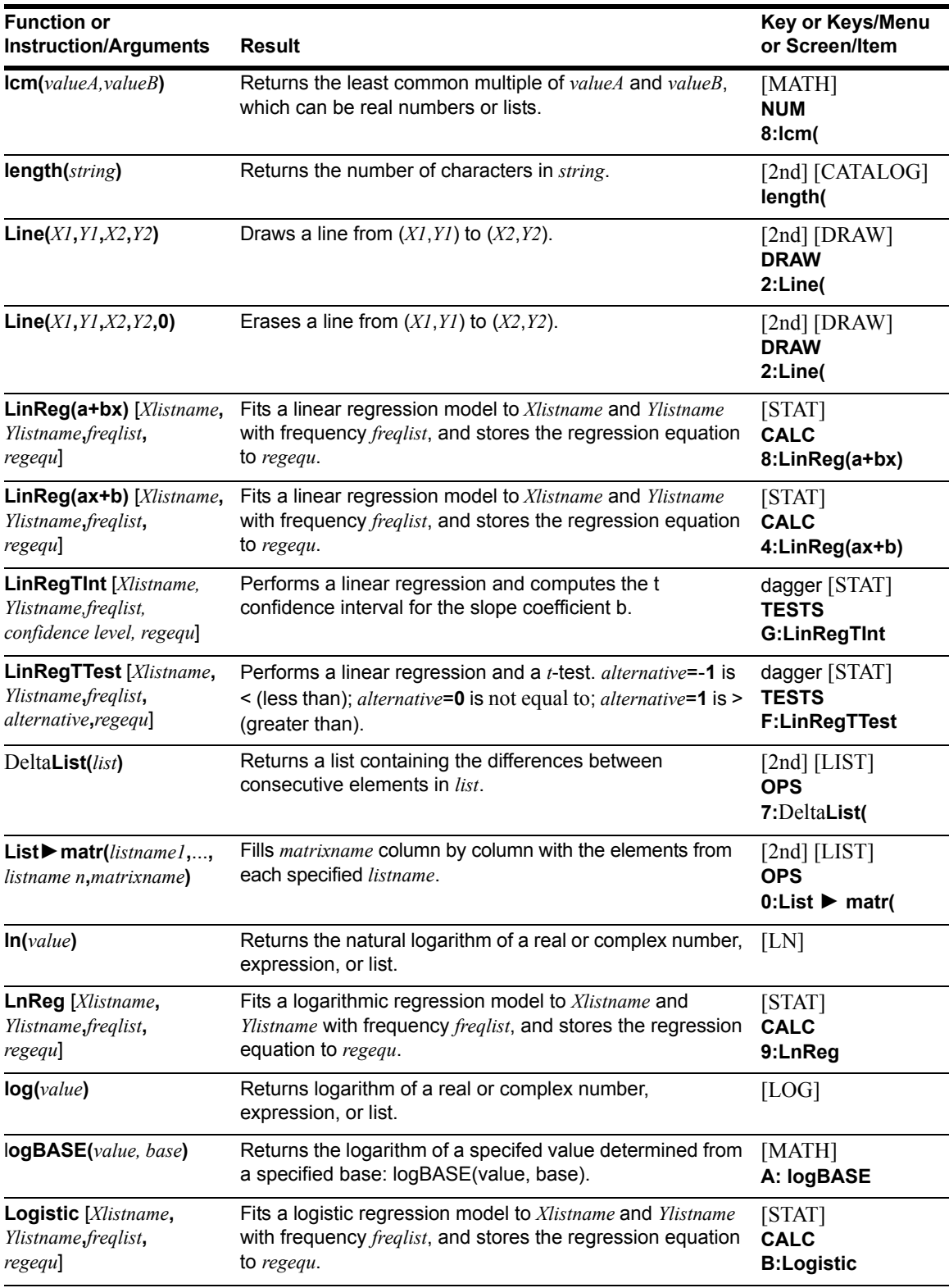

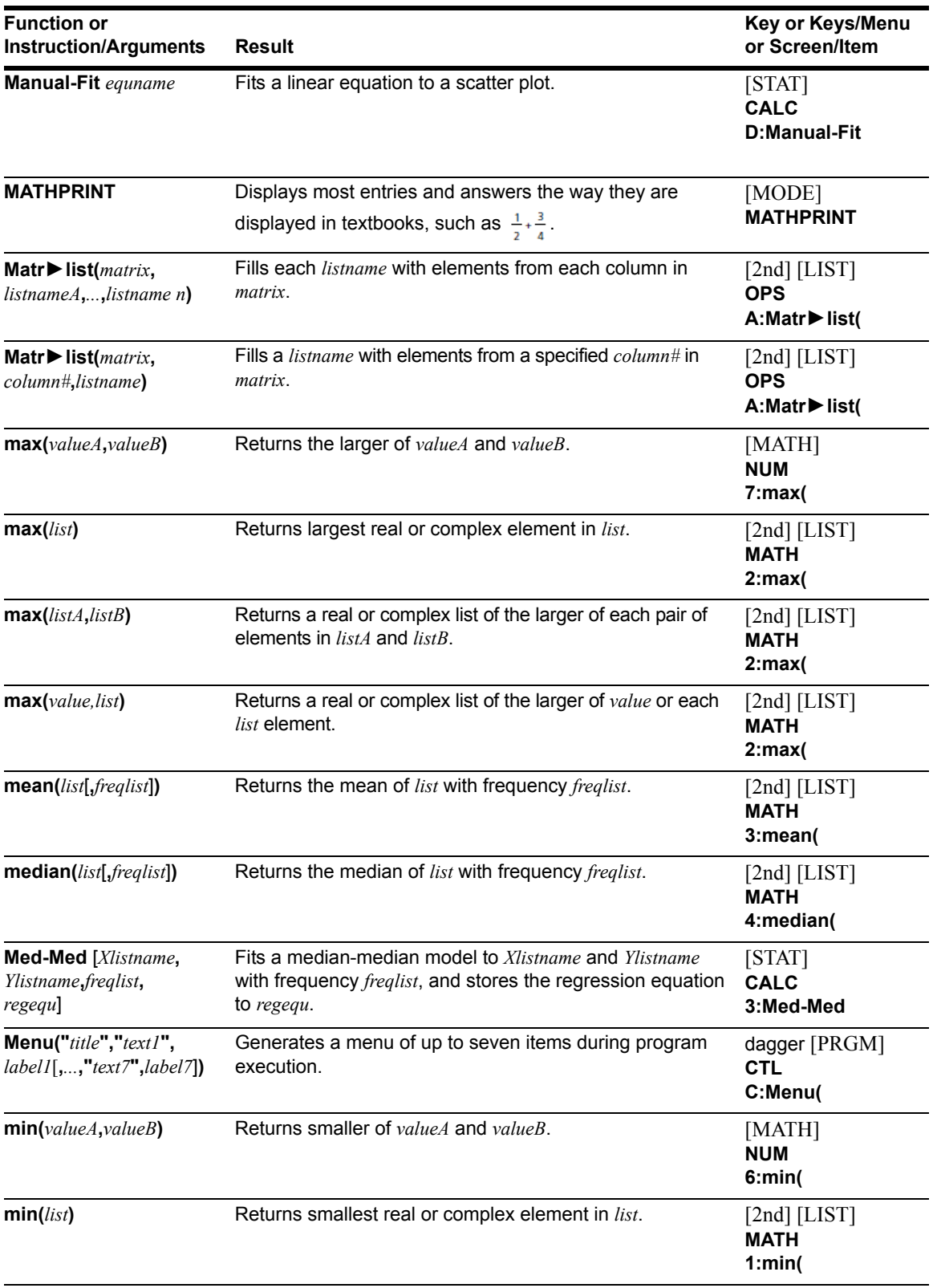

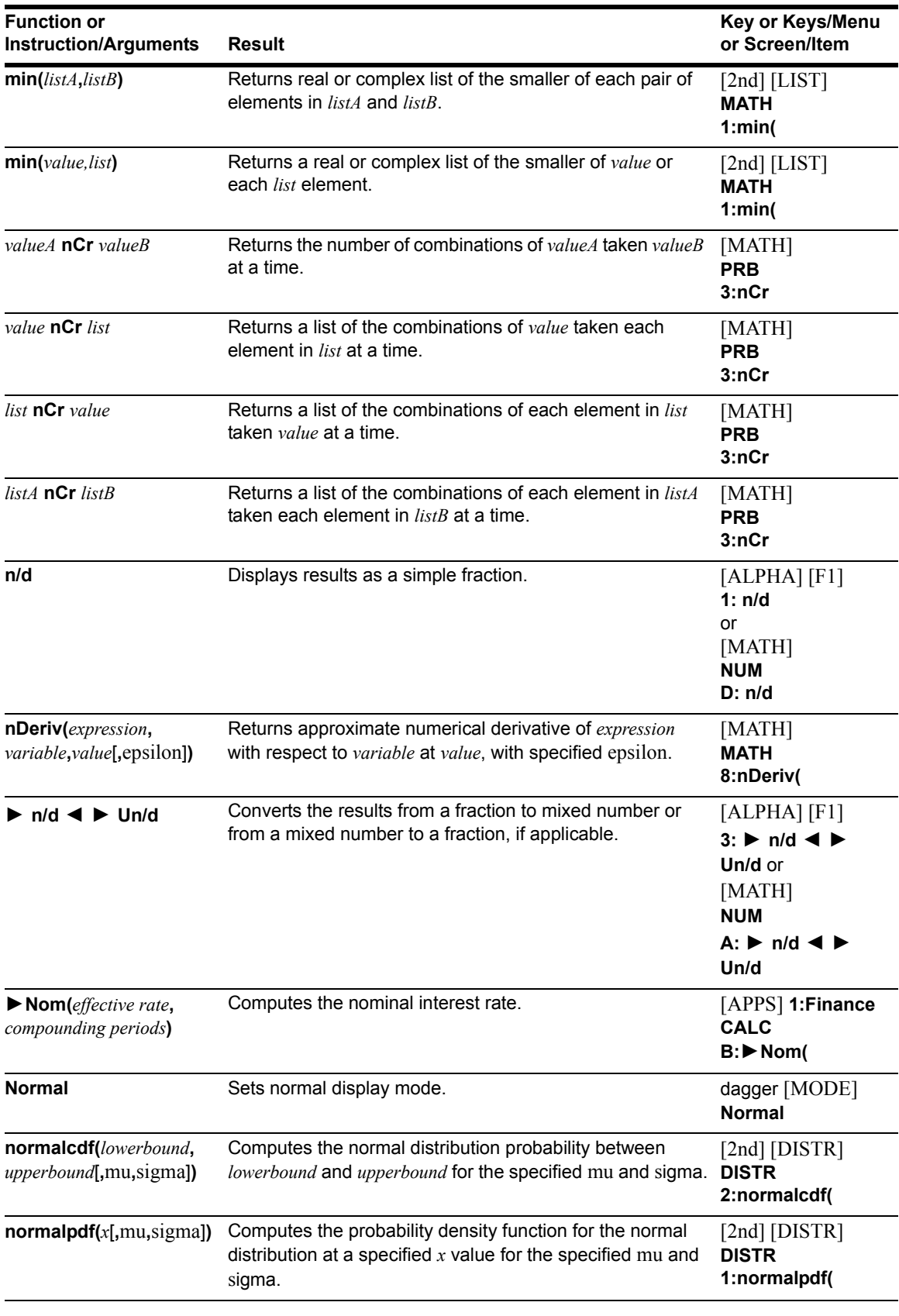

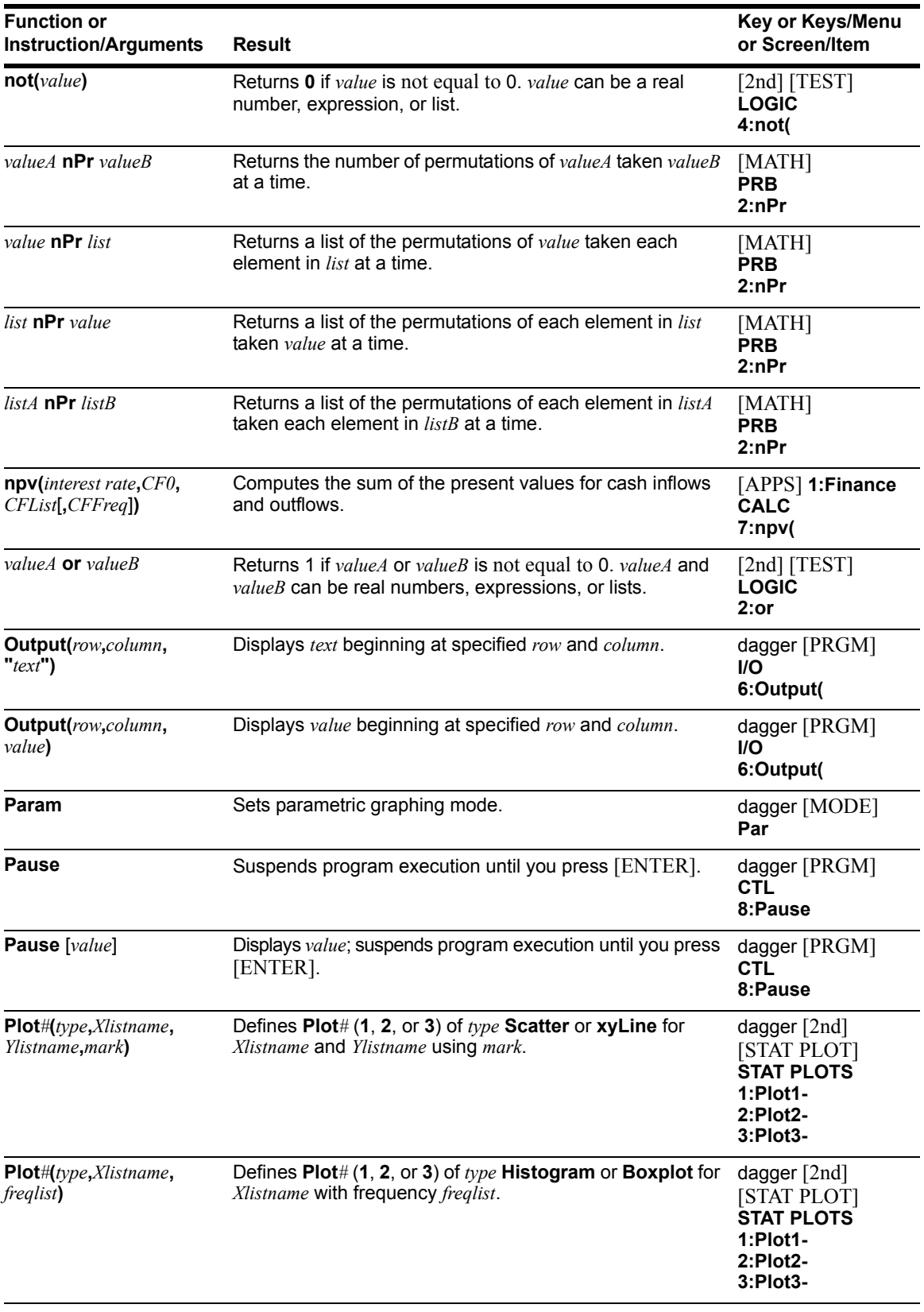

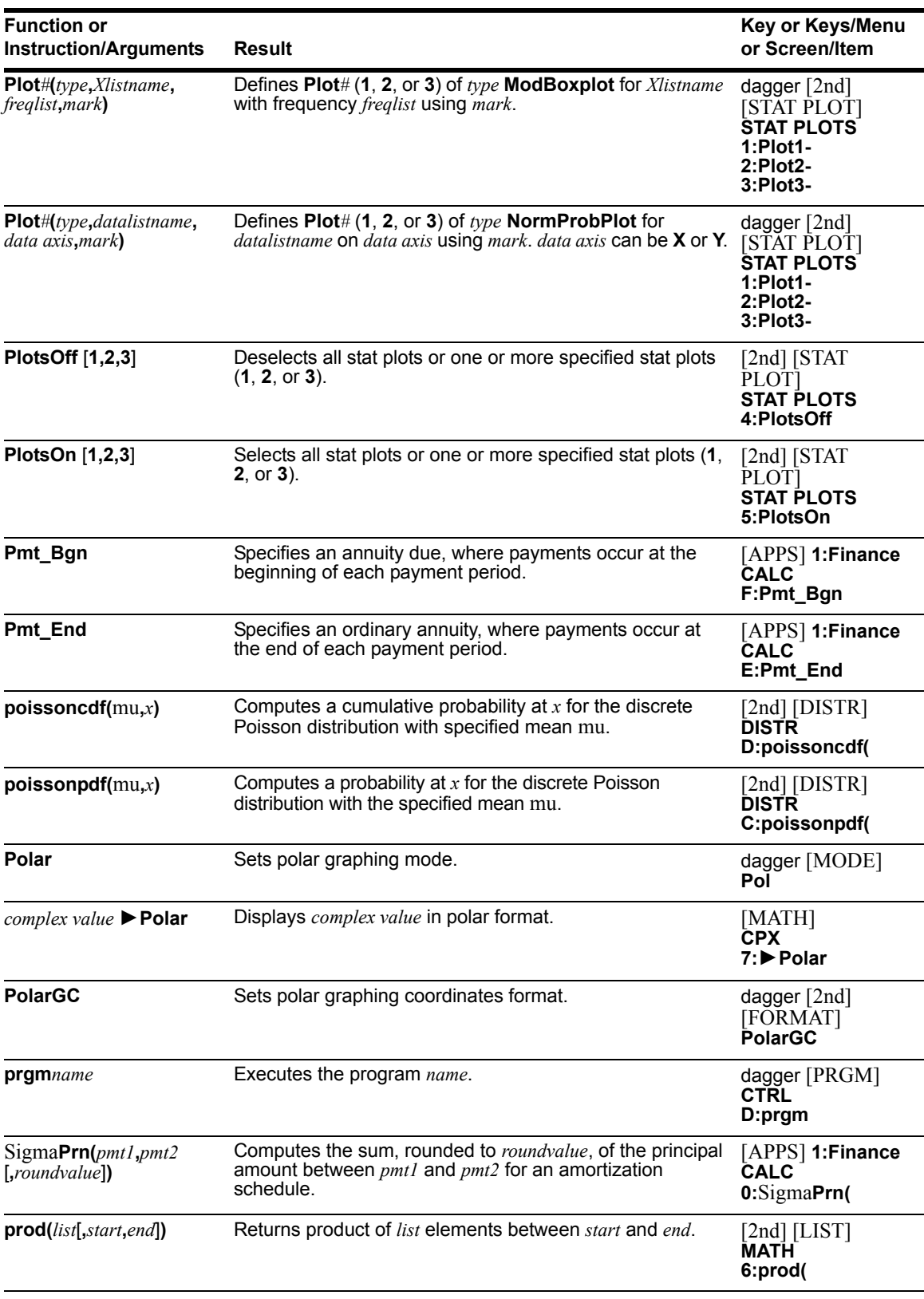

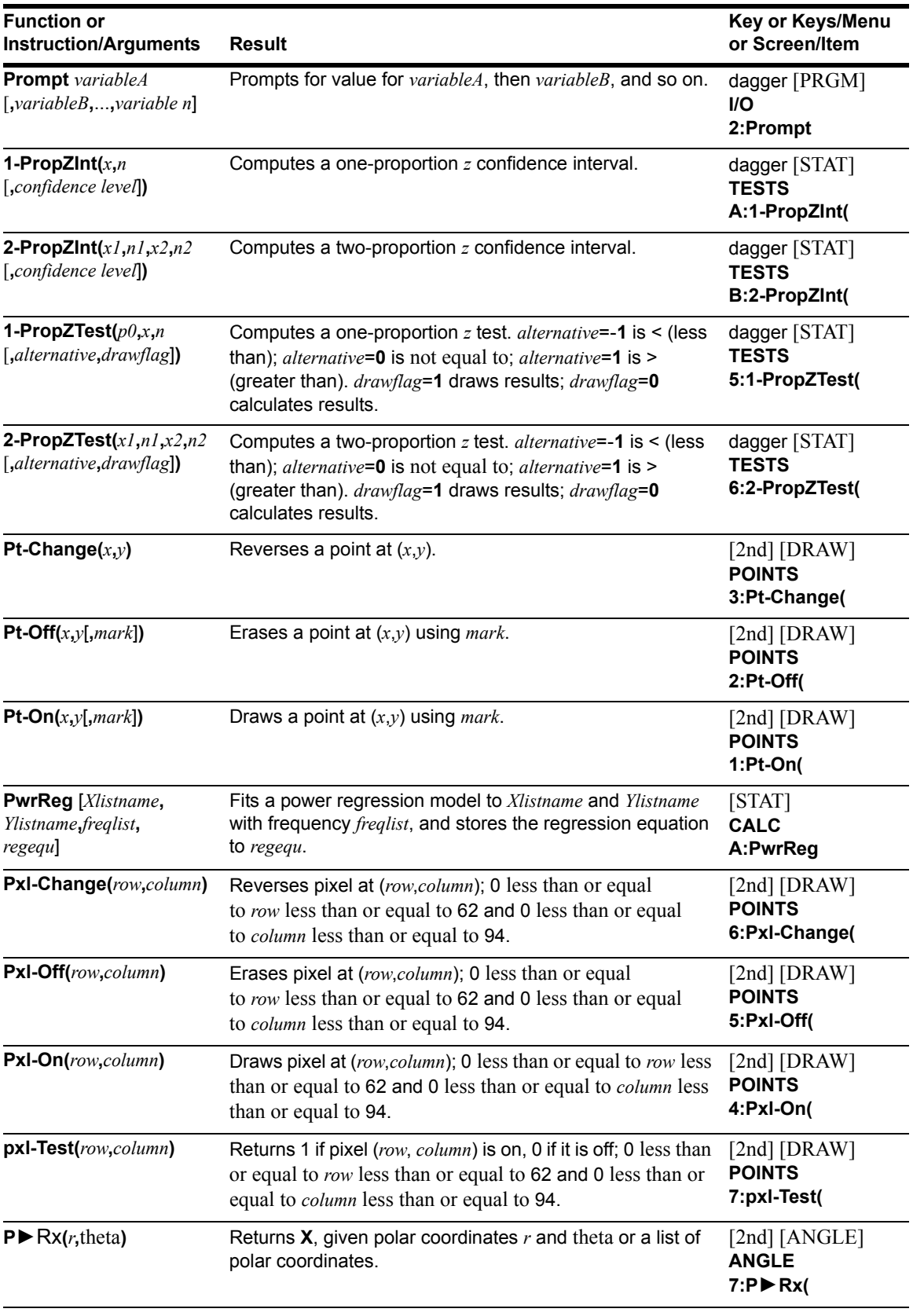

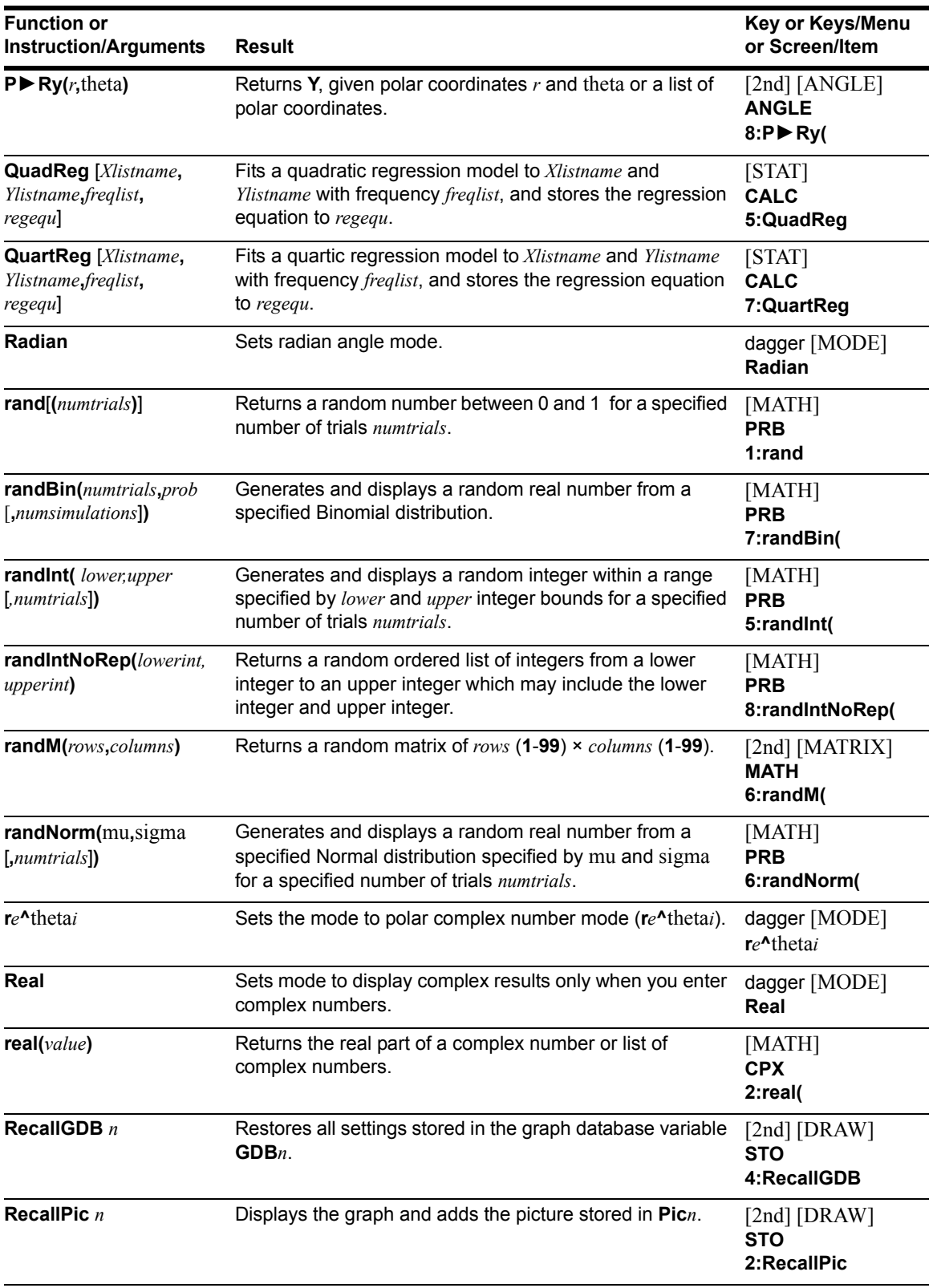

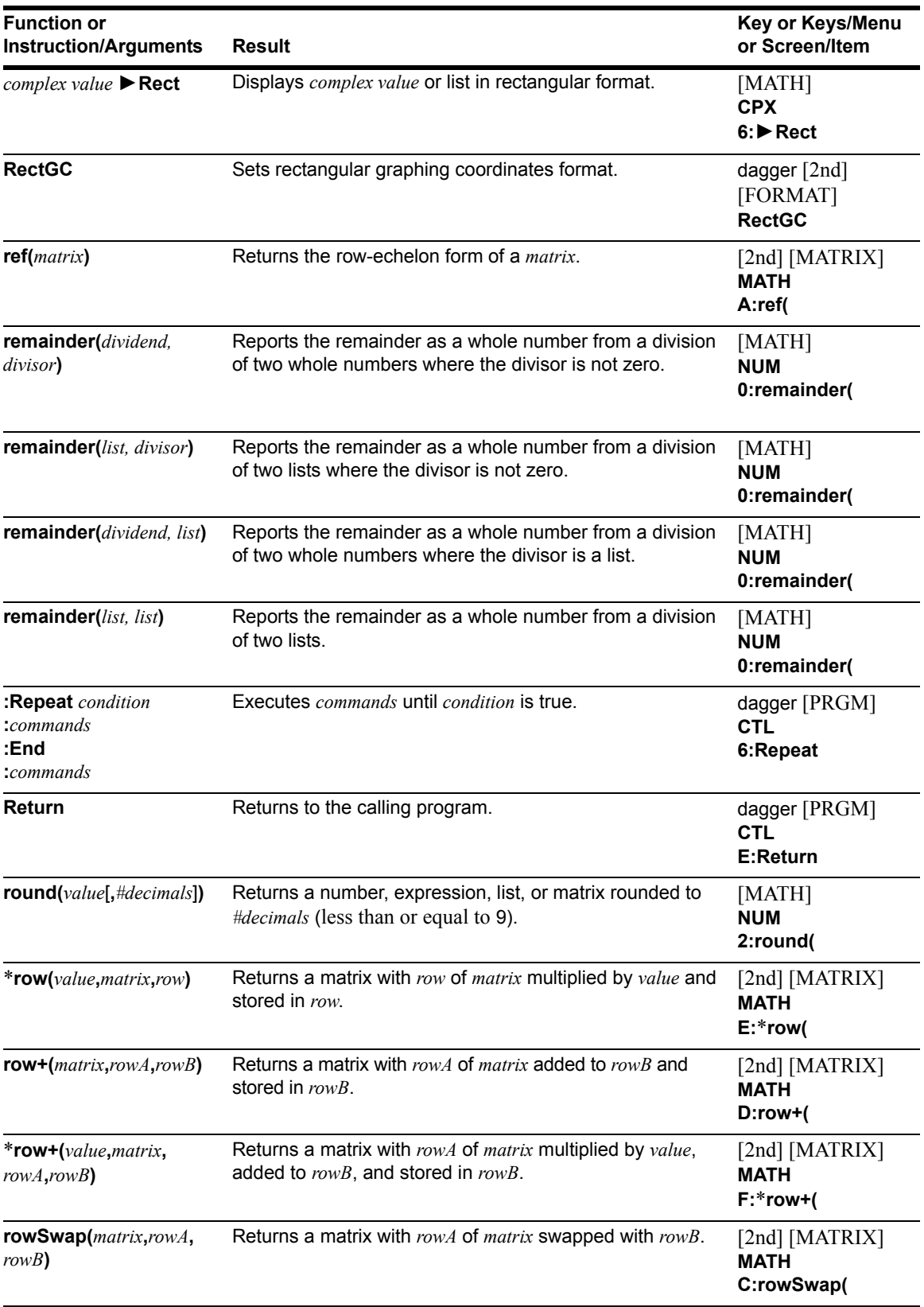

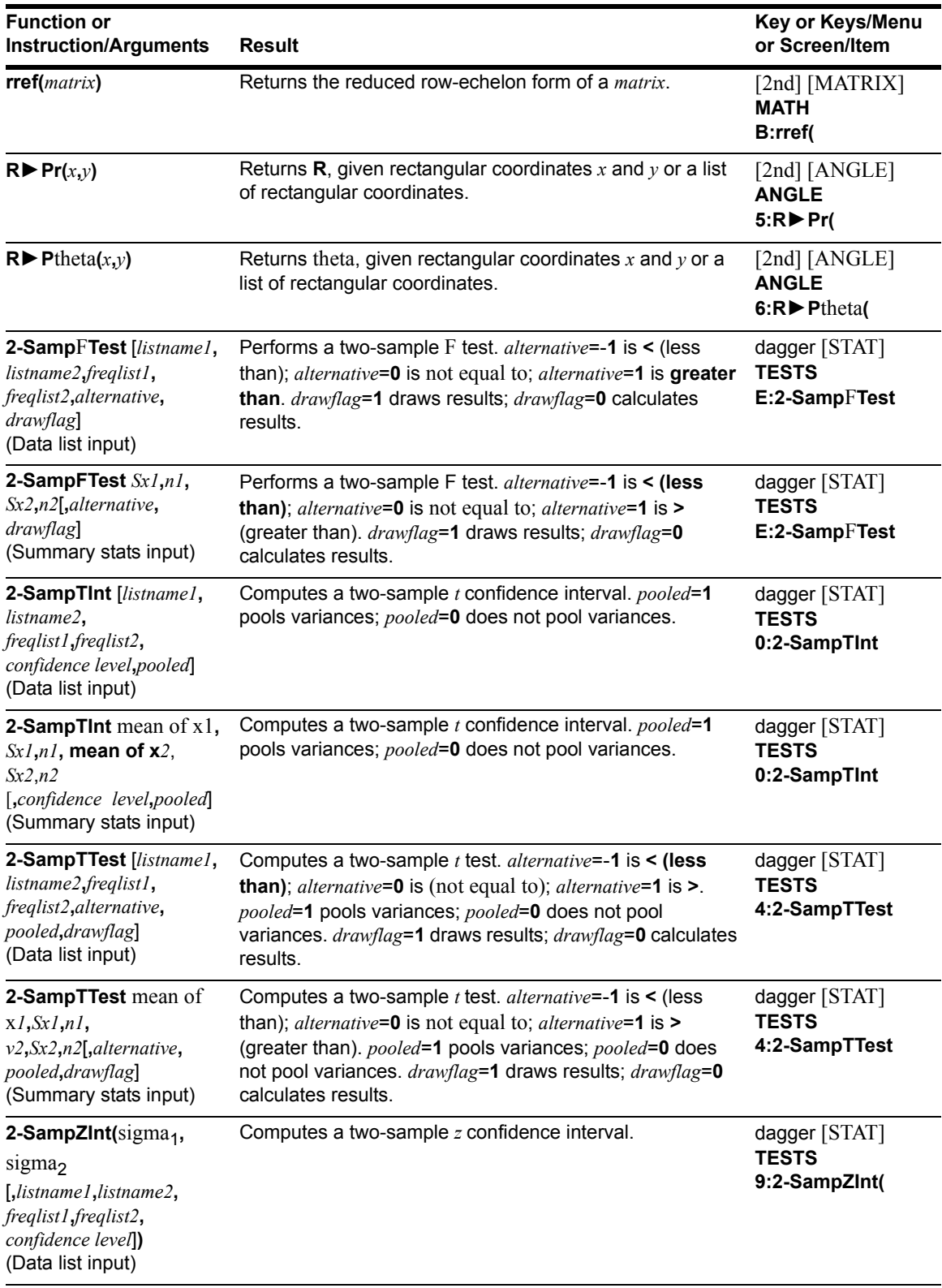

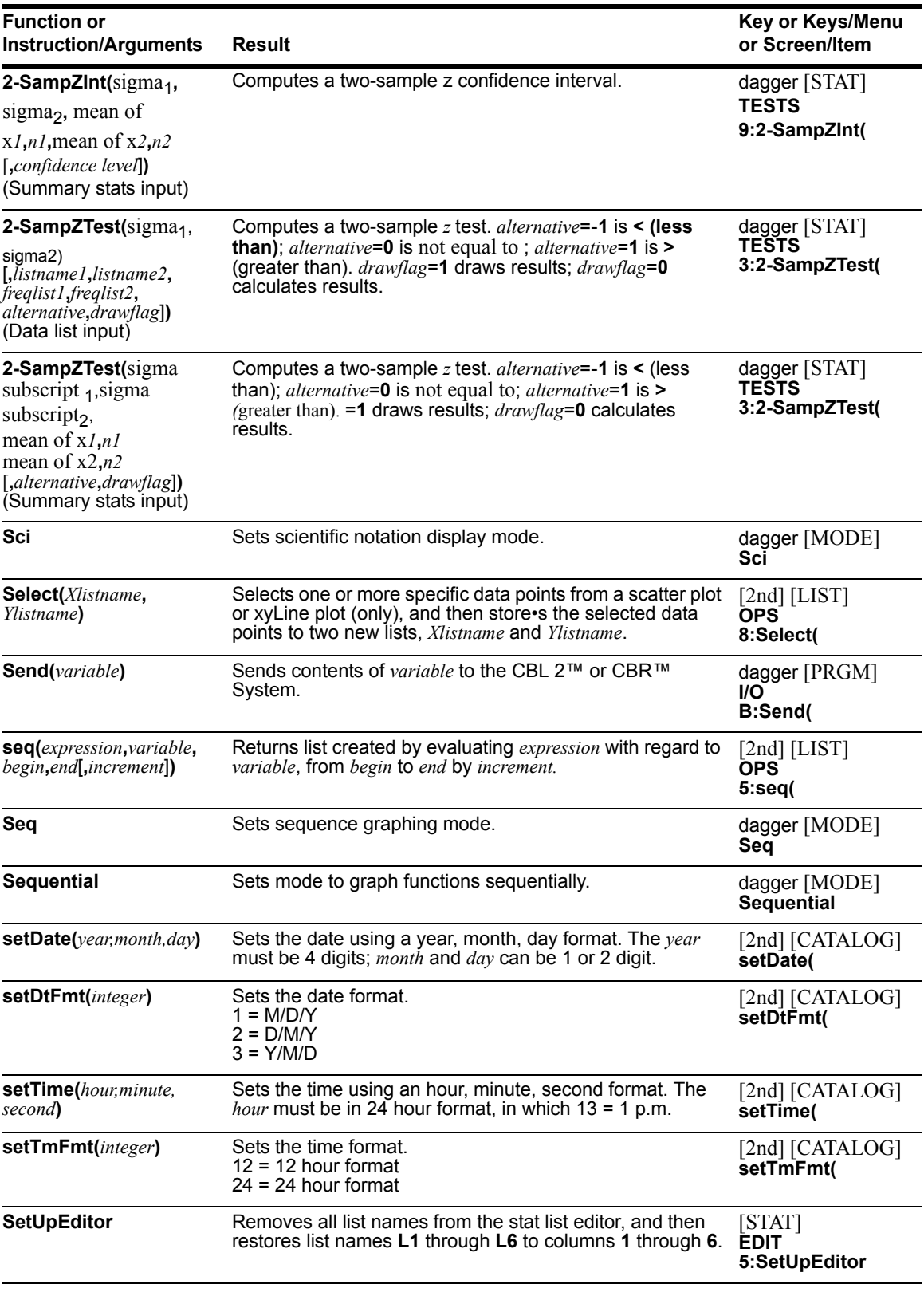

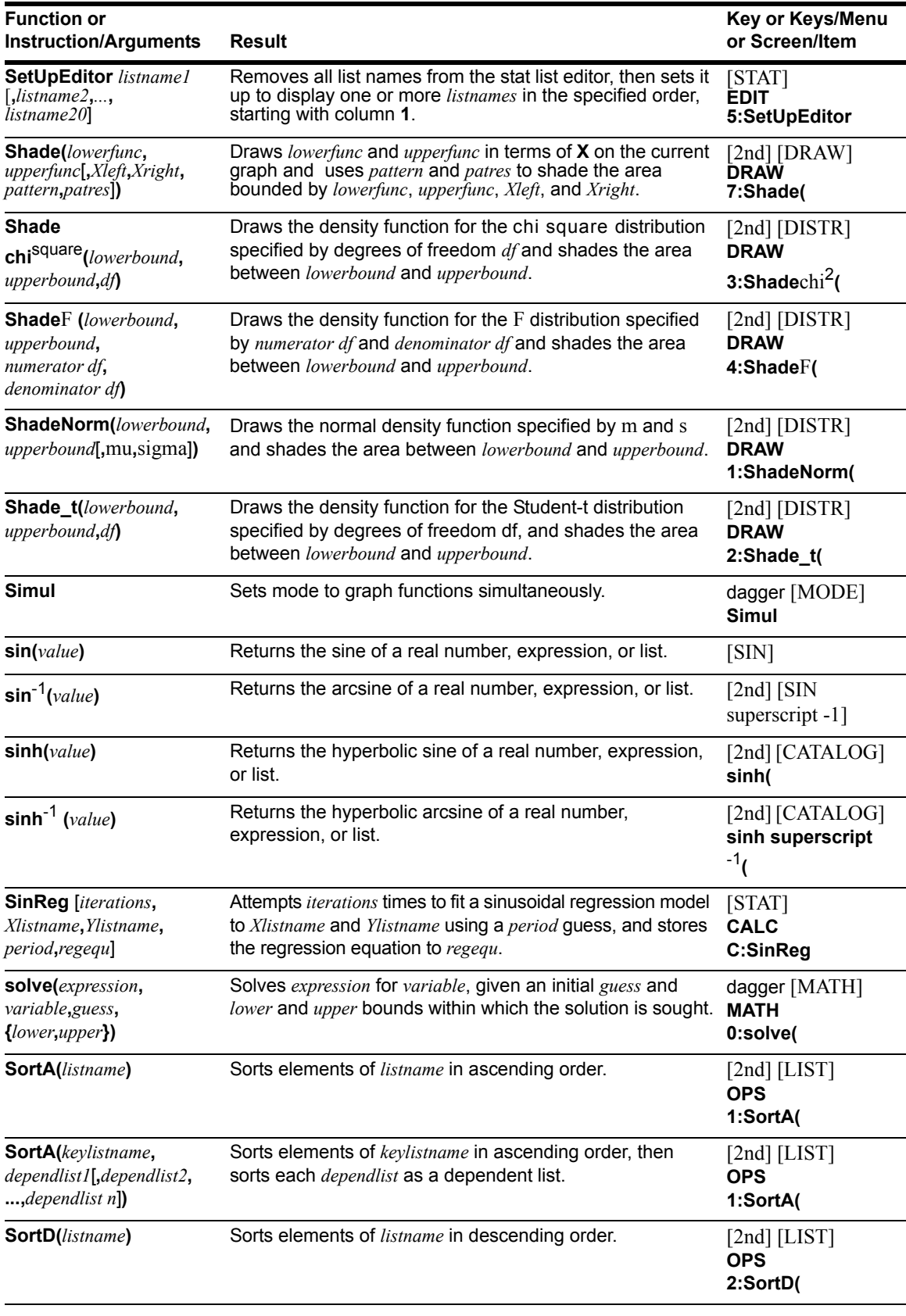

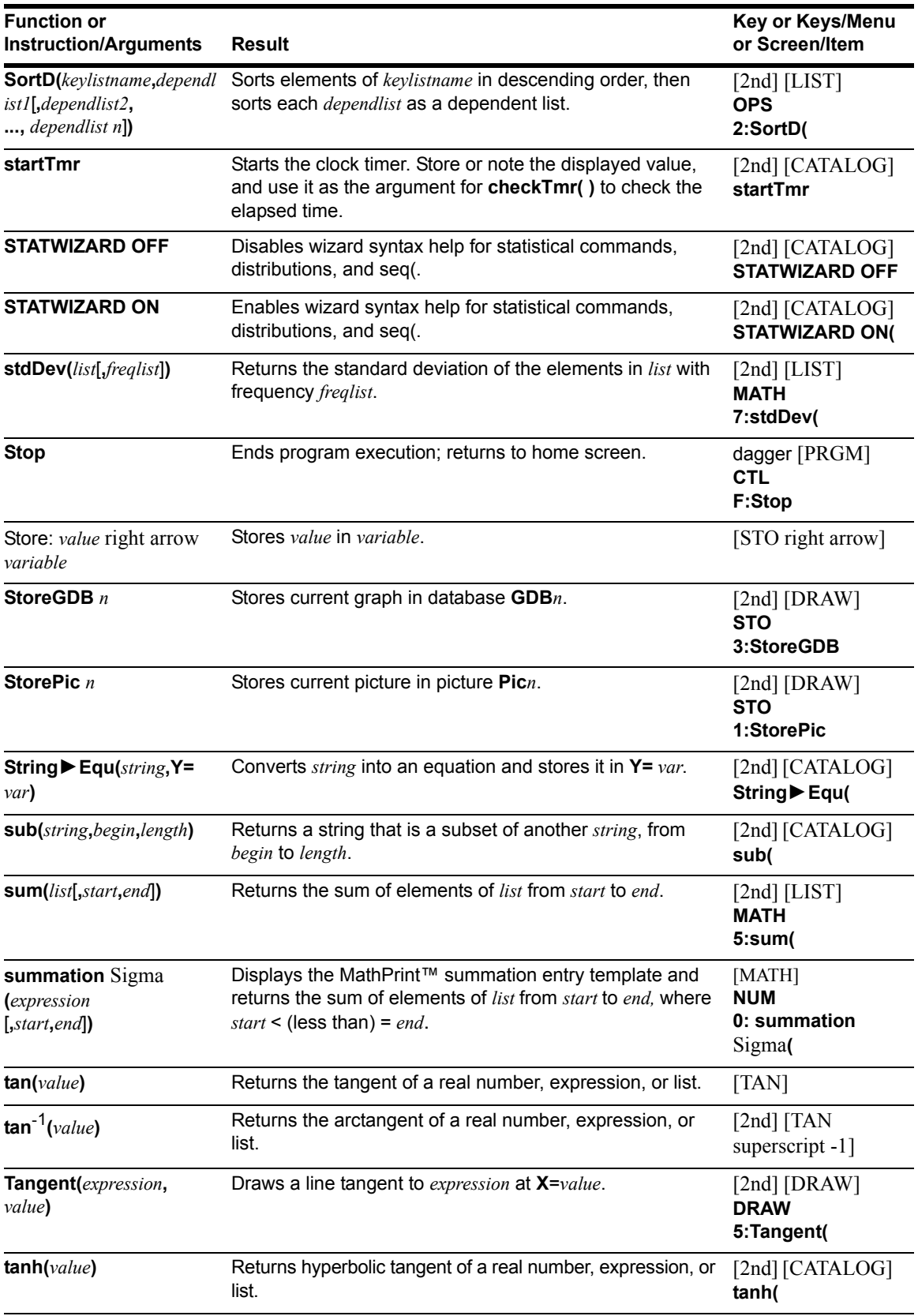

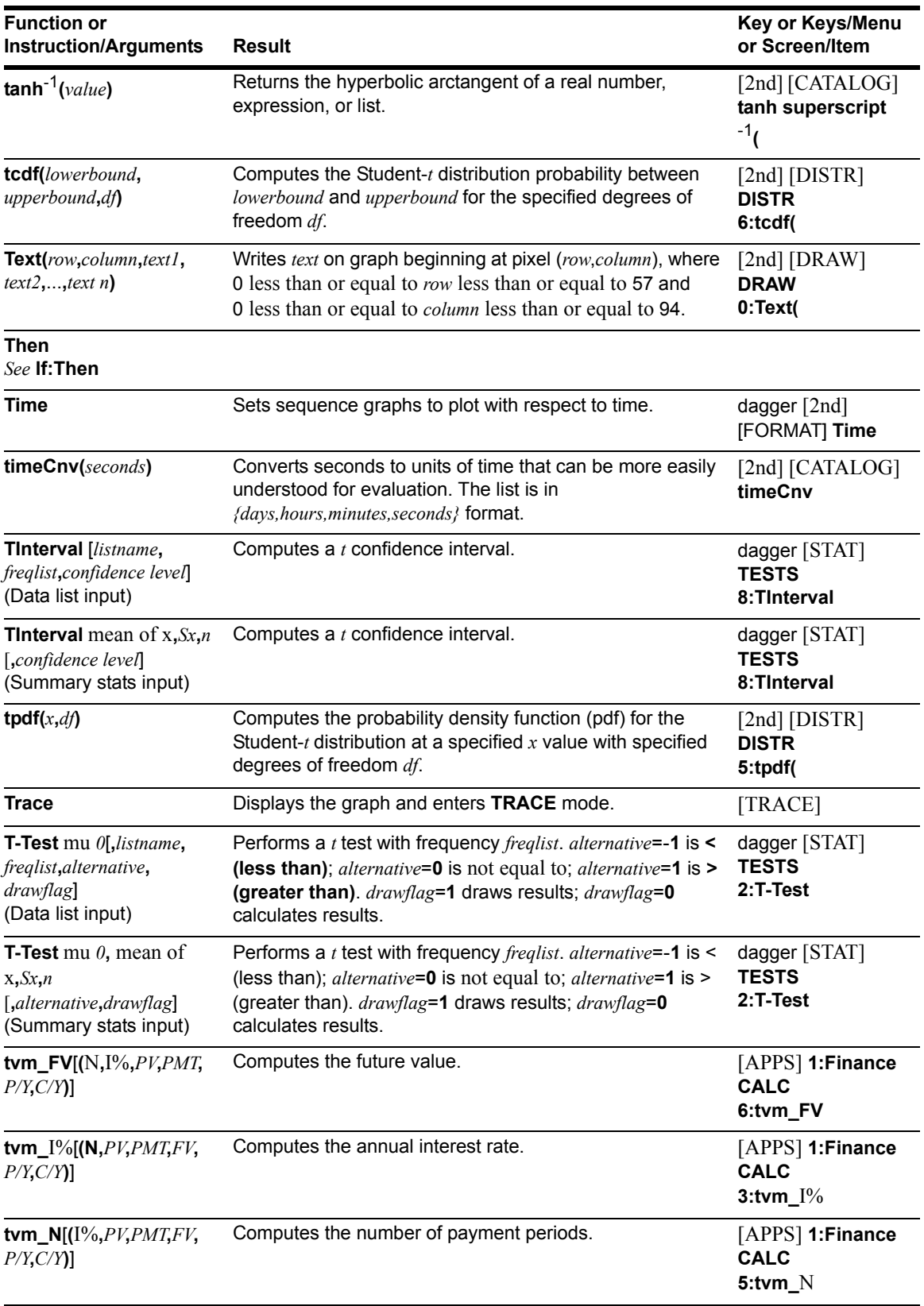

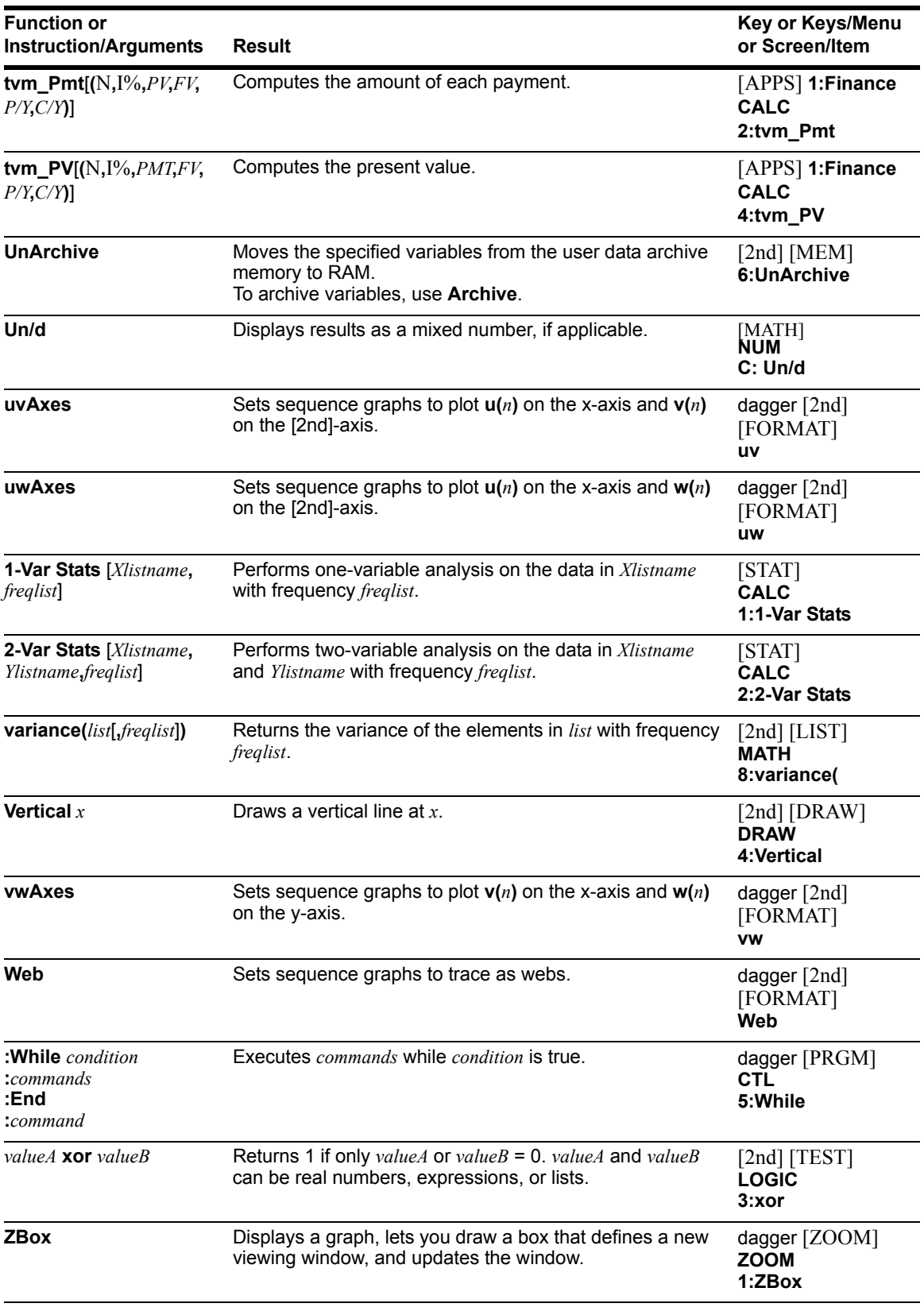

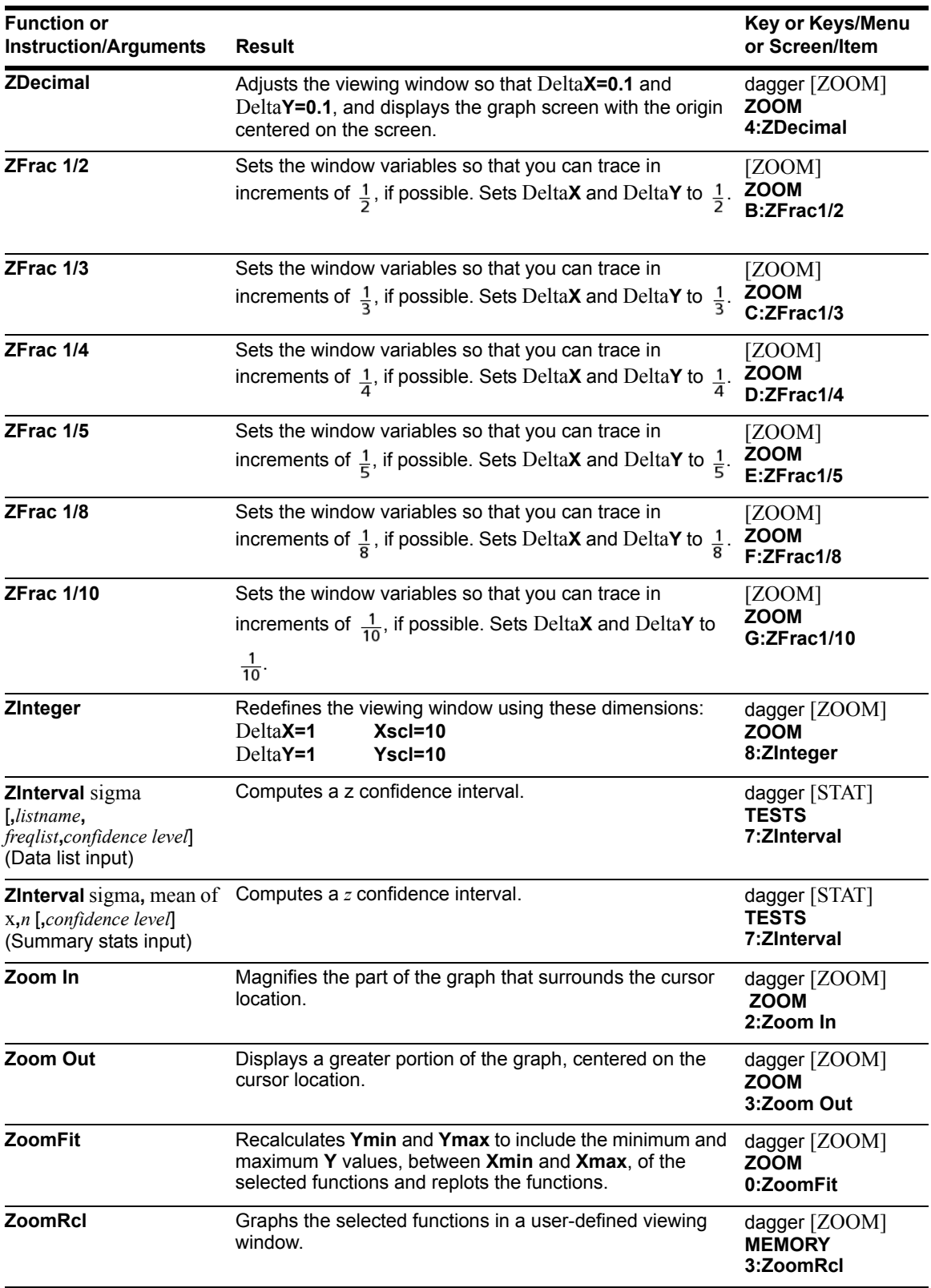

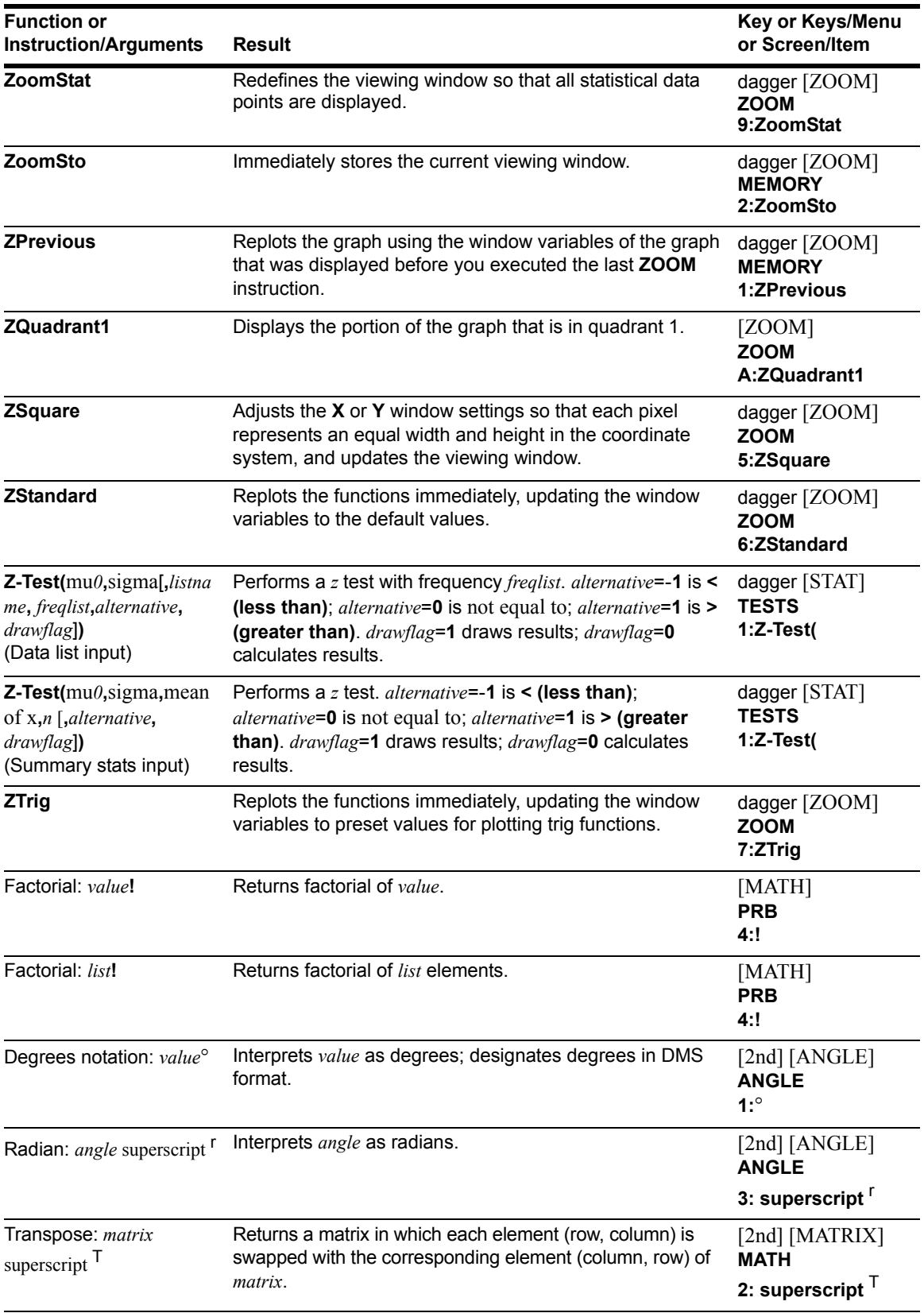

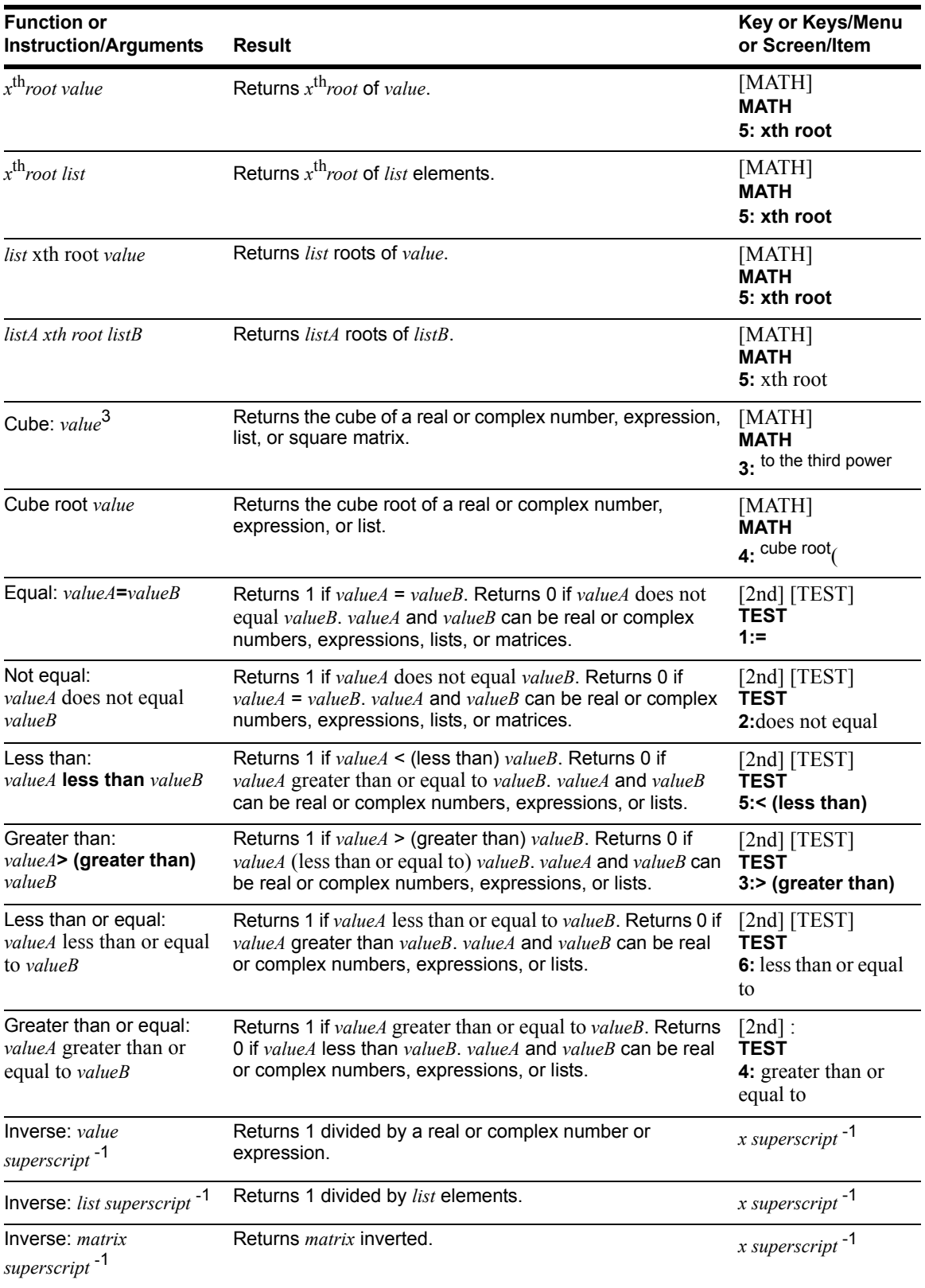

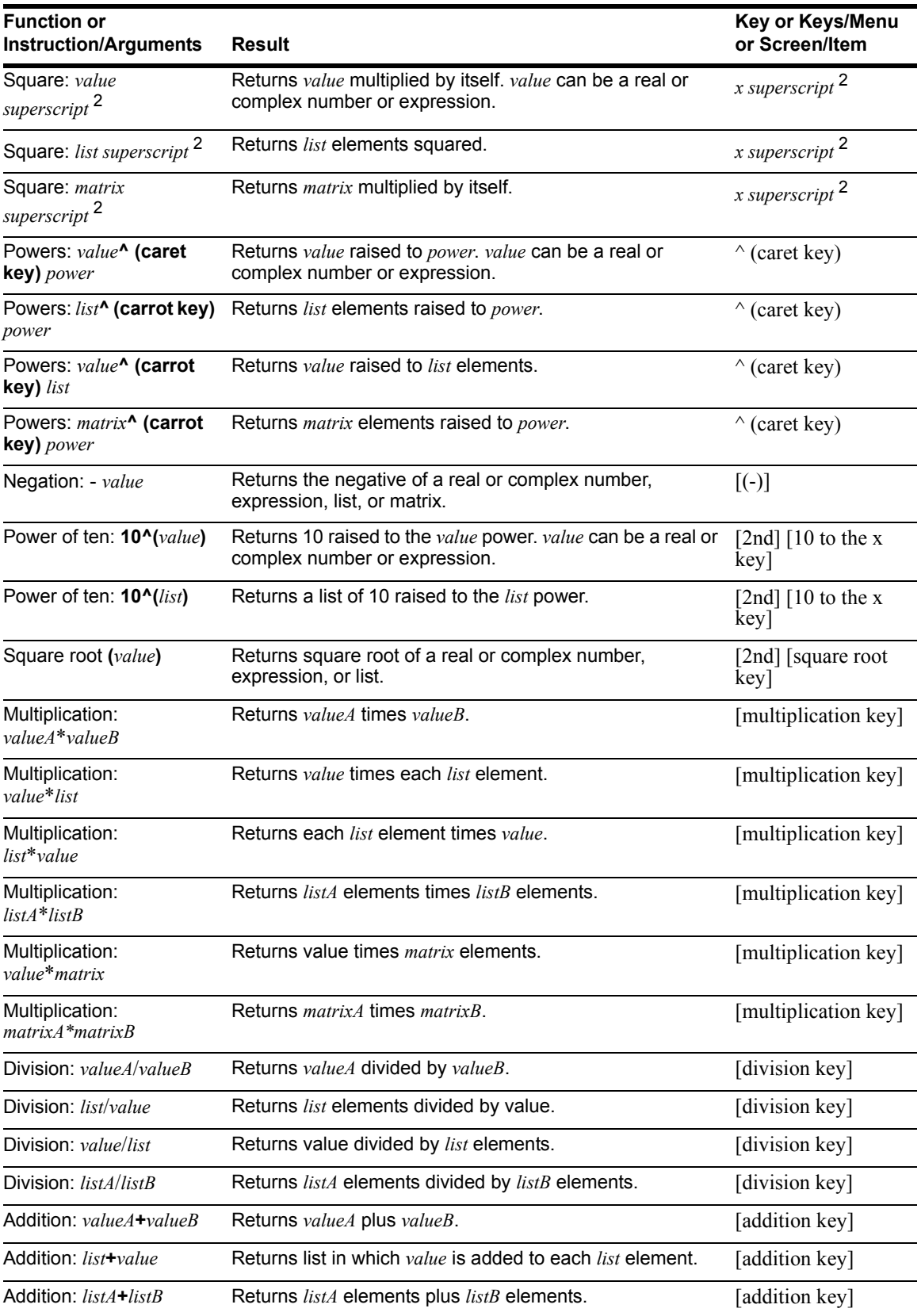

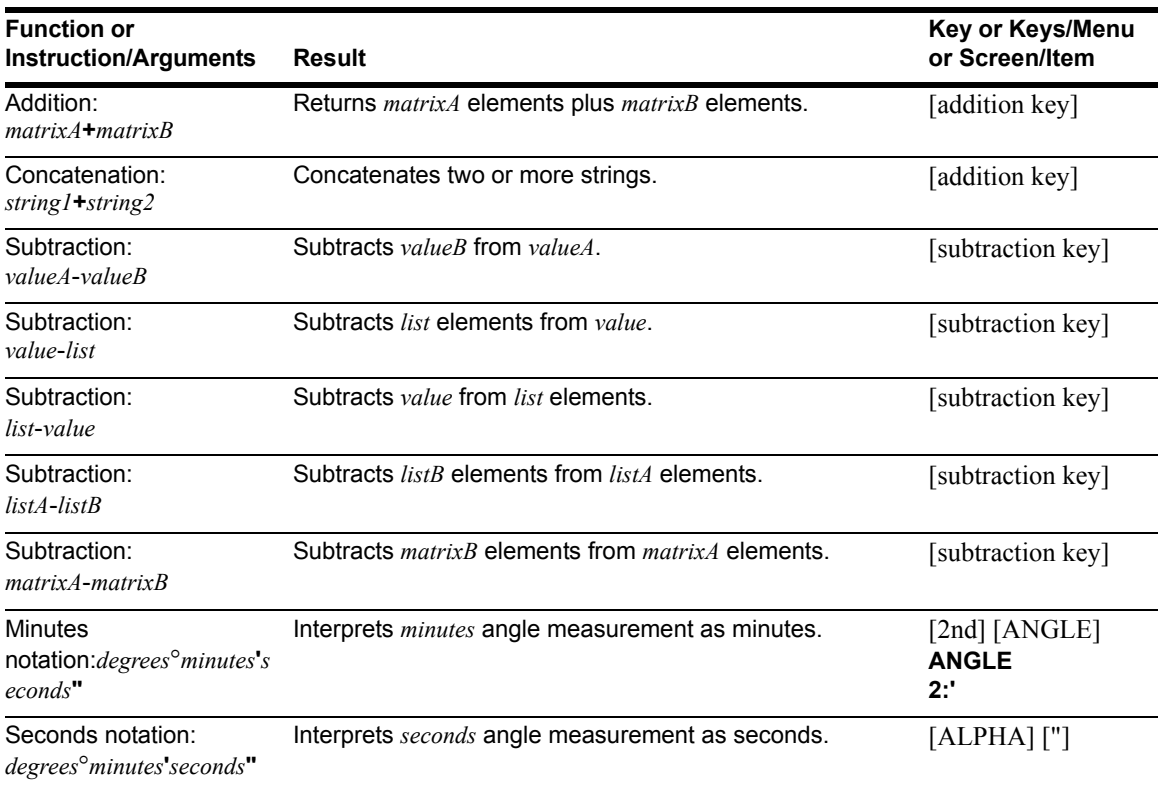

# **Appendix B: Reference Information**

# **Variables**

## **User Variables**

The TI-84 Plus uses the variables listed below in various ways. Some variables are restricted to specific data types.

The variables **A** through **Z** and theta are defined as real or complex numbers. You may store to them. The TI-84 Plus can update **X**, **Y**, **R**, theta, and **T** during graphing, so you may want to avoid using these variables to store nongraphing data.

The variables (list names) **L1** through **L6** are restricted to lists; you cannot store another type of data to them.

The variables (matrix names) **[A]** through **[J]** are restricted to matrices; you cannot store another type of data to them.

The variables **Pic1** through **Pic9** and **Pic0** are restricted to pictures; you cannot store another type of data to them.

The variables **GDB1** through **GDB9** and **GDB0** are restricted to graph databases; you cannot store another type of data to them.

The variables **Str1** through **Str9** and **Str0** are restricted to strings; you cannot store another type of data to them.

Except for system variables, you can store any string of characters, functions, instructions, or variables to the functions Y<sub>n</sub>, (1 through 9, and 0),  $X_nT/Y_nT$  (1 through 6),  $r_n$  (1 through 6),  $u(n)$ ,  $v(n)$ , and **w(***n***)** directly or through the **Y=** editor. The validity of the string is determined when the function is evaluated.

## **Archive Variables**

You can store data, programs or any variable from RAM to user data archive memory where they cannot be edited or deleted inadvertently. Archiving also allows you to free up RAM for variables that may require additional memory. The names of archived variables are preceded by an asterisk (\*) indicating they are in user data archive.

## **System Variables**

The variables below must be real numbers. You may store to them. Since the TI-84 Plus can update some of them, as the result of a **ZOOM**, for example, you may want to avoid using these variables to store nongraphing data.

• **Xmin**, **Xmax**, **Xscl**, Delta**X**, **XFact**, **Tstep**, **PlotStart**, *n***Min**, and other window variables.

• **ZXmin**, **ZXmax**, **ZXscl**, **ZTstep**, **ZPlotStart**, **Zu(***n***Min)**, and other **ZOOM** variables.

The variables below are reserved for use by the TI-84 Plus. You cannot store to them.

**n**, mean of x, **Sx**, small sigma**x**, **minX**, **maxX**, **Gy**, Sigma**y** square, Sigma**xy**, **a**, **b**, **c**, **RegEQ**, **x1**, **x2**, **y1**, **z**, **t**, **F**, chi square, p-hat (sample proportion), mean of x**1**, **Sx1**, **n1**, **lower**, **upper**, **r square**, **R square** and other statistical variables.

# **Statistics Formulas**

This section contains statistics formulas for the **Logistic** and **SinReg** regressions, **ANOVA**, **2-Samp**F**Test**, and **2-SampTTest**.

## **Logistic**

The logistic regression algorithm applies nonlinear recursive least-squares techniques to optimize the following cost function:

$$
J = \sum_{i=1}^{N} \left( \frac{c}{1 + ae^{-bx_i}} - y_i \right)^2
$$

which is the sum of the squares of the residual errors,

where:  $x =$  the independent variable list

 $y =$  the dependent variable list

 $N =$  the dimension of the lists

This technique attempts to estimate the constants *a*, *b*, and *c* recursively to make *J* as small as possible.

# **SinReg**

The sine regression algorithm applies nonlinear recursive least-squares techniques to optimize the following cost function:

$$
J = \sum_{i=1}^{N} [a\sin(bx_i + c) + d - y_i]^2
$$

which is the sum of the squares of the residual errors,

where:  $x =$  the independent variable list

 $y =$  the dependent variable list

 $N =$  the dimension of the lists

This technique attempts to recursively estimate the constants *a*, *b*, *c*, and *d* to make *J* as small as possible.

## **ANOVA(**

The **ANOVA** F statistic is:

$$
\mathrm{F} = \frac{FactorMS}{ErrorMS}
$$

The mean squares (*MS*) that make up F are:

$$
FactorMS = \frac{FactorSS}{Factordf}
$$

$$
ErrorMS = \frac{ErrorSS}{Errordf}
$$

The sum of squares (*SS*) that make up the mean squares are:

$$
FactorSS = \sum_{i=1}^{I} n_i(\bar{x}_i - \bar{x})^2
$$

$$
ErrorSS = \sum_{i=1}^{I} (n_i - 1)Sx_i^2
$$

The degrees of freedom *df* that make up the mean squares are:

$$
Factordf = I - 1 = numeratordf \text{ for } F
$$
\n
$$
Errordf = \sum_{i=1}^{I} (n_i - 1) = denominatordf \text{ for } \langle F \rangle
$$

where:  $I =$  number of populations  $\bar{x}_i$  = the mean of each list  $S_{x}$  = the standard deviation of each list *ni x* = the length of each list = the mean of all lists

#### **2-SampFTest**

Below is the definition for the **2**-**Samp**F**Test**.

*Sx*1, *Sx*<sup>2</sup> = Sample standard deviations having  $n_1-1$ and  $n_2-1$  degrees of freedom  $df$ , respectively. F

= F-statistic = 
$$
\left(\frac{Sx1}{Sx2}\right)^2
$$

$$
df(x, n_1-1, n_2-1) = \text{Fpdf}(x)
$$
 with degrees of freedom  $df, n_1-1$ ,  
and  $n_2-1$   
 $p = \text{reported } p \text{ value}$ 

**2-SampFTest** for the alternative hypothesis  $\sigma_1 > \sigma_2$ .

$$
p = \int_{F}^{\alpha} f(x, n_1 - 1, n_2 - 1) dx
$$

**2-SampFTest** for the alternative hypothesis  $\sigma_1 < \sigma_2$ .

$$
p = \int_{0}^{F} f(x, n_1 - 1, n_2 - 1) dx
$$

**2-Samp**F**Test** for the alternative hypothesis sigma (sub 1) does not equal sigma (sub 2). Limits must satisfy the following:

$$
\frac{p}{2} = \int_{0}^{L_{bnd}} f(x, n_1 - 1, n_2 - 1) dx = \int_{U_{bnd}}^{\infty} f(x, n_1 - 1, n_2 - 1) dx
$$

where: [*Lbnd,Ubnd*] = lower and upper limits

The F-statistic is used as the bound producing the smallest integral. The remaining bound is selected to achieve the preceding integral's equality relationship.

#### **2-SampTTest**

The following is the definition for the **2-SampTTest**. The two-sample *t* statistic with degrees of freedom *df* is:

$$
t = \frac{\bar{x}_1 - \bar{x}_2}{S}
$$

where the computation of *S* and *df* are dependent on whether the variances are pooled. If the variances are not pooled:

$$
S = \sqrt{\frac{Sx_1^2}{n_1} + \frac{Sx_2^2}{n_2}}
$$
  

$$
df = \frac{\left(\frac{Sx_1^2}{n_1} + \frac{Sx_2^2}{n_2}\right)^2}{\frac{1}{n_1 - 1}\left(\frac{Sx_1^2}{n_1}\right)^2 + \frac{1}{n_2 - 1}\left(\frac{Sx_2^2}{n_2}\right)^2}
$$

otherwise:

$$
Sx_p = \frac{(n_1 - 1)Sx_1^2 + (n_2 - 1)Sx_2^2}{df}
$$
  

$$
S = \sqrt{\frac{1}{n_1} + \frac{1}{n_2}Sx_p}
$$
  

$$
df = n_1 + n_2 - 2
$$

and *Sxp* is the pooled variance.

# **Financial Formulas**

This section contains financial formulas for computing time value of money, amortization, cash flow, interest-rate conversions, and days between dates.

#### **Time Value of Money**

$$
i = [e^{(y \times \ln(x+1))}]^{-1}
$$

where *PMT* does not equal 0

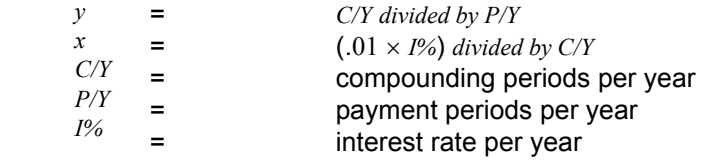

$$
i = (-FV \div PV)^{(1 \div N)} - 1
$$

where:  $PMT = 0$ 

:

The iteration used to compute *i*:

$$
0 = PV + PMT \times G_i \left[ \frac{1 - (1 + i)^{-N}}{i} \right] + FV \times (1 + i)^{-N}
$$
  

$$
I\% = 100 \times C/Y \times [e^{(y \times \ln(x + 1))} - 1]
$$

where:  $x = i$ 

$$
y = P/Y \, divided \, by \, C/Y
$$

$$
G_i = 1 + i \times k
$$

where:  $k = 0$  for end-of-period payments

 $k = 1$  for beginning-of-period payments

$$
N = \frac{\ln\left(\frac{PMT \times G_i - FV \times i}{PMT \times G_i + PV \times i}\right)}{\ln(1 + i)}
$$

where: *i* does not equal 0

$$
N = \neg (PV + FV) \div PMT
$$

where:  $i = 0$ 

$$
PMT = \frac{-i}{G_i} \times \left[ PV + \frac{PV + FV}{\left( 1 + i \right)^{N} - 1} \right]
$$

where: *i* does not equal 0

$$
PMT = \neg (PV + FV) \div N
$$

where:  $i = 0$ 

$$
PV = \left[\frac{PMT \times G_i}{i} - FV\right] \times \frac{1}{\left(1 + i\right)^N} - \frac{PMT \times G_i}{i}
$$

where: *i* does not equal 0

$$
PV = -(FV + PMT \times N)
$$

where:  $i = 0$ 

$$
FV = \frac{PMT \times G_i}{i} - (1+i)^N \times \left(PV + \frac{PMT \times G_i}{i}\right)
$$
where: *i* does not equal 0

$$
FV = \neg (PV + PMT \times N)
$$

where:  $i = 0$ 

#### <span id="page-396-0"></span>**Amortization**

If computing *bal*(), *pmt2* = *npmt*

Let 
$$
bal(0) = RND(PV)
$$

Iterate from  $m = 1$  to  $pmt2$ 

$$
\begin{cases} I_m = RND[RND12(-i \times bal(m-1))] \\ bal(m) = bal(m-1) - I_m + RND(PMT) \end{cases}
$$

then:

$$
bal() = bal(pmt2)
$$
  
\n
$$
\Sigma Prn() = bal(pmt2) - bal(pmt1)
$$
  
\n
$$
\Sigma Int() = (pmt2 - pmt1 + 1) \times RND(PMT) - \Sigma Prn()
$$
  
\nwhere:  $RND$  = round the display to the number of decimal places selected  
\n
$$
RND12
$$
 = round to 12 decimal places

Balance, principal, and interest are dependent on the values of **PMT**, **PV**, I%, and *pmt*1 and *pmt*2.

#### <span id="page-396-1"></span>**Cash Flow**

$$
npv() = CF_0 + \sum_{j=1}^{N} CF_j(1+i)^{-S_j-1} \frac{(1-(1+i)^{-n_j})}{i}
$$

where:  $S_j = \left\{ \sum_{i=1}^n n_i \right\}$  $i = 1$ *j*  $\sum n_i$   $j \ge 1$  $\begin{vmatrix} 0 & j = 0 \end{vmatrix}$  $\overline{ }$ ₹  $\left| \right|$  $\overline{ }$  $\left\lceil \right\rceil$ =

Net present value is dependent on the values of the initial cash flow (*CF (sub* 0)), subsequent cash flows (*CFj*), frequency of each cash flow (*nj*), and the specified interest rate (*i*).

$$
irr()
$$
 = 100 × *i*, where *i* satisfies  $npv()$  = 0

Internal rate of return is dependent on the values of the initial cash flow (*CF*0) and subsequent cash flows (*CFj*).

 $i = I\% \div 100$ 

#### <span id="page-397-1"></span>**Interest Rate Conversions**

► *Eff* =  $100 \times (e^{CP \times \ln(x+1)} - 1)$ where:  $x = .01 \times N$ om *divided by CP*  $\triangleright$  *Nom* =  $100 \times CP \times [e^{1 \div CP \times \ln(x+1)} - 1]$ where:  $x = .01 \times Eff$ *Eff* = *effective rate CP* = *compounding periods*

*Nom* = *nominal rate*

#### <span id="page-397-0"></span>**Days between Dates**

With the **dbd(** function, you can enter or compute a date within the range Jan. 1, 1950, through Dec. 31, 2049.

**Actual/actual day-count method** (assumes actual number of days per month and actual number of days per year):

*dbd*( (days between dates) = Number of Days II - Number of Days I

Number of Days  $I = (YI-YB) \times 365$ + (number of days *MB* to *M*1) + *DT1* +  $\frac{(Y1 - YB)}{4}$ Number of Days II =  $(Y2-YB) \times 365$ 

+ (number of days *MB* to *M*2)

+ *DT*2

$$
+ \quad \frac{(Y2 - YB)}{4}
$$

- where: *M*1 = month of first date *DT*1 = day of first date *Y*1 = year of first date *M*2 = month of second date *DT*2 = day of second date *Y*2 *MB DB YB* = year of second date = base month (January)  $=$  base day  $(1)$ 
	- = base year (first year after leap year)

# **Important Things You Need to Know About Your TI-84 Plus**

#### **TI-84 Plus Results**

There may be a number of reasons that your TI-84 Plus is not displaying the expected results; however, the most common solutions involve order of operations or mode settings. Your calculator uses an Equation Operating System™ (EOS™) which evaluates the functions in an expression in the following order:

- 1. Functions that precede the argument, such as square root, sin(, or log(
- 2. Functions that are entered after the argument, such as exponents, factorial,  $r, \degree$ , and conversions
- 3. Powers and roots, such as 2^5, or 5\*square root(32)
- 4. Permutations (nPr) and combinations (nCr)
- 5. Multiplication, implied multiplication, and division
- 6. Addition and subtraction
- 7. Relational functions, such as  $>$  (greater than) or  $<$  (less than)
- 8. Logic operator and
- 9. Logic operators or and xor

Remember that EOS™ evaluates from left to right and calculations within parentheses are evaluated first. You should use parentheses where the rules of algebra may not be clear. In OS 2.53 MP, parentheses may be pasted in an expression to indicate how the input is interpreted.

If you are using trigonometric functions or performing polar and rectangular conversions, the unexpected results may be caused by an angle mode setting. The Radian and Degree angle mode settings control how the TI-84 Plus interprets angle values.

To change the angle mode settings, follow these steps:

- 1. Press [MODE] to display the Mode settings.
- 2. Select **Degree** or **Radian**.
- 3. Press [ENTER] to save the angle mode setting.

#### **ERR:DIM MISMATCH Error**

Your TI-84 Plus displays the **ERR:DIM MISMATCH** error if you are trying to perform an operation that references one or more lists or matrices whose dimensions do not match. For example, multiplying L1\*L2, where L1={1,2,3,4,5} and L2={1,2} produces an **ERR:DIM MISMATCH** error because the number of elements in L1 and L2 do not match.

#### **ERR:INVALID DIM Error**

The **ERR:INVALID DIM** error message may occur if you are trying to graph a function that does not involve the stat plot features. The error can be corrected by turning off the stat plots. To turn the stat plots off, press [2nd] [STAT PLOT] and then select **4:PlotsOff**.

#### <span id="page-399-0"></span>**Link-Receive L1 (or any file) to Restore Message**

Your TI-84 Plus displays the **Link-Receive L1 (or any file) to Restore message** if it has been disabled for testing, and not re-enabled. To restore your calculator to full functionality after testing, link to another TI-84 Plus and transfer any file to the disabled calculator, or use TI Connect™ software to download a file from your computer to your TI-84 Plus.

To transfer a file from another TI-84 Plus:

- 1. On the receiving unit, press [2nd] [LINK] and then select **RECEIVE**.
- 2. On the sending calculator, Press [2nd] [LINK].
- 3. Select a file to send by selecting a category, and then selecting a file to send.

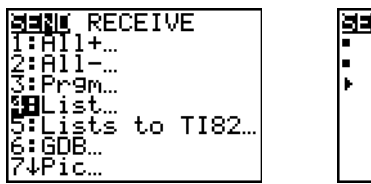

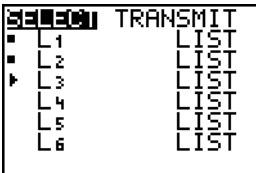

4. Select **TRANSMIT** to send the file.

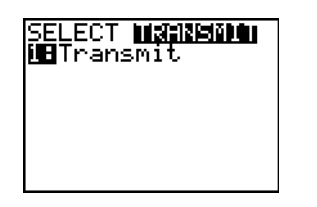

#### **Contrast Feature**

If the contrast setting is too dark (set to 9) or too dim (set to 0) the unit may appear as if it is malfunctioning or turned off. To adjust the contrast, press *and* release [2nd], and then press and hold [up key] or [down key].

#### **TI-84 Plus Identification Code**

Your graphing calculator has a unique identification (ID) code that you should record and keep. You can use this 14 digit ID to register your calculator at education.ti.com or identify your calculator in the event that it is lost or stolen. A valid ID includes numbers 0 through 9 and the letters A through F.

You can view the calculator's Operating System, Product Number, ID, and Certificate Revision Number from the **About** screen. To display the **About** screen, press [2nd] [MEM] and then select **1:About**.

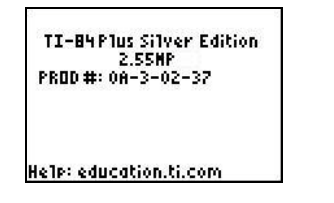

Your unique product ID code: \_

#### **Backups**

Your TI-84 Plus is similar to a computer, in that it stores files and Apps that are important to you. It is always a good idea to back up your graphing calculator device files and Apps using the TI Connect™ software and a USB computer cable. You can find the specific procedures for backing up your calculator's device files and Apps in the TI Connect™ Help file.

### **Apps**

TI-84 Plus Software Applications (Apps) is software that you can add to your calculator in the same way you would add software to your computer. Apps let you customize your calculator for peak performance in specific areas of study. You can find apps for the TI-84 Plus at [education.ti.com.](http://education.ti.com)

#### **TI-Cares KnowledgeBase**

The TI-Cares KnowledgeBase provides 24-hour access through the Web to find answers to frequently asked questions. The TI-Cares KnowledgeBase searches its repository of known solutions and presents you with the solutions that are most likely to solve your problem. You can search the TI-Cares KnowledgeBase at education.ti.com/support.

# **Error Conditions**

<span id="page-401-1"></span>When the TI-84 Plus detects an error, it returns an error message as a menu title, such as **ERR:SYNTAX** or **ERR:DOMAIN**. This table contains each error type, possible causes, and suggestions for correction. The error types listed in this table are each preceded by **ERR:** on your graphing calculator display. For example, you will see **ERR:ARCHIVED** as a menu title when your graphing calculator detects an **ARCHIVED** error type.

<span id="page-401-0"></span>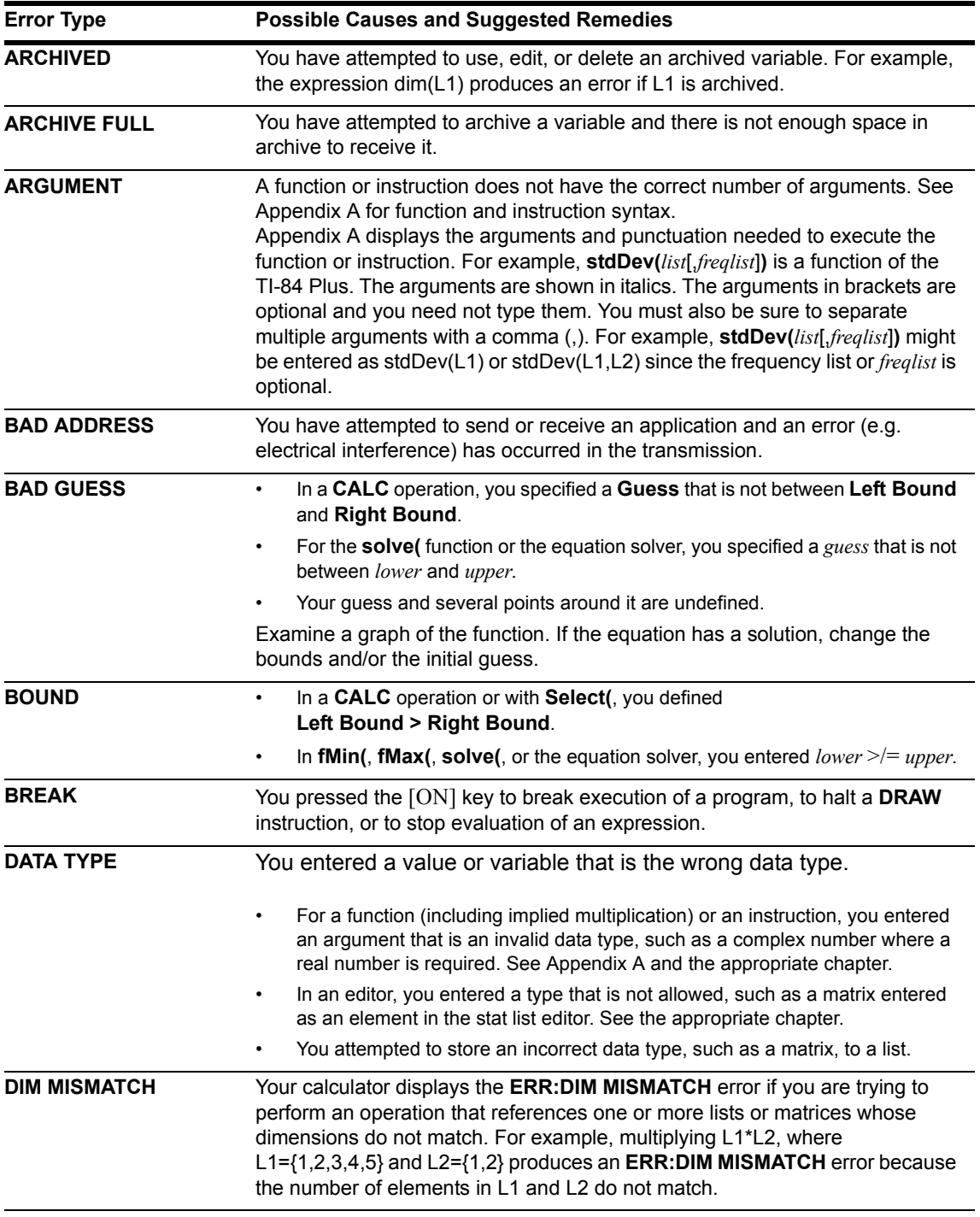

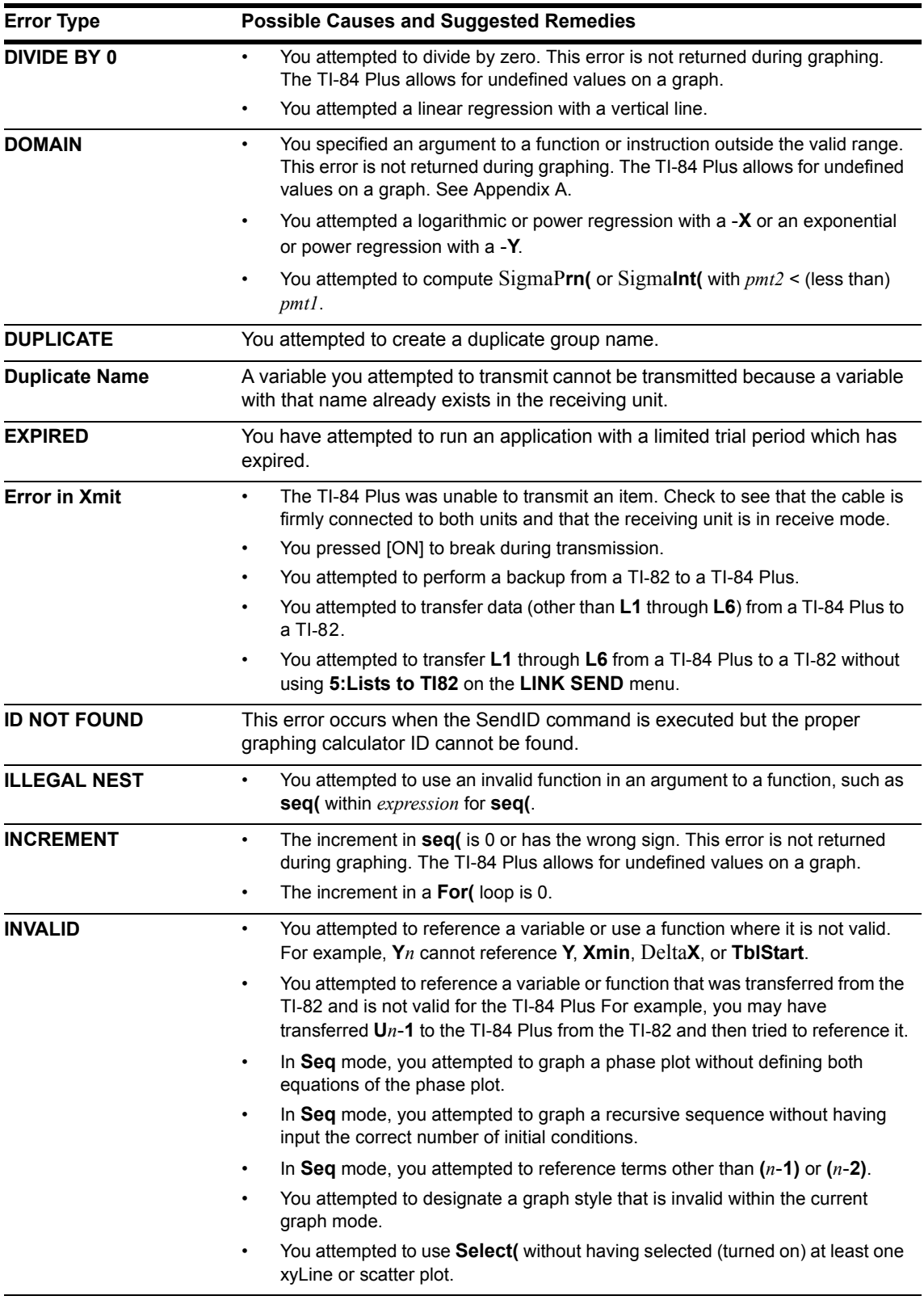

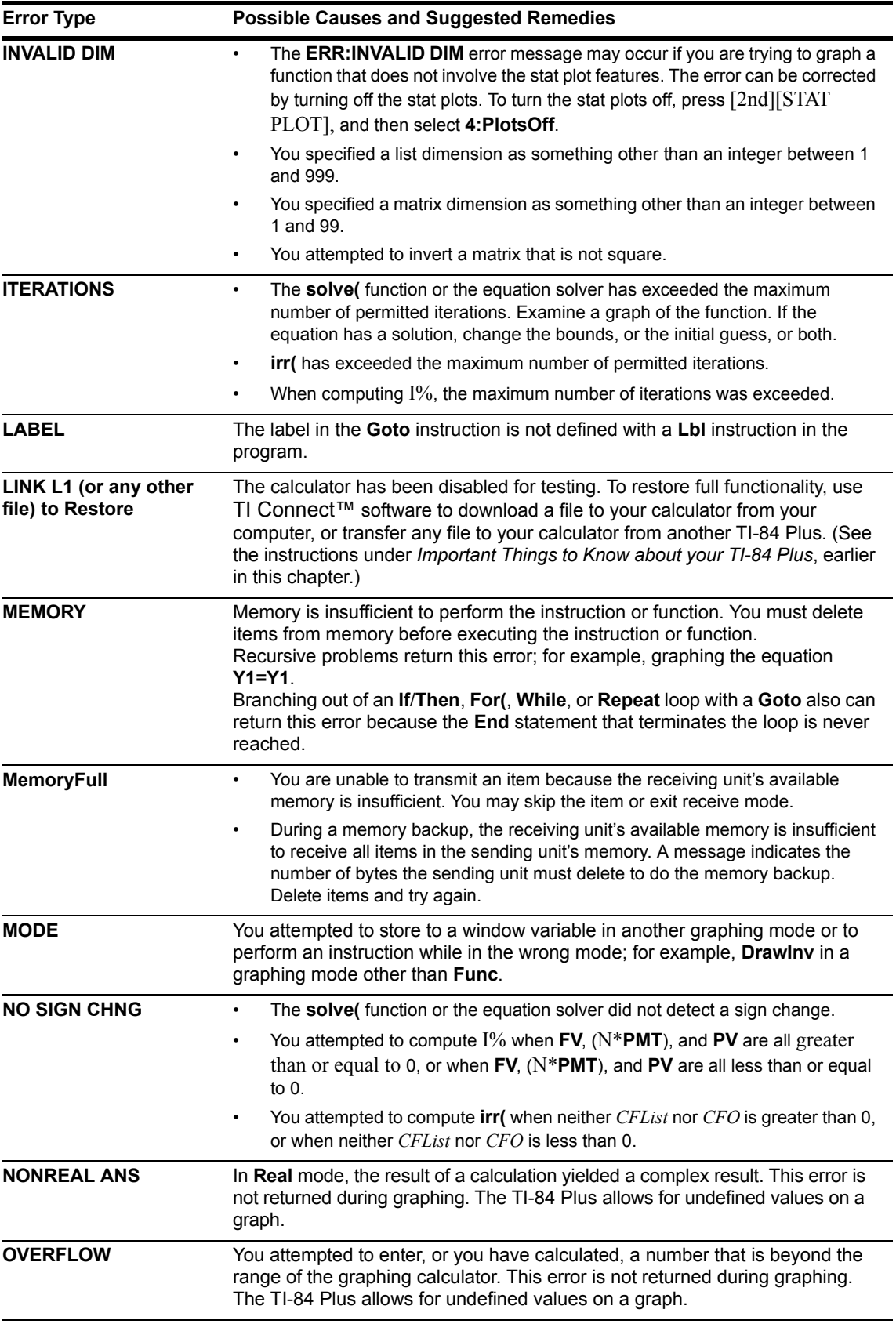

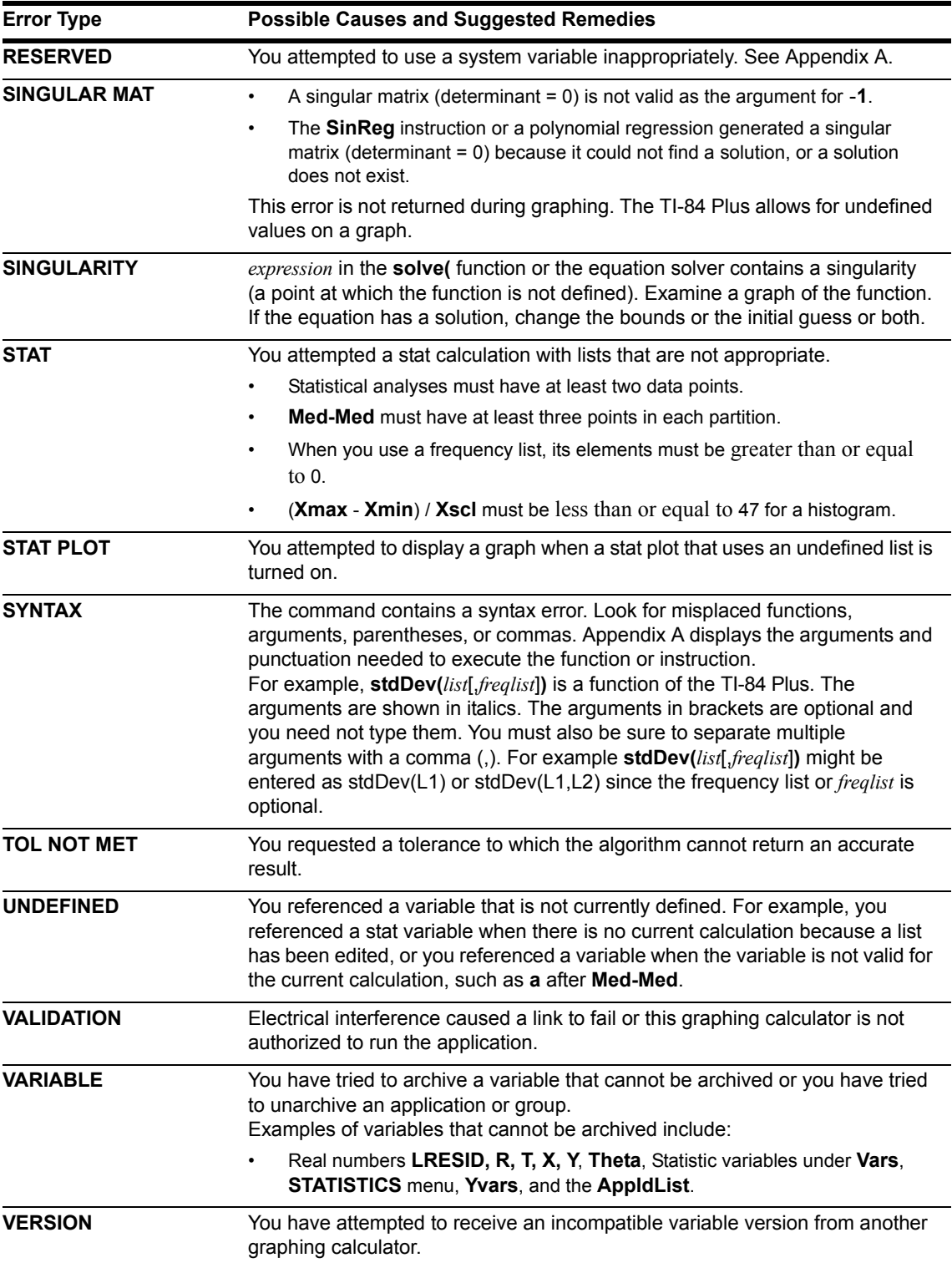

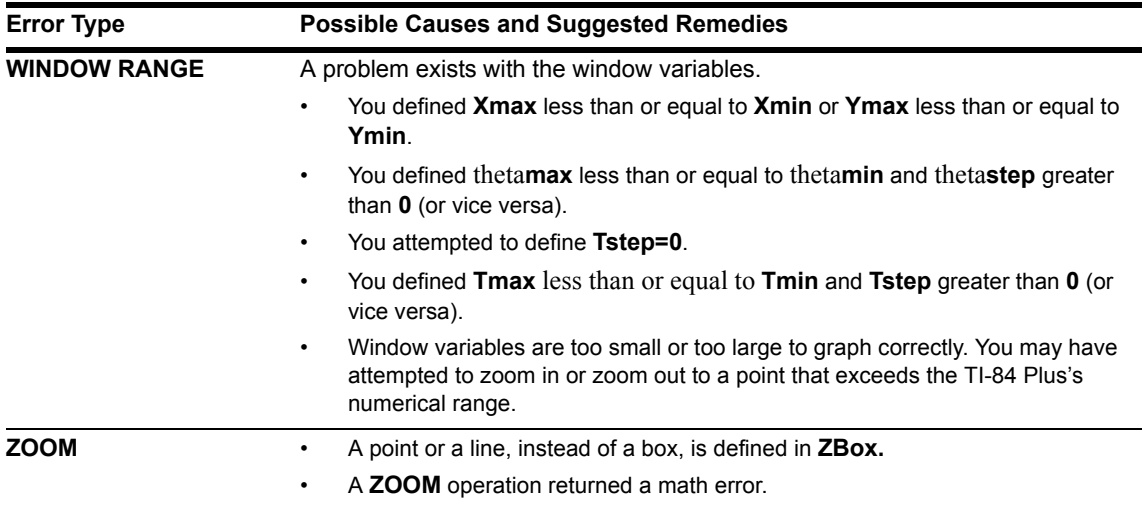

# **Accuracy Information**

#### **Computational Accuracy**

To maximize accuracy, the TI-84 Plus carries more digits internally than it displays. Values are stored in memory using up to 14 digits with a two-digit exponent.

- You can store a value in the window variables using up to 10 digits (12 for **Xscl**, **Yscl**, **Tstep**, and theta**step**).
- Displayed values are rounded as specified by the mode setting with a maximum of 10 digits and a two-digit exponent.
- **RegEQ** displays up to 14 digits in **Float** mode. Using a fixed-decimal setting other than **Float** causes **RegEQ** results to be rounded and stored with the specified number of decimal places.

**Xmin** is the center of the leftmost pixel, **Xmax** is the center of the next-to-the-rightmost pixel. (The rightmost pixel is reserved for the busy indicator.) Delta**X** is the distance between the centers of two adjacent pixels.

- In **Full** screen mode, Delta**X** is calculated as (**Xmax Xmin**) / 94. In **G-T** split-screen mode, Delta**X** is calculated as (**Xmax** - **Xmin**)/ 46.
- If you enter a value for Delta**X** from the home screen or a program in **Full** screen mode, **Xmax** is calculated as **Xmin** + Delta**X** \* 94. In **G-T** split-screen mode, **Xmax** is calculated as **Xmin** + Delta**X** \* 46.

**Ymin** is the center of the next-to-the-bottom pixel; **Ymax** is the center of the top pixel. Delta**Y** is the distance between the centers of two adjacent pixels.

• In **Full** screen mode, Delta**Y** is calculated as (**Ymax** - **Ymin**) / 62. In **Horiz** split-screen mode, Delta**Y** is calculated as (**Ymax** - **Ymin**) / 30. In **G-T** split-screen mode, Delta**Y** is calculated as (**Ymax** - **Ymin**) / 50.

• If you enter a value for Delta**Y** from the home screen or a program in **Full** screen mode, **Ymax** is calculated as **Ymin** + Delta**Y** \* 62. In **Horiz** split-screen mode, **Ymax** is calculated as **Ymin** + Delta**Y** \* 30. In **G-T** split-screen mode, **Ymax** is calculated as **Ymin** + Delta**Y** \* 50.

Cursor coordinates are displayed as eight-character numbers (which may include a negative sign, decimal point, and exponent) when **Float** mode is selected. **X** and **Y** are updated with a maximum accuracy of eight digits.

**minimum** and **maximum** on the **CALCULATE** menu are calculated with a tolerance of 1E-5; intregal symbol **f(x)dx** is calculated at 1E-3. Therefore, the result displayed may not be accurate to all eight displayed digits. For most functions, at least five accurate digits exist. For **fMin(**, **fMax(**, and **fnInt(** on the **MATH** menu and **solve(** in the **CATALOG**, the tolerance can be specified.

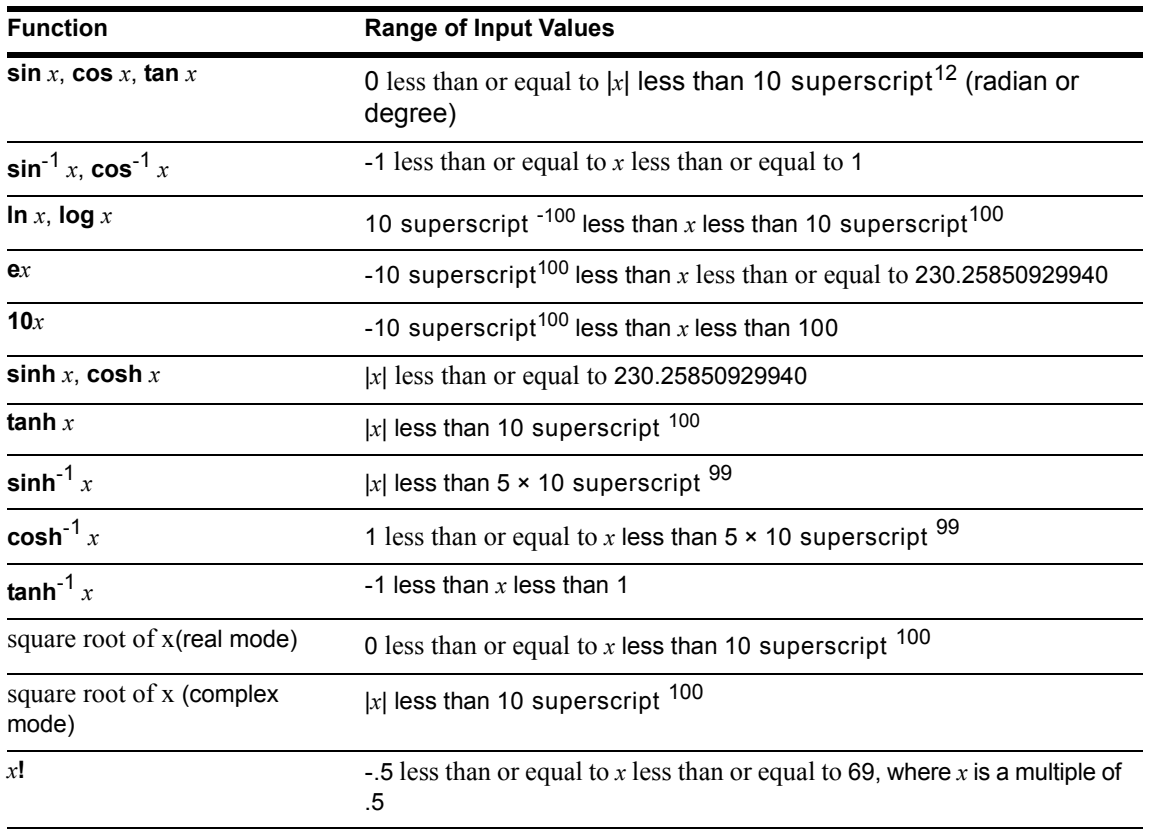

#### <span id="page-406-0"></span>**Function Limits**

#### **Function Results**

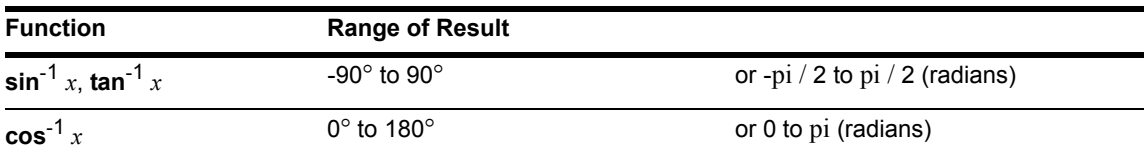

# **Appendix C: Service and Warranty Information**

# **Texas Instruments Support and Service**

#### **For general information**

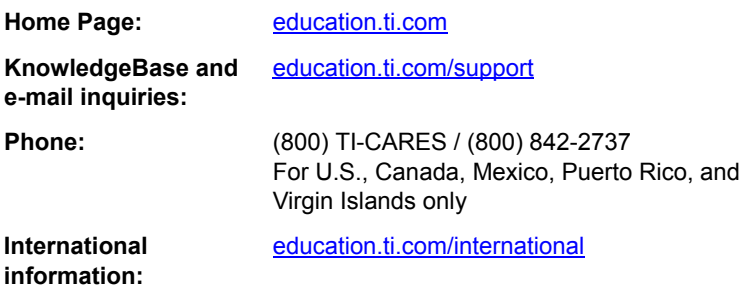

#### **For product (hardware) service**

**Customers in the U.S., Canada, Mexico, Puerto Rico and Virgin Islands:** Always contact Texas Instruments Customer Support before returning a product for service.

**All other customers:** Refer to the leaflet enclosed with this product (hardware) or contact your local Texas Instruments retailer/distributor.

# **Battery Information**

#### <span id="page-407-0"></span>**When to Replace the Batteries**

The TI-84 Plus uses five batteries: four AAA alkaline batteries and one button cell backup battery. The backup battery provides auxiliary power to retain memory while you replace the AAA batteries.

When the battery voltage level drops below a usable level, the TI-84 Plus :

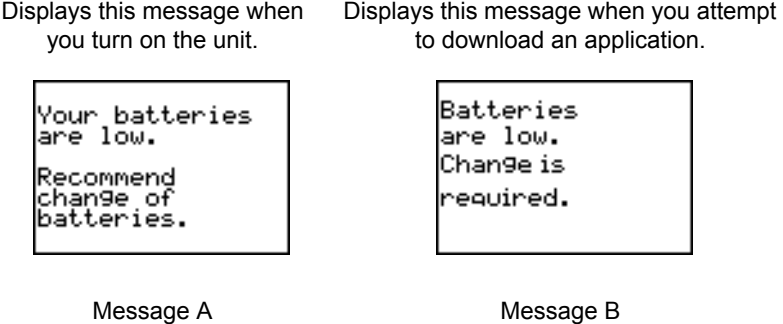

After **Message A** is first displayed, you can expect the batteries to function for about one or two weeks, depending on usage. (This one-week to two-week period is based on tests with alkaline batteries; the performance of other types of batteries may vary.)

If **Message B** is displayed, you must replace the batteries immediately to successfully download an application.

#### **Effects of Replacing the Batteries**

**Do not** remove both types of batteries (AAA and backup) at the same time. **Do not** allow the batteries to lose power completely. If you follow these guidelines and the steps for replacing batteries, you can replace either type of battery without losing any information in memory.

#### **Battery Precautions**

Take these precautions when replacing batteries.

- Do not leave batteries within reach of children
- Do not mix new and used batteries. Do not mix brands (or types within brands) of batteries.
- Do not mix rechargeable and nonrechargeable batteries.
- Install batteries according to polarity (+ and -) diagrams.
- Do not place nonrechargeable batteries in a battery recharger.
- Properly dispose of used batteries immediately. Do not leave them within the reach of children.
- Do not incinerate or dismantle batteries.

#### **Disposing of used batteries safely and properly**

Do not mutilate, puncture, or dispose of batteries in fire. The batteries can burst or explode, releasing hazardous chemicals. Discard used batteries according to local regulations.

#### **Replacing the Batteries**

To replace the batteries, follow these steps.

- 1. Turn off the graphing calculator. Replace the slide cover over the keyboard to avoid inadvertently turning on the graphing calculator. Turn the back of the unit toward you.
- 2. Hold the graphing calculator upright, push downward on the latch on the top of the battery cover, and then pull the cover toward you.

**Note:** To avoid loss of information stored in memory, you must turn off the graphing calculator. Do not remove the AAA batteries and thebackup battery simultaneously.

- 3. Replace all four AAA alkaline batteries simultaneously. Or, replace the backup battery.
	- To replace the AAA alkaline batteries, remove all four discharged AAA batteries and install new ones according to the polarity (+ and -) diagram in the battery compartment.

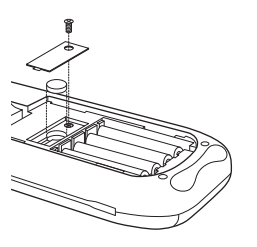

- To replace thebackup battery, remove the screw from the backup battery cover, and then remove the cover. Install the new battery, + side up. Replace the cover and secure it with the screw.
- 4. Replace the battery compartment cover. Turn the graphing calculator on and adjust the display contrast, if necessary, by pressing [2nd] [up key] or [down key].

# **In Case of Difficulty**

#### **Handling a Difficulty**

To handle a difficulty, follow these steps.

1. If you cannot see anything on the screen, you may need to adjust the graphing calculator contrast.

To darken the screen, press *and* release [2nd], and then press and hold [up key] until the display is sufficiently dark.

To lighten the screen, press *and* release [2nd], and then press and hold [down key] until the display is sufficiently light.

- 2. If an error menu is displayed, follow these steps:
	- Note the error type (**ERR:***error type*).
	- Select **2:GOTO**, if it is available. The previous screen is displayed with the cursor at or near the error location.
	- Determine the error.
	- Correct the expression.

Refer to the Error Conditions table for details about specific errors, if necessary.

- 3. If the busy indicator (dotted line) is displayed, a graph or program has been paused; the TI-84 Plus is waiting for input. Press [ENTER] to continue or press [ON] to break.
- 4. If a checkerboard cursor is displayed, then either you have entered the maximum number of characters in a prompt, or memory is full. If memory is full:
	- Press [2nd] [MEM] **2** to display the **MEMORY MANAGEMENT / DELETE** menu.
	- Select the type of data you want to delete, or select **1:All** for a list of all variables of all types. A screen is displayed listing each variable of the type you selected and the number of bytes each variable is using.
	- Press [up key] and [down key] to move the selection cursor (►) next to the item you want to delete, and then press [DEL].
- 5. If the graphing calculator does not seem to work at all, be sure the alkaline batteries are fresh and that they are installed properly.
- 6. If the TI-84 Plus does not function even though you are sure that the batteries are fresh, you can try manually resetting it.
	- Remove all of the AAA batteries from the graphing calculator.
	- Press and hold the [ON] key for ten seconds.
	- Replace the batteries.
	- Turn on the unit.

When you reset your graphing calculator, the contrast sometimes changes. If the screen is faded or blank, adjust the contrast by pressing [2nd] and releasing [up key] or [down key].

- 7. If the above solutions do not work you can reset all of the memory. The RAM, user data archive memory, and system variables are restored to factory settings when you reset all memory. All nonsystem variables, applications (Apps), and programs are deleted.
	- Press [2nd] [MEM] to display the **MEMORY** menu.
	- Select **7:Reset** to display the **RAM ARCHIVE ALL** menu.
	- Press [right key] [right key] to display the **ALL** menu.
	- Select **1:All Memory** to display the **RESET MEMORY** menu.
	- To continue with the reset, select **2:Reset**. The message **Mem cleared** is displayed on the home screen.

### **Index**

#### **Symbols**

right arrow dim( (assign dimension) [169](#page-176-0) (° (degrees notation) 379 (- (negation) [30](#page-37-0), 37, 381 (– (subtraction) [36](#page-43-0), 381 (! (factorial) 379 (right arrow Store [20,](#page-27-0) 375 (right arrow dim( (assign dimension) [155,](#page-162-0) 358 not equal to 380 square root [36](#page-83-0), 381 (blank square,  $dot, +$  (pixel mark) [132,](#page-139-0) [210](#page-217-0) plot type, histogram [209](#page-215-0) (' (minutes notation) [60,](#page-67-0) 382 (( ) (parentheses) [29](#page-36-0) plot type, normal probability [210](#page-217-1) (SigmaInt( (sum of interest) 363 (SigmaPrn( (sum of principal) 368 (\* (multiplication) [36](#page-43-0), 381 plot type, modified box [209](#page-216-0) (integral symbol f(x)dx operation on a graph 90 (\*row( [160,](#page-167-0) 371 (\*row+( 371 (+ (addition) [36,](#page-43-0) 381 (+ (concatenation) [270](#page-268-0), 381 (+ (pixel mark) [132,](#page-139-0) [210](#page-217-0) plot type, box [209](#page-216-1) (/ (division) [36,](#page-43-0) 381 (superscript -1 (inverse) 380 (: (colon) [278](#page-251-0) (less than) [62,](#page-69-0) 380 (= (equal-to relational test) [62,](#page-40-0) 380 (greater than) [62,](#page-69-0) 380 ([ ] (matrix indicator) [148](#page-155-0) (^ (power) [36](#page-83-1), 380, 381 (less than or equal to) 380 (greater than or equal to) [62,](#page-69-0) 380 (superscript ² (square) 36, 380 (superscript ³ (cube) [39](#page-46-0), 380 cube root [39](#page-20-0), 380 (" " (string indicator) [267](#page-274-0) (►Dec (to decimal conversion) 39, 357 (►DMS (to degrees/minutes/seconds) 61, 358 (►Eff( (to effective interest rate) [261](#page-180-0) (►Frac (to fraction) 39, 360 (►Nom( (to nominal interest rate) [261,](#page-268-1) 366 (►Polar (to polar) [56](#page-63-0), 368 (►Rect (to rectangular) [56,](#page-63-1) 371 chi-square pdf 244 chi-square test 233, 234, 245 (DeltaTbl (table step variable) [116](#page-110-0) (DeltaX window variable [74](#page-81-0) (Delta Y window variable [74](#page-81-0) (Fcdf( 245 (Fpdf( 245 superscript -1 (inverse) [37](#page-44-0) { } (list indicator) [163](#page-130-0)

#### **Numerics**

10^( (power of ten) 381

1-PropZInt (one-proportion *z* confidence interval) [232](#page-239-0), 369 1-PropZTest (one-proportion *z* test) [227,](#page-234-0) 369 1-Var Stats (one-variable statistics) [200,](#page-207-0) 377 2-PropZInt (two-proportion *z* confidence interval) [232,](#page-239-1) 369 2-PropZTest (two-proportion *z* test) 228, 369 2-SampFTest (two-sample F-Test) [235,](#page-242-0) 372 2-SampTInt (two-sample *t* confidence interval) [231](#page-238-0), 372 2-SampTTest (two-sample *t* test) [226,](#page-233-0) 373 2-SampZInt (two-sample *z* confidence interval) [230](#page-237-0), 372 2-SampZTest (two-sample *z* test) [225,](#page-232-0) 372 2-Var Stats (two-variable statistics) [200](#page-207-1), 377

#### **A**

a+bi (rectangular complex mode) [17](#page-24-0), 50, 355 about [326](#page-333-0) above graph style [71](#page-78-0) abs( (absolute value) [46](#page-53-0), [55,](#page-62-0) [152,](#page-159-0) 354 accuracy information computational and graphing [398](#page-355-0) function limits and results [399](#page-406-0) graphing [78](#page-85-0) addition (+) [36,](#page-43-0) 381 alpha cursor [8](#page-15-0) alpha-lock 14 alternative hypothesis [219](#page-37-0) amortization Sigma Int( (sum of interest) 363 Sigma Prn( (sum of principal) 368 bal( (amortization balance) [258](#page-265-0), 355 calculating schedules [258](#page-265-1) formula [389](#page-396-0) and (Boolean operator) [63](#page-70-0), 354 ANGLE menu [59](#page-66-0) angle modes [16](#page-23-0) angle( [55,](#page-62-1) 354 animate graph style [71](#page-78-0) ANOVA( (one-way variance analysis) [238,](#page-245-0) 354, [385](#page-392-0) Ans (last answer) [24,](#page-31-0) [329,](#page-336-0) 354 APD (Automatic Power Down) [3](#page-10-0) applications *See* examples, applications [36](#page-43-1) Apps [20](#page-27-1), [328](#page-335-0) AppVars [20](#page-27-1), [328](#page-335-0) arccosine (cos to the -1( ) 36 Archive [21,](#page-28-0) [330,](#page-337-0) 354 archive full error [343,](#page-350-0) [394](#page-401-0) garbage collection [340](#page-347-0) memory error [340](#page-347-0) archived variables [383](#page-390-0) arcsine (sin to the -1( ) 36 arctangent (tan to the -1( ) 36 Asm( [294,](#page-301-0) 354 AsmComp( [294](#page-301-0), 354 AsmPrgm( [294](#page-301-0), 354 assembly language programs [294](#page-211-0) augment( [157,](#page-164-0) [173,](#page-180-0) 354 Automatic Power Down (APD) [3](#page-10-0) automatic regression equation [196](#page-203-0) automatic residual list (RESID) [195](#page-202-0) axes format, sequence graphing [107](#page-114-0) axes, displaying (AxesOn, AxesOff) [75](#page-82-0), 355

AxesOff [75,](#page-82-0) 355 AxesOn [75](#page-82-0), 355

#### **B**

backing up calculator memory [348](#page-355-1), [351](#page-358-0) bal( (amortization balance) [258,](#page-265-0) 355 batteries 4, [400](#page-407-0) below graph style [71](#page-78-0) binomcdf( [247](#page-254-0), 355 binompdf( [246,](#page-253-0) 355 block [340](#page-347-0) Boolean logic [63](#page-70-1) box pixel mark 132, [210](#page-217-0) [Boxplot plot type 209](#page-216-1) busy indicator 8

#### **C**

C/Y (compounding-periods-per-year variable) [253,](#page-260-0) [263](#page-270-0) chi square cdf( (chi-square cdf) 355 chi square pdf( (chi-square pdf) 355 chi square-Test (chi-square test) 355 CALCULATE menu [87](#page-94-0) Calculate output option [218,](#page-225-0) [220](#page-227-0) cash flow calculating [257](#page-264-0) formula [389](#page-396-1) irr( (internal rate of return) [258](#page-265-2), 363 npv( (net present value) [258](#page-265-2), 367 CATALOG [266](#page-264-1) CBL 2™ [293,](#page-300-0) [346,](#page-353-0) 361 CBR™ [293](#page-300-0), [346,](#page-353-0) 361 check memory [326](#page-333-0) checkTmr( (check timer) 355 Chi [234](#page-241-0) chi-square cdf 245, 355 chi-square goodness of fit test [234](#page-241-0) chi-square pdf 244, 355 chi-square test 233, 234, 355 Circle( (draw circle) [128](#page-135-0), 355 Clear Entries [326](#page-304-0), 356 clearing all lists (ClrAllLists) [326](#page-333-0), 356 drawing (ClrDraw) [123](#page-130-0), 356 entries (Clear Entries) [326](#page-333-0), 356 home screen (ClrHome) [292](#page-299-0), 356 list (ClrList) [194](#page-201-0), 356 table (ClrTable) [292,](#page-299-0) 356 Clock [9](#page-16-0) Clock Off [11](#page-18-0) Clock On [10](#page-17-0) ClockOff, turn clock off 356 ClockOn, turn clock on 356 ClrAllLists (clear all lists) [326,](#page-333-0) 356 ClrDraw (clear drawing) [123,](#page-130-0) 356 ClrHome (clear home screen) [292,](#page-299-0) 356

ClrList (clear list) [194,](#page-201-0) 356 ClrTable (clear table) [292,](#page-299-0) 356 coefficients of determination (r2, R2) [196](#page-203-1) colon separator (:) [278](#page-251-0) combinations (nCr) [57,](#page-64-0) 366 compiling an assembly program [294](#page-301-0), 354 complex modes (a+bi, re^thetai) [17,](#page-24-0) 50, 355, 370 numbers [17](#page-24-0), 50, 370 compounding-periods-per-year variable (C/Y) [253,](#page-260-0) [263](#page-270-0) concatenation (+) [270,](#page-268-0) 381 confidence intervals [36](#page-43-1), [220](#page-227-1) conj( (conjugate) [54,](#page-61-0) 356 Connected (plotting mode) [17](#page-24-1), 356 connecting two calculators [346,](#page-353-1) [349](#page-356-0) contrast (display) [4](#page-11-0) convergence, sequence graphing [110](#page-117-0) conversions ►Dec (to decimal) 39, 357 ►DMS (to degrees/minutes/ seconds) [61](#page-228-0), 358 ►Eff (to effective interest rate) [261](#page-268-1) 4F3 4D [50](#page-57-0) ►Frac (to fraction conversion) 39, 360 4n/d3 4Un/d 49 ►Nom (to nominal interest rate conversion) [261,](#page-268-1) 366 ►Polar (to polar conversion) [56](#page-63-0), 368 ►Rect (to rectangular conversion) [56,](#page-33-0) 371 Equ►String( (equation-to-string conversion) 270, 359 List►matr( (list-to-matrix conversion) [158,](#page-165-0) [173,](#page-180-1) 364 Matr▶list( (matrix-to-list conversion) 157, [174,](#page-181-0) 365 P►Rx(, P►Ry( (polar-to-rectangular conversion) [61](#page-68-0), 3d69 R►Pr(, R►Ptheta( (rectangular-to-polar conversion) 372 R►Pr(, R►Ptheta( (rectangular-to-polar conversion) [61](#page-68-0) String►Equ( (string-to-equation conversion) [271](#page-269-0), 375 convert time, timeCnv( ) 376 CoordOff [75,](#page-82-1) 356 CoordOn [75](#page-82-1), 356 correlation coefficient (r) [196](#page-203-1) cos( (cosine) 36, 356 cos superscript -1( (arccosine) 36, 356 cosh( (hyperbolic cosine) [273](#page-270-1), 356 cosh superscript -1( (hyperbolic arccosine) [273,](#page-280-0) 356 cosine (cos( ) 36 cosine (cos( ) 356 cross pixel mark (+) [132,](#page-139-0) [210](#page-217-0) cube (<sup>3</sup>) [39,](#page-46-0) 380 cube root [39](#page-46-0) cube root 380 cubic regression (CubicReg) [201](#page-208-0), 356 CubicReg (cubic regression) [201](#page-208-0), 356 cumSum( (cumulative sum) [158,](#page-165-1) [170](#page-177-0), 357 cumulative sum (cumSum( ) [158,](#page-165-1) [170](#page-177-0) cumulative sum (cumSum( ) 357 cursors [8,](#page-15-0) 14

#### **D**

Data input option [218](#page-225-0), [219](#page-226-0) dayOfWk( (day of week) 357 days between dates (dbd( ) [261](#page-268-2) days between dates (dbd( ) 357, [390](#page-397-0) dbd( (days between dates) [261,](#page-268-2) 357, [390](#page-397-0) decimal mode (float or fixed) [16](#page-23-1) decrement and skip (DS< less than( ) [286](#page-293-0) decrement and skip (DS< less than( ) 358 definite integral [40,](#page-47-0) [89](#page-96-0), [96](#page-103-0) defragmenting [340](#page-347-1) Degree angle mode [16,](#page-23-0) [60](#page-67-0), 357 [degrees notation 60,](#page-67-1) 379 delete variable contents (DelVar) [287,](#page-294-0) 357 deleting items from memory [329](#page-336-0) DependAsk [116,](#page-123-0) [118,](#page-125-0) 357 DependAuto [116](#page-123-0), [118,](#page-125-0) 357 derivative *See* numerical derivative [36](#page-43-1) det( (determinant) [155](#page-162-1), 357 determinant (det() [155](#page-162-1) determinant (det( ) 357 DiagnosticOff [196](#page-203-1), 357 DiagnosticOn [196,](#page-203-1) 357 diagnostics display mode(r, r2, R2) [196](#page-203-1) differentiation [42](#page-49-0), [89,](#page-96-0) [96](#page-103-0), [101](#page-108-0) dim( (dimension) [155,](#page-162-0) [169,](#page-176-1) 357 dimensioning a list or matrix [155,](#page-162-0) [169,](#page-162-2) 357 Disp (display) [290](#page-297-0), 358 DispGraph (display graph) [291,](#page-298-0) 358 display contrast [4](#page-11-0) display cursors [8](#page-15-0) Displaying the Clock Settings [9](#page-16-1) DispTable (display table) [291](#page-298-1), 358 DISTR (distributions menu) [241](#page-248-0) DISTR DRAW (distributions drawing menu) [248](#page-255-0) distribution functions binomcdf( [247,](#page-254-0) 355 binompdf( [246](#page-253-0), 355 chi square cdf( 355 chi square <sup>2</sup>pdf(355 Fcdf( [244,](#page-251-0) 375 Fpdf( [243](#page-250-0), 376 geometcdf( [248,](#page-255-1) 361 geometpdf( [248](#page-103-0), 361 invNorm( [243,](#page-100-0) 363 normalcdf( [242,](#page-249-0) 366 normalpdf( [242](#page-106-0), 366 poissoncdf( [247,](#page-254-1) 368 poissonpdf( [247](#page-254-2), 368 distribution shading instructions Shade\_t( [249](#page-256-0), 374 Shadechi²( [250,](#page-114-1) 374 ShadeF( 250, 374 ShadeNorm( [249,](#page-256-1) 374 division (/) [36](#page-43-0), 381 Delta List( [171](#page-139-1), 364 DMS (degrees/minutes/seconds entry notation) [60,](#page-67-0) 382 Dot (plotting mode) [17](#page-24-1), 358 dot graph style [71](#page-78-0)

dot pixel mark (•) [132](#page-139-0), [210](#page-217-0) dr/d theta operation on a graph [101](#page-108-0) DRAW menu [122](#page-129-0) Draw output option [218](#page-225-0), [220](#page-227-0) DRAW POINTS menu [131](#page-138-0) DRAW STO (draw store menu) [134](#page-141-0) DrawF (draw a function) [127](#page-134-0), 358 drawing on a graph circles (Circle( ) [128](#page-135-0) functions and inverses (DrawF, DrawInv) [127](#page-134-0) line segments (Line( ) [124](#page-131-0) lines (Horizontal, Line(, Vertical) [125](#page-132-0) points (Pt-Change, Pt-Off, Pt-On) [131](#page-138-0) tangents (Tangent) [126](#page-133-0) text (Text) [129](#page-136-0) using Pen [130](#page-137-0) DrawInv (draw inverse) [127](#page-134-1), 358 DS< less than( (decrement and skip) [286,](#page-293-0) 358 DuplicateName menu [350](#page-357-0) dx/dt operation on a graph [89](#page-96-0), [96](#page-103-0) dy/dx operation on a graph [89](#page-96-0), [96,](#page-103-0) [101](#page-108-0)

#### **E**

E (exponent) [12,](#page-19-0) [15](#page-22-0), 358 e^( (exponential) [37,](#page-84-0) 358 edit keys table [13](#page-20-0) Else [282](#page-289-0) End [283](#page-290-0), 359 Eng (engineering notation mode) [15](#page-22-0), 359 ENTRY (last entry key) [22](#page-29-0) entry cursor [8](#page-15-0) EOS (Equation Operating System) [29](#page-36-1) eqn (equation variable) [42](#page-49-0) Equ►String( (equation-to-string conversion) 270, 359 equal-to relational test  $(=) 62, 380$  $(=) 62, 380$  $(=) 62, 380$ Equation Operating System (EOS) [29](#page-36-1) Equation Solver [42](#page-49-0) equations with multiple roots [44](#page-51-0) errors diagnosing and correcting [33](#page-40-1) messages [394](#page-401-1) examples—applications area between curves [316](#page-323-0) areas of regular n-sided polygons [321](#page-260-1) box plots [306](#page-313-0) box with lid [299](#page-306-0) defining a [299](#page-306-0) defining a table of values [300](#page-307-0) setting the viewing window [302](#page-309-0) tracing the graph [303](#page-310-0) zooming in on the graph [304](#page-311-0) zooming in on the table [301](#page-308-0) cobweb attractors [312](#page-319-0) fundamental theorem of calculus [319](#page-326-0) guess the coefficients [313](#page-320-0) inequalities [309](#page-316-0) mortgage payments [323](#page-330-0) parametric equations, ferris wheel problem [317](#page-324-0) piecewise functions [308](#page-315-0) quadratic formula

converting to a fraction [297](#page-304-1) displaying complex results [298](#page-305-0) entering a calculation [297](#page-304-0) Sierpinski triangle [311](#page-318-0) solving a system of nonlinear equations [310](#page-317-0) unit circle and trig curves [315](#page-322-0) examples—Getting Started coin flip 35 compound interest [253](#page-260-2) drawing a tangent line 121 financing a car [252](#page-259-0) forest and trees [102](#page-109-0) generating a sequence [161](#page-168-0) mean height of a population [215](#page-222-0) path of a ball [91](#page-98-0) pendulum lengths and periods [178](#page-109-0) polar rose [97](#page-109-0) roots of a function [115](#page-98-0) sending variables [344](#page-333-0) solving a system of linear equations [144](#page-151-0) unit circle [137](#page-98-0) volume of a cylinder [275](#page-282-0) examples—miscellaneous calculating outstanding loan balances [259](#page-266-0) convergence [110](#page-117-0) daylight hours in Alaska [204](#page-211-0) predator-prey model [111](#page-118-0) examplesóGetting Started graphing a circle [65](#page-72-0) exponential regression (ExpReg) [202,](#page-209-0) 359 expr( (string-to-expression conversion) [270,](#page-277-0) 359 ExpReg (exponential regression) [202,](#page-209-0) 359 expression [11](#page-18-1) converting from string (expr( ) [270](#page-268-3) converting from string (expr( ) 359 turning on and off (ExprOn [76](#page-83-2), 359 ExprOff (expression off) [76,](#page-11-0) 359 ExprOn (expression on) [76](#page-11-0), 359

### **F**

Faceplates 8 factorial (!) 379 family of curves [77](#page-84-0) Fill( [156](#page-139-0), 359 FINANCE CALC menu [254](#page-261-0) FINANCE VARS menu [262](#page-269-1) financial functions amortization schedules [258](#page-265-1) cash flows [257](#page-264-0) days between dates [261](#page-268-2) interest rate conversions [261](#page-268-4) payment method [262](#page-269-2) time value of money (TVM) [255](#page-262-0) Fix (fixed-decimal mode) [16,](#page-23-1) 359 fixed-decimal mode (Fix) [16,](#page-23-1) 359 Float (floating-decimal mode) [16,](#page-23-1) 359 floating-decimal mode (Float) [16,](#page-23-1) 359 fMax( (function maximum) 360 fMin( (function minimum) [40,](#page-47-1) 360 fnInt( (function integral) [41](#page-48-0), 360

FnOff (function off) [70](#page-139-0), 360 FnOn (function on) [70,](#page-139-0) 360 For( [283](#page-290-0), 360 format settings [74](#page-81-1), [107](#page-108-0) formulas amortization [389](#page-396-0) ANOVA [385](#page-392-0) cash flow [389](#page-396-1) days between dates [390](#page-397-0) interest rate conversions [390](#page-397-1) logistic regression [384](#page-391-0) sine regression [384](#page-391-1) time value of money [387](#page-394-0) two-sample F-Test [385](#page-392-1) two-sample t test [386](#page-393-0) fPart( (fractional part) [47,](#page-26-0) [154](#page-161-0), 360 fractions n/d [18,](#page-25-0) [50](#page-57-1) Un/d [18,](#page-25-1) [50](#page-57-2) free-moving cursor [78](#page-85-1) frequency [199](#page-206-0) Full (full-screen mode) 17, 360 full-screen mode (Full) 17, 360 Func (function graphing mode) [16,](#page-23-2) 360 function graphing accuracy [78](#page-85-0) CALC (calculate menu) [87](#page-94-0) defining and displaying [66](#page-73-0) defining in the  $Y=$  editor [68](#page-75-0) defining on the home screen, in a program 68 deselecting [69](#page-76-0) displaying [66](#page-73-1), 73, [76](#page-83-0) Delta X and Delta Y window variables [74](#page-81-0) evaluating [69](#page-76-1) family of curves [77](#page-84-0) format settings [74](#page-81-1) free-moving cursor [78](#page-85-1) graph styles [71](#page-78-0) maximum of (fMax( ) [40](#page-47-1) maximum of (fMax( ) 360 minimum of (fMin( ) 360 modes [16](#page-23-2), [67,](#page-74-0) 360 moving the cursor to a value [79](#page-86-0) overlaying functions on a graph [77](#page-84-1) panning [80](#page-87-0) pausing or stopping a graph [76](#page-83-1) Quick Zoom [80](#page-87-1) selecting [69](#page-76-0), [70,](#page-139-0) 360 shading [72](#page-79-0) Smart Graph [76](#page-83-3) tracing [78](#page-15-0) viewing window [73](#page-80-0) window variables 73 Y= editor [68](#page-75-0) ZOOM MEMORY menu [85](#page-92-0) ZOOM menu [80](#page-87-2) function integral (fnInt( ) [41](#page-48-0) function integral (fnInt( ) 360 function, definition of 12 functions and instructions table [354](#page-361-0) future value [253,](#page-260-0) [257](#page-264-2)

FV (future-value variable) [253](#page-260-0), [263](#page-270-1)

#### **G**

garbage collecting [339](#page-346-0) GarbageCollect [341](#page-348-0), 360 gcd( (greatest common divisor) [48](#page-55-0), 360 GDB (graph database) [135](#page-142-0) geometcdf( [248](#page-255-1), 361 geometpdf( [248,](#page-103-0) 361 Get( (get data from CBL 2™ or CBR™) [293](#page-300-0), 361 GetCalc( (get data from TI-84 Plus) [292,](#page-299-1) 361 getDate, get current date 361 getDtFmt, get date format 361 getDtStr( (get date string) 361 getKey [292](#page-299-2), 361 getTime, get current time 361 Getting Started *See* examples, Getting Started [36](#page-43-1) getTmFmt, get time format 361 getTmStr( (get time string) 361 Goto [285,](#page-292-0) 361 graph database (GDB) [135](#page-142-0) graph style above [71](#page-78-0) animate [71](#page-78-0) below [71](#page-78-0) dot [71](#page-78-0) line [71](#page-78-0) path [71](#page-78-0) shade above [71](#page-78-0) shade below [71](#page-78-0) thick [71](#page-78-0) graph styles [71](#page-78-0) graphing modes [16](#page-23-2) graphing-order modes [17](#page-24-2) GraphStyle( [288](#page-295-0), 362 graph-table split-screen mode (G-T) [17](#page-54-0), [140](#page-100-1), 362 greater than  $(>) 62, 380$  $(>) 62, 380$  $(>) 62, 380$ [greater than or equal to 62](#page-69-0), 380 greatest common divisor (gcd( ) [48](#page-55-0) greatest common divisor (gcd( ) 360 greatest integer (int( ) [47](#page-54-1), [154](#page-161-0) greatest integer (int( ) 363 GridOff [75,](#page-82-2) 362 GridOn [75](#page-82-2), 362 grouping [336](#page-343-0) G-T (graph-table split-screen mode) 17, [140](#page-147-0), 362

#### **H**

Histogram plot type 209 home screen [5](#page-12-0) scrolling [5](#page-12-1), [22](#page-29-1) Horiz (horizontal split-screen mode) 17, [139](#page-146-0), 362 Horizontal (draw line) [125,](#page-132-0) 362 hyperbolic functions [273](#page-280-1) hypothesis tests [223](#page-230-0)

#### **I**

*i* (complex number constant) [52](#page-28-0)

I% (annual interest rate variable) [253,](#page-260-0) [263](#page-270-1) identity( 156, 362 If instructions If [282,](#page-289-1) 362 If-Then [282](#page-289-2), 362 If-Then-Else [282,](#page-289-0) 362 imag( (imaginary part) [55,](#page-62-2) 362 imaginary part (imag( ) [55](#page-62-2) imaginary part (imag( ) 362 implied multiplication 29 increment and skip (IS> greater than( ) [286](#page-293-1) increment and skip (IS> greater than  $( ) 363$ independent variable [116,](#page-123-0) [118,](#page-125-0) 362 IndpntAsk [116,](#page-123-0) [118](#page-125-0), 362 IndpntAuto [116,](#page-123-0) [118,](#page-125-0) 362 inferential stat editors [218](#page-225-1) inferential statistics alternative hypotheses [219](#page-37-0) bypassing editors [220](#page-68-1) calculating test results (Calculate) [220](#page-227-0) confidence interval calculations [220](#page-68-1) data input or stats input [219](#page-36-0) entering argument values [219](#page-226-1) graphing test results (Draw) [220](#page-227-0) input descriptions table [239](#page-246-0) pooled option [220](#page-227-2) STAT TESTS menu [221](#page-37-1) test and interval output variables [240](#page-247-0) inferential statistics *See* stat tests [36](#page-43-1) Input [289,](#page-296-0) 362 insert cursor [8](#page-15-0) Installing New Faceplates [9](#page-16-2) Installing new faceplates [9](#page-16-2) inString( (in string) [271,](#page-278-0) 363 instruction, definition of [13](#page-20-1) int( (greatest integer) [47](#page-54-1), [154](#page-161-0), 363 integer part (iPart( ) [47](#page-26-0), [154](#page-161-0) integer part (iPart( ) 363 integral *See* numerical integral [36](#page-43-1) interest rate conversions ►Eff( (compute effective interest rate) [261](#page-268-1) ►Nom( (compute nominal interest rate) [261](#page-268-1) calculating [261](#page-268-4) formula [390](#page-397-1) internal rate of return (irr( ) [258](#page-265-2) internal rate of return (irr( ) 363 intersect operation on a graph [89](#page-55-0) inverse (superscript -1) [37,](#page-44-0) 380 inverse cumulative normal distribution (invNorm( ) [243](#page-100-0) inverse cumulative normal distribution (invNorm( ) 363 inverse trig functions 36 invNorm( (inverse cumulative normal distribution) [243](#page-250-1), 363 invT (inverse Student T distribution) [243](#page-250-2) iPart( (integer part) [47](#page-26-0), [154,](#page-161-0) 363 irr( (internal rate of return) [258,](#page-265-2) 363 IS> greater than ( (increment and skip) [286](#page-293-1), 363 isClockOn, is clock on 363

#### **K**

keyboard layout 1 math operations [36](#page-43-1) key-code diagram [292](#page-299-3)

#### **L**

L (user-created list name symbol) 174 LabelOff [76,](#page-83-4) 363 LabelOn [76](#page-83-4), 363 labels graph [76](#page-83-4), 363 program [285,](#page-199-0) 363 Last Entry [22](#page-29-0) Lbl (label) [285,](#page-292-0) 363 lcm( (least common multiple) [48,](#page-55-0) 364 least common multiple (lcm( ) [48](#page-55-0) least common multiple (lcm( ) 364 length( of string [271,](#page-278-1) 364 less than (<) [62,](#page-69-0) 380 [less than or equal to 62,](#page-40-1) 380 line graph style [71](#page-78-0) line segments, drawing [124](#page-131-0) Line( (draw line) [125,](#page-132-1) 364 lines, drawing [125](#page-132-1) LINK RECEIVE menu [350](#page-357-1) LINK SEND menu [347](#page-336-1) linking receiving items [350](#page-357-2) to a CBL 2™ or CBR™ [346](#page-353-0) to a PC or Macintosh [346](#page-353-2) to a TI-84 Plus Silver Edition or TI-84 Plus [351](#page-358-0) transmitting items [344](#page-351-0) two TI-84 Plus units [348](#page-355-1) Link-Receive L1 (or any file) to Restore message [392](#page-399-0) LinReg(a+bx) (linear regression) [202](#page-209-1), 364 LinReg(ax+b) (linear regression) [201](#page-208-1), 364 LinRegTTest (linear regression *t* test) [236,](#page-243-0) 364 LinReqTInt (confidence interval for slope) [237](#page-244-0) LIST MATH menu [175](#page-182-0) LIST NAMES menu [164](#page-171-0) LIST OPS menu [168](#page-175-0) List►matr( (lists-to-matrix conversion) [158,](#page-165-0) [173](#page-180-1), 364 lists accessing an element [164](#page-171-1) attaching formulas [165,](#page-172-0) [166](#page-173-0), [188](#page-195-0) clearing all elements [187](#page-194-0) copying [163](#page-170-0) creating [162,](#page-169-0) [186](#page-115-0) deleting from memory [164,](#page-171-2) [329](#page-336-0) detaching formulas [166](#page-134-2), [190](#page-118-1) dimension [163](#page-170-1) entering list names [165](#page-172-1), [185](#page-192-0) indicator ({ }) [163](#page-170-1) naming lists [162](#page-169-1) storing and displaying [163](#page-170-1) using to graph a family of curves [77](#page-84-0), [164](#page-171-3) using with math operations [36](#page-43-1), [167](#page-161-0) ln( [37,](#page-12-2) 364 LnReg (logarithmic regression) [202,](#page-209-2) 364

log( [37](#page-44-1), 364 Logistic (regression) [203](#page-210-0), 364 logistic regression formula [384](#page-391-0)

#### **M**

Manual Linear Fit [198,](#page-205-0) [205](#page-212-0) marked for deletion [340](#page-347-0) MATH CPX (complex menu) [54](#page-29-0) MATH menu [38](#page-15-0) MATH NUM (number menu) [45](#page-22-1) math operations [36](#page-43-1) MATH PRB (probability menu) [56](#page-63-2) Matr▶list( (matrix-to-list conversion) 157, [174](#page-181-0), 365 matrices accessing elements [150](#page-157-0) copying [150](#page-157-1) defined [145](#page-152-0) deleting from memory [146](#page-153-0) dimensions [146,](#page-153-1) [155,](#page-138-1) [156](#page-77-0) displaying a matrix [149](#page-131-0) displaying matrix elements [146](#page-153-2) editing matrix elements [147](#page-154-0) indicator ([ ]) [148](#page-155-0) math functions [151](#page-158-0) matrix math functions (det(, superscript T, dim(, Fill(, identity(, randM(, augment(, Matr►list(, List►matr(, cumSum( ) [154](#page-161-1) quick matrix [143](#page-150-0) relational operations [153](#page-160-0) row operations (ref(, rref(, rowSwap(, row+(, \*row(,  $*$ row+( $)$ [158](#page-165-2) selecting [145](#page-152-1) viewing [146](#page-153-3) MATRX EDIT menu [145](#page-152-1) MATRX MATH menu [154](#page-161-1) max( (maximum) [48](#page-55-1), [175](#page-182-1), 365 maximum of a function (fMax( ) [40](#page-47-1) maximum of a function (fMax( ) 360 maximum operation on a graph [88](#page-95-0) mean( [175](#page-182-2), 365 Med(Med (median-median) [200](#page-207-2) median( [175,](#page-182-2) 365 Med-Med (median-median) 365 Mem Mgmt/Del menu [327](#page-334-0) memory backing up [351](#page-358-0) checking available [326](#page-333-0) clearing all list elements from [330](#page-337-1) clearing entries from [329](#page-336-2) deleting items from [329](#page-336-0) error [341](#page-348-0) insufficient during transmission [353](#page-360-0) resetting defaults [334](#page-341-0) resetting memory [334](#page-341-0) MEMORY menu [326](#page-333-0) Menu( (define menu) [286](#page-293-2), 365 menus [25,](#page-32-0) [26](#page-33-1) defining (Menu( ) [286](#page-293-2) defining (Menu( ) 365 scrolling [26](#page-33-0)

shortcut 1, [6](#page-13-0) min( (minimum) [48](#page-55-1), [175](#page-182-1), 365 minimum of a function (fMin( ) [40](#page-47-1) minimum of a function (fMin( ) 360 minimum operation on a graph [88](#page-95-0) minutes notation (') [60,](#page-67-0) 382 [ModBoxplot plot type 209](#page-216-0) mode Answers [18](#page-25-2) Classic [5](#page-12-3), [18](#page-25-3) MathPrint [5](#page-12-4), [18](#page-25-4) mode settings [14](#page-21-0) a+bi (complex rectangular) [17](#page-24-0), 50, 355 Connected (plotting) [17](#page-24-1), 356 Degree (angle) [16,](#page-23-0) [61](#page-68-1), 357 Dot (plotting) [17,](#page-24-1) 358 Eng (notation) [15](#page-22-0), 359 Fix (decimal) [16,](#page-23-1) 359 Float (decimal) [16](#page-23-1), 359 Full (screen) 17, 360 Func (graphing) [16,](#page-23-2) 360 G-T (screen) [17,](#page-94-1) 362 Horiz (screen) 17, 362 Normal (notation) [15,](#page-22-0) 366 Par/Param (graphing) [16](#page-23-2), 367 Pol/Polar (graphing) [16,](#page-23-2) 368 Radian (angle) [16](#page-23-0), [61,](#page-68-1) 370 re^theta i (complex polar) 370 re^theta i (complex polar) [17](#page-24-0), 50 Real [17](#page-24-0), 370 Sci (notation) [15](#page-22-0), 373 Seq (graphing) [16,](#page-23-2) 373 Sequential (graphing order) [17,](#page-24-2) 373 Simul (graphing order) [17](#page-24-2), 374 [modified box plot type 209](#page-216-0) multiple entries on a line 12 multiplication (\*) [36](#page-43-0), 381 multiplicative inverse [37](#page-44-0)

#### **N**

N (number of payment periods variable) [253](#page-260-0), [263](#page-270-1) n/d [18](#page-25-0), [50](#page-57-1) nCr (number of combinations) [57](#page-64-0), 366 nDeriv( (numerical derivative) [40,](#page-47-0) 366 negation (-) [30](#page-37-0), 37, 381 nonrecursive sequences [105](#page-112-0) normal distribution probability (normalcdf( ) [242](#page-249-0), 366 Normal notation mode [15](#page-22-0), 366 [normal probability plot type 210](#page-217-1) normalcdf( (normal distribution probability) [242](#page-124-0) normalpdf( (probability density function) [242](#page-106-0), 366 NormProbPlot plot type 210 not equal to 62, 380 not( (Boolean operator) [63,](#page-70-2) 367 nPr (permutations) [57](#page-64-0), 367 npv( (net present value) [258,](#page-265-2) 367 numerical derivative [40,](#page-47-0) [89](#page-96-0), [96,](#page-103-0) [101](#page-108-0) numerical integral [40,](#page-47-0) 90

### **O**

Omit [338](#page-345-0), [351](#page-358-1) one-proportion *z* confidence interval (1-PropZInt) [232](#page-239-0), 369 one-proportion *z* test (1-PropZTest) [227,](#page-234-0) 369 one-sample *t* confidence interval (TInterval) [229](#page-236-0), 376 one-variable statistics (1-Var Stats) [200,](#page-207-0) 377 or (Boolean) operator [63](#page-70-0), 367 order of evaluating equations [29](#page-36-1) Output( [142](#page-149-0), [291,](#page-298-2) 367 Overwrite [338](#page-345-0), [350](#page-343-0) Overwrite All [338](#page-345-0)

### **P**

P/Y (number-of-payment-periods-per-year variable) [253,](#page-260-0) [263](#page-270-0) P►Rx(, P►Ry( (polar-to-rectangular conversions) [61,](#page-68-0) 369 panning [80](#page-87-0) Par/Param (parametric graphing mode) [16](#page-23-2), 367 parametric equations [94](#page-101-0) parametric graphing CALC (calculate operations on a graph) [96](#page-103-0) defining and editing [94](#page-101-0) free-moving cursor [95](#page-102-0) graph format 94 graph styles [93](#page-100-1) moving the cursor to a value [96](#page-103-1) selecting and deselecting [94](#page-101-1) setting parametric mode [93](#page-100-2) tracing [96](#page-103-2) window variables [94](#page-101-2) Y= editor [93](#page-100-0) zoom operations [96](#page-103-3) parentheses [29](#page-36-0) path graph style [71](#page-78-0) Pause [284,](#page-291-0) 367 pausing a graph [76](#page-83-1) Pen [130](#page-137-0) permutations (nPr) [57](#page-64-0), 367 phase plots [111](#page-118-2) Pic (pictures) [134](#page-79-0) pictures (Pic) [134](#page-79-0) pixels in Horiz/G-T modes [133](#page-140-0), [141](#page-148-0) Plot1( [210,](#page-217-0) 367 Plot2( [210,](#page-217-0) 367 Plot3( [210,](#page-217-0) 367 PlotsOff [212,](#page-219-0) 368 PlotsOn [212](#page-219-0), 368 plotting modes [17](#page-24-1) plotting stat data [208](#page-215-1) PMT (payment amount variable) [253](#page-260-0), [263](#page-270-1) Pmt\_Bgn (payment beginning variable) [262,](#page-269-3) 368 Pmt\_End (payment end variable) [262](#page-269-4), 368 poissoncdf( [247](#page-103-3), 368 poissonpdf( [247,](#page-254-2) 368 Pol/Polar (polar graphing mode) [16,](#page-23-2) 98, 368 polar equations [98](#page-123-0) polar form, complex numbers 52 polar graphing

CALC (calculate operations on a graph) [101](#page-108-0) defining and displaying 98 equations [98](#page-123-0) free-moving cursor [100](#page-107-0) graph format [99](#page-100-1) graph styles [98](#page-123-0) mode (Pol/Polar) [16](#page-23-2), 98, 368 moving the cursor to a value 100 selecting and deselecting 98 tracing [100](#page-107-1) window variables [99](#page-106-0) Y= editor 98 ZOOM operations [101](#page-108-1) PolarGC (polar graphing coordinates) [75](#page-43-0), 368 pooled option [218,](#page-225-0) [220](#page-227-2) power (^) 36, 380, 381 power of ten  $(10<sup>0</sup>)$  [37](#page-44-1) power of ten  $(10<sup>0</sup>)$  381 present value [253,](#page-260-0) [256](#page-263-0) previous entry (Last Entry) [22](#page-29-0) prgm (program name) [287,](#page-294-1) 368 PRGM CTL (program control menu) [281](#page-102-1) PRGM EDIT menu [280](#page-287-0) PRGM EXEC menu [280](#page-287-0) PRGM NEW menu [277](#page-146-1) probability [56](#page-63-2) probability density function (normalpdf( ) 242 probability density function (normalpdf( ) 366 prod( (product) [176,](#page-43-2) 368 programming copying and renaming [280](#page-287-1) creating new [277](#page-146-1) defined [276](#page-283-0) deleting [277](#page-112-0) deleting command lines [280](#page-108-0) editing [279](#page-149-0) entering command lines [278](#page-251-0) executing [279](#page-286-0) inserting command lines [280](#page-108-0) instructions [281](#page-102-1) name (prgm) [287](#page-294-1), 368 renaming [280](#page-287-1) running assembly language program [294](#page-301-0) stopping [279](#page-107-2) subroutines [293](#page-300-1) Prompt [290,](#page-297-1) 369 Pt-Change( [132](#page-77-0), 369 Pt-Off( [132](#page-139-2), 369 Pt-On( [131,](#page-138-1) 369 PV (present value variable) [253](#page-260-0), [263](#page-270-1) p-value [240](#page-247-0) PwrReg (power regression) [203](#page-210-1), 369 Pxl-Change( [133,](#page-78-0) 369 Pxl-Off( [133,](#page-78-0) 369 Pxl-On( [133](#page-78-0), 369 pxl-Test( [133,](#page-78-0) 369

#### **Q**

QuadReg (quadratic regression) [201](#page-208-2), 370 QuartReg (quartic regression) [202](#page-209-3), 370

Quick Zoom [80](#page-87-1) Quit [338,](#page-345-0) [351](#page-358-2)

#### **R**

r (correlation coefficient) [196](#page-203-1) R (radian notation) [61](#page-68-1), 379 r2, R2 (coefficients of determination) [196](#page-203-1) R►Pr(, R►P theta( (rectangular-to-polar conversions) 372 R►Pr(, R►P theta( (rectangular-to-polar conversions) [61](#page-68-0) Radian angle mode [16](#page-23-0), [61,](#page-68-1) 370 radian notation (superscript r) [61](#page-68-1), 379 RAM ARCHIVE ALL menu [333](#page-340-0) rand (random number) [57](#page-64-1), 370 randBin( (random binomial) [59,](#page-66-1) 370 randInt( (random integer) [58](#page-65-0), 370 randIntNoRep( [59](#page-66-2) randM( (random matrix) [157](#page-164-1), 370 randNorm( (random Normal) [58](#page-65-1), 370 random seed [57](#page-64-1) RCL (recall) [21](#page-28-1) re^theta i (polar complex mode) 370 re^theta i (polar complex mode) [17,](#page-24-0) 50 Real mode [17](#page-24-0), 370 real( (real part) [54,](#page-61-1) 370 RecallGDB [136](#page-143-0), 370 RecallPic [135](#page-142-1), 370 rectangular form, complex numbers [52](#page-28-0) RectGC (rectangular graphing coordinates) [75,](#page-43-0) 371 recursive sequences [105](#page-112-1) re-enabling a disabled calculator [392](#page-399-0) ref( (row-echelon form) [159,](#page-166-0) 371 RegEQ (regression equation variable) [196](#page-203-0), [329](#page-336-0) regression model automatic regression equation [196](#page-203-0) automatic residual list feature [195](#page-202-0) diagnostics display mode [196](#page-203-1) models [200](#page-207-0) relational operations [62](#page-38-0), [153](#page-160-0) remainder( [49](#page-56-0) Removing a Faceplate [9](#page-16-3) Repeat [284](#page-291-1), 371 RESET MEMORY menu [336](#page-343-1) resetting all memory [336](#page-343-1) archive memory [335](#page-342-0) defaults [334](#page-341-0) memory [334](#page-341-0) RAM memory [334](#page-341-0) residual list (RESID) [195](#page-202-0) Return [287,](#page-294-2) 371 root (xth root) 40, 379 root of a function [88](#page-26-0) round( [47](#page-54-0), [152,](#page-133-0) 371 row+( 371 rowSwap( [159,](#page-166-1) 371 rref( (reduced-row-echelon form) [159](#page-78-1), 372

#### **S**

Sci (scientific notation mode) [15](#page-22-0), 373 scientific notation [12](#page-19-0)

screen modes 17 second cursor (2nd) [8](#page-15-0) second key (2nd) 2 seconds DMS notation (") [60](#page-67-0) sector [340](#page-347-0) Select( [171](#page-178-0), 373 selecting data points from a plot [172](#page-179-0) functions from the home screen or a program [70](#page-163-0) functions in the Y= editor [70](#page-77-0) stat plots from the Y= editor [70](#page-77-0) Send( (send to CBL 2<sup>™</sup> or CBR<sup>™</sup>) [293,](#page-300-0) 373 SendID [347](#page-354-0) sending *See* transmitting [36](#page-10-0) SendSW [347](#page-354-1) Seq (sequence graphing mode) [16,](#page-23-2) 373 seq( (sequence) [170,](#page-139-0) 373 sequence graphing axes format [107](#page-114-0) CALC (calculate menu) [108](#page-115-1) evaluating [109](#page-116-0) free-moving cursor [107](#page-114-2) graph format [107](#page-114-3) graph styles [104](#page-111-0) moving the cursor to a value [108](#page-115-0) nonrecursive sequences [105](#page-112-0) recursive sequences [105](#page-100-0) selecting and deselecting [104](#page-111-0) TI-84 Plus versus TI-82 table [114](#page-121-0) tracing [108](#page-115-2) web plots [109](#page-116-1) window variables [106](#page-113-0) Y= editor [103](#page-110-1) ZOOM (zoom menu) [108](#page-115-3) Sequential (graphing order mode) [17](#page-24-2), 373 setDate( (set date) 373 setDtFmt( (set date format) 373 setTime( (set time) 373 setting display contrast [4](#page-11-0) graph styles [71](#page-78-1) graph styles from a program [72](#page-79-1) modes [15](#page-22-1) modes from a program [15](#page-22-2) split-screen modes [138](#page-145-0) split-screen modes from a program [142](#page-108-1) tables from a program [116](#page-123-1) setTmFmt( (set time format) 373 SetUpEditor [194](#page-201-1), 373 shade above graph style [71](#page-78-0) shade below graph style [71](#page-78-0) Shade( [128](#page-135-1), 373 Shade\_t( [249,](#page-256-0) 374 Shade chi square( [250](#page-114-1), 374 ShadeF( 250, 374 ShadeNorm( [249](#page-256-1), 374 shading graph areas [72](#page-79-0), [128](#page-135-1) Simul (simultaneous graphing order mode) [17,](#page-24-2) 374 sin( (sine) 36, 374 sin superscript -1( (arcsine) 36, 374 sine (sin() 36

sine (sin( ) 374 sinh( (hyperbolic sine) [273,](#page-280-2) 374 sinh superscript -1( (hyperbolic arcsine) [273](#page-280-0), 374 SinReg (sinusoidal regression) [203](#page-210-2), 374 Smart Graph [76](#page-83-3) solve( [44](#page-51-0), 374 Solver [42](#page-49-0) solving for variables in the equation solver [43](#page-50-0) SortA( (sort ascending) [168,](#page-175-1) [194](#page-201-2), 374 SortD( (sort descending) [168,](#page-175-1) [194,](#page-201-2) 374 split-screen modes G-T (graph-table) mode [140](#page-147-0) Horiz (horizontal) mode [139](#page-146-0) setting [138,](#page-123-2) [142](#page-114-4) split-screen values [130,](#page-73-0) [133,](#page-140-0) [141](#page-148-0) square (superscript <sup>2</sup>) [36](#page-83-1), 380 square root 36 square root 381 startTmr, start timer 374 STAT CALC Stat Wizards [198](#page-205-1) STAT CALC menu [198](#page-205-2) STAT EDIT menu [193](#page-200-0) stat list editor attaching formulas to list names [188](#page-195-0) clearing elements from lists [187](#page-115-1) creating list names [186](#page-193-0) detaching formulas from list names [190](#page-197-0) displaying [184](#page-191-0) edit-elements context [192](#page-199-0) editing elements of formula-generated lists [190](#page-197-1) editing list elements [187](#page-194-1) entering list names [185](#page-192-0) enter-names context [193](#page-200-1) formula-generated list names [189](#page-196-0) removing lists [186](#page-193-1) restoring list names L1–L6 [186](#page-193-2) switching contexts [190](#page-197-2) view-elements context [192](#page-199-1) view-names context [193](#page-200-2) STAT PLOTS menu [210](#page-217-0) stat tests and confidence intervals 1-PropZInt (one-proportion *z* confidence interval) [232](#page-239-0) 1-PropZTest (one-proportion *z* test) [227](#page-234-0) 2-PropZInt (two-proportion *z* confidence interval) [232](#page-239-1) 2-PropZTest (two-proportion *z* test) 228 2-SampFTest (two-sample F-Test) [235](#page-242-0) 2-SampTInt (two-sample t confidence interval) [231](#page-238-0) 2-SampTTest (two-sample *t* test) [226](#page-233-0) 2-SampZInt (two-sample *z* confidence interval) [230](#page-237-0) 2-SampZTest (two-sample *z* test) [225](#page-232-0) ANOVA( (one-way analysis of variance) [236](#page-243-0) chi-square test 233, 234 chi-square test 233, 234 LinRegTTest (linear regression *t* test) [236](#page-243-0) TInterval (one-sample *t* confidence interval) [229](#page-236-0) T-Test (one-sample *t* test) [224](#page-231-0)

ZInterval (one-sample *z* confidence interval) [229](#page-236-1) Z-Test (one-sample *z* test) [223](#page-230-0) STAT TESTS menu [221](#page-228-1) STAT WIZARDS 1, [198](#page-205-1), [199](#page-206-1) statistical distribution functions *See* distribution functions [36](#page-10-0) statistical plotting [208](#page-215-1) Boxplot (regular box plot) [209](#page-216-1) defining [210](#page-217-0) from a program [212](#page-219-1) Histogram [209](#page-215-0) ModBoxplot (modified box plot) [209](#page-216-0) NormProbPlot (normal probability plot) [210](#page-217-1) tracing [212](#page-219-2) turning on/off stat plots [70,](#page-77-0) [212](#page-219-0) viewing window [212](#page-219-3) xyLine [208](#page-215-2) statistical variables table [206](#page-213-0) Stats input option [218,](#page-225-0) [219](#page-226-0) stdDev( (standard deviation) [176](#page-183-0), 375 Stop [287](#page-294-3), 375 Store (right arrow) [20](#page-27-0), 375 StoreGDB [135,](#page-142-2) 375 StorePic [134,](#page-141-1) 375 storing graph databases (GDBs) [135](#page-142-2) graph pictures [134](#page-141-0) variable values [20](#page-27-0) String►Equ( (string-to-equation conversions) [271](#page-269-0), 375 strings concatenation (+) [270,](#page-268-0) 381 converting [270](#page-268-5) defined [267](#page-274-1) displaying contents [269](#page-276-0) entering [267](#page-265-1) functions in CATALOG [269](#page-276-1) indicator (") [267](#page-265-1) length (length( ) [271](#page-278-1) length (length( ) 364 storing [268](#page-275-0) variables [268](#page-275-1) student-*t* distribution probability (tcdf( ) [244](#page-251-0) probability (tcdf( ) 375 student-*t* distribution probability density function (tpdf( ) [243](#page-250-0) probability density function (tpdf( ) 376 sub( (substring) [272](#page-279-0), 375 subroutines [287](#page-294-1) subtraction  $(-)$  [36](#page-43-0), 381 sum( (summation) [176](#page-43-2), 375 system variables [383](#page-390-1)

### **T**

superscript T (transpose matrix) [155](#page-162-2), 379 TABLE SETUP screen [116](#page-123-3) tables description [118](#page-113-0) variables [116,](#page-123-4) [117](#page-112-0) tan( (tangent) 36, 375 tan superscript -1 ( (arctangent) 36, 375

tangent (tan( ) 36 tangent (tan( ) 375 tangent lines, drawing [126](#page-133-0) Tangent( (draw line) [126](#page-133-0), 375 tanh( (hyperbolic tangent) [273](#page-270-1), 375 tanh superscript -1( (hyperbolic arctangent) [273](#page-280-0), 375 TblStart (table start variable) [116](#page-110-0) tcdf( (student-*t* distribution probability) [244](#page-251-0), 375 TEST (relational menu) [62](#page-38-0) TEST LOGIC (Boolean menu) [63](#page-70-3) Text( instruction [129,](#page-136-0) [142](#page-149-1), 376 placing on a graph [129](#page-136-0), [142](#page-149-1) Then [282](#page-289-2), 362 thick graph style [71](#page-78-0) TI Connect™ [346](#page-353-2) TI-84 Plus key code diagram [292](#page-299-3) keyboard 1 Time axes format [107,](#page-114-0) 376 time value of money (TVM) C/Y variable (number of compounding periods per year) [263](#page-270-0) calculating [255](#page-262-0) formulas [387](#page-394-0) FV variable (future value) [263](#page-270-1) I% variable (annual interest rate) [263](#page-270-1) N variable (number of payment periods) [263](#page-270-1) P/Y variable (number of payment periods per year) [263](#page-270-0) PMT variable (payment amount) [263](#page-270-1) PV variable (present value) [263](#page-270-1) TVM Solver [253](#page-260-0) tvm\_FV (future value) [257](#page-264-2), 376 tvm\_I% (interest rate) 376 tvm\_I% (interest rate) [256](#page-263-1) tvm\_N (# payment periods) [256,](#page-263-2) 376 tvm\_Pmt (payment amount) [256,](#page-263-3) 376 tvm\_PV (present value) [256](#page-263-0), 376 variables [262](#page-269-1) timeCnv( ), convert time 376 TInterval (one-sample *t* confidence interval) 376 TInterval (one-sample *t* confidence interval) [229](#page-236-0) tpdf( (student-*t* distribution probability density function) [243,](#page-250-0) 376 TRACE cursor [79](#page-86-1) entering numbers during [79](#page-86-0), [96,](#page-103-1) [100,](#page-107-1) [108](#page-115-2) expression display [76,](#page-11-1) [79](#page-86-1) Trace instruction in a program [80](#page-87-3), 376 transmitting error conditions [352](#page-359-0) from a TI-83 [351](#page-358-0) from a TI-83 Plus Silver Edition or TI-83 Plus [351](#page-358-0) from a TI-84 Plus Silver Edition or TI-84 Plus [351](#page-358-0) stopping [348](#page-355-1) to a TI-84 Plus Silver Edition or TI-84 Plus [348](#page-355-1) transpose matrix (superscript T) [155,](#page-162-2) 379 trigonometric functions 36 T-Test (one-sample *t* test) [224,](#page-231-0) 376

turn clock off, ClockOff 356 turn clock on, ClockOn 356 turning on and off axes [75](#page-82-0) calculator [3](#page-10-0) coordinates [75](#page-82-1) expressions [76](#page-11-1) functions [70](#page-77-0) grid [75](#page-82-2) labels [76](#page-83-4) points [131](#page-74-0) stat plots [70](#page-77-0), [212](#page-219-0) tvm\_FV (future value) [257,](#page-264-2) 376 tvm\_I% (interest rate) 376 tvm\_I% (interest rate) [256](#page-141-0) tvm\_N (# payment periods) [256](#page-263-2), 376 tvm Pmt (payment amount) [256,](#page-263-3) 376 tvm\_PV (present value) [256,](#page-263-0) 376 two-proportion *z* confidence interval (2-PropZInt) [232,](#page-239-1) 369 two-proportion *z* test (2-PropZTest) 228, 369 two-sample F-Test formula [385](#page-392-1) two-sample *t* test formula [386](#page-393-0) two-variable statistics (2-Var Stats) [200](#page-207-1), 377

#### **U**

u sequence function [103](#page-110-0) Un/d [18](#page-25-1), [50](#page-57-2) UnArchive [21](#page-28-0), [330,](#page-337-0) 377 ungrouping [336](#page-343-0) user variables [383](#page-390-2) uv/uvAxes (axes format) [107](#page-114-0), 377 uw/uwAxes (axes format) [107](#page-114-0), 377

### **V**

v sequence function [103](#page-110-0) value operation on a graph [87](#page-94-1) variables complex [19](#page-26-0) displaying and storing values [21](#page-28-2) equation solver [43](#page-50-0) graph databases [19](#page-26-0) graph pictures [19](#page-26-0) independent/dependent [118](#page-125-0) list [19](#page-26-0), [162](#page-169-1) matrix [19](#page-26-0), [145](#page-152-0) real [19](#page-26-0) recalling values [21](#page-28-1) solver editor [43](#page-50-1) statistical [206](#page-213-0) string [268](#page-275-1) test and interval output [240](#page-247-0) types [19](#page-26-0) user and system [20](#page-27-1), [383](#page-390-2) VARS and Y-VARS menus 27 variance of a list (variance( ) [176](#page-82-2) variance of a list (variance( ) 377 variance( (variance of a list) [176,](#page-183-0) 377 VARS menu GDB 27 Picture 27

Statistics 27 String 27 Table 27 Window 27 Zoom 27 Vertical (draw line) [125,](#page-132-0) 377 viewing window [73](#page-80-0) vw/uvAxes (axes format) [107](#page-114-0), 377

### **W**

w sequence function [103](#page-110-0) Web (axes format) [107](#page-114-0), 377 web plots [109](#page-116-1) While [283,](#page-290-1) 377 window variables function graphing [73](#page-142-2) parametric graphing [95](#page-102-2) polar graphing [99](#page-106-0)

### **X**

x (root) 379 XFact zoom factor [86](#page-22-0) x-intercept of a root [88](#page-26-0) xor (Boolean) exclusive or operator [63,](#page-70-0) 377 xth root 40 xyLine plot type [208](#page-121-1)

### **Y**

Y= editor function graphing [68](#page-75-0) parametric graphing [93](#page-100-0) polar graphing 98 sequence graphing [103](#page-110-1) YFact zoom factor [86](#page-22-0) Y-VARS menu Function 28 On/Off 28 Parametric 28 Polar 28

### **Z**

ZBox [81,](#page-88-0) 377 ZDecimal [82](#page-89-0), 377 zero operation on a graph [88](#page-26-0) ZInteger [83,](#page-90-0) 378 ZInterval (one-sample *z* confidence interval) [229](#page-236-1), 378 zoom [80](#page-87-2), [81,](#page-88-1) [82](#page-21-1), [83,](#page-90-1) [85](#page-92-0), [86](#page-93-0) cursor [81](#page-88-1) factors [86](#page-22-0) function graphing [80](#page-87-2) parametric graphing [96](#page-103-3) polar graphing [101](#page-108-1) sequence graphing [108](#page-115-3) Zoom In (zoom in) [82](#page-21-1), 378 ZOOM MEMORY menu [85](#page-92-0) ZOOM menu [80](#page-87-2) Zoom Out (zoom out) [82](#page-89-1), 378 ZoomFit (zoom to fit function) [83,](#page-90-2) 378 ZoomRcl (recall stored window) [86,](#page-93-0) 378

ZoomStat (statistics zoom) [83](#page-90-3), 378 ZoomSto (store zoom window) [85,](#page-92-1) 378 ZPrevious (use previous window) 379 ZSquare (set square pixels) [82](#page-89-2), 379

ZStandard (use standard window) [83](#page-90-1), 379 Z-Test (one-sample *z* test) [223,](#page-230-0) 379 ZTrig (trigonometric window) [83,](#page-90-4) 379

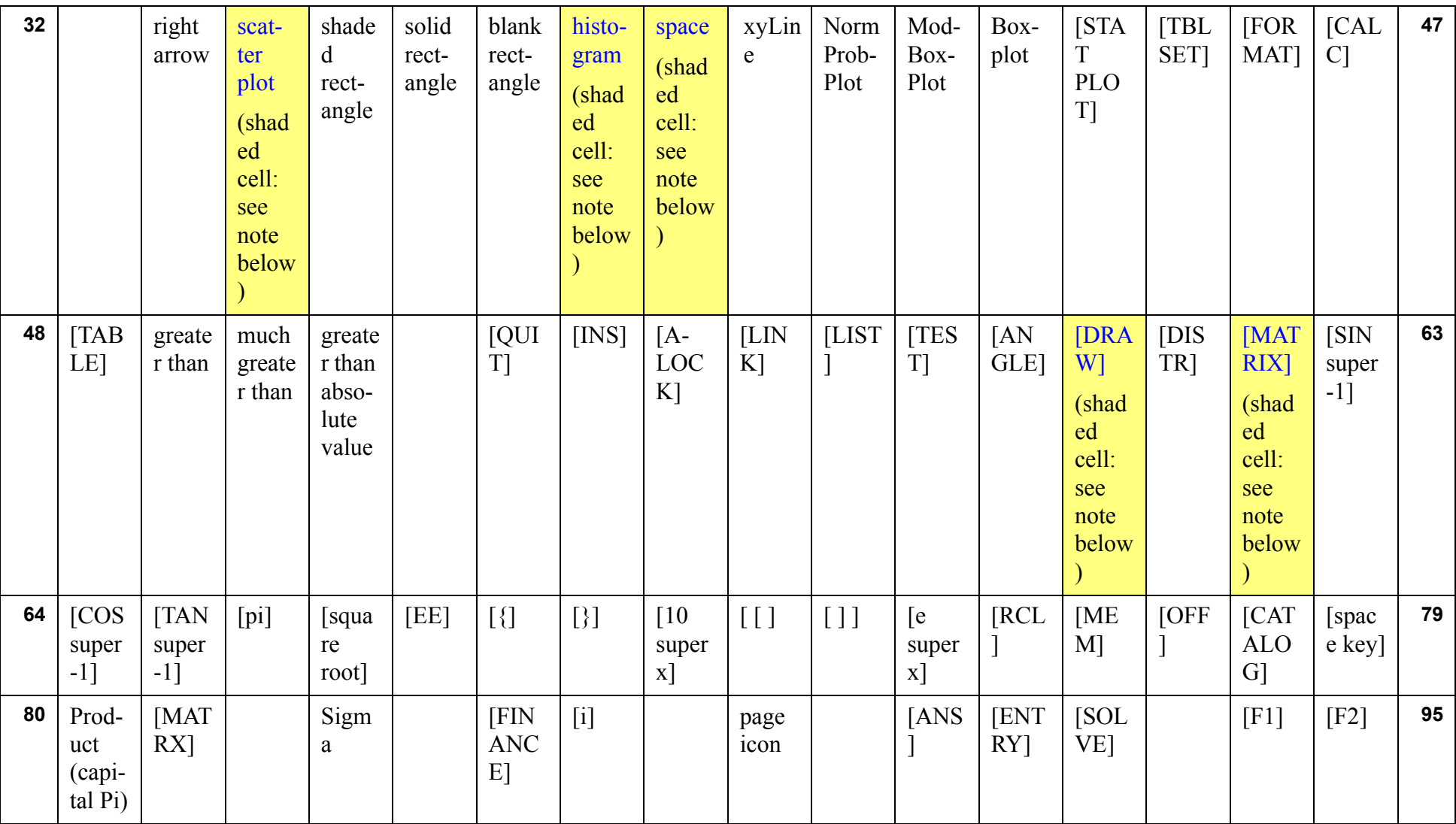

# **Table 1: Keys\_TI-83Plus (Athena01 Key Symbols for TI-83, TI-83 Plus, TI-83 Plus SE)**

**96** [F3] [F4] [F5] [L1] [L2] [L3] [L4] [L5] [L6] [ - ] [(-)] page icon with capital P  $[Y=]$  **111 112** [WIN DOW ] [ZOO M] [TRA CE] [GRA PH] [ALP] HA<sub>1</sub> [CLE AR] [STO right arrow ]  $[2nd]$   $[MO]$ DE] [DEL ] [left key] [up key] [right key] **127 128 [ALP** HA]  $[X, T,$ theta, n] [STA T] [dow n key] [APP S] [MAT H] [MAT RX] [PRG M] **143 144** [VAR S] [CLE AR]  $\left[ \right]$ super -1]  $[SIN]$   $\vert$   $[COS$ ] [TAN ] [caret]  $\left[ \right]$ super -1] **159 160**  $\vert$   $\vert$   $\vert$  x super 2]  $\begin{bmatrix} 1 \\ 1 \end{bmatrix}$   $\begin{bmatrix} 1 \\ 1 \end{bmatrix}$   $\begin{bmatrix} 1 \\ 1 \end{bmatrix}$   $\begin{bmatrix} 1 \\ 1 \end{bmatrix}$   $\begin{bmatrix} 1 \\ 1 \end{bmatrix}$ sion key] ¶ [LOG ]  $[7]$   $[8]$   $[9]$   $[{\text{mul}}$ tiplication key] **175 176**  $\vert$  **TRI GGE** R]  $[ON]$ HAL T]  $[LN]$   $[4]$   $[5]$   $[6]$   $[[-]$   $[$   $[$   $[$   $]$   $[$   $[$   $]$   $[$   $[$   $]$   $[$   $[$   $]$   $[$   $[$   $]$   $[$   $[$   $]$   $[$   $]$   $[$   $[$   $]$   $[$   $]$   $[$   $]$   $[$   $]$   $[$   $]$   $[$   $]$   $[$   $]$   $[$   $]$   $[$   $]$   $[$   $]$   $[$   $]$   $[$   $]$   $[$   $]$ right arrow ] **191 192**  $\begin{bmatrix} 1 \end{bmatrix}$   $\begin{bmatrix} 2 \end{bmatrix}$   $\begin{bmatrix} 3 \end{bmatrix}$   $\begin{bmatrix} + \end{bmatrix}$   $\begin{bmatrix} 1 \end{bmatrix}$   $\begin{bmatrix} 0 \end{bmatrix}$   $\begin{bmatrix} 0 \end{bmatrix}$   $\begin{bmatrix} 0 \end{bmatrix}$   $\begin{bmatrix} 0 \end{bmatrix}$   $\begin{bmatrix} 0 \end{bmatrix}$   $\begin{bmatrix} 0 \end{bmatrix}$   $\begin{bmatrix} 0 \end{bmatrix}$   $\begin{bmatrix} 0 \end{b$ ER] **207 208** histogram xyLin e Norm Prob-Plot Mod-Box-Plot Boxplot  $i$   $|$  reverse A  $L \quad |N| \quad |F| \quad |F|$ (bold) reverse up arrow down and to left arrow **223 224** | E | " | \* | E (bold)  $I\%$  line thick above below path animate dot [CON] T] **239**

**Table 1: Keys\_TI-83Plus (Athena01 Key Symbols for TI-83, TI-83 Plus, TI-83 Plus SE)**

### **Table 1: Keys\_TI-83Plus (Athena01 Key Symbols for TI-83, TI-83 Plus, TI-83 Plus SE)**

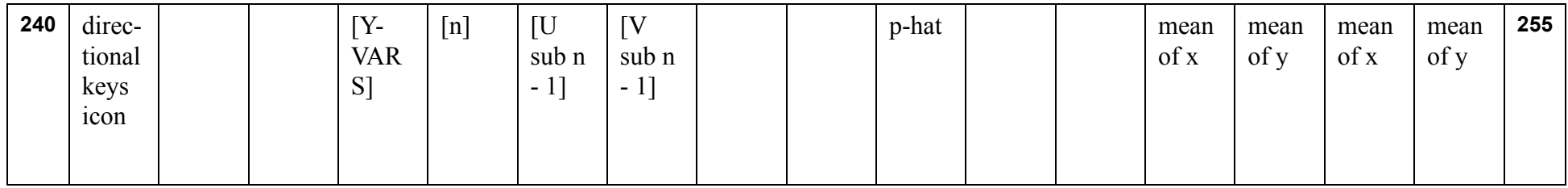

**Note:** The symbols in shaded cells have been assigned SpecialKeySymbol conditional tag. The tag will be included when you paste the symbol into your document, and it is required for correct output by WebWorks Publisher.